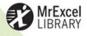

## **VBA AND MACROS:**

Microsoft Excel 2010

AUTOMATE REPORTS
BUILD FUNCTIONS
VISUALIZE DATA
WRITE FAST, RELIABLE SCRIPTS

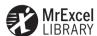

# VBA and Macros: Microsoft® Excel® 2010

Bill Jelen

Tracy Syrstad

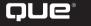

800 E. 96th Street Indianapolis, Indiana 46240

#### Contents at a Glance

#### Introduction

- 1 Unleash the Power of Excel with VBA
- 2 This Sounds Like BASIC, So Why Doesn't It Look Familiar?
- 3 Referring to Ranges
- 4 User-Defined Functions
- 5 Looping and Flow Control
- 6 R1C1-Style Formulas
- 7 What Is New in Excel 2010 and What Has Changed
- 8 Create and Manipulate Names in VBA
- 9 Event Programming
- 10 Userforms—An Introduction
- 11 Creating Charts
- 12 Data Mining with Advanced Filter
- 13 Using VBA to Create Pivot Tables
- 14 Excel Power
- 15 Data Visualizations and Conditional Formatting
- 16 Reading from and Writing to the Web
- 17 Dashboarding with Sparklines in Excel 2010
- 18 Automating Word
- 19 Arrays
- 20 Text File Processing
- 21 Using Access as a Back End to Enhance Multiuser Access to Data
- 22 Creating Classes, Records, and Collections
- 23 Advanced Userform Techniques
- 24 Windows API
- 25 Handling Errors
- 26 Customizing the Ribbon to Run Macros
- 27 Creating Add-Ins

Index

## VBA and Macros: Microsoft® Excel® 2010

#### Copyright © 2010 by Que Publishing

All rights reserved. No part of this book shall be reproduced, stored in a retrieval system, or transmitted by any means, electronic, mechanical, photocopying, recording, or otherwise, without written permission from the publisher. No patent liability is assumed with respect to the use of the information contained herein. Although every precaution has been taken in the preparation of this book, the publisher and author assume no responsibility for errors or omissions. Nor is any liability assumed for damages resulting from the use of the information contained herein.

ISBN-13: 978-0-7897-4314-5 ISBN-10: 0-7897-4314-0

Library of Congress Cataloging-in-Publication Data: Jelen, Bill.

VBA and macros: Microsoft Excel 2010 / Bill Jelen, Tracy Syrstad. p. cm.

Includes index.

ISBN-13: 978-0-7897-4314-5 ISBN-10: 0-7897-4314-0

1. Microsoft Excel (Computer file) 2. Microsoft Visual Basic for applications. 3. Business—Computer programs. 4. Electronic spreadsheets. I. Syrstad, Tracy. II. Title.

HF5548.4.M523J46 2010 005.54—dc22

2010018831

Printed in the United States of America

First Printing: June 2010

#### Trademarks

All terms mentioned in this book that are known to be trademarks or service marks have been appropriately capitalized. Que Publishing cannot attest to the accuracy of this information. Use of a term in this book should not be regarded as affecting the validity of any trademark or service mark.

Microsoft and Excel are a registered trademarks of Microsoft Corporation.

#### Warning and Disclaimer

Every effort has been made to make this book as complete and as accurate as possible, but no warranty or fitness is implied. The information provided is on an "as is" basis. The authors and the publisher shall have neither liability nor responsibility to any person or entity with respect to any loss or damages arising from the information contained in this book.

#### **Bulk Sales**

Que Publishing offers excellent discounts on this book when ordered in quantity for bulk purchases or special sales. For more information, please contact

U.S. Corporate and Government Sales 1-800-382-3419 corpsales@pearsontechgroup.com

For sales outside the United States, please contact

International Sales international@pearson.com

**Associate Publisher** 

**Greg Wiegand** 

Acquisitions Editor

**Development Editor**Sondra Scott

Managing Editor
Sandra Schroeder

**Senior Project Editor** 

Tonya Simpson

**Copy Editor** 

Keith Kline

Indexer

Erika Millen

Proofreader

Language Logistics

**Technical Editor** 

Bob Umlas

**Publishing Coordinator** 

**Cindy Teeters** 

**Book Designer** 

Anne Jones

**Compositor**Bronkella Publishing

## **Contents**

| In | troduction                                                                      | 1  |
|----|---------------------------------------------------------------------------------|----|
|    | Getting Results with VBA                                                        | 1  |
|    | What Is in This Book?                                                           | 1  |
|    | Reduce the Learning Curve                                                       | 1  |
|    | Excel VBA Power                                                                 |    |
|    | Techie Stuff Needed to Produce Applications                                     |    |
|    | Does This Book Teach Excel?                                                     |    |
|    | The Future of VBA and Windows Versions of Excel .                               |    |
|    | Versions of Excel                                                               |    |
|    | Special Elements and Typographical Conventions                                  |    |
|    | Code Files                                                                      |    |
|    | Next Steps.                                                                     | 6  |
| 1  | Unleash the Power of Excel with VBA .                                           | 7  |
|    | The Power of Excel                                                              | 7  |
|    | Barriers to Entry                                                               | 7  |
|    | The Macro Recorder Doesn't Work!                                                |    |
|    | Visual Basic Is Not Like BASIC                                                  |    |
|    | Good News: Climbing the Learning Curve Is Easy                                  |    |
|    | Great News: Excel with VBA Is Worth the Effort.                                 | 8  |
|    | Knowing Your Tools: The Developer Tab                                           | 9  |
|    | Macro Security                                                                  | 10 |
|    | Adding a Trusted Location                                                       |    |
|    | Using Macro Settings to Enable Macros in Workbooks Outside of Trusted Locations |    |
|    | Using Disable All Macros with Notification                                      |    |
|    | Overview of Recording, Storing, and Running a Macro                             |    |
|    | Filling Out the Record Macro Dialog                                             |    |
|    | Running a Macro                                                                 |    |
|    | Creating a Macro Button on the Ribbon                                           |    |
|    | Creating a Macro Button on the Quick Access Toolbar                             |    |
|    | Using New File Types in Excel 2010                                              |    |
|    | Understanding the VB Editor                                                     |    |
|    | VB Editor Settings                                                              |    |
|    | The Project Explorer                                                            |    |
|    | The Properties Window                                                           |    |
|    | Understanding Shortcomings of the Macro Recorder                                |    |
|    | Examining Code in the Programming Window                                        |    |
|    | Running the Macro on Another Day Produces Undesired Results                     |    |

| T<br>Next | Never Use the AutoSum Button While Recording a Macro Three Tips When Using the Macro Recorder t Steps Sounds Like BASIC, So Why Doesn't It Look Familiar? of Understand This Code erstanding the Parts of VBA "Speech" | 31<br>32 |
|-----------|----------------------------------------------------------------------------------------------------|----------|
| Next      | t Stepss Sounds Like BASIC, So Why Doesn't It Look Familiar?<br>n't Understand This Code                                                                                                    | 32       |
|           | s Sounds Like BASIC, So Why Doesn't It Look Familiar?                                                                                                    | 33       |
| 2 This    | n't Understand This Code                                                                                                    |          |
|           |                                                                                                    | 22       |
| I Can     | erstanding the Parts of VBA "Speech"                                                                                                    |          |
| Unde      |                                                                                                    | 34       |
| VBA       | Is Not Really Hard                                                                                                    | 37       |
|           | VBA Help Files: Using F1 to Find Anything                                                                                                    |          |
| U         | Using Help Topics                                                                                                    | 39       |
| Exam      | nining Recorded Macro Code: Using the VB Editor and Help                                                                                                    | 39       |
| C         | Optional Parameters                                                                                                    | 41       |
|           | Defined Constants                                                                                                    |          |
|           | Properties Can Return Objects                                                                                                    |          |
|           | g Debugging Tools to Figure Out Recorded Code                                                                                                    |          |
|           | Stepping Through Code                                                                                                    |          |
|           | More Debugging Options: Breakpoints                                                                                                    |          |
|           | Backing Up or Moving Forward in Code                                                                                                    |          |
|           | Not Stepping Through Each Line of Code<br>Querying Anything While Stepping Through Code                                                                                                    |          |
|           | Using a Watch to Set a Breakpoint                                                                                                    |          |
|           | Using a Watch on an Object                                                                                                    |          |
|           | ect Browser: The Ultimate Reference                                                                                                    |          |
| Seve      | en Tips for Cleaning Up Recorded Code                                                                                                    | 58       |
|           | Tip 1: Don't Select Anything                                                                                                    |          |
| T         | Tip 2: Cells(2,5) Is More Convenient Than Range("E2")                                                                                                    | 59       |
|           | Tip 3: Ride the Range from the Bottom to Find Last Row                                                                                                    |          |
|           | Tip 4: Use Variables to Avoid Hard-Coding Rows and Formulas                                                                                                    |          |
|           | Tip 5: R1C1 Formulas That Make Your Life Easier                                                                                                    |          |
|           | Tip 6: Learn to Copy and Paste in a Single Statement                                                                                                    |          |
|           | Tip 7: Use WithEnd With to Perform Multiple Actions                                                                                                    |          |
|           | t Steps                                                                                                    |          |
|           | erring to Ranges                                                                                                    |          |
| The F     | Range Object                                                                                                    | 65       |
| Synta     | ax to Specify a Range                                                                                                    | 66       |
| Nam       | ned Ranges                                                                                                    | 66       |
| Short     | rtcut for Referencing Ranges                                                                                                    | 66       |
| Refer     | rencing Ranges in Other Sheets                                                                                                    | 67       |
| Refer     | rencing a Range Relative to Another Range                                                                                                    | 68       |

|   | Use the Cells Property to Select a Range                               |     |
|---|------------------------------------------------------------------------|-----|
|   | Using the Cells Property in the Range Property                         |     |
|   | Use the Offset Property to Refer to a Range                            | 69  |
|   | Use the Resize Property to Change the Size of a Range                  | 71  |
|   | Using the Columns and Rows Properties to Specify a Range               | 72  |
|   | Use the Union Method to Join Multiple Ranges                           | 72  |
|   | Use the Intersect Method to Create a New Range from Overlapping Ranges | 73  |
|   | Use the ISEMPTY Function to Check Whether a Cell Is Empty              |     |
|   | Use the CurrentRegion Property to Select a Data Range                  |     |
|   | Use the Areas Collection to Return a Noncontiguous Range               |     |
|   | Referencing Tables                                                     |     |
|   | Next Steps.                                                            |     |
|   | ·                                                                      |     |
| 4 |                                                                        |     |
|   | Creating User-Defined Functions                                        | 79  |
|   | Sharing UDFs                                                           | 81  |
|   | Useful Custom Excel Functions                                          |     |
|   | Set the Current Workbook's Name in a Cell                              |     |
|   | Set the Current Workbook's Name and File Path in a Cell                |     |
|   | Check Whether a Workbook Is Open                                       |     |
|   | Check Whether a Sheet in an Open Workbook Exists                       |     |
|   | Count the Number of Workbooks in a Directory                           |     |
|   | Retrieve USERID                                                        |     |
|   | Retrieve Date and Time of Last Save                                    |     |
|   | Retrieve Permanent Date and Time                                       |     |
|   | Validate an E-mail Address                                             |     |
|   | Sum Cells Based on Interior Color                                      |     |
|   | Remove Duplicates from a Range                                         |     |
|   | Find the First Nonzero-Length Cell in a Range                          |     |
|   | Substitute Multiple Characters                                         |     |
|   | Retrieve Numbers from Mixed Text                                       |     |
|   | Convert Week Number into Date                                          |     |
|   | Separate Delimited String                                              |     |
|   | Sort and Concatenate                                                   |     |
|   | Sort Numeric and Alpha Characters                                      |     |
|   | Search for a String Within Text                                        | 100 |
|   | Reverse the Contents of a Cell                                         | 101 |
|   | Multiple Max                                                           |     |
|   | Return Hyperlink Address                                               | 102 |
|   | Return the Column Letter of a Cell Address                             | 103 |

|   | Static Random                                                                                                  |     |
|---|----------------------------------------------------------------------------------------------------|-----|
|   | Using Select Case on a Worksheet                                                                               |     |
|   | Next Steps                                                                                                    | 105 |
| 5 | Looping and Flow Control                                                                                       | 107 |
|   | ForNext Loops                                                                                                  |     |
|   | Using Variables in the For Statement                                                                           |     |
|   | Variations on the ForNext Loop                                                                                 |     |
|   | Exiting a Loop Early After a Condition Is Met                                                                  |     |
|   | Nesting One Loop Inside Another Loop                                                                           |     |
|   | Do Loops                                                                                                    |     |
|   | Using the While or Until Clause in Do Loops                                                                    |     |
|   | WhileWend Loops                                                                                                |     |
|   | VBA Loop: For Each                                                                                             |     |
|   | ,                                                                                                    |     |
|   | Flow Control: Using IfThenElse and Select Case                                                                 |     |
|   | Conditions                                                                                                    |     |
|   | IfThenEnd If                                                                                                   |     |
|   | Either/Or Decisions: If Then Else End If                                                                       |     |
|   | Using IfElse IfEnd If for Multiple Conditions                                                                  | 122 |
|   | Using Select CaseEnd Select for Multiple Conditions                                                            |     |
|   | Complex Expressions in Case Statements                                                                         |     |
|   | Nesting If Statements                                                                                          |     |
|   | Next Steps                                                                                                    | 126 |
| 6 | R1C1-Style Formulas                                                                                            | 127 |
|   | Referring to Cells: A1 Versus R1C1 References                                                                  | 127 |
|   | Switching Excel to Display R1C1-Style References                                                               | 128 |
|   | The Miracle of Excel Formulas.                                                                                 | 129 |
|   | Enter a Formula Once and Copy 1,000 Times                                                                      | 129 |
|   | The Secret: It's Not That Amazing                                                                              | 130 |
|   | Explanation of R1C1 Reference Style                                                                            | 132 |
|   | Using R1C1 with Relative References                                                                            |     |
|   | Using R1C1 with Absolute References                                                                            |     |
|   | Using R1C1 with Mixed References                                                                               |     |
|   | Referring to Entire Columns or Rows with R1C1 Style                                                            |     |
|   | Replacing Many A1 Formulas with a Single R1C1 FormulaRemembering Column Numbers Associated with Column Letters |     |
|   | <u> </u>                                                                                                    |     |
|   | Array Formulas Require R1C1 Formulas                                                                           |     |
|   | Next Steps                                                                                                    | 138 |

| 7 | What Is New in Excel 2010 and What Has Changed            | 139 |
|---|-----------------------------------------------------------|-----|
|   | If It Has Changed in the Front End, It Has Changed in VBA |     |
|   | The Ribbon                                                |     |
|   | Charts                                                    | 139 |
|   | Pivot Tables                                              | 140 |
|   | Slicers                                                   | 140 |
|   | Conditional Formatting                                    | 140 |
|   | Tables                                                    |     |
|   | Sorting                                                   |     |
|   | SmartArt                                                  |     |
|   | Learning the New Objects and Methods                      | 143 |
|   | Compatibility Mode                                        | 144 |
|   | Version                                                   | 144 |
|   | Excel8CompatibilityMode                                   | 145 |
|   | Next Steps                                                | 146 |
| 8 | Create and Manipulate Names in VBA                        | 147 |
|   | Excel Names                                               | 147 |
|   | Global Versus Local Names                                 | 147 |
|   | Adding Names                                              | 148 |
|   | Deleting Names                                            | 149 |
|   | Adding Comments                                           | 150 |
|   | Types of Names                                            | 150 |
|   | Formulas                                                  |     |
|   | Strings                                                   |     |
|   | Numbers                                                   | 152 |
|   | Tables                                                    | 153 |
|   | Using Arrays in Names                                     | 153 |
|   | Reserved Names                                            | 154 |
|   | Hiding Names                                              | 155 |
|   | Checking for the Existence of a Name                      | 155 |
|   | Next Steps                                                | 158 |
| 9 | Event Programming                                         | 159 |
|   | Levels of Events                                          | 159 |
|   | Using Events                                              | 160 |
|   | Event Parameters                                          | 160 |
|   | Enabling Events                                           | 161 |
|   | Workbook Events                                           | 161 |
|   | Workbook_Activate()                                       | 161 |
|   | Workbook_Deactivate()                                     | 161 |

|     | Workbook_Open()                                                          | 161 |
|-----|--------------------------------------------------------------------------|-----|
|     | Workbook_BeforeSave(ByVal SaveAsUI As Boolean, Cancel As Boolean)        | 162 |
|     | Workbook_BeforePrint(Cancel As Boolean)                                  | 163 |
|     | Workbook_BeforeClose(Cancel As Boolean)                                  |     |
|     | Workbook_NewSheet(ByVal Sh As Object)                                    | 164 |
|     | Workbook_WindowResize(ByVal Wn As Window)                                | 164 |
|     | Workbook_WindowActivate(ByVal Wn As Window)                              | 165 |
|     | Workbook_WindowDeactivate(ByVal Wn As Window)                            | 165 |
|     | Workbook_AddInInstall()                                                  | 165 |
|     | Workbook_AddInUninstall                                                  | 165 |
|     | Workbook_Sync(ByVal SyncEventType As Office.MsoSyncEventType)            | 165 |
|     | Workbook_PivotTableCloseConnection(ByVal Target As PivotTable)           |     |
|     | Workbook_PivotTableOpenConnection(ByVal Target As PivotTable)            | 165 |
|     | Workbook_RowsetComplete(ByVal Description As String, ByVal Sheet As      |     |
|     | String, ByVal Success As Boolean)                                        | 165 |
|     | Workbook_BeforeXmlExport(ByVal Map As XmlMap, ByVal Url As String,       | 166 |
|     | Cancel As Boolean)                                                       |     |
|     | Result As X1XmlExportResult)                                             | 166 |
|     | IsRefresh As Boolean, Cancel As Boolean)                                 | 166 |
|     | Workbook_AfterXmlImport(ByVal Map As XmlMap, ByVal IsRefresh As Boolean, | 100 |
|     | ByVal Result As XlXmlImportResult)                                       | 166 |
|     | Workbook Level Sheet and Chart Events                                    |     |
| W   | orksheet Events                                                          |     |
| ••• | Worksheet Activate()                                                     |     |
|     | Worksheet Deactivate()                                                   |     |
|     | Worksheet BeforeDoubleClick(ByVal Target As Range, Cancel As Boolean)    |     |
|     | Worksheet BeforeRightClick(ByVal Target As Range, Cancel As Boolean)     |     |
|     | Worksheet_Calculate()                                                    |     |
|     | Worksheet_Change(ByVal Target As Range)                                  |     |
|     | Worksheet_SelectionChange(ByVal Target As Range)                         |     |
|     | Worksheet_FollowHyperlink(ByVal Target As Hyperlink)                     |     |
|     | Worksheet_PivotTableUpdate(ByVal Target As PivotTable)                   |     |
| Ch  | art Sheet Events                                                         | 172 |
|     | Embedded Charts                                                          | 172 |
|     | Chart_Activate()                                                         | 173 |
|     | Chart_BeforeDoubleClick(ByVal ElementID As Long, ByVal Arg1 As Long,     |     |
|     | ByVal Arg2 As Long, Cancel As Boolean)                                   |     |
|     | Chart_BeforeRightClick(Cancel As Boolean)                                |     |
|     | Chart_Calculate()                                                        |     |
|     | Chart_Deactivate()                                                       | 173 |
|     | Chart_MouseDown(ByVal Button As Long, ByVal Shift As Long, ByVal x As    | 174 |
|     | Long, ByVal y As Long)                                                   | 1/4 |
|     | Long RyVal v As Long)                                                    | 174 |

| Chart_MouseUp(ByVal Button As Long, ByVal Shift As Long, ByVal x As                                                                              |      |
|----------------------------------------------------------------------------------------------------|------|
| Long, ByVal y As Long)                                                                                                    | 174  |
| Chart_Resize()                                                                                                    | 174  |
| Chart_Select(ByVal ElementID As Long, ByVal Arg1 As Long, ByVal Arg2 As                                                                          |      |
| Long)                                                                                                    |      |
| Chart_SeriesChange(ByVal SeriesIndex As Long, ByVal PointIndex As Long)                                                                          |      |
| Chart_DragOver()                                                                                                    |      |
| Chart_DragPlot()                                                                                                    | 175  |
| Application-Level Events                                                                                                    | 176  |
| AppEvent_AfterCalculate()                                                                                                    | 176  |
| AppEvent_NewWorkbook(ByVal Wb As Workbook)                                                                                                    |      |
| AppEvent_ProtectedViewWindowActivate(ByVal Pvw As ProtectedViewWindow) AppEvent_ProtectedViewWindowBeforeClose(ByVal Pvw As ProtectedViewWindow, |      |
| ByVal Reason As XlProtectedViewCloseReason, Cancel As Boolean)                                                                                   | 177  |
| AppEvent_ProtectedViewWindowDeactivate(ByVal Pvw As ProtectedViewWindow)                                                                         | 177  |
| AppEvent_ProtectedViewWindowOpen(ByVal Pvw As ProtectedViewWindow)                                                                               | 177  |
| AppEvent_ProtectedViewWindowResize(ByVal Pvw As ProtectedViewWindow)                                                                             | 177  |
| AppEvent_SheetActivate (ByVal Sh As Object)AppEvent_SheetBeforeDoubleClick(ByVal Sh As Object, ByVal Target As                                   | 177  |
| Range, Cancel As Boolean)AppEvent_SheetBeforeRightClick(ByVal Sh As Object, ByVal Target As                                                      | 178  |
| Range, Cancel As Boolean)                                                                                                    | 178  |
| AppEvent_SheetCalculate(ByVal Sh As Object)                                                                                                    | 178  |
| AppEvent_SheetChange(ByVal Sh As Object, ByVal Target As Range)                                                                                  | 178  |
| AppEvent_SheetDeactivate(ByVal Sh As Object)                                                                                                    | 178  |
| AppEvent_SheetFollowHyperlink(ByVal Sh As Object, ByVal Target As                                                                                |      |
| Hyperlink)                                                                                                    |      |
| AppEvent_SheetSelectionChange(ByVal Sh As Object, ByVal Target As Range). AppEvent_SheetPivotTableUpdate(ByVal Sh As Object, ByVal Target As     |      |
| PivotTable)                                                                                                    |      |
| AppEvent_WindowActivate(ByVal Wb As Workbook, ByVal Wn As Window)                                                                                |      |
| AppEvent_WindowDeactivate(ByVal Wb As Workbook, ByVal Wn As Window)                                                                              |      |
| AppEvent_WindowResize(ByVal Wb As Workbook, ByVal Wn As Window)                                                                                  |      |
| AppEvent_WorkbookActivate(ByVal Wb As Workbook)                                                                                                  |      |
| AppEvent_WorkbookAddinInstall(ByVal Wb As Workbook)                                                                                              |      |
| AppEvent_WorkbookAddinUninstall(ByVal Wb As Workbook)                                                                                            |      |
| AppEvent_WorkbookBeforeClose(ByVal Wb As Workbook, Cancel As Boolean)                                                                            | 179  |
| AppEvent_WorkbookBeforePrint(ByVal Wb As Workbook, Cancel As Boolean)<br>AppEvent_WorkbookBeforeSave(ByVal Wb As Workbook, ByVal SaveAsUI As     |      |
| Boolean, Cancel As Boolean)                                                                                                    | 180  |
| AppEvent_WorkbookNewSheet(ByVal Wb As Workbook, ByVal Sh As Object)                                                                              | 180  |
| AppEvent_WorkbookOpen(ByVal Wb As Workbook)AppEvent_WorkbookPivotTableCloseConnection(ByVal Wb As Workbook, ByVal                                | 180  |
| Target As PivotTable)                                                                                                    | 180  |
| AppEvent_WorkbookPivotTableOpenConnection(ByVal Wb As Workbook, ByVal                                                                            | 4.5. |
| Target As PivotTable)AppEvent_WorkbookRowsetComplete(ByVal Wb As Workbook, ByVal Description                                                     | 180  |
| As String, ByVal Sheet As String, ByVal Success As Boolean)                                                                                      | 181  |

| AppEvent_WorkbookSync(ByVal Wb As Workbook, ByVal SyncEventType As          | S   |
|-----------------------------------------------------------------------------|-----|
| Office.MsoSyncEventType)                                                    | 181 |
| AppEvent_WorkbookBeforeXmlExport(ByVal Wb As Workbook, ByVal Map            |     |
| XmlMap, ByVal Url As String, Cancel As Boolean)                             |     |
| XmlMap, ByVal Url As String, ByVal Result As XlXmlExportResult)             |     |
| AppEvent WorkbookBeforeXmlImport(ByVal Wb As Workbook, ByVal Map            |     |
| ByVal Url As String, ByVal IsRefresh As Boolean, Cancel As Boolea           |     |
| AppEvent_WorkbookAfterXmlImport(ByVal Wb As Workbook, ByVal Map A           |     |
| XmlMap, ByVal IsRefresh As Boolean, ByVal Result As XlXmlImportR Next Steps |     |
| 10 Userforms: An Introduction                                               | 183 |
| User Interaction Methods                                                    | 183 |
| Input Boxes                                                                 | 183 |
| Message Boxes                                                               | 184 |
| Creating a Userform                                                         | 184 |
| Calling and Hiding a Userform                                               | 186 |
| Programming the Userform                                                    | 186 |
| Userform Events                                                             |     |
| Programming Controls                                                        | 188 |
| Using Basic Form Controls                                                   | 189 |
| Using Labels, Text Boxes, and Command Buttons                               | 189 |
| Deciding Whether to Use List Boxes or Combo Boxes in Forms                  |     |
| Adding Option Buttons to a Userform                                         |     |
| Adding Graphics to a Userform                                               |     |
| Using a Spin Button on a Userform                                           |     |
| Using the MultiPage Control to Combine Forms                                |     |
| Verifying Field Entry                                                       |     |
| Illegal Window Closing                                                      |     |
| Getting a Filename                                                          |     |
| Next Steps                                                                  |     |
| 11 Creating Charts                                                          | 203 |
| Charting in Excel 2010                                                      | 203 |
| Referencing Charts and Chart Objects in VBA Code                            | 203 |
| Creating a Chart                                                            | 204 |
| Specifying the Size and Location of a Chart                                 |     |
| Later Referring to a Specific Chart                                         | 206 |
| Recording Commands from the Layout or Design Tabs                           |     |
| Specifying a Built-in Chart Type                                            |     |
| Specifying a Template Chart Type                                            |     |
| Changing a Chart's Layout or Style                                          | 211 |

|    | Using SetElement to Emulate Changes on the Layout Tab                                                       | 213 |
|----|----------------------------------------------------------------------------------------------------|-----|
|    | Changing a Chart Title Using VBA                                                                            | 218 |
|    | Emulating Changes on the Format Tab.                                                                        |     |
|    | Using the Format Method to Access Formatting Options                                                        |     |
|    | Creating Advanced Charts.                                                                                   | 234 |
|    | Creating True Open-High-Low-Close Stock Charts                                                              | 235 |
|    | Creating Bins for a Frequency Chart                                                                         | 236 |
|    | Creating a Stacked Area Chart                                                                               | 239 |
|    | Exporting a Chart as a Graphic                                                                              | 244 |
|    | Creating a Dynamic Chart in a Userform                                                                      | 244 |
|    | Creating Pivot Charts                                                                                       | 246 |
|    | Next Steps                                                                                                  | 248 |
| 12 | Data Mining with Advanced Filter                                                                            | 249 |
|    | Replacing a Loop with AutoFilter                                                                            | 249 |
|    | Using New AutoFilter Techniques                                                                             |     |
|    | Selecting Visible Cells Only                                                                                | 255 |
|    | Advanced Filter Is Easier in VBA Than in Excel                                                              | 257 |
|    | Using the Excel Interface to Build an Advanced Filter                                                       | 258 |
|    | Using Advanced Filter to Extract a Unique List of Values                                                    | 258 |
|    | Extracting a Unique List of Values with the User Interface                                                  | 259 |
|    | Extracting a Unique List of Values with VBA Code                                                            |     |
|    | Getting Unique Combinations of Two or More Fields                                                           |     |
|    | Using Advanced Filter with Criteria Ranges                                                                  |     |
|    | Joining Multiple Criteria with a Logical OR                                                                 |     |
|    | Joining Two Criteria with a Logical AND                                                                     |     |
|    | Other Slightly Complex Criteria Ranges                                                                      |     |
|    | The Most Complex Criteria: Replacing the List of Values with a Condition Created as the Result of a Formula |     |
|    | Using Filter in Place in Advanced Filter                                                                    |     |
|    | Catching No Records When Using Filter in PlaceShowing All Records After Filter in Place                     |     |
|    | -                                                                                                    |     |
|    | The Real Workhorse: x1FilterCopy with All Records Rather Than Unique Records Only                           |     |
|    | Copying a Subset of Columns and Reordering                                                                  |     |
|    | Using Filter in Place with Unique Records Only                                                              |     |
|    | Excel in Practice: Turning Off a Few Drop-Downs in the AutoFilter                                           |     |
|    | Next Steps.                                                                                                 |     |
| 13 | Using VBA to Create Pivot Tables                                                                            |     |
|    | Introducing Pivot Tables                                                                                    |     |
|    | Understanding Versions.                                                                                     |     |
|    | New in Excel 2010                                                                                           |     |
|    | New Beginning with Excel 2007                                                                               |     |
|    | J                                                                                                    |     |

| Creating a Vanilla Pivot Table in the Excel Interface                           | 290  |
|---------------------------------------------------------------------------------|------|
| Understanding Compact Layout                                                    | 29   |
| Building a Pivot Table in Excel VBA                                             | 294  |
| Defining the Pivot Cache                                                        | 29   |
| Creating and Configuring the Pivot Table                                        | 29   |
| Adding Fields to the Data Area                                                  | 290  |
| Learning Why You Cannot Move or Change Part of a Pivot Report                   |      |
| Determining Size of a Finished Pivot Table to Convert the Pivot Table to Values | 5299 |
| Using Advanced Pivot Table Features                                             | 302  |
| Using Multiple Value Fields                                                     | 302  |
| Counting the Number of Records                                                  | 30   |
| Grouping Daily Dates to Months, Quarters, or Years                              |      |
| Changing the Calculation to Show Percentages                                    |      |
| Eliminating Blank Cells in the Values Area                                      |      |
| Controlling the Sort Order with AutoSort                                        |      |
| Replicating the Report for Every Product                                        | 309  |
| Filtering a Data Set                                                            |      |
| Manually Filtering Two or More Items in a Pivot Field                           |      |
| Using the Conceptual Filters                                                    | 31   |
| Using the Search Filter                                                         |      |
| Setting Up Slicers to Filter a Pivot Table                                      |      |
| Filtering an OLAP Pivot Table Using Named Sets                                  |      |
| Using Other Pivot Table Features                                                | 324  |
| Calculated Data Fields                                                          |      |
| Calculated Items                                                                |      |
| Using ShowDetail to Filter a Recordset                                          |      |
| Changing the Layout from the Design Tab                                         |      |
| Suppressing Subtotals for Multiple Row Fields                                   |      |
| Next Steps                                                                      | 327  |
| 14 Excel Power                                                                  | 329  |
| File Operations                                                                 |      |
| List Files in a Directory                                                       |      |
| Import CSV                                                                      |      |
| Read Entire TXT to Memory and Parse                                             |      |
| Combining and Separating Workbooks                                              |      |
| Separate Worksheets into Workbooks                                              |      |
| Combine Workbooks                                                               |      |
| Filter and Copy Data to Separate Worksheets                                     |      |
| Export Data to Word                                                             |      |
| Working with Cell Comments                                                      |      |
| List Comments                                                                   |      |
| Resize Comments                                                                 |      |
| Resize Comments with Centering                                                  |      |
| Place a Chart in a Comment                                                      |      |
|                                                                                 |      |

| Utilities to Wow Your Clients                                | 342 |
|--------------------------------------------------------------|-----|
| Using Conditional Formatting to Highlight Selected Cell      |     |
| Highlight Selected Cell Without Using Conditional Formatting | 344 |
| Custom Transpose Data                                        | 345 |
| Select/Deselect Noncontiguous Cells                          | 347 |
| Techniques for VBA Pros                                      | 349 |
| Pivot Table Drill-Down                                       | 349 |
| Speedy Page Setup                                            | 350 |
| Calculating Time to Execute Code                             | 353 |
| Custom Sort Order                                            |     |
| Cell Progress Indicator                                      | 355 |
| Protected Password Box                                       |     |
| Change Case                                                  |     |
| Selecting with SpecialCells                                  |     |
| ActiveX Right-Click Menu                                     | 360 |
| Cool Applications                                            |     |
| Historical Stock/Fund Quotes                                 |     |
| Using VBA Extensibility to Add Code to New Workbooks         | 363 |
| Next Steps                                                   | 365 |
| 15 Data Visualizations and Conditional Formatting            | 367 |
| Introduction to Data Visualizations                          | 367 |
| VBA Methods and Properties for Data Visualizations           | 368 |
| Adding Data Bars to a Range                                  | 369 |
| Adding Color Scales to a Range                               | 374 |
| Adding Icon Sets to a Range                                  | 375 |
| Specifying an Icon Set                                       |     |
| Specifying Ranges for Each Icon                              |     |
| Using Visualization Tricks                                   | 378 |
| Creating an Icon Set for a Subset of a Range                 |     |
| Using Two Colors of Data Bars in a Range                     |     |
| Using Other Conditional Formatting Methods                   | 382 |
| Formatting Cells That Are Above or Below Average             |     |
| Formatting Cells in the Top 10 or Bottom 5                   | 383 |
| Formatting Unique or Duplicate Cells                         | 384 |
| Formatting Cells Based on Their Value                        | 385 |
| Formatting Cells That Contain Text                           | 386 |
| Formatting Cells That Contain Dates                          |     |
| Formatting Cells That Contain Blanks or Errors               |     |
| Using a Formula to Determine Which Cells to Format           |     |
| Using the New NumberFormat Property                          | 388 |
| Next Steps                                                   | 389 |

| 16 Reading from and Writing to the Web                            | 391 |
|-------------------------------------------------------------------|-----|
| Getting Data from the Web                                         | 391 |
| Manually Creating a Web Query and Refreshing with VBA             | 392 |
| Using VBA to Update an Existing Web Query                         | 395 |
| Building Many Web Queries with VBA                                | 396 |
| Using Application.OnTime to Periodically Analyze Data             | 399 |
| Scheduled Procedures Require Ready Mode                           | 400 |
| Specifying a Window of Time for an Update                         |     |
| Canceling a Previously Scheduled Macro                            |     |
| Closing Excel Cancels All Pending Scheduled Macros                |     |
| Scheduling a Macro to Run x Minutes in the Future                 |     |
| Scheduling a Verbal Reminder                                      |     |
| Scheduling a Macro to Run Every 2 Minutes                         |     |
| Publishing Data to a Web Page                                     |     |
| Using VBA to Create Custom Web Pages                              |     |
| Using Excel as a Content Management System                        |     |
| Bonus: FTP from Excel.                                            |     |
| Next Steps                                                        | 410 |
| 17 Dashboarding with Sparklines in Excel 2010                     |     |
| Creating Sparklines                                               | 412 |
| Scaling the Sparklines                                            | 414 |
| Formatting Sparklines                                             | 418 |
| Using Theme Colors                                                | 418 |
| Using RGB Colors                                                  | 421 |
| Formatting Sparkline Elements                                     | 423 |
| Formatting Win/Loss Charts                                        |     |
| Creating a Dashboard                                              |     |
| Observations About Sparklines                                     |     |
| Creating 100's of Individual Sparklines in a Dashboard            |     |
| Next Steps                                                        | 432 |
| 18 Automating Word                                                | 433 |
| Early Binding                                                     | 433 |
| Compile Error: Can't Find Object or Library                       | 435 |
| Late Binding                                                      | 436 |
| Creating and Referencing Objects                                  | 437 |
| The New Keyword                                                   |     |
| CreateObject Function                                             | 438 |
| GetObject Function                                                | 438 |
| Using Constant Values                                             | 439 |
| Using the Watch Window to Retrieve the Real Value of a Constant   |     |
| Using the Object Browser to Retrieve the Real Value of a Constant | 440 |

| Understanding Word's Objects                                      | 441          |
|-------------------------------------------------------------------|--------------|
| Document Object                                                   | 442          |
| Selection Object                                                  |              |
| Range Object                                                      |              |
| Bookmarks                                                         |              |
| Controlling Form Fields in Word                                   | 450          |
| Next Steps                                                        | 452          |
| 19 Arrays                                                         | 453          |
| Declare an Array                                                  | 453          |
| Multidimensional Arrays                                           | 454          |
| Fill an Array                                                     | 455          |
| Empty an Array                                                    | 456          |
| Arrays Make It Easier to Manipulate Data, but Is That All?        | 457          |
| Dynamic Arrays                                                    | 459          |
| Passing an Array                                                  | 460          |
| Next Steps                                                        | 461          |
| 20 Text File Processing                                           | 463          |
| Importing from Text Files                                         |              |
| Importing Text Files with Fewer Than 1,048,576 Rows               |              |
| Reading Text Files with More Than 1,048,576 Rows                  | 470          |
| Writing Text Files                                                | 473          |
| Next Steps                                                        | 474          |
| 21 Using Access as a Back End to Enhance Multiuser Access to Data | 475          |
| ADO Versus DAO                                                    | 476          |
| The Tools of ADO                                                  | 478          |
| Adding a Record to the Database                                   | 480          |
| Retrieving Records from the Database                              | 481          |
| Updating an Existing Record                                       | 483          |
| Deleting Records via ADO                                          | 485          |
| Summarizing Records via ADO                                       |              |
| Other Utilities via ADO                                           |              |
| Checking for the Existence of Tables                              |              |
| Checking for the Existence of a Field                             |              |
| Adding a Table On the Fly                                         |              |
| Adding a Field On the Fly                                         | 489          |
| SQL Server Examples                                               | 490          |
| Next Stens                                                        | <i>I</i> /01 |

| 22 Creating Classes, Records, and Collections                                   | 493 |
|---------------------------------------------------------------------------------|-----|
| Inserting a Class Module                                                        | 493 |
| Trapping Application and Embedded Chart Events                                  | 494 |
| Application Events                                                              |     |
| Embedded Chart Events                                                           | 495 |
| Creating a Custom Object                                                        | 497 |
| Using a Custom Object                                                           | 498 |
| Using Property Let and Property Get to Control How Users Utilize Custom Objects | 499 |
| Collections                                                                     | 501 |
| Creating a Collection in a Standard Module                                      | 501 |
| Creating a Collection in a Class Module                                         | 502 |
| User-Defined Types                                                              | 506 |
| Next Steps                                                                      | 509 |
| 23 Advanced Userform Techniques                                                 | 511 |
| Using the UserForm Toolbar in the Design of Controls on Userforms               | 511 |
| More Userform Controls                                                          | 511 |
| Check Boxes                                                                     | 512 |
| Tab Strips                                                                      | 513 |
| RefEdit                                                                         |     |
| Toggle Buttons                                                                  |     |
| Using a Scrollbar As a Slider to Select Values                                  |     |
| Controls and Collections                                                        | 519 |
| Modeless Userforms                                                              | 521 |
| Using Hyperlinks in Userforms                                                   | 522 |
| Adding Controls at Runtime                                                      | 523 |
| Resizing the Userform On-the-fly                                                | 524 |
| Adding a Control On-the-fly                                                     |     |
| Sizing On-the-fly                                                               |     |
| Adding Other Controls                                                           |     |
| Adding an Image On-the-fly                                                      |     |
| Putting It All Together                                                         |     |
| Adding Help to the Userform                                                     |     |
| Showing Accelerator Keys                                                        |     |
| Adding Control Tip Text                                                         |     |
| Coloring the Active Control                                                     |     |
| Transparent Forms                                                               |     |
| Next Steps                                                                      |     |
| NEXT 21Eh2                                                                      |     |

| 24 Windows API                                               | 535 |
|--------------------------------------------------------------|-----|
| What Is the Windows API?                                     | 535 |
| Understanding an API Declaration                             |     |
| Using an API Declaration                                     |     |
| API Examples                                                 |     |
| Retrieve the Computer Name                                   |     |
| Check Whether an Excel File Is Open on a Network             |     |
| Retrieve Display-Resolution Information                      | 540 |
| Custom About Dialog                                          |     |
| Disable the X for Closing a Userform                         |     |
| Running Timer                                                |     |
| Playing Sounds                                               |     |
| Retrieving a File Path                                       |     |
| Finding More API Declarations<br>Next Steps                  |     |
| '                                                            |     |
| 25 Handling Errors                                           |     |
| What Happens When an Error Occurs?                           |     |
| Debug Error Inside Userform Code Is Misleading               |     |
| Basic Error Handling with the On Error GoTo Syntax           |     |
| Generic Error Handlers                                       |     |
| Handling Errors by Choosing to Ignore Them                   |     |
| Suppressing Excel Warnings<br>Encountering Errors on Purpose |     |
|                                                              |     |
| Train Your Clients                                           |     |
| Errors While Developing Versus Errors Months Later           |     |
| RunTime Error 1004: Method Range of Object Global Failed     |     |
| The Ills of Protecting Code                                  |     |
| More Problems with Passwords                                 |     |
| Errors Caused by Different Versions                          |     |
| Next Steps.                                                  |     |
| •                                                            |     |
| 26 Customizing the Ribbon to Run Macros                      |     |
| Out with the Old, In with the New                            |     |
|                                                              |     |
| Creating the Tab and Group                                   |     |
| Adding a Control to Your Ribbon                              |     |
| Accessing the File Structure                                 |     |
| Understanding the RELS File                                  |     |
| Renaming the Excel File and Opening the Workbook             |     |
| Custom UI Editor Tool                                        | 572 |

| Microsoft Office Icons                                                                                                    |     | Using Images on Buttons                                                                          | 572 |
|----------------------------------------------------------------------------------------------------|-----|--------------------------------------------------------------------------------------------------|-----|
| Troubleshooting Error Messages                                                                                                    |     | Microsoft Office Icons                                                                           | 573 |
| The Attribute "Attribute Name" on the Element "customui Ribbon" Is Not Defined in the DTD/Schema                                                                                                    |     | Custom Icon Images                                                                               | 574 |
| Illegal Qualified Name Character                                                                                                    |     | Troubleshooting Error Messages                                                                   | 577 |
| Element "customui Tag Name" Is Unexpected According to Content Model of Parent Element "customui Tag Name"                                                                                                    |     | The Attribute "Attribute Name" on the Element "customui Ribbon" Is Not Defined in the DTD/Schema | 577 |
| Tag Name"       .578         Excel Found Unreadable Content       .579         Wrong Number of Arguments or Invalid Property Assignment       .580         Nothing Happens       .580         Other Ways to Run a Macro       .580         Keyboard Shortcut       .580         Attach a Macro to a Command Button       .581         Attach a Macro to a Shape       .582         Attach a Macro to an ActiveX Control       .583         Running a Macro from a Hyperlink       .584         Next Steps       .585         27 Creating Add-Ins       .587         Characteristics of Standard Add-Ins       .587         Converting an Excel Workbook to an Add-In       .588         Using Save As to Convert a File to an Add-In       .589         Using the VB Editor to Convert a File to an Add-In       .590         Having Your Client Install the Add-In       .591         Standard Add-Ins Are Not Secure       .592         Closing Add-Ins       .593         Removing Add-Ins       .593         Using a Hidden Workbook as an Alternative to an Add-In       .593         Next Steps       .595 |     | Illegal Qualified Name Character                                                                 | 578 |
| Excel Found Unreadable Content                                                                                                    |     | Element "customui Tag Name" Is Unexpected According to Content Model of Parent Element "customui |     |
| Wrong Number of Arguments or Invalid Property Assignment                                                                                                    |     |                                                                                                  |     |
| Nothing Happens.       580         Other Ways to Run a Macro       580         Keyboard Shortcut       580         Attach a Macro to a Command Button       581         Attach a Macro to a Shape       582         Attach a Macro to an ActiveX Control       583         Running a Macro from a Hyperlink       584         Next Steps.       585         27 Creating Add-Ins       587         Characteristics of Standard Add-Ins       587         Converting an Excel Workbook to an Add-In       588         Using Save As to Convert a File to an Add-In       589         Using the VB Editor to Convert a File to an Add-In       590         Having Your Client Install the Add-In       591         Standard Add-Ins Are Not Secure       592         Closing Add-Ins       593         Removing Add-Ins       593         Using a Hidden Workbook as an Alternative to an Add-In       593         Next Steps       595                                                                                                    |     |                                                                                                  |     |
| Other Ways to Run a Macro       580         Keyboard Shortcut       580         Attach a Macro to a Command Button       581         Attach a Macro to a Shape       582         Attach a Macro to an ActiveX Control       583         Running a Macro from a Hyperlink       584         Next Steps       585         27 Creating Add-Ins       587         Converting an Excel Workbook to an Add-In       588         Using Save As to Convert a File to an Add-In       589         Using the VB Editor to Convert a File to an Add-In       590         Having Your Client Install the Add-In       591         Standard Add-Ins Are Not Secure       592         Closing Add-Ins       593         Removing Add-Ins       593         Next Steps       595         Next Steps       595                                                                                                    |     | Wrong Number of Arguments or Invalid Property Assignment                                         | 580 |
| Keyboard Shortcut580Attach a Macro to a Command Button581Attach a Macro to a Shape582Attach a Macro to an ActiveX Control583Running a Macro from a Hyperlink584Next Steps58527 Creating Add-Ins587Characteristics of Standard Add-Ins587Converting an Excel Workbook to an Add-In588Using Save As to Convert a File to an Add-In589Using the VB Editor to Convert a File to an Add-In590Having Your Client Install the Add-In591Standard Add-Ins Are Not Secure592Closing Add-Ins593Removing Add-Ins593Next Steps593Using a Hidden Workbook as an Alternative to an Add-In593Next Steps595                                                                                                    |     | Nothing Happens                                                                                  | 580 |
| Attach a Macro to a Command Button                                                                                                    |     | Other Ways to Run a Macro                                                                        | 580 |
| Attach a Macro to a Shape                                                                                                    |     | ,                                                                                                |     |
| Attach a Macro to an ActiveX Control                                                                                                    |     | Attach a Macro to a Command Button                                                               | 581 |
| Running a Macro from a Hyperlink                                                                                                    |     | •                                                                                                |     |
| Next Steps                                                                                                    |     |                                                                                                  |     |
| Characteristics of Standard Add-Ins                                                                                                    |     | Running a Macro from a Hyperlink                                                                 | 584 |
| Characteristics of Standard Add-Ins                                                                                                    |     | Next Steps                                                                                       | 585 |
| Characteristics of Standard Add-Ins                                                                                                    | 27  | Creating Add-Ins                                                                                 | 587 |
| Converting an Excel Workbook to an Add-In                                                                                                    |     |                                                                                                  |     |
| Using Save As to Convert a File to an Add-In                                                                                                    |     |                                                                                                  |     |
| Having Your Client Install the Add-In                                                                                                    |     | •                                                                                                |     |
| Standard Add-Ins Are Not Secure                                                                                                    |     | Using the VB Editor to Convert a File to an Add-In                                               | 590 |
| Closing Add-Ins                                                                                                    |     | Having Your Client Install the Add-In                                                            | 591 |
| Removing Add-Ins                                                                                                    |     | Standard Add-Ins Are Not Secure                                                                  | 592 |
| Using a Hidden Workbook as an Alternative to an Add-In                                                                                                    |     | Closing Add-Ins                                                                                  | 593 |
| Next Steps595                                                                                                    |     | Removing Add-Ins                                                                                 | 593 |
| Next Steps595                                                                                                    |     | Using a Hidden Workbook as an Alternative to an Add-In                                           | 593 |
| ·                                                                                                    |     |                                                                                                  |     |
|                                                                                                    | ln- | ·                                                                                                |     |

## **About the Authors**

Bill Jelen, Excel MVP and the host of MrExcel.com, has been using spreadsheets since 1985, and he launched the MrExcel.com website in 1998. Bill was a regular guest on Call for Help with Leo Laporte and has produced more than 1,200 episodes of his daily video podcast, Learn Excel from MrExcel. He is the author of 30 books about Microsoft Excel and writes the monthly Excel column for *Strategic Finance* magazine. You will most frequently find Bill taking his show on the road, doing half-day Power Excel seminars wherever he can find a room full of accountants or Excellers. Before founding MrExcel.com, Jelen spent 12 years in the trenches—working as a financial analyst for finance, marketing, accounting, and operations departments of a \$500 million public company. He lives near Akron, Ohio, with his wife, Mary Ellen, and his sons, Josh and Zeke.

Tracy Syrstad is the project manager for the MrExcel consulting team. She was introduced to Excel VBA by a co-worker who encouraged her to learn VBA by recording steps and then modifying the code as needed. Her first macro was a simple lookup and highlight for a parts index, although it hardly seemed simple then. But she was encouraged by this success and others to follow. She'll never forget the day when it all clicked. She hopes this book will bring that click to its readers sooner and with less frustration. She lives near Sioux Falls, South Dakota, with her husband, John.

## **Dedication**

To everyone in the MrExcel.com message board community.

-Bill Jelen

To John, who would only accept perfection, even if it took four coats of paint.

—Tracy Syrstad

## **Acknowledgments**

Thanks to Tracy Syrstad for being a great co-author and for doing a great job of managing all the consulting projects at MrExcel.com.

Bob Umlas is the smartest Excel guy I know and is an awesome technical editor. At Pearson, Loretta Yates is an excellent acquisitions editor.

Along the way, I've learned a lot about VBA programming from the awesome community at the MrExcel.com message board. VoG and Richard Schollar and Jon von der Heyden all stand out as having contributed posts that lead to ideas in this book. Thanks to Pam Gensel for Excel macro lesson #1. Mala Singh taught me about creating charts in VBA, and Oliver Holloway brought me up to speed with accessing SQL Server.

At MrExcel.com, thanks to Barb Jelen, Wei Jiang, Tracy Syrstad, Schar Oswald, and Scott Pierson. Thanks also to Josh and Zeke Jelen, who have been picking up hours after school learning how to edit and produce the MrExcel podcast.

Finishing five Excel books for Excel 2010 simultaneously has been a monumental task. My family was incredibly supportive during this time. Thanks for Josh, Zeke, and Mary Ellen Jelen.

—Bill

Thanks to Bill Jelen, whose trust in me to run the consulting side of his business has done so much in building my self-confidence. And to LKH, whose blog I've learned so much from about writing and balancing working in the home and still having a personal life.

Richard Schollar and Joe Miskey: You've both been invaluable managing member issues at the forum and I feel I don't say thank you often enough. Thank you! And thanks to all the moderators who keep the board organized, despite the best efforts of the spammers.

There have been so many MrExcel.com clients whose projects have shown myriad ways that Excel can be used. Your excitement and appreciation over the solution we provide you has brightened my day as often as your unique projects have kept this job interesting.

—Tracy

## We Want to Hear from You!

As the reader of this book, *you* are our most important critic and commentator. We value your opinion and want to know what we're doing right, what we could do better, what areas you'd like to see us publish in, and any other words of wisdom you're willing to pass our way.

As an associate publisher for Que Publishing, I welcome your comments. You can email or write me directly to let me know what you did or didn't like about this book—as well as what we can do to make our books better.

Please note that I cannot help you with technical problems related to the topic of this book. We do have a User Services group, however, where I will forward specific technical questions related to the book

When you write, please be sure to include this book's title and author as well as your name, email address, and phone number. I will carefully review your comments and share them with the author and editors who worked on the book.

Email: feedback@quepublishing.com

Mail: Greg Wiegand

Associate Publisher Que Publishing 800 East 96th Street

Indianapolis, IN 46240 USA

## **Reader Services**

Visit our website and register this book at quepublishing.com/register for convenient access to any updates, downloads, or errata that might be available for this book.

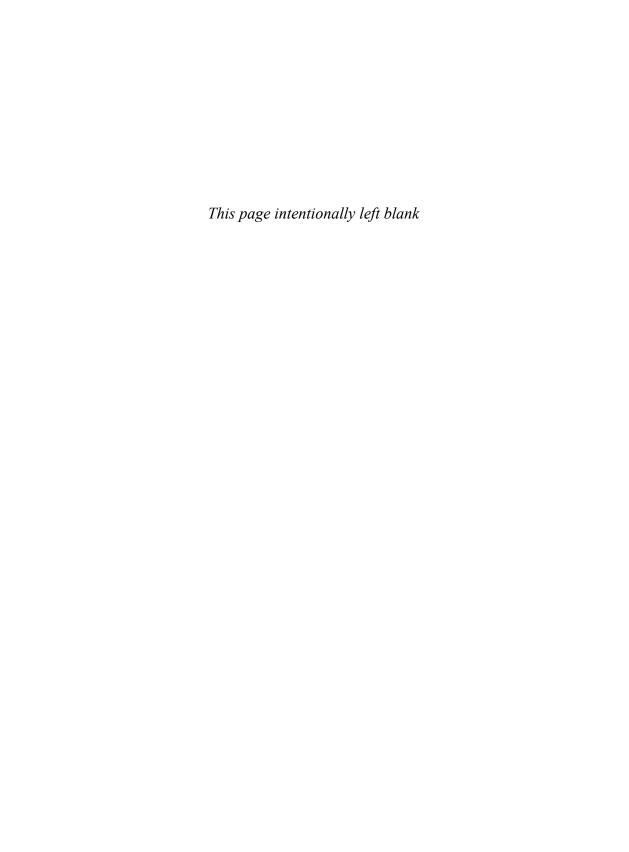

## **Getting Results with VBA**

As corporate IT departments have found themselves with long backlogs of requests, Excel users have discovered they can produce the reports needed to run their business themselves using the macro language *Visual Basic for Applications* (VBA). VBA enables you to achieve tremendous efficiencies in your day-to-day use of Excel. This is both a good and bad thing. On the good side, without waiting for resources from IT, VBA helps you figure out how to import data and produce reports in Excel. On the bad side, you are now stuck importing data and producing reports in Excel.

## What Is in This Book?

You have taken the right step by purchasing this book. I can help you reduce the learning curve so that you can write your own VBA macros and put an end to the burden of generating reports manually.

## **Reduce the Learning Curve**

This Introduction provides a brief history of spreadsheets. Chapter 1 introduces the tools and confirms what you probably already know: The macro recorder does not work. Chapter 2 helps you understand the crazy syntax of VBA. Chapter 3 breaks the code on how to work efficiently with ranges and cells. By the time you get to Chapter 4, you will know enough to begin using the 25 sample user-defined functions in that chapter.

Chapter 5 covers the power of looping using VBA. The case study in this chapter creates a program to produce a department report, and then wraps that report routine in a loop to produce 46 reports.

## INTRODUCTION

|  |  | 20 |  | a |  |  | 0.1 |  |
|--|--|----|--|---|--|--|-----|--|
|  |  |    |  |   |  |  |     |  |
|  |  |    |  |   |  |  |     |  |
|  |  |    |  |   |  |  |     |  |

| Getting Results with VBA1                            |
|------------------------------------------------------|
| What Is in This Book?1                               |
| The Future of VBA and Windows Versions of Ex-<br>cel |
| Special Elements and Typographical Conven-<br>tions5 |
| Code Files6                                          |

Chapter 6 covers R1C1-style formulas. Chapter 7 looks at what changed in Excel VBA from Excel 2003 to Excel 2010. In the past, it was fairly straightforward to create VBA code that would run on any of the recent versions of Excel. Unfortunately, with the sweeping changes in Excel 2007 and Excel 2010, it became significantly more difficult to create this VBA code. Chapter 8 covers names. Chapter 9 includes some great tricks that use event programming. Chapter 10 introduces custom dialog boxes that you can use to collect information from the human using Excel.

#### Excel VBA Power

Chapters 11 through 13 provide an in-depth look at charting, Advanced Filter, and pivot tables. Any report automation tool will rely heavily on these concepts. Chapter 14 includes 25 code samples designed to exhibit the power of Excel VBA.

Chapters 15 through 18 handle data visualizations, web queries, sparklines, and automating another Office program such as Word.

## **Techie Stuff Needed to Produce Applications**

Chapter 19 shows how to use arrays to build fast applications. Chapters 20 and 21 handle reading and writing to text files and Access databases. The techniques for using Access databases enable you to build an application with the multi-user features of Access while keeping the friendly front end of Excel.

Chapter 22, as it examines classes and collections, covers VBA from a Visual Basic programmer's point of view. Chapter 23 discusses advanced userform topics. Chapter 24 teaches some tricky ways to achieve tasks using the Windows application programming interface. Chapters 25 through 27 deal with error handling, custom menus, and add-ins.

#### **Does This Book Teach Excel?**

Microsoft believes the average Office user touches only 10 percent of the features in Office. I realize everyone reading this book is above average, and I have a pretty smart audience at MrExcel.com. Even so, a poll of 8,000 MrExcel.com readers shows that only 42 percent of smarter-than-average users are using any one of the top 10 power features in Excel.

I regularly present a Power Excel seminar for accountants. These are hard-core Excelers who use Excel 30 to 40 hours every week. Even so, two things come out in every seminar. First, half the audience gasps when they see how quickly you can do tasks with a particular feature such as automatic subtotals or pivot tables. Second, someone in the audience routinely trumps me. For example, someone asks a question, I answer, and someone in the second row raises a hand to give a better answer.

The point? You and I both know a lot about Excel. However, I will assume that in any given chapter, maybe 58 percent of the people have not used pivot tables before and maybe even fewer have used the "Top 10 Filter" feature of pivot tables. With this in mind, before I show how to automate something in VBA, I briefly cover how to do the same task in the

Excel interface. This book does not teach you how to do pivot tables, but it does alert you when you might need to explore a topic and learn more about it elsewhere.

## CASE STUDY: MONTHLY ACCOUNTING REPORTS

This is a true story. Valerie is a business analyst in the accounting department of a medium-size corporation. Her company recently installed an overbudget \$16 million ERP system. As the project ground to a close, there were no resources left in the IT budget to produce the monthly report that this corporation used to summarize each department.

However, Valerie had been close enough to the implementation process to think of a way to produce the report herself. She understood that she could export General Ledger data from the ERP system to a text file with comma-separated values. Using Excel, Valerie was able to import the G/L data from the ERP system into Excel.

Creating the report was not easy. Like many companies, there were exceptions in the data. Valerie knew that certain accounts in one particular cost center needed to be reclassed as an expense. She knew that other accounts needed to be excluded from the report entirely. Working carefully in Excel, Valerie made these adjustments. She created one pivot table to produce the first summary section of the report. She cut the pivot table results and pasted them into a blank worksheet. Then she created a new pivot table report for the second section of the summary. After about 3 hours, she had imported the data, produced five pivot tables, arranged them in a summary, and neatly formatted the report in color.

### **Becoming the Hero**

Valerie handed the report to her manager. The manager had just heard from the IT department that it would be months before they could get around to producing "that convoluted report." When Valerie created the Excel report, she became the instant hero of the day. In 3 hours, Valerie had managed to do the impossible. Valerie was on cloud nine after a well-deserved "atta-girl."

#### **More Cheers**

The next day, Valerie's manager attended the monthly department meeting. When the department managers started complaining that they could not get the report from the ERP system, this manager pulled out his department report and placed it on the table. The other managers were amazed. How was he able to produce this report? Everyone was relieved to hear that someone had cracked the code. The company president asked Valerie's manager if he could have the report produced for each department.

#### **Cheers Turn to Dread**

You can probably see this coming. This particular company had 46 departments. That means 46 one-page summaries had to be produced once a month. Each report required importing data from the ERP system, backing out certain accounts, producing five pivot tables, and then formatting the reports in color. Even though it had taken Valerie 3 hours to produce the first report, after she got into the swing of things, she could produce the 46 reports in 40 hours. This is horrible. Valerie had a job to do before she became responsible of spending 40 hours a month producing these reports in Excel.

#### VBA to the Rescue

Valerie found my company, MrExcel Consulting, and explained her situation. In the course of about a week, I was able to produce a series of macros in Visual Basic that did all the mundane tasks. For example, it imported the data, backed out certain accounts, did five pivot tables, and applied the color formatting. From start to finish, the entire 40-hour manual process was reduced to two button clicks and about 4 minutes.

Right now, either you or someone in your company is probably stuck doing manual tasks in Excel that can be automated with VBA. I am confident that I can walk into any company with 20 or more Excel users and find a case equally amazing as Valerie's.

## The Future of VBA and Windows Versions of Excel

Seven years ago, there were many rumblings that Microsoft might stop supporting VBA. There is now plenty of evidence to indicate that VBA will be around in Windows versions of Excel through 2025. When VBA was removed from the Mac version of Excel 2008, a huge outcry from customers led to it being included in the next Mac version of Excel.

Microsoft has stated that in Excel 15, which is the next version of Excel, it will stop providing support for XLM macros. These macros were replaced by VBA in 1993, and 17 years later, they are still supported. There is a chance that Microsoft will introduce a new programming language for the macro recorder in Excel 15. Assuming Microsoft continues to support VBA for 17 years after Excel 2012, you should be good through the mid-to-late 2020s.

However, you can see Microsoft's lack of commitment to VBA. Office 2003 offered a few features, such as the Research Pane and SmartTags, which could only be automated with Visual Basic.Net. The charting macro recorder, which was not finished in time to ship with Excel 2007, is included in Excel 2010.

The tools that you learn today will be good for the next 15 years. Even if Microsoft decides to scrap VBA in favor of another language, your coding skills will most likely transfer to the new platform.

#### **Versions of Excel**

This Third Edition of *VBA and Macros* is designed to work with Excel 2010. The previous editions of this book covered code for Excel 97 through Excel 2007. In 80 percent of the chapters, the code for Excel 2010 will be identical to code in previous versions. However, there are exceptions. For example, Microsoft offers new sorting logic, and charts have changed completely. In addition, the conditional formatting and data visualization tools in Chapter 15 are brand new. With Excel 2010, pivot tables offer new calculation options and slicers. The XML examples in Chapter 17 will work only with Excel 2003 or newer.

#### Differences for Mac Users

Although Excel for Windows and Excel for the Mac are similar in their user interface, there are a number of differences when you compare the VBA environment. Certainly, nothing in Chapter 24 that uses the Windows API will work on the Mac. The overall concepts discussed in the book apply to the Mac, but differences will exist. You can find a general list of differences as they apply to the Mac at http://www.mrexcel.com/macvba.html.

## **Special Elements and Typographical Conventions**

The following typographical conventions are used in this book:

- *Italic*—Indicates new terms when they are defined, special emphasis, non-English words or phrases, and letters or words used as words
- Monospace—Indicates parts of VBA code such as object or method names, and filenames
- Italic monospace—Indicates placeholder text in code syntax
- Bold monospace—Indicates user input

In addition to these typographical conventions, there are several special elements. Each chapter has at least one case study that presents a real-world solution to common problems. The case study also demonstrates practical applications of topics discussed in the chapter.

In addition to the case studies, you will see New icons, Notes, Tips, and Cautions.

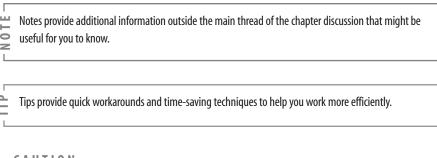

#### CAUTION -

Cautions warn about potential pitfalls you might encounter. Pay attention to the Cautions; they alert you to problems that may otherwise cause you hours of frustration.

## **Code Files**

As a thank you for buying this book, the authors have put together a set of 50 Excel workbooks that demonstrate the concepts included in this book. This set of files includes all the code from the book, sample data, additional notes from the authors, and 25 additional bonus macros. To download the code files, visit this book's web page athttp://www.quepublishing.com or http://www.mrexcel.com/getcode2010.html.

## **Next Steps**

Chapter 1 introduces the editing tools of the Visual Basic environment and shows why using the macro recorder is not an effective way to write VBA macro code.

# Unleash the Power of Excel with VBA

## The Power of Excel

Visual Basic for Applications (VBA) combined with Microsoft Excel is probably the most powerful tool available to you. VBA is sitting on the desktops of 500 million users of Microsoft Office, and most have never figured out how to harness the power of VBA in Excel. Using VBA, you can speed the production of any task in Excel. If you regularly use Excel to produce a series of monthly charts, you can have VBA do the same task for you in a matter of seconds.

## **Barriers to Entry**

There are two barriers to learning successful VBA programming. First, Excel's macro recorder is flawed and does not produce workable code for you to use as a model. Second, for many who learned a programming language such as BASIC, the syntax of VBA is horribly frustrating.

#### The Macro Recorder Doesn't Work!

Microsoft began to dominate the spreadsheet market in the mid-1990s. Although it was wildly successful in building a powerful spreadsheet program to which any Lotus 1-2-3 user could easily transition, the macro language was just too different. Anyone proficient in recording Lotus 1-2-3 macros who tried recording a few macros in Excel most likely failed. Although the Microsoft VBA programming language is much more powerful than the Lotus 1-2-3 macro language, the fundamental flaw is that the macro recorder does not work.

With Lotus 1-2-3, you could record a macro today, play it back tomorrow, and it would faithfully work.

## IN THIS CHADTED

| The Power of Excel                                     | .7 |
|--------------------------------------------------------|----|
| Barriers to Entry                                      | .7 |
| Knowing Your Tools: The Developer Tab                  | .9 |
| Macro Security                                         | 10 |
| Overview of Recording, Storing, and Running<br>a Macro |    |
| Running a Macro                                        | 14 |
| Jsing New File Types in Excel 2010                     | 18 |
| Jnderstanding the VB Editor                            | 19 |
| Understanding Shortcomings of the Macro Re<br>corder   |    |

Chapter 1

When you attempt the same feat in Microsoft Excel, the macro might work today but not tomorrow. In 1995, when I tried to record my first Excel macro, I was horribly frustrated by this.

#### Visual Basic Is Not Like BASIC

The code generated by the macro recorder was unlike anything I had ever seen. It said this was "Visual Basic" (VB). I had the pleasure of learning half a dozen programming languages at various times; this bizarre-looking language was horribly unintuitive and did not resemble the BASIC language I had learned in high school.

To make matters worse, even in 1995 I was the spreadsheet wizard in my office. My company had forced everyone to convert from Lotus 1-2-3 to Excel, which meant I was faced with a macro recorder that didn't work and a language that I couldn't understand. This was not a good combination of events.

My assumption in writing this book is that you are pretty talented with a spreadsheet. You probably know more than 90 percent of the people in your office. I also assume that even though you are not a programmer, you might have taken a class in BASIC at some point. However, knowing BASIC is not a requirement—it actually is a barrier to entry into the ranks of being a successful VBA programmer. There is a good chance that you have recorded a macro in Excel and a similar chance that you were not happy with the results.

## Good News: Climbing the Learning Curve Is Easy

Even if you've been frustrated with the macro recorder, it is really just a small speed bump on your road to writing powerful programs in Excel. This book will not only teach you why the macro recorder fails, but also how to change the recorded code into something useful. For all the former BASIC programmers in the audience, I will decode VBA so that you can easily pick through recorded macro code and understand what is happening.

## Great News: Excel with VBA Is Worth the Effort

Although you probably have been frustrated with Microsoft over the inability to record macros in Excel, the great news is that Excel VBA is powerful. Absolutely anything you can do in the Excel interface can be duplicated with stunning speed in Excel VBA. If you find yourself routinely creating the same reports manually day after day or week after week, Excel VBA will greatly streamline those tasks.

The authors of this book work for MrExcel Consulting. In this role, we have automated reports for hundreds of clients. The stories are often similar: The MIS department has a several-month backlog of requests. Someone in accounting or engineering discovers that he or she can import some data into Excel and get the reports necessary to run the business. This is a liberating event—you no longer need to wait months for the IT department to write a program. However, the problem is that after you import the data into Excel and win accolades from your manager for producing the report, you will likely be asked to produce the same report every month or every week. This becomes very tedious.

Again, the great news is that with a few hours of VBA programming, you can automate the reporting process and turn it into a few button clicks. The reward is great. So, hang with me as we cover a few of the basics.

This chapter exposes why the macro recorder does not work. It also walks through an example of recorded code and demonstrates why it will work today but fail tomorrow. I realize that the code you see in this chapter might not be familiar to you, but that's okay. The point of this chapter is to demonstrate the fundamental problem with the macro recorder. You also learn the fundamentals of the Visual Basic environment.

## **Knowing Your Tools: The Developer Tab**

Let's start with a basic overview of the tools needed to use VBA. By default, Microsoft hides the VBA tools. You need to complete the following steps to change a setting in Excel options to access the Developer tab.

- 1. Open the File menu to get to the new Backstage view.
- 2. Along the left navigation bar, select Options under Excel.
- 3. In the Excel Options dialog, select Customize Ribbon from the left navigation.
- **4.** In the Right list box, the Developer tab is third from the bottom. Select the check box next to this item.
- **5.** Click OK to return to Excel.

Excel displays the Developer tab shown in Figure 1.1.

# **Figure 1.1**The Developer tab provides an interface for running and recording macros.

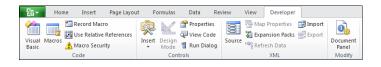

The Code group on the Developer tab contains the icons used for recording and playing back VBA macros, as listed here:

- Visual Basic icon—Opens the Visual Basic Editor.
- Macros icon—Displays the Macro dialog, where you can choose to run or edit a macro from the list of macros.
- **Record Macro icon**—Begins the process of recording a macro.
- Use Relative Reference icon—Toggles between using relative or absolute recording. With relative recording, Excel will record that you move down three cells. With absolute recording, Excel will record that you selected cell A4.
- Macro Security icon—Accesses the Trust Center, where you can choose to allow or disallow macros to run on this computer.

Chapter 1

The Controls group of the Developer tab contains an Insert menu where you can access a variety of programming controls that can be placed on the worksheet. See "Assigning a Macro to a Form Control, Text Box, or Shape," later in this chapter. Other icons in this group enable you to work with the on-sheet controls. The Run Dialog button enables you to display a custom dialog box or userform that you designed in VBA. For more on userforms, see Chapter 10, "Userforms: An Introduction."

The XML group of the Developer ribbon contains tools for importing and exporting XML documents.

## **Macro Security**

After VBA macros were used as the delivery method for some high-profile viruses, Microsoft changed the default security settings to prevent macros from running. Therefore, before we can begin discussing the recording of a macro, we need to show you how to adjust the default settings.

In Excel 2010, you can either globally adjust the security settings or control macro settings for certain workbooks by saving the workbooks in a trusted location. Any workbooks stored in a folder that is marked as a trusted location will automatically have its macros enabled.

You can find the macro security settings under the Macro Security icon on the Developer tab. When you click this icon, the Macro Settings category of the Trust Center is displayed. You can use the left navigation bar in the dialog to access the Trusted Locations list.

## **Adding a Trusted Location**

You can choose to store your macro workbooks in a folder that is marked as a trusted location. Any workbook stored in a trusted folder will have its macros enabled. Microsoft suggests that a trusted location should be on your hard drive. The default setting is that you cannot trust a location on a network drive.

To specify a trusted location, follow these steps:

- **1.** Click Macro Security in the Developer tab.
- 2. Click Trusted Locations in the left navigation pane of the Trust Center.
- **3.** If you want to trust a location on a network drive, select Allow Trusted Locations on My Network.
- **4.** Click the Add New Location button. Excel displays the Microsoft Office Trusted Locations dialog (see Figure 1.2).
- 5. Click the Browse button. Excel displays the Browse dialog.
- **6.** Browse to the parent folder of the folder you want to be a trusted location. Click the trusted folder. Although the folder name does not appear in the Folder Name box, click OK. The correct folder name will appear in the Browse dialog.

- **7.** If you want to trust subfolders of the selected folder, select Subfolders of This Location Will Be Trusted.
- 8. Click OK to add the folder to the Trusted Locations list.

#### CAUTION -

Use care when selecting a trusted location. When you double-click an Excel attachment in an e-mail, Outlook stores the file in a temporary folder on your C: drive. You will not want to globally add C:\ and all subfolders to the Trusted Locations list.

Figure 1.2
Manage trusted folders
on the Trusted Locations
category of the Trust
Center.

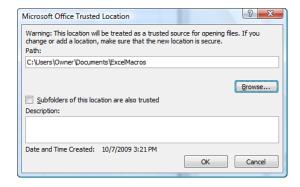

Although trusted locations are not new in Excel 2010, Microsoft has made the process of adding trusted locations more discoverable in Excel 2010.

## **Using Macro Settings to Enable Macros in Workbooks Outside of Trusted Locations**

For all macros not stored in a trusted location, Excel relies on the macro settings. The Low, Medium, High, and Very High settings that were familiar in Excel 2003 have been renamed.

To access the macro settings, click Macro Security in the Developer tab. Excel displays the Macro Settings category of the Trust Center dialog. Select the second option, Disable All Macros with Notification. A description of each option follows:

- Disable All Macros Without Notification—This setting prevents all macros from running. This setting is for people who never intend to run macros. Because you are currently holding a book that teaches you how to use macros, it is assumed that this setting is not you. This setting is roughly equivalent to the old Very High Security setting in Excel 2003. With this setting, only macros in the Trusted Locations folders can run.
- Disable All Macros with Notification—This setting is similar to Medium security in Excel 2003 and is the recommended setting. In Excel 2003, a Medium setting caused a box to be displayed when you opened a file containing macros. This box forced the

Chapter 1

person to choose either Enable or Disable. Many novice Excel users randomly choose from this box. In Excel 2010, the message is displayed in the Message Area that macros have been disabled. You can choose to enable the content by clicking that option, as shown in Figure 1.3.

- Disable All Macros Except Digitally Signed Macros—This setting requires you to obtain a digital signing tool from VeriSign or another provider. This might be appropriate if you are going to be selling add-ins to others, but a bit of a hassle if you just want to write macros for your own use.
- Enable All Macros (Not Recommended: Potentially Dangerous Code Can Run)—This setting is similar to Low macro security in Excel 2003. Although it requires the least amount of hassle, it also opens your computer up to attacks from malicious Melissa-like viruses. Microsoft suggests that you do not use this setting.

Figure 1.3 Open a macro workbook using the Disable All Macros with Notification setting to enable the macros.

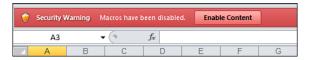

## **Using Disable All Macros with Notification**

It is recommended that you set your macro settings to Disable All Content with Notification. If you use this setting and open a workbook that contains macros, you will see a Security Warning in the area just above the formula bar. Assuming you were expecting macros in this workbook, click Enable Content.

If you do not want to enable macros for the current workbook, dismiss the Security Warning by clicking the X at the far right of the message bar.

If you forget to enable the macros and attempt to run a macro, Excel indicates that you cannot run the macro because all macros have been disabled. If this occurs, close the workbook and reopen it to access the message bar again.

#### CAUTION -

After you enable macros in a workbook stored on a local hard drive and then save the workbook, Excel will remember that you previously enabled macros in this workbook. The next time you open this workbook, macros will be automatically enabled.

## Overview of Recording, Storing, and Running a Macro

Recording a macro is useful when you do not have experience in writing lines of code in a macro. As you gain more knowledge and experience, you will begin to record lines of code less frequently.

To begin recording a macro, select Record Macro from the Developer tab. Before recording begins, Excel displays the Record Macro dialog box, as shown in Figure 1.4.

Figure 1.4
Use the Record Macro dialog box to assign a name and a shortcut key to the macro being recorded.

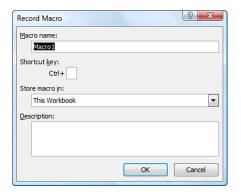

## Filling Out the Record Macro Dialog

In the Macro Name field, type a name for the macro. Be sure to type continuous characters. For example, type Macro1 without a space, not Macro 1 with a space. Assuming you will soon be creating many macros, use a meaningful name for the macro. A name such as FormatReport is more useful than Macro1.

The second field in the Record Macro dialog box is a shortcut key. If you type J in this field, and then press Ctrl+J, this macro runs. Note that most of the lowercase shortcuts from Ctrl+a through Ctrl+z already have a use in Excel. Rather than being limited to the unassigned Ctrl+j, you can hold down the Shift key and type Shift+A through Shift+Z in the shortcut box. This will assign the macro to Ctrl+Shift+A.

#### CAUTION

You can reuse a shortcut key for a macro. If you assign a macro to Ctrl+c, Excel will run your macro instead of doing the normal action of copy.

In the Record Macro dialog box, choose where you want to save a macro when it is recorded: Personal Macro Workbook, New Workbook, This Workbook. It is recommended that you store macros related to a particular workbook in This Workbook.

The Personal Macro Workbook (Personal.xlsm) is not a visible workbook; it is created if you choose to save the recording in the Personal Macro Workbook. This workbook is used to save a macro in a workbook that will open automatically when you start Excel, thereby enabling you to use the macro. After Excel is started, the workbook is hidden. If you want to display it, select Unhide from the View tab.

T F

Chapter 1

It is not recommended you use the personal workbook for every macro you save. Save only those macros that assist you in general tasks—not in tasks that are performed in a specific sheet or workbook.

The fourth box in the Record Macro dialog is for a description. This description is added as a comment to the beginning of your macro. Note that legacy versions of Excel automatically noted the date and username of the person recording the macro. Excel 2010 no longer automatically inserts this information in the Description field.

After you select the location where you want to store the macro, click OK. Record your macro. When you are finished recording the macro, click the Stop Recording icon in the Developer tab.

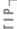

You can also access a Stop Recording icon in the lower-left corner of the Excel window. Look for a small blue square to the right of the word *Ready* in the status bar. Using this Stop button might be more convenient than returning to the Developer tab. After you record your first macro, this area will usually have a Record Macro icon, which is a small red dot on an Excel worksheet.

### **Running a Macro**

If you assigned a shortcut key to your macro, you can play it by pressing the key combination. Macros can also be assigned to toolbar buttons, forms controls, drawing objects, or you can run them from the Visual Basic toolbar.

#### Creating a Macro Button on the Ribbon

You can add an icon to a new group on the Ribbon to run your macro. This is appropriate for macros stored in the Personal Macro Workbook. Follow these steps to add a macro button to the Ribbon:

- 1. Click the File menu and select Excel Options to open the Excel Options dialog.
- **2.** In the Excel Options dialog, select the Customize Ribbon category from the left-side navigation.

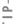

Note that a shortcut to replace steps 1 and 2 is to right-click the Ribbon and select Customize Ribbon.

- 3. In the list box on the right, choose the tab name where you want to add an icon.
- **4.** Click the New Group button below the right list box. Excel adds a new entry called New Group (Custom) to the end of the groups in that ribbon tab.

- **5.** To move the group to the left in the ribbon tab, click the up-arrow icon on the right side of the dialog several times.
- **6.** To rename the group, click the Rename button. Type a new name, such as Report Macros. Click OK. Excel will show the group in the list box as Report Macros (Custom). Note that the word *Custom* will not appear in the Ribbon.
- **7.** Open the upper-left drop-down and choose Macros from the list. The Macros category is fourth in the list. Excel displays a list of available macros in the left list box.
- **8.** Choose a macro from the left list box. Click the Add button in the center of the dialog. Excel moves the macro to the right list box in the selected group. Excel uses a generic VBA icon for all macros. You can change the icon by following steps 9 and 10.
- **9.** Click the macro in the right list box. Click the Rename button at the bottom of the right list box. Excel displays a list of 180 possible icons. Choose an icon. Alternatively, type a friendly label for the icon, such as Format Report.
- 10. Click OK to close Excel options. The new button appears on the selected Ribbon tab.

#### Creating a Macro Button on the Quick Access Toolbar

You can add an icon to the Quick Access toolbar to run your macro. If your macro is stored in the Personal Macro Workbook, you can have the button permanently displayed in the Quick Access toolbar. If the macro is stored in the current workbook, you can specify that the icon should appear only when the workbook is open. Follow these steps to add a macro button to the Quick Access toolbar:

- 1. Click the File menu and select Excel Options to open the Excel Options dialog.
- **2.** In the Excel Options dialog select the Customize category from the left-side navigation.

Note that a shortcut to replace steps 1 and 2 is to right-click the Quick Access toolbar and select Customize Quick Access Toolbar.

- 3. If your macro should be available only when the current workbook is open, open the upper-right drop-down and change For All Documents (Default) to For <FileName. xlsm>. Any icons associated with the current workbook are displayed at the end of the Quick Access toolbar.
- **4.** Open the upper-left drop-down and select Macros from the list. The Macros category is fourth in the list. Excel displays a list of available macros in the left list box.
- **5.** Choose a macro from the left list box. Click the Add button in the center of the dialog. Excel moves the macro to the right list box. Excel uses a generic VBA icon for all macros. You can change the icon by following steps 6 through 8.
- **6.** Click the macro in the right list box. Click the Modify button at the bottom of the right list box. Excel displays a list of 180 possible icons (see Figure 1.5).

Considering Excel 2003 offered 4,096 possible icons and an icon editor, the list of 180 is a major disappointment.

Figure 1.5
Attach a macro to a button on the Quick Access toolbar.

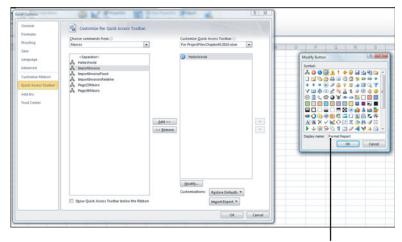

Enter the ToolTip Here

- **7.** Choose an icon from the list. In the Display Name box, replace the macro name with a short name that will appear in the ToolTip for the icon.
- 8. Click OK to close the Modify Button dialog.
- 9. Click OK to close Excel options. The new button appears on the Quick Access toolbar.

#### Assigning a Macro to a Form Control, Text Box, or Shape

If you want to create a macro specific to a workbook, store the macro in the workbook and attach it to a form control or any object on the sheet.

Follow these steps to attach a macro to a form control on the sheet:

- 1. On the Developer tab, click the Insert button to open its drop-down list. Excel offers 12 form controls and 12 ActiveX controls. Many icons look similar in this drop-down. Click the Button Form Control icon at the upper-left icon in the drop-down.
- 2. Move your cursor over the worksheet; the cursor changes to a plus sign.
- **3.** Draw a button on the sheet by clicking and holding the left mouse button while drawing a box shape. Release the button when you have finished.
- **4.** Choose a macro from the Assign Macro dialog box and click OK. The button is created with generic text such as Button 1. To customize the text or the button appearance, follow steps 5 through 7.

- 5. Type a new label for the button. Note that while you are typing, the selection border around the button changes from dots to diagonal lines to indicate that you are in Text Edit mode. You cannot change the button color while in Text Edit mode. To exit Text Edit mode, either click the diagonal lines to change them to dots or Ctrl-click the button again. Note that if you accidentally click away from the button, you should Ctrl+click the button to select it. Then drag the cursor over the text on the button to select the text.
- **6.** Right-click the dots surrounding the button and select Format Control. Excel displays the Format Control dialog with seven tabs across the top. If your Format Control dialog has only a Font tab, you failed to exit Text Edit mode. If this occurred, close the dialog, Ctrl-click the button, and repeat this step.
- 7. Use the settings in the Format Control dialog to change the font size, font color, margins, and similar settings for the control. Click OK to close the Format Control dialog when you have finished. Click on a cell to unselect the button.
- **8.** Click the button to run the macro.

Macros can be assigned to any worksheet object such as clip art, a shape, SmartArt graphics, or text box. In Figure 1.6, the top button is a traditional button form control. The other images are clip art, a shape with WordArt, and a SmartArt graphic. To assign a macro to any object, right-click the object, and select Assign Macro.

Figure 1.6
Assigning a macro to a form control or an object appropriate for macros stored in the same workbook as the control. You can assign a macro to any of these objects.

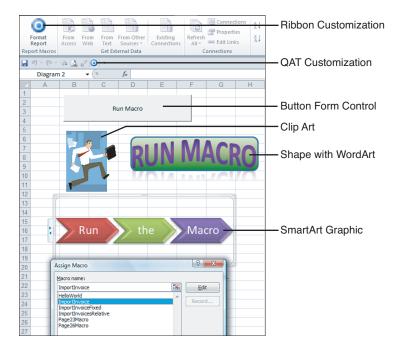

# **Using New File Types in Excel 2010**

Excel 2010 offers support for four file types. Macros are not allowed to be stored in the default file type. You have to use the Save As setting for all of your macro workbooks, or you can change the default file type used by Excel 2010.

The available files types are as follows:

- Excel Workbook (.xlsx)—Files are stored as a series of XML objects and then zipped into a single file. This new file-saving paradigm in Excel 2010 allows for significantly smaller file sizes. It also allows other applications (even Notepad!) to edit or create Excel workbooks. Unfortunately, macros cannot be stored in files with an .xlsx extension.
- Excel Macro-Enabled Workbook (.xlsm)—This is similar to the default .xlsx format, except macros are allowed. The basic concept is that if someone has an .xlsx file, he or she will not need to worry about malicious macros. However, if they see an .xlsm file, they should be concerned that there might be macros attached.
- Excel Binary Workbook (.xlsb)—This is a binary format designed to handle the larger 1.1-million-row grid size in Excel 2010. Legacy versions of Excel stored their files in a proprietary binary format. Although binary formats might load quicker, they are more prone to corruption, and a few lost bits can destroy the whole file. Macros are allowed in this format.
- Excel 97-2003 Workbook (.xls)—This format produces files that can be read by anyone using legacy versions of Excel. Macros are allowed in this binary format; however, when you save in this format, you lose access to any cells outside of A1:IV65536. In addition, if someone opens the file in Excel 2003, he or she will lose access to anything that used features introduced in Excel 2007 or later.

To avoid having to choose a macro-enabled workbook in the Save As dialog, you can customize your copy of Excel to always save new files in the .xlsm format by following these steps:

- 1. Click the File menu and select Excel Options.
- 2. In the Excel Options dialog, select the Save category from the left navigation pane.
- **3.** The first drop-down is Save Files in This Format. Open the drop-down and select Excel Macro-Enabled Workbook (\*.xlsm). Click OK.

NOTE

Although you and I are not afraid to use macros, I have encountered some people who seem to freak out when they see the .xlsm file type. They actually seem angry that I sent them an .xlsm file that did not have any macros. Their reaction seemed reminiscent of King Arthur's "You got me all worked up!" line in *Monty Python and the Holy Grail*.

If you encounter someone who seems to have a fear of the .xlsm file type, remind them of these points:

- Every workbook created in the past 20 years could have had macros, but in fact, most did not.
- If someone is trying to avoid macros, they should use the security settings to prevent macros from running anyway (refer to Figure 1.3). They can still open the .xlsm file to get the data in the spreadsheet.

With these arguments, I hope you can overcome any fears of the .xlsm file type so that it can be your default file type.

# **Understanding the VB Editor**

Figure 1.7 shows an example of the typical VB Editor screen. You can see three windows: Project Explorer, the Properties window, and the Programming window. Don't worry if your window doesn't look exactly like this because you will see how to display the windows you need in this review of the editor.

Figure 1.7
The VB Editor window.

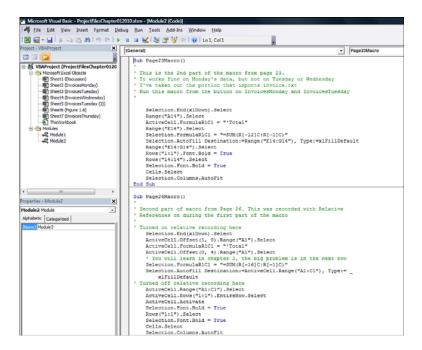

#### **VB Editor Settings**

Several settings in the VB Editor enable you to customize this editor. The following subsection covers the setting that will help with your programming.

Chapter 1

#### **Customizing VB Editor Options Settings**

Under Tools, Options, Editor, you will find several useful settings. All settings except for one are set correctly by default. The remaining setting requires some consideration on your part. This setting is Require Variable Declaration. By default, Excel does not require you to declare variables. I prefer this setting because it can save time when you create a program. My coauthor prefers to change this setting to require variable declaration. This change forces the compiler to stop if it finds a variable that it does not recognize, which reduces misspelled variable names. It is a matter of your personal preference if you turn this setting on or keep it off.

#### The Project Explorer

The Project Explorer lists any open workbooks and add-ins that are loaded. If you click the + icon next to the VBA Project, you will see that there is a folder with Microsoft Excel objects. There can also be folders for forms, class modules, and standard modules. Each folder includes one or more individual components.

Right-clicking a component and selecting View Code or just double-clicking the components brings up any code in the Programming window. The exception is userforms, where double-clicking displays the userform in Design view.

To display the Project Explorer window, select View, Project Explorer from the menu, and then press Ctrl+R or click the Project Explorer icon on the toolbar.

Figure 1.8 shows the Project Explorer pane. This pane can show Microsoft Excel objects, userforms, modules, and class modules.

**Figure 1.8**The Project Explorer window displays different types of modules.

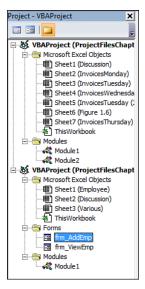

To insert a module, right-click your project, select Insert, and then choose the type of module you want. The available modules are as follows:

- Microsoft Excel objects—By default, a project consists of sheet modules for each sheet in the workbook and a single ThisWorkbook module. Code specific to a sheet such as controls or sheet events is placed on the corresponding sheet. Workbook events are placed in the ThisWorkbook module. You learn more about events in Chapter 9, "Event Programming."
- Forms—Excel allows you to design your own forms to interact with the user. You learn more about these forms in Chapter 10.
- **Modules**—When you record a macro, Excel automatically creates a module in which to place the code. Most of your code will reside in these types of modules.
- Class modules—Class modules are Excel's way of letting you create your own objects. They also allow pieces of code to be shared among programmers without the programmer needing to understand how it works. You will learn more about class modules in Chapter 22, "Creating Classes, Records, and Collections."

#### The Properties Window

The Properties window enables you to edit the properties of various components such as sheets, workbooks, modules, and form controls. The Property list varies according to what component is selected. To display this window, select View, Properties Window from the menu, press F4, or click the Project Properties icon on the toolbar.

### **Understanding Shortcomings of the Macro Recorder**

Suppose you work in an accounting department. Each day you receive a text file from the company system showing all the invoices produced the prior day. This text file has commas separating each field. The columns in the file are InvoiceDate, InvoiceNumber, SalesRepNumber, CustomerNumber, ProductRevenue, ServiceRevenue, and ProductCost (see Figure 1.9).

Figure 1.9 Invoice.txt file.

Each morning, you manually import this file into Excel. You add a total row to the data, bold the headings, and then print the report for distribution to a few managers.

This seems like a simple process that would be ideally suited to using the macro recorder. However, due to some problems with the macro recorder, your first few attempts might not be successful. The following case study explains how to overcome these problems.

#### CASE STUDY: PREPARING TO RECORD THE MACRO

The task mentioned in the previous section is perfect for a macro. However, before you record a macro, think about the steps you will use. In this case, the steps you will use are as follows:

- 1. Click the File menu and select Open.
- 2. Navigate to the folder where Invoice.txt is stored.
- 3. Select All Files(\*.\*) from the Files of Type drop-down list.
- 4. Select Invoice.txt.
- 5. Click Open.
- **6.** In the Text Import Wizard—Step 1 of 3, select Delimited from the Original Data Type section.
- 7. Click Next.
- **8.** In the Text Import Wizard—Step 2 of 3, clear the Tab key and select Comma in the Delimiters section.
- 9. Click Next.
- 10. In the Text Import Wizard—Step 3 of 3, select General in the Column Data Format section and change it to Date:
  MDY.
- **11.** Click Finish to import the file.
- 12. Press the End key followed by the down arrow to move to the last row of data.
- 13. Press the down arrow one more time to move to the total row.
- **14.** Type the word **Total**.
- **15.** Press the right-arrow key four times to move to Column E of the total row.
- 16. Click the Autosum button and press Ctrl+Enter to add a total to the Product Revenue column while remaining in that cell.
- 17. Click the AutoFill handle and drag it from Column E to Column G to copy the total formula to Columns F and G.
- **18.** Highlight Row 1 and click the Bold icon on the Home tab to set the headings in bold.
- 19. Highlight the Total row and click the Bold icon on the Home tab to set the totals in bold.
- **20.** Press Ctrl+A to select all cells.
- 21. From the Home tab, select Format, AutoFit Column Width.

After you have rehearsed these steps in your head, you are ready to record your first macro. Open a blank workbook and save it with a name such as MacroToImportInvoices.xlsm. Click the Record Macro button on the Developer tab.

In the Record Macro dialog, the default macro name is Macro1. Change this to something descriptive like ImportInvoice. Make sure that the macros will be stored in This Workbook. You might want an easy way to run this macro later, so enter the letter i in the Shortcut Key field. In the Description field, add a little descriptive text to tell what the macro is doing (see Figure 1.10). Click OK when you are ready.

Figure 1.10
Before recording your
macro, complete the
Record Macro dialog box.

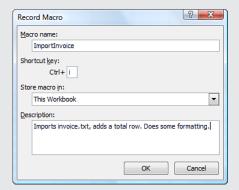

#### **Recording the Macro**

The macro recorder is now recording your every move, but don't be nervous. For this reason, perform your steps in exact order without extraneous actions. If you accidentally move to Column F, type a value, clear the value, and then move back to E to enter the first total, the recorded macro blindly makes that same mistake day after day. Recorded macros move fast, but there is nothing like watching the macro recorder play out your mistakes repeatedly.

Carefully, execute all the actions necessary to produce the report. After you have performed the final step, click the Stop button in the lower-left corner of the Excel window or click Stop Recording in the Developer tab.

Now it is time to look at your code. Switch to the VB Editor by selecting Visual Basic from the Developer tab or pressing Alt+F11.

#### **Examining Code in the Programming Window**

Let's look at the code you just recorded from the case study. Don't worry if it doesn't make sense yet.

To open the VB Editor, press Alt+F11. In your VBA Project (MacroToImportInvoices.xls), find the component Module1, right-click the module, and select View Code. Notice that some lines start with an apostrophe—these are comments and are ignored by the program. The macro recorder starts your macros with a few comments, using the description you entered in the Record Macro dialog. The comment for the Keyboard Shortcut is there to remind you of the shortcut.

```
The comment does not assign the shortcut. If you change the comment to be Ctrl+J, it does not change the shortcut. You must change the setting in the Macro dialog box in Excel or run this line of code:

Application.MacroOptions Macro:="ImportInvoice", _
Description:="", ShortcutKey:="j"
```

Chapter 1

Recorded macro code is usually pretty neat (see Figure 1.11). Each noncomment line of code is indented four characters. If a line is longer than 100 characters, the recorder breaks it into multiple lines and indents the lines an additional four characters. To continue a line of code, type a space and an underscore at the end of the line.

> Note that the physical limitations of this book do not allow 100 characters on a single line. Therefore, the lines will be broken at 80 characters so that they fit on a page. For this reason, your recorded macro might look slightly different from the ones that appear in this book.

Figure 1.11 The recorded macro is neat looking and nicely indented.

```
(General)
                                                                   ▼ ImportInvoice
  Sub ImportInvoice()
    Imports invoice.txt, adds a total row. Does some formatting.
      Workbooks.OpenText Filename:="C:\Users\Owner\Documents\invoice.txt", Origin
          :=437, StartRow:=1, DataType:=xlDelimited, TextQualifier:=xlDoubleQuote
          Array(3, 1), Array(4, 1), Array(5, 1), Array(6, 1), Array(7, 1)), TrailingMinusNumbers
          :=True
      Selection.End(xlDown).Select
      Range ("A11") . Select
      ActiveCell.FormulaR1C1 = "Total"
      Range ("E11") . Select
      Selection.FormulaR1C1 = "=SUM(R[-9]C:R[-1]C)"
      Selection.AutoFill Destination:=Range("E11:G11"), Type:=xlFillDefault
      Range ("E11:G11") . Select
      Rows ("1:1") . Select
      Selection.Font.Bold = True
      Rows ("11:11") . Select
      Selection.Font.Bold = True
      Cells.Select
      Selection.Columns.AutoFit
  End Sub
```

Consider that the following seven lines of recorded code is actually only one line of code that has been broken into seven lines for readability:

```
Workbooks.OpenText Filename:=
    "C:\invoice.txt", Origin:=437, StartRow:=1, DataType:=xlDelimited, _
    TextQualifier:=xlDoubleQuote, ConsecutiveDelimiter:=False,
    Tab:=True, Semicolon:=False, Comma:=True, Space:=False,
    Other:=False, FieldInfo:=Array(Array(1, 3), Array(2, 1), Array(3, 1), _
    Array(4, 1), Array(5, 1), Array(6, 1), Array(7, 1)),
   TrailingMinusNumbers:=True
```

Counting this as one line, the macro recorder was able to record our 21-step process in 14 lines of code, which is pretty impressive.

> Each action you perform in the Excel user interface might equate to one or more lines of recorded code. Some actions might generate a dozen lines of code.

#### **Test Each Macro**

It is always a good idea to test macros. To test your new macro, return to the regular Excel interface by pressing Alt+F11. Close Invoice.txt without saving any changes. MacroToImportInvoices.xls is still open.

Press Ctrl+I to run the recorded macro. It should work beautifully if you completed the steps correctly. The data is imported, totals are added, bold formatting is applied, and the columns are made wider. This seems like a perfect solution (see Figure 1.12).

Figure 1.12
The macro formats the data in the sheet.

|    | А           | В             | С              | D              | Е              | F              | G           |
|----|-------------|---------------|----------------|----------------|----------------|----------------|-------------|
| 1  | InvoiceDate | InvoiceNumber | SalesRepNumber | CustomerNumber | ProductRevenue | ServiceRevenue | ProductCost |
| 2  | 6/6/2011    | 123829        | S21            | C8754          | 538400         | 0              | 299897      |
| 3  | 6/6/2011    | 123830        | S45            | C4056          | 588600         | 0              | 307563      |
| 4  | 6/6/2011    | 123831        | S54            | C8323          | 882200         | 0              | 521726      |
| 5  | 6/6/2011    | 123832        | S21            | C6026          | 830900         | 0              | 494831      |
| 6  | 6/6/2011    | 123833        | S45            | C3025          | 673600         | 0              | 374953      |
| 7  | 6/6/2011    | 123834        | S54            | C8663          | 966300         | 0              | 528575      |
| 8  | 6/6/2011    | 123835        | S21            | C1508          | 467100         | 0              | 257942      |
| 9  | 6/6/2011    | 123836        | S45            | C7366          | 658500         | 10000          | 308719      |
| 10 | 6/6/2011    | 123837        | S54            | C4533          | 191700         | 0              | 109534      |
| 11 | Total       |               |                |                | 5797300        | 10000          | 3203740     |
| 12 |             |               |                |                |                |                |             |

#### Running the Macro on Another Day Produces Undesired Results

After testing the macro, be sure to save your macro file to use on another day. The next day, after receiving a new Invoice.txt file from the system, you open the macro, press Ctrl+I to run it, and disaster strikes. The data for June 6 happened to have 9 invoices, while the data for the June 7 has 17 invoices. However, the recorded macro blindly added the totals in Row 12 because this was where you put the totals when the macro was recorded (see Figure 1.13).

Figure 1.13
The intent of the recorded macro was to add a total at the end of the data, but the recorder made a macro that always adds totals at Row 11.

| 4  | Α           | В             | С              | D              | E              | F              | G           |
|----|-------------|---------------|----------------|----------------|----------------|----------------|-------------|
| 1  | InvoiceDate | InvoiceNumber | SalesRepNumber | CustomerNumber | ProductRevenue | ServiceRevenue | ProductCost |
| 2  | 6/7/2011    | 123813        | S82            | C8754          | 716100         | 12000          | 423986      |
| 3  | 6/7/2011    | 123814        |                | C4894          | 224200         | 0              | 131243      |
| 4  | 6/7/2011    | 123815        | S43            | C7278          | 277000         | 0              | 139208      |
| 5  | 6/7/2011    | 123816        | S54            | C6425          | 746100         | 15000          | 350683      |
| 6  | 6/7/2011    | 123817        | S43            | C6291          | 928300         | 0              | 488988      |
| 7  | 6/7/2011    | 123818        | S43            | C1000          | 723200         | 0              | 383069      |
| 8  | 6/7/2011    | 123819        | S82            | C6025          | 982600         | 0              | 544025      |
| 9  | 6/7/2011    | 123820        | S17            | C8026          | 490100         | 45000          | 243808      |
| 10 | 6/7/2011    | 123821        | S43            | C4244          | 615800         | 0              | 300579      |
| 11 | Total       | 123822        | S45            | C1007          | 5703400        | 72000          | 3005589     |
| 12 | 6/7/2011    | 123823        | S87            | C1878          | 338100         | 0              | 165666      |
| 13 | 6/7/2011    | 123824        | S43            | C3068          | 567900         | 0              | 265775      |
| 14 | 6/7/2011    | 123825        | S43            | C7571          | 123456         | 0              | 55555       |
| 15 | 6/7/2011    | 123826        | S55            | C7181          | 37900          | 0              | 19811       |
| 16 | 6/7/2011    | 123827        | S43            | C7570          | 582700         | 0              | 292000      |
| 17 | 6/7/2011    | 123828        | S87            | C5302          | 495000         | 0              | 241504      |
| 18 | 6/7/2011    | 123828        | S87            | C5302          | 495000         | 0              | 241504      |
| 19 |             |               |                |                |                |                |             |

This problem arises because the macro recorder is recording all your actions in absolute mode by default. Instead of using the default state of the macro recorder, the next section discusses relative recording and how this might get you closer to a final solution.

#### Possible Solution: Use Relative References When Recording

By default, the macro recorder records all actions as *absolute* actions. If you navigate to Row 11 when you record the macro on Monday, the macro will always go to Row 11 when the macro is run. This is rarely appropriate when dealing with variable numbers of rows of data. The better option is to use relative references when recording.

Macros recorded with absolute references note the actual address of the cell pointer, such as A11. Macros recorded with relative references note that the cell pointer should move a certain number of rows and columns from its current position. For example, if the cell pointer starts in cell A1, the code ActiveCell.Offset(16, 1).Select would move the cell pointer to B17, which is the cell 16 rows down and 1 column to the right.

Let's try the same case study again, this time using relative references. The solution will be much closer to working correctly.

#### CASE STUDY: RECORDING THE MACRO WITH RELATIVE REFERENCES

Let's try to record the macro again, but this time you will use relative references. Close Invoice.txt without saving changes. In the workbook MacroToImportInvoices.xls, record a new macro by selecting Record Macro from the Developer tab. Give the new macro a name of ImportInvoicesRelative and assign a different shortcut key such as Ctrl+Shift+J (see Figure 1.14).

**Figure 1.14**Getting ready to record a second try.

| Record Macro                                                                               |  |  |  |  |  |
|--------------------------------------------------------------------------------------------|--|--|--|--|--|
| Macro name:                                                                                |  |  |  |  |  |
| ImportInvoicesRelative                                                                     |  |  |  |  |  |
| Shortcut key: Ctrl+Shift+ J                                                                |  |  |  |  |  |
| Store macro in:                                                                            |  |  |  |  |  |
| This Workbook                                                                              |  |  |  |  |  |
| <u>D</u> escription:                                                                       |  |  |  |  |  |
| Use relative references for some of the steps of the macro to format the invoice.txt file. |  |  |  |  |  |
| OK Cancel                                                                                  |  |  |  |  |  |

As you start to record the macro, go through the process of opening the Invoice.txt file. Before navigating to the last row of data by pressing the End key + then the down-arrow key, click the Use Relative Reference button on the Developer tab (refer to Figure 1.1).

Continue through the actions in the script from the case study:

- 1. Press the End key followed by the down-arrow key to move to the last row of data.
- 2. Press the down arrow one more time to move to the total row.
- 3. Type the word Total.

- **4.** Press the right-arrow key four times to move to Column E of the Total row.
- 5. Click the Autosum button, and then press Ctrl+Enter to add a total to the Product Revenue column while remaining in that cell.
- 6. Click the AutoFill handle and drag from Column E to Column G to copy the total formula to Columns F and G.
- 7. Press Shift+spacebar to select the entire row. Type Ctrl+b to apply bold formatting to it. At this point, you need to move to Cell A1 to apply bold to the headings. You do not want the macro recorder to record the movement from Row 11 to Row 1 because it would record this as moving 10 rows up, which might not be correct tomorrow. Before moving to A1, toggle the Use Relative Recording button off, and then continue recording the rest of the macro.
- **8.** Highlight Row 1 and click the Bold icon to set the headings in bold.
- **9.** Press Ctrl+A to select all cells.
- **10.** From the Home tab, select Format, AutoFit Column Width.
- **11.** Select cell A1.
- **12.** Stop recording.

Press Alt+F11 to go to the VB Editor to review your code. The new macro appears in Module1 below the previous macro.

If you close Excel between recording the first and second macro, Excel inserts a new module called Module2 for the newly recorded macro.

The following code has been edited with two comments that will help you remember where you turned the relative recording on and then off:

```
Sub ImportInvoicesRelative()
' ImportInvoicesRelative Macro
'Use relative references for some of the steps of the macro
' to format the invoice.txt file
   Workbooks.OpenText Filename:=
        "C:\invoice.txt", Origin:=437, StartRow:=1, DataType:=xlDelimited,
       TextQualifier:=xlDoubleQuote, ConsecutiveDelimiter:=False.
       Tab:=True, Semicolon:=False, Comma:=True, Space:=False,
       Other:=False, FieldInfo:=Array(Array(1, 3), Array(2, 1), Array(3, 1), _
       Array(4, 1), Array(5, 1), Array(6, 1), Array(7, 1)), _
       TrailingMinusNumbers:=True
' Turned on relative recording here
    Selection.End(xlDown).Select
    ActiveCell.Offset(1, 0).Range("A1").Select
    ActiveCell.FormulaR1C1 = "'Total"
    ActiveCell.Offset(0, 4).Range("A1").Select
    Selection.FormulaR1C1 = "=SUM(R[-16]C:R[-1]C)"
    Selection.AutoFill Destination:=ActiveCell.Range("A1:C1"), Type:= _
       xlFillDefault
```

Chapter 1

```
' Turned off relative recording here
   ActiveCell.Range("A1:C1").Select
   ActiveCell.Rows("1:1").EntireRow.Select
   ActiveCell.Activate
   Selection.Font.Bold = True
   Rows("1:1").Select
   Selection.Font.Bold = True
   Cells.Select
   Selection.Columns.AutoFit
   Range("A1").Select
End Sub
```

To test the macro, close Invoice.txt without saving, and then run the macro with Ctrl+J. Everything should look good, and you should get the same results.

The next test is to see whether the program works on the next day when you might have more rows. Figure 1.15 shows the data for June 7.

Figure 1.15 Will the macro with relative references work with

this data?

```
<u>File Edit Format View Help</u>
```

Open MacroToImportInvoices.xls and run the new macro with Ctrl+J. This time, everything should look good with the totals in the correct places. Look at Figure 1.16—see anything out of the ordinary?

Figure 1.16 The result of running the Relative macro.

| 4  | А           | В             | С              | D              | E              | F              | G           |
|----|-------------|---------------|----------------|----------------|----------------|----------------|-------------|
| 1  | InvoiceDate | InvoiceNumber | SalesRepNumber | CustomerNumber | ProductRevenue | ServiceRevenue | ProductCost |
| 2  | 6/7/2011    | 123813        | S82            | C8754          | 716100         | 12000          | 423986      |
| 3  | 6/7/2011    | 123814        |                | C4894          | 224200         | 0              | 131243      |
| 4  | 6/7/2011    | 123815        | S43            | C7278          | 277000         | 0              | 139208      |
| 5  | 6/7/2011    | 123816        | S54            | C6425          | 746100         | 15000          | 350683      |
| 6  | 6/7/2011    | 123817        | S43            | C6291          | 928300         | 0              | 488988      |
| 7  | 6/7/2011    | 123818        | S43            | C1000          | 723200         | 0              | 383069      |
| 8  | 6/7/2011    | 123819        | S82            | C6025          | 982600         | 0              | 544025      |
| 9  | 6/7/2011    | 123820        | S17            | C8026          | 490100         | 45000          | 243808      |
| 10 | 6/7/2011    | 123821        | S43            | C4244          | 615800         | 0              | 300579      |
| 11 | 6/7/2011    | 123822        | S45            | C1007          | 271300         | 0              | 153253      |
| 12 | 6/7/2011    | 123823        | S87            | C1878          | 338100         | 0              | 165666      |
| 13 | 6/7/2011    | 123824        | S43            | C3068          | 567900         | 0              | 265775      |
| 14 | 6/7/2011    | 123825        | S43            | C7571          | 123456         | 0              | 55555       |
| 15 | 6/7/2011    | 123826        | S55            | C7181          | 37900          | 0              | 19811       |
| 16 | 6/7/2011    | 123827        | S43            | C7570          | 582700         | 0              | 292000      |
| 17 | 6/7/2011    | 123828        | S87            | C5302          | 495000         | 0              | 241504      |
| 18 | 6/7/2011    | 123828        | S87            | C5302          | 495000         | 0              | 241504      |
| 19 | Total       |               |                |                | 3527156        | 0              | 1735647     |

If you aren't careful, you might print these reports for your manager. If you did, you would be in trouble. When you look in cell E19, Excel has inserted a green triangle to tell you to look at the cell. If you happened to try this back in Excel 95 or Excel 97 before SmartTags, there would not have been an indicator that anything was wrong.

When you move the cell pointer to E19, an alert indicator pops up near the cell. This indicator tells you the formula fails to include adjacent cells. If you look in the formula bar, you will see that the macro totaled only from Row 10 to Row 18. Neither the relative recording nor the nonrelative recording is smart enough to replicate the logic of the AutoSum button.

At this point, some people would give up. However, imagine that you might have had fewer invoice records on this particular day. Excel would have rewarded you with the illogical formula of =SUM(E6:E1048574) and a circular reference, as shown in Figure 1.17.

Figure 1.17
The result of running the Relative macro with fewer invoice records.

|   | E7          | <b>+</b> (9   | $f_x$ =SUM(E6:E1 | 048574)        |                |                |             |
|---|-------------|---------------|------------------|----------------|----------------|----------------|-------------|
| И | Α           | В             | С                | D              | Е              | F              | G           |
| 1 | InvoiceDate | InvoiceNumber | SalesRepNumber   | CustomerNumber | ProductRevenue | ServiceRevenue | ProductCost |
| 2 | 6/9/2011    | 123850        |                  | C1654          | 161000         | 0              | 90761       |
| 3 | 6/9/2011    | 123851        |                  | C6460          | 275500         | 10000          | 146341      |
| 4 | 6/9/2011    | 123852        |                  | C5143          | 925400         | 0              | 473515      |
| 5 | 6/9/2011    | 123853        |                  | C7868          | 148200         | 0              | 75700       |
| 6 | 6/9/2011    | 123854        |                  | C3310          | 890200         | 0              | 468333      |
| 7 | Total       |               |                  |                | 0              | 0              | 0           |

If you have tried using the macro recorder, most likely you would run into similar problems as the ones produced in the last two case studies. Although this is frustrating, you should be happy to know that the macro recorder actually gets you 95 percent of the way to a useful macro.

Your job is to recognize where the macro recorder is likely to fail and then to be able to dive into the VBA code to fix the one or two lines that require adjusting to have a perfect macro. With some added human intelligence, you can produce awesome macros to speed up your daily work.

If you are like me, you are cursing Microsoft about now. We have wasted a good deal of time over a couple of days, and neither macro works. What makes it worse is that this sort of procedure would have been handled perfectly by the old Lotus 1-2-3 macro recorder introduced in 1983. Mitch Kapor solved this problem 24 years ago, and Microsoft still can't get it right.

Did you know that up through Excel 97, Microsoft Excel secretly ran Lotus command-line macros? I found this out right after Microsoft quit supporting Excel 97. At that time, a number of companies upgraded to Excel XP, which no longer supported the Lotus 1-2-3 macros. Many of these companies hired us to convert the old Lotus 1-2-3 macros to Excel VBA. It is interesting that from Excel 5, Excel 95, and Excel 97, Microsoft offered an interpreter that could handle the Lotus macros that solved this problem correctly, yet their own macro recorder couldn't (and still can't!) solve the problem.

Chapter 1

#### Never Use the AutoSum Button While Recording a Macro

There actually is a macro-recorder solution to the current problem. It is important to recognize that the macro recorder will never correctly record the intent of the AutoSum but-

If you are in cell E99 and click the AutoSum button, Excel starts scanning from cell E98 upward until it locates a text cell, a blank cell, or a formula. It then proposes a formula that sums everything between the current cell and the found cell.

However, the macro recorder records the particular result of that search on the day that the macro was recorded. Rather than record something along the lines of "do the normal AutoSum logic," the macro recorder inserts a single line of code to add up the previous 98 cells.

The somewhat bizarre workaround is to type a SUM function that uses a mix of relative and absolute row references. If you type =SUM(E\$2:E10) while the macro recorder is running, Excel correctly adds code that will always sum from a fixed row two down to the relative reference that is just above the current cell.

Here is the resulting code with a few comments:

```
Sub FormatInvoice3()
' FormatInvoice2 Macro
' Third try. Use relative. Don't touch AutoSum
' Keyboard Shortcut: Ctrl+Shift+K
    Workbooks.OpenText Filename:="C:\Users\Owner\Documents\invoice.txt", Ori-
gin _
        :=437, StartRow:=1, DataType:=xlDelimited,
TextQualifier:=xlDoubleQuote
        , ConsecutiveDelimiter:=False, Tab:=False, Semicolon:=False, Comma:=
        True, Space:=False, Other:=False, FieldInfo:=Array(Array(1, 3), Ar-
ray(2, 1), _{}
        Array(3, 1), Array(4, 1), Array(5, 1), Array(6, 1), Array(7, 1)),
TrailingMinusNumbers _
        :=True
    ' Relative turned on here
    Selection.End(xlDown).Select
    ActiveCell.Offset(1, 0).Range("A1").Select
    ActiveCell.FormulaR1C1 = "Total"
    ActiveCell.Offset(0, 4).Range("A1").Select
    ' Don't use AutoSum. Type this formula:
    Selection.FormulaR1C1 = "=SUM(R2C:R[-1]C)"
    Selection.AutoFill Destination:=ActiveCell.Range("A1:C1"), Type:=
        xlFillDefault
    ActiveCell.Range("A1:C1").Select
    ' Relative turned off here
    ActiveCell.Rows("1:1").EntireRow.Select
    ActiveCell.Activate
```

```
Selection.Font.Bold = True
Cells.Select
Selection.Columns.AutoFit
Range("A1").Select
End Sub
```

This third macro will consistently work with any size dataset.

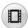

To see a demo of recording this macro, search for Excel VBA 1 at YouTube.

#### Three Tips When Using the Macro Recorder

You will rarely be able to record 100 percent of your macros and have them work. However, you will get much closer by using these three tips demonstrated in the following subsections.

#### Tip 1: Use Relative References Setting Usually Needs to Be On

Microsoft should have made this setting be the default. Unless you specifically need to move to Row 1 from the bottom of a dataset, you should usually leave the Use Relative References button in the Developer tab turned on.

#### Tip 2: Use Special Navigation Keys to Move to Bottom of a Dataset

If you are at the top of a dataset and need to move to the last cell with data, you can press Ctrl+down arrow or press the End key and then the down-arrow key.

Similarly, to move to the last column in the current row of the dataset, press Ctrl+right arrow or press End and then press the right-arrow key.

By using these navigation keys, you can jump to the end of the dataset, no matter how many rows or columns you have today.

#### Tip 3: Never Touch the AutoSum Icon While Recording a Macro

The macro recorder will not record the "essence" of the AutoSum button. Instead, it will hard-code the formula that resulted from pressing the AutoSum button. This formula does not work any time you have more or fewer records in the dataset.

Instead, type a formula with a single dollar sign, such as =SUM(E\$2:E10). When this is done, the macro recorder records the first E\$2 as a fixed reference and starts the SUM range directly below the Row 1 headings. Provided the active cell is E11, the macro recorder recognizes E10 as a relative reference pointing directly above the current cell.

## **Next Steps**

Chapter 1

Chapter 2, "This Sounds Like BASIC, So Why Doesn't It Look Familiar?" examines the three macros you recorded in this chapter to make more sense out of them. After you know how to decode the VBA code, it will feel natural to either correct the recorded code or simply write code from scratch. Hang on through one more chapter. You'll soon learn that VBA is the solution, and you'll be writing useful code that works consistently.

# This Sounds Like BASIC, So Why Doesn't It Look Familiar?

#### I Can't Understand This Code

As mentioned previously, if you have taken a class in a procedural language such as BASIC or COBOL, you might be confused when you look at VBA code. Even though VBA stands for *Visual Basic for Applications*, it is an *object-oriented* version of BASIC. Here is a bit of VBA code:

```
Selection.End(xlDown).Select
Range("A11").Select
ActiveCell.FormulaR1C1 = "Total"
Range("E11").Select
Selection.FormulaR1C1 = "=SUM(R[-9]C:R[-1] _
C)"
Selection.AutoFill
Destination:=Range("E11:G11"),
Type:=xlFillDefault
```

This code likely makes no sense to anyone who knows only procedural languages. Unfortunately, your first introduction to programming in school (assuming you are over 30 years old) would have been a procedural language.

Here is a section of code written in the BASIC language:

```
For x = 1 to 10
    Print Rpt$(" ",x);
    Print "*"
Next x
```

If you run this code, you get a pyramid of asterisks on your screen:

\*
 \*
 \*
 \*
 \*
 \*
 \*
 \*
 \*
 \*
 \*
 \*

# 2

#### IN THIS CHAPTER

| I Can't Understand This Code33                                 |
|----------------------------------------------------------------|
| Understanding the Parts of VBA "Speech"34                      |
| VBA Is Not Really Hard37                                       |
| Examining Recorded Macro Code: Using<br>the VB Editor and Help |
| Using Debugging Tools to Figure Out Recorded Code              |
| Object Browser: The Ultimate Reference46                       |
| Seven Tips for Cleaning Up Recorded Code 48                    |

Chapter 2

If you have ever been in a procedural programming class, you can probably look at the code and figure out what is going on because procedural languages are more English-like than object-oriented languages. The statement Print "Hello World" follows the verb-object format, which is how you would generally talk. Let's step away from programming for a second and think about a concrete example.

# Understanding the Parts of VBA "Speech"

If you were going to write code for instructions to play soccer using BASIC, the instruction to kick a ball would look something like this:

"Kick the Ball"

Hey—this is how you talk! It makes sense. You have a verb (kick) and then a noun (ball). The BASIC code in the preceding section has a verb (print) and a noun (asterisk). Life is good.

Here is the problem. VBA doesn't work like this. In fact, no object-oriented language works like this. In an object-oriented language, the objects (nouns) are most important, hence the name: object-oriented. If you were going to write code for instructions to play soccer with VBA, the basic structure would be as follows:

```
Ball.Kick
```

You have a noun (ball), which comes first. In VBA, this is an *object*. Then you have the verb (kick), which comes next. In VBA, this is a *method*.

The basic structure of VBA is a bunch of lines of code where you have

```
Object.Method
```

Needless to say, this is not English. If you took a romance language in high school, you will remember that those languages use a "noun adjective" construct. However, no one uses "noun verb" to tell someone to do something:

```
Water.Drink
Food.Eat
Girl.Kiss
```

That is why VBA is confusing to someone who previously took a procedural programming class.

Let's carry the analogy a bit further. Imagine you walk onto a grassy field and there are five balls in front of you. There is a soccer ball, basketball, baseball, bowling ball, and tennis ball. You want to instruct the kid on your soccer team to "Kick the soccer ball."

If you tell him to kick the ball (or ball.kick), you really aren't sure which one of the five balls he will kick. Maybe he will kick the one closest to him, which could be a problem if he is standing in front of the bowling ball.

For almost any noun, or object in VBA, there is a collection of that object. Think about Excel. If you can have one row, you can have a bunch of rows. If you can have one cell, you can have a bunch of cells. If you can have one worksheet, you can have a bunch of worksheets. The only difference between an object and a collection is that you will add an *s* to the name of the object:

Row becomes Rows.

Cell becomes Cells.

Ball becomes Balls.

When you refer to something that is a collection, you have to tell the programming language to which item you are referring. There are a couple of ways to do this. You can refer to an item by using a number. For example, if the soccer ball is the second ball, you might say this:

```
Balls(2).Kick
```

This works fine, but it could be a dangerous way to program. For example, it might work on Tuesday. However, if you get to the field on Wednesday and someone has rearranged the balls, Balls(2).Kick might be a painful exercise.

A much safer way to go is to use a name for the object in a collection. You can say the following:

```
Balls("Soccer").Kick
```

With this method, you always know that it will be the soccer ball that is being kicked.

So far, so good. You know a ball will be kicked, and you know it will be the soccer ball. For most of the verbs, or methods in Excel VBA, there are *parameters* that tell *bow* to do the action. These parameters act as adverbs. You might want the soccer ball to be kicked to the left and with a hard force. In this case, the method would have a number of parameters that tell how the program should perform the method:

```
Balls("Soccer").Kick Direction:=Left, Force:=Hard
```

When looking at VBA code, the colon-equals combination indicates that you are looking at parameters of how the verb should be performed.

Sometimes, a method will have a list of 10 parameters, some of which are optional. For example, if the Kick method has an Elevation parameter, you would have this line of code:

```
Balls("Soccer").Kick Direction:=Left, Force:=Hard, Elevation:=High
```

Here is the confusing part. Every method has a default order for its parameters. If you are not a conscientious programmer and you happen to know the order of the parameters, you can leave off the parameter names. The following code is equivalent to the previous line of code:

```
Balls("Soccer").Kick Left, Hard, High
```

This throws a monkey wrench into our understanding. Without the colon-equals, it is not obvious that you have parameters. Unless you know the parameter order, you might not understand what is being said. It is pretty easy with Left, Hard, and High, but when you have parameters like the following:

```
Shapes.AddShape type:=1, Left:=10, Top:=20, Width:=100, Height:=200
```

it gets confusing to see

```
Shapes.AddShape 1, 10, 20, 100, 200
```

The preceding is valid code. However, unless you know that the default order of the parameters for this Add method is Type, Left, Top, Width, Height, this code will not make sense. The default order for any particular method is the order of the parameters as shown in the help topic for that method.

To make life more confusing, you are allowed to start specifying parameters in their default order without naming them, and then switch to naming parameters when you hit one that does not match the default order. If you want to kick the ball to the left and high, but do not care about the force (you are willing to accept the default force), the following two statements are equivalent:

```
Balls("Soccer").Kick Direction:=Left, Elevation:=High
Balls("Soccer").Kick Left, Elevation:=High
```

However, keep in mind that as soon as you start naming parameters, they have to be named for the remainder of that line of code.

Some methods simply act on their own. To simulate pressing the F9 key, you use this code:

```
Application.Calculate
```

Other methods perform an action and create something. For example, you can add a worksheet using the following:

```
Worksheets.Add Before:=Worksheets(1)
```

However, because Worksheets. Add creates a new object, you can assign the results of this method to a variable. In this case, you must surround the parameters with parentheses:

```
Set MyWorksheet = Worksheets.Add(Before:=Worksheets(1))
```

One final bit of grammar is necessary: adjectives. Just as adjectives describe a noun, *properties* describe an object. Because you are Excel fans, let's switch from the soccer analogy to an Excel analogy midstream. There is an object to describe the active cell. Fortunately, it has a very intuitive name:

```
ActiveCell
```

Suppose you want to change the color of the active cell to yellow. There is a property called InteriorColor for a cell that uses a complex series of codes. However, you can turn a cell to yellow by using this code:

```
ActiveCell.Interior.ColorIndex = 6
```

You can see how this can be confusing. Again, there is the Noun-dot-Something construct, but this time it is Object.Property rather than Object.Method. Telling them apart is quite subtle—there is no colon before the equal sign. A property is almost always being set equal to something, or perhaps the value of a property is being assigned to something else.

To make this cell color the same as cell A1, you might say this:

```
ActiveCell.Interior.ColorIndex = Range("A1").Interior.ColorIndex
```

Interior.ColorIndex is a property. By changing the value of a property, you can make things look different. It is kind of bizarre—change an adjective, and you are actually doing something to the cell. Humans would say, "Color the cell yellow," whereas VBA says this:

ActiveCell.Interior.ColorIndex = 6

Table 2.1 summarizes the VBA "parts of speech."

| Table 2.1        | able 2.1 Parts of the VBA Programming Language |                                                                                                    |  |  |  |  |
|------------------|------------------------------------------------|----------------------------------------------------------------------------------------------------|--|--|--|--|
| VBA<br>Component | Analogous<br>To                                | Notes                                                                                                  |  |  |  |  |
| Object           | Noun                                           |                                                                                                    |  |  |  |  |
| Collection       | Plural<br>noun                                 | Usually specifies which object: Worksheets(1).                                                         |  |  |  |  |
| Method           | Verb                                           | Object.Method.                                                                                         |  |  |  |  |
| Parameter        | Adverb                                         | Lists parameters after the method. Separate the parameter name from its value with :=.                 |  |  |  |  |
| Property         | Adjective                                      | You can set a property activecell.height 10 or query the value of a property $x = activecell.height$ . |  |  |  |  |

# **VBA Is Not Really Hard**

Knowing whether you are dealing with properties or methods will help you set up the correct syntax for your code. Don't worry if it all seems confusing right now. When you are writing VBA code from scratch, it is tough to know whether the process of changing a cell to yellow requires a verb or an adjective. Is it a method or a property?

This is where the beauty of the macro recorder comes in. When you don't know how to code something, you record a short little macro, look at the recorded code, and figure out what is going on.

#### **VBA Help Files: Using F1 to Find Anything**

This is a radically cool feature, but you need to jump through a few hoops first. If you are going to write VBA macros, you absolutely *must* have the VBA help topics installed. The problem: The VBA help topics are not installed in the default Office install. Follow these steps to see whether you have VBA help installed:

1. Open Excel and switch to the VB Editor by pressing Alt+F11. From the Insert menu, select Module (see Figure 2.1).

Figure 2.1 Insert a new module in the blank workbook.

Chapter 2

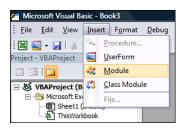

**2.** Type the three lines of code shown in Figure 2.2. Click inside the word *MsgBox*.

Figure 2.2 Click inside the word MsqBox and press F1.

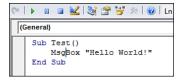

3. With the cursor in the word MsgBox, press F1. If the VBA help topics are installed, you will see the help topic shown in Figure 2.3.

Figure 2.3 If the VBA help topics have been installed, you will get this screen.

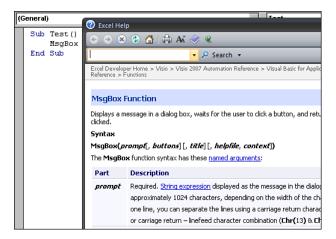

However, if you get a message saying that help is not available on this topic, find the original CDs (or get your network administrator to grant rights to the installation folder) so that you can install the VBA help topics. Go through the process of doing a reinstall. During reinstall, select the custom install and be sure to select the VBA help files.

#### **Using Help Topics**

If you request help on a function or method, the help topic walks you through the various available arguments. If you browse to the bottom of the help topics, code samples are provided under the Example heading, which is a great resource (see Figure 2.4).

**Figure 2.4**Most help topics include code samples.

```
→ 🔑 Search →
Example
This example uses the MsgBox function to display a critical-error message in a dialog box with Yes and No buttons. The No button is specified as the default response. The value returned by the MsgBox function depends on the button chosen by the
user. This example assumes that
is a Help file that contains a topic with a Help context number equal to
  Dim Msg, Style, Title, Help, Ctxt, Response, MyString
  Msg = "Do you want to continue ?"
                                                      ' Define message.
  Style = vbYesNo + vbCritical + vbDefaultButton2
                                                                            Define buttons.
  Title = "MsgBox Demonstration"
                                                  ' Define title.
  Help = "DEMO.HLP" ' Define
Ctxt = 1000 ' Define topic
                               ' Define Help file.
             ' context.
            · Display message.
  Response = MsgBox(Hsg, Style, Title, Help, Ctxt)
If Response = vbYes Then ' User chose Yes.
       MyString = "Yes"
                                   ' Perform some action.
             ' User chose No.
       MyString = "No" ' Perform some action.
  End If
```

It is possible to select the code, copy it to the Clipboard by pressing Ctrl+C (see Figure 2.5), and then paste it into your module by pressing Ctrl+V.

After you record a macro, if there are objects or methods about which you are unsure, you can get help by inserting the cursor in any keyword and pressing F1.

**Figure 2.5** Highlight code in the help file and copy with Ctrl+C.

```
Dim Msg, Style, Title, Help, Ctxt, Response, MyString
Msg = "Do you want to continue ?" ' Pefine message.

Style = vbYesNo + vbCritical + vbDefaultSutton2 ' Pefine buttons.

Title = "MsgBox Demonstration" ' Pefine title.

Help = "DEMO.HLP" ' Pefine Help file.

Ctxt = 1000 ' Pefine topic
    ' Context.

    ' Display message.

Response = MsgBox(Msg, Style, Title, Help, Ctxt)
If Response = vbYes Then ' User chose Yes.

MyString = "Yes" ' Perform some action.

Else ' User chose No.

MyString = "No" ' Perform some action.

End If
```

# **Examining Recorded Macro Code: Using the VB Editor and Help**

Let's take a look at the code that you recorded in Chapter 1, "Unleash the Power of Excel with VBA," to see whether it makes more sense now in the context of objects, properties, and methods. You can also see whether it's possible to correct the errors brought about by the macro recorder.

Figure 2.6 shows the first code that Excel recorded in the example from Chapter 1.

**Figure 2.6** Recorded code from the example in Chapter 1.

```
(General)
                                                                                 ▼ ImportInvoiceFixed
   Sub ImportInvoice()
     ImportInvoice Macro
     Imports invoice.txt, adds a total row. Does some formatting.
   ' Keyboard Shortcut: Ctrl+i
       Workbooks.OpenText Filename:="C:\Users\Owner\Documents\invoice.txt", Origin
           :=437, StartRow:=1, DataType:=xlDelimited, TextQualifier:=xlDoubleQuote
            , ConsecutiveDelimiter:=False, Tab:=False, Semicolon:=False, Comma:=_
True, Space:=False, Other:=False, FieldInfo:=Array(Array(1, 3), Array(2, 1),
           Array(3, 1), Array(4, 1), Array(5, 1), Array(6, 1), Array(7, 1)), TrailingMinusNumbers _
           :=True
       Selection.End(xlDown).Select
       Range ("All") . Select
       ActiveCell.FormulaR1C1 = "Total"
       Range ("E11") . Select
       Selection.FormulaR1C1 = "=SUM(R[-9]C:R[-1]C)"
       Selection.AutoFill Destination:=Range("E11:G11"), Type:=xlFillDefault
       Range ("E11:G11") . Select
       Rows ("1:1") . Select
       Selection.Font.Bold = True
       Rows ("11:11") . Select
       Selection.Font.Bold = True
       Cells.Select
       Selection.Columns.AutoFit
   End Sub
```

Now that you understand the concept of Noun. Verb or Object. Method, consider the first line of code that says Workbooks. OpenText. In this case, Workbooks is an object, while OpenText is a method. Click your cursor inside the word OpenText and press F1 for an explanation of the OpenText method (see Figure 2.7).

The help file confirms that OpenText is a method or an action word. The default order for all the arguments that can be used with OpenText appears in the gray box. Notice that only one argument is required: FileName. All the other arguments are listed as optional.

Figure 2.7 Help topic for the OpenText method.

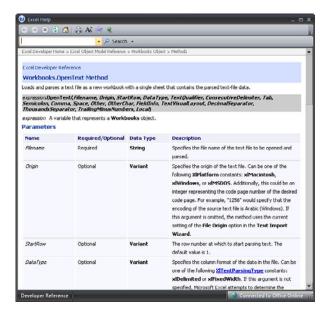

#### **Optional Parameters**

The help file can tell you if you happen to skip an optional parameter. For StartRow, the help file indicates that the default value is 1. If you leave out the StartRow parameter, Excel starts importing at Row 1. This is fairly safe.

Now look at the help file note about Origin. If this argument is omitted, you inherit whatever value was used for Origin the last time someone used this feature in Excel on this computer. That is a recipe for disaster. For example, your code may work 98 percent of the time. However, immediately after someone imports an Arabic file, Excel will remember the setting for Arabic and assume this is what your macro wants if you don't explicitly code this parameter.

#### **Defined Constants**

Look at the help file entry for DataType in Figure 2.7, which says it can be one of these constants: xlDelimited or xlFixedWidth. The help file says these are the valid xlTextParsingType constants that are predefined in Excel VBA. In the VB Editor, press Ctrl+G to bring up the Immediate window. In the Immediate window, type this line and press Enter:

Print xlFixedWidth

The answer appears in the Immediate window. xlFixedWidth is the equivalent of saying "2" (see Figure 2.8). Ask the Immediate window to Print xlDelimited, which is really the same as typing 1. Microsoft correctly assumes that it is easier for someone to read code that uses the somewhat English-like term xlDelimited rather than 1.

# Figure 2.8 In the Immediate window of the VB Editor, query to see the true value of constants such as xlFixedWidth.

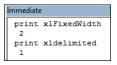

If you were an evil programmer, you could certainly memorize all these constants and write code using the numeric equivalents of the constants. However, the programming gods (and the next person who has to look at your code) will curse you for this.

In most cases, the help file either specifically calls out the valid values of the constants or offers a blue hyperlink that causes the help file to expand and show you the valid values for the constants (see Figure 2.9).

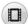

To see a demo of defined constants, search for Excel VBA 2 at YouTube.

help topic.

Figure 2.9
Click the blue hyperlink to see all the possible constant values. Here, the 10 possible x1Co1umn - DataType constants are revealed in a new

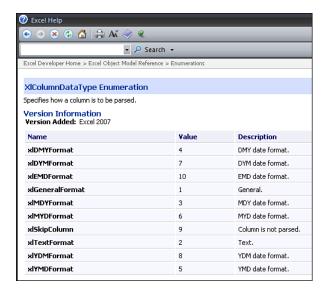

One complaint with this excellent help system is that it does not identify which parameters may be new to a given version. In this particular case, TrailingMinusNumbers was introduced in Excel 2002. If you attempt to give this program to someone who is still using Excel 2000, the code will not run because it does not understand the TrailingMinusNumbers parameter. Sadly, the only way to learn to handle this frustrating problem is through trial and error.

If you read the help topic on OpenText, you can surmise that it is basically the equivalent of opening a file using the Text Import Wizard. In the first step of the wizard, you normally choose either Delimited or Fixed Width. You also specify the File Origin and at which row to start (see Figure 2.10). This first step of the wizard is handled by these parameters of the OpenText method:

Origin:=437 StartRow:=1

DataType:=xlDelimited

Figure 2.10
The first step of the Text
Import Wizard in Excel is
covered by three parameters of the OpenText
method.

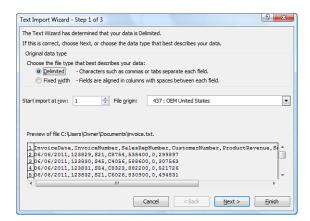

Step 2 of the Text to Columns Wizard enables you to specify that your fields be delimited by a comma. Because we do not want to treat two commas as a single comma, the Treat Consecutive Delimiters as One check box is not selected. Sometimes, a field may contain a comma, such as "XYZ, Inc." In this case, the field should have quotes around the value, as specified in the Text Qualifier box (see Figure 2.11). This second step of the wizard is handled by the following parameters of the OpenText method:

TextQualifier:=xlDoubleQuote ConsecutiveDelimiter:=False Tab:=False Semicolon:=False Comma:=True Space:=False Other:=False

Figure 2.11
The second step Text
Import Wizard is handled
by the seven parameters
of the OpenText
method.

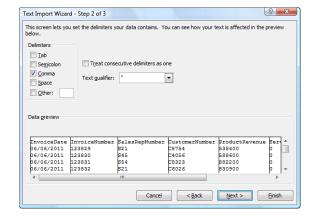

Step 3 of the wizard is where you actually identify the field types. In this case, you left all fields as General except for the first field, which was marked as a date in MDY (Month, Day, Year) format (see Figure 2.12). This is represented in code by the FieldInfo parameter.

Figure 2.12
The third step of the
Text Import Wizard is
fairly complex. The entire
FieldInfo parameter of the OpenText
method duplicates the
choices made on this step
of the wizard.

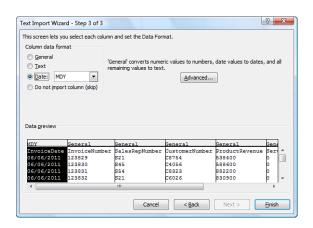

If you happen to click the Advanced button on the third step of the wizard, you have an opportunity to specify something other than the default Decimal and Thousands separator, as well as the setting for Trailing Minus for negative numbers (see Figure 2.13).

Note that the macro recorder does not write code for DecimalSeparator or ThousandsSeparator unless you change these from the defaults. The macro recorder does always record the TrailingMinusNumbers parameter.

Every action that you perform in Excel while recording a macro gets translated to VBA code. In the case of many dialog boxes, the settings that you do not change will often get recorded along with the items that you do change. When you click OK to close the dialog, the macro recorder often records all the current settings from the dialog in the macro.

Figure 2.13
The TrailingMinus
Numbers parameter
comes from the Advanced
Text Import Settings.
If you change either of
the separator fields, new
parameters are recorded

by the macro recorder.

| Advanced Text Import Settings                                                                                   |  |  |  |  |
|----------------------------------------------------------------------------------------------------|--|--|--|--|
| Settings used to recognize numeric data                                                                         |  |  |  |  |
| <u>D</u> ecimal separator: <u></u> ✓                                                                            |  |  |  |  |
| <u>T</u> housands separator: , ▼                                                                                |  |  |  |  |
| Note: Numbers will be displayed using the numeric settings<br>specified in the Regional Settings control panel. |  |  |  |  |
| Reset Trailing minus for negative numbers                                                                       |  |  |  |  |
| OK Cancel                                                                                                    |  |  |  |  |

Here is another example. The next line of code in the macro is this:

Selection.End(xlDown).Select

You can click to get help for three topics in this line of code: Selection, End, and Select. Assuming that Selection and Select are somewhat self-explanatory, click in the word End and press F1 for help. A Context Help dialog box appears, saying that there are two possible help topics for End—one in the Excel library and one in the VBA library (see Figure 2.14).

Figure 2.14
Sometimes you must choose which help library to use.

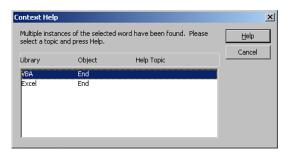

If you are new to VBA, you might not know which help library to select. Select one and then click Help. In this case, the End help topic in the VBA library is talking about the End statement (see Figure 2.15), which is not what you need.

Close Help, press F1 again, and select the End object in the Excel library. This help topic says that End is a property. It returns a Range object that is equivalent to pressing End+Up or End+Down in the Excel interface (see Figure 2.16). If you click the blue hyperlink for xlDirection, you will see the valid parameters that can be passed to the End function.

Figure 2.15
If the help topic is not the topic you need, it is easy enough to try again.

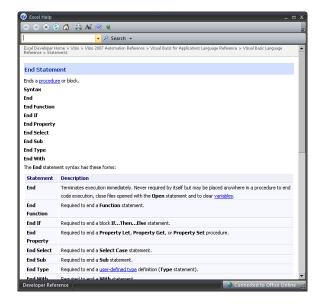

Figure 2.16
The correct help topic for the End property.

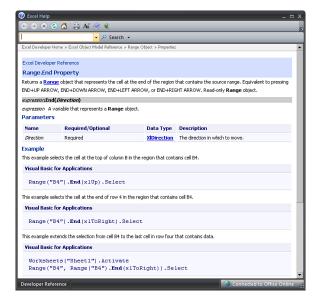

#### **Properties Can Return Objects**

Recall that the discussion at the start of this chapter said the basic syntax of VBA is Object. Method. Consider the line of code currently under examination:

Selection.End(xlDown).Select

In this particular line of code, the method is Select. The End keyword is a property, but from the help file, you see that it returns a Range object. Because the Select method can apply to a Range object, the method is actually appended to a property.

Based on this information, you might assume that Selection is the object in this line of code. If you click the mouse in the word Selection and press F1, you will see that according to the help topic, Selection is actually a property and not an object. In reality, the proper code would be to say Application. Selection. However, when you are running within Excel, VBA assumes you are referring to the Excel object model, so you can leave off the Application object. If you were to write a program in Word VBA to automate Excel, you would be required to include an object variable before the Selection property to qualify to which application you are referring.

In this case, the Application. Selection can return several different types of objects. If a cell is selected, it returns the Range object.

# **Using Debugging Tools to Figure Out Recorded Code**

This section introduces some awesome debugging tools that are featured in VB Editor. These tools are excellent for helping you see what a recorded macro code is doing.

#### Stepping Through Code

Generally, a macro runs quickly—you start it, and less than a second later, it is done. If something goes wrong, you do not have an opportunity to figure out what it is doing. However, using Excel's Step Into feature makes it possible to run one line of code at a time.

To use this feature, make sure your cursor is in the ImportInvoice procedure, and then from the menu select Debug, Step Into, as shown in Figure 2.17. Alternatively, you can press F8.

Figure 2.17
Using the Step Into feature allows you to run a single line of code at a time.

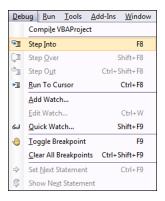

The VB Editor is now in Break mode. The line about to be executed is highlighted in yellow with a yellow arrow in the margin before the code (see Figure 2.18).

**Figure 2.18**The first line of the macro is about to run.

In this case, the next line to be executed is the Sub ImportInvoice() line. This basically says, "You are about to start running this procedure." Press the F8 key to execute the line in yellow and move to the next line of code. The long code for OpenText is then highlighted. Press F8 to run this line of code. When you see that Selection.End(xlDown).Select is highlighted, you know that Visual Basic has finished running the OpenText command. At this point, you can press Alt+Tab to switch to Excel and see that the Invoice.txt file has been parsed into Excel. Note that A1 is selected (see Figure 2.19).

Figure 2.19
The Excel window behind the VBA Editor shows that the Invoice.txt file has been imported.

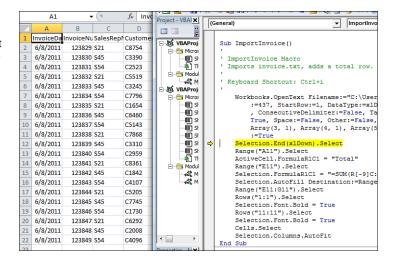

If you have a wide monitor, you can use the Restore Down icon at the top right of the VBA window to arrange the window so that you can see both the VBA window and the Excel window.

This is also a great trick while recording new code. You can actually watch the code appear as you do things in Excel.

Chapter 2

Switch back to the VB Editor by pressing Alt+Tab. The next line about to be executed is Selection. End (x1Down). Select. Press F8 to run this code. Switch to Excel to see the results. Now A10 is selected (see Figure 2.20).

Figure 2.20 Verify that the End(xlDown). Select command worked as expected. This is equivalent to pressing the End key and then the down arrow.

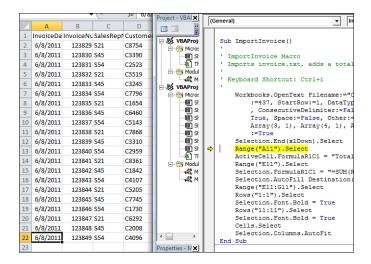

Press F8 again to run the Range ("A11"). Select line. If you switch to Excel by pressing Alt+Tab, you will see that this is where the macro starts to have problems. Instead of moving to the first blank row, the program moved to the wrong row (see Figure 2.21).

Now that you have identified the problem area, you can stop the code execution by using the Reset command. You can start the Reset command by either selecting Run, Reset or by clicking the Reset button on the toolbar (see Figure 2.22). After clicking Reset, you should return to Excel and undo anything done by the partially completed macro. In this case, you need to close the Invoice.txt file without saving.

Figure 2.21 The recorded macro code blindly moves to Row 11 for the Total row.

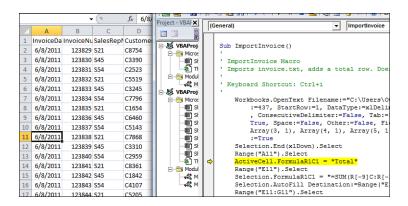

Figure 2.22
The Reset button in the toolbar stops a macro that is in Break mode.

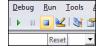

#### **More Debugging Options: Breakpoints**

If you have hundreds of lines of code, you might not want to step through each line one at a time. If you have a general idea that the problem is happening in one particular section of the program, you can set a breakpoint. You can then have the code start to run, but the macro breaks just before it executes the breakpoint line of code.

To set a breakpoint, click in the gray margin area to the left of the line of code on which you want to break. A large brown dot appears next to this code, and the line of code is highlighted in brown (see Figure 2.23). (If you don't see the margin area, go to Tools, Options, Editor Format and choose Margin Indicator Bar).

**Figure 2.23**The large brown dot signifies a breakpoint.

```
Selection.End(x1Down).Select
Range("A11").Select
ActiveCell.FormulaR1C1 = "Total"
Range("E11").Select
Selection.FormulaR1C1 = "=SUM(R[-9]C:R[-1]C)"
Selection.AutoFill Destination:=Range("E11:G11"),
Range("E11:G11").Select
Rows("1:11").Select
Selection.Font.Bold = True
Rows("11:11").Select
```

Next, from the Start menu select Run, Run Sub or press F5. The program executes but stops just before the breakpoint. The VB Editor shows the breakpoint line highlighted in yellow. You can now press F8 to begin stepping through the code (see Figure 2.24).

After you have finished debugging your code, remove the breakpoints by clicking the dark brown dot in the margin to toggle off the breakpoint. Alternatively, you can select Debug, Clear All Breakpoints or press Ctrl+Shift+F9 to clear all breakpoints that you set in the project.

**Figure 2.24**The yellow line signifies that the breakpoint line is about to be run.

```
ActiveCell.FormulaR1C1 = "Total"
Range("E11").Select

Selection.FormulaR1C1 = "=SUM(R[-9]C:R[-1]C)"
Selection.AutoFill Destination:=Range("E11:G11"),
Range("E11:G11").Select
```

#### **Backing Up or Moving Forward in Code**

When you are stepping through code, you might want to jump over some lines of code, or you might have corrected some lines of code that you want to run again. This is easy to do when you are working in Break mode. One favorite method is to use the mouse to grab the yellow arrow. The cursor changes to an icon, which means you can move the next line up

next.

or down. Drag the yellow line to whichever line you want to execute next (see Figure 2.25). The other option is to right-click the line to which you want to jump, and then select Set Next Statement.

# Figure 2.25 The cursor as it appears when dragging the yellow line to a different line

of code to be executed

Chapter 2

```
Selection.End(xlDown).Select
Range("A11").Select
ActiveCell.FormulaR1C1 = "Total"
Range("E11").Select
Selection.FormulaR1C1 = "=SUM(R[-9]C:R[-1]C)"
Selection.AutoFill Destination:=Range("E11:G11")
Range("E11:G11").Select
```

### **Not Stepping Through Each Line of Code**

When you are stepping through code, you might want to run a section of code without stepping through each line, such as when you get to a loop. You might want VBA to run through the loop 100 times, so you can step through the lines after the loop. It is particularly monotonous to press the F8 key hundreds of times to step through a loop. Instead, click the cursor on the line you want to step to and press Ctrl+F8 or select Debug, Run to Cursor.

#### **Querying Anything While Stepping Through Code**

Even though variables have not yet been discussed, you can query the value of anything while in Break mode. However, keep in mind that the macro recorder never records a variable.

#### **Using the Immediate Window**

Press Ctrl+G to display the Immediate window in the VB Editor. While the macro is in Break mode, ask the VB Editor to tell you the currently selected cell, the name of the active sheet, or the value of any variable. Figure 2.26 shows several examples of queries typed into the Immediate window.

Figure 2.26 Queries and their answers that can be typed into the Immediate window while a macro is in Break mode.

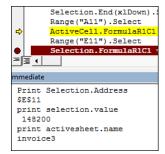

Instead of typing Print, you can type a question mark: ?Selection.Address. Read the question mark as "What is."

When invoked with Ctrl+G, the Immediate window usually appears at the bottom of the Code window. You can use the resize handle, which is located above the blue Immediate title bar, to make the Immediate window larger or smaller (see Figure 2.27).

Figure 2.27 Resizing the Immediate window.

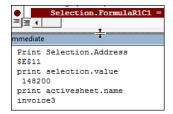

There is a scrollbar on the side of the Immediate window that can be used to scroll backward or forward through past entries in the Immediate window.

It is not necessary to run queries only at the bottom of the Immediate window. For example, if you have just run one line of code, in the Immediate window you can ask for the Selection. Address to ensure that this line of code worked (see Figure 2.28).

Figure 2.28 The Immediate window shows the results before the current line is executed.

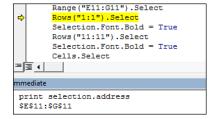

Press the F8 key to run the next line of code. Instead of retyping the same query, click in the Immediate window at the end of the line containing the last query (see Figure 2.29).

Figure 2.29 Place the cursor at the

end of the previous command and press Enter to avoid typing the same commands over in the Immediate window.

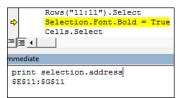

Press Enter, and the Immediate window runs this query again, displaying the results on the next line and pushing the old results farther down the window. In this case, the selected address is \$11:\$11. The previous answer, \$E\$11:\$6\$11, is pushed down the window (see Figure 2.30).

#### Figure 2.30

The prior answer (\$E\$11:\$G\$11) is shifted down, and the current answer (\$11:\$11) appears below the query.

Chapter 2

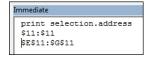

Press F8 four more times to run through the line of code with Cells. Select. Again, position the cursor in the Immediate window just after Print Selection. Address and press Enter. The query is run again, and the most recent address is shown with the prior answers moved down in the Immediate window (see Figure 2.31).

Figure 2.31

After selecting all cells with Cells.Select. place the cursor after the query in the Immediate window and press Enter. The new answer is that the selected range is all rows from 1 to 1,084,576.

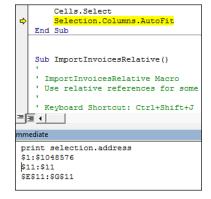

You can also use this method to change the query by clicking to the right of the word Address in the Immediate window. Press the Backspace key to erase the word Address and instead type Rows. Count. Press Enter, and the Immediate window shows the number of rows in the selection (see Figure 2.32).

#### Figure 2.32

Delete part of a query, type something new, and press Enter. The previous answers are pushed down, and the current answer is displayed.

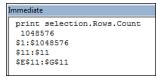

This is an excellent technique to use when you are trying to figure out a sticky bit of code. For example, you can query the name of the active sheet (Print Activesheet.Name), the selection (Print Selection.Address), the active cell (Print ActiveCell.Address), the formula (Print ActiveCell.Formula) in the active cell, the value of the active cell (Print ActiveCell.Value, or Print ActiveCell because Value is the default property of a cell), and so on.

To dismiss the Immediate window, click the X in the upper-right corner of the Immediate window.

Ctrl+G does not toggle the window on and off. Use the X at the top right of the Immediate window to close it.

#### **Querying by Hovering**

In many instances, you can hover the cursor over an expression in the code, and then wait a second for a ToolTip to be displayed that shows the current value of the expression. This is an invaluable tool when you get to looping in Chapter 5, "Looping and Flow Control." It will also come in handy with recorded code. Note that the expression that you hover over does not have to be in the line of code just executed. In Figure 2.33, Visual Basic just selected Row 1, making A1 the ActiveCell. If you hover the cursor over ActiveCell. Formula, you will get a ToolTip showing that the formula in the ActiveCell is the word InvoiceDate.

Figure 2.33
Hover the mouse cursor over any expression for a few seconds, and a ToolTip shows the current value of the expression.

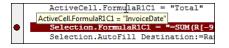

Sometimes the VBA window seems to not respond to hovering. Because some expressions are not supposed to show a value, it is difficult to tell whether VBA is not displaying the value on purpose or whether you are in the buggy "not responding" mode. Try hovering over something that you know should respond, such as a variable. If you get no response, hover, click into the variable, and continue to hover. This tends to wake Excel up from the stupor, and hovering will work again.

Are you impressed yet? This chapter started by complaining that this didn't seem much like BASIC. However, by now you have to admit that the Visual Basic environment is great to work in and that the debugging tools are excellent.

#### **Querying by Using a Watch Window**

In Visual Basic, a watch is not something you wear on your wrist; instead, it allows you to watch the value of any expression while you step through code. Let's say that in the current example, you want to watch to see what is selected as the code runs. You can do this by setting up a watch for Selection. Address.

From the VB Editor Debug menu, select Add Watch. In the Add Watch dialog, enter Selection. Address in the Expression text box and click OK (see Figure 2.34).

Figure 2.34 Setting up a watch to see the address of the current selection.

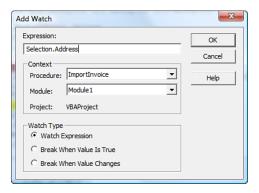

A Watches window is added to the busy Visual Basic window, usually at the bottom of the code window. When you start running the macro, import the file and press End+Down to move to the last row with data. Right after the End(x1Down) code is executed, the Watches window shows that Selection. Address is \$A\$10 (see Figure 2.35).

Figure 2.35 Without having to hover or type in the Immediate window, you can always see the value of watched expressions.

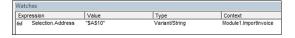

Press the F8 key to run the code Range ("A11"). Select. The Watches window is updated to show the current address of the Selection is now \$A\$11 (see Figure 2.36).

Figure 2.36 After running another line of code, the value in the Watches window updates to indicate the address of the new selection.

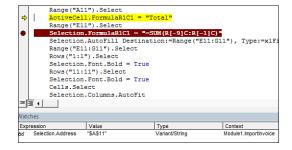

In the Watch window, the value column is read/write (where possible)! You can type a new value here and see it change on the worksheet.

#### **Using a Watch to Set a Breakpoint**

Right-click any line in the Watches window and select Edit Watch. In the Watch Type section of the Edit Watch dialog, select Break When Value Changes (see Figure 2.37). Click OK.

**Figure 2.37**Select Break When Value Changes in the bottom of the Edit Watch dialog.

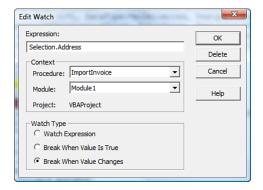

The glasses icon has changed to a hand with triangle icon. You can now press F5 to run the code. The macro starts running lines of code until something new is selected. This is very powerful. Instead of having to step through each line of code, you can now conveniently have the macro stop only when something important has happened. A watch can also be set up to stop when the value of a particular variable changes.

# Using a Watch on an Object

In the preceding example, you watched a specific property: Selection. Address. It is also possible to watch an object such as Selection. In Figure 2.38, when a watch has been set up on Selection, you get the glasses icon and a + icon.

**Figure 2.38**Setting a watch on an object gives you a + icon next to the glasses.

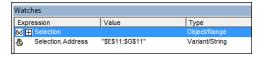

By clicking the + icon, you can see all the properties associated with Selection. When you look at Figure 2.39, you can see more than you ever wanted to know about Selection! There are properties that you probably never realized were available. You can also see that the AddIndent property is set to False and the AllowEdit property is set to True. There are useful properties in the list—you can see the Formula of the selection.

In this Watches window, some entries can be expanded. For example, the Borders collection has a plus next to it, which means that you can click any + icon to see more details.

# Figure 2.39 Clicking the + icon shows a plethora of properties and their current values.

Chapter 2

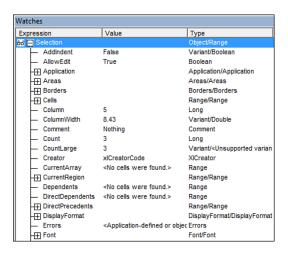

# **Object Browser: The Ultimate Reference**

In the VB Editor, press F2 to open the Object Browser, which lets you browse and search the entire Excel object library (see Figure 2.40). A 409-page book is available that is a reprint of this entire object model from the Object Browser. However, you do not need this book because the built-in Object Browser is much more powerful and always available at the touch of F2. The next few pages will teach you how to use the Object Browser.

Press F2 and the Object Browser appears where the code window normally appears. The topmost drop-down currently shows <All Libraries>. There is an entry in this drop-down for Excel, Office, VBA, each workbook that you have open, plus additional entries for anything that you check in Tools, References. For now, go to the drop-down and select only Excel.

In the left window of the Object Browser is a list of all classes available for Excel. Click the Application class in the left window. The right window adjusts to show all properties and methods that apply to the Application object (see Figure 2.41). Click something in the right window, such as ActiveCell. The bottom window of the Object Browser tells you that ActiveCell is a property that returns a range. It also tells you that ActiveCell is read-only (an alert that you cannot assign an address to ActiveCell to move the cell pointer).

You have learned from the Object Browser that ActiveCell returns a range. When you click the green hyperlink for Range in the bottom window, you will see all the properties and methods that apply to Range objects and, hence, to the ActiveCell property. Click any property or method, and then click the yellow question mark near the top of the Object Browser to go to the help topic for that property or method.

Type any term in the text box next to the binoculars, and click the binoculars to find all matching members of the Excel library.

Figure 2.40
Press F2 to display the Object Browser.

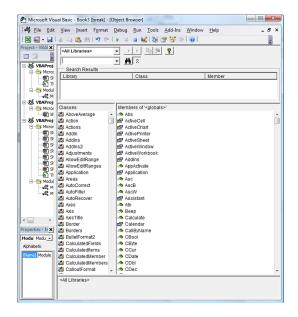

Methods appear as green books with speed lines. Properties appear as index cards with a hand pointing to them.

The search capabilities and hyperlinks available in the Object Browser make it much more valuable than an alphabetic printed listing of all of the information. Learn to make use of the Object Browser in the VBA window by pressing F2. To close the Object Browser and return to your code window, click the lower *X* in the upper-right corner (see Figure 2.41).

Figure 2.41
Select a class, and then a member. The bottom window tells you the basics about the particular member.

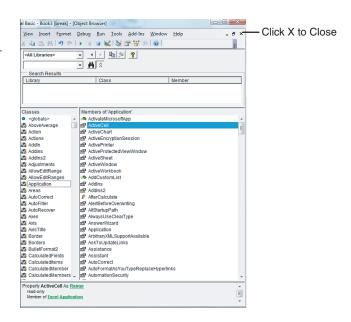

# Seven Tips for Cleaning Up Recorded Code

At this point, you have two tips for recording code from Chapter 1. So far, this chapter has covered how to understand the recorded code, how to access VBA help for any word, and how to use the excellent VBA debugging tools to step through your code. The remainder of this chapter presents seven tips to use when cleaning up recorded code.

#### Tip 1: Don't Select Anything

Nothing screams "recorded code" more than having code that selects things before acting upon them. This makes sense—in the Excel interface, you have to select Row 1 before you can make it bold.

However, this is done rarely in VBA. There are a couple exceptions to this rule. For example, you need to select a cell when setting up a formula for conditional formatting. It is possible to directly turn on bold font to Row 1 without selecting it. The following two lines of code turn into one line.

Macro recorder code before being streamlined:

```
Cells.Select
Selection.Columns.AutoFit
```

After streamlining the recorded code

```
Cells.Columns.AutoFit
```

There are a couple of advantages to this method. First, there will be half as many lines of code in your program. Second, the program will run faster.

After recording code, highlight literally from before the word Select at the end of one line all the way to the dot after the word Selection on the next line and press Delete (see Figures 2.42 and 2.43).

# **Figure 2.42** Select from here to here...

```
ActiveCell.Activate
Selection.Font.Bold = True
Cells.Select
Selection.Columns.AutoFit
Range("A1").Select
End Sub
```

# Figure 2.43 ...and press the Delete key. This is basic "101" of cleaning up recorded macros.

```
Cells (1, 1).EntireRow.F
Cells.Columns.AutoFit
Range ("A1").Select
```

#### Tip 2: Cells(2,5) Is More Convenient Than Range("E2")

The macro recorder uses the Range() property frequently. If you follow the macro recorder's example, you will find yourself building a lot of complicated code. For example, if you have the row number for the total row stored in a variable, you might try to build this code:

```
Range("E" & TotalRow).Formula = "=SUM(E2:E" & TotalRow-1 & ")"
```

In this code, you are using concatenation to join the letter *E* with the current value of the TotalRow variable. This works, but eventually you will have to refer to a range where the column is stored in a variable. Say that FinalCol is 10, which indicates Column J. To refer to this column in a Range command, you need to do something like this:

```
FinalColLetter = MID("ABCDEFGHIJKLMNOPQRSTUVWXYZ",FinalCol,1)
Range(FinalColLetter & "2").Select
```

Alternatively, perhaps you could do something like this:

```
FinalColLetter = CHR(64 + FinalCol)
Range(FinalColLetter & "2").Select
```

These approaches work for the first 26 columns but fail for the remaining 99.85 percent of the columns.

You could start to write 10-line functions to calculate that the column letter for column 15896 is WMJ, but it is not necessary. Instead of using Range("WMJ17"), you can use the Cells(Row,Column) syntax.

Chapter 3, "Referring to Ranges," covers this in complete detail. However, for now you need to understand that Range("E10") and Cells(10, 5) both point to the cell at the intersection of the fifth column and tenth row. Chapter 3 also shows you how to use .Resize to point to a rectangular range. Cells(11, 5).Resize(1, 3) is E11:G11.

#### Tip 3: Ride the Range from the Bottom to Find Last Row

It is difficult to trust data from just anywhere. If you are analyzing data in Excel, remember that the data can come from "who knows what" system written "who knows how long ago." The universal truth is that eventually some clerk will find a way to break the source system and enter a record without an invoice number. Maybe it will take a power failure to do it, but invariably, you cannot count on having every cell filled in.

This is a problem when using the End+Down shortcut. This key combination does not take you to the last row with data in the worksheet. It takes you to the last row with data in the current range. In Figure 2.44, pressing End+Down would move the cursor to cell A5 rather than cell A10.

Figure 2.44

| End+Down fails in the         |
|-------------------------------|
| user interface if a record is |
| missing a value. Similarly,   |
| End (x1Down) fails in         |
| Excel VBA                     |

Chapter 2

| 1  | А         | В         | С         | D        | Е         | F         | G         |    |
|----|-----------|-----------|-----------|----------|-----------|-----------|-----------|----|
| 1  | InvoiceDa | InvoiceNu | SalesRepN | Customer | ProductRe | ServiceRe | ProductCo | st |
| 2  | 6/8/2011  | 123829    | S21       | C8754    | 21000     | 0         | 9875      |    |
| 3  | 6/8/2011  | 123830    | S45       | C3390    | 188100    | 0         | 85083     |    |
| 4  | 6/8/2011  | 123831    | S54       | C2523    | 510600    | 0         | 281158    |    |
| 5  | 6/8/2011  | 123832    | S21       | C5519    | 86200     | 0         | 49967     |    |
| 6  |           | 123833    | S45       | C3245    | 800100    | 0         | 388277    |    |
| 7  | 6/8/2011  | 123834    | S54       | C7796    | 339000    | 0         | 195298    |    |
| 8  | 6/8/2011  | 123835    | S21       | C1654    | 161000    | 0         | 90761     |    |
| 9  | 6/8/2011  | 123836    | S45       | C6460    | 275500    | 10000     | 146341    |    |
| 10 | 6/8/2011  | 123837    | S54       | C5143    | 925400    | 0         | 473515    |    |
| 11 |           |           |           |          |           |           |           |    |

The better solution is to start at the bottom of the Excel worksheet and press End+Up. This may seem silly in the Excel interface because it is easy to see whether you are at the end of the data. However, because it is easy in Excel VBA to start at the last row, get in the habit of using this code to find the true last row:

Cells(Rows.Count, 1).End(xlUp)

From 1995 through 2006, Excel worksheets featured 65,536 rows. In the prior edition of this book, the coding style was to use Range ("A65536"). End (xlUp) to find the last row. With the expansion to 1,048,576 rows, you might be tempted to use Range ("A1048576"). End (xlUp) in Excel 2010.

However, you cannot assume that your worksheet will have 1,048,576 rows. Someone might open an xls file in Compatibility mode, and there will be only 65,536 rows. If someone else runs your macro in Excel 2003, there will be only 65,536 rows.

The solution is to use Rows. Count to return the number of rows in the active workbook. This covers the possibility that the workbook is in Compatibility mode or that someone is running the code in Excel 2003.

#### Tip 4: Use Variables to Avoid Hard-Coding Rows and Formulas

The macro recorder never records a variable. Variables are easy to use, but just as in BASIC, a variable can remember a value. Variables are discussed in more detail in Chapter 5.

It is recommended that you set the last row with data to a variable. Be sure to use meaningful variable names such as FinalRow:

```
FinalRow = Cells(Rows.Count, 1).End(xlUp).Row
```

Now that you know the row number of the last record, put the word *Total* in Column A of the next row:

```
Cells(FinalRow + 1, 1).Value = "Total"
```

You can even use the variable when building the formula. This formula totals everything from E2 to the FinalRow of E:

```
Cells(FinalRow + 1, 5).Formula = "=SUM(E2:E" & FinalRow & ")"
```

# Tip 5: R1C1 Formulas That Make Your Life Easier

The macro recorder often writes formulas in an arcane R1C1 style. However, most people change the code back to use a regular A1-style formula. After reading Chapter 6, "R1C1-Style Formulas," you will understand there are times when you can build an R1C1 formula that is much simpler than the corresponding A1-style formula. By using an R1C1 formula, you can add totals to all three cells in the Total row with the following:

```
Cells(FinalRow+1, 5).Resize(1, 3).FormulaR1C1 = "=SUM(R2C:R[-1]C)"
```

# Tip 6: Learn to Copy and Paste in a Single Statement

Recorded code is notorious for copying a range, selecting another range, and then doing an ActiveSheet.Paste. The Copy method as it applies to a range is actually much more powerful. You can specify what to copy and specify the destination in one statement.

#### Recorded code:

```
Range("E14").Select
Selection.Copy
Range("F14:G14").Select
ActiveSheet.Paste
```

#### Better code:

```
Range("E14").Copy Destination:=Range("F14:G14")
```

# Tip 7: Use With...End With to Perform Multiple Actions

If you were going to make the total row bold, double underline, with a larger font and a special color, you might get recorded code like this:

```
Range("A14:G14").Select
Selection.Font.Bold = True
Selection.Font.Size = 12
Selection.Font.ColorIndex = 5
Selection.Font.Underline = xlUnderlineStyleDoubleAccounting
```

For four of those lines of code, VBA must resolve the expression Selection. Font. Because you have four lines that all refer to the same object, you can name the object once at the top of a With block. Inside the With...End With block, everything that starts with a period is assumed to refer to the With object:

```
With Range("A14:G14").Font
   .Bold = True
   .Size = 12
   .ColorIndex = 5
   .Underline = xlUnderlineStyleDoubleAccounting
End With
```

#### CASE STUDY: PUTTING IT ALL TOGETHER: FIXING THE RECORDED CODE

#### **Changing the Recorded Code**

Using the seven tips discussed in the previous section, you can convert the recorded code into efficient, professional-looking code. Here is the code as recorded by the macro recorder at the end of Chapter 1:

```
Sub FormatInvoice3()
' FormatInvoice3 Macro
Third try. Use relative. Don't touch AutoSum
 Keyboard Shortcut: Ctrl+Shift+K
   Workbooks.OpenText Filename:="C:\Users\Owner\Documents\invoice.txt", Origin
        :=437, StartRow:=1, DataType:=xlDelimited, TextQualifier:=xlDoubleQuote _
        , ConsecutiveDelimiter:=False, Tab:=False, Semicolon:=False, Comma:= _
       True, Space:=False, Other:=False, FieldInfo:=Array(Array(1, 3),
       Array(2, 1),
       Array(3, 1), Array(4, 1), Array(5, 1), Array(6, 1), Array(7, 1)), _
       TrailingMinusNumbers
    ' Relative turned on here
   Selection.End(xlDown).Select
   ActiveCell.Offset(1, 0).Range("A1").Select
   ActiveCell.FormulaR1C1 = "Total"
   ActiveCell.Offset(0, 4).Range("A1").Select
    Don't use AutoSum. Type this formula:
   Selection.FormulaR1C1 = "=SUM(R2C:R[-1]C)"
   Selection.AutoFill Destination:=ActiveCell.Range("A1:C1"), Type:=
        xlFillDefault
   ActiveCell.Range("A1:C1").Select
    ' Relative turned off here
   ActiveCell.Rows("1:1").EntireRow.Select
   ActiveCell.Activate
   Selection.Font.Bold = True
   Cells.Select
   Selection.Columns.AutoFit
   Range("A1").Select
End Sub
```

Follow these steps to clean up the macro:

- 1. The Workbook.OpenText lines are fine as recorded.
- The following lines of code attempt to locate the final row of data so the program knows where to enter the total row:

```
Selection.End(xlDown).Select
```

You do not need to select anything to find the last row. It also helps to assign the row number of the final row and the total row to a variable so they can be used later. To handle the unexpected case where a single cell in Column A is blank, start at the bottom of the worksheet and go up to find the last used row:

```
' Find the last row with data. This might change every day FinalRow = Cells(Rows.Count, 1).End(xlUp).Row TotalRow = FinalRow + 1
```

**3.** These lines of code enter the word *Total* in Column A of the Total row:

```
Range("A14").Select
ActiveCell.FormulaR1C1 = "'Total"
```

The better code will use the TotalRow variable to locate where to enter the word *Total*. Again, there is no need to select the cell before entering the label:

```
' Build a Total row below this
Range("A" & TotalRow).Value = "Total"
```

**4.** These lines of code enter the Total formula in Column E and copy it to the next two columns:

```
Range("E14").Select
Selection.FormulaR1C1 = "=SUM(R[-12]C:R[-1]C)"
Selection.AutoFill Destination:=Range("E14:G14"), Type:=xlFillDefault
Range("E14:G14").Select
```

There is no reason to do all this selecting. The following line enters the formula in three cells. The R1C1 style of formulas is discussed in Chapter 6:

```
Range("E" & TotalRow).Resize(1, 3).FormulaR1C1 = "=SUM(R2C:R[-1]C)"
```

**5.** The macro recorder selects a range and then applies formatting:

```
Rows("1:1").Select
Selection.Font.Bold = True
Rows("14:14").Select
Selection.Font.Bold = True
```

There is no reason to select before applying the formatting. These two lines perform the same action and do it much quicker:

```
Rows("1:1").Font.Bold = True
Rows(TotalRow & ":" & TotalRow).Font.Bold = True
```

**6.** The macro recorder selects all cells before doing the AutoFit command:

```
Cells.Select
Selection.Columns.AutoFit
```

There is no need to select the cells before doing the

```
AutoFit:Cells.Columns.AutoFit
```

**7.** The macro recorder adds a short description to the top of each macro:

```
' ImportInvoice Macro
```

Now that you have changed the recorded macro code into something that will actually work, feel free to add your name as author to the description and mention what the macro will do:

```
' ImportInvoice Macro
' Written by Bill Jelen This macro will import invoice.txt and add totals.
```

Here is the final macro with the changes:

```
Sub ImportInvoiceFixed()

' ImportInvoice Macro
' Written by Bill Jelen This macro will import invoice.txt and add totals.
' Keyboard Shortcut: Ctrl+i
```

```
Workbooks.OpenText Filename:=
        "C:\invoice.txt", Origin
        :=437, StartRow:=1, DataType:=xlDelimited,
       TextQualifier:=xlDoubleQuote
        , ConsecutiveDelimiter:=False, Tab:=True, Semicolon:=False,
       Comma:=True
        , Space:=False, Other:=False, FieldInfo:=Array(Array(1, 3), _
       Array(2, 1),
       Array(3, 1), Array(4, 1), Array(5, 1), Array(6, 1), Array(7, 1)), _
       TrailingMinusNumbers:=True
    ' Find the last row with data. This might change every day
   FinalRow = Cells(Rows.Count, 1).End(xlUp).Row
   TotalRow = FinalRow + 1
     Build a Total row below this
   Range("A" & TotalRow).Value = "Total"
    Range("E" & TotalRow).Resize(1, 3).FormulaR1C1 = "=SUM(R2C:R[-1]C)"
    Rows("1:1").Font.Bold = True
    Rows(TotalRow & ": " & TotalRow).Font.Bold = True
   Cells.Columns.AutoFit
End Sub
```

# **Next Steps**

By now, you should know how to record a macro. You should also be able to use help and debugging to figure out how the code works. This chapter provided seven tools for making the recorded code look like professional code.

The next chapters go into more detail about referring to ranges, looping, and the crazy, but useful R1C1 style of formulas that the macro recorder loves to use. In addition, you are introduced to 30 useful code samples.

# **Referring to Ranges**

A *range* can be a cell, row, column, or a grouping of any of these. The RANGE object is probably the most frequently used object in Excel VBA—after all, you are manipulating data on a sheet. Although a range can refer to any grouping of cells on a sheet, it can refer to only one sheet at a time. If you want to refer to ranges on multiple sheets, you must refer to each sheet separately.

This chapter shows you different ways of referring to ranges such as specifying a row or column. You also will learn how to manipulate cells based on the active cell and how to create a new range from overlapping ranges.

# The Range Object

The following is the Excel object hierarchy:

Application > Workbook > Worksheet > Range

The Range object is a property of the Worksheet object. This means it requires that a sheet be active or it must reference a worksheet. Both of the following lines mean the same thing if Worksheets(1) is the active sheet:

```
Range("A1")
Worksheets(1).Range("A1")
```

There are several ways to refer to a Range object.

Range("A1") is the most identifiable because that is how the macro recorder refers to it. However, each of the following is equivalent when referring to a range:

```
Range("D5")
[D5]
Range("B3").Range("C3")
Cells(5,4)
Range("A1").Offset(4,3)
Range("MyRange") 'assuming that D5 has a
Name 'of MyRange
```

# 3

# IN THIS CHAPTER

| The Range Object                                                         |
|--------------------------------------------------------------------------|
| Syntax to Specify a Range66                                              |
| Named Ranges66                                                           |
| Shortcut for Referencing Ranges66                                        |
| Referencing Ranges in Other Sheets67                                     |
| Referencing a Range Relative to Another Range68                          |
| Use the Cells Property to Select a Range 68                              |
| Use the Offset Property to Refer to a Range69                            |
| Use the Resize Property to Change the Size of a Range71                  |
| Use the Columns and Rows Properties to Specify a Range72                 |
| Use the Union Method to Join Multiple<br>Ranges72                        |
| Use the Intersect Method to Create a New Range from Overlapping Ranges73 |
| Use the ISEMPTY Function to Check Whether the Cell Is Empty73            |
| Use the CurrentRegion Property to Select a Data Range74                  |
| Use the Areas Collection to Return a Noncontiguous Range                 |
| Referencing Tables77                                                     |

2

Which format you use depends on your needs. Keep reading—it will all make sense soon!

# Syntax to Specify a Range

The Range property has two acceptable syntaxes. To specify a rectangular range in the first syntax, specify the complete range reference just as you would in a formula in Excel:

```
Range("A1:B5").Select
```

In the alternative syntax, specify the upper-left corner and lower-right corner of the desired rectangular range. In this syntax, the equivalent statement might be this:

```
Range("A1", "B5").Select
```

For either corner, you can substitute a named range, the Cells property, or the ActiveCell property. The following line of code selects the rectangular range from A1 to the active cell:

```
Range("A1", ActiveCell).Select
```

The following statement selects from the active cell to five rows below the active cell and two columns to the right:

```
Range(ActiveCell, ActiveCell.Offset(5, 2)).Select
```

# **Named Ranges**

You probably have already used named ranges on your worksheets and in formulas. You can also use them in VBA.

Use the following code to refer to the range "MyRange" in Sheet1:

```
Worksheets("Sheet1").Range("MyRange")
```

Notice that the name of the range is in quotes—unlike the use of named ranges in formulas on the sheet itself. If you forget to put the name in quotes, Excel thinks you are referring to a variable in the program. One exception is if you use the shortcut syntax discussed in the next section. In this case, quotes are not used.

# Shortcut for Referencing Ranges

A shortcut is available when referencing ranges. The shortcut uses square brackets, as shown in Table 3.1.

| Table 3.1 Shortcuts for Referencing Ranges |          |  |  |  |  |
|--------------------------------------------|----------|--|--|--|--|
| Standard Method                            | Shortcut |  |  |  |  |
| Range("D5")                                | [D5]     |  |  |  |  |
| Range("A1:D5")                             | [A1:D5]  |  |  |  |  |

| Standard Method           | Shortcut        |
|---------------------------|-----------------|
| Range ("A1:D5," "G6:I17") | [A1:D5, G6:I17] |
| Range("MyRange")          | [MyRange]       |

# **Referencing Ranges in Other Sheets**

Switching between sheets by activating the needed sheet can dramatically slow down your code. To avoid this slowdown, you can refer to a sheet that is not active by first referencing the Worksheet object:

```
Worksheets("Sheet1").Range("A1")
```

This line of code references Sheet1 of the active workbook even if Sheet2 is the active sheet.

If you need to reference a range in another workbook, include the Workbook object, the Worksheet object, and then the Range object:

```
Workbooks("InvoiceData.xlsx").Worksheets("Sheet1").Range("A1")
```

Be careful if you use the Range property as an argument within another Range property. You must identify the range fully each time. For example, suppose that Sheet1 is your active sheet and you need to total data from Sheet2:

```
WorksheetFunction.Sum(Worksheets("Sheet2").Range(Range("A1"), Range("A7")))
```

This line does not work. Why not? Because Range(Range("A1"), Range("A7")) refers to an extra range at the beginning of the code line. Excel does not assume that you want to carry the Worksheet object reference over to the other Range objects. So what do you do? Well, you could write this:

```
WorksheetFunction.Sum(Worksheets("Sheet2").Range(Worksheets("Sheet2"). _
Range("A1"), Worksheets("Sheet2").Range("A7")))
```

But this is not only a long line of code, it is difficult to read! Thankfully, there is a simpler way, using With...End With:

```
With Worksheets("Sheet2")
     WorksheetFunction.Sum(.Range(.Range("A1"), .Range("A7")))
End With
```

Notice now that there is a .Range in your code, but without the preceding object reference. That's because With Worksheets("Sheet2") implies that the object of the range is the worksheet.

# Referencing a Range Relative to Another Range

Typically, the RANGE object is a property of a worksheet. It is also possible to have RANGE be the property of another range. In this case, the Range property is relative to the original range, which makes for unintuitive code. Consider this example:

```
Range("B5").Range("C3").Select
```

This code actually selects cell D7. Think about cell C3, which is located two rows below and two columns to the right of cell A1. The preceding line of code starts at cell B5. If we assume that B5 is in the A1 position, VBA finds the cell that would be in the C3 position relative to B5. In other words, VBA finds the cell that is two rows below and two columns to the right of B5, which is D7.

Again, I consider this coding style to be very unintuitive. This line of code mentions two addresses, and the actual cell selected is neither of these addresses! It seems misleading when you are trying to read this code.

You might consider using this syntax to refer to a cell relative to the active cell. For example, the following line of code activates the cell three rows down and four columns to the right of the currently active cell:

```
Selection.Range("E4").Select
```

This syntax is mentioned only because the macro recorder uses it. Recall that when you recorded a macro in Chapter 1, "Unleash the Power of Excel with VBA," with Relative References on, the following line was recorded:

```
ActiveCell.Offset(0, 4).Range("A2").Select
```

This line found the cell four columns to the right of the active cell, and from there it selected the cell that would correspond to A2. This is not the easiest way to write code, but that is the way the macro recorder does it.

Although a worksheet is usually the object of the Range property, occasionally, such as during recording, a range may be the property of a range.

# Use the Cells Property to Select a Range

The Cells property refers to all the cells of the specified range object, which can be a work-sheet or a range of cells. For example, this line selects all the cells of the active sheet:

```
Cells.Select
```

Using the Cells property with the Range object might seem redundant:

```
Range("A1:D5").Cells
```

This line refers to the original Range object. However, the Cells property has an Item property that makes the Cells property very useful. The Item property enables you to refer to a specific cell relative to the Range object.

The syntax for using the Item property with the Cells property is as follows:

```
Cells.Item(Row,Column)
```

You must use a numeric value for Row, but you may use the numeric value or string value for Column. Both of the following lines refer to cell C5:

```
Cells.Item(5, "C")
Cells.Item(5,3)
```

Because the Item property is the default property of the RANGE object, you can shorten these lines as follows:

```
Cells(5, "C")
Cells(5,3)
```

The ability to use numeric values for parameters is particularly useful if you need to loop through rows or columns. The macro recorder usually uses something like Range("A1"). Select for a single cell and Range("A1:C5"). Select for a range of cells. If you are learning to code only from the recorder, you might be tempted to write code like this:

```
FinalRow = Cells(Rows.Count, 1).End(xlUp).Row
For i = 1 to FinalRow
    Range("A" & i & ":E" & i).Font.Bold = True
Next i
```

This little piece of code, which loops through rows and bolds the cells in Columns A through E, is awkward to read and write. But, how else can you do it?

```
FinalRow = Cells(Rows.Count, 1).End(xlUp).Row
For i = 1 to FinalRow
    Cells(i, "A").Resize(,5).Font.Bold = True
Next i
```

Instead of trying to type the range address, the new code uses the Cells and Resize properties to find the required cell, based on the active cell.

#### Using the Cells Property in the Range Property

Cells properties can be used as parameters in the Range property. The following refers to the range A1:E5:

```
Range(Cells(1,1),Cells(5,5))
```

This is particularly useful when you need to specify your variables with a parameter, as in the previous looping example.

# Use the Offset Property to Refer to a Range

You have already seen a reference to Offset when the macro recorder used it when you recorded a relative reference. Offset enables you to manipulate a cell based off the location of the active cell. In this way, you do not need to know the address of a cell.

The syntax for the Offset property is as follows:

```
Range.Offset(RowOffset, ColumnOffset)
```

The syntax to affect cell F5 from cell A1 is

```
Range("A1").Offset(RowOffset:=4, ColumnOffset:=5)
```

Or, shorter yet, write this:

```
Range("A1").Offset(4,5)
```

The count of the rows and columns starts at A1 but does not include A1.

But what if you need to go over only a row or a column, but not both? You don't have to enter both the row and column parameter. If you need to refer to a cell one column over, use one of these lines:

```
Range("A1").Offset(ColumnOffset:=1)
Range("A1").Offset(,1)
```

Both lines mean the same, so the choice is yours. Referring to a cell one row up is similar:

```
Range("B2").Offset(RowOffset:=-1)
Range("B2").Offset(-1)
```

Once again, you can choose which one to use. It is a matter of readability of the code.

Suppose you have a list of produce with totals next to them. If you want to find any total equal to zero and place LOW in the cell next to it, do this:

```
Set Rng = Range("B1:B16").Find(What:="0", LookAt:=xlWhole, LookIn:=xlValues)
Rng.Offset(, 1).Value = "LOW"
Sub MyOffset()
With Range("B1:B16")
    Set Rng = .Find(What:="0", LookAt:=xlWhole, LookIn:=xlValues)
    If Not Rng Is Nothing Then
        firstAddress = Rng.Address
            Rng.Offset(, 1).Value = "LOW"
            Set Rng = .FindNext(Rng)
        Loop While Not Rng Is Nothing And Rng.Address <> firstAddress
    End If
End With
End Sub
```

The LOW totals are noted by the program, as shown in Figure 3.1.

```
Refer to the section "Object Variables" in Chapter 5 for more information on the Set statement.
Z
```

Offsetting isn't only for single cells—it can be used with ranges. You can shift the focus of a range over in the same way you can shift the active cell. The following line refers to B2:D4 (see Figure 3.2):

```
Range("A1:C3").Offset(1,1)
```

Figure 3.1
Find the produce with zero totals.

|   | А          | В     | С      |
|---|------------|-------|--------|
| 1 | Fruit 🔻    | Qty 🔻 | Column |
| 2 | Apples     | 100   |        |
| 3 | Oranges    | 12    |        |
| 4 | Grapefruit | 86    |        |
| 5 | Lemons     | 0     | LOW    |

Figure 3.2
Offsetting a range:
Range("A1:C3").
Offset(1,1).
Select.

or

or

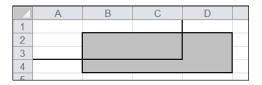

# Use the Resize Property to Change the Size of a Range

The Resize property enables you to change the size of a range based on the location of the active cell. You can create a new range as needed. The syntax for the Resize property is

```
Range.Resize(RowSize, ColumnSize)
```

To create a range B3:D13, use the following:

```
Range("B3").Resize(RowSize:=11, ColumnSize:=3)
```

Or a simpler way to create this range:

```
Range("B3").Resize(11, 3)
```

But what if you need to resize by only a row or a column, not both? You do not have to enter both the row and column parameters.

If you need to expand by two columns, use one of the following:

```
Range("B3").Resize(ColumnSize:=2)
Range("B3").Resize(,2)
```

Both lines mean the same. The choice is yours. Resizing just the rows is similar. You can use either of the following:

```
Range("B3").Resize(RowSize:=2)
Range("B3").Resize(2)
```

Once again, the choice is yours. It is a matter of readability of the code.

From the list of produce, find the zero totals and color the cells of the total and corresponding produce (see Figure 3.3):

```
Set Rng = Range("B1:B16").Find(What:="0", LookAt:=xlWhole, LookIn:=xlValues)
Rng.Offset(, -1).Resize(, 2).Interior.ColorIndex = 15
```

Notice that the Offset property was used first to move the active cell over. When you are resizing, the upper-left corner cell must remain the same.

Resizing isn't only for single cells—it can be used to resize an existing range. For example, if you have a named range but need it and the column next to it, use this:

```
Range("Produce").Resize(,2)
```

Remember, the number you resize by is the total number of rows/columns you want to include.

Figure 3.3 Resizing a range to extend the selection.

|   | А          | В  | С |
|---|------------|----|---|
| 1 | Apples     | 45 |   |
| 2 | Oranges    | 12 |   |
| 3 | Grapefruit | 86 |   |
| 4 | Lemons     | 0  |   |
| 5 | Tomatos    | 58 |   |

# Use the Columns and Rows Properties to Specify a Range

Columns and Rows refer to the columns and rows of a specified Range object, which can be a worksheet or a range of cells. They return a Range object referencing the rows or columns of the specified object.

You have seen the following line used, but what is it doing?

```
FinalRow = Cells(Rows.Count, 1).End(xlUp).Row
```

This line of code finds the last row in a sheet in which Column A has a value and places the row number of that Range object into FinalRow. This can be useful when you need to loop through a sheet row by row—you will know exactly how many rows you need to go through.

Some properties of columns and rows require contiguous rows and columns to work properly. For example, if you were to use the following line of code, 9 would be the answer because only the first range would be evaluated:

Range("A1:B9, C10:D19").Rows.Count

However, if the ranges are grouped separately the answer would be 19.

Range("A1:B9", "C10:D19").Rows.Count

# **Use the Union Method to Join Multiple Ranges**

The Union method enables you to join two or more noncontiguous ranges. It creates a temporary object of the multiple ranges, which allows you to affect them together:

```
Application.Union(argument1, argument2, etc.)
```

The following code joins two named ranges on the sheet, inserts the =RAND() formula, and bolds them:

```
Set UnionRange = Union(Range("Range1"), Range("Range2"))
```

```
With UnionRange
    .Formula = "=RAND()"
    .Font.Bold = True
Fnd With
```

# **Use the Intersect Method to Create a New Range from Overlapping Ranges**

The Intersect method returns the cells that overlap between two or more ranges:

```
Application.Intersect(argument1, argument2, etc.)
```

The following code colors the overlapping cells of the two ranges.

```
Set IntersectRange = Intersect(Range("Range1"), Range("Range2"))
IntersectRange.Interior.ColorIndex = 6
```

# **Use the ISEMPTY Function to Check Whether a Cell Is Empty**

The ISEMPTY function returns a Boolean value of whether a single cell is empty; True if empty, False if not. The cell must truly be empty. Even if it has a space that you cannot see, Excel does not consider the cell to be empty:

```
IsEmpty(Cell)
```

Figure 3.4 has several groups of data separated by a blank row. You want to make the separations a little more obvious.

**Figure 3.4**Blank empty rows separating data.

|    | Α                  | В        | С          | D                    |  |
|----|--------------------|----------|------------|----------------------|--|
| 1  | Apples             | Oranges  | Grapefruit | Lemons               |  |
| 2  | 45                 | 12       | 86         | 15                   |  |
| 3  | 51%                | 66%      | 57%        | 87%                  |  |
| 4  |                    |          |            |                      |  |
| 5  | Tomatos            | Cabbage  | Lettuce    | <b>Green Peppers</b> |  |
| 6  | 58                 | 24       | 31         | 0                    |  |
| 7  | 63%                | 32%      | 97%        | 82%                  |  |
| 8  |                    |          |            |                      |  |
| 9  | Potatos            | Yams     | Onions     | Garlic               |  |
| 10 | 10                 | 61       | 26         | 29                   |  |
| 11 | 94%                | 19%      | 17%        | 79%                  |  |
| 12 |                    |          |            |                      |  |
| 13 | <b>Green Beans</b> | Brocolli | Peas       | Carrots              |  |
| 14 | 46                 | 64       | 79         | 95                   |  |
| 15 | 52%                | 7%       | 51%        | 85%                  |  |
| 40 |                    |          |            |                      |  |

The following code goes down the data in Column A. When it finds an empty cell, it colors in the first four cells for that row (see Figure 3.5):

```
LastRow = Cells(Rows.Count, 1).End(xlUp).Row
For i = 1 To LastRow
    If IsEmpty(Cells(i, 1)) Then
        Cells(i, 1).Resize(1, 4).Interior.ColorIndex = 1
    End If
Next i
```

Figure 3.5 Colored rows separating data.

|    | Α           | В        | С          | D             |  |
|----|-------------|----------|------------|---------------|--|
| 1  | Apples      | Oranges  | Grapefruit | Lemons        |  |
| 2  | 45          | 12       | 86         | 15            |  |
| 3  | 66%         | 88%      | 38%        | 26%           |  |
| 4  |             |          |            |               |  |
| 5  | Tomatoes    | Cabbage  | Lettuce    | Green Peppers |  |
| 6  | 58          | 24       | 31         | 0             |  |
| 7  | 70%         | 86%      | 79%        | 6%            |  |
| 8  |             |          |            |               |  |
| 9  | Potatoes    | Yams     | Onions     | Garlic        |  |
| 10 | 10          | 61       | 26         | 29            |  |
| 11 | 43%         | 29%      | 43%        | 48%           |  |
| 12 |             |          |            |               |  |
| 13 | Green Beans | Broccoli | Peas       | Carrots       |  |
| 14 | 46          | 64       | 79         | 95            |  |
| 15 | 33%         | 16%      | 2%         | 26%           |  |
| 16 |             |          |            |               |  |

# Use the CurrentRegion Property to Select a Data Range

CurrentRegion returns a Range object representing a set of contiguous data. As long as the data is surrounded by one empty row and one empty column, you can select the table with CurrentRegion:

RangeObject.CurrentRegion

The following line selects A1:D3 because this is the contiguous range of cells around cell A1 (see Figure 3.6):

Range("A1").CurrentRegion.Select

This is useful if you have a table whose size is in constant flux.

Figure 3.6 Use CurrentRegion to select a range of contiquous data around the

active cell.

| 4 | А      | В       | С          | D      |  |
|---|--------|---------|------------|--------|--|
| 1 | Apples | Oranges | Grapefruit | Lemons |  |
| 2 | 91     | 4       | 60         | 66     |  |
| 3 | 39%    | 41%     | 95%        | 49%    |  |
| 4 |        |         |            |        |  |

# CASE STUDY: USING THE SpecialCells METHOD TO SELECT SPECIFIC CELLS

Even Excel power users may not have encountered the Go To Special dialog box. If you press the F5 key in an Excel work-sheet, you get the normal Go To dialog box (see Figure 3.7). In the lower-left corner of this dialog is a button labeled Special. Click that button to get to the super-powerful Go To Special dialog (see Figure 3.8).

Figure 3.7
Although the Go To dialog doesn't seem useful, click the Special button in the lower-left corner.

|    | А           | В        | С          | D             | Е                | F  | G  | Н      |
|----|-------------|----------|------------|---------------|------------------|----|----|--------|
| 1  | Apples      | Oranges  | Grapefruit | Lemons        |                  |    |    |        |
| 2  | 75          | 31       | 94         | 40            | Go To            |    |    | ? ×    |
| 3  | 26%         | 62%      | 60%        | 65%           | Go to:           |    |    |        |
| 4  |             |          |            |               | Fruit<br>Range1  |    |    | ^      |
| 5  | Tomatoes    | Cabbage  | Lettuce    | Green Peppers | Range2           |    |    |        |
| 6  | 69          | 17       | 83         | 27            | Range3<br>Table1 |    |    |        |
| 7  | 21%         | 39%      | 3%         | 65%           |                  |    |    |        |
| 8  |             |          |            |               |                  |    |    |        |
| 9  | Potatoes    | Yams     | Onions     | Garlic        |                  |    |    | ~      |
| 10 | 65          | 28       | 67         | 11            | <u>R</u> eferen  | e: |    |        |
| 11 | 100%        | 63%      | 28%        | 52%           |                  |    |    |        |
| 12 |             |          |            |               | Specia           | al | ОК | Cancel |
| 13 | Green Beans | Brocolli | Peas       | Carrots       |                  |    |    |        |
| 14 | 12          | 50       | 56         | 22            |                  |    |    |        |
| 15 | 39%         | 82%      | 5%         | 13%           |                  |    |    |        |

**Figure 3.8**The Go To Special dialog has many incredibly useful selection tools.

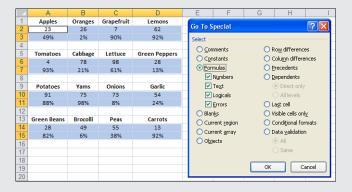

In the Excel interface, the Go To Special dialog enables you to select only cells with formulas, only blank cells, or only the visible cells. Selecting only visible cells is excellent for grabbing the visible results of AutoFiltered data.

To simulate the Go To Special dialog in VBA, use the SpecialCells method. This enables you to act on cells that meet a certain criteria:

RangeObject.SpecialCells(Type, Value)

This method has two parameters: Type and Value. Type is one of the x1CellType constants:

xlCellTypeAllFormatConditions xlCellTypeAllValidation xlCellTypeBlanks

xlCellTypeComments

xlCellTypeConstants

xlCellTypeFormulas xlCellTypeLastCell

```
xlCellTypeSameFormatConditions
xlCellTypeSameValidation
xlCellTypeVisible
```

Value is optional and can be one of the following:

```
xlErrors
xlLogical
xlNumbers
xlTextValues
```

The following code returns all the ranges that have conditional formatting set up. It produces an error if there are no conditional formats and adds a border around each contiguous section it finds:

```
Set rngCond = ActiveSheet.Cells.SpecialCells(xlCellTypeAllFormatConditions)
If Not rngCond Is Nothing Then
    rngCond.BorderAround xlContinuous
End If
```

Have you ever had someone send you a worksheet without all the labels filled in? Some people consider that the data shown in Figure 3.9 looks neat. They enter the Region field only once for each region. This might look aesthetically pleasing, but it is impossible to sort. Even Excel's pivot table routinely returns data in this annoying format.

Figure 3.9 The blank cells in the region column make it difficult to sort data tables such as this.

| 4   | Α      | В       | С       |
|-----|--------|---------|---------|
| 1   | Region | Product | Sales   |
| 2   | North  | ABC     | 766,469 |
| 3   |        | DEF     | 776,996 |
| 4   |        | XYZ     | 832,414 |
| 5   | East   | ABC     | 703,255 |
| 6   |        | DEF     | 891,799 |
| 7   |        | XYZ     | 897,949 |
| 8   | West   | ABC     | 631,646 |
| 9   |        | DEF     | 494,919 |
| 10  |        | XYZ     | 712,365 |
| 4.4 |        |         |         |

Using the SpecialCells method to select all the blanks in this range is one way to fill in all the blank region cells quickly with the region found above them:

```
Sub FillIn()
   On Error Resume Next 'Need this because if there aren't any blank cells,
    'the code will error
    Range("A1").CurrentRegion.SpecialCells(xlCellTypeBlanks).FormulaR1C1
    = "=R[-1]C"
    Range("A1").CurrentRegion.Value = Range("A1").CurrentRegion.Value
End Sub
```

In this code, Range ("A1"). CurrentRegion refers to the contiguous range of data in the report. The SpecialCells method returns just the blank cells in that range. Although you can read more about R1C1 style formulas in Chapter 6, "R1C1-Style Formulas," this particular formula fills in all the blank cells with a formula that points to the cell above the blank cell. The second line of code is a fast way to simulate doing a Copy and then Paste Special Values. Figure 3.10 shows the results.

Figure 3.10
After the macro runs, the blank cells in the Region column have been filled in with data.

| 4  | А      | В       | С       |
|----|--------|---------|---------|
| 1  | Region | Product | Sales   |
| 2  | North  | ABC     | 766,469 |
| 3  | North  | DEF     | 776,996 |
| 4  | North  | XYZ     | 832,414 |
| 5  | East   | ABC     | 703,255 |
| 6  | East   | DEF     | 891,799 |
| 7  | East   | XYZ     | 897,949 |
| 8  | West   | ABC     | 631,646 |
| 9  | West   | DEF     | 494,919 |
| 10 | West   | XYZ     | 712,365 |
| 11 |        |         |         |

# Use the Areas Collection to Return a Noncontiguous Range

The Areas collection is a collection of noncontiguous ranges within a selection. It consists of individual Range objects representing contiguous ranges of cells within the selection. If the selection contains only one area, the Areas collection contains a single Range object corresponding to that selection.

You might be tempted to loop through the sheet, copy a row, and paste it to another section. However, there is an easier way (see Figure 3.11):

Range("A:D").SpecialCells(x1CellTypeConstants, 1).Copy Range("I1")

Figure 3.11
The Areas collection makes it easier to manipulate noncontiguous ranges.

|    | Α           | В        | С          | D             | E | F | G | Н |    | J  | K  | L  |  |
|----|-------------|----------|------------|---------------|---|---|---|---|----|----|----|----|--|
| 1  | Apples      | Oranges  | Grapefruit | Lemons        |   |   |   |   | 45 | 12 | 86 | 15 |  |
| 2  | 45          | 12       | 86         | 15            |   |   |   |   | 58 | 24 | 31 | 0  |  |
| 3  | 31%         | 97%      | 71%        | 18%           |   |   |   |   | 10 | 61 | 26 | 29 |  |
| 4  |             |          |            |               |   |   |   |   | 46 | 64 | 79 | 95 |  |
| 5  | Tomatoes    | Cabbage  | Lettuce    | Green Peppers |   |   |   |   |    |    |    |    |  |
| 6  | 58          | 24       | 31         | 0             |   |   |   |   |    |    |    |    |  |
| 7  | 45%         | 55%      | 26%        | 54%           |   |   |   |   |    |    |    |    |  |
| 8  |             |          |            |               |   |   |   |   |    |    |    |    |  |
| 9  | Potatoes    | Yams     | Onions     | Garlic        |   |   |   |   |    |    |    |    |  |
| 10 | 10          | 61       | 26         | 29            |   |   |   |   |    |    |    |    |  |
| 11 | 90%         | 21%      | 65%        | 73%           |   |   |   |   |    |    |    |    |  |
| 12 |             |          |            |               |   |   |   |   |    |    |    |    |  |
| 13 | Green Beans | Broccoli | Peas       | Carrots       |   |   |   |   |    |    |    |    |  |
| 14 | 46          | 64       | 79         | 95            |   |   |   |   |    |    |    |    |  |
| 15 | 73%         | 24%      | 13%        | 31%           |   |   |   |   |    |    |    |    |  |
| 16 |             |          |            |               |   |   |   |   |    |    |    |    |  |

# **Referencing Tables**

With Excel 2007, you were introduced to a new way of interacting with ranges of data: tables. These special ranges offer the convenience of referencing named ranges, but they are not created in the same manner. For more information on how to create a named table, see Chapter 8, "Create and Manipulate Names in VBA."

The table itself is referenced using the standard method of referring to a ranged name. To refer to the data in Table 1 in Sheet 1, do this:

Worksheets(1).Range("Table1")

This references the data part of the table but does not include the header or total row. To include the header and total row, do this:

```
Worksheets(1).Range("Table1[#All]")
```

What I really like about this feature is the ease of referencing specific columns of a table. You don't have to know how many columns in from a starting position or the letter/number of the column, and you don't have to use a FIND function. Instead, you can use the header name of the column. For example, do this to reference the Qty column of the table:

```
Worksheets(1).Range("Table1[Qty]")
```

# **Next Steps**

Now that you have an idea of how Excel works, it's time to apply it to useful situations. Chapter 4, "User-Defined Functions," uses the skills you have learned so far and introduces other programming methods that you will learn more about throughout this book.

# **User-Defined Functions**

# **Creating User-Defined Functions**

Excel provides many built-in formulas. However, sometimes you need a complex custom formula not offered, such as a formula that sums a range of cells based on their interior color.

So, what do you do? You could go down your list and copy the colored cells to another section. Or perhaps you have a calculator next to you as you work your way down your list—beware you don't enter the same number twice! Both methods are time-consuming and prone to accidents. What to do?

You could write a procedure to solve this problem—after all, that's what this book is about. However, you have another option: *user-defined functions* (UDFs).

Functions can be created in VBA that can be used just like Excel's built-in functions, such as SUM. After the custom function is created, a user needs to know only the function name and its arguments.

# 4

#### IN THIS CHAPTER

| Cre | eating User- | Defined Functio        | ns |
|-----|--------------|------------------------|----|
| Sh  | aring UDFs . |                        | 81 |
| Us  | eful Custom  | <b>Excel Functions</b> | 82 |

UDFs can be entered only into standard modules. Sheet and ThisWorkbook modules are a special type of module. If you enter the function there, Excel will not recognize that you are creating a UDF.

#### CASE STUDY: CUSTOM FUNCTIONS: EXAMPLE AND EXPLANATION

Let's build a custom function used to add two values. After you have created it, you will use it on a worksheet.

Insert a new module in the VB Editor. Type the following function into the module. It is a function called ADD that will total two numbers in different cells. The function has two arguments:

Add(Number1, Number2)

Number 1 is the first number to add; Number 2 is the second number to add:

Function Add(Number1 As Integer, Number2 As Integer) As Integer Add = Number1 + Number2End Function

#### Let's break this down:

- Function name: ADD.
- Arguments are placed in parentheses after the name of the function. This example has two arguments: Number 1 and Number 2.
- As Integer defines the variable type of the result as a whole number.
- ADD = Number 1 + Number 2: The result of the function is returned.

Here is how to use the function on a worksheet:

- 1. Type numbers into cells A1 and A2.
- 2. Select cell A3.
- **3.** Press Shift+F3 to open the Insert Function dialog box, or from the Formulas tab, choose Insert Function.
- 4. Select the User Defined category (see Figure 4.1).
- 5. Select the Add function.
- **6.** In the first argument box, select cell A1 (see Figure 4.2).
- 7. In the second argument box, select cell A2.
- 8. Click OK.

Congratulations! You have created your first custom function.

You can easily share custom functions because the users are not required to know how the function works. See the section "Sharing UDFs" in this chapter for more information.

#### Figure 4.1 You can find the UDFs under the User Defined category of the Insert Function dialog box.

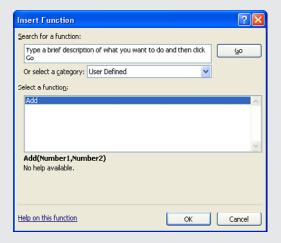

**Figure 4.2**Use the Function
Arguments dialog to
enter your arguments.

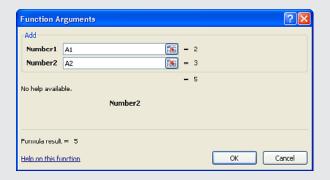

Most of the functions used on sheets can also be used in VBA and vice versa. However, in VBA you call the UDF (ADD) from a procedure (Addition):

```
Sub Addition ()
Dim Total as Integer
Total = Add (1,10) 'we use a user-defined function Add
MsgBox "The answer is: " & Total
End Sub
```

# **Sharing UDFs**

Where you store a UDF affects how you can share it:

- Personal.xlsb—Store the UDF in Personal.xlsb if it is just for your use and won't be used in a workbook opened on another computer.
- Workbook—Store the UDF in the workbook in which it is being used if it needs to be distributed to many people.

- Add-in—Distribute the UDF via an add-in if the workbook is to be shared among a select group of people. See Chapter 27, "Creating Add-Ins," for information on how to create an add-in.
- Template—Store the UDF in a template if it needs to be used to create several workbooks and the workbooks are distributed to many people.

### **Useful Custom Excel Functions**

The sections that follow include a sampling of functions that can prove useful in the everyday Excel world.

This chapter contains functions donated by several Excel programmers. These are functions they have found useful and that they hope will also be of help to you.

Different programmers have different programming styles. We did not rewrite the submissions. As you review the lines of code, you might notice different ways of doing the same task such as referring to ranges.

#### Set the Current Workbook's Name in a Cell

The following function sets the name of the active workbook in a cell, as shown in Figure 4.3:

MyName()

#### Figure 4.3 Use a UDF to show the filename or the filename with directory path.

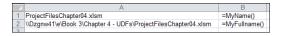

No arguments are used with this function:

Function MyName() As String MyName = ThisWorkbook.Name End Function

#### Set the Current Workbook's Name and File Path in a Cell

A variation of the previous function, the following function sets the file path and name of the active workbook in a cell, as shown previously in Figure 4.3:

```
MyFullName()
```

No arguments are used with this function:

```
Function MyFullName() As String
   MyFullName = ThisWorkbook.FullName
End Function
```

#### Check Whether a Workbook Is Open

There might be times when you need to check whether a workbook is open. The following function returns True if the workbook is open and False if it is not:

```
BookOpen(Bk)
```

The argument is Bk, which is the name of the workbook being checked:

```
Function BookOpen(Bk As String) As Boolean

Dim T As Excel.Workbook

Err.Clear 'clears any errors

On Error Resume Next 'if the code runs into an error, it skips it and 'continues

Set T = Application.Workbooks(Bk)

BookOpen = Not T Is Nothing

'If the workbook is open, then T will hold the workbook object and therefore 'will NOT be Nothing

Err.Clear

On Error GoTo 0

End Function
```

Here is an example of using the function:

### Check Whether a Sheet in an Open Workbook Exists

This function requires that the workbook(s) it checks be open. It returns True if the sheet is found and False if it is not:

```
SheetExists(SName, WBName)
```

The arguments are as follows:

- SName—The name of the sheet being searched
- WBName—(Optional) The name of the workbook containing the sheet

```
Function SheetExists(SName As String, Optional WB As Workbook) As Boolean
   Dim WS As Worksheet
   ' Use active workbook by default
   If WB Is Nothing Then
```

```
Set WB = ActiveWorkbook
End If

On Error Resume Next
    SheetExists = CBool(Not WB.Sheets(SName) Is Nothing)
On Error GoTo 0

End Function

Cbool is a function that converts the expression between the parentheses to a boolean value.
```

Here is an example of using this function:

## Count the Number of Workbooks in a Directory

This function searches the current directory, and its subfolders if you want, counting all Excel macro workbook files (XLSM) or just the ones starting with a string of letters:

```
NumFilesInCurDir (LikeText, Subfolders)
```

The arguments are as follows:

- LikeText—(Optional) A string value to search for must include an asterisk (\*) such as Mr\*
- Subfolders—(Optional) True to search subfolders, False (default) not to

```
FileSystemObject requires the Microsoft Scripting Runtime reference library. To enable this setting, go to Tools, References and check Microsoft Scripting Runtime.
```

This function is a recursive function—it calls itself until a specific condition is met; in this case until all subfolders are processed.

```
Function NumFilesInCurDir(Optional strInclude As String = "", _
Optional blnSubDirs As Boolean = False)
Dim fso As FileSystemObject
Dim fld As Folder
Dim fil As File
Dim subfld As Folder
Dim intFileCount As Integer
Dim strExtension As String
  strExtension = "XLSM"
  Set fso = New FileSystemObject
 Set fld = fso.GetFolder(ThisWorkbook.Path)
 For Each fil In fld.Files
    If UCase(fil.Name) Like "*" & UCase(strInclude) & "*." &
       UCase(strExtension) Then
      intFileCount = intFileCount + 1
    End If
 Next fil
  If blnSubDirs Then
    For Each subfld In fld.Subfolders
      intFileCount = intFileCount + NumFilesInCurDir(strInclude, True)
   Next subfld
  End If
 NumFilesInCurDir = intFileCount
  Set fso = Nothing
End Function
```

Here is an example of using this function:

```
Sub CountMyWkbks()
Dim MyFiles As Integer
MyFiles = NumFilesInCurDir("MrE*", True)
MsgBox MyFiles & " file(s) found"
End Sub
```

#### **Retrieve USERID**

Ever need to keep a record of who saves changes to a workbook? With the USERID function, you can retrieve the name of the user logged in to a computer. Combine it with the function discussed in the "Retrieve Permanent Date and Time" section and you have a nice log file. You can also use the USERID function to set up user rights to a workbook:

```
WinUserName ()
```

No arguments are used with this function.

```
The USERID function is an advanced function that uses the application programming interface (API), which is reviewed in Chapter 24, "Windows Application Programming Interface."
```

86

This first section (Private declarations) must be at the top of the module:

User-Defined Functions

```
Private Declare Function WNetGetUser Lib "mpr.dll" Alias "WNetGetUserA" _
    (ByVal lpName As String, ByVal lpUserName As String,
lpnLength As Long) As Long
Private Const NO ERROR = 0
Private Const ERROR NOT CONNECTED = 2250&
Private Const ERROR MORE DATA = 234
Private Const ERROR NO NETWORK = 1222&
Private Const ERROR EXTENDED ERROR = 1208&
Private Const ERROR NO NET OR BAD PATH = 1203&
```

You can place the following section of code anywhere in the module as long as it is below the previous section:

```
Function WinUsername() As String
        Dim strBuf As String, lngUser As Long, strUn As String
        'clear buffer for user name from api func
        strBuf = Space\$(255)
        'use api func WNetGetUser to assign user value to lngUser
        'will have lots of blank space
        lngUser = WNetGetUser("", strBuf, 255)
        'if no error from function call
        If lngUser = NO ERROR Then
            'clear out blank space in strBuf and assign val to function
            strUn = Left(strBuf, InStr(strBuf, vbNullChar) - 1)
            WinUsername = strUn
        Else
        'error, give up
            WinUsername = "Error :" & lngUser
        End If
    End Function
Function example:
    Sub CheckUserRights()
   Dim UserName As String
   UserName = WinUsername
    Select Case UserName
        Case "Administrator"
           MsgBox "Full Rights"
        Case "Guest"
            MsgBox "You cannot make changes"
        Case Else
            MsgBox "Limited Rights"
    End Select
```

#### Retrieve Date and Time of Last Save

End Sub

This function retrieves the saved date and time of any workbook, including the current one (see Figure 4.4).

```
LastSaved(FullPath)
```

Figure 4.4
Retrieve date and time of last save.

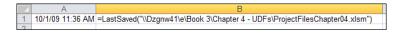

```
The cell must be formatted properly to display the date/time.
```

The argument is FullPath, a string showing the full path and filename of the file in question:

```
Function LastSaved(FullPath As String) As Date
LastSaved = FileDateTime(FullPath)
End Function
```

#### **Retrieve Permanent Date and Time**

Because of the volatility of the NOW function, it isn't very useful for stamping a worksheet with the creation or editing date. Every time the workbook is opened or recalculated, the result of the NOW function is updated. The following function uses the NOW function. However, because you need to reenter the cell to update the function, it is much less volatile (see Figure 4.5):

DateTime()

**Figure 4.5**Retrieve permanent date and time.

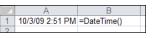

No arguments are used with this function:

```
DateTime()
```

```
The cell must be formatted properly to display the date/time.
```

```
Function DateTime()
DateTime = Now
End Function
```

#### Validate an E-mail Address

If you manage an e-mail subscription list, you might receive invalid e-mail addresses, such as addresses with a space before the "at" symbol (@). The ISEMAILVALID function can check addresses and confirm that they are proper e-mail addresses (see Figure 4.6).

Figure 4.6 Validating e-mail addresses.

| 4 | A                    | В     | С                     | l |
|---|----------------------|-------|-----------------------|---|
| 1 | Tracy@ MrExcel.com   | FALSE | <-a space after the @ |   |
| 2 | Bill@MrExcel.com     | TRUE  |                       |   |
| 3 | consult?@MrExcel/com | FALSE | <-invalid characters  |   |
| 4 | _                    |       |                       |   |

#### CAUTION -

This function cannot verify that an e-mail address is an existing one. It only checks the syntax to verify that the address may be legitimate.

```
IsEmailValid (StrEmail)
```

The argument is strEmail, an e-mail address:

```
Function IsEmailValid(strEmail As String) As Boolean
Dim strArray As Variant
Dim strItem As Variant
Dim i As Long
Dim c As String
Dim blnIsItValid As Boolean
blnIsItValid = True
'count the @ in the string
i = Len(strEmail) - Len(Application.Substitute(strEmail, "@", ""))
'if there is more than one @, invalid email
If i <> 1 Then IsEmailValid = False: Exit Function
ReDim strArray(1 To 2)
'the following two lines place the text to the left and right
'of the @ in their own variables
strArray(1) = Left(strEmail, InStr(1, strEmail, "@", 1) - 1)
strArray(2) = Application.Substitute(Right(strEmail, Len(strEmail) -
    Len(strArray(1))), "@", "")
For Each strItem In strArray
    'verify there is something in the variable.
'If there isn't, then part of the email is missing
    If Len(strItem) <= 0 Then
        blnIsItValid = False
        IsEmailValid = blnIsItValid
        Exit Function
    End If
    'verify only valid characters in the email
    For i = 1 To Len(strItem)
'lowercases all letters for easier checking
        c = LCase(Mid(strItem, i, 1))
        If InStr("abcdefghijklmnopqrstuvwxyz_-.", c) <= 0 _</pre>
        And Not IsNumeric Then
```

```
blnIsItValid = False
            IsEmailValid = blnIsItValid
            Exit Function
        Fnd Tf
   Next i
'verify that the first character of the left and right aren't periods
    If Left(strItem, 1) = "." Or Right(strItem, 1) = "." Then
        blnIsItValid = False
        IsEmailValid = blnIsItValid
        Exit Function
    End If
Next strItem
'verify there is a period in the right half of the address
If InStr(strArray(2), ".") <= 0 Then</pre>
    blnIsItValid = False
    IsEmailValid = blnIsItValid
    Exit Function
End If
i = Len(strArray(2)) - InStrRev(strArray(2), ".") 'locate the period
'verify that the number of letters corresponds to a valid domain extension
If i \iff 2 And i \iff 3 And i \iff 4 Then
    blnIsItValid = False
    IsEmailValid = blnIsItValid
    Exit Function
End If
'verify that there aren't two periods together in the email
If InStr(strEmail, "..") > 0 Then
    blnIsItValid = False
    IsEmailValid = blnIsItValid
    Exit Function
Fnd If
IsEmailValid = blnIsItValid
End Function
```

#### **Sum Cells Based on Interior Color**

Let's say you have created a list of how much each of your clients owes. From this list, you want to sum just those cells you have colored to indicate clients who are 30 days past due.

```
Cells colored by conditional formatting will not work; the cells must have an interior color.

SumColor(CellColor, SumRange)
```

The arguments are as follows:

- CellColor—The address of a cell with the target color
- SumRange—The range of cells to be searched

```
Function SumByColor(CellColor As Range, SumRange As Range)
Dim myCell As Range
Dim iCol As Integer
```

Chapter 4

```
Dim myTotal

iCol = CellColor.Interior.ColorIndex 'get the target color

For Each myCell In SumRange 'look at each cell in the designated range
'if the cell color matches the target color

If myCell.Interior.ColorIndex = iCol Then
'add the value in the cell to the total

myTotal = WorksheetFunction.Sum(myCell) + myTotal

End If

Next myCell

SumByColor = myTotal

End Function
```

Figure 4.7 shows a sample worksheet using this function.

Figure 4.7
Sum cells based on interior color.

|                  | Α  | В | С                      |
|------------------|----|---|------------------------|
| 1                | 3  |   |                        |
| 2                | 9  |   | 43                     |
| 2<br>3<br>4<br>5 | 5  |   | =SumByColor(A2,A1:A15) |
| 4                | 6  |   |                        |
|                  | 6  |   |                        |
| 6                | 7  |   |                        |
| 7                | 6  |   |                        |
| 8                | 3  |   |                        |
| 9                | 4  |   |                        |
| 10               | 4  |   |                        |
| 11               | 10 |   |                        |
| 12               | 6  |   |                        |
| 13               | 9  |   |                        |
| 14               | 7  |   |                        |
| 15               | 1  |   |                        |
| 16               |    |   |                        |

#### **Count Unique Values**

How many times have you had a long list of values and needed to know how many were unique values? This function goes through a range and provides that information, as shown in Figure 4.8:

NumUniqueValues(Rng)

**Figure 4.8**Count the number of unique values in a range.

| 4  | Α   | В  | C                        |  |
|----|-----|----|--------------------------|--|
| 1  | Α   | 11 | =NumUniqueValues(A1:A16) |  |
| 2  | R   |    |                          |  |
| 3  | Т   |    |                          |  |
| 4  | Α   |    |                          |  |
| 5  | V   |    |                          |  |
| 6  | F   |    |                          |  |
| 7  | EE  |    |                          |  |
| 8  | 1   |    |                          |  |
| 9  | 19  |    |                          |  |
| 10 | V   |    |                          |  |
| 11 | Q   |    |                          |  |
| 12 | V   |    |                          |  |
| 13 | GE  |    |                          |  |
| 14 | V   |    |                          |  |
| 15 | 123 |    |                          |  |
| 16 | 1   |    |                          |  |
| 47 |     |    |                          |  |

The argument is Rng, the range to search unique values.

Function example:

```
Function NumUniqueValues(Rng As Range) As Long
Dim myCell As Range
Dim UniqueVals As New Collection
Application. Volatile 'forces the function to recalculate when the range
changes
On Error Resume Next
'the following places each value from the range into a collection
'because a collection, with a key parameter, can contain only unique values,
'there will be no duplicates the error statements force the program to
'continue when the error messages appear for duplicate items in the collection
For Each myCell In Rng
    UniqueVals.Add myCell.Value, CStr(myCell.Value)
Next myCell
On Error GoTo 0
'returns the number of items in the collection
NumUniqueValues = UniqueVals.Count
End Function
```

#### **Remove Duplicates from a Range**

No doubt, you have also had a list of items and needed to list only the unique values. The following function goes through a range and stores only the unique values:

```
UniqueValues (OrigArray)
```

The argument is OrigArray, an array from which the duplicates will be removed.

This first section (Const declarations) must be at the top of the module:

```
Const ERR_BAD_PARAMETER = "Array parameter required"
Const ERR_BAD_TYPE = "Invalid Type"
Const ERR_BP_NUMBER = 20000
Const ERR_BT_NUMBER = 20001
```

You can place the following section of code anywhere in the module as long as it is below the previous section:

```
Public Function UniqueValues(ByVal OrigArray As Variant) As Variant
    Dim vAns() As Variant
    Dim 1StartPoint As Long
    Dim lEndPoint As Long
    Dim 1Ctr As Long, 1Count As Long
    Dim iCtr As Integer
    Dim col As New Collection
    Dim sIndex As String
    Dim vTest As Variant, vItem As Variant
    Dim iBadVarTypes(4) As Integer
    'Function does not work if array element is one of the
    'following types
    iBadVarTypes(0) = vbObject
    iBadVarTypes(1) = vbError
    iBadVarTypes(2) = vbDataObject
    iBadVarTypes(3) = vbUserDefinedType
    iBadVarTypes(4) = vbArray
```

```
'Check to see whether the parameter is an array
    If Not IsArray(OrigArray) Then
        Err.Raise ERR_BP_NUMBER, , ERR_BAD_PARAMETER
        Exit Function
    End If
    1StartPoint = LBound(OrigArray)
    lEndPoint = UBound(OrigArray)
    For 1Ctr = 1StartPoint To 1EndPoint
        vItem = OrigArray(lCtr)
        'First check to see whether variable type is acceptable
        For iCtr = 0 To UBound(iBadVarTypes)
            If VarType(vItem) = iBadVarTypes(iCtr) Or _
              VarType(vItem) = iBadVarTypes(iCtr) + vbVariant Then
                Err.Raise ERR BT NUMBER, , ERR BAD TYPE
                Exit Function
           End If
        Next iCtr
        'Add element to a collection, using it as the index
        'if an error occurs, the element already exists
        sIndex = CStr(vItem)
        'first element, add automatically
        If 1Ctr = 1StartPoint Then
            col.Add vItem, sIndex
            ReDim vAns(lStartPoint To lStartPoint) As Variant
            vAns(lStartPoint) = vItem
        Else
            On Error Resume Next
            col.Add vItem, sIndex
            If Err.Number = 0 Then
                lCount = UBound(vAns) + 1
                ReDim Preserve vAns(1StartPoint To 1Count)
                vAns(lCount) = vItem
            End If
        End If
        Err.Clear
    Next 1Ctr
    UniqueValues = vAns
End Function
```

Here is an example of using this function. See Figure 4.9 for the result on a worksheet:

```
Function nodupsArray(rng As Range) As Variant
    Dim arr1() As Variant
    If rng.Columns.Count > 1 Then Exit Function
    arr1 = Application.Transpose(rng)
    arr1 = UniqueValues(arr1)
    nodupsArray = Application.Transpose(arr1)
End Function
```

**Figure 4.9** List unique values from a range.

| 4  | Α              | В | С              | D |
|----|----------------|---|----------------|---|
| 1  | Original Range |   | Array Function |   |
| 2  | Α              |   | Α              |   |
| 3  | R              |   | R              |   |
| 4  | Т              |   | Т              |   |
| 5  | Α              |   | V              |   |
| 6  | V              |   | F              |   |
| 7  | F              |   | EE             |   |
| 8  | EE             |   | 1              |   |
| 9  | 1              |   | 19             |   |
| 10 | 19             |   | Q              |   |
| 11 | V              |   | GE             |   |
| 12 | Q              |   | 123            |   |
| 13 | V              |   |                |   |
| 14 | GE             |   |                |   |
| 15 | V              |   |                |   |
| 16 | 123            |   |                |   |
| 17 | 1              |   |                |   |
| 40 |                |   |                |   |

#### Find the First Nonzero-Length Cell in a Range

Suppose you imported a large list of data with many empty cells. Here is a function that evaluates a range of cells and returns the value of the first nonzero-length cell:

```
FirstNonZeroLength(Rng)
```

The argument is Rng, the range to search.

```
Function FirstNonZeroLength(Rng As Range)
Dim myCell As Range
FirstNonZeroLength = 0#
For Each myCell In Rng
    If Not IsNull(myCell) And myCell <> "" Then
        FirstNonZeroLength = myCell.Value
        Exit Function
    End If
Next myCell
FirstNonZeroLength = myCell.Value
End Function
```

Figure 4.10 shows the function on a sample worksheet.

**Figure 4.10**Find the value of the first nonzero-length cell in a range.

| 4 | Α | В          | С          | D       |  |
|---|---|------------|------------|---------|--|
| 1 |   | 2          |            |         |  |
| 2 |   | =FirstNonZ | eroLength( | A1:A17) |  |
| 3 | 2 |            |            |         |  |
| 4 |   |            |            |         |  |
| 5 | 7 |            |            |         |  |
| 6 | 8 |            |            |         |  |
| 7 | 9 |            |            |         |  |
| 8 |   |            |            |         |  |

#### **Substitute Multiple Characters**

Excel has a substitute function, but it is a value-for-value substitution. What if you have several characters you need to substitute? Figure 4.11 shows several examples of how this function works:

MSubstitute(trStr, frStr, toStr)

Figure 4.11
Substitute multiple characters in a cell.

|   | А                | В               | С                                |
|---|------------------|-----------------|----------------------------------|
| 1 | 1 Introduction   | Introduction    | =msubstitute(B1,"1","")          |
| 2 | This wam a test  | This was a test | =msubstitute(B2,"wam", "was")    |
| 3 | 123abc456        | abc             | =msubstitute(B3,"1234567890","") |
| 4 | Adnothyer Tulest | Another Test    | =msubstitute(B4,"dyui","")       |
| E |                  |                 |                                  |

The arguments are as follows:

- trStr—The string to be searched
- frStr—The text being searched for
- toStr—The replacement text

#### CAUTION -

The tostr argument is assumed to be the same length as frstr.lf not, the remaining characters are considered null (""). The function is case sensitive. To replace all instances of a, use a and A. You cannot replace one character with two characters.

```
=MSUBSTITUTE("This is a test","i","$@")
This results in this:
    "Th$s $s a test"
```

```
Function MSUBSTITUTE(ByVal trStr As Variant, frStr As String,
        toStr As String) As Variant
Dim iCol As Integer
Dim j As Integer
Dim Ar As Variant
Dim vfr() As String
Dim vto() As String
ReDim vfr(1 To Len(frStr))
ReDim vto(1 To Len(frStr))
'place the strings into an array
For j = 1 To Len(frStr)
    vfr(j) = Mid(frStr, j, 1)
    If Mid(toStr, j, 1) <> "" Then
        vto(j) = Mid(toStr, j, 1)
    Else
        vto(j) = ""
    End If
Next j
'compare each character and substitute if needed
```

```
If IsArray(trStr) Then
   Ar = trStr
   For iRow = LBound(Ar, 1) To UBound(Ar, 1)
        For iCol = LBound(Ar, 2) To UBound(Ar, 2)
            For j = 1 To Len(frStr)
                Ar(iRow, iCol) = Application.Substitute(Ar(iRow, iCol), _
            vfr(j), vto(j)
            Next j
        Next iCol
   Next iRow
Else
   Ar = trStr
   For j = 1 To Len(frStr)
       Ar = Application.Substitute(Ar, vfr(j), vto(j))
   Next j
End If
MSUBSTITUTE = Ar
End Function
```

#### **Retrieve Numbers from Mixed Text**

This function extracts and returns numbers from text that is a mix of numbers and letters, as shown in Figure 4.12:

RetrieveNumbers (myString)

Figure 4.12
Extract numbers from mixed text.

|   | Α           | В      | С | D | Е |
|---|-------------|--------|---|---|---|
| 1 | 123abc456   | 123456 |   |   |   |
| 2 | 1b2k3j34ioj | 12334  |   |   |   |
| 3 | 123 abc     | 123    |   |   |   |
| 4 |             |        |   |   |   |

The argument is myString, the text containing the numbers to be extracted.

#### Convert Week Number into Date

Chapter 4

Have you ever received a spreadsheet report in which all the headers showed the week number? This can be confusing because you probably don't know what Week 15 actually is. You would have to get out your calendar and count the weeks. This problem is exacerbated if you need to count weeks in a previous year. What you need is a nice little function that converts Week ## Year into the date of a particular day in a given week, as shown in Figure 4.13:

Weekday(Str)

Figure 4.13 Convert a week number into a date more easily referenced.

|   | Α            | В                   |  |
|---|--------------|---------------------|--|
| 1 | Week 15 2010 | April 5, 2010       |  |
| 2 |              | =convertWEEKDAY(A1) |  |
| 3 |              |                     |  |

The argument is Str, the week to be converted in "Week ##, YYYY" format.

```
The result must be formatted as a date.
0
=
```

#### Function example:

```
Function ConvertWeekDay(Str As String) As Date
Dim Week As Long
Dim FirstMon As Date
Dim TStr As String
FirstMon = DateSerial(Right(Str, 4), 1, 1)
FirstMon = FirstMon - FirstMon Mod 7 + 2
TStr = Right(Str, Len(Str) - 5)
Week = Left(TStr, InStr(1, TStr, " ", 1)) + 0
ConvertWeekDay = FirstMon + (Week - 1) * 7
End Function
```

#### **Separate Delimited String**

In this example, you need to paste a column of delimited data. You could use Excel's Text to Columns, but you need only an element or two from each cell. Text to Columns parses the entire thing. What you need is a function that lets you specify the number of the element in a string that you need, as shown in Figure 4.14:

```
StringElement(str,chr,ind)
```

Figure 4.14
Extracting a single element from delimited text.

| 4 | А           | В   | С           | D            | Е          | F  | G | Н |
|---|-------------|-----|-------------|--------------|------------|----|---|---|
| 1 |             |     |             |              | in         | ıd |   |   |
| 2 | str         | chr | 1           | 2            | 3          | 4  | 5 | 6 |
| 3 | AIBICIDIEIF |     | Α           | В            | С          | D  | Е | F |
| 4 |             |     | =StringEler | ment(\$A\$3, | \$B\$3,C2) |    |   |   |
| 5 |             |     |             |              |            |    |   |   |

The arguments are as follows:

- str—The string to be parsed
- chr—The delimiter
- ind—The position of the element to be returned

#### Function example:

```
Function StringElement(str As String, chr As String, ind As Integer)
Dim arr_str As Variant
arr_str = Split(str, chr) 'Not compatible with XL97
StringElement = arr_str(ind - 1)
End Function
```

#### **Sort and Concatenate**

The following function enables you to take a column of data, sort it, and concatenate it using a comma (,) as the delimiter (see Figure 4.15):

SortConcat(Rng)

**Figure 4.15**Sort and concatenate a range of variables.

|    | А             | В                         |
|----|---------------|---------------------------|
| 1  | Unsorted List | Sorted String             |
| 2  | q             | 1,14,50,9,a,f,gg,q,r,rrrr |
| 3  | r             | =sortConcat(A2:A11)       |
| 4  | f             |                           |
| 5  | а             |                           |
| 6  | gg            |                           |
| 7  | 1             |                           |
| 8  | 9             |                           |
| 9  | 50            |                           |
| 10 | 14            |                           |
| 11 | rrrrr         |                           |
| 12 |               |                           |

The argument is Rng, the range of data to be sorted and concatenated. SortConcat calls another procedure, BubbleSort, that must be included.

```
Function SortConcat(Rng As Range) As Variant
Dim MySum As String, arr1() As String
Dim j As Integer, i As Integer
Dim cl As Range
Dim concat As Variant
```

```
On Error GoTo FuncFail:
'initialize output
SortConcat = 0#
'avoid user issues
If Rng.Count = 0 Then Exit Function
'get range into variant variable holding array
ReDim arr1(1 To Rng.Count)
'fill array
i = 1
For Each cl In Rng
    arr1(i) = cl.Value
    i = i + 1
Next
'sort array elements
Call BubbleSort(arr1)
'create string from array elements
For j = UBound(arr1) To 1 Step -1
    If Not IsEmpty(arr1(j)) Then
        MySum = arr1(j) \& ", " \& MySum
    End If
Next j
'assign value to function
SortConcat = Left(MySum, Len(MySum) - 2)
'exit point
concat_exit:
Exit Function
'display error in cell
FuncFail:
SortConcat = Err.Number & " - " & Err.Description
Resume concat exit
End Function
```

The following function is the ever-popular BubbleSort. Many developers use this program to do a simple sort of data:

```
Sub BubbleSort(List() As String)
    Sorts the List array in ascending order
Dim First As Integer, Last As Integer
Dim i As Integer, j As Integer
Dim Temp
First = LBound(List)
Last = UBound(List)
For i = First To Last - 1
    For j = i + 1 To Last
        If UCase(List(i)) > UCase(List(j)) Then
            Temp = List(j)
            List(j) = List(i)
            List(i) = Temp
        End If
    Next i
Next i
End Sub
```

#### **Sort Numeric and Alpha Characters**

This function takes a mixed range of numeric and alpha characters and sorts them—first numerically and then alphabetically. The result is placed in an array that can be displayed on a worksheet by using an array formula, as shown in Figure 4.16:

sorter(Rng)

Figure 4.16
Sort a mixed alphanumeric list.

| В  | 2 ▼ (*)    | f <sub>x</sub> {=Sort | er(\$A\$2:\$A\$1 | .4)} |
|----|------------|-----------------------|------------------|------|
|    | Α          | В                     | С                | D    |
| 1  | start data | data sorted           |                  |      |
| 3  | E          | 2                     |                  |      |
|    | В          | 3                     |                  |      |
| 4  | Υ          | 6                     |                  |      |
| 5  | T          | 9                     |                  |      |
| 6  | R          | 9d                    |                  |      |
| 7  | F          | В                     |                  |      |
| 8  | SS         | DD                    |                  |      |
| 9  | DD         | E                     |                  |      |
| 10 | 9          | F                     |                  |      |
| 11 | 3          | R                     |                  |      |
| 12 | 2          | SS                    |                  |      |
| 13 | 6          | T                     |                  |      |
| 14 | 9d         | Y                     |                  |      |
| 15 |            |                       |                  |      |
| 16 |            |                       |                  |      |

The argument is Rng, the range to be sorted.

#### Function example:

```
Function sorter(Rng As Range) As Variant
'returns an array
Dim arr1() As Variant
If Rng.Columns.Count > 1 Then Exit Function
arr1 = Application.Transpose(Rng)
QuickSort arr1
sorter = Application.Transpose(arr1)
End Function
```

The function uses the following two procedures to sort the data in the range:

```
Do While vntArr(j) > vntTestVal
            j = j - 1
        Loop
        If i <= j Then
            Call SwapElements(vntArr, i, j)
            i = i + 1
            j = j - 1
        End If
    Loop Until i > j
    If j <= lngMid Then
        Call QuickSort(vntArr, lngLeft, j)
        Call QuickSort(vntArr, i, lngRight)
    Else
        Call QuickSort(vntArr, i, lngRight)
        Call QuickSort(vntArr, lngLeft, j)
    End If
End If
End Sub
Private Sub SwapElements(ByRef vntItems As Variant,
    ByVal lngItem1 As Long, _
    ByVal lngItem2 As Long)
Dim vntTemp As Variant
vntTemp = vntItems(lngItem2)
vntItems(lngItem2) = vntItems(lngItem1)
vntItems(lngItem1) = vntTemp
End Sub
```

#### Search for a String Within Text

Ever needed to find out which cells contain a specific string of text? This function can search strings in a range, looking for specified text. It returns a result identifying which cells contain the text, as shown in Figure 4.17:

ContainsText(Rng,Text)

# **Figure 4.17**Return a result identifying which cells contain a specified string.

| 4 | А                 | В     | С                              |
|---|-------------------|-------|--------------------------------|
| 1 | This is an apple  | A3    | =ContainsText(A1:A3,"banana")  |
| 2 | This is an orange | A1,A2 | =ContainsText(A1:A3,"This is") |
| 3 | Here is a banana  |       |                                |

The arguments are as follows:

- Rng—The range in which to search
- Text—The text for which to search

```
Function ContainsText(Rng As Range, Text As String) As String
Dim T As String
Dim myCell As Range
```

```
For Each myCell In Rng 'look in each cell
    If InStr(myCell.Text, Text) > 0 Then 'look in the string for the text
        If Len(T) = 0 Then 'if the text is found, add the address to my result
            T = myCell.Address(False, False)
            Else
            T = T & "," & myCell.Address(False, False)
        End If
        End If
Next myCell
ContainsText = T
End Function
```

#### Reverse the Contents of a Cell

This function is mostly fun, but you might find it useful—it reverses the contents of a cell:

```
ReverseContents(myCell, IsText)
```

The arguments are as follows:

- myCell—The specified cell
- IsText—(Optional) If the cell value should be treated as text (default) or a number

#### Function example:

```
Function ReverseContents(myCell As Range, Optional IsText As Boolean = True)
Dim i As Integer
Dim OrigString As String, NewString As String
OrigString = Trim(myCell) 'remove leading and trailing spaces
For i = 1 To Len(OrigString)
'by adding the variable NewString to the character,
'instead of adding the character to NewStringthe string is reversed
    NewString = Mid(OrigString, i, 1) & NewString
Next i
If IsText = False Then
    ReverseContents = CLng(NewString)
Else
    ReverseContents = NewString
End If
End Function
```

## **Multiple Max**

MAX finds and returns the maximum value in a range, but it doesn't tell you whether there is more than one maximum value. This function returns the addresses of the maximum values in a range, as shown in Figure 4.18:

```
ReturnMaxs(Rng)
```

The argument is Rng, the range to search for the maximum values.

```
Function ReturnMaxs(Rng As Range) As String
Dim Mx As Double
Dim myCell As Range
'if there is only one cell in the range, then exit
```

**Figure 4.18**Return the addresses of all maximum values in a range.

|     | Α  | В                   |
|-----|----|---------------------|
| 1   | 3  | A9,A11              |
| 3   | 9  | =ReturnMaxs(A1:A15) |
|     | 5  |                     |
| 4   | 6  |                     |
| 5   | 6  |                     |
| 6   | 7  |                     |
| 7   | 6  |                     |
| 8   | 3  |                     |
| 9   | 10 |                     |
| 10  | 4  |                     |
| 11  | 10 |                     |
| 12  | 6  |                     |
| 13  | 9  |                     |
| 14  | 7  |                     |
| 15  | 1  |                     |
| 16  |    |                     |
| 4.7 |    |                     |

#### **Return Hyperlink Address**

Let's say that you've received a spreadsheet with a list of hyperlinked information. You want to see the actual links, not the descriptive text. You could just right-click the hyperlink and select Edit Hyperlink, but you want something more permanent. This function extracts the hyperlink address, as shown in Figure 4.19:

GetAddress(Hyperlink)

Figure 4.19
Extract the hyperlink address from behind a hyperlink.

|   | A                               | В                       | С               |
|---|---------------------------------|-------------------------|-----------------|
| 1 | Tracy Syrstad                   | Tracy@MrExcel.com       | =GetAddress(A1) |
| 2 | The Best Site for Excel Answers | http://www.mrexcel.com/ |                 |
| 3 |                                 |                         |                 |

The argument is HyperlinkCell, the hyperlinked cell from which you want the address extracted.

Function example:

```
Function GetAddress(HyperlinkCell As Range)
    GetAddress = Replace(HyperlinkCell.Hyperlinks(1).Address, "mailto:", "")
End Function
```

#### Return the Column Letter of a Cell Address

You can use CELL("Col") to return a column number; but what if you need the column letter? This function extracts the column letter from a cell address, as shown in Figure 4.20:

ColName(Rng)

Figure 4.20
Return the column letter of a cell address

|   | А   | В                    |  |
|---|-----|----------------------|--|
| 1 | Α   | =ColName(A1)         |  |
| 2 | XFD | =ColName(XFD1048576) |  |
| 3 |     |                      |  |

The argument is Rng, the cell for which you want the column letter.

Function example:

#### **Static Random**

The function =RAND() can prove very useful for creating random numbers, but it constantly recalculates. What if you need random numbers but don't want them to change constantly? The following function places a random number, but the number changes only if you force the cell to recalculate, as shown in Figure 4.21:

StaticRAND()

Figure 4.21
Produce random numbers not quite so volatile.

| 4 | А         | В                 |  |
|---|-----------|-------------------|--|
| 1 | 0.5425318 | =StaticRAND()     |  |
| 2 | 99.815875 | =StaticRAND()*100 |  |
| 3 | 74.37     | =StaticRAND()*100 |  |
| 4 |           |                   |  |

There are no arguments for this function.

```
Function StaticRAND() As Double
Randomize
STATICRAND = Rnd
End Function
```

#### Using Select Case on a Worksheet

At some point, you have probably nested an If...Then...Else on a worksheet to return a value. The Select...Case statement available in VBA makes this a lot easier, but you can't use Select...Case statements in a worksheet formula. Instead, you can create a UDF (see Figure 4.22).

Figure 4.22
Example of using a
Select...Case
structure in a UDF rather
than nested If...
Then statements.

|   | А          | В            | С         | D            |
|---|------------|--------------|-----------|--------------|
| 1 | mth        | yr           |           |              |
| 2 | 5          | 2010         |           |              |
| 3 |            |              |           |              |
| 4 | period:    |              |           |              |
| 5 | November   | 1, 2009 thro | ugh Novem | ber 30, 2009 |
| 6 | =State_Per | riod(A2,B2)  |           |              |
| 7 |            |              |           |              |

The following function shows how you can use Select statements to produce the results of a nested If...Then statement:

```
Function state period(mth As Integer, yr As Integer)
Select Case mth
 Case 1
     state period = "July 1, " & yr - 1 & " through July 31, " & yr - 1
 Case 2
    state period = "August 1, " & yr - 1 & " through August 31, " & yr - 1
 Case 3
     state period = "September 1, " & yr - 1 & " through September 30, " & yr - 1
 Case 4
    state period = "October 1, " & yr - 1 & " through October 31, " & yr - 1
     state_period = "November 1, " & yr - 1 & " through November 30, " & yr - 1
    state period = "December 1, " & yr - 1 & " through December 31, " & yr - 1
     state_period = "January 1, " & yr & " through January 31, " & yr
     state period = "February 1, " & yr & " through February 28, " & yr
   state period = "March 1, " & yr & " through March 31, " & yr
   state_period = "April 1, " & yr & " through April 30, " & yr
    state period = "May 1, " & yr & " through May 31, " & yr
 Case 12
   state period = "June 1, " & yr & " through June 30, " & yr
 Case 13
   state period = "Pre-Final"
 Case 14
   state period = "Closeout"
End Select
End Function
```

# **Next Steps**

Chapter 5, "Looping and Flow Control," describes a fundamental component of any programming language: loops. If you have taken a programming class, you will be familiar with basic loop structures. VBA supports all the usual loops. In the next chapter, you also learn about a special loop, For Each...Next, which is unique to object-oriented programming such as VBA.

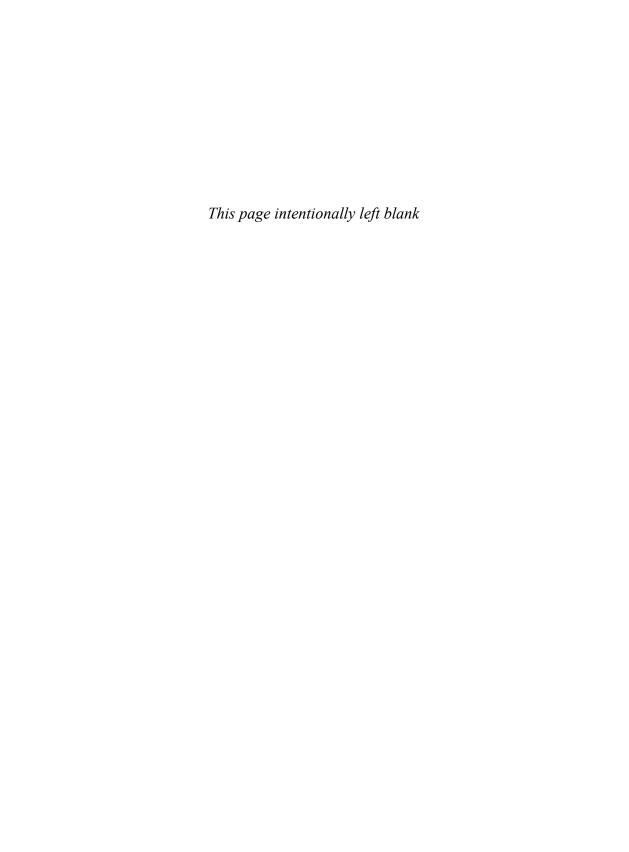

# **Looping and Flow Control**

Loops are a fundamental component of any programming language. If you've taken any programming classes, even BASIC, you've likely encountered a For...Next loop. Fortunately, VBA supports all the usual loops, plus a special loop that is excellent to use with VBA.

This chapter covers the basic loop constructs:

- For...Next
- Do...While
- Do...Until
- While...Loop
- Until...Loop

This chapter also discusses the useful loop construct that is unique to object-oriented languages:

■ For Each...Next

# For...Next Loops

For and Next are common loop constructs. Everything between For and Next is run multiple times. Each time the code runs, a certain counter variable, specified in the For statement, has a different value.

Consider this code:

```
For I = 1 to 10
    Cells(I, I).Value = I
Next I
```

As this program starts to run, you need to give the counter variable a name of I. The first time through the code, the variable I is set to 1. The first time that the loop is executed, I is equal to 1, so the cell in Row 1, Column 1 will be set to 1 (see Figure 5.1).

# 5

#### IN THIS CHAPTER

| ForNext Loops               | 107 |
|-----------------------------|-----|
| Do Loops                    | 113 |
| The VBA Loop: For Each      | 117 |
| Flow Control: Using IfThenE |     |

Figure 5.1
After the first iteration through the loop, the cell in Row 1, Column 1 has the value of 1.

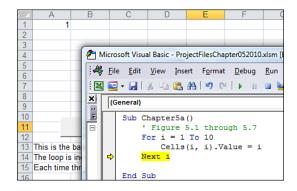

Let's take a close look at what happens as VBA gets to the line that says Next I. Before running this line, the variable I is equal to 1. During the execution of Next I, VBA must make a decision. VBA adds 1 to the variable I and compares it to the maximum value in the To clause of the For statement. If it is within the limits specified in the To clause, the loop is not finished. In this case, the value of I will be incremented to 2. Code execution then moves back to the first line of code after the For statement. Figure 5.2 shows the state of the program before running the Next line. Figure 5.3 shows what happens after executing the Next line.

Figure 5.2
Before running the Next
I statement, I is equal
to 1.VBA can safely add
1 to I, and it will be less
than the 10 specified in
the To clause of the For
statement.

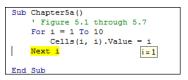

# Figure 5.3 After running the Next I statement, I is incremented to 2. Code execution continues with the line of code immediately following the For statement, which writes a 2 to cell B2.

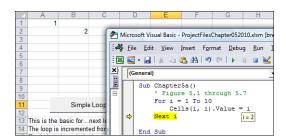

The second time through the loop, the value of I is 2. The cell in Row 2, Column 2 (that is, cell B2) gets a value of 2.

As the process continues, the Next I statement advances I up to 3, 4, and so on. On the tenth pass through the loop, the cell in Row 10, Column 10 is assigned a value of 10.

It is interesting to watch what happens to the variable I on the last pass through Next I. In Figure 5.4, you can see that before executing Next I the tenth time, the variable I is equal to 10.

**Figure 5.4**Before running Next I for the tenth time, the variable I is equal to 10.

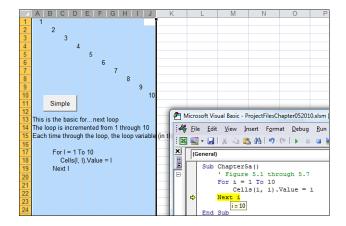

VBA is now at a decision point. It adds 1 to the variable I. I is now equal to 11, which is greater than the limit in the For...Next loop. VBA then moves execution to the next line in the macro after the Next statement (see Figure 5.5). In case you are tempted to use the variable I later in the macro, it is important to realize that it might be incremented beyond the limit specified in the To clause of the For statement.

Figure 5.5
After incrementing I to 11, code execution moves to the line after the Next statement.

```
Sub Chapter5a()
' Figure 5.1 through 5.7
For i = 1 To 10
Cells(i, i).Value = i
Next i
i = 11

The End Sub
```

The common use for such a loop is to walk through all the rows in a dataset and decide to perform some action based on some criteria. For example, if you want to mark all the rows with positive service revenue in Column F, you could use this loop:

```
For I = 2 to 10
    If Cells(I, 6).Value > 0 Then
        Cells(I, 8).Value = "Service Revenue"
        Cells(I, 1).Resize(1, 8).Interior.ColorIndex = 4
    End If
Next i
```

This loop checks each item of data from Row 2 through Row 10. If there is a positive number in Column F, Column H of that row will have a new label, and the cells in Columns A:H of the row will be colored green. After running this macro, the results look like Figure 5.6.

Figure 5.6 After the loop completes all nine iterations, any

rows with positive values in Column F are colored green and have the label "Service Revenue" added to Column H.

| 4  | Α           | В             | С              | D              | Е              | F              | G           | Н          |       |
|----|-------------|---------------|----------------|----------------|----------------|----------------|-------------|------------|-------|
| 1  | InvoiceDate | InvoiceNumber | SalesRepNumber | CustomerNumber | ProductRevenue | ServiceRevenue | ProductCost |            |       |
| 2  | 6/7/2011    | 123829        | S21            | C8754          | 21000          | 0              | 9875        |            |       |
| 3  | 6/7/2011    | 123834        | S54            | C7796          | 339000         | 0              | 195298      |            |       |
| 4  | 6/7/2011    | 123835        | S21            | C1654          | 161000         | 0              | 90761       |            |       |
| 5  | 6/7/2011    | 123836        | S45            | C6460          | 275500         | 10000          | 146341      | Service Re | venue |
| 6  | 6/7/2011    | 123837        | S54            | C5143          | 925400         | 0              | 473515      |            |       |
| 7  | 6/7/2011    | 123841        | S21            | C8361          | 94400          | 0              | 53180       |            |       |
| 8  | 6/7/2011    | 123842        | S45            | C1842          | 36500          | 55000          | 20696       | Service Re | venue |
| 9  | 6/7/2011    | 123843        | S54            | C4107          | 599700         | 0              | 276718      |            |       |
| 10 | 6/7/2011    | 123844        | S21            | C5205          | 244900         | 0              | 143393      |            |       |
| 11 |             |               |                |                |                |                |             |            |       |

#### **Using Variables in the For Statement**

The previous example is not very useful in that it works only when there are exactly 10 rows of data. It is possible to use a variable to specify the upper/lower limit of the For statement. This code sample identifies FinalRow with data and then loops from Row 2 to that row:

```
FinalRow = Cells(Rows.Count, 1).End(xlUp).Row
For I = 2 to FinalRow
    If Cells(I, 6).Value > 0 Then
        Cells(I, 8).Value = "Service Revenue"
        Cells(I, 1).Resize(1, 8).Interior.ColorIndex = 4
    End If
Next I
```

#### CAUTION -

Exercise caution when using variables. What if the imported file today is empty and has only a heading row? In this case, the FinalRow variable is equal to 1. This makes the first statement of the loop essentially say For I = 2 to 1. Because the start number is higher than the end number, the loop does not execute at all. The variable I is equal to 2, and code execution jumps to the line after Next.

#### Variations on the For...Next Loop

In a For... Next loop, it is possible to have the loop variable jump up by something other than 1. For example, you might use it to apply green-bar formatting to every other row in a dataset. In this case, you want to have the counter variable I examine every other row in the dataset. Indicate this by adding the Step clause to the end of the For statement:

```
FinalRow = Cells(Rows.Count, 1).End(xlUp).Row
For i = 2 to FinalRow Step 2
    Cells(i, 1).Resize(1, 8).Interior.ColorIndex = 35
Next i
```

While running this code, VBA adds a light green shading to Rows 2, 4, 6, and so on (see Figure 5.7).

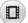

To see a demo of this macro, search for Excel VBA 5 at YouTube.

The Step clause can be any number. You might want to check every tenth row of a dataset to extract a random sample. In this case, you would use Step 10:

```
FinalRow = Cells(Rows.Count, 1).End(xlUp).Row
NextRow = FinalRow + 5
Cells(NextRow-1, 1).Value = "Random Sample of Above Data"
For I = 2 to FinalRow Step 10
    Cells(I, 1).Resize(1, 8).Copy Destination:=Cells(NextRow, 1)
    NextRow = NextRow + 1
Next i
```

Figure 5.7
The Step clause in the
For statement of the
loop causes the action to
occur on every other row.

| -A | Α           | В             | С              | D              | E              | F              | G           |
|----|-------------|---------------|----------------|----------------|----------------|----------------|-------------|
| 1  | InvoiceDate | InvoiceNumber | SalesRepNumber | CustomerNumber | ProductRevenue | ServiceRevenue | ProductCost |
| 2  | 6/7/2011    | 123829        | S21            | C8754          | 21000          | 0              | 9875        |
| 3  | 6/7/2011    | 123830        | S45            | C3390          | 188100         | 0              | 85083       |
| 4  | 6/7/2011    | 123831        | S54            | C2523          | 510600         | 0              | 281158      |
| 5  | 6/7/2011    | 123832        | S21            | C5519          | 86200          | 0              | 49967       |
| 6  | 6/7/2011    | 123833        | S45            | C3245          | 800100         | 0              | 388277      |
| 7  | 6/7/2011    | 123834        | S54            | C7796          | 339000         | 0              | 195298      |
| 8  | 6/7/2011    | 123835        | S21            | C1654          | 161000         | 0              | 90761       |
| 9  | 6/7/2011    | 123836        | S45            | C6460          | 275500         | 10000          | 146341      |
| 10 | 6/7/2011    | 123837        | S54            | C5143          | 925400         | 0              | 473515      |
| 11 | 6/7/2011    | 123838        | S21            | C7868          | 148200         | 0              | 75700       |
| 12 | 6/7/2011    | 123839        | S45            | C3310          | 890200         | 0              | 468333      |
| 13 | 6/7/2011    | 123840        | S54            | C2959          | 986000         | 0              | 528980      |
| 14 | 6/7/2011    | 123841        | S21            | C8361          | 94400          | 0              | 53180       |
| 15 | 6/7/2011    | 123842        | S45            | C1842          | 36500          | 55000          | 20696       |
| 16 | 6/7/2011    | 123843        | S54            | C4107          | 599700         | 0              | 276718      |
| 17 | 6/7/2011    | 123844        | S21            | C5205          | 244900         | 0              | 143393      |
| 18 | 6/7/2011    | 123845        | S45            | C7745          | 63000          | 0              | 35102       |
| 19 | 6/7/2011    | 123846        | S54            | C1730          | 212600         | 0              | 117787      |
| 20 | 6/7/2011    | 123847        | S21            | C6292          | 974700         | 0              | 478731      |
| 21 | 6/7/2011    | 123848        | S45            | C2008          | 327700         | 0              | 170968      |
| 22 | 6/7/2011    | 123849        | S54            | C4096          | 30700          | 0              | 18056       |

You can also have a For...Next loop run backward from high to low. This is particularly useful if you are selectively deleting rows. To do this, reverse the order of the For statement and have the Step clause specify a negative number:

```
' Delete all rows where column C is the Internal rep - S54
FinalRow = Cells(Rows.Count, 1).End(xlUp).Row
For I = FinalRow to 2 Step -1
    If Cells(I, 3).Value = "S54" Then
        Rows(I).Delete
    End If
Next i
```

There is a faster way to delete the records, which is discussed in Chapter 12, "Deleting Records Using a Filter."

#### Exiting a Loop Early After a Condition Is Met

Sometimes you don't need to execute the whole loop. Perhaps you just need to read through the dataset until you find one record that meets a certain criteria. In this case, you want to find the first record and then stop the loop. A statement called Exit For does this.

The following sample macro looks for a row in the dataset where service revenue in Column F is positive and product revenue in Column E is 0. If such a row is found, you might indicate a message that the file needs manual processing today and move the cell pointer to that row:

```
' Are there any special processing situations in the data?
FinalRow = Cells(Rows.Count, 1).End(xlUp).Row
ProblemFound = False
For I = 2 to FinalRow
    If Cells(I, 6).Value > 0 Then
        If cells(I, 5).Value = 0 Then
            Cells(I, 6).Select
            ProblemFound = True
            Exit For
        End If
    End If
Next I
If ProblemFound Then
    MsgBox "There is a problem at row " & I
    Exit Sub
Fnd Tf
```

#### **Nesting One Loop Inside Another Loop**

It is okay to run a loop inside another loop. The following code has the first loop run through all the rows in a recordset, while the second loop runs through all the columns:

```
' Loop through each row and column
' Add a checkerboard format
FinalRow = Cells(Rows.Count, 1).End(xlUp).Row
FinalCol = Cells(1, Columns.Count).End(xlToLeft).Column
For I = 2 to FinalRow
    ' For even numbered rows, start in column 1
    ' For odd numbered rows, start in column 2
    If I Mod 2 = 1 Then ' Divide I by 2 and keep remainder
        StartCol = 1
    Else
        StartCol = 2
    End If
    For J = StartCol to FinalCol Step 2
        Cells(I, J).Interior.ColorIndex = 35
    Next J
Next I
```

In this code, the outer loop is using the I counter variable to loop through all the rows in the dataset. The inner loop is using the J counter variable to loop through all the columns in that row. Because Figure 5.8 has seven data rows, the code runs through the I loop seven times. Each time through the I loop, the code runs through the J loop six or seven times. This means that the line of code that is inside the J loop ends up being executed several times for each pass through the I loop. Figure 5.8 shows the result.

Figure 5.8
The result of nesting one loop inside the other;
VBA can loop through each row and then each column.

| 4 | Α                 | В         | С         | D         | Е         | F         |
|---|-------------------|-----------|-----------|-----------|-----------|-----------|
| 1 | Item              | January   | February  | March     | April     | May       |
| 2 | Hardware Revenue  | 1,972,637 | 1,655,321 | 1,755,234 | 1,531,060 | 1,345,699 |
| 3 | Software Revenue  | 236,716   | 198,639   | 210,628   | 183,727   | 161,484   |
| 4 | Service Revenue   | 473,433   | 397,277   | 421,256   | 367,454   | 322,968   |
| 5 | Cost of Good Sold | 1,084,951 | 910,427   | 965,379   | 842,083   | 740,135   |
| 6 | Selling Expense   | 394,527   | 331,064   | 351,047   | 306,212   | 269,140   |
| 7 | G&A Expense       | 150,000   | 150,000   | 150,000   | 150,000   | 150,000   |
| 8 | R&D               | 125,000   | 125,000   | 125,000   | 125,000   | 125,000   |

# Do **Loops**

There are several variations of the Do loop. The most basic Do loop is useful for doing a bunch of mundane tasks. For example, suppose someone sends you a list of addresses going down a column, as shown in Figure 5.9.

Figure 5.9
It would be more useful to have these addresses in a database format to use in a mail merge.

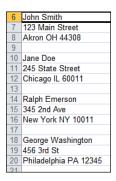

In this case, you might need to rearrange these addresses into a database with name in Column B, street in Column C, city and state in Column D. By setting Relative Recording (see Chapter 1, "Unleash the Power of Excel with VBA") and using a hot key of Ctrl+A, you can record this bit of useful code. The code is designed to copy one single address into database format. The code also navigates the cell pointer to the name of the next address in the list. Each time you press Ctrl+A, one address will be reformatted.

```
Sub Macro32010()

' Macro32010 Macro

' Keyboard Shortcut: Ctrl+Shift+A

ActiveCell.Offset(1, 0).Range("A1").Select
Selection.Cut
ActiveSheet.Paste
ActiveCell.Offset(2, -1).Range("A1").Select
Selection.Cut
ActiveCell.Offset(-2, 2).Range("A1").Select
ActiveCell.Offset(-2, 2).Range("A1").Select
ActiveCell.Offset(-2, 2).Range("A1").Select
ActiveSheet.Paste
ActiveCell.Offset(1, -2).Range("A1").Select
```

Chapter 5

```
Selection.EntireRow.Delete
     ActiveCell.Select
End Sub
          Do not assume that the preceding code is suitable for a professional application. However, sometimes
          macros are written just to automate a one-time mundane task.
```

Without a macro, a lot of manual copying and pasting would be required. However, with the preceding recorded macro, you can simply place the cell pointer on a name in Column A and press Ctrl+Shift+A. That one address will be copied into three columns, and the cell pointer will move to the start of the next address (see Figure 5.10).

Figure 5.10 After running the macro once, one address is moved into the proper format, and the cell pointer is positioned to run the macro again.

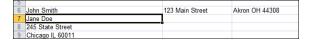

When you use this macro, you will be able to process an address every second using the hot key. However, when you need to process 5,000 addresses, you will not want to keep running the same macro over and over.

In this case, a Do...Loop can be used to set up the macro to run continuously. You can have VBA run this code continuously by enclosing the recorded code with Do at the top and Loop at the end. Now you can sit back and watch the code perform this insanely boring task in minutes rather than hours.

Note that this particular Do...Loop will run forever because there is no mechanism to stop it. This will work for the task at hand because you can watch the progress on the screen and press Ctrl+Break to stop execution when the program advances past the end of this database.

This code uses a Do loop to fix the addresses.

```
Sub Macro3()
' Macro3 Macro
' Macro recorded 10/29/2003 by Bill Jelen
 Move one address into database format.
 Then move the cell pointer to the start of the next address.
 Keyboard Shortcut: Ctrl+Shift+A
   ActiveCell.Offset(1, 0).Range("A1").Select
    Selection.Cut
    ActiveCell.Offset(-1, 1).Range("A1").Select
```

```
ActiveSheet.Paste
ActiveCell.Offset(2, -1).Range("A1").Select
Selection.Cut
ActiveCell.Offset(-2, 2).Range("A1").Select
ActiveSheet.Paste
ActiveCell.Offset(1, -2).Range("A1:A3").Select
Selection.EntireRow.Delete
ActiveCell.Select
Loop
End Sub
```

These examples are "quick and dirty" loops that are great for when you need to accomplish a task quickly. The Do...Loop provides a number of options to allow you to have the program stop automatically when it accomplishes the end of the task.

The first option is to have a line in the Do...Loop that detects the end of the dataset and exits the loop. In the current example, this could be accomplished by using the Exit Do command in an If statement. If the current cell is on a cell that is empty, you can assume that you have reached the end of the data and stopped processing the loop:

```
Do

If Not Selection.Value > "" Then Exit Do
ActiveCell.Offset(1, 0).Range("A1").Select
Selection.Cut
ActiveCell.Offset(-1, 1).Range("A1").Select
ActiveSheet.Paste
ActiveCell.Offset(2, -1).Range("A1").Select
Selection.Cut
ActiveCell.Offset(-2, 2).Range("A1").Select
ActiveSheet.Paste
ActiveCell.Offset(1, -2).Range("A1").Select
ActiveSheet.Paste
ActiveCell.Offset(1, -2).Range("A1:A3").Select
Selection.EntireRow.Delete
ActiveCell.Select
Loop
End Sub
```

#### Using the While or Until Clause in Do Loops

There are four variations of using While or Until. These clauses can be added to either the Do statement or the Loop statement. In each case, the While or Until clause includes some test that evaluates to True or False.

With a Do While <test expression>...Loop construct, the loop is never executed if <test expression> is false. If you are reading records from a text file, you cannot assume that the file has one or more records. Instead, you need to test to see whether you are already at the end of file with the EOF function before you enter the loop:

```
' Read a text file, skipping the Total lines
   Open "C:\Invoice.txt" For Input As #1
R = 1
Do While Not EOF(1)
    Line Input #FileNumber, Data
    If Not Left (Data, 5) = "TOTAL" Then
        ' Import this row
        r = r + 1
```

Chapter 5

```
Cells(r, 1).Value = Data
End If
Loop
Close #1
```

In this example, the Not keyword EOF(1) evaluates to True after there are no more records to be read from Invoice.txt. Some programmers believe it is hard to read a program that contains a lot of Nots. To avoid the use of Not, use the Do Until <test expression> ...Loop construct:

In other examples, you might always want the loop to be executed the first time. In these cases, move the While or Until instruction to the end of the loop. This code sample asks the user to enter sales amounts made that day. It continually asks them for sales amounts until they enter a zero:

```
TotalSales = 0
Do
    x = InputBox(Prompt:="Enter Amount of Next Invoice. Enter 0 when done." _
        Type:=1)
    TotalSales = TotalSales + x
Loop Until x = 0
MsgBox "The total for today is $" & TotalSales
```

In the following loop, a check amount is entered, and then it looks for open invoices to which the check can be applied. However, it is often the case that a single check is received that covers several invoices. The following program sequentially applies the check to the oldest invoices until 100 percent of the check has been applied:

```
' Ask for the amount of check received

AmtToApply = InputBox("Enter Amount of Check") + 0
' Loop through the list of open invoices.
' Apply the check to the oldest open invoices and Decrement AmtToApply

NextRow = 2

Do While AmtToApply > 0

OpenAmt = Cells(NextRow, 3)

If OpenAmt > AmtToApply Then

' Apply total check to this invoice

Cells(NextRow, 4).Value = AmtToApply

AmtToApply = 0

Else

Cells(NextRow, 4).Value = OpenAmt

AmtToApply = AmtToApply - OpenAmt

Find If
```

```
NextRow = NextRow + 1
```

Because you can construct the Do...Loop with the While or Until qualifiers at the beginning or end, you have a great deal of subtle control over whether the loop is always executed once, even when the condition is true at the beginning.

#### While...Wend Loops

While...Wend loops are included in VBA for backward compatibility. In the VBA help file, Microsoft suggests that Do...Loops are more flexible. However, because you might encounter While...Wend loops in code written by others, a quick example is provided. In this loop, the first line is always While <condition>. The last line of the loop is always Wend. Note that there is no Exit While statement. In general, these loops are okay, but the Do...Loop construct is more robust and flexible. Because the Do loop offers either the While or Until qualifier, this qualifier can be used at the beginning or end of the loop, and there is the possibility to exit a Do loop early:

```
' Read a text file, adding the amounts
Open "C:\Invoice.txt" For Input As #1
TotalSales = 0
While Not EOF(1)
    Line Input #1, Data
    TotalSales = TotalSales + Data
Wend
MsgBox "Total Sales=" & TotalSales
Close #1
```

# VBA Loop: For Each

Even though the VBA loop is an excellent loop, the macro recorder never records this type of loop. VBA is an object-oriented language. It is common to have a collection of objects in Excel such as a collection of worksheets in a workbook, cells in a range, pivot tables on a worksheet, or data series on a chart.

This special type of loop is great for looping through all the items in the collection. However, before discussing this loop in detail, you need to understand a special kind of variable called *object variables*.

## **Object Variables**

At this point, you have seen a variable that contains a single value. When you have a variable such as TotalSales = 0, TotalSales is a normal variable and generally contains only a single value. It is also possible to have a more powerful variable called an *object variable* that holds many values. In other words, any property associated with the object is also associated with the object variable.

Generally, developers do not take the time to declare variables. Many books implore you to use the DIM statement to identify all your variables at the top of the procedure. This

allows you to specify that a certain variable be of a certain type, such as Integer or Double. Although this saves a tiny bit of memory, it requires you to know up front which variables you plan on using. However, developers tend to whip up a new variable on-the-fly as the need arises. Even so, there are great benefits to declaring object variables. For example, the VBA AutoComplete feature turns on if you declare an object variable at the top of your procedure. The following lines of code declare three object variables: a worksheet, range, and a pivot table:

```
Sub Test()
    Dim WSD as Worksheet
    Dim MyCell as Range
    Dim PT as PivotTable
    Set WSD = ThisWorkbook.Worksheets("Data")
    Set MyCell = WSD.Cells(Rows.Count, 1).End(xlUp).Offset(1, 0)
    Set PT = WSD.PivotTables(1)
```

In this code, you can see that more than an equals statement is used to assign object variables. You also need to use the Set statement to assign a specific object to the object variable.

There are many good reasons to use object variables, not the least of which is the fact that it can be a great shorthand notation. It is easier to have a many lines of code refer to WSD rather than ThisWorkbook.Worksheets("Data"). In addition, as mentioned earlier, the object variable inherits all the properties of the object to which it refers.

The For Each...Loop employs an object variable rather than a Counter variable. The following code loops through all the cells in Column A. The code uses the .CurrentRegion property to define the current region and then uses the .Resize property to limit the selected range to a single column. The object variable is called Cell. Any name could be used for the object variable, but Cell seems more appropriate than does something arbitrary like Fred.

```
For Each cell in Range("A1").CurrentRegion.Resize(, 1)
    If cell.Value = "Total" Then
        cell.resize(1,8).Font.Bold = True
    End If
Next cell
```

This code sample searches all open workbooks, looking for a workbook where the first worksheet is called Menu:

```
For Each wb in Workbooks
    If wb.Worksheets(1).Name = "Menu" Then
    WBFound = True
    WBName = wb.Name
    Exit For
End If
Next wb
```

In this code sample, all shapes on the current worksheet are deleted:

```
For Each Sh in ActiveSheet.Shapes
Sh.Delete
Next Sh
```

This code sample deletes all pivot tables on the current sheet:

```
For Each pt in ActiveSheet.PivotTables
   pt.TableRange2.Clear
Next pt
```

#### CASE STUDY: LOOPING THROUGH ALL FILES IN A DIRECTORY

This case study includes some useful procedures that make extensive use of loops.

```
Creating a list of all files in a directory used to be fairly simple using the FileSearch object. For inexplicable reasons, Microsoft stopped supporting FileSearch in Excel 2007.
```

The first procedure uses VBA's Scripting.FileSystemObject to find all JPG picture files in a certain directory. Each file is listed down a column in Excel.

```
Sub FindJPGFilesInAFolder()
    Dim fso As Object
    Dim strName As String
    Dim strArr(1 To 1048576, 1 To 1) As String, i As Long
    ' Enter the folder name here
    Const strDir As String = "C:\Artwork\"
    Let strName = Dir$(strDir & "*.jpg")
    Do While strName <> vbNullString
       Let i = i + 1
        Let strArr(i, 1) = strDir & strName
       Let strName = Dir$()
    Loop
    Set fso = CreateObject("Scripting.FileSystemObject")
    Call recurseSubFolders(fso.GetFolder(strDir), strArr(), i)
    Set fso = Nothing
    If i > 0 Then
        Range("A1").Resize(i).Value = strArr
    End If
    ' Next, loop through all found files
    ' and break into path and filename
    FinalRow = Cells(Rows.Count, 1).End(xlUp).Row
    For i = 1 To FinalRow
       ThisEntry = Cells(i, 1)
        For j = Len(ThisEntry) To 1 Step -1
            If Mid(ThisEntry, j, 1) = Application.PathSeparator Then
                Cells(i, 2) = Left(ThisEntry, j)
```

```
Cells(i, 3) = Mid(ThisEntry, j + 1)
                Exit For
            End If
        Next i
    Next i
End Sub
Private Sub recurseSubFolders(ByRef Folder As Object, _
    ByRef strArr() As String, _
    ByRef i As Long)
Dim SubFolder As Object
Dim strName As String
For Each SubFolder In Folder.SubFolders
    Let strName = Dir$(SubFolder.Path & "*.jpg")
    Do While strName <> vbNullString
        Let i = i + 1
        Let strArr(i, 1) = SubFolder.Path & strName
        Let strName = Dir$()
    Loop
    Call recurseSubFolders(SubFolder, strArr(), i)
Next
End Sub
```

The idea in this situation is to organize the photos into new folders. In Column D, if you want to move a picture to a new folder, type the path of that folder. The following For...Each loop takes care of copying the pictures. Each time through the loop, the object variable named Cell will contain a reference to a cell in Column A. You can use Cell.Offset(0, 3) to return the value from the cell three columns to the right of the range represented by the variable Cell:

Note that Application.PathSeparator is a backslash on Windows computers but might be different if the code is running on a Macintosh.

# Flow Control: Using If . . . Then . . . Else and Select Case

Another aspect of programming that will never be recorded by the macro recorder is the concept of flow control. Sometimes you do not want every line of your program to be executed every time you run the macro. VBA offers two excellent choices for flow control: the If...Then...Else construct and the Select Case construct.

#### Basic Flow Control: If . . . Then . . . Else

The most common device for program flow control is the If statement. For example, suppose you have a list of products as shown in Figure 5.11. You want to loop through each product in the list and copy it to either a Fruits list or Vegetables list. Beginning programmers might be tempted to loop through the rows twice—once to look for fruit and a second time to look for vegetables. However, there is no need to loop through twice because you can use an If...Then...Else construct on a single loop to copy each row to the correct place.

**Figure 5.11**A single loop can look for fruits or vegetables.

| <b>A</b> | Α         | В          | С        |
|----------|-----------|------------|----------|
| 1        | Class     | Product    | Quantity |
|          | Fruit     | Apples     | 1        |
| 3        | Fruit     | Apricots   | 3        |
| 4        | Vegetable | Apsaragus  | 62       |
| 5        | Fruit     | Bananas    | 55       |
|          | Fruit     | Blueberry  | 17       |
| 7        | Vegetable | Broccoli   | 56       |
| 8        | Vegetable |            | 35       |
| 9        | Fruit     | Cherries   | 59       |
| 10       | Herbs     | Dill       | 91       |
| 11       | Vegetable | Eggplant   | 94       |
| 12       | Fruit     | Kiwi       | 86       |
| 13       | Vegetable | Leeks      | 87       |
| 14       | Vegetable | Lettuce    | 12       |
| 15       | Vegetable | Onion      | 14       |
| 16       | Fruit     | Pears      | 21       |
|          | Vegetable | Potatoes   | 94       |
|          | Vegetable |            | 79       |
|          | Fruit     | Starfruit  | 45       |
|          | Fruit     | Strawberry | 20       |
| 21       | Vegetable | Tomatoes   | 46       |
| 22       | Fruit     | Watermelon | 25       |

## **Conditions**

Any If statement needs a condition that is being tested. The condition should always evaluate to TRUE or FALSE. Here are some examples of simple and complex conditions:

```
■ If Range("A1").Value = "Title" Then
```

■ If Not Range("A1"). Value = "Title" Then

■ If Range("A1").Value = "Title" And Range("B1").Value = "Fruit" Then

■ If Range("A1").Value = "Title" Or Range("B1").Value = "Fruit" Then

#### If...Then...End If

After the If statement, you may include one or more program lines that will be executed only if the condition is met. You should then close the If block with an End If line. Here is a simple example of an If statement:

```
Sub ColorFruitRedBold()
    FinalRow = Cells(Rows.Count, 1).End(xlUp).Row
```

```
For i = 2 To FinalRow
    If Cells(i, 1).Value = "Fruit" Then
        Cells(i, 1).Resize(1, 3).Font.Bold = True
        Cells(i, 1).Resize(1, 3).Font.ColorIndex = 3
    End If
    Next i

MsgBox "Fruit is now bold and red"
End Sub
```

#### Either/Or Decisions: If ... Then ... Else ... End If

Sometimes you will want to do one set of statements if the condition is true, and another set of statements if the condition is not true. To do this with VBA, the second set of conditions would be coded after the Else statement. There is still only one End If statement associated with this construct. For example, you could use the following code if you want to color the fruit red and the vegetables green:

### Using If...Else If...End If for Multiple Conditions

Notice that our product list includes one item that is classified as an herb. You have three conditions that can be used to test items on the list. It is possible to build an If...End If structure with multiple conditions. First, test to see whether the record is a fruit. Next, use an Else If to test whether the record is a vegetable. Then, test to see whether the record is an herb. Finally, if the record is none of those, highlight the record as an error.

```
End If
Next i

MsgBox "Fruit is red / Veggies are green / Herbs are blue"
End Sub
```

### Using Select Case...End Select for Multiple Conditions

When you have many different conditions, it becomes unwieldy to use many Else If statements. For this reason, VBA offers another construct known as the Select Case construct. In your running example, always check the value of the Class in column A. This value is called the *test expression*. The basic syntax of this construct starts with the words Select Case followed by the test expression:

```
Select Case Cells(i, 1). Value
```

Thinking about this problem in English, you might say, "In cases where the record is fruit, color the record with red." VBA uses a shorthand version of this. You write the word Case followed by the literal "Fruit". Any statements that follow Case "Fruit" will be executed whenever the test expression is a fruit. After these statements, you have the next Case statement: Case "Vegetables". You continue in this fashion, writing a Case statement followed by the program lines that will be executed if that case is true.

After you have listed all the possible conditions you can think of, you may optionally include a Case Else section at the end. The Case Else section includes what the program should do if the test expression matches none of your cases. Finally, close the entire construct with the End Select statement.

The following program does the same operation as the previous macro but uses a Select Case statement:

Chapter 5

### **Complex Expressions in Case Statements**

It is possible to have fairly complex expressions in Case statements. You might want to perform the same actions for all berry records:

```
Case "Strawberry", "Blueberry", "Raspberry"
```

If it makes sense, you might code a range of values in the Case statement:

```
Case 1 to 20
   Discount = 0.05
Case 21 to 100
    Discount = 0.1
```

You can include the keyword Is and a comparison operator, such as > or <:

```
Case Is < 10
    Discount = 0
Case Is > 100
    Discount = 0.2
Case Else
    Discount = 0.10
```

#### **Nesting If Statements**

It is not only possible, but also common to nest an If statement inside another If statement. In this situation, it is important to use proper indenting. You will often find that you have several End If lines at the end of the construct. By having proper indenting, it is easier to tell which End If is associated with a particular If.

The final macro has a lot of logic. Our discount rules are as follows:

- For Fruit, quantities under 5 cases get no discount.
- Quantities from 5 to 20 cases get a 10 percent discount.
- Quantities above 20 cases get a 15 percent discount.
- For Herbs, quantities under 10 cases get no discount.
- Quantities from 10 cases to 15 cases get a 3 percent discount.
- Quantities above 15 cases get a 6 percent discount.
- For Vegetables except Asparagus, 5 cases and above earn a 12 percent discount.
- Asparagus requires 20 cases for a discount of 12 percent.
- None of the discounts applies if the product is on sale this week. The sale price is 25 percent off the normal price. This week's sale items are Strawberry, Lettuce, and Tomatoes.

The code to execute this logic follows:

```
Sub ComplexIf()
   FinalRow = Cells(Rows.Count, 1).End(xlUp).Row
    For i = 2 To FinalRow
```

```
ThisClass = Cells(i, 1).Value
ThisProduct = Cells(i, 2).Value
ThisQty = Cells(i, 3).Value
' First, figure out if the item is on sale
Select Case ThisProduct
    Case "Strawberry", "Lettuce", "Tomatoes"
        Sale = True
    Case Else
        Sale = False
End Select
' Figure out the discount
If Sale Then
    Discount = 0.25
Else
    If ThisClass = "Fruit" Then
        Select Case ThisQty
            Case Is < 5
                Discount = 0
            Case 5 To 20
                Discount = 0.1
            Case Is > 20
                Discount = 0.15
        End Select
    ElseIf ThisClass = "Herbs" Then
        Select Case ThisQty
            Case Is < 10
                Discount = 0
            Case 10 To 15
                Discount = 0.03
            Case Is > 15
                Discount = 0.05
        End Select
    ElseIf ThisClass = "Vegetables" Then
        ' There is a special condition for asparagus
        If ThisProduct = "Asparagus" Then
            If ThisQty < 20 Then
                Discount = 0
            Else
                Discount = 0.12
            End If
        Else
            If ThisQty < 5 Then
                Discount = 0
            Else
                Discount = 0.12
            End If
        End If ' Is the product asparagus or not?
    End If ' Is the product a vegetable?
End If ' Is the product on sale?
Cells(i, 4). Value = Discount
If Sale Then
    Cells(i, 4).Font.Bold = True
End If
```

```
Next i
    Range("D1").Value = "Discount"
    MsgBox "Discounts have been applied"
End Sub
```

## **Next Steps**

Loops add a tremendous amount of power to your recorded macros. Any time you need to repeat a process over all worksheets or all rows in a worksheet, a loop is the way to go. Excel VBA supports the traditional programming loops of For...Next and Do...Loop and the object-oriented loop of For Each...Next. Next, Chapter 6, "R1C1-Style Formulas," discusses the seemingly arcane R1C1 style of formulas and shows why it is important in Excel VBA.

## **R1C1-Style Formulas**

## Referring to Cells: A1 Versus R1C1 References

We can trace the A1 style of referencing back to VisiCalc. Dan Bricklin and Bob Frankston used A1 to refer to the cell in the upper-left corner of the spreadsheet. Mitch Kapor used this same addressing scheme in Lotus 1-2-3. Upstart Multiplan from Microsoft attempted to buck the trend and used something called R1C1-style addressing. In R1C1 addressing, the cell known as A1 is referred to as R1C1 because it is in Row 1, Column 1.

With the dominance of Lotus 1-2-3 in the 1980s and early 1990s, the A1 style became the standard. Microsoft realized it was fighting a losing battle and eventually offered either R1C1-style addressing or A1-style addressing in Excel. When you open Excel today, the A1 style is used by default. Officially, however, Microsoft supports both styles of addressing.

You would think that this chapter would be a non-issue. Anyone who uses the Excel interface would agree that the R1C1 style is dead. However, we have what on the face of it seems to be an annoying problem: The macro recorder records formulas in the R1C1 style. So you might be thinking that you just need to learn R1C1 addressing so that you can read the recorded code and switch it back to the familiar A1 style.

I have to give Microsoft credit. After you understand R1C1-style formulas, they are actually more efficient, especially when you are dealing with writing formulas in VBA. Using R1C1-style addressing allows you to write more efficient code. Plus, there are some features such as setting up array formulas where you are required to enter the formula in R1C1 style.

# 6

### IN THIS CHAPTER

| Referring to Cells: A1 Versus R1C1 References  | 127 |
|------------------------------------------------|-----|
| Switching Excel to Display R1C1-Style Reences. |     |
| The Miracle of Excel Formulas                  | 129 |
| Explanation of R1C1 Reference Style            | 132 |
| Array Formulas Poquiro P161 Formulas           | 127 |

I can hear the collective groan from Excel users everywhere. You could skip these pages of this old-fashioned addressing style if it were only an annoyance or an efficiency issue. However, because it is necessary to understand R1C1 addressing to effectively use important features such as array formulas, you have to dive in and learn this style.

## Switching Excel to Display R1C1-Style References

To switch to R1C1-style addressing, select Excel Options from the File menu. In the Formulas category, select the R1C1 reference style check box (see Figure 6.1).

Figure 6.1
Selecting the R1C1
reference style on the
Formulas category of
the Excel Options dialog
causes Excel to revert to
R1C1 style in the Excel
user interface.

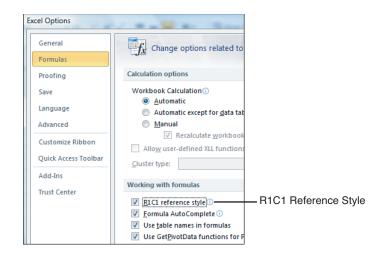

After you switch to R1C1 style, the column letters A, B, C across the top of the worksheet are replaced by numbers 1, 2, 3 (see Figure 6.2).

Figure 6.2 In R1C1 style, the column letters are replaced by numbers.

|     | R4C3     | <b>~</b> ( | )     | f <sub>x</sub> =RC | =ROUND(RC[-1]*R1C2,2) |   |  |  |
|-----|----------|------------|-------|--------------------|-----------------------|---|--|--|
| 4   | 1        | 2          | 3     | 4                  | 5                     | 6 |  |  |
| 1   | Tax Rate | 6.25%      |       |                    |                       |   |  |  |
| 2   |          |            |       |                    |                       |   |  |  |
| 3   | SKU      | Sales      | Tax   |                    |                       |   |  |  |
| 4   | 217      | 149.4      | 9.34  |                    |                       |   |  |  |
| 5   | 123      | 269.28     | 16.83 |                    |                       |   |  |  |
| 4 5 | 217      | 149.4      | 9.34  |                    |                       |   |  |  |

In this format, the cell that you know as B5 is called R5C2 because it is in Row 5, Column 2.

Every couple of weeks, someone manages to accidentally turn this option on, and we get an urgent support request at MrExcel. This style is foreign to 99 percent of spreadsheet users.

## The Miracle of Excel Formulas

Automatically recalculating thousands of cells is the main benefit of electronic spreadsheets over the green ledger paper used up until 1979. However, a close second-prize award would be that you can enter one formula and copy that formula to thousands of cells.

### **Enter a Formula Once and Copy 1,000 Times**

Consider this simple worksheet in Figure 6.3. Enter a simple formula such as =C4\*B4 in cell D4, double-click the AutoFill handle, and the formula intelligently changes as at is copied down the range.

Figure 6.3
Double-click the AutoFill handle, and Excel intelligently copies this relative-reference formula down the column.

|     |       | D4       | <b>▼</b> (🤊 | $f_x$ | =C4*B4   |
|-----|-------|----------|-------------|-------|----------|
| 4   | Α     | В        | С           | D     | Е        |
| 1   | Tax   | 6.25%    |             |       |          |
| 2   |       |          |             |       |          |
|     |       |          | Unit        | Total |          |
| 3   | SKU   | Quantity | Price       | Price | Taxable? |
| 4   | 217   | 12       | 12.45       | 149.4 | TRUE     |
| 5   | 123   | 144      | 1.87        |       | TRUE     |
| 6   | 329   | 18       | 19.95       |       | TRUE     |
| 7   | 616   | 1        | 642         |       | FALSE    |
| 8   | 909   | 64       | 17.5        |       | TRUE     |
| 9   | 527   | 822      | 0.12        |       | TRUE     |
| 10  | Total |          |             |       |          |
| 4.4 |       |          |             |       |          |

The formula in cell F4 includes both relative and absolute formulas:

=IF(E4,ROUND(D4\*\$B\$1,2),0). Thanks to the dollar signs inserted in cell B1, you can copy down this formula, and it always multiplies the Total Price in this row by the tax rate in cell B1.

The numeric results in Figure 6.4 are achieved by the formulas shown in Figure 6.5.

Ctrl+` in Excel switches between Normal view and Formula view.

Considering that you had to enter formulas only in Rows 4 and 10, it is amazing that Excel was able to intelligently copy the formulas down the column.

Excel users take this behavior for granted, but people in beginning Excel classes are amazed that the formula =F4+D4 in cell G4 automatically changed to =F5+D5 when it was copied to cell G5.

Figure 6.4
These results in Columns D, F, and G are achieved by the formulas shown in Figure 6.5.

| _A | Α     | В        | С     | D       | Е        | F      | G       |
|----|-------|----------|-------|---------|----------|--------|---------|
| 1  | Tax   | 6.25%    |       |         |          |        |         |
| 2  |       |          |       |         |          |        |         |
|    |       |          | Unit  | Total   |          |        |         |
| 3  | SKU   | Quantity | Price | Price   | Taxable? | Tax    | Total   |
| 4  | 217   | 12       | 12.45 | 149.4   | TRUE     | 9.34   | 158.74  |
| 5  | 123   | 144      | 1.87  | 269.28  | TRUE     | 16.83  | 286.11  |
| 6  | 329   | 18       | 19.95 | 359.1   | TRUE     | 22.44  | 381.54  |
| 7  | 616   | 1        | 642   | 642     | FALSE    | 0      | 642.00  |
| 8  | 909   | 64       | 17.5  | 1120    | TRUE     | 70     | 1190.00 |
| 9  | 527   | 822      | 0.12  | 98.64   | TRUE     | 6.17   | 104.81  |
| 10 | Total |          |       | 2638.42 |          | 124.78 | 2763.2  |
| 44 |       |          |       |         |          |        |         |

Figure 6.5
Press Ctrl+` to switch
to showing formulas
rather than their results.
It is amazing that Excel
adjusts the cell references
in each formula as you
copy down the column.

| $f_x$ =IF(E4,ROU | $f_{x}$ =IF(E4,ROUND(D4*\$B\$1,2),0) |                              |             |  |  |  |  |  |  |  |
|------------------|--------------------------------------|------------------------------|-------------|--|--|--|--|--|--|--|
| D                | Е                                    | F                            | G           |  |  |  |  |  |  |  |
|                  |                                      |                              |             |  |  |  |  |  |  |  |
|                  |                                      |                              |             |  |  |  |  |  |  |  |
| Total            |                                      |                              |             |  |  |  |  |  |  |  |
| Price            | Taxable?                             | Tax                          | Total       |  |  |  |  |  |  |  |
| =C4*B4           | TRUE                                 | =IF(E4,ROUND(D4*\$B\$1,2),0) | =F4+D4      |  |  |  |  |  |  |  |
| =C5*B5           | TRUE                                 | =IF(E5,ROUND(D5*\$B\$1,2),0) | =F5+D5      |  |  |  |  |  |  |  |
| =C6*B6           | TRUE                                 | =IF(E6,ROUND(D6*\$B\$1,2),0) | =F6+D6      |  |  |  |  |  |  |  |
| =C7*B7           | FALSE                                | =IF(E7,ROUND(D7*\$B\$1,2),0) | =F7+D7      |  |  |  |  |  |  |  |
| =C8*B8           | TRUE                                 | =IF(E8,ROUND(D8*\$B\$1,2),0) | =F8+D8      |  |  |  |  |  |  |  |
| =C9*B9           | TRUE                                 | =IF(E9,ROUND(D9*\$B\$1,2),0) | =F9+D9      |  |  |  |  |  |  |  |
| =SUM(D4:D9)      |                                      | =SUM(F4:F9)                  | =SUM(G4:G9) |  |  |  |  |  |  |  |

### The Secret: It's Not That Amazing

Remember that Excel does everything in R1C1-style formulas. Excel shows addresses and formulas in A1 style merely because it needs to adhere to the standard made popular by VisiCalc and Lotus.

If you switch the worksheet in Figure 6.5 to use R1C1 notation, you will notice that the "different" formulas in D4:D9 are all actually identical formulas in R1C1 notation. The same is true of F4:F9 and G4:G9.

Use the Options dialog to change the sample worksheet to R1C1-style addresses. If you examine the formulas in Figure 6.6, you will see that in R1C1 language, every formula in Column D is identical. Given that Excel is storing the formulas in R1C1 style, copying them, and then merely translating to A1 style for us to understand, it is no longer that amazing that Excel can easily manipulate A1-style formulas as it does.

This is one of the reasons why R1C1-style formulas are more efficient in VBA. You can enter the same formula in an entire range of data in a single statement.

Figure 6.6
The same formulas in R1C1 style. Note that every formula in Column 4 or Column 6 is the same as all other formulas in that column.

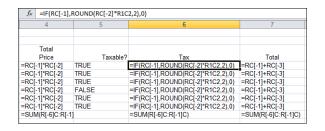

#### CASE STUDY: ENTERING A1 VERSUS R1C1 IN VBA

Think about how you would set this spreadsheet up in the Excel interface. First, you enter a formula in cells D4, F4, G4.

Next, you copy these cells, and paste them the rest of the way down the column. The code might look something like this:

```
Sub A1Style()
   ' Locate the FinalRow
   FinalRow = Cells(Rows.Count, 2).End(x1Up).Row
   ' Enter the first formula
   Range("D4").Formula = "=B4*C4"
   Range("F4").Formula = "=IF(E4,ROUND(D4*$B$1,2),0)"
   Range("G4").Formula = "=F4+D4"
   ' Copy the formulas from Row 4 down to the other cells
   Range("D4").Copy Destination:=Range("D5:D" & FinalRow)
   Range("F4:G4").Copy Destination:=Range("F5:G" & FinalRow)
   ' Enter the Total Row
   Cells(FinalRow + 1, 1).Value = "Total"
   Cells(FinalRow + 1, 6).Formula = "=SUM(G4:G" & FinalRow & ")"
End Sub
```

In this code, it takes three lines to enter the formulas at the top of the row and then another two lines to copy the formulas down the column.

The equivalent code in R1C1 style allows the formulas to be entered for the entire column in a single statement. Remember, the advantage of R1C1 style formulas is that all the formulas in Columns D, F, and most of G are identical:

```
Sub R1C1Style()
   'Locate the FinalRow
   FinalRow = Cells(Rows.Count, 2).End(xlUp).Row
   'Enter the first formula
   Range("D4:D" & FinalRow).FormulaR1C1 = "=RC[-1]*RC[-2]"
   Range("F4:F" & FinalRow).FormulaR1C1 = "=IF(RC[-1],ROUND(RC[-2]*R1C2,2),0)"
   Range("G4:G" & FinalRow).FormulaR1C1 = "=RC[-1]+RC[-3]"
   'Enter the Total Row
   Cells(FinalRow + 1, 1).Value = "Total"
   Cells(FinalRow + 1, 6).FormulaR1C1 = "=SUM(R4C:R[-1]C)"
End Sub
```

In reality, you do not need to enter A1-style formulas in the top row and then copy them down. It seems counterintuitive, but when you specify an A1-style formula, Microsoft internally converts the formula to R1C1 and then enters that formula in the entire range. Thus, you can actually add the "same" A1-style formula to an entire range in a single line of code.

```
Sub A1StyleModified()

'Locate the FinalRow
FinalRow = Cells(Rows.Count, 2).End(xlUp).Row
'Enter the first formula
Range("D4:D" & FinalRow).Formula = "=B4*C4"
Range("F4:F" & FinalRow).Formula = "=IF(E4,ROUND(D4*$B$1,2),0)"
Range("G4:G" & FinalRow).Formula = "=F4+D4"
'Enter the Total Row
Cells(FinalRow + 1, 1).Value = "Total"
Cells(FinalRow + 1, 6).Formula = "=SUM(G4:G" & FinalRow & ")"
End Sub
```

Chapter 6

Note that although you are asking for a formula of =B4\*C4 entered in D4:D1000, Excel enters this formula in Row 4 and appropriately adjusts the formula for the additional rows.

## **Explanation of R1C1 Reference Style**

An R1C1-style reference includes the letter *R* to refer to row and the letter *C* to refer to column. Because the most common reference in a formula is a relative reference, let's look at relative references in R1C1 style first.

### **Using R1C1 with Relative References**

Imagine you are entering a formula in a cell. To point to a cell in a formula, you use the letters R and C. After each letter, enter the number of rows or columns in square brackets.

The following list explains the "rules" for using R1C1 relative references:

- For columns, a positive number means to move to the right a certain number of columns, and a negative number means to move to the left a certain number of columns. From cell E5, use RC[1] to refer to F5 and RC[-1] to refer to D5.
- For rows, a positive number means to move down the spreadsheet a certain number of rows. A negative number means to move toward the top of the spreadsheet a certain number of rows. From cell E5, use R[1]C to refer to E6 and use cell R[-1]C to refer to F4.
- If you leave off the square brackets for either the R or the C, it means that you are pointing to a cell in the same row or column as the cell with the formula
- If you enter =R[-1]C[-1] in cell E5, you are referring to a cell one row up and one column to the left. This would be cell D4.
- If you enter =RC[1] in cell E5, you are referring to a cell in the same row, but one column to the right. This would be cell F5.
- If you enter =RC in cell E5, you are referring to a cell in the same row and column, which is cell E5 itself. You would generally never do this because it would create a circular reference.

Figure 6.7 shows how you would enter a reference in cell E5 to point to various cells around E5.

Figure 6.7
Here are various relative references. These would be entered in cell E5 to describe each cell around

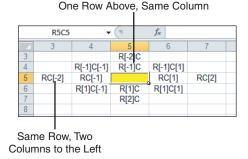

You can use R1C1 style to refer to a range of cells. If you want to add up the 12 cells to the left of the current cell, the formula is this:

```
=SUM(RC[-12]:RC[-1])
```

### **Using R1C1 with Absolute References**

An absolute reference is one where the row and column remain fixed when the formula is copied to a new location. In A1-style notation, Excel uses a \$ before the row number or column letter to keep that row or column absolute as the formula is copied.

To always refer to an absolute row or column number, just leave off the square brackets. This reference refers to cell \$B\$3 no matter where it is entered:

=R3C2

### **Using R1C1 with Mixed References**

A mixed reference is one where the row is fixed and the column is allowed to be relative, or where the column is fixed and the row is allowed to be relative. This will be useful in many situations.

Imagine you have written a macro to import Invoice.txt into Excel. Using .End(x1Up), you find where the total row should go. As you are entering totals, you know that you want to sum from the row above the formula up to Row 2. The following code would handle that:

```
Sub MixedReference()
   TotalRow = Cells(Rows.Count, 1).End(xlUp).Row + 1
   Cells(TotalRow, 1).Value = "Total"
   Cells(TotalRow, 5).Resize(1, 3).FormulaR1C1 = "=SUM(R2C:R[-1]C)"
End Sub
```

In this code, the reference R2C:R[1]C indicates that the formula should add from Row 2 in the same column to the row just above the formula in the current column. Do you see the advantage to R1C1 formulas in this case? A single R1C1 formula with a mixed reference can be used to easily enter a formula to handle an indeterminate number of rows of data (see Figure 6.8).

Figure 6.8
After running the macro, the formulas in Columns E:G of the total row will have a reference to a range that is locked to Row 2, but all other

aspects are relative.

|    | PMT         | •          | ( × × •)  | fx =SUN   | И(G\$2:G13) |           |           |        |
|----|-------------|------------|-----------|-----------|-------------|-----------|-----------|--------|
| 4  | Α           | В          | С         | D         | Е           | F         | G         | Н      |
| 1  | InvoiceDate | InvoiceNun | SalesRepl | CustomerN | ProductRe   | ServiceRe | ProductCo | st     |
| 2  | 6/5/2004    | 123801     | S82       | C8754     | 639600      | 12000     | 325438    |        |
| 3  | 6/5/2004    | 123802     | S93       | C7874     | 964600      | 0         | 435587    |        |
| 4  | 6/5/2004    | 123803     | S43       | C4844     | 988900      | 0         | 587630    |        |
| 5  | 6/5/2004    | 123804     | S54       | C4940     | 673800      | 15000     | 346164    |        |
| 6  | 6/5/2004    | 123805     | S43       | C7969     | 513500      | 0         | 233842    |        |
| 7  | 6/5/2004    | 123806     | S93       | C8468     | 760600      | 0         | 355305    |        |
| 8  | 6/5/2004    | 123807     | S82       | C1620     | 894100      | 0         | 457577    |        |
| 9  | 6/5/2004    | 123808     | S17       | C3238     | 316200      | 45000     | 161877    |        |
| 10 | 6/5/2004    | 123809     | S32       | C5214     | 111500      | 0         | 62956     |        |
| 11 | 6/5/2004    | 123810     | S45       | C3717     | 747600      | 0         | 444162    |        |
| 12 | 6/5/2004    | 123811     | S87       | C7492     | 857400      | 0         | 410493    |        |
| 13 | 6/5/2004    | 123812     | S43       | C7780     | 200700      | 0         | 97937     |        |
| 14 |             |            |           |           | 7668500     | 72000     | =SUM(G\$2 | 2:G13) |
| 15 |             |            |           |           |             |           |           |        |

#### Referring to Entire Columns or Rows with R1C1 Style

You will occasionally write a formula that refers to an entire column. For example, you might want to know the maximum value in Column G. If you don't know how many rows you will have in G, you can write =MAX(\$G:\$G) in A1 style or =MAX(C7) in R1C1 style. To find the minimum value in Row 1, use =MIN(\$1:\$1) in A1 style or =MIN(R1) in R1C1 style. You can use relative reference for either rows or columns. To find the average of the row above the current cell, use =AVERAGE(R[-1]).

## Replacing Many A1 Formulas with a Single R1C1 Formula

After you get used to R1C1-style formulas, they actually seem a lot more intuitive to build. One classic example to illustrate R1C1-style formulas is building a multiplication table. It is easy to build a multiplication table in Excel using a single mixed-reference formula.

#### **Building the Table**

Enter the numbers 1 through 12 going across B1:M1. Copy and transpose these so the same numbers are going down A2:A13. Now the challenge is to build a single formula that works in all cells of B2:M13 and that shows the multiplication of the number in Row 1 times the number in Column 1. Using A1-style formulas, you must press the F4 key five times to get the dollar signs in the proper locations. The following is a far simpler formula in R1C1 style:

```
Sub MultiplicationTable()
    ' Build a multiplication table using a single formula
    Range("B1:M1").Value = Array(1, 2, 3, 4, 5, 6, 7, 8, 9, 10, 11, 12)
    Range("B1:M1").Font.Bold = True
    Range("B1:M1").Copy
    Range("A2:A13").PasteSpecial Transpose:=True
    Range("B2:M13").FormulaR1C1 = "=RC1*R1C"
    Cells.EntireColumn.AutoFit
End Sub
```

The R1C1-style reference =RC1\*R1C could not be simpler. In English, it is saying, "Take this row's Column 1 and multiply it by Row 1 of this column." It works perfectly to build the multiplication table shown in Figure 6.9.

Figure 6.9
The macro creates a multiplication table.
The formula in B2 uses two mixed references:
=\$A2\*B\$1.

|    |    | N  | 113 |    |    | •  | . () | )  |    | $f_x$ | =\$/ | 413* | M\$1 |  |
|----|----|----|-----|----|----|----|------|----|----|-------|------|------|------|--|
| 4  | Α  | В  | С   | D  | Е  | F  | G    | Н  | 1  | J     | K    | L    | M    |  |
| 1  |    | 1  | 2   | 3  | 4  | 5  | 6    | 7  | 8  | 9     | 10   | 11   | 12   |  |
| 2  | 1  | 1  | 2   | 3  | 4  | 5  | 6    | 7  | 8  | 9     | 10   | 11   | 12   |  |
| 3  | 2  | 2  | 4   | 6  | 8  | 10 | 12   | 14 | 16 | 18    | 20   | 22   | 24   |  |
| 4  | 3  | 3  | 6   | 9  | 12 | 15 | 18   | 21 | 24 | 27    | 30   | 33   | 36   |  |
| 5  | 4  | 4  | 8   | 12 | 16 | 20 | 24   | 28 | 32 | 36    | 40   | 44   | 48   |  |
| 6  | 5  | 5  | 10  | 15 | 20 | 25 | 30   | 35 | 40 | 45    | 50   | 55   | 60   |  |
| 7  | 6  | 6  | 12  | 18 | 24 | 30 | 36   | 42 | 48 | 54    | 60   | 66   | 72   |  |
| 8  | 7  | 7  | 14  | 21 | 28 | 35 | 42   | 49 | 56 | 63    | 70   | 77   | 84   |  |
| 9  | 8  | 8  | 16  | 24 | 32 | 40 | 48   | 56 | 64 | 72    | 80   | 88   | 96   |  |
| 10 | 9  | 9  | 18  | 27 | 36 | 45 | 54   | 63 | 72 | 81    | 90   | 99   | 108  |  |
| 11 | 10 | 10 | 20  | 30 | 40 | 50 | 60   | 70 | 80 | 90    | 100  | 110  | 120  |  |
| 12 | 11 | 11 | 22  | 33 | 44 | 55 | 66   | 77 | 88 | 99    | 110  | 121  | 132  |  |
| 13 | 12 | 12 | 24  | 36 | 48 | 60 | 72   | 84 | 96 | 108   | 120  | 132  | 144  |  |
| 1/ |    |    |     |    |    |    |      |    |    |       |      |      |      |  |

#### CAUTION

After running the macro and producing the multiplication table in Figure 6.9, note that Excel still has the copied range from line 2 of the macro as the active clipboard item. If the user of this macro selects a cell and presses Enter, the contents of those cells will copy to the new location. However, this is generally not desirable. To get Excel out of Cut/Copy mode, add this line of code before your programs ends:

Application.CutCopyMode = False

#### **An Interesting Twist**

Try this experiment. Move the cell pointer to F6. Turn on macro recording using the Record Macro button on the Developer tab. Click the Use Relative Reference button on the Developer tab. Enter the formula =A1 and press Ctrl+Enter to stay in F6. Click the Stop Recording button on the floating toolbar.

You get this single-line macro, which enters a formula that points to a cell five rows up and five columns to the left:

```
Sub Macro1()
    ActiveCell.FormulaR1C1 = "=R[-5]C[-5]"
End Sub
```

Now, move the cell pointer to cell A1 and run the macro that you just recorded. You might think that pointing to a cell five rows above A1 would lead to the ubiquitous Run Time Error 1004. But it doesn't! When you run the macro, the formula in cell A1 is pointing to =XFA1048572, as shown in Figure 6.10, meaning that R1C1-style formulas actually wrap from the left side of the workbook to the right side. I cannot think of any instance where this would be actually useful, but for those of you who rely on Excel to error out when you ask for something that does not make sense, be aware that your macro will happily provide a result and probably not the one that you expected!

Figure 6.10
The formula to point to five rows above B1 wraps around to the bottom of the worksheet

|   | B1 | • | . ( | $f_x$ | =XFA | 1048572 |
|---|----|---|-----|-------|------|---------|
| 4 | Α  | В | С   |       | D    | Е       |
| 1 |    | 0 |     |       |      |         |
| 2 |    |   |     |       |      |         |

### **Remembering Column Numbers Associated with Column Letters**

I like these formulas enough to use them regularly in VBA. I don't like them enough to change my Excel interface over to R1C1-style numbers. So, I routinely have to know that the cell known as U21 is really R21C21.

Knowing that U is the 21st letter of the alphabet is not something that comes naturally. We have 26 letters, so A is 1 and Z is 26. M is the halfway point of the alphabet and is Column 13. The rest of the letters are not particularly intuitive. If you play this little game for a few minutes each day, soon you will memorize the column numbers:

If memorizing column numbers doesn't sound fun, or even if you have to figure out the column number of Column DGX someday, there is a straightforward way to do so using the Excel interface. Move the cell pointer to cell A1. Hold down the Shift key and start pressing the right-arrow key. For the first screen of columns, the column number appears in the name box to the left of the formula bar (see Figure 6.11).

Figure 6.11
While you select cells with the keyboard, the Name box displays how many columns are selected for the first screen full of columns.

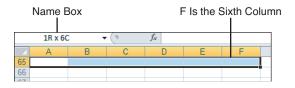

As you keep pressing the right-arrow key beyond the first screen, a ToolTip box to the right of the current cell tells you how many columns are selected. When you get to Column CS, it informs you that you are at Column 97 (see Figure 6.12).

You could also enter =COLUMN() in a cell to find the column number.

Figure 6.12
After the first screen of columns, a tool tip bar keeps track of the column number.

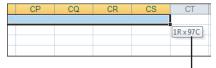

ToolTip: Column CS Is the 97th Column

## **Array Formulas Require R1C1 Formulas**

Array formulas are powerful "super-formulas." At MrExcel.com, we call these CSE formulas because you have to use Ctrl+Shift+Enter to enter them. If you are not familiar with array formulas, they look like they should not work.

The array formula in E20, shown in Figure 6.13, is a formula that does 18 multiplications and then sums the result. It looks like this would be an illegal formula. In fact, if you happen to enter it without using Ctrl+Shift+Enter, you get the expected #VALUE! error. However, if you enter it with Ctrl+Shift+Enter, the formula miraculously multiplies row by row and then sums the result.

You do not type the curly braces when entering the formula.

Figure 6.13
The array formula in
E20 does 18 multiplications and then sums
them. You must use
Ctrl+Shift+Enter to enter
this formula.

|    | E2:     | 1       | <b>▼</b> (🤊 | f <sub>x</sub> {= | SUM(D\$2:D | 20*E\$2:E20) |
|----|---------|---------|-------------|-------------------|------------|--------------|
| 4  | Α       | В       | С           | D                 | Е          | F            |
| 1  | Region  | Product | Date        | Quantity          | Unit Price | Unit Cost    |
| 2  | East    | XYZ     | 1/1/2001    | 1000              | 22.81      | 10.22        |
| 3  | Central | DEF     | 1/2/2001    | 100               | 22.57      | 9.84         |
| 4  | East    | ABC     | 1/2/2001    | 500               | 20.49      | 8.47         |
| 5  | Central | XYZ     | 1/3/2001    | 500               | 22.48      | 10.22        |
| 6  | Central | XYZ     | 1/4/2001    | 400               | 23.01      | 10.22        |
| 7  | East    | DEF     | 1/4/2001    | 800               | 23.19      | 9.84         |
| 8  | East    | XYZ     | 1/4/2001    | 400               | 22.88      | 10.22        |
| 9  | Central | ABC     | 1/5/2001    | 400               | 17.15      | 8.47         |
| 10 | East    | ABC     | 1/7/2001    | 400               | 21.14      | 8.47         |
| 11 | East    | DEF     | 1/7/2001    | 1000              | 21.73      | 9.84         |
| 12 | West    | XYZ     | 1/7/2001    | 600               | 23.01      | 10.22        |
| 13 | Central | ABC     | 1/9/2001    | 800               | 20.52      | 8.47         |
| 14 | East    | XYZ     | 1/9/2001    | 900               | 23.35      | 10.22        |
| 15 | Central | XYZ     | 1/10/2001   | 900               | 23.82      | 10.22        |
| 16 | East    | XYZ     | 1/10/2001   | 900               | 23.85      | 10.22        |
| 17 | Central | ABC     | 1/12/2001   | 300               | 20.89      | 8.47         |
| 18 | West    | XYZ     | 1/12/2001   | 400               | 22.86      | 10.22        |
| 19 | Central | ABC     | 1/14/2001   | 100               | 17.4       | 8.47         |
| 20 | East    | XYZ     | 1/14/2001   | 100               | 24.01      | 10.22        |
| 21 |         |         | Tota        | l Revenue         | 234198     |              |
| 22 |         |         |             |                   |            |              |

The code to enter these formulas follows. Although the formulas appear in the user interface in A1-style notation, you must use R1C1-style notation for entering array formulas:

```
Sub EnterArrayFormulas()
   ' Add a formula to multiply unit price x quantity
FinalRow = Cells(Rows.Count, 1).End(xlUp).Row
```

Chapter 6

```
Cells(FinalRow + 1, 5).FormulaArray = "=SUM(R2C[-1]:R[-1]C[-1]*R2C:R[-1] _
    C) "
End Sub
```

Use this trick to quickly find the R1C1 formula. Enter a regular A1-style formula or an array formula in any cell in Excel. Select that cell. Switch to the VBA editor. Press Ctrl+G to display the Immediate window. Type Print ActiveCell. FormulaR1C1 and press Enter. Excel will convert the formula in the formula bar to an R1C1 style formula. You also can use a question mark instead of Print.

## **Next Steps**

Read Chapter 7, "What's New in Excel 2010 and What's Changed," to learn about more features that have changed significantly in Excel 2010.

# What Is New in Excel 2010 and What Has Changed

## If It Has Changed in the Front End, It Has Changed in VBA

Thankfully, not too much of VBA doesn't work anymore, but a few things in the object model have changed. For most items, it's obvious that, because the Excel user interface changed, the VBA has changed.

→ See Chapter 8, "Create and Manipulate Names in VBA," for more information on working with names.

#### The Ribbon

If you have been working with a legacy version of Excel, the Ribbon is one of the first changes you'll notice when you open Excel 2010. Although the CommandBars object does still work to a point, if you want to flawlessly integrate your custom controls into the Ribbon, you need to make some major changes.

→ See Chapter 26, "Customizing the Ribbon to Run Macros," for more information.

#### **Charts**

Charts have many new features that are not backward-compatible with legacy versions of Excel. There's also a new type of mini-chart called Sparklines that are inserted within a cell.

# 7

### IN THIS CHAPTER

| If It Has Changed in the Front End, It Has |     |
|--------------------------------------------|-----|
| Changed in VBA                             | 139 |
| Learning the New Objects and Methods       | 143 |
| Compatibility Mode                         | 144 |

Sparklines are not backward-compatible, not even to Excel 2007.

→ See Chapter 11, "Creating Charts," for more information.

#### **Pivot Tables**

Pivot tables have a few new features available that aren't backward-compatible, such as subtotals at the top and the report layout options.

→ Tables 13.1 and 13.2 in Chapter 13, "Using VBA to Create Pivot Tables," list the new methods and properties in Excel 2010 that you have to watch out for if you need to make a backward-compatible workbook.

#### Slicers

A slicer is a new feature in Excel 2010 that is not backward-compatible, not even to Excel 2007. It's useful in pivot tables, allowing for an easy to see and use filtering option. If you open a workbook with a slicer in an older version of Excel, the slicer is replaced with a shape, including text explaining what the shape is there for and that the feature is not available.

→ See Chapter 13, "Using VBA to Create Pivot Tables," for more information.

#### **Conditional Formatting**

Conditional formatting has been completely reinvented. Where we were once limited to three conditions and changing a few cell formatting options, it seems now the sky is the limit.

To get an idea of how much the conditional formatting feature has changed, consider this: Excel 2010 in Depth (Sams, ISBN 0789743086) has a 30-page chapter just to review the options available. Compare that to almost any Excel 2003 or earlier book, in which conditional formatting coverage was just a footnote or two scattered throughout the book.

This feature has come a long way, which means so has the code. Compare the following two recorded macros. They both are relatively simple. A cell's fill is changed to red if the value in the cell is between 1 and 5. Notice, however, how much more code is involved with the new options that you now need to set in 2010.

Excel 2003 recorded macro:

Sub Macro2()

```
Macro2 Macro
        Selection.FormatConditions.Delete
        Selection.FormatConditions.Add Type:=xlCellValue, Operator:=xlBetween,
            Formula1:="1", Formula2:="5"
        Selection.FormatConditions(1).Interior.ColorIndex = 3
        ActiveCell.FormulaR1C1 = "2"
        Range("A2").Select
    End Sub
Excel 2010 recorded macro:
    Sub Macro2()
    ' Macro2 Macro
        Selection.FormatConditions.AddColorScale ColorScaleType:=2
        Selection.FormatConditions(Selection.FormatConditions.Count).SetFirstPri-
        Selection.FormatConditions(1).ColorScaleCriteria(1).Type = _
            xlConditionValueNumber
        Selection.FormatConditions(1).ColorScaleCriteria(1).Value = 1
        With Selection.FormatConditions(1).ColorScaleCriteria(1).FormatColor
            .Color = 255
            .TintAndShade = 0
        End With
        Selection.FormatConditions(1).ColorScaleCriteria(2).Type = _
            xlConditionValueNumber
        Selection.FormatConditions(1).ColorScaleCriteria(2).Value = 5
        With Selection.FormatConditions(1).ColorScaleCriteria(2).FormatColor
            .Color = 255
            .TintAndShade = 0
        End With
        ActiveCell.FormulaR1C1 = "2"
        Range("A2").Select
    End Sub
```

#### **Tables**

Tables are a convenient way to deal with data that is already set up as tables (multiple records set up beneath a row of column headers). For this new functionality, there are corresponding new objects, properties, and methods.

→ To learn more, **see** "Referencing Tables," **p. 77** and "Tables," **p. 153**.

#### Sorting

Because of the increased sorting options such as sorting by color, sort code has gone through a few changes. Instead of a single line of code with a few options to set, you need to configure the sort options and then do the sort, as shown here:

```
Sub Macro2()
 Macro2 Macro
    Range("A1:A4").Select
    'clear current sort options
    ActiveWorkbook.Worksheets("Sheet1").Sort.SortFields.Clear
    'set the new sort option - this is just a simple A-Z sort
    ActiveWorkbook.Worksheets("Sheet1").Sort.SortFields.Add Key:=Range("A1"), _
        SortOn:=xlSortOnValues, Order:=xlAscending, DataOption:=xlSortNormal
    'do the actual sort
    With ActiveWorkbook.Worksheets("Sheet1").Sort
        .SetRange Range("A1:A4")
        .Header = xlYes
        .MatchCase = False
        .Orientation = xlTopToBottom
        .SortMethod = xlPinYin
        .Apply
    End With
End Sub
```

#### **SmartArt**

SmartArt is the new function that has replaced the Diagram feature of legacy versions of Excel. Recording is very limited, but it will help you find the correct schema. After that, the recorder doesn't capture text entry or format changes.

The following example created the art in Figure 7.1. The name of the schema used is hChevron3. I changed the schemecolor for the middle chevron, leaving the other two with the default colors:

```
Sub AddDiagram()
With ActiveSheet
    Call .Shapes.AddSmartArt(Application.SmartArtLayouts(
        "urn:microsoft.com/office/officeart/2005/8/layout/hChevron3")).Select
    .Shapes.Range(Array("Diagram 5")).GroupItems(1).TextEffect.Text = "Bill"
    .Shapes.Range(Array("Diagram 5")).GroupItems(3).TextEffect.Text = "Tracy"
    With .Shapes.Range(Array("Diagram 5")).GroupItems(2)
        .Fill.BackColor.SchemeColor = 7
        .TextEffect.Text = "Barb"
    End With
End Sub
```

Figure 7.1
The macro recorder is limited when recording the creation of SmartArt. You'll need to trace through the object's properties to find what

you need.

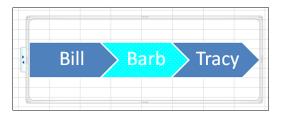

## **Learning the New Objects and Methods**

Excel's VBA Help files have several tables of changes for objects and methods in Excel to which you can refer. They're even broken up by version number, as shown in Figure 7.2. To access these tables, click the Help icon in the VB Editor toolbar and select What's New from the dialog that appears.

Figure 7.2
Excel's VBA Help has several sections to help you find what will and won't work in the new Excel.

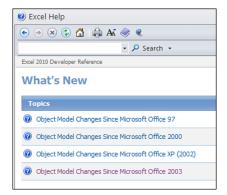

When you review the "Object Model Changes Since" sections, you may be wondering what Microsoft means when they say an item's status is Hidden (see Figure 7.3). If you use one of these items in your code, such as FileSearch, the program will compile just fine, but it won't run in Excel 2010.

#### CAUTION -

Microsoft has allowed you to include a Hidden item in your code for legacy usage and will compile it, but when you try to run it, the program won't know what to do with it. Unless you have some kind of compatibility mode check in your code, your program will debug at runtime.

#### Figure 7.3

Hidden in the Object
Model Changes reference
tables. This means Excel
will compile them for use
in legacy versions, but
they won't actually work
in Excel 2010.

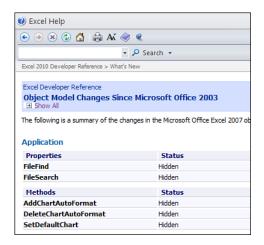

## **Compatibility Mode**

With all the changes in Excel 2010, now more than ever it's important to verify the application's version. Two ways you can do this are Version and Excel®CompatibilityMode.

#### **Dealing with Compatibility Issues**

Creating a compatibility mode workbook can be problematic. Most code will still run in legacy versions of Excel, as long as the program doesn't run into an item from the Excel 2010 object model. If you use any items from the Excel 2010 object model, however, the code will not compile in legacy versions. To work around this, comment out the 2010-specific lines of code, compile, and then comment the lines back in.

If your only Excel 2010 issue is the use of constant values, partially treat your code as if you were doing late binding to an external application. If you have only constant values that are incompatible, treat them like late binding arguments, assigning a variable the numeric value of the constant. The following section shows an example of this.

→ See "Using Constant Values" p. 439, for more information on using constant values.

#### Version

The Version property returns a string containing the active Excel application version. For 2010, this is 14. This can prove useful if you've developed an add-in to use across versions; but some parts of it, such as saving the active workbook, are version-specific:

```
Sub wkbkSave()
Dim xlVersion As String
Dim myxlOpenXMLWorkbook As String
```

```
myxlOpenXMLWorkbook = "51" 'non-macro enabled workbook

xlVersion = Application.Version

Select Case xlVersion
    Case Is = "9.0", "10.0", "11.0"
        ActiveWorkbook.SaveAs Filename:="LegacyVersionExcel.xls"
    Case Is = "12.0", "14.0" '12.0 is Excel 2007
        ActiveWorkbook.SaveAs Filename:="Excel2010Version", _
        FileFormat:=myxlOpenXMLWorkbook
End Select
End Sub
```

#### CAUTION

Note that for the FileFormat property of the Excel 2010 case, I had to create my own variable, myxlOpenXMLWorkbook, to hold the constant value of xlOpenXMLWorkbook. If I were to try to run this in a legacy version of Excel just using the Excel 2010 constant, xlOpenXMLWorkbook, the code would not even compile.

#### Excel8CompatibilityMode

End Sub

This property returns a Boolean, to let you know whether a workbook is in Compatibility mode—that is, saved as an Excel 97-2003 file. You use this, for example, if you have an add-in using the new conditional formatting, but you wouldn't want the user to try and use it on the workbook. The following function, CompatibilityCheck, returns True if the active workbook is in Compatibility mode and False if it is not. The procedure, CheckCompatibility, uses the result to inform the user of an incompatible feature, as shown in Figure 7.4:

```
Function CompatibilityCheck() As Boolean
Dim blMode As Boolean
If Application. Version = "12.0" or Application. Version = "14.0" Then
    blMode = ActiveWorkbook.Excel8CompatibilityMode
    If blMode = True Then
        CompatibilityCheck = True
    ElseIf blMode = False Then
        CompatibilityCheck = False
    End If
End If
End Function
Sub CheckCompatibility()
Dim xlCompatible As Boolean
xlCompatible = CompatibilityCheck
If xlCompatible = True Then
    MsgBox "You are attempting to use an Excel 2010 function " & Chr(10) &
    "in a 97-2003 Compatibility Mode workbook"
End If
```

#### Figure 7.4

Use Excel8 Compatibility Check to inform a user
that certain features in
your add-in won't work
in a 97–2003 Excel file
opened in Excel 20010.

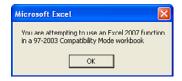

## **Next Steps**

Now that you have an idea about the differences you might run into in Excel 2010, you're ready to move on to the next chapter, which discusses using named ranges to simplify your coding including one of my favorite new methods—the Table method.

## Create and Manipulate Names in VBA

### **Excel Names**

You have probably named ranges in a worksheet by highlighting a range and typing a name in the Name box to the left of the formula field. You also might have created more complicated names containing formulas. For example, perhaps you created a name with a formula that finds the last row in a column. The ability to set a name to a range makes it much easier to write formulas and set tables.

The ability to create and manipulate names is also available in VBA and provides the same benefits as naming ranges in a worksheet. For example, you can store a new range in a name.

This chapter explains different types of names and the various ways you can use them.

### **Global Versus Local Names**

Names can be *global*, which means they are available anywhere in the workbook. Names can also be *local*, which means they are available only on a specific worksheet. With local names, you can have multiple references in the workbook with the same name. Global names must be unique to the workbook.

In previous versions of Excel, it was difficult to tell whether you were looking at a global or local name. In fact, you had to be on the correct sheet and compare the list of names on different sheets. Beginning with Excel 2007, you have the Name Manager dialog box, which lists all the names in a workbook, even a name that has been assigned to both the global and local levels. The Scope column lists the scope of the name, whether it is the workbook or a specific sheet such as Sheet1.

## 8

## IN THIS CHAPTER

| Excel Names                          | 147 |
|--------------------------------------|-----|
| Global Versus Local Names            | 147 |
| Adding Names                         | 148 |
| Deleting Names                       | 149 |
| Adding Comments                      | 150 |
| Types of Names                       | 150 |
| Hiding Names                         | 155 |
| Checking for the Existence of a Name | 155 |

For example, in Figure 8.1 the name Apples is assigned to Sheet1, but also to the work-book.

## Figure 8.1 The Name Manager lists all local and global names.

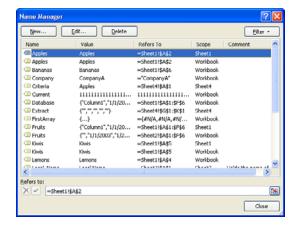

## **Adding Names**

If you record the creation of a named range and then view the code, you see something like this:

ActiveWorkbook.Names.Add Name:="Fruits", RefersToR1C1:="=Sheet2!R1C1:R6C6"

This creates a global name "Fruits", which includes the range A1:F6 (R1C1:R6C6). The formula is enclosed in quotes, and the equal sign in the formula must be included. In addition, the range reference must be absolute (include the \$ sign) or in R1C1 notation. If the sheet on which the name is created is the active sheet, the sheet reference does not have to be included. However, it can make the code easier to understand.

Figure 8.2 Cell A1 doesn't have the name Citrus assigned to it because the name formula lacks absolute referencing and is not properly recognized by Excel.

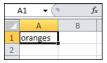

To create a local name, include the sheet name:

```
ActiveWorkbook.Names.Add Name:="Sheet2!Fruits", _
RefersToR1C1:="=Sheet2!R1C1:R6C6"
```

Alternatively, specify that the Names collection belongs to a worksheet:

```
Worksheets("Sheet1").Names.Add Name:="Fruits", _
RefersToR1C1:="=Sheet1!R1C1:R6C6"
```

The preceding example is what you would learn from the macro recorder. There is a simpler way:

```
Range("A1:F6").Name = "Fruits"
```

Alternatively, for a local variable only, you can use this:

```
Range("A1:F6").Name = "Sheet1!Fruits"
```

When creating names with this method, absolute referencing is not required.

Table names were a new feature in Excel 2007. You can use them like defined names, but you don't create them the same way. See the "Tables" section, later in this chapter, for more information about creating table names.

Although this is much easier and quicker than what the macro recorder creates, it is limited in that it works only for ranges. Formulas, strings, numbers, and arrays require the use of the Add method.

The Name property of the name ObjectName is an object but still has a Name property. The following line renames an existing name:

```
Names("Fruits").Name = "Produce"
```

Fruits no longer exists; Produce is now the name of the range.

When you are renaming names in which a local and global reference both carry the same name, the previous line renames the local reference first.

## **Deleting Names**

Use the Delete method to delete a name:

```
Names("ProduceNum").Delete
```

An error occurs if you attempt to delete a name that does not exist.

#### CAUTION

If both local and global references with the same name exist, be more specific as to which name is being deleted.

## **Adding Comments**

Chapter 8

Beginning with Excel 2007, you can add comments about names. You can add any additional information such as why the name was created or where it is used. To insert a comment for the local name LocalOffice, do this:

```
ActiveWorkbook.Worksheets("Sheet7").Names("LocalOffice").Comment =
"Holds the name of the current office"
```

The comments will appear in a column in the Name Manager, as shown in Figure 8.3.

CAUTION -The name must exist before a comment can be added to it.

Figure 8.3 You can add comments about names to help remember their purpose.

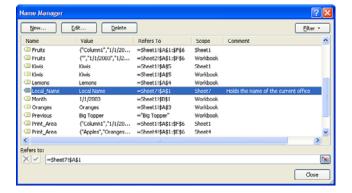

## **Types of Names**

The most common use of names is for storing ranges; however, names can store more than just ranges. After all, that's what they're for: Names store information. Names make it simple to remember and use potentially complex or large amounts of information. In addition, unlike variables, names remember what they store beyond the life of the program.

You have covered creating range names, but you can also assign names to name formulas, strings, numbers, and arrays.

#### **Formulas**

The syntax for storing a formula in a name is the same as for a range because the range is essentially a formula:

```
Names.Add Name:="ProductList", _
RefersTo:="=OFFSET(Sheet2!$A$2,0,0,COUNTA(Sheet2!$A:$A))"
```

The preceding code allows for a dynamic named column, which is useful for creating dynamic tables or for referencing any dynamic listing on which calculations may be performed, as shown in Figure 8.4.

**Figure 8.4** Dynamic formulas can be assigned to names.

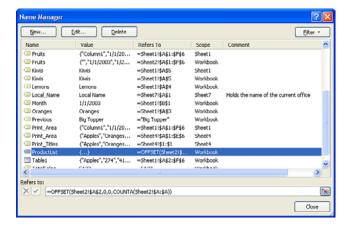

## **Strings**

When using names to hold strings such as the name of the current fruit producer, enclose the string value in quotes. Because there is no formula involved, an equal sign is not needed. If you were to include an equal sign, Excel would treat the value as a formula. Let Excel include the equal sign shown in the Name Manager.

```
Names.Add Name: = "Company", RefersTo:="CompanyA"
```

Figure 8.5 shows how the coded name will appear in the Name Manager window.

**Figure 8.5** A string value can be assigned to a name.

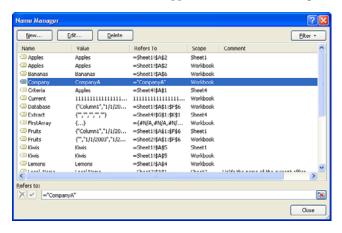

#### **Using Names to Store Values**

Because names do not lose their references between sessions, this is a great way to store values as opposed to storing values in cells from which the information would have to be retrieved. For example, to track the leading producer between seasons, create a name Leader. If the new season's leading producer matches the name reference, a special report comparing the seasons could be created. The other option is to create a special sheet to track the values between sessions and then retrieve the values when needed. With names, the values are readily available.

The following procedure shows how cells in a variable sheet are used to retain information between sessions:

```
Sub NoNames(ByRef CurrentTop As String)
TopSeller = Worksheets("Variables").Range("A1").Value
If CurrentTop = TopSeller Then
    MsgBox ("Top Producer is " & TopSeller & " again.")
Else
    MsgBox ("New Top Producer is " & CurrentTop)
End If
End Sub
```

The following procedure shows how names are used to store information between sessions:

If Current and Previous are previously declared names, you access them directly rather than create variables in which to pass them. Note the use of the Evaluate method to extract the values in names. The string being stored cannot have more than 255 characters.

#### **Numbers**

You can also use names to store numbers between sessions. Use this:

```
NumofSales = 5123
Names.Add Name:="TotalSales", RefersTo:=NumofSales
```

Alternatively, you can use this:

```
Names.Add Name:="TotalSales", RefersTo:=5123
```

Notice the lack of quotes or an equal sign. Using quotes changes the number to a string. With the addition of an equal sign, the number changes to a formula.

To retrieve the value in the name, you have a longer and a shorter option:

```
NumofSales = Names("TotalSales").Value
or
NumofSales = [TotalSales]
```

TIP.

Keep in mind that someone reading your code might not be familiar with the use of the Evaluate method (square brackets). If you know that someone else will be reading your code, avoid the use of the Evaluate method or add a comment explaining it.

#### **Tables**

Excel tables share some of the properties of defined names, but they also have their own unique methods. Unlike defined names, which are what you are used to dealing with, tables cannot be created manually. In other words, you cannot select a range on a sheet and type a name in the Name field. However, you can manually create them via VBA.

Tables are not created using the same method as the defined names. Instead of Range(xx). Add or Names.Add, use ListObjects.Add.

To create a table from cells A1:F6, and assuming the table has column headers, as shown in Figure 8.6, do this:

ActiveSheet.ListObjects.Add(xlSrcRange, Range("\$A\$1:\$F\$6"), , xlYes).Name = \_ "Table1"

Figure 8.6
You can assign a special name to a data table.

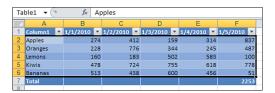

x1SrcRange (the SourceType) tells Excel the source of the data is an Excel range. You then need to specify the range (the source) of the table. If you have headers in the table, include that row when indicating the range. The next argument, which is not used in the preceding example, is the LinkSource, a Boolean indicating whether there is an external data source and is not used if the SourceType is x1SrcRange. x1Yes lets Excel know the data table has column headers; otherwise, Excel automatically generates them. The final argument, which is not shown in the preceding example, is the destination. This is used when the SourceType is x1SrcExternal, indicating the upper-left cell where the table will begin.

## **Using Arrays in Names**

A name can also store the data stored in an array. The array size is limited by available memory. See Chapter 19, "Arrays," for more information about arrays.

An array reference is stored in a name the same way as a numeric reference:

```
Sub NamedArray()
Dim myArray(10, 5)
Dim i As Integer, j As Integer
'The following For loops fill the array myArray
```

```
For i = 1 To 10
    For j = 1 To 5
        myArray(i, j) = i + j
    Next j
Next i
'The following line takes our array and gives it a name
Names.Add Name:="FirstArray", RefersTo:=myArray
End Sub
```

Because the name is referencing a variable, no quotes or equal signs are required.

#### **Reserved Names**

Excel uses local names of its own to keep track of information. These local names are considered reserved, and if you use them for your own references, they might cause problems.

Highlight an area on a sheet. Then from the Page Layout tab, select Print Area, Set Print Area.

As shown in Figure 8.7, a Print\_Area listing is in the Range Name field. Deselect the area and look again in the Range Name field. The name is still there. Select it, and the print area previously set is now highlighted. If you save, close, and reopen the workbook, Print\_Area is still set to the same range. Print\_Area is a name reserved by Excel for its own use.

**Figure 8.7** Excel creates its own names.

| Р |        | ٦       |                       |       |         |   |
|---|--------|---------|-----------------------|-------|---------|---|
|   | A B    |         | f <sub>∞</sub> Apples | D     | Е       |   |
| 1 | Apples | Oranges | Lemons                | Kiwis | Bananas | Г |
| 2 | 274    | 228     | 160                   | 478   | 513     | П |
| 3 | 412    | 776     | 183                   | 724   | 438     | Г |
| 4 | 159    | 344     | 502                   | 755   | 600     | Г |
| 5 | 314    | 245     | 583                   | 618   | 456     | Г |
| 6 | 837    | 487     | 100                   | 778   | 51      | l |
| 7 |        |         |                       |       |         | • |

#### CAUTION -

Each sheet has its own print area. In addition, setting a new print area on a sheet with an existing print area overwrites the original print area name.

Fortunately, Excel does not have a large list of reserved names:

Criteria

Database

Extract

Print Area

Print\_Titles

Criteria and Extract are used when the Advanced Filter (on the Data tab, select Advanced Filter) is configured to extract the results of the filter to a new location.

Database is no longer required in Excel. However, some features, such as Data Form, still recognize it. Legacy versions of Excel used it to identify the data you wanted to manipulate in certain functions.

Print\_Area is used when a print area is set (from the Page Layout tab, select Print Area, Set Print Area) or when Page Setup options that designate the print area (from the Page Layout tab, Scale) are changed.

Print\_Titles is used when print titles are set (Page Layout, Print Titles).

These names should be avoided and variations used with caution. For example, if you create a name PrintTitles, you might accidentally code this:

```
Worksheets("Sheet4").Names("Print Titles").Delete
```

You have just deleted the Excel name rather than your custom name.

## **Hiding Names**

Names are incredibly useful, but you don't necessarily want to see all the names you have created. Like many other objects, names have a Visible property. To hide a name, set the Visible property to False. To unhide a name, set the Visible property to True:

```
Names.Add Name:="ProduceNum", RefersTo:="=$A$1", Visible:=False
```

#### CAUTION

If a user creates a Name object with the same name as your hidden one, the hidden name is overwritten without any warning message. To prevent this, protect the worksheet.

## Checking for the Existence of a Name

You can use the following function to check for the existence of a user-defined name, even a hidden one. Keep in mind that this function does not return the existence of Excel's reserved names. Even so, this is a handy addition to your arsenal of "programmer's useful code":

```
Function NameExists(FindName As String) As Boolean
Dim Rng As Range
Dim myName As String
On Error Resume Next
myName = ActiveWorkbook.Names(FindName).Name
If Err.Number = 0 Then
NameExists = True
Else
NameExists = False
End If
End Function
```

The preceding code is also an example of how to use errors to your advantage. If the name for which you are searching does not exist, an error message is generated. By adding the On Error Resume Next line at the beginning, you force the code to continue. Then you use Err.Number to tell you whether it ran into an error. If you didn't, Err.Number is zero, which means the name exists. Otherwise, you had an error and the name does not exist.

#### CASE STUDY: USING NAMED RANGES FOR VLOOKUP

Every day, you import a file of sales data from a chain of retail stores. The file includes the store number but not the store name. You obviously don't want to have to type store names every day, but you would like to have store names appear on all the reports that you run.

Normally, you would enter a table of store numbers and names in an out-of-the way spot on a back worksheet. You can use VBA to help maintain the list of stores each day and then use the VLOOKUP function to get store names from the list into your data set.

The basic steps are as follows:

- 1. Import the data file.
- 2. Find all the unique store numbers in today's file.
- **3.** See whether any of these store numbers are not in your current table of store names.
- **4.** For any stores that are new, add them to the table and ask the user for a store name.
- **5.** The Store Names table is now larger, so reassign the named range used to describe the store table.
- **6.** Use a VLOOKUP function in the original dataset to add a store name to all records. This VLOOKUP references the named range of the newly expanded Store Names table.

The following code handles these six steps:

```
Sub ImportData()
' This routine imports sales.csv to the data sheet
' Check to see whether any stores in column A are new
' If any are new, then add them to the StoreList table
Dim WSD As Worksheet
Dim WSM As Worksheet
Dim WB As Workbook
Set WB = ThisWorkbook
' Data is stored on the Data worksheet
Set WSD = WB.Worksheets("Data")
' StoreList is stored on a menu worksheet
Set WSM = WB.Worksheets("Menu")
' Open the file..This makes the csv file active
Workbooks.Open Filename:="C:\Sales.csv"
' Copy the data to WSD and close
ActiveWorkbook.Range("A1").CurrentRegion.Copy Destination:=WSD.Range("A1")
ActiveWorkbook.Close SaveChanges:=False
```

```
' Find a list of unique stores from column A
FinalRow = WSD.Cells(WSD.Rows.Count, 1).End(xlUp).Row
WSD.Range("A1").Resize(FinalRow, 1).AdvancedFilter Action:=xlFilterCopy, _
    CopyToRange:=WSD.Range("Z1"), Unique:=True
' For all the unique stores, see whether they are in the
' current store list.
FinalStore = WSD.Range("Z" & WSD.Rows.Count).End(xlUp).Row
WSD.Range("AA1").Value = "There?"
WSD.Range("AA2:AA" & FinalStore).FormulaR1C1 =
    "=ISNA(VLOOKUP(RC[-1],StoreList,1,False))"
' Find the next row for a new store. Because StoreList starts in A1
' of the Menu sheet, find the next available row
NextRow = WSM.Range("A" & WSM.Rows.Count).End(xlUp).Row + 1
' Loop through the list of today 's stores. If they are shown
' as missing, then add them at the bottom of the StoreList
For i = 2 To FinalStore
    If WSD.Cells(i, 27).Value = True Then
        ThisStore = Cells(i, 26).Value
        WSM.Cells(NextRow, 1).Value = ThisStore
        WSM.Cells(NextRow, 2).Value = _
            InputBox(Prompt:="What is name of store "
            & ThisStore, Title:="New Store Found")
        NextRow = NextRow + 1
    End If
Next i
' Delete the temporary list of stores in Z &AA
WSD.Range("Z1:AA" & FinalStore).Clear
' In case any stores were added, re-define StoreList name
FinalStore = WSM.Range("A" & WSM.Rows.Count).End(xlUp).Row
WSM.Range("A1:B" & FinalStore).Name = "StoreList"
' Use VLOOKUP to add StoreName to column B of the dataset
WSD.Range("B1").EntireColumn.Insert
WSD.Range("B1").Value = "StoreName"
WSD.Range("B2:B" & FinalRow).FormulaR1C1 = "=VLOOKUP(RC1,StoreList.2.False)"
' Change Formulas to Values
WSD.Range("B2:B" & FinalRow).Value = Range("B2:B" & FinalRow).Value
'Release our variables to free system memory
Set WB = Nothing
Set WSD = Nothing
Set WSM = Nothing
End Sub
```

### **Next Steps**

In Chapter 9, "Event Programming," you will learn how code can be written to run automatically based on users' actions such as activating a sheet or selecting a cell. This is done with events, which are actions in Excel that can be captured and used to your advantage.

### **Event Programming**

### **Levels of Events**

Earlier in the book, you read about workbook events and you have seen examples of worksheet events. *Events* are Excel's way of letting you execute code based on certain actions that take place in a workbook.

These events can be found at the following levels:

- **Application level**—Control based on application actions such as Application NewWorkbook
- Workbook level—Control based on workbook actions such as Workbook Open
- Worksheet level—Control based on worksheet actions such as Worksheet\_ SelectionChange
- Chart sheet level—Control based on chart actions such as Chart Activate

Listed here are where different types of events should be placed:

- Workbook events go into the ThisWorkbook module.
- Worksheet events go into the module of the sheet they affect such as Sheet1.
- Chart sheet events go into the module of the chart sheet they affect such as Chart1.
- Embedded charts and application events go into class modules.

The events can still make procedure or function calls outside their own modules. Therefore, if you want the same action to take place for two different sheets, you don't have to copy the code. Instead, place the code in a module and have each sheet event call the procedure.

# 9

### IN THIS CHAPTER

| Levels of Events         | 159 |
|--------------------------|-----|
| Using Events             | 160 |
| Workbook Events          | 161 |
| Worksheet Events.        | 168 |
| Chart Sheet Events       | 172 |
| Application-Level Events | 176 |

In this chapter, you learn about different levels of events, where to find them, and how to use the events.

```
Userform and control events are discussed in Chapter 10, "Userforms: An Introduction," and Chapter 23, "Advanced Userform Techniques."
```

### **Using Events**

Each level consists of several types of events, and memorizing the syntax of them all would be a feat. Excel makes it easy to view and insert the available events in their proper modules right from the VB Editor.

When a ThisWorkbook, Sheet, Chart Sheet, or Class module is active, the corresponding events are available through the Object and Procedure drop-downs, as shown in Figure 9.1.

Figure 9.1
The different events are easy to access from the VB Editor Object and Procedure drop-downs.

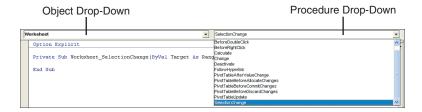

After the object is selected, the Procedure drop-down updates to list the events available for that object. Selecting a procedure automatically places the procedure header (Private Sub) and footer (End Sub) in the editor, as shown in Figure 9.2.

**Figure 9.2**The procedure header and footer are automatically placed.

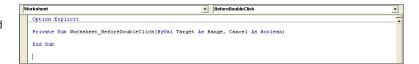

### **Event Parameters**

Some events have parameters, such as Target or Cancel, that allow values to be passed into the procedure. For example, some procedures are triggered before the actual event, such as BeforeRightClick. Assigning True to the Cancel parameter prevents the default action from taking place. In this case, the shortcut menu is prevented from appearing:

```
Private Sub Worksheet_BeforeRightClick(ByVal Target As Range, Cancel As _
Boolean)
Cancel = True
End Sub
```

### **Enabling Events**

Some events can trigger other events including themselves. For example, the Worksheet\_Change event is triggered by a change in a cell. If the event is triggered and the procedure itself changes a cell, the event gets triggered again, which changes a cell, triggering another the event, and so on. The procedure gets stuck in an endless loop.

To prevent this, disable the events and then reenable them at the end of the procedure:

```
Private Sub Worksheet_Change(ByVal Target As Range)
Application.EnableEvents = False
Range("A1").Value = Target.Value
Application.EnableEvents = True
End Sub
```

To interrupt a macro, press Esc or Ctrl+Break. To restart it, use Run on the toolbar or press F5.

### **Workbook Events**

The following event procedures are available at the workbook level. Some events, such as Workbook\_SheetActivate, are sheet events available at the workbook level. This means you don't have to copy and paste the code in each sheet in which you want it to run.

### Workbook\_Activate()

Workbook\_Activate occurs when the workbook containing this event becomes the active workbook.

### Workbook\_Deactivate()

Workbook\_Deactivate occurs when the active workbook is switched from the workbook containing the event to another workbook.

### Workbook\_Open()

Workbook\_Open is the default workbook event. This procedure is activated when a workbook is opened; no user interface is required. The procedure has a variety of uses, such as checking the username and then customizing the user's privileges in the workbook.

The following code checks the UserName. If it is not Admin, this code protects each sheet from user changes.

```
UserInterfaceOnly allows macros to make changes, but not the user.
```

```
Private Sub Workbook_Open()
Dim sht As Worksheet
If Application.UserName <> "Admin" Then
    For Each sht In Worksheets
        sht.Protect UserInterfaceOnly:=True
    Next sht
End If
End Sub
```

You can also use Workbook\_Open to create custom menus or toolbars. The following code adds the menu MrExcel Programs to the Add-ins tab with two options underneath it (see Figure 9.3).

→ For more information about custom menus, **see** Chapter 26, "Customizing the Ribbon to Run Macros."

```
Sub Workbook_Open()
```

# Figure 9.3 You can use the Open event to create custom menus under the Addins tab.

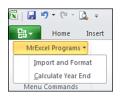

```
Dim cbWSMenuBar As CommandBar
Dim Ctrl As CommandBarControl, muCustom As CommandBarControl
Set cbWSMenuBar = Application.CommandBars("Worksheet menu bar")
Set muCustom = cbWSMenuBar.Controls.Add(Type:=msoControlPopup, _
    Temporary:=True)
For Each Ctrl In cbWSMenuBar.Controls
    If Ctrl.Caption = "&MrExcel Programs" Then
        cbWSMenuBar.Controls("MrExcel Programs").Delete
    End If
Next Ctrl
With muCustom
    .Caption = "&MrExcel Programs"
    With .Controls.Add(Type:=msoControlButton)
        .Caption = "&Import and Format"
        .OnAction = "ImportFormat"
    End With
    With .Controls.Add(Type:=msoControlButton)
        .Caption = "&Calculate Year End"
        .OnAction = "CalcYearEnd"
    End With
End With
End Sub
```

### Workbook\_BeforeSave(ByVal SaveAsUI As Boolean, Cancel As Boolean)

Workbook\_BeforeSave occurs when the workbook is saved. SaveAsUI is set to True if the Save As dialog box is to be displayed. Cancel set to True prevents the workbook from being saved.

#### Workbook BeforePrint(Cancel As Boolean)

Workbook\_BeforePrint occurs when any print command is used, whether it is in the ribbon, keyboard, or macro. Cancel set to True prevents the workbook from being printed.

The following code tracks each time a sheet is printed. It logs the date, time, username, and the sheet printed in a hidden print log (see Figure 9.4):

```
Private Sub Workbook_BeforePrint(Cancel As Boolean)
Dim LastRow As Long
Dim PrintLog As Worksheet
Set PrintLog = Worksheets("PrintLog")
LastRow = PrintLog.Cells(PrintLog.Rows.Count, 1).End(xlUp).Row + 1
With PrintLog
    .Cells(LastRow, 1).Value = Now()
    .Cells(LastRow, 2).Value = Application.UserName
    .Cells(LastRow, 3).Value = ActiveSheet.Name
End With
End Sub
```

## Figure 9.4 Use the BeforePrint event to keep a hidden print log in a workbook.

| - 4 | А                | В        | С             |
|-----|------------------|----------|---------------|
| 1   | Date/Time        | Username | Sheet Printed |
| 2   | 10/12/2009 21:03 | Tracy    | PrintLog      |
| 2   |                  | •        | _             |

You also can use the BeforePrint event to add information to a header or footer before the sheet is printed. Although you can enter the file path into a header or footer through the Page Setup, before Office XP the only way to add the file path was with code. In legacy versions of Office, the following code was commonly used:

```
Private Sub Workbook_BeforePrint(Cancel As Boolean)
    ActiveSheet.PageSetup.RightFooter = ActiveWorkbook.FullName
End Sub
```

### Workbook BeforeClose(Cancel As Boolean)

Workbook\_BeforeClose occurs when a workbook is closed. Cancel set to True prevents the workbook from closing.

If the Open event is used to create a custom menu, the BeforeClose event is used to delete it:

```
Private Sub Workbook_BeforeClose(Cancel As Boolean)
Dim cbWSMenuBar As CommandBar
On Error Resume Next
Set cbWSMenuBar = Application.CommandBars("Worksheet menu bar")
cbWSMenuBar.Controls("MrExcel Programs").Delete
End Sub
```

This is a nice little procedure, but there is one problem: If changes are made to the workbook and it isn't saved, Excel displays the Do You Want to Save? dialog box after the BeforeClose event has run. This means that if the user decides to cancel, the menu is now gone.

The solution is to create your own Save dialog in the event:

```
Private Sub Workbook BeforeClose(Cancel As Boolean)
Dim Msg As String
Dim Response
Dim cbWSMenuBar As CommandBar
If Not ThisWorkbook. Saved Then
    Msg = "Do you want to save the changes you made to " & Me.Name & "?"
    Response = MsgBox(Msg, vbQuestion + vbYesNoCancel)
    Select Case Response
        Case vbYes
            ThisWorkbook.Save
        Case vbNo
            ThisWorkbook.Saved = True
        Case vbCancel
            Cancel = True
            Exit Sub
        End Select
End If
On Error Resume Next
Set cbWSMenuBar = Application.CommandBars("Worksheet menu bar")
cbWSMenuBar.Controls("MrExcel Programs").Delete
End Sub
```

#### Workbook\_NewSheet(ByVal Sh As Object)

Workbook\_NewSheet occurs when a new sheet is added to the active workbook. Sh is the new Worksheet or Chart Sheet object.

### Workbook\_WindowResize(ByVal Wn As Window)

Workbook WindowResize occurs when the active workbook is resized. Wn is the window.

Only resizing the active workbook window starts this event. Resizing the application window is an application-level event that is not affected by the workbook-level event.

This code disables the resizing of the active workbook:

```
Private Sub Workbook_WindowResize(ByVal Wn As Window)
Wn.EnableResize = False
End Sub
```

#### CAUTION —

If you disable the capability to resize, the minimize and maximize buttons are removed, and the workbook cannot be resized. To undo this, type **ActiveWindow.EnableResize** = **True** in the Immediate window.

#### Workbook\_WindowActivate(ByVal Wn As Window)

Workbook\_WindowActivate occurs when any workbook window is activated. Wn is the window. Only activating the workbook window starts this event.

#### Workbook WindowDeactivate(ByVal Wn As Window)

Workbook\_WindowDeactivate occurs when any workbook window is deactivated. Wn is the window. Only deactivating the workbook window starts this event.

#### Workbook\_AddInInstall()

Workbook\_AddInInstall occurs when the workbook is installed as an add-in (by selecting the Microsoft Office button, Excel Options, Add-ins). Double-clicking an XLAM file (an add-in) to open it does not activate the event.

#### Workbook\_AddInUninstall

Workbook\_AddInUninstall occurs when the workbook (add-in) is uninstalled. The add-in is not automatically closed.

### Workbook\_Sync(ByVal SyncEventType As Office.MsoSyncEventType)

Workbook\_Sync occurs when the local copy of a sheet in a workbook that is part of a Document Workspace is synchronized with the copy on the server. SyncEventType is the status of the synchronization.

### Workbook\_PivotTableCloseConnection(ByVal Target As PivotTable)

Workbook\_PivotTableCloseConnection occurs when a pivot table report closes its connection to its data source. Target is the pivot table that has closed the connection.

### Workbook\_PivotTableOpenConnection(ByVal Target As PivotTable)

Workbook\_PivotTableOpenConnection occurs when a pivot table report opens a connection to its data source. Target is pivot table that has opened the connection.

### Workbook\_RowsetComplete(ByVal Description As String, ByVal Sheet As String, ByVal Success As Boolean)

Workbook\_RowsetComplete occurs when the user drills through a recordset or calls upon the rowset action on an OLAP PivotTable. Description is a description of the event; Sheet is the name of the sheet on which the recordset is created; Success indicates success or failure.

Chapter 9

#### Workbook\_BeforeXmlExport(ByVal Map As XmlMap, ByVal Url As String, Cancel As Boolean)

Workbook\_BeforeXmlExport occurs when XML data is exported or saved. Map is the map used to export or save the data; Url is the location of the XML file; Cancel set to True cancels the export operation.

### Workbook\_AfterXmlExport(ByVal Map As XmlMap, ByVal Url As String, ByVal Result As XlXmlExportResult)

Workbook\_AfterXmlExport occurs after XML data is exported or saved. Map is the map used to export or save the data; Url is the location of the XML file; Result indicates success or failure.

### Workbook\_BeforeXmlImport(ByVal Map As XmlMap, ByVal Url As String, ByVal IsRefresh As Boolean, Cancel As Boolean)

Workbook\_BeforeXmlImport occurs when XML data is imported or refreshed. Map is the map used to import the data; Url is the location of the XML file; IsRefresh returns True if the event was triggered by refreshing an existing connection and False if triggered by importing from a new data source; Cancel set to True cancels the import or refresh operation.

#### Workbook\_AfterXmlImport(ByVal Map As XmlMap, ByVal IsRefresh As Boolean, ByVal Result As XlXmlImportResult)

Workbook\_AfterXmlImport occurs when XML data is exported or saved. Map is the map used to export or save the data; IsRefresh returns True if the event was triggered by refreshing an existing connection and False if triggered by importing from a new data source; Result indicates success or failure.

### **Workbook Level Sheet and Chart Events**

The following are sheet and chart events available at the workbook level. These events affect all sheets in the workbook. Unless otherwise indicated, to affect a specific sheet, replace the text Workbook\_Sheet with Worksheet\_ or Chart\_ to access the sheet or chart level event. For example, if the event is Workbook\_SheetSelectionChange, the sheet level event is Worksheet\_SelectChange. This does not apply to pivot table events.

### Workbook\_SheetActivate(ByVal Sh As Object)

Workbook\_SheetActivate occurs when any chart sheet or worksheet in the workbook is activated. Sh is the active sheet.

### Workbook\_SheetBeforeDoubleClick (ByVal Sh As Object, ByVal Target As Range, Cancel As Boolean)

Workbook\_SheetBeforeDoubleClick occurs when the user double-clicks any chart sheet or worksheet in the active workbook. Sh is the active sheet; Target is the object double-clicked; Cancel set to True prevents the default action from taking place.

### Workbook\_SheetBeforeRightClick(ByVal Sh As Object, ByVal Target As Range, Cancel As Boolean)

Workbook\_SheetBeforeRightClick occurs when the user right-clicks any worksheet in the active workbook. Sh is the active worksheet; Target is the object right-clicked; Cancel set to True prevents the default action from taking place.

#### Workbook\_SheetCalculate(ByVal Sh As Object)

Workbook\_SheetCalculate occurs when any worksheet is recalculated or any updated data is plotted on a chart. Sh is the active sheet.

#### Workbook\_SheetChange (ByVal Sh As Object, ByVal Target As Range)

Workbook\_SheetChange occurs when any range in a worksheet is changed. Sh is the worksheet; Target is the changed range.

There is no Chart version of this event.

### Workbook\_SheetDeactivate (ByVal Sh As Object)

Workbook\_SheetDeactivate occurs when any chart sheet or worksheet in the workbook is deactivated. Sh is the sheet being switched from.

### Workbook\_SheetFollowHyperlink (ByVal Sh As Object, ByVal Target As Hyperlink)

Workbook\_SheetFollowHyperlink occurs when any hyperlink is clicked in Excel. Sh is the active worksheet; Target is the hyperlink.

There is no Chart version of this event.

### Workbook\_SheetSelectionChange(ByVal Sh As Object, ByVal Target As Range)

Workbook\_SheetSelectionChange occurs when a new range is selected on any sheet. Sh is the active sheet; Target is the affected range.

There is no Chart version of this event.

### Workbook\_SheetPivotTableUpdate(ByVal Sh As Object, ByVal Target As PivotTable)

Workbook\_SheetPivotTableUpdate occurs when a pivot table is updated. Sh is the active sheet; Target is the updated pivot table.

### **Worksheet Events**

Chapter 9

The following event procedures are available at the worksheet level.

#### Worksheet Activate()

Worksheet Activate occurs when the sheet on which the event is located becomes the active sheet.

#### Worksheet Deactivate()

Worksheet Deactivate occurs when another sheet becomes the active sheet.

144 If a Deactivate event is on the active sheet and you switch to a sheet with an Activate event, the Deactivate event runs first, followed by the Activate event.

#### Worksheet BeforeDoubleClick(ByVal Target As Range, Cancel As Boolean)

Worksheet\_BeforeDoubleClick allows control over what happens when the user doubleclicks the sheet. Target is the selected range on the sheet; Cancel is set to False by default, but if set to True, it prevents the default action, such as entering a cell, from happening.

The following code prevents the user from entering a cell with a double-click. In addition, if the formula field is hidden, this code does not allow the user to enter information in the traditional way:

```
Private Sub Worksheet_BeforeDoubleClick(ByVal Target As Range, _
    Cancel As Boolean)
Cancel = True
End Sub
```

The preceding code does not prevent the user from double-clicking to size a row or column. 0  $\geq$ 

Preventing the double-click from entering a cell allows it to be used for something else such as highlighting a cell. The following code changes a cell's interior color to red when it is double-clicked:

```
Private Sub Worksheet BeforeDoubleClick(ByVal Target As Range, _
    Cancel As Boolean)
Dim myColor As Integer
Target.Interior.ColorIndex = 3
End Sub
```

### Worksheet\_BeforeRightClick(ByVal Target As Range, Cancel As Boolean)

Worksheet\_BeforeRightClick is triggered when the user right-clicks a range. Target is the object right-clicked; Cancel set to True prevents the default action from taking place.

#### Worksheet Calculate()

Worksheet Calculate occurs after a sheet is recalculated.

The following example compares a month's profits between the previous and current year. If profit has fallen, a red down arrow appears below the month; if profit has risen, a green up arrow appears (see Figure 9.5):

```
Private Sub Worksheet Calculate()
Select Case Range("C3"). Value
    Case Is < Range("C4"). Value
        SetArrow 10, msoShapeDownArrow
    Case Is > Range("C4"). Value
        SetArrow 3, msoShapeUpArrow
End Select
End Sub
Private Sub SetArrow(ByVal ArrowColor As Integer, ByVal ArrowDegree)
' The following code is added to remove the prior shapes
For Each sh In ActiveSheet.Shapes
    If sh.Name Like "*Arrow*" Then
        sh.Delete
    End If
Next sh
ActiveSheet.Shapes.AddShape(ArrowDegree, 22, 40, 5, 10).Select
With Selection.ShapeRange
    With .Fill
        .Visible = msoTrue
        .Solid
        .ForeColor.SchemeColor = ArrowColor
        .Transparency = 0#
    End With
    With .Line
        .Weight = 0.75
        .DashStyle = msoLineSolid
        .Style = msoLineSingle
        .Transparency = 0#
        .Visible = msoTrue
        .ForeColor.SchemeColor = 64
        .BackColor.RGB = RGB(255, 255, 255)
    End With
Range("A3").Select 'Place the selection back on the dropdown
End Sub
```

**Figure 9.5**Use the Calculate event to add graphics that emphasize the change in profits.

| 4  | Α                   | В        | С    |
|----|---------------------|----------|------|
| 1  | 2008 vs 2009 Profit |          |      |
| 3  |                     |          |      |
| 3  | June                | Current  | 3307 |
| 4  | Î                   | Previous | 1383 |
| 5  |                     |          |      |
| 6  |                     |          |      |
| 7  | Month               | 2008     | 2009 |
| 8  | January             | 4000     | 7258 |
| 9  | February            | 9704     | 3459 |
| 10 | March               | 3950     | 3874 |
| 11 | April               | 7518     | 3907 |
| 12 | May                 | 4542     | 9774 |
| 13 | June                | 1383     | 3307 |
| 14 | July                | 2888     | 4741 |
| 15 | August              | 8493     | 8232 |
| 16 | September           | 642      | 9775 |
| 17 | October             | 5308     | 2090 |
| 18 | November            | 6040     | 7490 |
| 19 | December            | 6845     | 6845 |
| 20 |                     |          |      |

#### Worksheet Change(ByVal Target As Range)

Worksheet\_Change is triggered by a change to a cell's value such as when text is entered, edited, or deleted. Target is the cell that has been changed.

The event can also be triggered by pasting values. Recalculation of a value does not trigger the event.

Therefore, the Calculation event should be used instead.

### Worksheet\_SelectionChange(ByVal Target As Range)

Worksheet\_SelectionChange occurs when a new range is selected. Target is the newly selected range.

The following example helps identify a single selected cell by highlighting the row and column:

#### CAUTION —

This example makes use of conditional formatting and overwrites any existing conditional formatting on the sheet. The code may also clear the clipboard, which makes it difficult to copy and paste on the sheet.

```
Private Sub Worksheet_SelectionChange(ByVal Target As Range)
Dim iColor As Integer
On Error Resume Next
iColor = Target.Interior.ColorIndex
If iColor < 0 Then
    iColor = 36
Else</pre>
```

#### Worksheet FollowHyperlink(ByVal Target As Hyperlink)

Worksheet FollowHyperlink occurs when a hyperlink is clicked. Target is the hyperlink.

#### CASE STUDY: QUICKLY ENTERING MILITARY TIME INTO A CELL

You're entering arrival and departure times and want the times to be formatted with a 24-hour clock, which is also known as *military time*. You have tried formatting the cell, but no matter how you enter the times, they are displayed in the 0:00 hours and minutes format.

The only way to get the time to appear as military time such as 23:45, is to have the time entered in the cell in this manner. Because typing the colon is time-consuming, it would be more efficient to enter the numbers and let Excel format it for you.

The solution is to use a Change event to take what is in the cell and insert the colon for you:

```
Private Sub Worksheet Change (ByVal Target As Range)
Dim ThisColumn As Integer
Dim UserInput As String, NewInput As String
ThisColumn = Target.Column
If ThisColumn < 3 Then
 If Target.Count > 1 Then Exit Sub 'check that only 1 cell is selected
    UserInput = Target.Value
    If UserInput > 1 Then
        NewInput = Left(UserInput, Len(UserInput) - 2) & ":" &
       Right(UserInput, 2)
       Application.EnableEvents = False
       Target = NewInput
       Application.EnableEvents = True
    End If
End If
End Sub
```

An entry of 2345 will display as 23:45. Note that the code limits this format change to Columns A and B (If ThisColumn < 3). Without this limitation, entering numbers anywhere on a sheet such as in a totals column would force it to be reformatted.

Chapter 9

```
Use Application. Enable Events = False to prevent the procedure from calling itself when
the value in the target is updated.
```

#### Worksheet\_PivotTableUpdate(ByVal Target As PivotTable)

Worksheet PivotTableUpdate occurs when a pivot table is updated. Target is the updated pivot table.

### **Chart Sheet Events**

Chart events occur when a chart is changed or activated. Embedded charts require the use of class modules to access the events. For more information about class modules, see Chapter 22, "Creating Classes, Records, and Collections."

#### **Embedded Charts**

Because embedded charts do not create chart sheets, the chart events are not as readily available. However, you can make them available by adding a class module, as follows:

- 1. Insert a class module.
- 2. Rename the module to cl ChartEvents.
- **3.** Enter the following line of code in the class module: Public WithEvents myChartClass As Chart The chart events are now available to the chart, as shown in Figure 9.6. They are accessed in the class module rather than on a chart sheet.
- Insert a standard module.
- **5.** Enter the following lines of code in a standard module:

```
Dim myClassModule As New cl_ChartEvents
Sub InitializeChart()
    Set myClassModule.myChartClass =
        Worksheets(1).ChartObjects(1).Chart
End Sub
```

These lines initialize the embedded chart to be recognized as a Chart object. The procedure must be run once per session.

```
Workbook_Open can be used to automate this procedure.
```

Figure 9.6 Embedded chart events are now available in the class module.

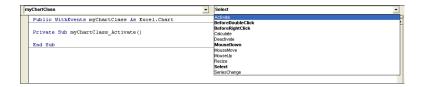

#### Chart\_Activate()

Chart\_Activate occurs when a chart sheet is activated or changed.

### Chart\_BeforeDoubleClick(ByVal ElementID As Long, ByVal Arg1 As Long, ByVal Arg2 As Long, Cancel As Boolean)

Chart\_BeforeDoubleClick occurs when any part of a chart is double-clicked. ElementID is the part of the chart that is double-clicked, such as the legend. Arg1 and Arg2 are dependent upon the ElementID; Cancel set to True prevents the default double-click action from occurring.

The following sample hides the legend when it is double-clicked, while double-clicking either axis brings back the legend:

```
Private Sub MyChartClass_BeforeDoubleClick(ByVal ElementID As Long, _
ByVal Arg1 As Long, ByVal Arg2 As Long, Cancel As Boolean)

Select Case ElementID
Case xlLegend
Me.HasLegend = False
Cancel = True
Case xlAxis
Me.HasLegend = True
Cancel = True
End Select
End Sub
```

### Chart\_BeforeRightClick(Cancel As Boolean)

Chart\_BeforeRightClick occurs when a chart is right-clicked. Cancel set to True prevents the default right-click action from occurring.

### Chart\_Calculate()

Chart\_Calculate occurs when a chart's data is changed.

### Chart\_Deactivate()

Chart Deactivate occurs when another sheet becomes the active sheet.

### Chart\_MouseDown(ByVal Button As Long, ByVal Shift As Long, ByVal x As Long, ByVal y As Long)

Chart\_MouseDown occurs when the cursor is over the chart and any mouse button is pressed. Button is the mouse button that was clicked; Shift is whether a Shift, Ctrl, or Alt key was pressed; X is the X coordinate of the cursor when the button is pressed; Y is the Y coordinate of the cursor when the button is pressed.

The following code zooms in on a left mouse click and zooms out on a right mouse click. Use the Cancel argument in the BeforeRightClick event to handle the menus that appear when you right-click a chart.

### Chart\_MouseMove(ByVal Button As Long, ByVal Shift As Long, ByVal x As Long, ByVal y As Long)

Chart\_MouseMove occurs as the cursor is moved over a chart. Button is the mouse button being held down, if any; Shift is whether a Shift, Ctrl, or Alt key was pressed; X is the X coordinate of the cursor on the chart; Y is the Y coordinate of the cursor on the chart.

### Chart\_MouseUp(ByVal Button As Long, ByVal Shift As Long, ByVal x As Long, ByVal y As Long)

Chart\_MouseUp occurs when any mouse button is released while the cursor is on the chart. Button is the mouse button that was clicked; Shift is whether a Shift, Ctrl, or Alt key was pressed; X is the X coordinate of the cursor when the button is released; Y is the Y coordinate of the cursor when the button is released.

### Chart\_Resize()

Chart\_Resize occurs when a chart is resized using the sizing handles. However, this does not occur when the size is changed using the size control on the Format tab of the chart tools.

### Chart\_Select(ByVal ElementID As Long, ByVal Arg1 As Long, ByVal Arg2 As Long)

Chart\_Select occurs when a chart element is selected. ElementID is the part of the chart selected such as the legend. Arg1 and Arg2 are dependent upon the ElementID.

The following code highlights the data set when a point on the chart is selected—assuming the series starts in A1 and each row is a point to plot—as shown in Figure 9.7:

Figure 9.7
Use the Chart\_
Select event to
highlight the data used
to create a point on the
chart.

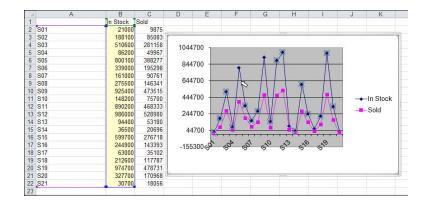

### Chart\_SeriesChange(ByVal SeriesIndex As Long, ByVal PointIndex As Long)

Chart\_SeriesChange occurs when a chart data point is updated. SeriesIndex is the offset in the Series collection of updated series; PointIndex is the offset in the Point collection of updated point.

### Chart\_DragOver()

Chart\_DragOver occurs when a range is dragged over to a chart. This event no longer works in Excel 2007 or Excel 2010. However, a program using it will compile for use in legacy versions of Excel.

### Chart\_DragPlot()

Chart\_DragPlot occurs when a range is dragged and dropped on a chart. This event no longer works in Excel 2007 or Excel 2010. However, a program using it will compile for use in legacy versions of Excel.

### **Application-Level Events**

Application-level events affect all open workbooks in an Excel session. They require a class module to access them. This is similar to the class module used to access events for embedded chart events. Follow these steps to create the class module:

- 1. Insert a class module.
- 2. Rename the module cl\_AppEvents.
- 3. Enter the following line of code in the class module:

  Public WithEvents AppEvent As Application

  The application events are now available to the workbook as shown in Figure 9.8. They are accessed in the class module rather than in a standard module.
- 4. Insert a standard module.
- **5.** Enter the following lines of code in the standard module:

```
Dim myAppEvent As New cl_AppEvents
Sub InitializeAppEvent()
    Set myAppEvent.AppEvent = Application
End Sub
```

These lines initialize the application to recognize application events. The procedure must be run once per session.

Workbook\_Open can be used to automate the procedure to run the event once per session.

## **Figure 9.8**Application events are now available through the class module.

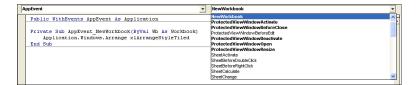

The object in front of the event such as AppEvent is dependent on the name given in the class module.

### AppEvent\_AfterCalculate()

AppEvent\_AfterCalculate occurs after all calculations are complete and there aren't any outstanding queries or incomplete calculations.

This event occurs after all other Calculation, AfterRefresh, and SheetChange events and after Application. CalculationState is set to x1Done.

#### AppEvent\_NewWorkbook(ByVal Wb As Workbook)

AppEvent\_NewWorkbook occurs when a new workbook is created. Wb is the new workbook. The following code arranges the open workbooks in a tiled configuration:

Private Sub AppEvent\_NewWorkbook(ByVal Wb As Workbook)
Application.Windows.Arrange xlArrangeStyleTiled
End Sub

### AppEvent\_ProtectedViewWindowActivate(ByVal Pvw As ProtectedViewWindow)

ProtectedViewWindowActivate occurs when a workbook in Protected View mode is activated. PVW is the workbook being activated.

## AppEvent\_ProtectedViewWindowBeforeClose(ByVal Pvw As ProtectedViewWindow, ByVal Reason As XlProtectedViewCloseReason, Cancel As Boolean)

ProtectedViewWindowBeforeClose occurs when a workbook in Protected View mode is closed. PVW is the workbook being deactivated; Reason is why the workbook closed; Cancel set to True prevents the workbook from closing.

### AppEvent\_ProtectedViewWindowDeactivate(ByVal Pvw As ProtectedViewWindow)

ProtectedViewWindowDeactivate occurs when a workbook in Protected View mode is deactivated. PVW is the workbook being deactivated.

### AppEvent\_ProtectedViewWindowOpen(ByVal Pvw As ProtectedViewWindow)

ProtectedViewWindowOpen occurs when a workbook is open in Protected View mode. PVW is the workbook being opened.

#### AppEvent\_ProtectedViewWindowResize(ByVal Pvw As ProtectedViewWindow)

ProtectedViewWindowResize occurs when the window of the protected workbook is resized. However, this does not occur in the application itself. PVW is the workbook being resized.

### AppEvent SheetActivate (ByVal Sh As Object)

AppEvent\_SheetActivate occurs when a sheet is activated. Sh is the worksheet or chart sheet.

### AppEvent\_SheetBeforeDoubleClick(ByVal Sh As Object, ByVal Target As Range, Cancel As Boolean)

AppEvent\_SheetBeforeDoubleClick occurs when the user double-clicks a worksheet. Target is the selected range on the sheet; Cancel is set to False by default. However, when set to True, it prevents the default action such as entering a cell from happening.

### AppEvent\_SheetBeforeRightClick(ByVal Sh As Object, ByVal Target As Range, Cancel As Boolean)

AppEvent\_SheetBeforeRightClick occurs when the user right-clicks any worksheet. Sh is the active worksheet; Target is the object right-clicked; Cancel set to True prevents the default action from taking place.

#### AppEvent\_SheetCalculate(ByVal Sh As Object)

AppEvent\_SheetCalculate occurs when any worksheet is recalculated or any updated data is plotted on a chart. Sh is the active sheet.

#### AppEvent SheetChange(ByVal Sh As Object, ByVal Target As Range)

AppEvent\_SheetChange occurs when the value of any cell is changed. Sh is the worksheet; Target is the changed range.

#### AppEvent SheetDeactivate(ByVal Sh As Object)

AppEvent\_SheetDeactivate occurs when any chart sheet or worksheet in a workbook is deactivated. Sh is the sheet being deactivated.

### AppEvent\_SheetFollowHyperlink(ByVal Sh As Object, ByVal Target As Hyperlink)

AppEvent\_SheetFollowHyperlink occurs when any hyperlink is clicked in Excel. Sh is the active worksheet; Target is the hyperlink.

### AppEvent\_SheetSelectionChange(ByVal Sh As Object, ByVal Target As Range)

AppEvent\_SheetSelectionChange occurs when a new range is selected on any sheet. Sh is the active sheet; Target is the selected range.

### AppEvent\_SheetPivotTableUpdate(ByVal Sh As Object, ByVal Target As PivotTable)

AppEvent\_SheetPivotTableUpdate occurs when a pivot table is updated. Sh is the active sheet; Target is the updated pivot table.

### AppEvent\_WindowActivate(ByVal Wb As Workbook, ByVal Wn As Window)

AppEvent\_WindowActivate occurs when any workbook window is activated. Wb is the workbook being deactivated; Wn is the window. Works only if there are multiple windows.

### AppEvent\_WindowDeactivate(ByVal Wb As Workbook, ByVal Wn As Window)

AppEvent\_WindowDeactivate occurs when any workbook window is deactivated. Who is the active workbook; Who is the window. Works only if there are multiple windows.

#### AppEvent\_WindowResize(ByVal Wb As Workbook, ByVal Wn As Window)

AppEvent\_WindowResize occurs when the active workbook is resized. Wb is the active workbook; Wn is the window. Works only if there are multiple windows.

#### - CAUTION —

If you disable the capability to resize (EnableResize = False), the minimize and maximize buttons are removed, and the workbook cannot be resized. To undo this, type ActiveWindow.

EnableResize = True in the Immediate window.

#### AppEvent WorkbookActivate(ByVal Wb As Workbook)

AppEvent\_WorkbookActivate occurs when any workbook is activated. Wn is the window. The following sample maximizes any workbook when it is activated:

Private Sub AppEvent\_WorkbookActivate(ByVal Wb as Workbook)
 Wb.WindowState = xlMaximized
End Sub

### AppEvent WorkbookAddinInstall(ByVal Wb As Workbook)

AppEvent\_WorkbookAddinInstall occurs when a workbook is installed as an add-in (File, Options, Add-ins). Double-clicking an XLAM file to open it does not activate the event. Wb is the workbook being installed.

### AppEvent\_WorkbookAddinUninstall(ByVal Wb As Workbook)

AppEvent\_WorkbookAddinUninstall occurs when a workbook (add-in) is uninstalled. The add-in is not automatically closed. Wb is the workbook being uninstalled.

### AppEvent\_WorkbookBeforeClose(ByVal Wb As Workbook, Cancel As Boolean)

AppEvent\_WorkbookBeforeClose occurs when a workbook closes. Wb is the workbook; Cancel set to True prevents the workbook from closing.

### AppEvent\_WorkbookBeforePrint(ByVal Wb As Workbook, Cancel As Boolean)

AppEvent\_WorkbookBeforePrint occurs when any print command is used (via the ribbon, keyboard, or a macro). Wb is the workbook; Cancel set to True prevents the workbook from being printed.

The following code places the username in the footer of the active sheet printed:

### AppEvent\_WorkbookBeforeSave(ByVal Wb As Workbook, ByVal SaveAsUI As Boolean, Cancel As Boolean)

AppEvent\_Workbook\_BeforeSave occurs when the workbook is saved. Who is the workbook; SaveAsUI is set to True if the Save As dialog box is to be displayed; Cancel set to True prevents the workbook from being saved.

### AppEvent\_WorkbookNewSheet(ByVal Wb As Workbook, ByVal Sh As Object)

AppEvent\_WorkbookNewSheet occurs when a new sheet is added to the active workbook. Wb is the workbook; Sh is the new worksheet or chart sheet object.

### AppEvent\_WorkbookOpen(ByVal Wb As Workbook)

AppEvent\_WorkbookOpen occurs when a workbook is opened. Wb is the workbook that was just opened.

### AppEvent\_WorkbookPivotTableCloseConnection(ByVal Wb As Workbook, ByVal Target As PivotTable)

AppEvent\_PivotTableCloseConnection occurs when a pivot table report closes its connection to its data source. We is the workbook containing the pivot table that triggered the event; Target is pivot table that has closed the connection.

### AppEvent\_WorkbookPivotTableOpenConnection(ByVal Wb As Workbook, ByVal Target As PivotTable)

AppEvent\_PivotTableOpenConnection occurs when a pivot table report opens a connection to its data source. Who is the workbook containing the pivot table that triggered the event; Target is the pivot table that has opened the connection.

AppEvent\_WorkbookRowsetComplete(ByVal Wb As Workbook, ByVal Description As String, ByVal Sheet As String, ByVal Success As Boolean)

AppEvent\_RowsetComplete occurs when the user drills through a recordset or calls upon the rowset action on an OLAP pivot table. We is the workbook that triggered the event; Description is a description of the event; Sheet is the name of the sheet on which the recordset is created; Success indicates success or failure.

AppEvent\_WorkbookSync(ByVal Wb As Workbook, ByVal SyncEventType As Office.MsoSyncEventType)

AppEvent\_Workbook\_Sync occurs when the local copy of a sheet in a workbook that is part of a Document Workspace is synchronized with the copy on the server. Wo is the workbook that triggered the event; SyncEventType is the status of the synchronization.

AppEvent\_WorkbookBeforeXmlExport(ByVal Wb As Workbook, ByVal Map As XmlMap, ByVal Url As String, Cancel As Boolean)

AppEvent\_WorkbookBeforeXmlExport occurs when XML data is exported or saved. Wb is the workbook that triggered the event; Map is the map used to export or save the data; Url is the location of the XML file; Cancel set to True cancels the export operation.

AppEvent\_WorkbookAfterXmlExport(ByVal Wb As Workbook, ByVal Map As XmlMap, ByVal Url As String, ByVal Result As XlXmlExportResult)

AppEvent\_WorkbookAfterXmlExport occurs after XML data is exported or saved. Wb is the workbook that triggered the event; Map is the map used to export or save the data; Url is the location of the XML file; Result indicates success or failure.

AppEvent\_WorkbookBeforeXmlImport(ByVal Wb As Workbook, ByVal Map As XmlMap, ByVal Url As String, ByVal IsRefresh As Boolean, Cancel As Boolean)

AppEvent\_WorkbookBeforeXmlImport occurs when XML data is imported or refreshed. Who is the workbook that triggered the event; Map is the map used to import the data; Url is the location of the XML file; IsRefresh returns True if the event was triggered by refreshing an existing connection and False if triggered by importing from a new data source; Cancel set to True cancels the import or refresh operation.

AppEvent\_WorkbookAfterXmlImport(ByVal Wb As Workbook, ByVal Map As XmlMap, ByVal IsRefresh As Boolean, ByVal Result As XlXmlImportResult)

AppEvent\_WorkbookAfterXmlImport occurs when XML data is exported or saved. Wb is the workbook that triggered the event; Map is the map used to export or save the data; IsRefresh returns True if the event was triggered by refreshing an existing connection and False if triggered by importing from a new data source; Result indicates success or failure.

### **Next Steps**

In this chapter, you learned more about interfacing with Excel. Chapter 10 introduces you to tools you can use to interact with users. You learn how to prompt users for information to use in your code, warn them of illegal actions, or provide them with an interface to work with other than the spreadsheet.

### **Userforms: An Introduction**

### **User Interaction Methods**

Userforms enable you to display information and allow the user to input information. InputBox and MsgBox controls are simple ways of doing this. You can use the userform controls in the VB Editor to create forms that are more complex.

This chapter covers simple user interfaces using input boxes and message boxes and the basics of creating userforms in the VB Editor.

→ To learn more about advanced userform programming, see Chapter 23, "Advanced Userform Techniques."

### **Input Boxes**

The InputBox function is used to create a basic interface element that requests input from the user before the program can continue. You can configure the prompt, the title for the window, a default value, the window position, and user help files. The only two buttons provided are the OK and Cancel buttons. The returned value is a string.

# 10

### IN THIS CHAPTER

| User Interaction Methods      | .183 |
|-------------------------------|------|
| Creating a Userform           | .184 |
| Calling and Hiding a Userform | .186 |
| Programming the Userform      | .186 |
| Programming Controls          | .188 |
| Using Basic Form Controls     | .189 |
| Verifying Field Entry         | .200 |
| Illegal Window Closing        | .200 |
| Getting a Filename            | 201  |

The following code asks the user for the number of months to be averaged. Figure 10.1 shows the resulting InputBox.

```
AveMos = InputBox(Prompt:="Enter the number " & _ " of months to average", Title:="Enter Months", _ Default:="3")
```

**Figure 10.1** A simple but effective input box.

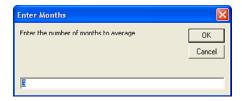

### **Message Boxes**

The MsgBox function creates a message box that displays information and waits for the user to click a button before continuing. Whereas InputBox only has OK and Cancel buttons, the MsgBox function allows you to choose from several configurations of buttons, including Yes, No, OK, and Cancel. You can also configure the prompt, the window title, and help files. The following code produces a prompt to find out whether the user wants to continue. A Select Case statement is then used to continue the program with the appropriate action. Figure 10.2 shows the resulting customized message box.

### Figure 10.2 The MsgBox function is

used to display information and obtain a basic response from the user.

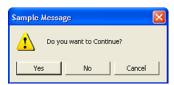

### **Creating a Userform**

Userforms combine the capabilities of InputBox and MsgBox to create a more efficient way of interacting with the user. For example, rather than have the user fill out personal information on a sheet, you can create a userform that prompts for the required data (see Figure 10.3).

**Figure 10.3**Create a custom userform to get more information from the user.

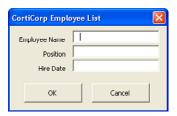

Insert a userform in the VB Editor by selecting Insert, UserForm from the main menu. When a UserForm module is added to the Project Explorer, a blank form appears in the window where your code usually is, and the Controls toolbox appears.

You can resize the form by grabbing and dragging the handles on the right side, bottom edge, or lower-right corner of the userform. To add controls to the form, click the desired control in the toolbox and draw it on the form. Controls can be moved and resized at any time.

NOTE

By default, the toolbox displays the most common controls. To access more controls, right-click the toolbox and select Additional Controls. However, be careful; other users may not have the same additional controls as you do. If you send these users a form with a control they do not have installed, the program will generate an error.

After a control is added to a form, its properties can be changed from the Properties window. These properties can be set manually now or set later programmatically. If the Properties window is not visible, you can bring it up by selecting View, Properties Window. Figure 10.4 shows the Properties window for a text box.

**Figure 10.4**Use the Properties window to change the properties of a control.

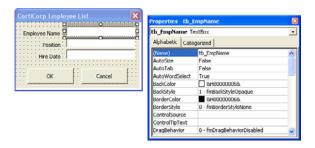

### Calling and Hiding a Userform

A userform can be called from any module. FormName. Show pops up a form for the user:

```
frm AddEmp.Show
```

The Load method can also be used to call a userform. This allows a form to be loaded but remain hidden:

```
Load frm AddEmp
```

To hide a userform, use the Hide method. The form is still active but hidden from the user. However, the controls on the form can still be accessed programmatically:

```
Frm AddEmp.Hide
```

The Unload method unloads the form from memory and removes it from the user's view, which means the form cannot be accessed by the user or programmatically:

Unload Me

Me is a keyword that can be used to refer to the userform itself. It can be used in the code of any control to refer to itself.

### **Programming the Userform**

The code for a control goes in the Forms module. Unlike the other modules, double-clicking the Forms module opens up the form in Design view. To view the code, you can rightclick either the module or the userform in Design mode and select View Code.

### **Userform Events**

Just like a worksheet, a userform has events triggered by actions. After the userform has been added to the project, the events are available in the Properties drop-down list at the top-right of the code window (see Figure 10.5) by selecting UserForm from the Objects drop-down on the left.

#### Figure 10.5 Various events for the userform can be selected from the drop-down list at the top of the code window.

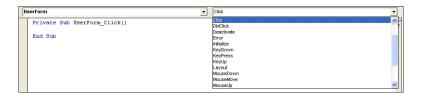

The available events for userforms are described in Table 10.1.

| Table 10.1 The Events for Userforms |                                                                                                    |  |
|-------------------------------------|----------------------------------------------------------------------------------------------------|--|
| Event                               | Description                                                                                                    |  |
| Activate                            | Occurs when a userform is shown either from being loaded or unhidden. This event is triggered after the Initialize event.                                              |  |
| AddControl                          | Occurs when a control is added to a userform at runtime. Does not run at design time or upon userform initialization.                                                  |  |
| BeforeDragOver                      | Occurs while the user does a drag and drop onto the userform.                                                                                                    |  |
| BeforeDroporPaste                   | Occurs right before the user is about to drop or paste data into the userform.                                                                                         |  |
| Click                               | Occurs when the user clicks the userform with the mouse.                                                                                                    |  |
| DblClick                            | Occurs when the user double-clicks the userform with the mouse. If a click event is also in use, the double-click event will not work.                                 |  |
| Deactivate                          | Occurs when a userform is deactivated.                                                                                                    |  |
| Error                               | Occurs when the userform runs into an error and cannot return the error information.                                                                                   |  |
| Initialize                          | Occurs when the userform is first loaded, before the Activate event. If you hide then show a form, Initialize will not trigger.                                        |  |
| KeyDown                             | Occurs when the user presses a key on the keyboard.                                                                                                    |  |
| KeyPress                            | Occurs when the user presses an ANSI key. An ANSI key is a typeable character such as the letter $\mathcal{A}$ . An example of a nontypeable character is the Tab key. |  |
| KeyUp                               | Occurs when the user releases a key on the keyboard.                                                                                                    |  |
| Layout                              | Occurs when the control changes size.                                                                                                    |  |
| MouseDown                           | Occurs when the user presses the mouse button within the borders of the user-form.                                                                                     |  |
| MouseMove                           | Occurs when the user moves the mouse within the borders of the userform.                                                                                               |  |
| MouseUp                             | Occurs when the user releases the mouse button within the borders of the userform.                                                                                     |  |
| QueryClose                          | Occurs before a userform closes. It allows you to recognize the method used to close a form and have code respond accordingly.                                         |  |
| RemoveControl                       | Occurs when a control is deleted from within the userform.                                                                                                    |  |
| Resize                              | Occurs when the userform is resized.                                                                                                    |  |
| Scroll                              | Occurs when a visible scrollbar box is repositioned.                                                                                                    |  |
| Terminate                           | Occurs after the userform has been unloaded. This is triggered after QueryClose.                                                                                       |  |
| Zoom                                | Occurs when the zoom value is changed.                                                                                                    |  |

### **Programming Controls**

To program a control, highlight the control and select View, Code. The footer, header, and default action for the control is entered in the programming field automatically. To see the other actions that are available for a control, select the control from the Object drop-down and view the actions in the Properties drop-down, as shown in Figure 10.6.

**Figure 10.6**Various actions for a control can be selected from the VB Editor drop-downs.

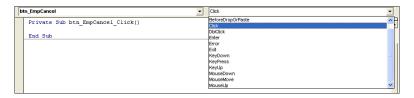

The controls are objects, like ActiveWorkbook. They have properties and methods, dependent on the type of control. Most of the programming for the controls is done behind the form. However, if another module needs to refer to a control, the parent, which is the form, needs to be included with the object. Here's how this is done:

```
Private Sub btn_EmpCancel_Click()
Unload Me
End Sub
```

The preceding code can be broken down into three sections:

- btn\_EmpCancel—Name given to the control
- Click—Action of the control
- Unload Me—The code behind the control, which, in this case, is unloading the form)

Change the (Name) property in the control's Properties window to rename a control from the default assigned by the editor.

### CASE STUDY: BUG FIX WHEN ADDING CONTROLS TO AN EXISTING FORM

If you have been using a userform for some time and later try to add a new control, you might find that Excel seems to get confused about the control. You will see that the control is added to the form, but when you right-click the control and select View Code, the code module does not seem to acknowledge that the control exists. The control name will not be available in the left drop-down at the top of the code module.

To work around this situation, follow these steps:

- 1. Add all the controls you need to add to the existing userform.
- In the Project Explorer, right-click the userform and select Export File. Select Save to save the file in the default location.
- 3. In the Project Explorer, right-click the userform and select Remove. Because you just exported the userform, click No to the question about exporting.
- **4.** Right-click anywhere in the Project Explorer and select Import File. Select the filename that you saved in step 2.

The new controls will now be available in the code pane of the userform.

### **Using Basic Form Controls**

Each control has different events associated with it, which allows you to code what happens based on the user's actions. A table reviewing the control events is available at the end of each of the sections that follow.

### **Using Labels, Text Boxes, and Command Buttons**

A

The basic form shown in Figure 10.7 consists of labels, text boxes, and command buttons. It is a simple yet effective method of requesting information from the user. After the text boxes have been filled in, the user clicks OK, and the information is added to a sheet (see Figure 10.8).

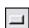

**Figure 10.7** A simple form to collect information from the user.

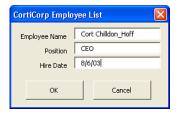

**Figure 10.8** The information is added to the sheet.

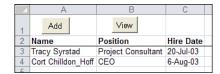

```
Private Sub btn_EmpOK_Click()
Dim LastRow As Long
LastRow = Worksheets("Employee").Cells(Worksheets("Employee").Rows.Count, 1) _
.End(xlUp).Row + 1
Cells(LastRow, 1).Value = tb_EmpName.Value
Cells(LastRow, 2).Value = tb_EmpPosition.Value
Cells(LastRow, 3).Value = tb_EmpHireDate.Value
End Sub
```

With a change in the code shown in the following sample, the same form design can be used to retrieve information. The following code retrieves the position and hire date after the employee's name is entered:

```
Private Sub btn EmpOK Click()
Dim EmpFound As Range
With Range("EmpList") 'a named range on a sheet listing the employee names
    Set EmpFound = .Find(tb EmpName.Value)
    If EmpFound Is Nothing Then
        MsgBox "Employee not found!"
        tb_EmpName.Value = ""
    Else
        With Range (EmpFound.Address)
            tb EmpPosition = .Offset(0, 1)
            tb HireDate = .Offset(0, 2)
        End With
    End If
End With
Set EmpFound = Nothing
End Sub
```

The available events for Label, TextBox, and CommandButton controls are described in Table 10.2.

| Table 10.2 The Events for Label, TextBox, and CommandButton Controls |                                                                                                    |  |
|----------------------------------------------------------------------|----------------------------------------------------------------------------------------------------|--|
| Event Description                                                    |                                                                                                    |  |
| AfterUpdate <sup>2</sup>                                             | Occurs after the control's data has been changed by the user.                                                                                        |  |
| BeforeDragOver                                                       | Occurs while the user drags and drops data onto the control.                                                                                         |  |
| BeforeDropOrPaste                                                    | Occurs right before the user is about to drop or paste data into the control.                                                                        |  |
| BeforeUpdate <sup>2</sup>                                            | Occurs before the data in the control is changed.                                                                                                    |  |
| Change <sup>2</sup>                                                  | Occurs when the value of the control is changed.                                                                                                    |  |
| Click <sup>1,3</sup>                                                 | Occurs when the user clicks the control with the mouse.                                                                                              |  |
| DblClick                                                             | Occurs when the user double-clicks the control with the mouse.                                                                                       |  |
| DropButtonClick <sup>2</sup>                                         | Occurs when the user presses F4 on the keyboard. This is similar to the drop-down control on the combo box, but there is no drop-down on a text box. |  |
| Enter <sup>2,3</sup>                                                 | Occurs right before the control receives the focus from another control on the same userform.                                                        |  |
| Error                                                                | Occurs when the control runs into an error and cannot return the error information.                                                                  |  |

| Exit <sup>2,3</sup>     | Occurs right after the control loses focus to another control on the same userform.                                                                          |
|-------------------------|----------------------------------------------------------------------------------------------------|
| KeyDown <sup>2,3</sup>  | Occurs when the user presses a key on the keyboard.                                                                                                    |
| KeyPress <sup>2,3</sup> | Occurs when the user presses an ANSI key. An ANSI key is a typeable character such as the letter $A$ . An example of a nontypeable character is the Tab key. |
| KeyUp <sup>2,3</sup>    | Occurs when the user releases a key on the keyboard.                                                                                                    |
| MouseDown               | Occurs when the user presses the mouse button within the borders of the control.                                                                             |
| MouseMove               | Occurs when the user moves the mouse within the borders of the control.                                                                                      |
| MouseUp                 | Occurs when the user releases the mouse button within the borders of the control.                                                                            |

<sup>&</sup>lt;sup>1</sup>Label control only

### **Deciding Whether to Use List Boxes or Combo Boxes in Forms**

You can let users type in an employee name to search for, but what if they misspell the name? You need a way to make sure that the name is typed correctly. Which do you use: a list box or a combo box?

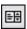

■ A list box displays a list of values from which the user can choose.

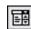

■ A combo box displays a list of values from which the user can choose and allows the user to enter a new value.

In this case, when you want to limit user options, you should use a list box to list the employee names, as shown in Figure 10.9.

**Figure 10.9**Use a list box to control user input.

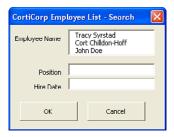

In the RowSource property of the list box, enter the range from which the control should draw its data. Use a dynamic named range to keep the list updated if employees are added, as shown in the following code:

Private Sub btn EmpOK Click()

<sup>&</sup>lt;sup>2</sup>TextBox control only

 $<sup>^3</sup>$ CommandButton  $control\ only$ 

```
Dim EmpFound As Range
With Range("EmpList")
    Set EmpFound = .Find(lb_EmpName.Value)
    If EmpFound Is Nothing Then
        MsgBox ("Employee not found!")
        lb_EmpName.Value = ""
        Exit Sub
    Else
        With Range(EmpFound.Address)
            tb_EmpPosition = .Offset(0, 1)
            tb_HireDate = .Offset(0, 2)
        End With
    End If
End With
End Sub
```

#### Using the MultiSelect Property of a List Box

List boxes have a MultiSelect property, which allows the user to select multiple items from the choices in the list box, as shown in Figure 10.10:

- fmMultiSelectSingle—The default setting allows only a single item selection at a time.
- fmMultiSelectMulti—Allows an item to be deselected by clicking it again; multiple items can also be selected.
- fmMultiSelectExtended—Allows the Ctrl and Shift keys to be used to select multiple items.

If multiple items are selected, the Value property cannot be used to retrieve the items. Instead, check to see whether the item is selected, and then manipulate it as needed using the following code:

```
Private Sub btn EmpOK Click()
Dim LastRow As Long, i As Integer
LastRow = Worksheets("Sheet2").Cells(Worksheets("Sheet2").Rows.Count, 1) _
.End(xlUp).Row + 1
Cells(LastRow, 1).Value = tb_EmpName.Value
'check the selection status of the items in the ListBox
For i = 0 To 1b EmpPosition.ListCount - 1
'if the item is selected, add it to the sheet
    If lb_EmpPosition.Selected(i) = True Then
        Cells(LastRow, 2).Value = Cells(LastRow, 2).Value &
        lb_EmpPosition.List(i) & ","
    End If
Next i
Cells(LastRow, 2).Value = Left(Cells(LastRow, 2).Value, _
Len(Cells(LastRow, 2).Value) - 1)
Cells(LastRow, 3). Value = tb HireDate. Value
End Sub
```

The items in a list box start counting at zero. For this reason, if you use the ListCount property, you must subtract one from the result:

```
For i = 0 To lb EmpPosition.ListCount - 1
```

Figure 10.10
MultiSelect allows
the user to select multiple
items from a list box.

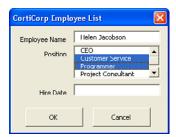

The available events for ListBox controls and ComboBox controls are described in Table 10.3.

| Table 10.3 Events for ListBox and ComboBox Controls |                                                                                                    |
|-----------------------------------------------------|----------------------------------------------------------------------------------------------------|
| Event                                               | Description                                                                                                    |
| AfterUpdate                                         | Occurs after the control's data has been changed by the user.                                                                                                |
| BeforeDragOver                                      | Occurs while the user drags and drops data onto the control.                                                                                                 |
| BeforeDropOrPaste                                   | Occurs right before the user is about to drop or paste data into the control.                                                                                |
| BeforeUpdate                                        | Occurs before the data in the control is changed.                                                                                                    |
| Change                                              | Occurs when the value of the control is changed.                                                                                                    |
| Click                                               | Occurs when the user selects a value from the list box or combo box.                                                                                         |
| DblClick                                            | Occurs when the user double-clicks the control with the mouse.                                                                                               |
| DropButtonClick <sup>1</sup>                        | Occurs when the drop-down list appears after the user clicks the drop-down arrow of the combo box or presses F4 on the keyboard.                             |
| Enter                                               | Occurs right before the control receives the focus from another control on the same userform.                                                                |
| Error                                               | Occurs when the control runs into an error and can't return the error information.                                                                           |
| Exit                                                | Occurs right after the control loses focus to another control on the same userform.                                                                          |
| KeyDown                                             | Occurs when the user presses a key on the keyboard.                                                                                                    |
| KeyPress                                            | Occurs when the user presses an ANSI key. An ANSI key is a typeable character such as the letter $A$ . An example of a nontypeable character is the Tab key. |
| KeyUp                                               | Occurs when the user releases a key on the keyboard.                                                                                                    |
| MouseDown                                           | Occurs when the user presses the mouse button within the borders of the control.                                                                             |

| MouseMove | Occurs when the user moves the mouse within the borders of the control.           |
|-----------|-----------------------------------------------------------------------------------|
| MouseUp   | Occurs when the user releases the mouse button within the borders of the control. |

<sup>&</sup>lt;sup>1</sup>ComboBox control only

#### **Adding Option Buttons to a Userform**

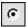

Option buttons are similar to check boxes in that they can be used to make a selection. However, unlike check boxes, option buttons can be configured to allow only one selection out of a group.

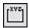

Using the Frame tool, draw a frame to separate the next set of controls from the other controls on the userform. The frame is used to group option buttons together, as shown in Figure 10.11.

**Figure 10.11**Use a frame to group option buttons together.

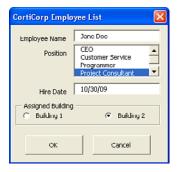

Option buttons have a GroupName property. If you assign the same group name, Buildings, to a set of option buttons, you force them to act collectively as a toggle, so that only one button in the set can be selected. Selecting an option button automatically deselects the other buttons in the same group or frame. To prevent this behavior, either leave the GroupName property blank or enter another name.

For users who prefer to select the option button's label rather than the button itself, create a separate label and add code to the label to trigger the option button.

Private Sub Lbl\_Bldg1\_Click()
Obtn\_Bldg1.Value = True
End Sub

The available events for OptionButton controls and Frame controls are described in Table 10.4.

| Table 10.4 Events for OptionButton and Frame Controls |                                                                                                    |  |
|-------------------------------------------------------|----------------------------------------------------------------------------------------------------|--|
| Event                                                 | Description                                                                                                    |  |
| AfterUpdate <sup>1</sup>                              | Occurs after the control's data has been changed by the user.                                                                                               |  |
| AddControl <sup>2</sup>                               | Occurs when a control is added to a frame on a form at runtime. Does not run at design time or upon userform initialization.                                |  |
| BeforeDragOver                                        | Occurs while the user does a drag and drop onto the control.                                                                                                |  |
| BeforeDropOrPaste                                     | Occurs right before the user is about to drop or paste data into the control.                                                                               |  |
| BeforeUpdate <sup>1</sup>                             | Occurs before the data in the control is changed.                                                                                                    |  |
| Change <sup>1</sup>                                   | Occurs when the value of the control is changed.                                                                                                    |  |
| Click                                                 | Occurs when the user clicks the control with the mouse.                                                                                                    |  |
| DblClick                                              | Occurs when the user double-clicks the control with the mouse.                                                                                              |  |
| Enter                                                 | Occurs right before the control receives the focus from another control on the same userform.                                                               |  |
| Error                                                 | Occurs when the control runs into an error and cannot return the error information.                                                                         |  |
| Exit                                                  | Occurs right after the control loses focus to another control on the same user-form.                                                                        |  |
| KeyDown                                               | Occurs when the user presses a key on the keyboard.                                                                                                    |  |
| KeyPress                                              | Occurs when the user presses an ANSI key. An ANSI key is a typeable character such as the letter $A$ . An example of a nontypeable characteris the Tab key. |  |
| KeyUp                                                 | Occurs when the user releases a key on the keyboard.                                                                                                    |  |
| Layout <sup>2</sup>                                   | Occurs when the frame changes size.                                                                                                    |  |
| MouseDown                                             | Occurs when the user presses the mouse button within the borders of the control.                                                                            |  |
| MouseMove                                             | Occurs when the user moves the mouse within the borders of the control.                                                                                     |  |
| MouseUp                                               | Occurs when the user releases the mouse button within the borders of the control.                                                                           |  |
| RemoveControl <sup>2</sup>                            | Occurs when a control is deleted from within the frame control.                                                                                             |  |
| Scroll <sup>2</sup>                                   | Occurs when the scrollbar box, if visible, is repositioned.                                                                                                 |  |
| Zoom <sup>2</sup>                                     | Occurs when the zoom value is changed.                                                                                                    |  |

<sup>&</sup>lt;sup>1</sup>OptionButton control only

# **Adding Graphics to a Userform**

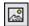

A listing on a form can be even more helpful if a corresponding graphic is added to the form. The following code displays the photograph corresponding to the selected employee from the list box:

<sup>&</sup>lt;sup>2</sup>Frame control only

```
Private Sub 1b EmpName Change()
Dim EmpFound As Range
With Range("EmpList")
    Set EmpFound = .Find(lb_EmpName.Value)
    If EmpFound Is Nothing Then
        MsgBox "Employee not found!"
        lb_EmpName.Value = ""
    Else
        With Range (EmpFound.Address)
            tb_EmpPosition = .Offset(0, 1)
            tb HireDate = .Offset(0, 2)
            On Error Resume Next
            Img Employee.Picture = LoadPicture
        ("C:\Excel VBA 2007 by Jelen & Syrstad\" & EmpFound & ".bmp")
            On Error GoTo 0
        End With
    End If
End With
Set EmpFound = Nothing
Exit Sub
```

The available events for Graphic controls are described in Table 10.5.

| Table 10.5 Events for Graphic Controls |                                                                                    |  |
|----------------------------------------|------------------------------------------------------------------------------------|--|
| Event                                  | Description                                                                        |  |
| BeforeDragOver                         | Occurs while the user drags and drops data onto the control.                       |  |
| BeforeDropOrPaste                      | Occurs right before the user is about to drop or paste data into the control.      |  |
| Click                                  | Occurs when the user clicks the image with the mouse.                              |  |
| DblClick                               | Occurs when the user double-clicks the image with the mouse.                       |  |
| Error                                  | Occurs when the control runs into an error and can't return the error information. |  |
| MouseDown                              | Occurs when the user presses the mouse button within the borders of the image.     |  |
| MouseMove                              | Occurs when the user moves the mouse within the borders of the image.              |  |
| MouseUp                                | Occurs when the user releases the mouse button within the borders of the control.  |  |

#### **Using a Spin Button on a Userform**

As it is, the Hire Date field allows the user to enter the date in any format including 1/1/1 or January 1, 2001. This possible inconsistency can create problems later on if you need to use or search for dates. The solution? Force users to enter dates in a unified manner.

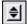

Spin buttons allow the user to increment/decrement through a series of numbers. In this way, the user is forced to enter numbers rather than text.

Draw a spin button for a Month entry on the form. In the Properties, set the Min to 1 for January and the Max to 12 for December. In the Value property, enter 1, the first month. Next, draw a text box next to the spin button. This text box reflects the value of the spin button. In addition, labels can be used.

```
Private Sub SpBtn_Month_Change()
tb_Month.Value = SpBtn_Month.Value
End Sub
```

Finish building the form. Use a Min of 1 and Max of 31 for days or a Min of 1900 and a Max of 2100 for Year:

```
Private Sub btn_EmpOK_Click()
Dim LastRow As Long, i As Integer
LastRow = Worksheets("Sheet2").Cells(Worksheets("Sheet2").Rows.Count, 1) _
.End(xlUp).Row + 1
Cells(LastRow, 1).Value = tb_EmpName.Value
For i = 0 To lb_EmpPosition.ListCount - 1
    If lb_EmpPosition.Selected(i) = True Then
        Cells(LastRow, 2).Value = Cells(LastRow, 2).Value & _
        lb_EmpPosition.List(i) & ","
    End If
Next i
'Concatenate the values from the textboxes to create the date
Cells(LastRow, 3).Value = tb_Month.Value & "/" & tb_Day.Value & _
        "/" & tb_Year.Value
End Sub
```

The available events for SpinButton controls are described in Table 10.6.

| Table 10.6 Events for SpinButton Controls |                                                                                                    |  |
|-------------------------------------------|----------------------------------------------------------------------------------------------------|--|
| Event                                     | Description                                                                                                    |  |
| AfterUpdate                               | Occurs after the control's data has been changed by the user.                                                                                                |  |
| BeforeDragOver                            | Occurs while the user drags and drops data onto the control.                                                                                                 |  |
| BeforeDropOrPaste                         | Occurs right before the user is about to drop or paste data into the control.                                                                                |  |
| BeforeUpdate                              | Occurs before the data in the control is changed.                                                                                                    |  |
| Change                                    | Occurs when the value of the control is changed.                                                                                                    |  |
| DblClick                                  | Occurs when the user double-clicks the control.                                                                                                    |  |
| Enter                                     | Occurs right before the control receives the focus from another control on the same userform.                                                                |  |
| Error                                     | Occurs when the control runs into an error and cannot return the error information.                                                                          |  |
| Exit                                      | Occurs right after the control loses focus to another control on the same user-form.                                                                         |  |
| KeyDown                                   | Occurs when the user presses a key on the keyboard.                                                                                                    |  |
| KeyPress                                  | Occurs when the user presses an ANSI key. An ANSI key is a typeable character such as the letter $A$ . An example of a nontypeable character is the Tab key. |  |

| KeyUp    | Occurs when the user releases a key on the keyboard.                              |  |
|----------|-----------------------------------------------------------------------------------|--|
| SpinDown | Occurs when the user clicks the lower or left spin button, decreasing the value.  |  |
| SpinUp   | Occurs when the user clicks the upper or right spin button, increasing the value. |  |

#### Using the MultiPage Control to Combine Forms

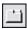

The MultiPage control provides a neat way of organizing multiple forms. Instead of having a form for personal employee information and one for on-the-job information, combine the information into one multipage form, as shown in Figures 10.12 and 10.13.

**Figure 10.12** Use the MultiPage control to combine multiple forms. This is the first page of the form.

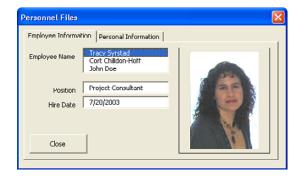

**Figure 10.13** This is the second page of the form.

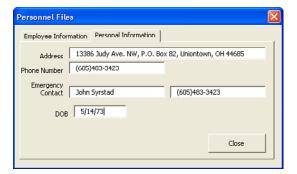

Adding multipage forms after the rest of the form is created is not an easy task. Therefore, plan multipage forms the beginning. If you decide later that you need a multipage form, insert a new form, draw the multipage, and copy/paste the controls from the other forms to the new form.

Do not right-click in the tab area to view the MultiPage code. Instead, right-click in the MultiPage's main area to get the View Code option.

You can modify a page by right-clicking the tab of the page, which displays the following menu of options: New Page, Delete Page, Rename, or Move.

Unlike many of the other controls where the Value property holds a user-entered or selected value, the Value property of the MultiPage control holds the number of the active page, starting at zero. For example, if you have a five-page form and want to activate the fourth page, do this:

```
MultiPage1.Value = 3
```

If you have a control you want all the pages to share, such as the Save or Cancel buttons, place the control on the main userform rather than on the individual pages, as shown in Figure 10.14.

**Figure 10.14**Place common controls like the Close button on the main userform.

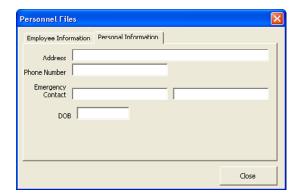

The available events for MultiPage controls are described in Table 10.7.

| Table 10.7 Events for the MultiPage Control |                                                                                                    |  |
|---------------------------------------------|----------------------------------------------------------------------------------------------------|--|
| Event                                       | Description                                                                                                    |  |
| AddControl                                  | Occurs when a control is added to a page of the MultiPage control.  Does not run at design time or upon userform initialization. |  |
| BeforeDragOver                              | Occurs while the user drags and drops data onto a page of the MultiPage control.                                                 |  |
| BeforeDropOrPaste                           | Occurs right before the user is about to drop or paste data onto a page of the MultiPage control.                                |  |
| Change                                      | Occurs when the user changes pages of a multipage.                                                                               |  |

| Click         | Occurs when the user clicks on a page of the MultiPage control.                                                                                               |  |
|---------------|----------------------------------------------------------------------------------------------------|--|
| DblClick      | Occurs when the user double-clicks a page of the MultiPage control with the mouse.                                                                            |  |
| Enter         | Occurs right before the multipage receives the focus from another control on the same userform.                                                               |  |
| Error         | Occurs when the MultiPage control runs into an error and cannot return the error information.                                                                 |  |
| Exit          | Occurs right after the multipage loses focus to another control on the same userform.                                                                         |  |
| KeyDown       | Occurs when the user presses a key on the keyboard.                                                                                                    |  |
| KeyPress      | Occurs when the user presses an ANSI key. An ANSI key is a typeable character, such as the letter $A$ . An example of a nontypeable character is the Tab key. |  |
| KeyUp         | Occurs when the user releases a key on the keyboard.                                                                                                    |  |
| MouseDown     | Occurs when the user presses the mouse button within the borders of the control.                                                                              |  |
| MouseMove     | Occurs when the user moves the mouse within the borders of the control.                                                                                       |  |
| MouseUp       | Occurs when the user releases the mouse button within the borders of the control.                                                                             |  |
| RemoveControl | Occurs when a control is removed from a page of the multipage.                                                                                                |  |
| Scroll        | Occurs when the scrollbar box, if visible, is repositioned.                                                                                                   |  |
| Zoom          | Occurs when the zoom value is changed.                                                                                                    |  |

# **Verifying Field Entry**

Even if users are told to fill in all the fields, there is no way to force them to do so—except with an electronic form. As a programmer, you can ensure that all required fields are filled in by not allowing the user to continue until all requirements are met. Here's how to do this:

```
If tb_EmpName.Value = "" Then
    frm_AddEmp.Hide
    MsgBox ("Please enter an Employee Name")
    frm_AddEmp.Show
    Exit Sub
End If
```

# **Illegal Window Closing**

The userforms created in the VB Editor are not that different from normal windows: They also include the X close button in the upper-right corner. Although using the button is not wrong, it can cause problems, depending on the objective of the userform. In cases like this,

you might want to control what happens if the user presses the button. Use the QueryClose event of the userform to find out what method is used to close the form and code an appropriate action:

```
Private Sub UserForm_QueryClose(Cancel As Integer, CloseMode As Integer)
If CloseMode = vbFormControlMenu Then
    MsgBox "Please use the OK or Cancel buttons to close the form", vbCritical
    Cancel = True
End If
End Sub
```

After you know the method the user used to try to close the form, you can create a message box similar to Figure 10.15 to warn the user that the method was illegal.

Figure 10.15
Control what happens when the user clicks the X button.

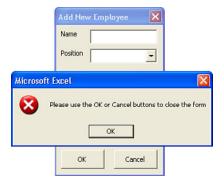

The QueryClose event can be triggered in four ways:

- vbFormControlMenu—The user right-clicks either on the form's title bar and selects the Close command or clicks the *X* in the upper-right corner of the form.
- vbFormCode—The Unload statement is used.
- vbAppWindows—Windows shuts down.
- vbAppTaskManager—The application is shut down by the Task Manager.

# **Getting a Filename**

One of the most common client interactions is when you need the client to specify a path and filename. Excel VBA has a built-in function to display the File Open dialog box, as shown in Figure 10.16. The client browses to and selects a file. When the client selects the Open button, instead of opening the file, Excel VBA returns the full path and filename to the code.

```
Sub SelectFile()
' Ask which file to copy
x = Application.GetOpenFilename(
    FileFilter:="Excel Files (*.xls*), *.xls*", _
    Title:="Choose File to Copy", MultiSelect:=False)
```

```
' check in case no files were selected

If x = "False" Then Exit Sub

MsgBox "You selected " & x

End Sub
```

# **Figure 10.16**Use the File Open dialog box to allow the user to select a file.

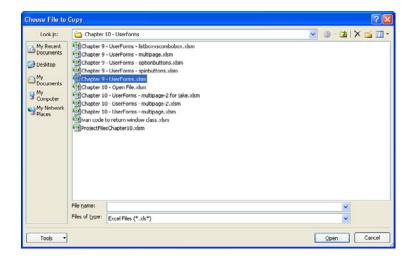

The preceding code allows the client to select one file. If you want them to specify multiple files, use this code:

```
Sub ManyFiles()
Dim x As Variant

x = Application.GetOpenFilename( _
    FileFilter:="Excel Files (*.xls*), *.xls*", _
    Title:="Choose Files", MultiSelect:=True)

On Error Resume Next
If Ubound(x) > 0 Then
    For i = 1 To UBound(x)
        MsgBox "You selected " & x(i)
    Next i

ElseIf x = "False" Then Exit Sub
End If
On Error GoTo 0
End Sub
```

In a similar fashion, you can use Application. GetSaveAsFileName to find the path and filename that should be used to save a file.

# **Next Steps**

Now that you have seen how to work with userforms, the next chapter examines charts. In Chapter 11, you learn how spreadsheet charting has become a highly customizable resource capable of handling large amounts of data.

# **Creating Charts**

# **Charting in Excel 2010**

Microsoft rewrote the Excel charting engine for Excel 2007. Most code from Excel 2003 will continue to work in Excel 2010.

The following are some important methods and features available in Excel 2010:

- ApplyLayout—This method applies one of the chart layouts available on the Design tab.
- SetElement—This method chooses any of the built-in element choices from the Layout tab.
- ChartFormat—This object enables you to change the fill, glow, line, reflection, shadow, soft edge, or 3-D format of most individual chart elements. This is similar to settings on the Format tab.
- AddChart—This method enables you to add a chart to an existing worksheet.

# Referencing Charts and Chart Objects in VBA Code

If you go back far enough in Excel history, you find that all charts used to be created as their own chart sheets. Then, in the mid-1990s, Excel added the amazing capability to embed a chart right onto an existing worksheet. This allowed a report to be created with tables of numbers and charts all on the same page, something we take for granted today.

These two different ways of dealing with charts make it necessary for you to deal with two separate object models for charts. When a chart is on its own standalone chart sheet, you are dealing with a Chart object. When a chart is embedded in a worksheet, you are dealing with a ChartObject object.

# 11

### IN THIS CHAPTER

| Charting in Excel 2010                                 | 203  |
|--------------------------------------------------------|------|
| Referencing Charts and Chart Objects in VBA Code       | 203  |
| Creating a Chart                                       | 204  |
| Recording Commands from the Layout or Design Tabs      | 208  |
| Using SetElement to Emulate Changes on the Layout Tab. | 213  |
| Changing a Chart Title Using VBA                       | 218  |
| Emulating Changes on the Format Tab                    | 218  |
| Creating Advanced Charts                               | 234  |
| Exporting a Chart as a Graphic                         | 244  |
| Creating Pivot Charts                                  | .246 |

Excel 2010 includes a third evolutionary branch because objects on a worksheet are also members of the Shapes collection.

In legacy versions of Excel, to reference the color of the chart area for an embedded chart, you must refer to the chart in this manner:

```
Worksheets("Jan").ChartObjects("Chart 1").Chart.ChartArea.Interior.ColorIndex _
```

In Excel 2010, you can use the Shapes collection:

```
Worksheets("Jan").Shapes("Chart 1").Chart.ChartArea.Interior.ColorIndex = 4
```

In any version of Excel, if a chart is on its own chart sheet, you don't have to specify the container; you can simply refer to the Chart object:

```
Sheets("Chart1").ChartArea.Interior.ColorIndex = 4
```

# **Creating a Chart**

In legacy versions of Excel, you used the Charts Add command to add a new chart. Next, you specified the source data, type of chart, and whether the chart should be on a new sheet or embedded on an existing worksheet. The first three lines of the following code create a clustered column chart on a new chart sheet. The fourth line moves the chart back to be an embedded object in Sheet1:

```
Charts.Add
ActiveChart.SetSourceData Source:=Worksheets("Sheet1").Range("A1:E4")
ActiveChart.ChartType = xlColumnClustered
ActiveChart.Location Where:=xlLocationAsObject, Name:="Sheet1"
```

If you plan to share your macros with people who still use Excel 2003, you should use the Charts.Add method. However, if your application will be running only Excel 2007 or Excel 2010, you can use the new AddChart method. The code for the AddChart method can be as simple as the following:

```
' Create chart on the current sheet
ActiveSheet.Shapes.AddChart.Select
ActiveChart.SetSourceData Source:=Range("A1:E4")
ActiveChart.ChartType = xlColumnClustered
```

Alternatively, you can specify the chart type, size, and location as part of the AddChart method, as described in the next section.

#### Specifying the Size and Location of a Chart

The AddChart method has additional parameters you can use to specify the type of chart, the chart's location on the worksheet, and the size of the chart.

The location and size of a chart are specified in points (72 points = 1 inch). For example, the Top parameter requires the number of points from the top of Row 1 to the top edge of the worksheet.

The following code creates a chart that roughly covers the Range C11:J30:

It requires a lot of trial and error to randomly figure out the exact distance in points to cause a chart to line up with a certain cell. Fortunately, you can ask VBA to tell you the distance in points to a certain cell. If you ask for the Left property of any cell, you find the distance to the top-left corner of that cell. You can also ask for the width of a range or the height of a range. For example, the following code creates a chart in exactly C11:J30:

In this case, you are not moving the location of the Chart object. Instead, you are moving the location of the container that contains the chart. In Excel 2010, it is either the ChartObject or the Shape object. If you try to change the actual location of the chart, you move it within the container. Because you can actually move the chart area a few points in either direction inside the container, the code will run, but you will not get the desired results.

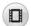

To see a demo of specifying chart location, search for Excel VBA 11 at YouTube.

To move a chart that has already been created, you can reference either the ChartObject or the Shape and change the Top, Left, Width, and Height properties, as shown in the following macro:

```
Sub MoveAfterTheFact()
    Dim WS As Worksheet
    Set WS = Worksheets("Sheet1")
    With WS.ChartObjects("Chart 9")
    .Left = WS.Range("C21").Left
    .Top = WS.Range("C21").Top
    .Width = WS.Range("C1:H1").Width
    .Height = WS.Range("C21:C25").Height
    End With
End Sub
```

#### **Later Referring to a Specific Chart**

When a new chart is created, it is given a sequential name, such as Chart 1. If you select a chart and then look in the name box, you see the name of the chart. In Figure 11.1, the name of the chart is Chart 14. This does not mean that there are 14 charts on the worksheet. In this particular case, many individual charts have been created and deleted.

Figure 11.1 Select a chart and look in the name box to find the name of the chart.

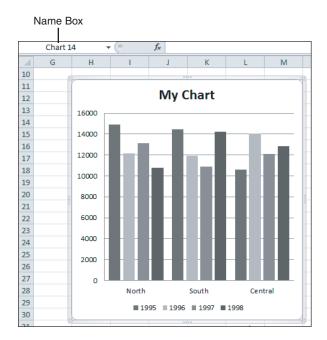

This means that on any given day that your macro runs, the Chart object might have a different name. If you need to reference the chart later in the macro, perhaps after you have selected other cells and the chart is no longer active, you might ask VBA for the name of the chart and store it in a variable for later use, as shown here:

```
.Chart.SetSourceData Source:=WS.Range("A20:E24"), PlotBy:=xlColumns
.Top = WS.Range("C26").Top
End With
End Sub
```

In the preceding macro, the variable ThisChartObjectName contains the name of the Chart object. This method works great if your changes will happen later in the same macro. However, after the macro finishes running, the variable will be out of scope, and you won't be able to access the name later.

If you want to be able to remember a chart name, you could store the name in an out-of-the-way cell on the worksheet. The first macro here stores the name in Cell Z1, and the second macro then later modifies the chart using the name stored in Cell Z1:

After the previous macro stored the name in Cell Z1, the following macro will use the value in Z1 to figure out which chart to change:

```
Sub ChangeTheChartLater()
    Dim WS As Worksheet
    Set WS = Worksheets("Sheet1")
    MyName = WS.Range("Z1").Value
    With WS.Shapes(MyName)
        .Chart.SetSourceData Source:=WS.Range("A20:E24"), PlotBy:=xlColumns
        .Top = WS.Range("C26").Top
    End With
End Sub
```

If you need to modify a preexisting chart—such as a chart that you did not create—and there is only one chart on the worksheet, you can use this line of code:

```
WS.ChartObjects(1).Chart.Interior.ColorIndex = 4
```

If there are many charts, and you need to find the one with the upper-left corner located in Cell A4, you can loop through all the Chart objects until you find one in the correct location, like this:

```
For each Cht in ActiveSheet.ChartObjects
    If Cht.TopLeftCell.Address = "$A$4" then
        Cht.Interior.ColorIndex = 4
    end if
Next Cht
```

# Recording Commands from the Layout or Design Tabs

With charts in Excel 2010, there are three levels of chart changes. The global chart settings that indicate the chart type and style are on the Design tab. Selections from the built-in element settings appear on the Layout tab. You make microchanges by using the Format tab.

The macro recorder was not finished in Excel 2007, but it is working in Excel 2010. If you need to make certain changes, this enables you to quickly record a macro and then copy its code.

#### Specifying a Built-in Chart Type

Excel 2010 has 73 built-in chart types. To change a chart to one of the 73 types, you use the ChartType property. This property can be applied either to a chart or to a series within a chart. Here is an example that changes the type for the entire chart:

ActiveChart.ChartType = xlBubble

To change the second series on a chart to a line chart, you use this:

ActiveChart.Series(2).ChartType = xlLine

Table 11.1 lists the 73 chart type constants that you can use to create various charts. The sequence of Table 11.1 matches the sequence of the charts in the Chart Type dialog.

| Table 11.1 Chart Types for Use in VBA |                         |  |
|---------------------------------------|-------------------------|--|
| Chart Type                            | Constant                |  |
| Clustered Column                      | xlColumnClustered       |  |
| Stacked Column                        | xlColumnStacked         |  |
| 100% Stacked Column                   | xlColumnStacked100      |  |
| 3-D Clustered Column                  | x13DColumnClustered     |  |
| Stacked Column in 3-D                 | xl3DColumnStacked       |  |
| 100% Stacked Column in 3-D            | xl3DColumnStacked100    |  |
| 3-D Column                            | xl3DColumn              |  |
| Clustered Cylinder                    | xlCylinderColClustered  |  |
| Stacked Cylinder                      | xlCylinderColStacked    |  |
| 100% Stacked Cylinder                 | xlCylinderColStacked100 |  |
| 3-D Cylinder                          | xlCylinderCol           |  |
| Clustered Cone                        | xlConeColClustered      |  |
| Stacked Cone                          | xlConeColStacked        |  |
| 100% Stacked Cone                     | xlConeColStacked100     |  |
| 3-D Cone                              | xlConeCol               |  |

| Chart Type                       | Constant                |
|----------------------------------|-------------------------|
| Clustered Pyramid                | xlPyramidColClustered   |
| Stacked Pyramid                  | xlPyramidColStacked     |
| 100% Stacked Pyramid             | x1PyramidColStacked100  |
| 3-D Pyramid                      | xlPyramidCol            |
| Line                             | xlLine                  |
| Stacked Line                     | xlLineStacked           |
| 100% Stacked Line                | xlLineStacked100        |
| Line with Markers                | xlLineMarkers           |
| Stacked Line with Markers        | xlLineMarkersStacked    |
| 100% Stacked Line with Markers   | xlLineMarkersStacked100 |
| 3-D Line                         | x13DLine                |
| Pie                              | xlPie                   |
| Pie in 3-D                       | x13DPie                 |
| Pie of Pie                       | x1PieOfPie              |
| Exploded Pie                     | xlPieExploded           |
| Exploded Pie in 3-D              | x13DPieExploded         |
| Bar of Pie                       | xlBarOfPie              |
| Clustered Bar                    | xlBarClustered          |
| Stacked Bar                      | xlBarStacked            |
| 100% Stacked Bar                 | xlBarStacked100         |
| Clustered Bar in 3-D             | x13DBarClustered        |
| Stacked Bar in 3-D               | x13DBarStacked          |
| 100% Stacked Bar in 3-D          | x13DBarStacked100       |
| Clustered Horizontal Cylinder    | xlCylinderBarClustered  |
| Stacked Horizontal Cylinder      | xlCylinderBarStacked    |
| 100% Stacked Horizontal Cylinder | xlCylinderBarStacked100 |
| Clustered Horizontal Cone        | xlConeBarClustered      |
| Stacked Horizontal Cone          | xlConeBarStacked        |
| 100% Stacked Horizontal Cone     | xlConeBarStacked100     |
| Clustered Horizontal Pyramid     | xlPyramidBarClustered   |
| Stacked Horizontal Pyramid       | xlPyramidBarStacked     |
| 100% Stacked Horizontal Pyramid  | xlPyramidBarStacked100  |
| Area                             | xlArea                  |
| Stacked Area                     | xlAreaStacked           |
|                                  |                         |

| Table 11.1 Continued                    |                            |  |
|-----------------------------------------|----------------------------|--|
| Chart Type                              | Constant                   |  |
| 100% Stacked Area                       | xlAreaStacked100           |  |
| 3-D Area                                | xl3DArea                   |  |
| Stacked Area in 3-D                     | xl3DAreaStacked            |  |
| 100% Stacked Area in 3-D                | xl3DAreaStacked100         |  |
| Scatter with only Markers               | xlXYScatter                |  |
| Scatter with Smooth Lines and Markers   | xlXYScatterSmooth          |  |
| Scatter with Smooth Lines               | xlXYScatterSmoothNoMarkers |  |
| Scatter with Straight Lines and Markers | xlXYScatterLines           |  |
| Scatter with Straight Lines             | xlXYScatterLinesNoMarkers  |  |
| High-Low-Close                          | xlStockHLC                 |  |
| Open-High-Low-Close                     | x1StockOHLC                |  |
| Volume-High-Low-Close                   | xlStockVHLC                |  |
| Volume-Open-High-Low-Close              | xlStockVOHLC               |  |
| 3-D Surface                             | xlSurface                  |  |
| Wireframe 3-D Surface                   | xlSurfaceWireframe         |  |
| Contour                                 | xlSurfaceTopView           |  |
| Wireframe Contour                       | xlSurfaceTopViewWireframe  |  |
| Doughnut                                | xlDoughnut                 |  |
| Exploded Doughnut                       | xlDoughnutExploded         |  |
| Bubble                                  | xlBubble                   |  |
| Bubble with a 3-D Effect                | xlBubble3DEffect           |  |
| Radar                                   | xlRadar                    |  |
| Radar with Markers                      | xlRadarMarkers             |  |
| Filled Radar                            | xlRadarFilled              |  |

## **Specifying a Template Chart Type**

Excel 2010 allows you to create a custom chart template with all your preferred settings such as colors and fonts. This technique is a great way to save time when you are creating a chart with a lot of custom formatting.

A VBA macro can make use of a custom chart template, provided you plan to distribute the custom chart template to each person who will run your macro.

In Excel 2010, you save custom chart types as .crtx files and store them in the %appdata%\ Microsoft\Templates\Charts\ folder.

To apply a custom chart type, you use the following:

```
ActiveChart.ApplyChartTemplate "MyChart.crtx"
```

If the chart template does not exist, VBA returns an error. If you would like Excel to continue without displaying a debug error, you can instruct the error handler to resume with the next line. After applying the chart template, go back to the default state of the error handler so that you will see any errors. Here's how you do this:

```
On Error Resume Next
ActiveChart.ApplyChartTemplate ("MyChart.crtx")
On Error GoTo 0 ' that final character is a zero
```

#### Changing a Chart's Layout or Style

Two galleries—the Chart Layout gallery and the Styles gallery—make up the bulk of the Design tab.

The Chart Layout gallery offers from 4 to 12 combinations of chart elements. These combinations are different for various chart types. When you look at the gallery shown in Figure 11.2, the ToolTips for the layouts show that the layouts are named imaginatively as Layout 1 through Layout 11.

Figure 11.2
The built-in layouts are numbered 1 through 11.
For other chart types, you might have from 4 to 12 layouts.

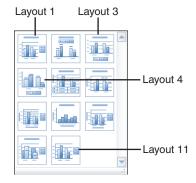

To apply one of the built-in layouts in a macro, you have to use the ApplyLayout method with a number from 1 through 12 to correspond to the built-in layouts. The following code applies Layout 1 to the active chart:

ActiveChart.ApplyLayout 1

#### CAUTION

Whereas line charts offer 12 built-in layouts, other types such as radar charts offer as few as four built-in layouts. If you attempt to specify a layout number that is larger than the layouts available for the current chart type, Excel returns a runtime error 5. Unless you just created the active chart in the same macro, there is always the possibility that the person running the macro changed your line charts to radar charts, so include some error handling before you use the ApplyLayout command.

Therefore, to use a built-in layout effectively, you must have actually built a chart by hand and found a layout that you like.

As shown in Figure 11.3, the Styles gallery contains 48 styles. These styles are also numbered sequentially, with Styles 1 through 8 in Row 1, Styles 9 through 16 in Row 2, and so on. These styles follow a bit of a pattern:

**Figure 11.3** The built-in styles are numbered 1 through 48.

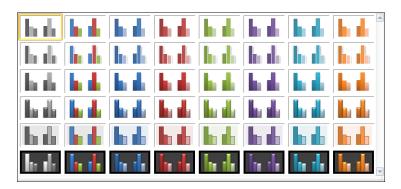

- Styles 1, 9, 17, 25, 33, and 41 (that is, the styles in Column 1) are monochrome.
- Styles 2, 10, 18, 26, 34, and 42 (that is, the styles in Column 2) use different colors for each point.
- All the other styles use hues of a particular theme color.
- Styles 1 through 8 are simple styles.
- Styles 17 through 24 use moderate effects.
- Styles 33 through 40 have intense effects.
- Styles 41 through 48 appear on a dark background.
  - If you are going to mix styles in a single workbook, consider staying within a single row or a single column of the gallery.

To apply a style to a chart, you use the ChartStyle property, assigning it a value from 1 to 48:

```
ActiveChart.ChartStyle = 1
```

The ChartStyle property changes the colors in the chart. However, a number of formatting changes from the Format tab are not overwritten when you change the ChartStyle property. For example, suppose that you had applied glow or a clear glass bezel to a chart. Running the preceding code will not clear that formatting.

To clear any previous formatting, you use the ClearToMatchStyle method:

```
ActiveChart.ChartStyle = 1
ActiveChart.ClearToMatchStyle
```

# Using SetElement to Emulate Changes on the Layout Tab

The Layout tab contains a number of built-in settings. Figure 11.4 shows a few of the built-in menu items for the Legend tab. There are similar menus for each of the icons in the figure.

If you use a built-in menu item to change the titles, legend, labels, axes, gridlines, or background, it is probably handled in code that uses the SetElement method that is available in Excel 2010.

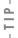

SetElement does not work with the More choices at the bottom of each menu. It also does not work with the 3-D Rotation button. Other than that, you can use SetElement to change everything in the Labels, Axes, Background, and Analysis groups.

Figure 11.4
There are built-in menus similar to this one for each icon. If your choice is in the menu, the VBA code uses the SetElement method.

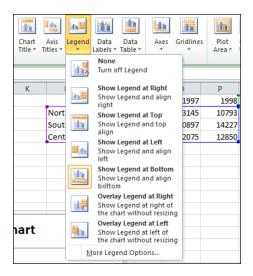

The macro recorder always works for the built-in settings on the Layout tab. If you do not feel like looking up the proper constant in this book, you can always quickly record a macro.

The SetElement method is followed by a constant that specifies which menu item to select. For example, if you want to choose Show Legend at Left, you can use this code:

ActiveChart.SetElement msoElementLegendLeft

Table 11.2 shows all the available constants that you can use with the SetElement method. These constants are in roughly the same order as they appear on the Layout tab.

| <b>Table 11.2</b> | Table 11.2 Constants Available with SetElement |                                   |
|-------------------|------------------------------------------------|-----------------------------------|
| Layout Tab        | Chart Element Constan                          | t Icon                            |
| Chart Title       | msoElementChartTit                             | leNone                            |
| Chart Title       | msoElementChartTit                             | leCenteredOverlay                 |
| Chart Title       | msoElementChartTit                             | leAboveChart                      |
| Axis Titles       | msoElementPrimaryC                             | CategoryAxisTitleNone             |
| Axis Titles       | msoElementPrimaryC                             | CategoryAxisTitleBelowAxis        |
| Axis Titles       | msoElementPrimaryC                             | CategoryAxisTitleAdjacentToAxis   |
| Axis Titles       | msoElementPrimaryC                             | CategoryAxisTitleHorizontal       |
| Axis Titles       | msoEIementPrimaryC                             | CategoryAxisTitleVertical         |
| Axis Titles       | msoElementPrimaryC                             | CategoryAxisTitleRotated          |
| Axis Titles       | msoElementSecondar                             | ryCategoryAxisTitleAdjacentToAxis |
| Axis Titles       | msoElementSecondar                             | ryCategoryAxisTitleBelowAxis      |
| Axis Titles       | msoElementSecondar                             | ryCategoryAxisTitleHorizontal     |
| Axis Titles       | msoElementSecondar                             | ryCategoryAxisTitleNone           |
| Axis Titles       | msoElementSecondar                             | ryCategoryAxisTitleRotated        |
| Axis Titles       | msoElementSecondar                             | ryCategoryAxisTitleVertical       |
| Axis Titles       | msoElementPrimaryV                             | /alueAxisTitleAdjacentToAxis      |
| Axis Titles       | msoElementPrimaryV                             | /alueAxisTitleBelowAxis           |
| Axis Titles       | msoElementPrimaryV                             | /alueAxisTitleHorizontal          |
| Axis Titles       | msoElementPrimaryV                             | /alueAxisTitleNone                |
| Axis Titles       | msoElementPrimaryV                             | /alueAxisTitleRotated             |
| Axis Titles       | msoElementPrimaryV                             | /alueAxisTitleVertical            |
| Axis Titles       | msoElementSecondar                             | ryValueAxisTitleBelowAxis         |
| Axis Titles       | msoElementSecondar                             | ryValueAxisTitleHorizontal        |
| Axis Titles       | msoElementSecondar                             | ryValueAxisTitleNone              |
| Axis Titles       | msoElementSecondar                             | yValueAxisTitleRotated            |

| Layout Tab  | Chart Element Constant Icon                     |
|-------------|-------------------------------------------------|
| Axis Titles | msoElementSecondaryValueAxisTitleVertical       |
| Axis Titles | msoElementSeriesAxisTitleHorizontal             |
| Axis Titles | msoElementSeriesAxisTitleNone                   |
| Axis Titles | msoElementSeriesAxisTitleRotated                |
| Axis Titles | msoElementSeriesAxisTitleVertical               |
| Axis Titles | msoElementSecondaryValueAxisTitleAdjacentToAxis |
| Legend      | msoElementLegendNone                            |
| Legend      | msoElementLegendRight                           |
| Legend      | msoElementLegendTop                             |
| Legend      | msoElementLegendLeft                            |
| Legend      | msoElementLegendBottom                          |
| Legend      | msoElementLegendRightOverlay                    |
| Legend      | msoElementLegendLeftOverlay                     |
| Data Labels | msoElementDataLabelCenter                       |
| Data Labels | msoElementDataLabelInsideEnd                    |
| Data Labels | msoElementDataLabelNone                         |
| Data Labels | msoElementDataLabelInsideBase                   |
| Data Labels | msoElementDataLabelOutSideEnd                   |
| Data Labels | msoElementDataLabelTop                          |
| Data Labels | msoElementDataLabelBottom                       |
| Data Labels | msoElementDataLabelRight                        |
| Data Labels | msoElementDataLabelLeft                         |
| Data Labels | msoElementDataLabelShow                         |
| Data Labels | msoElementDataLabelBestFit                      |
| Data Table  | msoElementDataTableNone                         |
| Data Table  | msoElementDataTableShow                         |
| Data Table  | msoElementDataTableWithLegendKeys               |
| Axis        | msoElementPrimaryCategoryAxisNone               |
| Axis        | msoElementPrimaryCategoryAxisShow               |
| Axis        | msoElementPrimaryCategoryAxisWithoutLabels      |
| Axis        | msoElementPrimaryCategoryAxisReverse            |
| Axis        | msoElementPrimaryCategoryAxisThousands          |
| Axis        | msoElementPrimaryCategoryAxisMillions           |
| Axis        | msoElementPrimaryCategoryAxisBillions           |
|             |                                                 |

GridLines

#### **Table 11.2 Continued Layout Tab** Chart Element Constant Icon Axis msoElementPrimaryCategoryAxisLogScale Axis msoElementSecondaryCategoryAxisNone Axis msoElementSecondaryCategoryAxisShow Axis msoElementSecondaryCategoryAxisWithoutLabels Axis msoElementSecondaryCategoryAxisReverse Axis msoElementSecondaryCategoryAxisThousands Axis msoElementSecondaryCategoryAxisMillions Axis msoElementSecondaryCategoryAxisBillions Axis msoElementSecondaryCategoryAxisLogScaIe Axis msoElementPrimaryValueAxisNone Axis msoElementPrimaryValueAxisShow Axis msoElementPrimaryValueAxisThousands Axis msoElementPrimaryValueAxisMillions Axis msoElementPrimaryValueAxisBillions Axis msoElementPrimaryValueAxisLogScale Axis msoElementSecondaryValueAxisNone Axis msoElementSecondaryValueAxisShow Axis msoElementSecondarWalueAxisThousands Axis msoElementSecondaryValueAxisMillions Axis msoElementSecondaryValueAxisBillions Axis msoElementSecondaryValueAxisLogScale Axis msoElementSeriesAxisNone Axis msoElementSeriesAxisShow Axis msoElementSeriesAxisReverse Axis msoElementSeriesAxisWithoutLabeling GridLines msoElementPrimaryCategoryGridLinesNone GridLines. msoElementPrimaryCategoryGridLinesMajor GridLines msoElementPrimaryCategoryGridLinesMinor GridLines msoElementPrimaryCategoryGridLinesMinorMajor GridLines msoElementSecondaryCategoryGridLinesNone GridLines msoElementSecondaryCategoryGridLinesMajor GridLines msoElementSecondaryCategoryGridLinesMinor

msoElementSecondaryCategoryGridLinesMinorMajor

| Layout Tab   | Chart Element Constant Icon                          |
|--------------|------------------------------------------------------|
| GridLines    | msoElementPrimaryValueGridLinesNone                  |
| GridLines    | msoElementPrimaryValueGridLinesMajor                 |
| GridLines    | msoElementPrimaryValueGridLinesMinor                 |
| GridLines    | msoElementPrimaryValueGridLinesMinorMajor            |
| GridLines    | msoElementSecondaryValueGridLinesNone                |
| GridLines    | msoElementSecondaryValueGridLinesMajor               |
| GridLines    | msoElementSecondaryValueGridLinesMinor               |
| GridLines    | msoElementSecondaryValueGridLinesMinorMajor          |
| GridLines    | msoElementSeriesAxisGridLinesNone                    |
| GridLines    | msoElementSeriesAxisGridLinesMajor                   |
| GridLines    | msoElementSeriesAxisGridLinesMinor                   |
| GridLines    | msoElementSeriesAxisGridLinesMinorMajor              |
| Plot Area    | msoElementPlotAreaNone                               |
| Plot Area    | msoElementPlotAreaShow                               |
| Chart Wall   | msoElementChartWallNone                              |
| Chart Wall   | msoElementChartWallShow                              |
| Chart Floor  | msoElementChartFloorNone                             |
| Chart Floor  | msoElementChartFloorShow                             |
| Trendline    | msoElementTrendlineNone                              |
| Trendline    | msoElementTrendlineAddLinear                         |
| Trendline    | msoElementTrendlineAddExponential                    |
| Trendline    | msoElementTrendlineAddLinearForecast                 |
| Trendline    | ${\tt msoElementTrendlineAddTwoPeriodMovingAverage}$ |
| Lines        | msoElementLineNone                                   |
| Lines        | msoElementLineDropLine                               |
| Lines        | msoElementLineHiLoLine                               |
| Lines        | msoElementLineDropHiLoLine                           |
| Lines        | msoElementLineSeriesLine                             |
| Up/Down Bars | msoElementUpDownBarsNone                             |
| Up/Down Bars | msoElementUpDownBarsShow                             |
| Error Bar    | msoElementErrorBarNone                               |
| Error Bar    | msoElementErrorBarStandardError                      |
| Error Bar    | msoElementErrorBarPercentage                         |
| Error Bar    | msoElementErrorBarStandardDeviation                  |

#### CAUTION

If you attempt to format an element that is not present, Excel will return a -2147467259 Method Failed error.

## Changing a Chart Title Using VBA

The Layout tab's built-in menus enable you to add a title above a chart, but they do not enable you to change the characters in a chart title or axis title.

In the Excel interface, you can double-click the chart title text and type a new title to change the title.

To specify a chart title in VBA, use this code:

ActiveChart.ChartTitle.Caption = "My Chart"

Similarly, you can specify the axis titles by using the Caption property. The following code changes the axis title along the category axis:

ActiveChart.Axes(xlCategory, xlPrimary).AxisTitle.Caption = "Months"

# **Emulating Changes on the Format Tab**

The Format tab offers icons for changing colors and effects for individual chart elements. While many people call the Shadow, Glow, Bevel, and Material settings "chart junk," there are ways in VBA to apply these formats.

#### **Using the Format Method to Access Formatting Options**

Excel 2010 includes an object called the ChartFormat object that contains the settings for Fill, Glow, Line, PictureFormat, Shadow, SoftEdge, TextFrame2, and ThreeD. You can access the ChartFormat object by using the Format method on many chart elements. Table 11.3 lists a sampling of chart elements that can be formatted using the Format method.

| Table 11.3 Chart Elements to Which Formatting Applies |                                                                              |  |
|-------------------------------------------------------|------------------------------------------------------------------------------|--|
| Chart Element VBA to Refer to This Chart              |                                                                              |  |
| Chart Title                                           | ChartTitle                                                                   |  |
| Axis Title - Category                                 | Axes(xlCategory, xlPrimary).AxisTitle                                        |  |
| Axis Title - Value                                    | Axes(xlValue, xlPrimary).AxisTitle                                           |  |
| Legend                                                | Legend                                                                       |  |
| Data Labels for Series 1                              | SeriesCollection(1).DataLabels                                               |  |
| Data Labels for Point 2                               | SeriesCollection(1).DataLabels(2) or SeriesCollection(1).Points(2).DataLabel |  |

| Chart Element                       | VBA to Refer to This Chart              |  |
|-------------------------------------|-----------------------------------------|--|
| Data Table                          | DataTable                               |  |
| Axes – Horizontal                   | Axes(xlCategory, xlPrimary)             |  |
| Axes – Vertical                     | Axes(xlValue, xlPrimary)                |  |
| Axis - Series (Surface Charts Only) | Axes(xlSeries, xlPrimary)               |  |
| Major Gridlines                     | Axes(xlValue, xlPrimary).MajorGridlines |  |
| Minor Gridlines                     | Axes(xlValue, xlPrimary).MinorGridlines |  |
| Plot Area                           | PlotArea                                |  |
| Chart Area                          | ChartArea                               |  |
| Chart Wall                          | Walls                                   |  |
| Chart Back Wall                     | BackWall                                |  |
| Chart Side Wall                     | SideWall                                |  |
| Chart Floor                         | Floor                                   |  |
| Trendline for Series 1              | SeriesCollection(1).TrendLines(1)       |  |
| Droplines                           | ChartGroups(1).DropLines                |  |
| Up/Down Bars                        | ChartGroups(1).UpBars                   |  |
| Error Bars                          | SeriesCollection(1).ErrorBars           |  |
| Series(1)                           | SeriesCollection(1)                     |  |
| Series(1) DataPoint                 | SeriesCollection(1).Points(3)           |  |

The Format method is the gateway to settings for Fill, Glow, and so on. Each of those objects has different options. The following sections provide examples of how to set up each type of format.

#### Changing an Object's Fill

As shown in Figure 11.5, the Shape Fill drop-down on the Format tab enables you to choose a single color, a gradient, a picture, or a texture for the fill.

To apply a specific color, you can use the RGB (red, green, blue) setting. To create a color, you specify a value from 0 to 255 for levels of red, green, and blue. The following code applies a simple blue fill:

```
Dim cht As Chart
Dim upb As UpBars
Set cht = ActiveChart
Set upb = cht.ChartGroups(1).UpBars
upb.Format.Fill.ForeColor.RGB = RGB(0, 0, 255)
```

If you would like an object to pick up the color from a specific theme accent color, you use the ObjectThemeColor property. The following code changes the bar color of the first series

to accent color 6, which is an orange color in the Office theme. However, this might be another color if the workbook is using a different theme.

```
Sub ApplyThemeColor()
    Dim cht As Chart
    Dim ser As Series
    Set cht = ActiveChart
    Set ser = cht.SeriesCollection(1)
    ser.Format.Fill.ForeColor.ObjectThemeColor = msoThemeColorAccent6
End Sub
```

To apply a built-in texture, you use the PresetTextured method. The following code applies a green marble texture to the second series. However, you can apply any of the 20 different textures:

```
Sub ApplyTexture()
    Dim cht As Chart
    Dim ser As Series
    Set cht = ActiveChart
    Set ser = cht.SeriesCollection(2)
    ser.Format.Fill.PresetTextured msoTextureGreenMarble
End Sub
```

**Figure 11.5**Fill options include a solid color, a gradient, a texture, or a picture.

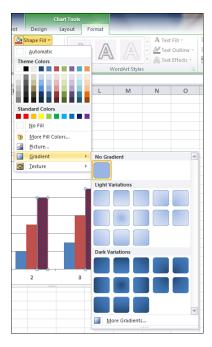

When you type PresetTextured followed by a space, the VB Editor offers a complete list of possible texture values.

To fill the bars of a data series with a picture, you use the UserPicture method and specify the path and filename of an image on the computer, as in the following example:

```
Sub FormatWithPicture()
    Dim cht As Chart
    Dim ser As Series
    Set cht = ActiveChart
    Set ser = cht.SeriesCollection(1)
    MyPic = "C:\PodCastTitle1.jpg"
    ser.Format.Fill.UserPicture MyPic
End Sub
```

Microsoft removed patterns as fills from Excel 2007. However, this method was restored in Excel 2010 because of the outcry from customers who used patterns to differentiate columns printed on monochrome printers.

In Excel 2010, you can apply a pattern using the .Patterned method. Patterns have a type such as msoPatternPlain, as well as a foreground and background color. The following code creates dark red vertical lines on a white background:

```
Sub FormatWithPicture()
    Dim cht As Chart
    Dim ser As Series
    Set cht = ActiveChart
    Set ser = cht.SeriesCollection(1)
    With ser.Format.Fill
        .Patterned msoPatternDarkVertical
        .BackColor.RGB = RGB(255,255,255)
        .ForeColor.RGB = RGB(255,0,0)
    End With
End Sub
```

#### CAUTION

Code that uses patterns will work in every version of Excel except Excel 2007. Therefore, do not use this code if you will be sharing the macro with coworkers who use Excel 2007.

Gradients are more difficult to specify than fills. Excel 2010 provides three methods that help you set up the common gradients. The OneColorGradient and TwoColorGradient methods require that you specify a gradient direction such as msoGradientFromCorner. You can then specify one of four styles, numbered 1 through 4, depending on whether you want the gradient to start at the top left, top right, bottom left, or bottom right. After using a gradient method, you need to specify the ForeColor and the BackColor settings for the object. The following macro sets up a two-color gradient using two theme colors:

```
Sub TwoColorGradient()
    Dim cht As Chart
    Dim ser As Series
    Set cht = ActiveChart
    Set ser = cht.SeriesCollection(1)
```

```
ser.Format.Fill.TwoColorGradient msoGradientFromCorner, 3
ser.Format.Fill.ForeColor.ObjectThemeColor = msoThemeColorAccent6
ser.Format.Fill.BackColor.ObjectThemeColor = msoThemeColorAccent2
Fnd Sub
```

When using the OneColorGradient method, you specify a direction, a style (1 through 4), and a darkness value between 0 and 1 (0 for darker gradients or 1 for lighter gradients).

When using the PresetGradient method, you specify a direction, a style (1 through 4), and the type of gradient such as msoGradientBrass, msoGradientLateSunset, or msoGradientRainbow. Again, as you are typing this code in the VB Editor, the AutoComplete tool provides a complete list of the available preset gradient types.

#### **Formatting Line Settings**

The LineFormat object formats either a line or the border around an object. You can change numerous properties for a line, such as the color, arrows, dash style, and so on.

The following macro formats the trendline for the first series in a chart:

```
Sub FormatLineOrBorders()
Dim cht As Chart
Set cht = ActiveChart
With cht.SeriesCollection(1).Trendlines(1).Format.Line
.DashStyle = msoLineLongDashDotDot
.ForeColor.RGB = RGB(50, 0, 128)
.BeginArrowheadLength = msoArrowheadShort
.BeginArrowheadStyle = msoArrowheadOval
.BeginArrowheadWidth = msoArrowheadNarrow
.EndArrowheadLength = msoArrowheadLong
.EndArrowheadStyle = msoArrowheadTriangle
.EndArrowheadWidth = msoArrowheadWide
End With
End Sub
```

When you are formatting a border, the arrow settings are not relevant, so the code is shorter than the code for formatting a line. The following macro formats the border around a chart:

```
Sub FormatBorder()
    Dim cht As Chart
    Set cht = ActiveChart
    With cht.ChartArea.Format.Line
        .DashStyle = msoLineLongDashDotDot
        .ForeColor.RGB = RGB(50, 0, 128)
    End With
End Sub
```

#### **Formatting Glow Settings**

To create a glow, you have to specify a color and a radius. The radius value can be from 1 to 20. A radius of 1 is barely visible, whereas a radius of 20 is often too thick.

A glow is applied to the shape outline. If you try to add a glow to an object where the outline is set to None, you cannot see the glow.

The following macro adds a line around the title and adds a glow around that line:

```
Sub AddGlowToTitle()
    Dim cht As Chart
    Set cht = ActiveChart
    cht.ChartTitle.Format.Line.ForeColor.RGB = RGB(255, 255, 255)
    cht.ChartTitle.Format.Line.DashStyle = msoLineSolid
    cht.ChartTitle.Format.Glow.Color.ObjectThemeColor = msoThemeColorAccent6
    cht.ChartTitle.Format.Glow.Radius = 8
End Sub
```

#### Formatting Shadow Settings

A shadow is composed of a color, a transparency, and the number of points by which the shadow should be offset from the object. If you increase the number of points, it appears that the object is farther from the surface of the chart. The horizontal offset is known as OffsetX, and the vertical offset is known as OffsetY.

The following macro adds a light blue shadow to the box surrounding a legend:

```
Sub FormatShadow()

Dim cht As Chart

Set cht = ActiveChart

With cht.Legend.Format.Shadow

.ForeColor.RGB = RGB(0, 0, 128)

.OffsetX = 5

.OffsetY = -3

.Transparency = 0.5

.Visible = True

End With

End Sub
```

#### **Formatting Reflection Settings**

No chart elements can have reflections applied. The Reflection settings on the Format tab are grayed-out continuously when a chart is selected. Similarly, the ChartFormat object does not have a reflection object.

#### **Formatting Soft Edges**

There are six levels of soft edge settings. The settings feather the edges by 1, 2.5, 5, 10, 25, or 50 points. The first setting is barely visible. The biggest settings are usually larger than most of the chart elements you are likely to format.

Microsoft says that the following is the proper syntax for SoftEdge:

```
Chart.Seriess(1).Points(i).Format.SoftEdge.Type = msoSoftEdgeType1
```

However, msoSoftEdgeType1 and words like it are really variables defined by Excel. To try a cool trick, go to the VB Editor and open the Immediate window by pressing Ctrl+G. In the Immediate window, type Print msoSoftEdgeType2 and press Enter. The Immediate window tells you that using this word is equivalent to typing 2. Therefore, you can use either msoSoftEdgeType2 or the value 2.

If you use msoSoftEdgeType2, your code will be slightly easier to understand than if you use simply 2. However, if you hope to format each point of a data series with a different format, you might want to use a loop such as this one, in which case it is far easier to use just the numbers 1 through 6 than msoSoftEdgeType1 through msoSoftEdgeType6, as shown in this macro:

```
Sub FormatSoftEdgesWithLoop()
   Dim cht As Chart
   Dim ser As Series
   Set cht = ActiveChart
   Set ser = cht.SeriesCollection(1)
   For i = 1 To 6
        ser.Points(i).Format.SoftEdge.Type = i
   Next i
End Sub
```

#### CAUTION -

It is a bit strange that the soft edges are defined as a fixed number of points. In a chart that is sized to fit an entire sheet of paper, a 10-point soft edge might work fine. However, if you resize the chart so that you can fit six charts on a page, a 10-point soft edge applied to all sides of a column might make the column completely disappear.

#### Formatting 3-D Rotation Settings

The 3-D settings handle three different menus on the Format tab. In the Shape Effects drop-down, settings under Preset, Bevel, and 3-D are all actually handled by the ThreeD object in the ChartFormat object. This section discusses settings that affect the 3-D rotation. The next section discusses settings that affect the bevel and 3-D format.

The methods and properties that can be set for the ThreeD object are very broad. In fact, the 3-D settings in VBA include more preset options than do the menus on the Format tab.

Figure 11.6 shows the presets available in the 3-D Rotation fly-out menu.

To apply one of the 3-D rotation presets to a chart element, you use the SetPresetCamera method, as shown here:

```
Sub Assign3DPreset()
    Dim cht As Chart
    Dim shp As Shape
    Set cht = ActiveChart
    Set shp = cht.Shapes(1)
    shp.ThreeD.SetPresetCamera msoCameraIsometricLeftDown
End Sub
```

**Figure 11.6**Whereas the 3-D Rotation menu offers 25 presets, VBA offers 62 presets.

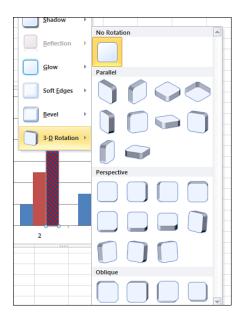

Table 11.4 lists all the possible SetPresetCamera values.

Table 11.4 3-D Preset Formats and Their VBA Constant Values

T I P

If the first column indicates that it is a bonus or an Excel 2003 style, you know the value is a preset that is available in VBA. However, the value was not chosen by Microsoft to be included in the 3-D Rotation fly-out menu. You can make some charts in Excel 2010 that no one else will be able to replicate using the Excel interface.

| Table 11.4 5 b 1165ct formats and filen 15th constant values |                          |                                 |
|--------------------------------------------------------------|--------------------------|---------------------------------|
| Menu Location                                                | Description              | VBA Value                       |
| Parallel group, row 1, column 1                              | Isometric Left Down      | msoCameraIsometricLeftDown      |
| Parallel group, row 1, column 2                              | Isometric Right Up       | msoCameraIsometricRightUp       |
| Parallel group, row 1, column 3                              | Isometric Top Up         | msoCameraIsometricTopUp         |
| Parallel group, row 1, column 4                              | Isometric Bottom Down    | msoCameraIsometricBottomDown    |
| Parallel group, row 2, column 1                              | Isometric OffAxis1 Left  | msoCameraIsometricOffAxis1Left  |
| Parallel group, row 2, column 2                              | Isometric OffAxis1 Right | msoCameraIsometricOffAxis1Right |

| Table 11.4 Continued               |                                   |                                       |
|------------------------------------|-----------------------------------|---------------------------------------|
| Menu Location                      | Description                       | VBA Value                             |
| Parallel group, row 2, column 3    | Isometric OffAxis1 Top            | msoCameraIsometricOffAxis1Top         |
| Parallel group, row 2, column 4    | Isometric OffAxis2 Left           | msoCameraIsometricOffAxis2Left        |
| Parallel group, row 3, column 1    | Isometric OffAxis2 Right          | msoCameraIsometricOffAxis2Right       |
| Parallel group, row 3, column 2    | Isometric OffAxis2 Top            | msoCameraIsometricOffAxis2Top         |
| Parallel group, bonus selection    | Isometric Bottom Up               | msoCameraIsometricBottomUp            |
| Parallel group, bonus selection    | Isometric Left Up                 | msoCameraIsometricLeftUp              |
| Parallel group, bonus selection    | Isometric OffAxis3 Bottom         | msoCameraIsometricOffAxis3Bottom      |
| Parallel group, bonus selection    | Isometric OffAxis3 Left           | msoCameraIsometricOffAxis3Left        |
| Parallel group, bonus selection    | Isometric OffAxis3 Right          | msoCameraIsometricOffAxis3Right       |
| Parallel group, bonus selection    | Isometric OffAxis4 Bottom         | msoCameraIsometricOffAxis4Bottom      |
| Parallel group, bonus selection    | Isometric OffAxis4 Left           | msoCameraIsometricOffAxis4Left        |
| Parallel group, bonus selection    | Isometric OffAxis4 Right          | msoCameraIsometricOffAxis4Right       |
| Parallel group, bonus selection    | Isometric Right Down              | msoCameraIsometricRightDown           |
| Parallel group, bonus selection    | Isometric Top Down                | msoCameraIsometricTopDown             |
| Perspective group, row 1, column 1 | Perspective Front                 | msoCameraPerspectiveFront             |
| Perspective group, row 1, column 2 | Perspective Left                  | msoCameraPerspectiveLeft              |
| Perspective group, row 1, column 3 | Perspective Right                 | msoCameraPerspectiveRight             |
| Perspective group, row 1, column 4 | Perspective Below                 | msoCameraPerspectiveBelow             |
| Perspective group, row 2, column 1 | Perspective Above                 | msoCameraPerspectiveAbove             |
| Perspective group, row 2, column 2 | Perspective Relaxed<br>Moderately | msoCameraPerspectiveRelaxedModerately |

| Menu Location                           | Description                                | VBA Value                                        |
|-----------------------------------------|--------------------------------------------|--------------------------------------------------|
| Perspective group, row 2, column 3      | Perspective Relaxed                        | msoCameraPerspectiveRelaxed                      |
| Perspective group, row 2, column 4      | Perspective Contrasting Left Facing        | msoCameraPerspectiveContrastingLeft-<br>Facing   |
| Perspective group, row 3, column 1      | Perspective Contrasting<br>Right Facing    | msoCameraPerspectiveContrastingRight-<br>Facing  |
| Perspective group, row 3, column 2      | Perspective Heroic Extreme<br>Left Facing  | msoCameraPerspectiveHeroicEx-<br>tremeLeftFacing |
| Perspective group, row 3, column 3      | Perspective Heroic Extreme<br>Right Facing | msoCameraPerspectiveHeroicExtremeR-ightFacing    |
| Perspective group,<br>bonus selection   | Perspective Above Left<br>Facing           | msoCameraPerspectiveAboveLeftFacing              |
| Perspective group,<br>bonus selection   | Perspective Above Right Facing             | msoCameraPerspectiveAboveRightFacing             |
| Perspective group,<br>bonus selection   | Perspective Heroic Left<br>Facing          | msoCameraPerspectiveHeroicLeftFacing             |
| Perspective group,<br>bonus selection   | Perspective Heroic Right<br>Facing         | msoCameraPerspectiveHeroicRightFacing            |
| Perspective group,<br>Excel 2003 styles | Legacy Perspective Bottom                  | msoCameraLegacyPerspectiveBottom                 |
| Perspective group,<br>Excel 2003 styles | Legacy Perspective Lower<br>Left           | msoCameraLegacyPerspectiveBottomLeft             |
| Perspective group,<br>Excel 2003 styles | Legacy Perspective Lower<br>Right          | msoCameraLegacyPerspectiveBottomRight            |
| Perspective group,<br>Excel 2003 styles | Legacy Perspective Front                   | msoCameraLegacyPerspectiveFront                  |
| Perspective group,<br>Excel 2003 styles | Legacy Perspective Left                    | msoCameraLegacyPerspectiveLeft                   |
| Perspective group,<br>Excel 2003 styles | Legacy Perspective Right                   | msoCameraLegacyPerspectiveRight                  |
| Perspective group,<br>Excel 2003 styles | Legacy Perspective Top                     | msoCameraLegacyPerspectiveTop                    |
| Perspective group,<br>Excel 2003 styles | Legacy Perspective Upper<br>Left           | msoCameraLegacyPerspectiveTopLeft                |
| Perspective group,<br>Excel 2003 styles | Legacy Perspective Upper<br>Right          | msoCameraLegacyPerspectiveTopRight               |
| Oblique group, row 1, column 1          | Oblique Upper Left                         | msoCameraObliqueTopLeft                          |
| Oblique group, row 1, column 2          | Oblique Upper Right                        | msoCameraObliqueTopRight                         |

| Table 11.4 Continued                |                            |                                   |
|-------------------------------------|----------------------------|-----------------------------------|
| Menu Location                       | Description                | VBA Value                         |
| Oblique group, row 1, column 3      | Oblique Lower Left         | msoCameraObliqueBottomLeft        |
| Oblique group, row 1, column 4      | Oblique Lower Right        | msoCameraObliqueBottomRight       |
| Oblique group, bonus selection      | Oblique Bottom             | msoCameraObliqueBottom            |
| Oblique group, bonus selection      | Oblique Left               | msoCameraObliqueLeft              |
| Oblique group, bonus selection      | Oblique Right              | msoCameraObliqueRight             |
| Oblique group, bonus selection      | Oblique Top                | msoCameraObliqueTop               |
| Oblique group, bonus selection      | Orthographic Front         | msoCameraOrthographicFront        |
| Oblique group, Excel<br>2003 styles | Legacy Oblique Bottom      | msoCameraLegacyObliqueBottom      |
| Oblique group, Excel 2003 styles    | Legacy Oblique Lower Left  | msoCameraLegacyObliqueBottomLeft  |
| Oblique group, Excel<br>2003 styles | Legacy Oblique Lower Right | msoCameraLegacyObliqueBottomRight |
| Oblique group, Excel 2003 styles    | Legacy Oblique Front       | msoCameraLegacyObliqueFront       |
| Oblique group, Excel<br>2003 styles | Legacy Oblique Left        | msoCameraLegacyObliqueLeft        |
| Oblique group, Excel 2003 styles    | Legacy Oblique Right       | msoCameraLegacyObliqueRight       |
| Oblique group, Excel<br>2003 styles | Legacy Oblique Top         | msoCameraLegacyObliqueTop         |
| Oblique group, Excel<br>2003 styles | Legacy Oblique Upper Left  | msoCameraLegacyObliqueTopLeft     |
| Oblique group, Excel<br>2003 styles | Legacy Oblique Upper Right | msoCameraLegacyObliqueTopRight    |

If you prefer not to use the presets, you can explicitly control the rotation around the x-, y-, or z-axis. You can use the following properties and methods to change the rotation of an object:

■ RotationX—Returns or sets the rotation of the extruded shape around the x-axis, in degrees. This can be a value from -90 through 90. A positive value indicates upward rotation; a negative value indicates downward rotation.

- RotationY—Returns or sets the rotation of the extruded shape around the y-axis, in degrees. This can be a value from -90 through 90. A positive value indicates rotation to the left; a negative value indicates rotation to the right.
- RotationZ—Returns or sets the rotation of the extruded shape around the z-axis, in degrees. This can be a value from -90 through 90. A positive value indicates upward rotation; a negative value indicates downward rotation.
- IncrementRotationX—Changes the rotation of the specified shape around the x-axis by the specified number of degrees. You specify an increment from -90 to 90. Negative degrees tip the object down, and positive degrees tip the object up.

You can use the RotationX property to set the absolute rotation of the shape around the x-axis.

■ IncrementRotationY—Changes the rotation of the specified shape around the y-axis by the specified number of degrees. A positive value tilts the object left, and a negative value tips the object right.

You can use the RotationY property to set the absolute rotation of the shape around the y-axis.

■ IncrementRotationZ—Changes the rotation of the specified shape around the z-axis by the specified number of degrees. A positive value tilts the object left, and a negative value tips the object right.

You can use the RotationZ property to set the absolute rotation of the shape around the z-axis.

- IncrementRotationHorizontal—Changes the rotation of the specified shape horizontally by the specified number of degrees. You specify an increment from -90 to 90 to specify how much (in degrees) the rotation of the shape is to be changed horizontally. A positive value moves the shape left; a negative value moves it right.
- IncrementRotationVertical—Changes the rotation of the specified shape vertically by the specified number of degrees. You specify an increment from -90 to 90 to specify how much (in degrees) the rotation of the shape is to be changed horizontally. A positive value moves the shape left; a negative value moves it right.
- ResetRotation—Resets the extrusion rotation around the x-axis and the y-axis to 0 so that the front of the extrusion faces forward. This method does not reset the rotation around the z-axis.

#### Changing the Bevel and 3-D Format

There are 12 presets in the Bevel fly-out menu. These presets affect the bevel on the top face of the object. In charts, you usually see the top face. However, there are some bizarre rotations of a 3-D chart where you see the bottom face of charting elements.

The Format Shape dialog contains the same 12 presets as the Bevel fly-out but allows you to apply the preset to the top or bottom face. You can also control the width and height of the bevel. The VBA properties and methods correspond to the settings on the 3-D Format category of the Format Shape dialog (see Figure 11.7).

You set the type of bevel by using the BevelTopType and BevelBottomType properties. You can further modify the bevel type by setting the BevelTopInset value to set the width and the BevelTopDepth value to set the height. The following macro adds a bevel to the columns of Series 1:

```
Sub AssignBevel()
    Dim cht As Chart
    Dim ser As Series
    Set cht = ActiveChart
    Set ser = cht.SeriesCollection(1)
    ser.Format.ThreeD.Visible = True
    ser.Format.ThreeD.BevelTopType = msoBevelCircle
    ser.Format.ThreeD.BevelTopInset = 16
    ser.Format.ThreeD.BevelTopDepth = 6
End Sub
```

Figure 11.7 You can control the 3-D Format settings such as bevel, surface, and lighting.

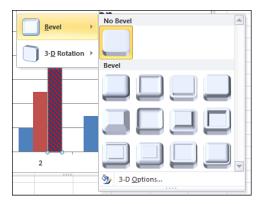

The 12 possible settings for the bevel type are shown in Table 11.5; these settings correspond to the thumbnails in the fly-out menu. To turn off the bevel, you use msoBevelNone.

| Table 11.5 Bevel Types   |                      |       |
|--------------------------|----------------------|-------|
| Location in Figure 11.17 | Constant             | Value |
| Row 1, column 1          | msoBevelCircle       | 3     |
| Row 1, column 2          | msoBevelRelaxedInset | 2     |
| Row 1, column 3          | msoBevelCross        | 5     |
| Row 1, column 4          | msoBevelCoolSlant    | 9     |
| Row 2, column 1          | msoBevelAngle        | 6     |
| Row 2, column 2          | msoBevelSoftRound    | 7     |
| Row 2, column 3          | msoBevelConvex       | 8     |
| Row 2, column 4          | msoBevelSlope        | 4     |
| Row 3, column 1          | msoBevelDivot        | 10    |
| Row 3, column 2          | msoBevelRiblet       | 11    |
| Row 3, column 3          | msoBevelHardEdge     | 12    |
| Row 3, column 4          | msoBevelArtDeco      | 13    |

Usually, the accent color used in a bevel is based on the color used to fill the object. However, if you would like control over the extrusion color, you should first specify that the extrusion color type is custom and then specify either a theme accent color or an RGB color. Here's an example:

```
ser.Format.ThreeD.ExtrusionColorType = msoExtrusionColorCustom
' either use this:
ser.Format.ThreeD.ExtrusionColor.ObjectThemeColor = msoThemeColorAccent1
' or this:
ser.Format.ThreeD.ExtrusionColor.RGB = RGB(255, 0, 0)
```

You use the Depth property to control the amount of extrusion in the bevel, and you specify the depth in points. Here's an example:

```
ser.Format.ThreeD.Depth = 5
```

For the contour, you can specify either a color or a size of the contour or both. You can specify the color as an RGB value or a theme color. You specify the size in points, using the ContourWidth property. Here's an example:

```
ser.Format.ThreeD.ContourColor.RGB = RGB(0, 255, 0) ser.Format.ThreeD.ContourWidth = 10
```

The Surface drop-downs are controlled by the following properties:

- PresetMaterial—Contains choices from the Material drop-down
- PresetLighting—Contains choices from the Lighting drop-down
- LightAngle—Controls the angle from which the light is shining on the object

NOTE-

The Material drop-down menu from the 3-D category of the Format dialog box offers 11 settings, although it appears that Microsoft designed a 12th setting in the object model. It is not clear why Microsoft does not offer the SoftMetal style in the dialog box, but you can use it in VBA.

In addition, there are three legacy styles in the object model, which are not available in the Format dialog box. In theory, the new Plastic2 material is better than the old Plastic material. Table 11.6 shows the settings for each thumbnail.

| Table 11.6 VBA Constants for Material Types |                              |       |  |
|---------------------------------------------|------------------------------|-------|--|
| Туре                                        | VBA Constant                 | Value |  |
| Matte                                       | msoMaterialMatte2            | 5     |  |
| Warm Matte                                  | msoMaterialWarmMatte         | 8     |  |
| Plastic                                     | msoMaterialPlastic2          | 6     |  |
| Metal                                       | msoMaterialMetal2            | 7     |  |
| Dark Edge                                   | msoMaterialDarkEdge          | 11    |  |
| Soft Edge                                   | msoMaterialSoftEdge          | 12    |  |
| Flat                                        | msoMaterialFlat              | 14    |  |
| Wire Frame                                  | msoMaterialWireFrame         | 4     |  |
| Powder                                      | msoMaterialPowder            | 10    |  |
| Translucent Powder                          | msoMaterialTranslucentPowder | 9     |  |
| Clear                                       | msoMaterialClear             | 13    |  |
| Bonus                                       | msoMaterialMatte             | 1     |  |
| Bonus                                       | msoMaterialPlastic           | 2     |  |
| Bonus                                       | msoMaterialMetal             | 3     |  |
| Bonus                                       | msoMaterialSoftMetal         | 15    |  |

In legacy versions of Excel, the material property was limited to matte, metal, plastic, and wire frame. Microsoft apparently was not happy with the old matte, metal, and plastic settings. It left those values in place to support legacy charts but created the new Matte2, Plastic2, and Metal2 settings. These settings are actually available in the dialog box. In VBA, you are free to use either the old or the new settings.

The columns in Figure 11.8 compare the new and old settings. The final column is for the SoftMetal setting that Microsoft left out of the Format dialog box. This was probably an aesthetic decision instead of an "oh no; this setting crashes the computer" decision. You should feel free to use msoMaterialSoftMetal to create a look that has a subtle difference from charts others create using the settings in the Format dialog box.

The Lighting drop-down menu from the 3-D category of the Format dialog box offers 15 settings. The object model offers these 15 settings, plus 13 legacy settings from the Excel 2003 Lighting toolbar. Table 11.7 shows the settings for each of these thumbnails.

**Figure 11.8**Comparison of some new and old material presets.

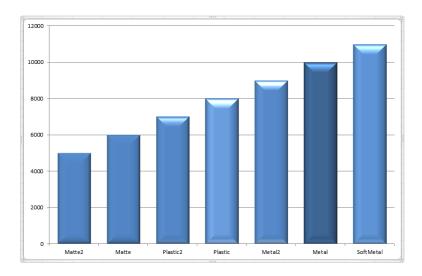

| Table 11.7 VBA Constants for Lighting Types |                        |       |  |  |
|---------------------------------------------|------------------------|-------|--|--|
| Туре                                        | VBA Constant           | Value |  |  |
| Neutral Category                            |                        |       |  |  |
| ThreePoint                                  | msoLightRigThreePoint  | 13    |  |  |
| Balanced                                    | msoLightRigBalanced    | 14    |  |  |
| Soft                                        | msoLightRigSoft        | 15    |  |  |
| Harsh                                       | msoLightRigHarsh       | 16    |  |  |
| Flood                                       | msoLightRigFlood       | 17    |  |  |
| Contrasting                                 | msoLightRigContrasting | 18    |  |  |
| Warm Category                               |                        |       |  |  |
| Morning                                     | msoLightRigMorning     | 19    |  |  |
| Sunrise                                     | msoLightRigSunrise     | 20    |  |  |
| Sunset                                      | msoLightRigSunset      | 21    |  |  |
| Cool Category                               |                        |       |  |  |
| Chilly                                      | msoLightRigChilly      | 22    |  |  |
| Freezing                                    | msoLightRigFreezing    | 23    |  |  |
|                                             |                        |       |  |  |

| Table 11.7 Continued |                          |       |
|----------------------|--------------------------|-------|
| Туре                 | VBA Constant             | Value |
| Special Category     |                          |       |
| Flat                 | msoLightRigFlat          | 24    |
| TwoPoint             | msoLightRigTwoPoint      | 25    |
| Glow                 | msoLightRigGlow          | 26    |
| BrightRoom           | msoLightRigBrightRoom    | 27    |
| Legacy Category      |                          |       |
| Flat 1               | msoLightRigLegacyFlat1   | 1     |
| Flat 2               | msoLightRigLegacyFlat2   | 2     |
| Flat 3               | msoLightRigLegacyFlat3   | 3     |
| Flat 4               | msoLightRigLegacyFlat4   | 4     |
| Harsh 1              | msoLightRigLegacyHarsh1  | 9     |
| Harsh 2              | msoLightRigLegacyHarsh2  | 10    |
| Harsh 3              | msoLightRigLegacyHarsh3  | 11    |
| Harsh 4              | msoLightRigLegacyHarsh4  | 12    |
| Normal 1             | msoLightRigLegacyNormal1 | 5     |
| Normal 2             | msoLightRigLegacyNormal2 | 6     |
| Normal 3             | msoLightRigLegacyNormal3 | 7     |
| Normal 4             | msoLightRigLegacyNormal4 | 8     |
| Mixed                | msoLightRigMixed         | -2    |

## **Creating Advanced Charts**

In *Charts & Graphs for Microsoft Excel 2010* (Que, ISBN 0789743124), I included some amazing charts that do not look like they can possibly be created using Excel. Building these charts usually involves adding a rogue data series that appears in the chart as an XY series to complete some effect.

The process of creating these charts manually is very tedious, which ensures that most people will never resort to creating such charts. However, if the process could be automated, the creation of the charts starts to become feasible.

The next sections explain how to use VBA to automate the process of creating these rather complex charts.

#### **Creating True Open-High-Low-Close Stock Charts**

If you are a fan of stock charts in the *Wall Street Journal* or finance.yahoo.com, you will recognize the chart type known as Open-High-Low-Close (OHLC) chart. Excel does not offer such a chart. Its High-Low-Close (HLC) chart is missing the left-facing dash that represents the opening for each period. You might think that HLC charts are close enough to OHLC charts. However, one of my personal pet peeves is that the WSJ can create better-looking charts than Excel can.

In Figure 11.9, you can see a true OHLC chart.

Figure 11.9 Excel's built-in High-Low-Close chart leaves out the Open mark for each data point.

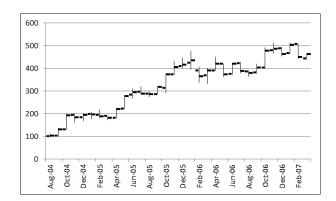

In Excel 2010, you can specify a custom picture that you can use as the marker in a chart. Given that Excel has a right-facing dash but not a left-facing dash, you need to use Photoshop to create a left-facing dash as a GIF file. This tiny graphic makes up for the fundamental flaw in Excel's chart marker selection.

You can also download a LeftDash.gif file fromhttp://www.mrexcel.com/getcode2010.html.

In the Excel user interface, you will indicate that the Open series should have a custom picture and then specify LeftDash.gif as the picture. In VBA code, you use the UserPicture method, as shown here:

ActiveChart Cht.SeriesCollection(1).Fill.UserPicture "C:\leftdash.gif"

To create a true OHLC chart, follow these steps:

- 1. Create a line chart from four series; Open, High, Low, Close.
- **2.** Change the line style to none for all four series.
- 3. Eliminate the marker for the High and Low series.
- **4.** Add a High-Low line to the chart.

- 5. Change the marker for Close to a right-facing dash, which is called a dot in VBA, with a size of 9.
- Change the marker for Open to a custom picture and load LeftDash.gif as the fill for the series.

The following code creates the top chart in Figure 11.9:

```
Sub CreateOHCLChart()
    ' Download leftdash.gif from the sample files for this book
    ' and save it in the same folder as this workbook
    Dim Cht As Chart
    Dim Ser As Series
    ActiveSheet.Shapes.AddChart(xlLineMarkers).Select
    Set Cht = ActiveChart
    Cht.SetSourceData Source:=Range("Sheet1!$A$1:$E$33")
    ' Format the Open Series
    With Cht.SeriesCollection(1)
        .MarkerStyle = xlMarkerStylePicture
        .Fill.UserPicture ("C:\leftdash.gif")
        .Border.LineStyle = xlNone
        .MarkerForegroundColorIndex = xlColorIndexNone
    End With
    ' Format High & Low Series
    With Cht.SeriesCollection(2)
        .MarkerStyle = xlMarkerStyleNone
        .Border.LineStyle = xlNone
    End With
    With Cht.SeriesCollection(3)
        .MarkerStyle = xlMarkerStyleNone
        .Border.LineStyle = xlNone
    End With
    ' Format the Close series
    Set Ser = Cht.SeriesCollection(4)
    With Ser
        .MarkerBackgroundColorIndex = 1
        .MarkerForegroundColorIndex = 1
        .MarkerStyle = xlDot
        .MarkerSize = 9
        .Border.LineStyle = xlNone
    End With
    ' Add High-Low Lines
    Cht.SetElement (msoElementLineHiLoLine)
    Cht.SetElement (msoElementLegendNone)
End Sub
```

#### **Creating Bins for a Frequency Chart**

Suppose that you have results from 3,000 scientific trials. There must be a good way to produce a chart of those results. However, if you just select the results and create a chart, you will end up with chaos (see Figure 11.10).

Figure 11.10
Try to chart the results from 3,000 trials and you will have a jumbled mess.

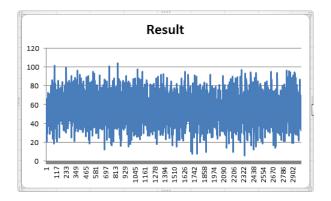

The trick to creating an effective frequency distribution is to define a series of categories, or *bins*. A FREQUENCY array function counts the number of items from the 3,000 results that fall within each bin.

The process of creating bins manually is rather tedious and requires knowledge of array formulas. It is better to use a macro to perform all of the tedious calculations.

The macro in this section requires you to specify a bin size and a starting bin. If you expect results in the 0 to 100 range, you might specify bins of 10 each, starting at 0. This would create bins of 0–10, 11–20, 21–30, and so on. If you specify bin sizes of 15 with a starting bin of 5, the macro will create bins of 5–20, 21–35, 36–50, and so on.

To use the following macro, your trial results should start in Row 2 and should be in the rightmost column of a dataset. Three variables near the top of the macro define the starting bin, the ending bin, and the bin size:

```
' Define Bins
BinSize = 10
FirstBin = 0
LastBin = 100
```

After that, the macro skips a column and then builds a range of starting bins. In Cell D4 in Figure 11.11, the 10 is used to tell Excel that you are looking for the number of values larger than the 0 in D3, but equal to or less than the 10 in D4.

Although the bins extend from D3:D13, the FREQUENCY function entered in Column E needs to include one extra cell, in case any results are larger than the last bin. This single formula returns many results. Formulas that return more than one answer are called *array formulas*. In the Excel user interface, you specify an array formula by holding down Ctrl+Shift while pressing Enter to finish the formula. In Excel VBA, you need to use the FormulaArray property. The following lines of the macro set up the array formula in Column E:

```
' Enter the Frequency Formula
Form = "=FREQUENCY(R2C" & FinalCol & ":R" & FinalRow & "C" & FinalCol & _
    ",R3C" & NextCol & ":R" & _
    LastRow & "C" & NextCol & ")"
Range(Cells(FirstRow, NextCol + 1), Cells(LastRow, NextCol + 1)). _
    FormulaArray = Form
```

Figure 11.11
The macro summarizes the results into bins and provides a meaningful chart of the data.

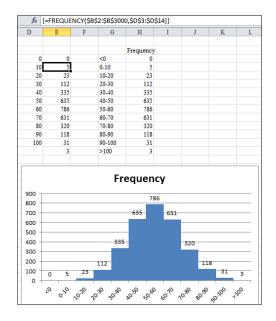

It is not evident to the reader if the bin indicated in Column D is the upper or lower limit. The macro builds readable labels in Column G and then copies the frequency results over to Column H.

After the macro builds a simple column chart, the following line eliminates the gap between columns, creating the traditional histogram view of the data:

```
Cht.ChartGroups(1).GapWidth = 0
```

The macro to create the chart in Figure 11.11 follows:

```
Sub CreateFrequencyChart()
    ' Find the last column
    FinalCol = Cells(1, Columns.Count).End(xlToLeft).Column
    ' Find the FinalRow
    FinalRow = Cells(Rows.Count, FinalCol).End(xlUp).Row
    ' Define Bins
    BinSize = 10
    FirstBin = 0
    LastBin = 100
    'The bins will go in row 3, two columns after FinalCol
    NextCol = FinalCol + 2
    FirstRow = 3
    NextRow = FirstRow - 1
    ' Set up the bins for the Frequency function
    For i = FirstBin To LastBin Step BinSize
        NextRow = NextRow + 1
        Cells(NextRow, NextCol).Value = i
```

```
Next i
' The Frequency function has to be one row larger than the bins
lastRow = NextRow + 1
' Enter the Frequency Formula
Form = "=FREQUENCY(R2C" & FinalCol & ":R" & FinalRow & "C" & FinalCol &
    ",R3C" & NextCol & ":R" &
    LastRow & "C" & NextCol & ")"
Range(Cells(FirstRow, NextCol + 1), Cells(LastRow, NextCol + 1)). _
    FormulaArray = Form
' Build a range suitable a chart source data
LabelCol = NextCol + 3
Form = "=R[-1]C[-3]\&""-""\&RC[-3]"
Range(Cells(4, LabelCol), Cells(LastRow - 1, LabelCol)).FormulaR1C1 =
    Form
' Enter the > Last formula
Cells(LastRow, LabelCol).FormulaR1C1 = "="">" "&R[-1]C[-3]"
' Enter the < first formula
Cells(3, LabelCol).FormulaR1C1 = "=""<" & RC[-3]"</pre>
' Enter the formula to copy the frequency results
Range(Cells(3, LabelCol + 1), Cells(LastRow, LabelCol + 1)).FormulaR1C1 =
    "=RC[-31"
' Add a heading
Cells(2, LabelCol + 1).Value = "Frequency"
' Create a column chart
Dim Cht As Chart
ActiveSheet.Shapes.AddChart(xlColumnClustered).Select
Set Cht = ActiveChart
Cht.SetSourceData Source:=Range(Cells(2, LabelCol),
    Cells(LastRow, LabelCol + 1))
Cht.SetElement (msoElementLegendNone)
Cht.ChartGroups(1).GapWidth = 0
Cht.SetElement (msoElementDataLabelOutSideEnd)
```

### **Creating a Stacked Area Chart**

End Sub

The stacked area chart shown in Figure 11.12 is incredibly difficult to create in the Excel user interface. Although the chart appears to contain four independent charts, this chart actually contains nine series:

- The first series contains the values for the East region.
- The second series contains 1,000 minus the East values. This series is formatted with a transparent fill.
- Series 3, 5, and 7 contain values for Central, Northwest, and Southwest.
- Series 4, 6, and 8 contain 1,000 minus the preceding series.

■ The final series is a XY series used to add labels for the left axis. There is one point for each gridline. The markers are positioned at an X position of 0. Custom data labels are added next to invisible markers to force the labels along the axis to start again at 0 for each region.

**Figure 11.12**A single chart appears to hold four different charts.

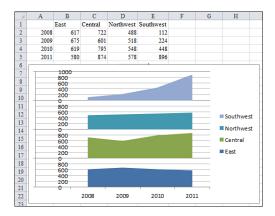

To use the macro provided here, your data should begin in Column A and Row 1. The macro adds new columns to the right of the data and new rows below the data, so the rest of the worksheet should be blank.

Two variables at the top of the macro define the height of each chart. In the current example, leaving a height of 1000 allows the sales for each region to fit comfortably. The LabSize value should indicate how frequently labels should appear along the left axis. This number must be evenly divisible into the chart height. In this example, values of 500, 250, 200, 125, or 100 would work:

```
' Define the height of each area chart
ChtHeight = 1000
' Define Tick Mark Size
' ChtHeight should be an even multiple of LabSize
LabSize = 200
```

The macro builds a copy of the data to the right of the original data. New "dummy" series are added to the right of each region to calculate 1,000 minus the data point. In Figure 11.13, this series is shown in G1:O5.

The macro then creates a stacked area chart for the first eight series. The legend for this chart indicates values of East, dummy, Central, dummy, and so on. To delete every other legend entry, use this code:

```
' Fill the dummy series with no fill
For i = FinalSeriesCount To 2 Step -2
    Cht.SeriesCollection(i).Interior.ColorIndex = xlNone
Next i
```

Figure 11.13
Extra data to the right and below the original data are created by the macro to create the chart.

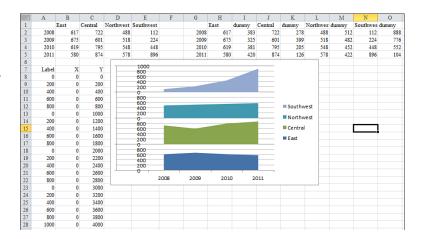

Similarly, the fill for each even numbered series in the chart needs to be set to transparent:

```
' Fill the dummy series with no fill
For i = FinalSeriesCount To 2 Step -2
    Cht.SeriesCollection(i).Interior.ColorIndex = xlNone
Next i
```

The trickiest part of the process is adding a new final series to the chart. This series will have far more data points than the other series. Range B8:C28 contains the X and Y values for the new series. You will see that each point has an X value of 0 to ensure that it appears along the left side of the plot area. The Y values increase steadily by the value indicated in the LabSize variable. In Column A next to the X and Y points are the actual labels that will be plotted next to each marker. These labels give the illusion that the chart starts over with a value of 0 for each region.

The process of adding the new series is actually much easier in VBA than in the Excel user interface. The following code identifies each component of the series and specifies that it should be plotted as an XY chart:

```
' Add the new series to the chart
Set Ser = Cht.SeriesCollection.NewSeries
With Ser
.Name = "Y"
.Values = Range(Cells(AxisRow + 1, 3), Cells(NewFinal, 3))
.XValues = Range(Cells(AxisRow + 1, 2), Cells(NewFinal, 2))
.ChartType = xlXYScatter
.MarkerStyle = xlMarkerStyleNone
End With
```

Finally, code applies a data label from Column A to each point in the final series:

```
' Label each point in the series
' This code actually adds fake labels along left axis
For i = 1 To TickMarkCount
    Ser.Points(i).HasDataLabel = True
    Ser.Points(i).DataLabel.Text = Cells(AxisRow + i, 1).Value
Next i
```

The complete code to create the stacked chart in Figure 11.13 is shown here:

```
Sub CreatedStackedChart()
    Dim Cht As Chart
    Dim Ser As Series
    FinalRow = Cells(Rows.Count, 1).End(xlUp).Row
    FinalCol = Cells(1, Columns.Count).End(xlToLeft).Column
    OrigSeriesCount = FinalCol - 1
    FinalSeriesCount = OrigSeriesCount * 2
    ' Define the height of each area chart
    ChtHeight = 1000
    ' Define Tick Mark Size
    ' ChtHeight should be an even multiple of LabSize
    LabSize = 200
    ' Make a copy of the data
    NextCol = FinalCol + 2
    Cells(1, 1).Resize(FinalRow, FinalCol).Copy
        Destination:=Cells(1, NextCol)
    FinalCol = Cells(1, Columns.Count).End(xlToLeft).Column
    ' Add in new columns to serve as dummy series
    MyFormula = "=" & ChtHeight & "-RC[-1]"
    For i = FinalCol + 1 To NextCol + 2 Step -1
       Cells(1, i).EntireColumn.Insert
        Cells(1, i).Value = "dummy"
       Cells(2, i).Resize(FinalRow - 1, 1).FormulaR1C1 = MyFormula
    ' Figure out the new Final Column
    FinalCol = Cells(1, Columns.Count).End(xlToLeft).Column
    ' Build the Chart
    ActiveSheet.Shapes.AddChart(xlAreaStacked).Select
    Set Cht = ActiveChart
    Cht.SetSourceData Source:=Range(Cells(1, NextCol), Cells(FinalRow,
      FinalCol))
    Cht.PlotBy = xlColumns
    ' Clear out the even number series from the Legend
    For i = FinalSeriesCount - 1 To 1 Step -2
       Cht.Legend.LegendEntries(i).Delete
    Next i
    ' Set the axis Maximum Scale & Gridlines
    TopScale = OrigSeriesCount * ChtHeight
    With Cht.Axes(xlValue)
        .MaximumScale = TopScale
        .MinorUnit = LabSize
        .MajorUnit = ChtHeight
    End With
    Cht.SetElement (msoElementPrimaryValueGridLinesMinorMajor)
    ' Fill the dummy series with no fill
    For i = FinalSeriesCount To 2 Step -2
```

```
Cht.SeriesCollection(i).Interior.ColorIndex = xlNone
   Next i
    ' Hide the original axis labels
    Cht.Axes(xlValue).TickLabelPosition = xlNone
    ' Build a new range to hold a rogue XY series that will
    ' be used to create left axis labels
   AxisRow = FinalRow + 2
    Cells(AxisRow, 1).Resize(1, 3).Value = Array("Label", "X", "Y")
    TickMarkCount = OrigSeriesCount * (ChtHeight / LabSize) + 1
    ' Column B contains the X values. These are all zero
   Cells(AxisRow + 1, 2).Resize(TickMarkCount, 1).Value = 0
    ' Column C contains the Y values.
    Cells(AxisRow + 1, 3).Resize(TickMarkCount, 1).FormulaR1C1 = _
        "=R[-1]C+" & LabSize
    Cells(AxisRow + 1, 3).Value = 0
    ' Column A contains the labels to be used for each point
    Cells(AxisRow + 1, 1). Value = 0
    Cells(AxisRow + 2, 1).Resize(TickMarkCount - 1, 1).FormulaR1C1 =
        "=IF(R[-1]C+" & LabSize & ">=" & ChtHeight & ",0,R[-1]C+" & LabSize _
    NewFinal = Cells(Rows.Count, 1).End(xlUp).Row
    Cells(NewFinal, 1).Value = ChtHeight
    ' Add the new series to the chart
    Set Ser = Cht.SeriesCollection.NewSeries
   With Ser
        .Name = "Y"
        .Values = Range(Cells(AxisRow + 1, 3), Cells(NewFinal, 3))
        .XValues = Range(Cells(AxisRow + 1, 2), Cells(NewFinal, 2))
        .ChartType = xlXYScatter
        .MarkerStyle = xlMarkerStyleNone
    End With
    ' Label each point in the series
    ' This code actually adds fake labels along left axis
    For i = 1 To TickMarkCount
        Ser.Points(i).HasDataLabel = True
       Ser.Points(i).DataLabel.Text = Cells(AxisRow + i, 1).Value
    Next i
    ' Hide the Y label in the legend
    Cht.Legend.LegendEntries(Cht.Legend.LegendEntries.Count).Delete
End Sub
```

The websites of Andy Pope (http://www.andypope.info) and Jon Peltier (http://peltiertech.com) are filled with examples of unusual charts that require extraordinary effort. If you find that you will regularly be creating stacked charts or any other chart like those on their websites, taking the time to write the VBA will ease the pain of creating the charts in the Excel user interface.

## **Exporting a Chart as a Graphic**

You can export any chart to an image file on your hard drive. The ExportChart method requires you to specify a filename and a graphic type. The available graphic types depend on graphic file filters installed in your Registry. It is a safe bet that JPG, BMP, PNG, and GIF will work on most computers.

For example, the following code exports the active chart as a GIF file:

```
Sub ExportChart()
    Dim cht As Chart
    Set cht = ActiveChart
    cht.Export Filename:="C:\Chart.gif", Filtername:="GIF"
End Sub
```

#### CAUTION -

Since Excel 2003, Microsoft has supported an Interactive argument in the Export method. Excel Help indicates that if you set Interactive to TRUE, Excel asks for additional settings depending on the file type. However, the dialog that asks for additional settings never appears—at least not for the four standard types of JPG, GIF, BMP, or PNG. To prevent any questions from popping up in the middle of your macro, set Interactive:=False.

#### **Creating a Dynamic Chart in a Userform**

With the ability to export a chart to a graphic file, you can also load a graphic file into an Image control in a userform. This means you can create a dialog box in which someone can dynamically control values used to plot a chart.

To create the dialog shown in Figure 11.14, follow these steps:

# Figure 11.14 This dialog box is a VBA userform displaying a chart. The chart redraws based on changes to the dialog controls.

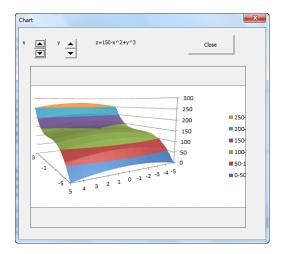

- **1.** In the VBA window, select Insert, UserForm. In the Properties window, rename the form frmChart.
- **2.** Resize the userform.
- **3.** Add a large Image control to the userform.
- **4.** Add two spin buttons named sbX and sbY. Set them to have a minimum of 1 and a maximum of 5.
- 5. Add a Label3 control to display the formula.
- **6.** Add a command button labeled Close.
- **7.** Enter this code in the code window behind the form:

```
Private Sub CommandButton1 Click()
    Unload Me
End Sub
Private Sub sbX Change()
    MyPath = ThisWorkbook.Path & Application.PathSeparator & "Chart.gif"
   Worksheets("Surface").Range("02").Value = Me.sbX.Value
   Worksheets("Surface").Shapes("Chart 1").Chart.Export MyPath
   Me.Label3.Caption = Worksheets("Surface").Range("04").Value
    Me.Image1.Picture = LoadPicture(MyPath)
End Sub
Private Sub sbY Change()
    MyPath = ThisWorkbook.Path & Application.PathSeparator & "Chart.gif"
   Worksheets("Surface").Range("03").Value = Me.sbY.Value
   Worksheets("Surface").Shapes("Chart 1").Chart.Export MyPath
   Me.Label3.Caption = Worksheets("Surface").Range("04").Value
   Me.Image1.Picture = LoadPicture(MyPath)
End Sub
Private Sub UserForm Initialize()
    MyPath = ThisWorkbook.Path & Application.PathSeparator & "Chart.gif"
    Me.sbX = Worksheets("Surface").Range("02").Value
   Me.sbY = Worksheets("Surface").Range("03").Value
    Me.Label3.Caption = Worksheets("Surface").Range("04").Value
   Worksheets("Surface").Shapes("Chart 1").Chart.Export MyPath
   Me.Image1.Picture = LoadPicture(MyPath)
Fnd Sub
```

**8.** Use Insert, Module to add a Module1 component with this code:

```
Sub ShowForm()
    frmChart.Show
End Sub
```

As someone changes the spin buttons in the userform, Excel writes new values to the worksheet. This causes the chart to update. The userform code then exports the chart and displays it in the userform, as shown in Figure 11.14.

## **Creating Pivot Charts**

A *pivot chart* is a chart that uses a pivot table as the underlying data source. Unfortunately, pivot charts do not have the cool "show pages" functionality that regular pivot tables have. You can overcome this problem with a quick VBA macro that creates a pivot table and then a pivot chart based on the pivot table. The macro then adds the customer field to the report filter area of the pivot table. It then loops through each customer and exports the chart for each customer.

In Excel 2010, you first create a pivot cache by using the PivotCache. Create method. You can then define a pivot table based on the pivot cache. The usual procedure is to turn off pivot table updating while you add fields to the pivot table. Then you update the pivot table to have Excel perform the calculations.

It takes a bit of finesse to figure out the final range of the pivot table. If you have turned off the column and row totals, the chartable area of the pivot table starts one row below the PivotTableRange1 area. You have to resize the area to include one fewer row to make your chart appear correctly.

After the pivot table is created, you can switch back to the Charts. Add code discussed earlier in this chapter. You can use any formatting code to get the chart formatted as you desire.

The following code creates a pivot table and a single pivot chart that summarize revenue by region and product:

```
Sub CreateSummaryReportUsingPivot()
    Dim WSD As Worksheet
    Dim PTCache As PivotCache
    Dim PT As PivotTable
    Dim PRange As Range
    Dim FinalRow As Long
    Dim ChartDataRange As Range
    Dim Cht As Chart
    Set WSD = Worksheets("Data")
    ' Delete any prior pivot tables
    For Each PT In WSD.PivotTables
       PT.TableRange2.Clear
    Next PT
    WSD.Range("I1:Z1").EntireColumn.Clear
    ' Define input area and set up a Pivot Cache
    FinalRow = WSD.Cells(Application.Rows.Count, 1).End(xlUp).Row
    FinalCol = WSD.Cells(1, Application.Columns.Count). _
        End(xlToLeft).Column
    Set PRange = WSD.Cells(1, 1).Resize(FinalRow, FinalCol)
```

```
Set PTCache = ActiveWorkbook.PivotCaches.Create(SourceType:=
        xlDatabase, SourceData:=PRange.Address)
    ' Create the Pivot Table from the Pivot Cache
    Set PT = PTCache.CreatePivotTable(TableDestination:=WSD. _
        Cells(2, FinalCol + 2), TableName:="PivotTable1")
    ' Turn off updating while building the table
    PT.ManualUpdate = True
    ' Set up the row fields
    PT.AddFields RowFields:="Region", ColumnFields:="Product",
        PageFields:="Customer"
    ' Set up the data fields
   With PT.PivotFields("Revenue")
        .Orientation = xlDataField
        .Function = xlSum
        .Position = 1
    End With
   With PT
        .ColumnGrand = False
        .RowGrand = False
        .NullString = "0"
    End With
    ' Calc the pivot table
    PT.ManualUpdate = False
    PT.ManualUpdate = True
    ' Define the Chart Data Range
    Set ChartDataRange =
       PT.TableRange1.Offset(1, 0).Resize(PT.TableRange1.Rows.Count - 1)
    ' Add the Chart
   WSD.Shapes.AddChart.Select
    Set Cht = ActiveChart
    Cht.SetSourceData Source:=ChartDataRange
    ' Format the Chart
    Cht.ChartType = xlColumnClustered
    Cht.SetElement (msoElementChartTitleAboveChart)
   Cht.ChartTitle.Caption = "All Customers"
   Cht.SetElement msoElementPrimaryValueAxisThousands
    ' Excel 2010 only. Next line will not work in 2007
    Cht.ShowAllFieldButtons = False
End Sub
```

Figure 11.15 shows the resulting chart and pivot table.

**Figure 11.15** VBA creates a pivot table and then a chart from

the pivot table. Excel automatically displays the PivotChart Filter window in response.

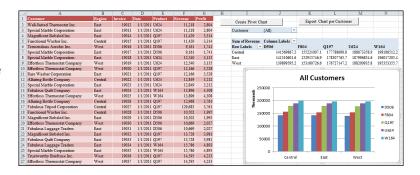

### **Next Steps**

Charts provide a visual picture that can help to summarize data for a manager. In Chapter 12, "Data Mining with Advanced Filter," you learn about using the Advanced Filter tools to produce reports quickly.

## Data Mining with Advanced Filter

Read this chapter.

This chapter was among the best chapters in the previous edition of this book. In the three years since that edition was released, I have discovered even more uses for Advanced Filter, AutoFilter, and even GoTo Special. In "Replacing a Loop With AutoFilter," you will see a topic that I first discovered while researching the book, *Excel Gurus Gone Wild*. This technique is dramatically faster than looking through records.

I am writing this on a Continental flight from Cleveland to Dallas after co-presenting at the Power Analyst Boot Camp. Several attendees had specific problems that needed to be solved with VBA. New filtering methods solved all of those problems. You will see those problems as case studies in this chapter.

I will estimate that I end up using one of these filtering techniques as the core of a macro in 80 percent of the macros that I develop for clients. Given that Advanced Filter is used in less than 1 percent of Excel sessions, this is a dramatic statistic.

So even if you hardly ever use Advanced Filter in regular Excel, you should study this chapter for powerful VBA techniques.

## Replacing a Loop with AutoFilter

In Chapter 6, "R1C1-Style Formulas," you read about several ways to loop through a dataset to format records that match certain criteria. By using the AutoFilter, you can achieve the same result much faster.

Let's say that you have a dataset as shown in Figure 12.1, and you want to perform some action on all the records that match a certain criteria.

## 12

#### IN THIS CHAPTER

| Replacing a Loop With AutoFilter250                                                      |
|------------------------------------------------------------------------------------------|
| Advanced Filter Is Easier in VBA Than<br>in Excel                                        |
| Using Advanced Filter to Extract a Unique                                                |
| List of Values258                                                                        |
| Using Advanced Filter with Criteria Ranges . 265                                         |
| Using Filter in Place in Advanced Filter275                                              |
| The Real Workhorse: xlFilterCopy with All<br>Records Rather than Unique Records Only 276 |
| Using Filter in Place with Unique Records                                                |
| Only 283                                                                                 |

Figure 12.1
Find all Ford records and mark them.

Chapter 12

|     | Α       | В       | С          | D                | Е        | F       | G    | Н      |
|-----|---------|---------|------------|------------------|----------|---------|------|--------|
| 1   | Region  | Product | Date       | Customer         | Quantity | Revenue | COGS | Profit |
| 504 | Central | ABC     | 10/16/2009 | Phillip Morris   | 800      | 15312   | 6776 | 8536   |
| 505 | East    | XYZ     | 10/17/2009 | Verizon          | 900      | 19161   | 9198 | 9963   |
| 506 | East    | XYZ     | 10/18/2009 | CitiGroup        | 500      | 10940   | 5110 | 5830   |
| 507 | Central | ABC     | 10/19/2009 | Ford             | 1000     | 21010   | 8470 | 12540  |
| 508 | East    | ABC     | 10/21/2009 | Bank of America  | 900      | 18576   | 7623 | 10953  |
| 509 | East    | DEF     | 10/21/2009 | General Electric | 700      | 13797   | 6888 | 6909   |
| 510 | Central | DEF     | 10/21/2009 | CitiGroup        | 200      | 4484    | 1968 | 2516   |

In Chapter 6, you learned to write code like this to color all the Ford records green:

If you needed to delete records, you had to be careful to run the loop from the bottom of the dataset to the top using code like this:

The AutoFilter method enables you to isolate all the Ford records in a single line of code:

```
Range("A1").AutoFilter Field:=4, Criteria1:="Ford"
```

After isolating the matching records, you do not need to use the VisibleCellsOnly setting to format the matching records. Instead, the following line of code will format all the matching records to be green:

```
Range("A1").CurrentRegion.Interior.ColorIndex = 4
```

```
Note that the .CurrentRegion property extends the A1 reference to include the entire dataset.
```

There are two problems with the current two-line macro. First, the program leaves the AutoFilter drop-downs in the dataset. Second, the heading row is also formatted in green.

If you want to turn off the AutoFilter drop-downs and clear the filter, this single line of code will work:

```
Range("A1").AutoFilter
```

If you want to leave the AutoFilter drop-downs on but clear the Column D drop-down from showing Ford, you can use this line of code:

```
ActiveSheet.ShowAllData
```

The second problem is a bit more difficult. After you apply the filter, select Range("A1"). CurrentRegion includes the headers automatically in the selection. Any formatting is also applied to the header row.

If you did not care about the first blank row below the data, you could simply add an OFFSET(1) to move the current region down to start in A2. This would be fine if your goal were to delete all the Ford records:

```
Sub DeleteFord()

' skips header, but also deletes blank row below
Range("A1:A1").AutoFilter Field:=4, Criteria1:="Ford"
Range("A1").CurrentRegion.Offset(1).EntireRow.Delete
Range("A1").AutoFilter

End Sub

The OFFSET property usually requires the number of rows and the number of columns. Using
```

. OFFSET (-2, 5) moves two rows up and five columns right. If you do not want to adjust by any columns, you can leave off the column parameter. . OFFSET (1) means one row down and zero columns over.

The preceding code works because you do not mind if the first blank row below the data is deleted. However, if you are applying a green format to those rows, the code will apply the green format to the blank row below the dataset, which would not look right.

If you will be doing some formatting, you can determine the height of the dataset and use .Resize to reduce the height of the current region while you use OFFSET:

```
Sub ColorFord()
  DataHt = Range("A1").CurrentRegion.Rows.Count
  Range("A1").AutoFilter Field:=4, Criteria1:="Ford"

With Range("A1").CurrentRegion.Offset(1).Resize(DataHt - 1)
' No need to use VisibleCellsOnly for formatting
        .Interior.ColorIndex = 4
        .Font.Bold = True
End With
' Clear the AutoFilter & remove drop-downs
  Range("A1").AutoFilter
End Sub
```

#### **Using New AutoFilter Techniques**

Excel 2007 introduced the possibility of selecting multiple items from a filter, filtering by color, filtering by icon, filtering by top 10, and filtering to virtual date filters. Excel 2010

Chapter 12

introduces the new search box in the filter drop-down. All these new filters have VBA equivalents, although some of them are implemented in VBA using legacy filtering methods.

#### Selecting Multiple Items

Legacy versions of Excel allowed you to select two values, joined by AND or OR. In this case, you would specify xlAND or xlOR as the operator:

```
Range("A1").AutoFilter Field:=4, _
    Criteria1:="Ford", _
    Operator:=x10r, _
    Criteria2:="General Motors"
```

As the AutoFilter command became more flexible, Microsoft continued to use the same three parameters, even if they didn't quite make sense. For example, Excel lets you filter a field by asking for the top five items or the bottom 8 percent of records. To use this type of filter, specify either "5" or "8" as the Criterial argument, and then specify xlTop10Items, xlTop10Percent, xlBottom10Items, xlBottom10Percent as the operator. The following code produces the top 12 revenue records:

There are a lot of numbers (5, 12, 10) in the code for this AutoFilter. Field 5 indicates that you are looking at the fifth column. xlTop10Items is the name of the filter, but the filter is not limited to 10 items. The criteria of 12 indicates the number of items that you want the filter to return.

Excel 2010 offers several new filter options. Excel continues to force these filter options to fit in the old object model where the filter command must fit in an operator and up to two criteria fields.

If you want to choose three or more items, change the operator to the newly introduced Operator:=xlFilterValues and specify the list of items as an array in the Criteria1 argument:

```
Range("A1").AutoFilter Field:=4, _
   Criteria1:=Array("General Motors", "Ford", "Fiat"), _
   Operator:=xlFilterValues
```

#### Selecting Using the Search Box

Excel 2010 introduces the new Search box in the AutoFilter drop-down. After typing something in the Search box, you can use the Select All Search Results item in the Filter drop-down, as shown in Figure 12.2.

Figure 12.2 Find all records containing "AT."

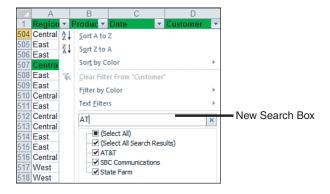

The macro recorder does a poor job of recording the Search box. The macro recorder hard-codes a list of customers who matched the search at the time you ran the macro.

Think about the Search box. It is really a shortcut way of selecting Text Filters, Contains. In addition, the Contains filter is actually a shortcut way of specifying the search string surrounded by asterisks. Therefore, to filter to all the records that contain "AT," use this:

```
Range("A1").AutoFilter, Field:=4, Criteria1:="*at*"
```

#### Filtering by Color

To find records that have a particular font color, use an operator of x1FilterFontColor and specify a particular RGB value as the criteria. This code finds all cells with a red font in Column F:

To find records that have no particular font color, use an operator of xlFilterAutomatic-FillColor and do not specify any criteria.

To find records that have a particular fill color, use an operator of x1FilterCellColor and specify a particular RGB value as the criteria. This code finds all red cells in Column F:

To find records that have no fill color, use an operator of x1FilterNoFill and do not specify any criteria.

#### Filtering by Icon

If you are expecting the dataset to have an icon set applied, you can filter to show only records with one particular icon by using the xlFilterIcon operator.

For the criteria, you have to know which icon set has been applied and which icon within the set. The icon sets are identified using the names shown in Column A of Figure 12.3. The items range from 1 through 5. The following code filters the Revenue column to show the rows containing an upward-pointing arrow in the 5 Arrows Gray icon set:

Figure 12.3
To search for a particular icon, you need to know the icon set from Column A and the item number from Row 1.

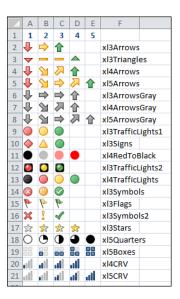

To find records that have no conditional formatting icon, use an operator of x1FilterNoI-con and do not specify any criteria.

#### Selecting a Dynamic Date Range Using AutoFilters

Perhaps the most powerful feature in Excel 2010 filters are the dynamic filters. These filters enable you to choose records that are above average or with a date field to select virtual periods, such as Next Week or Last Year.

To use a dynamic filter, specify xlFilterDynamic as the operator and then use one of 34 values as Criteria1. The following code finds all dates that are in next year:

The following lists all the dynamic filter criteria options. Specify these values as Criteria1 in the AutoFilter method:

- Criteria for values—Use xlFilterAboveAverage or xlFilterBelowAverage to find all the rows that are above or below average. Note that in Lake Wobegon, using xlFilterBelowAverage will likely return no records.
- Criteria for future periods—Use xlFilterTomorrow, xlFilterNextWeek, xlFilterNextMonth, xlFilterNextQuarter, or xlFilterNextYear to find rows that fall in a certain future period. Note that next week starts on Sunday and ends on Saturday.
- Criteria for current periods—Use xlFilterToday, xlFilterThisWeek, xlFilterThis-Month, xlFilterThisQuarter, or xlFilterThisYear to find rows that fall within the current period. Excel will use the system clock to find the current day.
- Criteria for past periods—Use xlFilterYesterday, xlFilterLastWeek, xlFilterLast-Month, xlFilterLastQuarter, xlFilterLastYear, or xlFilterYearToDate to find rows that fell within a previous period.
- Criteria for specific quarters—Use xlFilterDatesInPeriodQuarter1, xlFilterDatesInPeriodQuarter2, xlFilterDatesInPeriodQuarter3, or xlFilterDatesInPeriodQuarter4 to filter to rows that fall within a specific quarter. Note that these filters do not differentiate based on a year. If you ask for quarter 1, you might get records from this January, last February, and next March.
- Criteria for specific months—Use xlFilterDatesInPeriodJanuary through xlFilter-DatesInPeriodDecember to filter to records that fall during a certain month. Like the quarters, the filter does not filter to any particular year.

Unfortunately, you cannot combine criteria. You might think that you can specify x1FilterDatesInPeriodJanuary as Criteria1 and x1FilterDatesNextYear as Criteria2. Even though this is a brilliant thought, Microsoft does not support this syntax (yet).

#### Selecting Visible Cells Only

Once you apply a filter, most commands only operate on the visible rows in the selection. If you need to delete the records, format the records, apply a conditional format to the records, you can simply refer to the .CurrentRegion of the first heading cell and perform the command.

However, if you have a dataset where the rows have been hidden using the Hide Rows command, any formatting applied to the .CurrentRegion will apply to the hidden rows, too. In these cases, you should use the Visible Cells Only option of the Go To Special dialog, as shown in Figure 12.4.

#### Figure 12.4 If rows have been manually hidden, use Visible Cells Only of the Go To Special dialog.

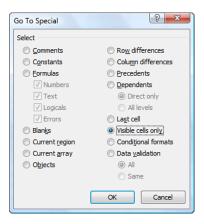

To use Visible Cells Only in code, use the SpecialCells property:

Range("A1").CurrentRegion.SpecialCells(x1CellTypeVisible)

#### CASE STUDY: GO TO SPECIAL INSTEAD OF LOOPING

The Go To Special dialog also plays a role in the following case study:

At the 2009 Data Analyst Boot Camp, one of the attendees had a macro that was taking a long time to run. The workbook had a number of selection controls. A complex IF function in cells H10:H750 was choosing which records should be included in a report. While that IF statement had many nested conditions, the formula was inserting either KEEP or HIDE in each cell:

```
=IF(True, "KEEP", "HIDE")
```

The following section of code was hiding individual rows:

```
For Each cell In Range("H10:H750")
    If cell.Value = "HIDE" Then
        cell.EntireRow.Hidden = True
    End If
Next cell
```

The macro was taking several minutes to run. SUBTOTAL formulas that excluded hidden rows were recalculating after each pass through the loop. The first attempts to speed up the macro involved turning off screen updating and calculation:

```
Application.ScreenUpdating = False
Application.Calculation = xlCalculationManual
For Each cell In Range("H10:H750")
    If cell. Value = "HIDE" Then
        cell.EntireRow.Hidden = True
    End If
Next cell
Application.Calculation = xlCalculationAutomatic
Application.ScreenUpdating = True
```

For some reason, it was still taking too long to loop through all the records. We tried using AutoFilter to isolate the HIDE records, then hiding those rows, but you lose the manual row hiding after turning off the AutoFilter.

The solution was to make use of the Special Cells dialog's ability to limit the selection to text results of formulas. First, the formula in Column H was changed to return either HIDE or a number:

```
=IF(True, "KEEP", 1)
```

Then, the following single line of code was able to hide the rows that evaluated to a text value in Column H:

```
Range("H10:H750")
    .SpecialCells(xlCellTypeFormulas, xlTextValues)
    .EntireRow.Hidden = True
```

Because all the rows were hidden in a single command, that section of the macro ran in seconds rather than minutes.

 $\square$  To see a demo of this case study, search for Excel VBA 12 at YouTube.

#### Advanced Filter Is Easier in VBA Than in Excel

Using the arcane Advanced Filter command is so difficult in the Excel user interface that it is pretty rare to find someone who enjoys using it regularly.

However, in VBA, advanced filters are a joy to use. With a single line of code, you can rapidly extract a subset of records from a database or quickly get a unique list of values in any column. This is critical when you want to run reports for a specific region or customer. Two advanced filters are used most often in the same procedure—one to get a unique list of customers and a second to filter to each individual customer, as shown in Figure 12.5. The rest of this chapter builds toward such a routine.

Figure 12.5 A typical macro uses two advanced filters.

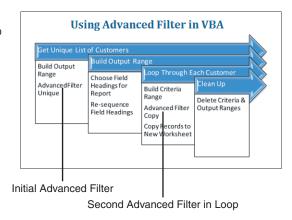

#### Using the Excel Interface to Build an Advanced Filter

Because not many people use the Advanced Filter feature, this section walks you through examples using the user interface to build an advanced filter and then shows you the analogous code. You will be amazed at how complex the user interface seems and yet how easy it is to program a powerful advanced filter to extract records.

One reason why Advanced Filter is hard to use is that you can use the filter in several different ways. You must make three basic choices in the Advanced Filter dialog box. Because each choice has two options, there are eight (2 x 2 x 2) possible combinations of these choices. The three choices are shown in Figure 12.6 and described here:

- Action—You can select Filter the List, In-Place, or Copy to Another Location. If you choose to filter the records in place, the nonmatching rows are hidden. Choosing to copy to a new location copies the records that match the filter to a new range.
- Criteria—You can filter with or without criteria. Filtering with criteria is appropriate for getting a subset of rows. Filtering without criteria is still useful when you want a subset of columns or when you are using the Unique Records Only option.
- Unique—You can choose to request Unique Records Only or all matching records. The Unique option makes the Advanced Filter command one of the fastest ways to find a unique list of values in one field. By placing the "Customer" heading in the output range, you will get a unique list of values for that one column.

Figure 12.6 The Advanced Filter dialog is complicated to use in the Excel user interface. Luckily, it is much easier in VBA.

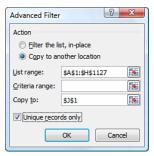

## Using Advanced Filter to Extract a Unique List of Values

One of the simplest uses of Advanced Filter is to extract a unique list of a single field from a dataset. In this example, you want to get a unique list of customers from a sales report. You know that customer is in Column D of the dataset. You have an unknown number of records starting in cell A2, and Row 1 is the header row. There is nothing located to the right of the dataset.

#### **Extracting a Unique List of Values with the User Interface**

To extract a unique list of values, follow these steps:

- 1. With the cursor anywhere in the data range, select Advanced from the Sort & Filter group on the Data tab. The first time that you use the Advanced Filter command on a worksheet, Excel automatically populates the List Range text box with the entire range of your dataset. On subsequent uses of the Advanced Filter command, this dialog box remembers the settings from the prior advanced filter.
- 2. Select the Unique Records Only check box at the bottom of the dialog.
- 3. In the Action section, select Copy to Another Location.
- **4.** Type J1 in the Copy To text box.

By default, Excel copies all the columns in the dataset. You can filter just the Customer column by either limiting the List Range to include only Column D or by specifying one or more headings in the Copy To range. Either method has its own drawbacks.

#### Change the List Range to a Single Column

Edit the List Range to point to the Customer column. In this case, it means changing the default \$A\$1:\$H\$1127 to \$D\$1:\$D\$1127. The Advanced Filter dialog should appear.

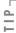

When you initially edit any range in the dialog box, Excel might be in Point mode. In this mode, pressing a left- or right-arrow key will insert a cell reference in the text box. If you see the word *Point* in the lower-left corner of your Excel window, press the F2 key to change from Point mode to Edit mode.

The drawback of this method is that Excel remembers the list range on subsequent uses of the Advanced Filter command. If you later want to get a unique list of regions, you will be constantly specifying the list range.

#### **Copy the Customer Heading Before Filtering**

With a little forethought before invoking the Advanced Filter command, you can allow Excel to keep the default list range of \$A\$1:\$H\$1127. In cell J1, type the Customer heading. In Figure 12.6, you leave the List Range field pointing to Columns A through H. Because the Copy To range of J1 already contains a valid heading from the list range, Excel copies data only from the Customer column. This is the preferred method, particularly if you will be doing multiple advanced filters. Because Excel remembers the prior settings from the last advanced filter, it is more convenient to always filter the entire columns of the list range and limit the columns by setting up headings in the Copy To range.

After you use either of these methods to perform the advanced filter, a concise list of the unique customers appears in Column J (see Figure 12.7).

End Sub

Figure 12.7 The advanced filter extracted a unique list of customers from the dataset and copied it to Column J.

Chapter 12

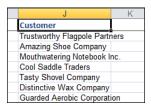

#### **Extracting a Unique List of Values with VBA Code**

In VBA, you use the AdvancedFilter method to carry out the Advanced Filter command. Again, you have three choices to make:

- Action—Choose to either filter in place with the parameter Action:=xlFilterInPlace or to copy with Action:=xlFilterCopy. If you want to copy, you also have to specify the parameter CopyToRange:=Range("J1").
- Criteria—To filter with criteria, include the parameter CriteriaRange:=Range("L 1:L2"). To filter without criteria, omit this optional parameter.
- Unique—To return only unique records, specify the parameter Unique:=True.

The following code sets up a single column output range two columns to the right of the last-used column in the data range:

```
Sub GetUniqueCustomers()
    Dim IRange As Range
    Dim ORange As Range
    ' Find the size of today's dataset
    FinalRow = Cells(Rows.Count, 1).End(xlUp).Row
    NextCol = Cells(1, Columns.Count).End(xlToLeft).Column + 2
    ' Set up output range. Copy heading from D1 there
    Range("D1").Copy Destination:=Cells(1, NextCol)
    Set ORange = Cells(1, NextCol)
    ' Define the Input Range
    Set IRange = Range("A1").Resize(FinalRow, NextCol - 2)
    ' Do the Advanced Filter to get unique list of customers
    IRange.AdvancedFilter Action:=xlFilterCopy, CopyToRange:=ORange,
      Unique:=True
```

By default, an advanced filter copies all columns. If you just want one particular column, use that column heading as the heading in the output range.

The first bit of code finds the final row and column in the dataset. Although it is not necessary to do so, you can define an object variable for the output range (ORange) and for the input range (IRange).

This code is generic enough that it will not have to be rewritten if new columns are added to the dataset at a later time. Setting up the object variables for the input and output range is done for readability rather than out of necessity. The previous code could be written just as easily like this shortened version:

When you run either of the previous blocks of code on the sample dataset, you get a unique list of customers off to the right of the data. In Figure 12.7, you saw the original dataset in Columns A:H and the unique customers in Column J. The key to getting a unique list of customers is copying the header from the Customer field to a blank cell and specifying this cell as the output range.

After you have the unique list of customers, you can sort the list and add a SUMIF formula to get total revenue by customer. The following code gets the unique list of customers, sorts it, and then builds a formula to total revenue by customer. Figure 12.8 shows the results:

```
Sub RevenueByCustomers()
    Dim IRange As Range
   Dim ORange As Range
    ' Find the size of today's data set
    FinalRow = Cells(Rows.Count, 1).End(xlUp).Row
    NextCol = Cells(1, Columns.Count).End(xlToLeft).Column + 2
    ' Set up output range. Copy heading from D1 there
    Range("D1").Copy Destination:=Cells(1, NextCol)
    Set ORange = Cells(1, NextCol)
    ' Define the Input Range
    Set IRange = Range("A1").Resize(FinalRow, NextCol - 2)
    ' Do the Advanced Filter to get unique list of customers
    IRange.AdvancedFilter Action:=xlFilterCopy,
        CopyToRange:=ORange, Unique:=True
    ' Determine how many unique customers we have
    LastRow = Cells(Rows.Count, NextCol).End(xlUp).Row
    ' Sort the data
    Cells(1, NextCol).Resize(LastRow, 1).Sort Key1:=Cells(1, NextCol), _
       Order1:=xlAscending, Header:=xlYes
    ' Add a SUMIF formula to get totals
    Cells(1, NextCol + 1).Value = "Revenue"
    Cells(2, NextCol + 1).Resize(LastRow - 1).FormulaR1C1 = _
        "=SUMIF(R2C4:R" & FinalRow &
        "C4,RC[-1],R2C6:R" & FinalRow & "C6)")
```

Figure 12.8
This macro produced a summary report by customer from a lengthy dataset. Using AdvancedFilter is the key to powerful macros such as these.

| $f_{x}$ {=SUM((\$D\$2:\$D\$1127=J2)*\$F\$2:\$F\$1127)} |         |   |  |  |
|--------------------------------------------------------|---------|---|--|--|
| J                                                      | K       | l |  |  |
| Customer                                               | Revenue |   |  |  |
| Agile Aquarium Inc.                                    | 97107   |   |  |  |
| Amazing Shoe Company                                   | 820384  |   |  |  |
| Appealing Eggbeater Corporation                        | 92544   |   |  |  |
| Cool Saddle Traders                                    | 53170   |   |  |  |
| Distinctive Wax Company                                | 947025  |   |  |  |
| Enhanced Eggbeater Corporation                         | 1543677 |   |  |  |
| First-Rate Glass Corporation                           | 106442  |   |  |  |
|                                                        |         |   |  |  |

Another use of a unique list of values is to quickly populate a list box or a combo box on a userform. For example, suppose that you have a macro that can run a report for any one specific customer. To allow your clients to choose which customers to report, create a simple userform. Add a list box to the userform and set the list box's MultiSelect property to 1-fmMultiSelectMulti. In this case, the form is named frmReport. In addition to the list box, there are four command buttons: OK, Cancel, Mark All, Clear All. The code to run the form follows. Note the Userform\_Initialize procedure includes an advanced filter to get the unique list of customers from the dataset:

```
Private Sub CancelButton Click()
    Unload Me
End Sub
Private Sub cbSubAll Click()
    For i = 0 To lbCust.ListCount - 1
        Me.lbCust.Selected(i) = True
    Next i
End Sub
Private Sub cbSubClear Click()
    For i = 0 To lbCust.ListCount - 1
        Me.lbCust.Selected(i) = False
    Next i
End Sub
Private Sub OKButton Click()
    For i = 0 To lbCust.ListCount - 1
        If Me.lbCust.Selected(i) = True Then
            ' Call a routine to produce this report
            RunCustReport WhichCust:=Me.lbCust.List(i)
    Next i
    Unload Me
Fnd Sub
Private Sub UserForm_Initialize()
    Dim IRange As Range
    Dim ORange As Range
    ' Find the size of today's data set
```

```
FinalRow = Cells(Rows.Count, 1).End(xlUp).Row
    NextCol = Cells(1, Columns.Count).End(xlToLeft).Column + 2
    ' Set up output range. Copy heading from D1 there
    Range("D1").Copy Destination:=Cells(1, NextCol)
    Set ORange = Cells(1, NextCol)
    ' Define the Input Range
    Set IRange = Range("A1").Resize(FinalRow, NextCol - 2)
    ' Do the Advanced Filter to get unique list of customers
    IRange.AdvancedFilter Action:=xlFilterCopy,
        CopyToRange:=ORange, Unique:=True
    ' Determine how many unique customers we have
    LastRow = Cells(Rows.Count, NextCol).End(xlUp).Row
    ' Sort the data
    Cells(1, NextCol).Resize(LastRow, 1).Sort Key1:=Cells(1, NextCol), _
        Order1:=xlAscending, Header:=xlYes
With Me.lbCust
    .RowSource = ""
    .List = Cells(2, NextCol).Resize(LastRow - 1, 1).Value
End With
    ' Erase the temporary list of customers
    Cells(1, NextCol).Resize(LastRow, 1).Clear
End Sub
```

Launch this form with a simple module such as this:

```
Sub ShowCustForm()
frmReport.Show
End Sub
```

Your clients are presented with a list of all valid customers from the dataset. Because the list box's MultiSelect property is set to allow it, they can select any number of customers, as shown in Figure 12.9.

#### **Getting Unique Combinations of Two or More Fields**

To get all unique combinations of two or more fields, build the output range to include the additional fields. This code sample builds a list of unique combinations of two fields, Customer and Product:

```
Sub UniqueCustomerProduct()
   Dim IRange As Range
   Dim ORange As Range

' Find the size of today's data set
   FinalRow = Cells(Rows.Count, 1).End(xlUp).Row
   NextCol = Cells(1, Columns.Count).End(xlToLeft).Column + 2
```

In the result shown in Figure 12.10, you can see that Enhanced Eggbeater buys only one product, and Agile Aquarium buys three products. This might be useful to use as a guide in running reports on either customer by product or product by customer.

Figure 12.9
Your clients will have a list of customers from which to select. Using an advanced filter on even a 1,000,000-row dataset is much faster than setting up a class to populate the list box.

End Sub

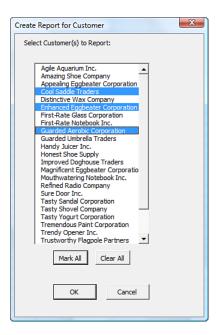

Figure 12.10

By including two columns in the output range on a Unique Values query, we get every combination of Customer and Product.

| J                               | K       |
|---------------------------------|---------|
| Customer                        | Product |
| Agile Aquarium Inc.             | M556    |
| Agile Aquarium Inc.             | R537    |
| Agile Aquarium Inc.             | W435    |
| Amazing Shoe Company            | M556    |
| Amazing Shoe Company            | R537    |
| Amazing Shoe Company            | W435    |
| Appealing Eggbeater Corporation | M556    |
| Appealing Eggbeater Corporation | R537    |
| Appealing Eggbeater Corporation | W435    |
| Cool Saddle Traders             | M556    |
| Cool Saddle Traders             | R537    |
| Cool Saddle Traders             | W435    |
| Distinctive Wax Company         | M556    |
| Distinctive Wax Company         | R537    |
| Distinctive Wax Company         | W435    |
| Enhanced Eggbeater Corporation  | R537    |
| First-Pate Glass Cornoration    | M556    |

## **Using Advanced Filter with Criteria Ranges**

As the name implies, Advanced Filter is usually used to filter records—in other words, to get a subset of data. You specify the subset by setting up a criteria range. Even if you are familiar with criteria, be sure to check out using the powerful Boolean formula in criteria ranges later in this chapter, in the section "The Most Complex Criteria: Replacing the List of Values with a Condition Created as the Result of a Formula."

Set up a criteria range in a blank area of the worksheet. A criteria range always includes two or more rows. The first row of the criteria range contains one or more field header values to match the one(s) in the data range you want to filter. The second row contains a value showing what records to extract. In Figure 12.11, Range J1:J2 is the criteria range, and Range L1 is the output range.

In the Excel user interface, to extract a unique list of products that were purchased by a particular customer, select Advanced Filter and set up the Advanced Filter dialog, as shown in Figure 12.11. Figure 12.12 shows the results.

Figure 12.11
To learn a unique list of products purchased by Cool Saddle Traders, set up the criteria range shown in J1:J2.

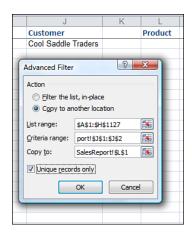

Figure 12.12
The results of the advanced filter that uses a criteria range and asks for a unique list of products. Of course, more

complex and interesting criteria can be built.

| J                   | K | L       | N |
|---------------------|---|---------|---|
| Customer            |   | Product |   |
| Cool Saddle Traders |   | R537    |   |
|                     |   | M556    |   |
|                     |   | W435    |   |
|                     |   |         |   |
|                     |   |         |   |

In VBA, you use the following code to perform an equivalent advanced filter:

```
Sub UniqueProductsOneCustomer()
    Dim IRange As Range
    Dim ORange As Range
    Dim CRange As Range
    ' Find the size of today's dataset
    FinalRow = Cells(Rows.Count, 1).End(xlUp).Row
    NextCol = Cells(1, Columns.Count).End(xlToLeft).Column + 2
    ' Set up the Output Range with one customer
    Cells(1, NextCol).Value = Range("D1").Value
    ' In reality, this value should be passed from the userform
    Cells(2, NextCol).Value = Range("D2").Value
    Set CRange = Cells(1, NextCol).Resize(2, 1)
    ' Set up output range. Copy heading from B1 there
    Range("B1").Copy Destination:=Cells(1, NextCol + 2)
    Set ORange = Cells(1, NextCol + 2)
    ' Define the Input Range
    Set IRange = Range("A1").Resize(FinalRow, NextCol - 2)
    ' Do the Advanced Filter to get unique list of customers & product
    IRange.AdvancedFilter Action:=xlFilterCopy,
       CriteriaRange:=CRange, CopyToRange:=ORange, Unique:=True
    ' The above could also be written as:
    'IRange.AdvancedFilter xlFilterCopy, CRange, ORange, True
    ' Determine how many unique rows we have
    LastRow = Cells(Rows.Count, NextCol + 2).End(xlUp).Row
    ' Sort the data
    Cells(1, NextCol + 2).Resize(LastRow, 1).Sort Key1:=Cells(1, NextCol + 2), _
        Order1:=xlAscending, Header:=xlYes
```

End Sub

### Joining Multiple Criteria with a Logical OR

You might want to filter records that match one criteria or another. For example, you can extract customers who purchased either product M556 or product R537. This is called a logical OR criteria.

When your criteria should be joined by a logical OR, place the criteria on subsequent rows of the criteria range. For example, the criteria range shown in J1:J3 of Figure 12.13 tells you which customers order product M556 or product R357.

**Figure 12.13** Place criteria on successive rows to join them with an OR. This criteria range gets customers who ordered either product M556 or R537.

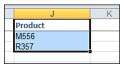

### Joining Two Criteria with a Logical AND

Other times, you will want to filter records that match one criteria and another criteria. For example, you might want to extract records where the product sold was W435 and the region was the West region. This is called a *logical AND*.

To join two criteria by AND, put both criteria on the same row of the criteria range. For example, the criteria range shown in J1:K2 of Figure 12.14 gets the customers who ordered product W435 in the West region.

### **Figure 12.14** Place criteria on the same row to join them with an AND. The criteria range

in J1:K2 gets customers from the West region who ordered product W435.

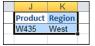

### **Other Slightly Complex Criteria Ranges**

The criteria range shown in Figure 12.15 is based on two different fields that are joined with an OR. The query finds all records from either the West region or records where the product is W435.

Figure 12.15

The criteria range in J1:K3 returns records where either the Region is West or the Product is W435.

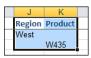

I.P.

Joining two criteria with OR might be useful where new California legislation will impact shipments made to California or products sourced at the California plant.

### The Most Complex Criteria: Replacing the List of Values with a Condition Created as the Result of a Formula

It is possible to have a criteria range with multiple logical AND and logical OR criteria joined together. Although this might work in some situations, in other scenarios it quickly gets out of hand. Fortunately, Excel allows for criteria where the records are selected as the result of a formula to handle this situation.

### CASE STUDY: WORKING WITH VERY COMPLEX CRITERIA

Your clients so loved the "Create a Customer" report, they hired you to write a new report. In this case, they could select any customer, any product, any region, or any combination of them. You can quickly adapt the frmReport userform to show three list boxes, as shown in Figure 12.16.

In your first test, imagine that you select two customers and two products. In this case, your program has to build a five-row criteria range, as shown in Figure 12.17. This isn't too bad.

This gets crazy if someone selects 10 products, all regions but the house region, and all customers except the internal customer. Your criteria range would need unique combinations of the selected fields. This could easily be 10 products times 9 regions times 499 customers, or more than 44,000 rows of criteria range. You can quickly end up with a criteria range that spans thousands of rows and three columns. I was once foolish enough to actually try running an advanced filter with such a criteria range. It would still be trying to compute if I hadn't rebooted the computer.

The solution for this report is to replace the lists of values with a formula-based condition.

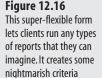

ranges, unless you know

the way out.

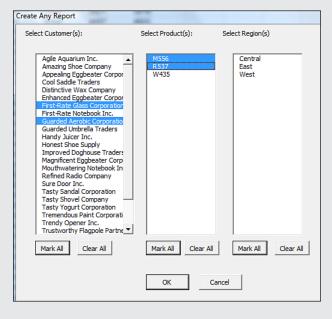

Figure 12.17
This criteria range returns any records where the two selected customers ordered any of the two selected products.

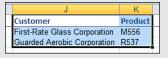

### Setting Up a Condition as the Result of a Formula

Amazingly, there is an incredibly obscure version of Advanced Filter criteria that can replace the 44,000-row criteria range in the previous case study. In the alternative form of criteria range, the top row is left blank. There is no heading above the criteria. The criteria set up in Row 2 are a formula that results in True or False. If the formula contains any relative references to Row 2 of the data range, Excel compares that formula to every row of the data range, one by one.

For example, if you want all records where the Gross Profit Percentage is below 53 percent, the formula built in J2 will reference the Profit in H2 and the Revenue in F2. To do this, leave J1 blank to tell Excel that you are using a computed criterion. Cell J2 contains the formula =(H2/F2)<0.53. The criteria range for the advanced filter would be specified as J1:J2.

As Excel performs the advanced filter, it logically copies the formula and applies it to all rows in the database. Anywhere that the formula evaluates to True, the record is included in the output range.

This is incredibly powerful and runs remarkably fast. You can combine multiple formulas in adjacent columns or rows to join the formula criteria with AND or OR, just as you do with regular criteria.

12

NOTE:

Row 1 of the criteria range doesn't have to be blank, but it cannot contain any words that are headings in the data range. You could perhaps use that row to explain that someone should look to this page in this book for an explanation of these computed criteria.

## CASE STUDY: USING FORMULA-BASED CONDITIONS IN THE EXCEL USER INTERFACE

You can use formula-based conditions to solve the report introduced in the previous case study. Figure 12.18 shows the flow of setting up a formula-based criteria.

**Figure 12.18**Data in 0:Q is used in formulas in J2:L2.

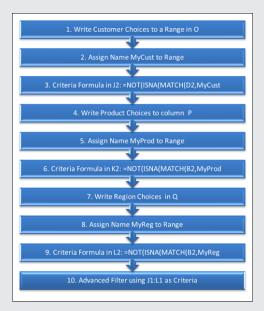

To illustrate, off to the right of the criteria range set up a column of cells with the list of selected customers. Assign a name to the range, such as MyCust. In cell J2 of the criteria range, enter a formula such as =Not(ISNA(Match(D2, MyCust, 0))).

To the right of the MyCust range, set up a range with a list of selected products. Assign this range the name of MyProd. In the K2 of the criteria range, add a formula to check products, =NOT(ISNA(Match(B2, MyProd, 0))).

To the right of the MyProd range, set up a range with a list of selected regions. Assign this range the name of MyRegion. In L2 of the criteria range, add a formula to check for selected regions, =NOT(ISNA(Match(A2, MyRegion, 0))).

Now, with a criteria range of J1:L2, you can effectively retrieve the records matching any combination of selections from the userform.

### **Using Formula-Based Conditions with VBA**

The following is the code for this userform. Note the logic in OKButton\_Click that builds the formula. Figure 12.19 shows the Excel sheet just before the advanced filter is run.

Figure 12.19
The worksheet just before the macro runs the advanced filter.

| <b>~</b> (9) | ▼ (*) |      |       |      |   |   |                                |      |         |
|--------------|-------|------|-------|------|---|---|--------------------------------|------|---------|
| Н            | 1     | J    | K     | L    | M | Ν | 0                              | Р    | Q       |
| Profit       |       |      |       |      |   |   |                                |      |         |
| 11568        |       | TRUE | FALSE | TRUE |   |   | Amazing Shoe Company           | M556 | Central |
| 5586         |       |      |       |      |   |   | Cool Saddle Traders            | W435 | East    |
| 1175         |       |      |       |      |   |   | Enhanced Eggbeater Corporation |      |         |
| 5619         |       |      |       |      |   |   | First-Rate Glass Corporation   |      |         |
| 4655         |       |      |       |      |   |   | Guarded Umbrella Traders       |      |         |
| 9893         |       |      |       |      |   |   | Mouthwatering Notebook Inc.    |      |         |
| 4707         |       |      |       |      |   |   | Tasty Sandal Corporation       |      |         |
| 3133         |       |      |       |      |   |   | Tasty Shovel Company           |      |         |
| 4729         |       |      |       |      |   |   | Tremendous Paint Corporation   |      |         |
| 7061         |       |      |       |      |   |   | Trustworthy Flagpole Partners  |      |         |
| 10906        |       |      |       |      |   |   |                                |      |         |

The following code initializes the user form. Three advanced filters find the unique list of customers, products, and regions:

```
Private Sub UserForm Initialize()
    Dim IRange As Range
    Dim ORange As Range
    ' Find the size of today's data set
    FinalRow = Cells(Rows.Count, 1).End(xlUp).Row
    NextCol = Cells(1, Columns.Count).End(xlToLeft).Column + 2
    ' Define the input range
    Set IRange = Range("A1").Resize(FinalRow, NextCol - 2)
    ' Set up output range for Customer. Copy heading from D1 there
    Range("D1").Copy Destination:=Cells(1, NextCol)
    Set ORange = Cells(1, NextCol)
    ' Do the Advanced Filter to get unique list of customers
    IRange.AdvancedFilter Action:=xlFilterCopy, CriteriaRange:="", _
        CopyToRange:=ORange, Unique:=True
    ' Determine how many unique customers we have
    LastRow = Cells(Rows.Count, NextCol).End(xlUp).Row
    ' Sort the data
    Cells(1, NextCol).Resize(LastRow, 1).Sort Key1:=Cells(1, NextCol), _
        Order1:=xlAscending, Header:=xlYes
   With Me.1bCust
        .RowSource = ""
        .List = Application.Transpose(Cells(2,NextCol).Resize(LastRow-1,1))
    End With
    ' Erase the temporary list of customers
    Cells(1, NextCol).Resize(LastRow, 1).Clear
    ' Set up output range for product. Copy heading from D1 there
```

Chapter 12

```
Range("B1").Copy Destination:=Cells(1, NextCol)
        Set ORange = Cells(1, NextCol)
        ' Do the Advanced Filter to get unique list of customers
        IRange.AdvancedFilter Action:=xlFilterCopy,
            CopyToRange:=ORange, Unique:=True
        ' Determine how many unique customers we have
        LastRow = Cells(Rows.Count, NextCol).End(xlUp).Row
        ' Sort the data
        Cells(1, NextCol).Resize(LastRow, 1).Sort Key1:=Cells(1, NextCol),
            Order1:=xlAscending, Header:=xlYes
       With Me.lbProduct
            .RowSource = ""
            .List = Application.Transpose(Cells(2,NextCol).Resize(LastRow-1,1))
        End With
        ' Erase the temporary list of customers
        Cells(1, NextCol).Resize(LastRow, 1).Clear
        ' Set up output range for Region. Copy heading from A1 there
        Range("A1").Copy Destination:=Cells(1, NextCol)
        Set ORange = Cells(1, NextCol)
        ' Do the Advanced Filter to get unique list of customers
        IRange.AdvancedFilter Action:=xlFilterCopy, CopyToRange:=ORange,
            Unique:=True
        ' Determine how many unique customers we have
        LastRow = Cells(Rows.Count, NextCol).End(xlUp).Row
        ' Sort the data
        Cells(1, NextCol).Resize(LastRow, 1).Sort Key1:=Cells(1, NextCol),
            Order1:=xlAscending, Header:=xlYes
       With Me.lbRegion
            .RowSource = ""
            .List = Application.Transpose(Cells(2,NextCol).Resize(LastRow-1,1))
        End With
        ' Erase the temporary list of customers
        Cells(1, NextCol).Resize(LastRow, 1).Clear
   End Sub
These tiny procedures run when someone clicks Mark All or Clear All:
    Private Sub CancelButton Click()
        Unload Me
   End Sub
   Private Sub cbSubAll Click()
       For i = 0 To lbCust.ListCount - 1
            Me.lbCust.Selected(i) = True
```

```
Next i
End Sub
Private Sub cbSubClear_Click()
    For i = 0 To lbCust.ListCount - 1
        Me.lbCust.Selected(i) = False
   Next i
End Sub
Private Sub CommandButton1_Click()
    ' Clear all products
    For i = 0 To lbProduct.ListCount - 1
        Me.lbProduct.Selected(i) = False
   Next i
End Sub
Private Sub CommandButton2 Click()
    ' Mark all products
   For i = 0 To lbProduct.ListCount - 1
        Me.lbProduct.Selected(i) = True
    Next i
End Sub
Private Sub CommandButton3_Click()
    ' Clear all regions
    For i = 0 To lbRegion.ListCount - 1
        Me.lbRegion.Selected(i) = False
   Next i
End Sub
Private Sub CommandButton4 Click()
    ' Mark all regions
    For i = 0 To lbRegion.ListCount - 1
       Me.lbRegion.Selected(i) = True
   Next i
End Sub
```

The following code is attached to the OK button. This code builds three ranges in O, P, and Q that list the selected customers, products, and regions. The actual criteria range is comprised of three blank cells in J1:L1 and then three formulas in J2:L2.

```
MvColumn = 1
    End Select
    NextRow = 2
    ' Check to see what was selected.
    For i = 0 To Me.Controls(MyControl).ListCount - 1
        If Me.Controls(MyControl).Selected(i) = True Then
            Cells(NextRow, NextTCol).Value =
                Me.Controls(MyControl).List(i)
            NextRow = NextRow + 1
        End If
    Next i
    ' If anything was selected, build a new criteria formula
    If NextRow > 2 Then
        ' the reference to Row 2 must be relative in order to work
        MyFormula = "=NOT(ISNA(MATCH(RC" & MyColumn & ",R2C" & NextTCol & _
            ":R" & NextRow - 1 & "C" & NextTCol & ",0)))"
        Cells(2, NextCCol).FormulaR1C1 = MyFormula
        NextTCol = NextTCol + 1
        NextCCol = NextCCol + 1
   End If
Next j
Unload Me
' Figure 12.19 shows the worksheet at this point
' if we built any criteria, define the criteria range
If NextCCol > 10 Then
    Set CRange = Range(Cells(1, 10), Cells(2, NextCCol - 1))
    Set IRange = Range("A1").CurrentRegion
    Set ORange = Cells(1, 20)
    IRange.AdvancedFilter xlFilterCopy, CRange, ORange
    ' Clear out the criteria
    Cells(1, 10).Resize(1, 10).EntireColumn.Clear
End If
' At this point, the matching records are in T1
```

Figure 12.19 shows the worksheet just before the AdvancedFilter method is called. The user has selected customers, products, and regions. The macro has built temporary tables in Columns O, P, Q to show which values the user selected. The criteria range is J1:L2. That criteria formula in J2 looks to see whether the value in \$D2 is in the list of selected customers in O. The formulas in K2 and L2 compare \$B2 to Column P and \$A2 to Column Q.

#### CAUTION -

End Sub

Excel VBA Help says that if you do not specify a criteria range, no criteria is used. This is not true in Excel 2010. When working with Excel 2010, if no criteria range is specified, the advanced filter inherits the criteria range from the prior advanced filter. You should include CriteriaRange: = " " to clear the prior value.

### Using Formula-Based Conditions to Return Above-Average Records

The formula-based conditions formula criteria are cool but are a rarely used feature in a rarely used function. Some interesting business applications use this technique. For example, this criteria formula would find all the above-average rows in the dataset:

=\$A2>Average(\$A\$2:\$A\$60000)

### **Using Filter in Place in Advanced Filter**

It is possible to filter a large dataset in place. In this case, you do not need an output range. You would normally specify criteria range—otherwise you return 100 percent of the records and there is no need to do the advanced filter!

In the user interface of Excel, running a Filter in Place makes sense: You can easily peruse the filtered list looking for something in particular.

Running a Filter in Place in VBA is a little less convenient. The only good way to programmatically peruse through the filtered records is to use the xlCellTypeVisible option of the SpecialCells method. In the Excel user interface, the equivalent action is to select Find & Select, Go to Special from the Home tab. In the Go to Special dialog, select Visible Cells Only, as shown in Figure 12.20.

# Figure 12.20 The Filter in Place option hides rows that do not match the selected criteria. However, the only way to programmatically see the matching records is to do the equivalent of selecting Visible Cells Only from the Go To Special dialog box.

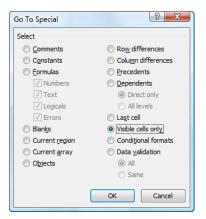

To run a Filter in Place, use the constant XLFilterInPlace as the Action parameter in the AdvancedFilter command and remove the CopyToRange from the command:

```
IRange.AdvancedFilter Action:=xlFilterInPlace, CriteriaRange:=CRange, _
Unique:=False
```

Then, the programmatic equivalent to loop through Visible Cells Only is this code:

```
For Each cell In Range("A2:A" & FinalRow).SpecialCells(xlCellTypeVisible)
   Ctr = Ctr + 1
Next cell
MsgBox Ctr & " cells match the criteria"
```

Chapter 12

If you know that there would be no blanks in the visible cells, you could eliminate the loop with

```
Ctr = Application.Counta(Range("A2:A" & FinalRow).SpecialCells(xlCellTypeVisi
ble))
```

### **Catching No Records When Using Filter in Place**

Just as when using Copy, you have to watch out for the possibility of having no records match the criteria. However, in this case it is more difficult to realize that nothing is returned. You generally find out when the .SpecialCells method returns a Runtime Error 1004—no cells were found.

To catch this condition, you have to set up an error trap to anticipate the 1004 error with the SpecialCells method.

→ **See** Chapter 25, "Handling Errors," for more information on catching errors.

```
On Error GoTo NoRecs
   For Each cell In Range("A2:A" & FinalRow).SpecialCells(xlCellTypeVisible)
        Ctr = Ctr + 1
   Next cell
   On Error GoTo 0
   MsgBox Ctr & " cells match the criteria"
   Exit Sub
NoRecs:
   MsgBox "No records match the criteria"
End Sub
```

This error trap works because it specifically excludes the header row from the SpecialCells range. The header row is always visible after an advanced filter. Including it in the range would prevent the 1004 error from being raised.

### **Showing All Records After Filter in Place**

After doing a Filter in Place, you can get all records to show again by using the ShowAllData method:

ActiveSheet.ShowAllData

# The Real Workhorse: xlFilterCopy with All Records Rather Than Unique Records Only

The examples at the beginning of this chapter talked about using x1FilterCopy to get a unique list of values in a field. You used unique lists of customer, region, and product to populate the list boxes in your report-specific userforms.

However, a more common scenario is to use an advanced filter to return all records that match the criteria. After the client selects which customer to report, an advanced filter can extract all records for that customer.

In all the examples in the following sections, you want to keep the Unique Records Only check box cleared. You do this in VBA by specifying Unique:=False as a parameter to the AdvancedFilter method.

This is not difficult to do, and you have some powerful options. If you need only a subset of fields for a report, copy only those field headings to the output range. If you want to resequence the fields to appear exactly as you need them in the report, you can do this by changing the sequence of the headings in the output range.

The next sections walk you through three quick examples to show the options available.

### **Copying All Columns**

To copy all columns, specify a single blank cell as the output range. You will get all columns for those records that match the criteria, as shown in Figure 12.21:

```
Sub AllColumnsOneCustomer()
    Dim IRange As Range
    Dim ORange As Range
    Dim CRange As Range
    ' Find the size of today's dataset
    FinalRow = Cells(Rows.Count, 1).End(xlUp).Row
    NextCol = Cells(1, Columns.Count).End(xlToLeft).Column + 2
    ' Set up the criteria range with one customer
    Cells(1, NextCol).Value = Range("D1").Value
    ' In reality, this value should be passed from the userform
    Cells(2, NextCol).Value = Range("D2").Value
    Set CRange = Cells(1, NextCol).Resize(2, 1)
    ' Set up output range. It is a single blank cell
    Set ORange = Cells(1, NextCol + 2)
    ' Define the Input Range
    Set IRange = Range("A1").Resize(FinalRow, NextCol - 2)
    ' Do the Advanced Filter to get unique list of customers & product
    IRange.AdvancedFilter Action:=xlFilterCopy,
        CriteriaRange:=CRange, CopyToRange:=ORange
```

End Sub

Figure 12.21
When using xlFil-terCopy with a blank output range, you get all columns in the same order as they appear in the original list range.

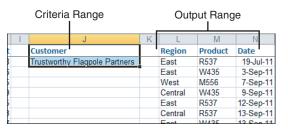

Chapter 12

### Copying a Subset of Columns and Reordering

If you are doing the advanced filter to send records to a report, it is likely that you might only need a subset of columns and you might need them in a different sequence.

This example finishes the frmReport example that was presented earlier in this chapter. As you recall, frmReport allows the client to select a customer. The OK button then calls the RunCustReport routine, passing a parameter to identify for which customer to prepare a report.

Imagine this is a report being sent to the customer. The customer really does not care about the surrounding region, and you do not want to reveal your cost of goods sold or profit. Assuming that you will put the customer's name in the title of the report, the fields that you need to produce the report are Date, Quantity, Product, Revenue.

The following code copies those headings to the output range. The advanced filter produces data, as shown in Figure 12.22. The program then goes on to copy the matching records to a new workbook. A title and total row is added, and the report is saved with the customer's name. Figure 12.23 shows the final report.

```
Sub RunCustReport(WhichCust As Variant)
    Dim IRange As Range
    Dim ORange As Range
    Dim CRange As Range
    Dim WBN As Workbook
    Dim WSN As Worksheet
    Dim WSO As Worksheet
    Set WSO = ActiveSheet
    ' Find the size of today's dataset
   FinalRow = Cells(Rows.Count, 1).End(xlUp).Row
    NextCol = Cells(1, Columns.Count).End(xlToLeft).Column + 2
    ' Set up the criteria range with one customer
    Cells(1, NextCol).Value = Range("D1").Value
    Cells(2, NextCol).Value = WhichCust
    Set CRange = Cells(1, NextCol).Resize(2, 1)
    ' Set up output range. We want Date, Quantity, Product, Revenue
    ' These columns are in C, E, B, and F
    Cells(1, NextCol + 2).Resize(1, 4).Value =
       Array(Cells(1, 3), Cells(1, 5), Cells(1, 2), Cells(1, 6))
    Set ORange = Cells(1, NextCol + 2).Resize(1, 4)
    ' Define the Input Range
    Set IRange = Range("A1").Resize(FinalRow, NextCol - 2)
    ' Do the Advanced Filter to get unique list of customers & products
    IRange.AdvancedFilter Action:=xlFilterCopy,
        CriteriaRange:=CRange, CopyToRange:=ORange
    ' Create a new workbook with one blank sheet to hold the output
    ' xlWBATWorksheet is the template name for a single worksheet
    Set WBN = Workbooks.Add(x1WBATWorksheet)
```

```
Set WSN = WBN.Worksheets(1)
' Set up a title on WSN
WSN.Cells(1, 1).Value = "Report of Sales to " & WhichCust
' Copy data from WSO to WSN
WSO.Cells(1, NextCol + 2).CurrentRegion.Copy Destination:=WSN.Cells(3, 1)
TotalRow = WSN.Cells(Rows.Count, 1).End(xlUp).Row + 1
WSN.Cells(TotalRow, 1).Value = "Total"
WSN.Cells(TotalRow, 2).FormulaR1C1 = "=SUM(R2C:R[-1]C)"
WSN.Cells(TotalRow, 4).FormulaR1C1 = "=SUM(R2C:R[-1]C)"
' Format the new report with bold
WSN.Cells(3, 1).Resize(1, 4).Font.Bold = True
WSN.Cells(TotalRow, 1).Resize(1, 4).Font.Bold = True
WSN.Cells(1, 1).Font.Size = 18
WBN.SaveAs "C:\" & WhichCust & ".xls"
WBN.Close SaveChanges:=False
WSO.Select
' clear the output range, etc.
Range("J:Z").Clear
```

Figure 12.22 Immediately after the advanced filter, you have

End Sub

immediately after the advanced filter, you hav just the columns and records needed for the report.

| J                             | K | L         | M       | N        | 0       |
|-------------------------------|---|-----------|---------|----------|---------|
| Customer                      |   | Date      | Product | Quantity | Revenue |
| Trustworthy Flagpole Partners |   | 19-Jul-11 | R537    | 1000     | 22810   |
|                               |   | 3-Sep-11  | W435    | 200      | 4742    |
|                               |   | 7-Sep-11  | M556    | 300      | 5700    |
|                               |   | 0 Con 11  | WASE    | 600      | 12202   |

Figure 12.23
After copying the filtered data to a new sheet and applying some formatting, you have a goodlooking report to send to each customer.

| 1  | Α                                      | В        | С       | D       | E | F |  |  |
|----|----------------------------------------|----------|---------|---------|---|---|--|--|
| 1  | Report of Sales to Cool Saddle Traders |          |         |         |   |   |  |  |
| 2  |                                        |          |         |         |   |   |  |  |
| 3  | Date                                   | Quantity | Product | Revenue |   |   |  |  |
| 4  | 22-Jul-11                              | 400      | R537    | 9152    |   |   |  |  |
| 5  | 25-Jul-11                              | 600      | R537    | 13806   |   |   |  |  |
| 6  | 16-Aug-11                              | 400      | M556    | 7136    |   |   |  |  |
| 7  | 23-Sep-11                              | 100      | R537    | 2358    |   |   |  |  |
| 8  | 29-Sep-11                              | 100      | R537    | 1819    |   |   |  |  |
| 9  | 21-Oct-11                              | 100      | R537    | 2484    |   |   |  |  |
| 10 | 2-Mar-12                               | 200      | W435    | 4270    |   |   |  |  |
| 11 | 17-Aug-12                              | 700      | W435    | 12145   |   |   |  |  |
| 12 | Total                                  | 2600     |         | 53170   |   |   |  |  |
| 13 |                                        |          |         |         |   |   |  |  |

### CASE STUDY: UTILIZING TWO KINDS OF ADVANCED FILTERS TO CREATE A REPORT FOR EACH CUSTOMER

The final advanced filter example for this chapter uses several advanced filter techniques. Let's say that after importing invoice records, you want to send a purchase summary to each customer. The process would be as follows:

1. Run an advanced filter requesting unique values to get a list of customers in J. This AdvancedFilter specifies the Unique:=True parameter and uses a CopyToRange that includes a single heading for Customer:

2. For each customer in the list of unique customers in Column J, perform steps 3 through 7. Find the number of customers in the output range from step 1. Then, use a For Each Cell loop to loop through the customers:

```
' Loop through each customer
FinalCust = Cells(Rows.Count, NextCol).End(xlUp).Row
For Each cell In Cells(2, NextCol).Resize(FinalCust - 1, 1)
    ThisCust = cell.Value
    ' ... Steps 3 through 7 here
Next Cell
```

3. Build a criteria range in L1:L2 to be used in a new advanced filter. The criteria range would include a heading of Customer in L1 and the customer name from this iteration of the loop in cell L2:

```
'Set up the Criteria Range with one customer
Cells(1, NextCol + 2).Value = Range("D1").Value
Cells(2, NextCol + 2).Value = ThisCust
Set CRange = Cells(1, NextCol + 2).Resize(2, 1)
```

**4.** Do an advanced filter to copy matching records for this customer to Column N.This Advanced Filter statement specifies the Unique:=False parameter. Because you want only the columns for Date, Quantity, Product, and Revenue, the CopyToRange specifies a four-column range with those headings copied in the proper order:

```
' Set up output range. We want Date, Quantity, Product, Revenue
' These columns are in C, E, B, and F

Cells(1, NextCol + 4).Resize(1, 4).Value = _
    Array(Cells(1, 3), Cells(1, 5), Cells(1, 2), Cells(1, 6))

Set ORange = Cells(1, NextCol + 4).Resize(1, 4)

' Do the Advanced Filter to get unique list of customers & product

IRange.AdvancedFilter Action:=xlFilterCopy, CriteriaRange:=CRange, _
    CopyToRange:=Orange
```

5. Copy the customer records to a report sheet in a new workbook. The VBA code uses the workbooks. Add method to create a new blank workbook. The extracted records from step 4 are copied to Cell A3 of the new workbook:

```
' Create a new workbook with one blank sheet to hold the output
Set WBN = Workbooks.Add(xlWBATWorksheet)
Set WSN = WBN.Worksheets(1)
' Copy data from WSO to WSN
WSO.Cells(1, NextCol + 4).CurrentRegion.Copy _
    Destination:=WSN.Cells(3, 1)
```

**6.** Format the report with a title and totals. In VBA, add a title that reflects the customer's name in cell A1. Make the headings bold and add a total below the final row:

```
'Set up a title on WSN
WSN.Cells(1, 1).Value = "Report of Sales to " & ThisCust

TotalRow = WSN.Cells(Rows.Count, 1).End(xlUp).Row + 1
WSN.Cells(TotalRow, 1).Value = "Total"
WSN.Cells(TotalRow, 2).FormulaR1C1 = "=SUM(R2C:R[-1]C)"
WSN.Cells(TotalRow, 4).FormulaR1C1 = "=SUM(R2C:R[-1]C)"

'Format the new report with bold
WSN.Cells(3, 1).Resize(1, 4).Font.Bold = True
WSN.Cells(TotalRow, 1).Resize(1, 4).Font.Bold = True
WSN.Cells(1, 1).Font.Size = 18
```

7. Use SaveAs to save the workbook based on customer name. After the workbook is saved, close the new workbook. Return to the original workbook and clear the output range to prepare for the next pass through the loop:

```
WBN.SaveAs "C:\Reports\" & ThisCust & ".xls"
WBN.Close SaveChanges:=False

WSO.Select
' Free up memory by setting object variables to nothing
Set WSN = Nothing
Set WBN = Nothing
' clear the output range, etc.
Cells(1, NextCol + 2).Resize(1, 10).EntireColumn.Clear
```

The complete code is as follows:

```
Sub RunReportForEachCustomer()

Dim IRange As Range

Dim ORange As Range

Dim CRange As Range

Dim WBN As Workbook

Dim WSN As Worksheet

Dim WSO As Worksheet

Set WSO = ActiveSheet

' Find the size of today's dataset

FinalRow = Cells(Rows.Count, 1).End(xlUp).Row

NextCol = Cells(1, Columns.Count).End(xlToLeft).Column + 2

' First - get a unique list of customers in J

' Set up output range. Copy heading from D1 there
```

Chapter 12

```
Range("D1").Copy Destination:=Cells(1, NextCol)
Set ORange = Cells(1, NextCol)
' Define the Input Range
Set IRange = Range("A1").Resize(FinalRow, NextCol - 2)
' Do the Advanced Filter to get unique list of customers
IRange.AdvancedFilter Action:=xlFilterCopy, CriteriaRange:="", _
    CopyToRange:=ORange, Unique:=True
' Loop through each customer
FinalCust = Cells(Rows.Count, NextCol).End(xlUp).Row
For Each cell In Cells(2, NextCol).Resize(FinalCust - 1, 1)
    ThisCust = cell.Value
    ' Set up the Criteria Range with one customer
    Cells(1, NextCol + 2).Value = Range("D1").Value
    Cells(2, NextCol + 2).Value = ThisCust
    Set CRange = Cells(1, NextCol + 2).Resize(2, 1)
    ' Set up output range. We want Date, Quantity, Product, Revenue
    ' These columns are in C, E, B, and F
    Cells(1, NextCol + 4).Resize(1, 4).Value =
        Array(Cells(1, 3), Cells(1, 5), Cells(1, 2), Cells(1, 6))
    Set ORange = Cells(1, NextCol + 4).Resize(1, 4)
    ' Do the Advanced Filter to get unique list of customers & product
    IRange.AdvancedFilter Action:=xlFilterCopy, CriteriaRange:=CRange,
       CopyToRange:=ORange
    ' Create a new workbook with one blank sheet to hold the output
    Set WBN = Workbooks.Add(x1WBATWorksheet)
    Set WSN = WBN.Worksheets(1)
    ' Copy data from WSO to WSN
   WSO.Cells(1, NextCol + 4).CurrentRegion.Copy
        Destination:=WSN.Cells(3, 1)
    ' Set up a title on WSN
   WSN.Cells(1, 1).Value = "Report of Sales to " & ThisCust
   TotalRow = WSN.Cells(Rows.Count, 1).End(xlUp).Row + 1
   WSN.Cells(TotalRow, 1).Value = "Total"
   WSN.Cells(TotalRow, 2).FormulaR1C1 = "=SUM(R2C:R[-1]C)"
   WSN.Cells(TotalRow, 4).FormulaR1C1 = "=SUM(R2C:R[-1]C)"
    ' Format the new report with bold
   WSN.Cells(3, 1).Resize(1, 4).Font.Bold = True
   WSN.Cells(TotalRow, 1).Resize(1, 4).Font.Bold = True
   WSN.Cells(1, 1).Font.Size = 18
   WBN.SaveAs "C:\Reports\" & ThisCust & ".xlsx"
   WBN.Close SaveChanges:=False
   WSO.Select
    Set WSN = Nothing
```

```
Set WBN = Nothing

' clear the output range, etc.
Cells(1, NextCol + 2).Resize(1, 10).EntireColumn.Clear
Next cell

Cells(1, NextCol).EntireColumn.Clear
MsgBox FinalCust - 1 & " Reports have been created!"
End Sub
```

This is a remarkable 45 lines of code. Incorporating a couple of advanced filters and not much else, you have managed to produce a tool that created 27 reports in less than 1 minute. Even an Excel power user would normally take 2 to 3 minutes per report to create these manually. In less than 60 seconds, this code will save someone a few hours every time these reports need to be created. Imagine the real scenario where there are hundreds of customers. Undoubtedly, there are people in every city who are manually creating these reports in Excel because they simply don't realize the power of Excel VBA.

### **Using Filter in Place with Unique Records Only**

It is possible to use Filter in Place and Unique Records Only. Only columns that should be evaluated for unique combinations of values should be specified as the input range.

In Figure 12.24, the dataset has a common problem: Each account number appears with many different spellings of the customer name. You would like a unique list of customer numbers. For each unique customer number, you would like to include any of the various spellings for that customer.

**Figure 12.24**Each account number has various variations of customer name.

|    | С      | D           |
|----|--------|-------------|
|    | Cust # | Customer    |
| 8( | C826   | CitiGroup   |
| 8  | C826   | CitiGroup   |
| 8( | C826   | CitiGroup   |
|    | C826   | CitiGroup   |
| 9  | C826   | Citi Group  |
| 8  | C826   | CitiGroup   |
| 9  | C826   | Citi Group  |
| 9  | D267   | Duke Energy |
| 8( | D267   | Duke        |
| 8  | D267   | Duke Energy |
| 8( | D267   | Duke Energy |
| 18 | E847   | Evvon       |

To solve this problem, you can specify Column C as the input range, filter in place, and ask for unique records using this code:

Figure 12.25 shows the result: Each account number appears just once.

**Figure 12.25**Because Column C was the input range, you only see one line per customer number.

| <b>A</b> | Α       | В          | С      | D               | Е       |
|----------|---------|------------|--------|-----------------|---------|
| 1        | Region  | Date       | Cust # | Customer        | Revenue |
| 2        | Central | 6/24/2009  | A158   | AIG             | 4060    |
| 6        | Central | 1/13/2009  | A180   | AT&T            | 1740    |
| 46       | East    | 5/13/2008  | B151   | Boeing          | 9635    |
| 50       | West    | 5/15/2008  | B689   | Bank of America | 6156    |
| 78       | East    | 8/6/2009   | C586   | Compaq          | 4380    |
| 82       | West    | 10/12/2008 | C725   | Chevron         | 7032    |
| 86       | Central | 2/8/2008   | C826   | CitiGroup       | 1817    |
| 134      | East    | 8/28/2009  | D267   | Duke Energy     | 5532    |
| 138      | West    | 12/9/2008  | E847   | Exxon           | 1878    |
| 204      | East    | 8/19/2008  | F293   | Ford Motor      | 1836    |
| 260      | West    | 9/16/2009  | G225   | G.E.            | 1741    |
| 312      | West    | 3/12/2009  | G351   | General Motors  | 1704    |

Column D contains the first instance of each customer name. To copy those results to another place, use this code.

```
Range("C1").Resize(FinalRow, 2).Copy _
    Destination:=Worksheets("Customers").Range("A1")
ActiveSheet.ShowAllData
```

Figure 12.26 shows a unique list of customer numbers with the first customer name found for each customer number. This is significantly different than using Remove Duplicates on Customer Number and Customer. That command would show each variant of spelling of the customer name as a new row.

**Figure 12.26**A unique list of customer numbers, along with one of the spellings of the customer name.

|    | Α     | В                  |
|----|-------|--------------------|
| 1  | Cust# | Customer           |
| 2  | A158  | AIG                |
| 3  | A180  | AT&T               |
| 4  | B151  | Boeing             |
| 5  | B689  | Bank of America    |
| 6  | C586  | Compaq             |
| 7  | C725  | Chevron            |
| 8  | C826  | CitiGroup          |
| 9  | D267  | Duke Energy        |
| 10 | E847  | Exxon              |
| 11 | F293  | Ford Motor         |
| 12 | G225  | G.E.               |
| 13 | G351  | General Motors     |
| 14 | H268  | HP                 |
| 15 | H636  | Home Depot         |
| 16 | 1714  | IBM                |
|    | K772  | Kroger             |
| 18 | L922  | Lucent             |
| 19 | M254  | Motorola           |
| 20 | M719  | Merck              |
| 21 | P618  | Phillip Morris     |
|    | P665  | P&G                |
| 23 | S160  | SBC Communications |
|    | S497  | State Farm         |
|    | S842  | Sears              |
| 26 | T610  | Texaco             |
|    | V742  | Verizon            |
| 28 | W285  | Wal-Mart           |

### Excel in Practice: Turning Off a Few Drop-Downs in the AutoFilter

One cool feature is available only in Excel VBA. When you AutoFilter a list in the Excel user interface, every column in the dataset gets a field drop-down in the heading row. Sometimes you have a field that does not make a lot of sense to AutoFilter. For example, in your current dataset, you might want to provide AutoFilter drop-downs for Region, Product, Customer, but not the numeric or date fields. After setting up the AutoFilter, you need one line of code to turn off each drop-down that you do not want to appear. The following code turns off the drop-downs for Columns C, E, F, G, and H:

```
Sub AutoFilterCustom()
Range("A1").AutoFilter Field:=3, VisibleDropDown:=False
Range("A1").AutoFilter Field:=5, VisibleDropDown:=False
Range("A1").AutoFilter Field:=6, VisibleDropDown:=False
Range("A1").AutoFilter Field:=7, VisibleDropDown:=False
Range("A1").AutoFilter Field:=8, VisibleDropDown:=False
```

Using this tool is a fairly rare treat. Most of the time, Excel VBA lets you to do things that are possible in the user interface—although it lets us do them very rapidly. The VisibleDropDown parameter actually enables you to do something in VBA that is generally not available in the Excel user interface. Your knowledgeable clients will be scratching their heads trying to figure out how you set up the cool auto filter with only a few filterable columns (see Figure 12.27).

Figure 12.27
Using VBA, you can set up an auto filter where only certain columns have the AutoFilter drop-down.

|   | Α        | В         | С         | D                             | E        | F       |
|---|----------|-----------|-----------|-------------------------------|----------|---------|
| 1 | Region - | Product • | Date      | Customer                      | Quantity | Revenue |
| 2 | East     | R537      | 19-Jul-11 | Trustworthy Flagpole Partners | 1000     | 2281    |
| 3 | East     | M556      | 20-Jul-11 | Amazing Shoe Company          | 500      | 1024    |
| 4 | Central  | W435      | 20-Jul-11 | Amazing Shoe Company          | 100      | 225     |
| 5 | Central  | R537      | 21-Jul-11 | Mouthwatering Notebook Inc.   | 500      | 1124    |
| 6 | East     | R537      | 22-Jul-11 | Cool Saddle Traders           | 400      | 9153    |
| 7 | East     | W435      | 22-Jul-11 | Tasty Shovel Company          | 800      | 18552   |
| 8 | Central  | R537      | 22-Jul-11 | Mouthwatering Notebook Inc.   | 400      | 9204    |

To clear the filter from the customer column, you use this code:

```
Sub SimpleFilter()
    Worksheets("SalesReport").Select
    Range("A1").AutoFilter
    Range("A1").AutoFilter Field:=4
End Sub
```

### **Next Steps**

Using techniques from this chapter, you have many reporting techniques available to you by using the arcane Advanced Filter tool. Chapter 13, "Using VBA to Create Pivot Tables," introduces the most powerful feature in Excel: the pivot table. The combination of advanced filters and pivot tables creates reporting tools that enable amazing applications.

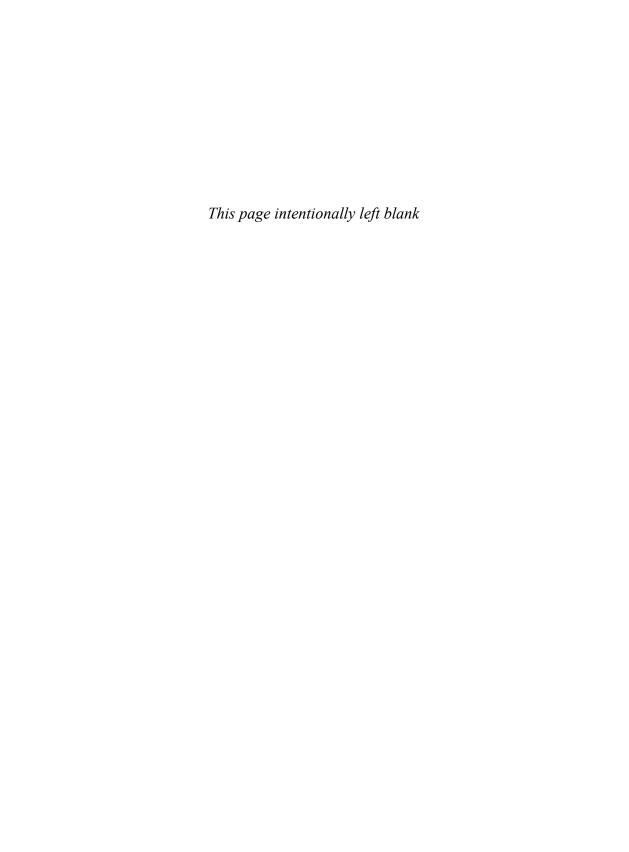

# Using VBA to Create Pivot Tables

### **Introducing Pivot Tables**

Pivot tables are the most powerful tools that Excel has to offer. The concept was first put into practice by Lotus with its Improv product.

I love pivot tables because they are a fast way to summarize massive amounts of data. The name *pivot table* comes from the ability you have to drag fields in the drop zones and have them recalculate. You can use the basic vanilla pivot table to produce a concise summary in seconds. However, pivot tables come in so many flavors that they can be the tools of choice for many different uses. You can build pivot tables to act as the calculation engine to produce reports by store, by style, or to quickly find the top 5 or bottom 10 of anything.

I am not suggesting you use VBA to build pivot tables to give to your user. I am suggesting you use pivot tables as a means to an end—use a pivot table to extract a summary of data and then take this summary on to better uses.

### **Understanding Versions**

As Microsoft invests in making Excel the premier choice in business intelligence, pivot tables continue to evolve. They were introduced in Excel 5 and perfected in Excel 97. In Excel 2000, pivot table creation in VBA was dramatically altered. Some new parameters were added in Excel 2002. A few new properties such as PivotFilters and TableStyle2 were added in Excel 2007. Slicers and new choices for Show Values As were added in Excel 2010. Therefore, you need to be extremely careful when writing code in Excel 2010 that might be run in legacy versions.

# 13

### IN THIS CHAPTER

| Introducing Pivot Tables                            | .287 |
|-----------------------------------------------------|------|
| Understanding Versions                              | .287 |
| Creating a Vanilla Pivot Table in the Excel In face |      |
| Building a Pivot Table in Excel VBA                 | .294 |
| Using Advanced Pivot Table Features                 | .302 |
| Filtering a Data Set                                | .312 |
| Using Other Pivot Table Features                    | 324  |

Much of the code in this chapter is backward-compatible all the way to Excel 2000. Pivot table creation in Excel 97 required using the PivotTableWizard method. Although this book will not include code for Excel 97, one example has been included in the sample file for this chapter.

### New in Excel 2010

Chapter 13

Excel 2010 offers many new features in pivot tables. If you use any of these features in VBA, the code will work in Excel 2010 but crash in any legacy versions of Excel.

Table 13.1 shows items that are available in Excel 2010 VBA for pivot tables.

The items included in Table 13.1 will cause incompatibilities when run in Excel 2007.

| Table 13.1 Pro                                                                                                    | perties and Methods New in Excel 2010                                                                                                    |
|----------------------------------------------------------------------------------------------------|----------------------------------------------------------------------------------------------------|
| Feature                                                                                                    | Properties and Methods                                                                                                    |
| Slicers                                                                                                    | Anything with the word Slicer will not work in Excel 2007, including SlicerCaches, Slicers, and SlicerItems.                                                                                                    |
| Write-Back                                                                                                    | You can write-back to OLAP datasets. Properties include AllocateChanges, Allocation, AllocationMethod, AllocationValue, AllocationWeightExpression, ChangeList, and EnableWriteback. Methods include AllocateChanges, CommitChanges, DiscardChanges, RefreshDataSourceValues. Objects include PivotTableChangeList. Also, PivotCell.AllocateChange, PivotCell.CellChanged, PivotCell. DataSourceValue, PivotCell.DiscardChange, PivotCell.MDX. |
| Repeat Labels                                                                                                    | RepeatAllLabels method, RepeatLabels property.                                                                                                    |
| Sets AlternativeText, CalculatedMembersInFilters, DisplayContextTool ShowValuesRow, Summary, VisualTotalsForSets. |                                                                                                    |
| Show Values As                                                                                                    | These values from xlPivotFieldCalculation are new in Excel 2010: xlPercentOfParentColumn, xlPercentOfParentRow, xlPercentRunningTotal, xlRankAscending, xlRankDescending.                                                                                                    |

### **New Beginning with Excel 2007**

If there is some chance that your code will run in Excel 2003, there are even more possible incompatibilities. Many concepts on the Design tab, such as subtotals at the top, the report layout options, blank rows, and the new pivot table styles, were introduced in Excel 2007. Excel 2007 offered better filters than legacy versions of Excel. Every new feature adds one or more methods or properties to VBA.

### CAUTION —

If you expect to share your pivot table macro with people running legacy versions of Excel, you need to avoid these methods. Your best bet is to open an Excel 2003 workbook in Compatibility mode and record the macro while the workbook is in Compatibility mode.

Table 13.2 shows the methods that were added in Excel 2007. If you record a macro that uses these methods, you cannot share the macro with someone using a legacy version of Excel.

| Table 13.2 Methods That Were New in Excel 2007 |                                                                                                    |  |  |  |
|------------------------------------------------|----------------------------------------------------------------------------------------------------|--|--|--|
| Method                                         | Description                                                                                                    |  |  |  |
| ClearAllFilters                                | Clears all filters in the pivot table.                                                                           |  |  |  |
| ClearTable                                     | Removes all fields from the pivot table but keeps the pivot table intact.                                        |  |  |  |
| ConvertToFormulas                              | Converts a pivot table to cube formulas. This method is valid only for pivot tables based on OLAP data sources.  |  |  |  |
| DisplayAllMember                               | Equivalent to Options, Display, Show Properties PropertiesInTooltip in ToolTips.                                 |  |  |  |
| RowAxisLayout                                  | Changes the layout for all fields in the row area. Valid values are xlCompactRow, xlTabularRow, or xlOutlineRow. |  |  |  |
| SubtotalLocation                               | Controls whether subtotals appear at the top or bottom of each group. Valid arguments are xlAtTop or xlAtBottom. |  |  |  |

Table 13.3 lists the properties that were new in Excel 2007. If you record a macro that refers to these properties, you cannot share the macro with someone using a legacy version of Excel.

| Table 13.3 Properties That Were New in Excel 2007 |                                                                                                    |  |  |  |
|---------------------------------------------------|----------------------------------------------------------------------------------------------------|--|--|--|
| Property                                          | Description                                                                                                    |  |  |  |
| ActiveFilters                                     | Indicates the active filters in the pivot table; this is a read-only property.                                 |  |  |  |
| AllowMultipleFilters                              | Indicates whether a pivot field can have multiple filters applied to it at the same time.                      |  |  |  |
| CompactLayoutColumnHeader                         | Specifies the caption that is displayed in the column header of a pivot table when in compact row layout form. |  |  |  |
| CompactLayoutRowHeader                            | Specifies the caption that displays in the row header of a pivot table when in compact row layout form.        |  |  |  |

| Table 13.3 Continued          | Description                                                                                                    |
|-------------------------------|----------------------------------------------------------------------------------------------------|
| Property                      | Description                                                                                                    |
| CompactRowIndent              | Indicates the indent increment for pivot items when compact row layout form is turned on.                                                                                                    |
| DisplayContextTooltips        | Controls whether ToolTips display for pivot table cells.                                                                                                    |
| DisplayFieldCaptions          | Controls whether filter buttons and pivot field captions for rows and columns display in the grid.                                                                                                    |
| DisplayMemberPropertyTooltips | Controls whether to display member properties in ToolTips.                                                                                                    |
| FieldListSortAscending        | Controls the sort order of fields in the PivotTable Field List. When this property is True, the fields are sorted in alphabetic order. When it is set to False, the fields are presented in the same sequence as the data source columns.                                                                                                    |
| InGridDropZones               | Controls whether you can drag and drop fields onto the grid.<br>Changing the pivot table layout also changes this property.<br>Changing this property forces the layout back to a table layout.                                                                                                    |
| LayoutRowDefault              | Specifies the layout settings for pivot fields when they are added to the pivot table for the first time. Valid values are xlCompactRow, xlTabularRow, or xlOutlineRow.                                                                                                    |
| PivotColumnAxis               | Returns a PivotAxis object representing the entire column axis.                                                                                                    |
| PivotRowAxis                  | Returns a PivotAxis object representing the entire row axis.                                                                                                    |
| PrintDrillIndicators          | Specifies whether drill indicators are printed with the pivot table.                                                                                                    |
| ShowDrillIndicators           | Specifies whether drill indicators are shown in the pivot table.                                                                                                    |
| ShowTableStyleColumnHeaders   | Controls whether table style 2 should affect the column headers.                                                                                                    |
| ShowTableStyleColumnStripes   | Controls whether table style 2 should show banded columns.                                                                                                    |
| ShowTableStyleLastColumn      | Controls whether table style 2 should format the final column.                                                                                                    |
| ShowTableStyleRowHeaders      | Controls whether table style 2 should affect the row headers.                                                                                                    |
| ShowTableStyleRowStripes      | Controls whether table style 2 should show banded columns.                                                                                                    |
| SortUsingCustomLists          | Controls whether custom lists are used for sorting items of fields, both initially and later when applying a sort. Setting this property to False can optimize performance for fields with many items and allows you to avoid using custom-list-based sorting.                                                                                                 |
| TableStyle2                   | Specifies the pivot table style currently applied to the pivot table. Note that previous versions of Excel offered a weak AutoFormat option. That feature's settings were held in the TableStyle property, so Microsoft had to use TableStyle2 as the property name for the new pivot table styles. The property might have a value such as PivotStyleLight17. |

### Creating a Vanilla Pivot Table in the Excel Interface

Even though pivot tables are the most powerful feature in Excel, Microsoft estimates they are used by only 7 percent of Excel users overall. Based on surveys at MrExcel.com, about

42 percent of advanced Excel users have used pivot tables. Because a significant portion of Excel users has not used pivot tables, this section walks through the steps of building a pivot table in the user interface.

```
If you are already a pivot table pro, jump ahead to the next section.
```

Let's say you have 5,000 or 500,000 rows of data, as shown in Figure 13.1. You want a summary of revenue by region and product. Regions should go down the side, products across the top.

Figure 13.1

If you need to summarize 500,000 rows of transactional data quickly, a pivot table can do so in seconds. Your goal is to produce a summary of revenue by region and product.

|    | Α       | В       | С        | D                             | E        | F       | G     | Н      |
|----|---------|---------|----------|-------------------------------|----------|---------|-------|--------|
| 1  | Region  | Product | Date     | Customer                      | Quantity | Revenue | COGS  | Profit |
| 2  | West    | D625    | 1/4/2011 | Guarded Kettle Corporation    | 430      | 10937   | 6248  | 4689   |
| 3  | Central | A292    | 1/4/2011 | Mouthwatering Jewelry Company | 400      | 8517    | 4564  | 3953   |
| 4  | West    | B722    | 1/4/2011 | Agile Glass Supply            | 940      | 23188   | 11703 | 11485  |
| 5  | Central | E438    | 1/4/2011 | Persuasive Kettle Inc.        | 190      | 5520    | 2958  | 2562   |
| 6  | East    | E438    | 1/4/2011 | Safe Saddle Corporation       | 130      | 3933    | 2024  | 1909   |
| 7  | West    | C409    | 1/4/2011 | Agile Glass Supply            | 440      | 11304   | 5936  | 5368   |
| 8  | West    | C409    | 1/4/2011 | Guarded Kettle Corporation    | 770      | 20382   | 10387 | 9995   |
| 9  | Central | E438    | 1/4/2011 | Matchless Yardstick Inc.      | 570      | 17584   | 8875  | 8709   |
| 10 | East    | D625    | 1/4/2011 | Unique Marble Company         | 380      | 10196   | 5521  | 4675   |

To build the pivot table to the right of the data, follow these steps:

- **1.** Select a single cell in the transaction data. Select the PivotTable icon from the Insert tab. Excel displays the Create PivotTable dialog.
- **2.** Verify that Excel filled in the proper address for the table range. Provided your data has no completely blank rows or blank columns, this address is usually correct.
- **3.** Select to create the pivot table on an existing worksheet. Click the Location reference box and select Cell J1, as shown in Figure 13.2.

**Figure 13.2**Verify that Excel selected the correct data and specify a location for the pivot table.

| Create PivotTable                         | 8 X                                |  |  |  |  |
|-------------------------------------------|------------------------------------|--|--|--|--|
| Choose the data that yo                   | u want to analyze                  |  |  |  |  |
| <ul> <li>Select a table or ran</li> </ul> | nge                                |  |  |  |  |
| <u>T</u> able/Range:                      | PivotTable!\$A\$1:\$H\$4989        |  |  |  |  |
| Use an external date                      | ta source                          |  |  |  |  |
| Choose Connection                         |                                    |  |  |  |  |
| Connection nan                            | ne;                                |  |  |  |  |
| Choose where you want                     | the PivotTable report to be placed |  |  |  |  |
| New Worksheet                             |                                    |  |  |  |  |
| <ul> <li>Existing Worksheet</li> </ul>    |                                    |  |  |  |  |
| <u>L</u> ocation: Pivo                    | otTable!\$J\$1                     |  |  |  |  |
|                                           | OK Cancel                          |  |  |  |  |

1

**4.** Click OK to create a blank pivot table. Instructions in the blank pivot table tell you to choose fields from the PivotTable Field List. The PivotTable Field List appears at the right side of your screen. A list of available fields is in the top of the task pane. The following four drop zones appear at the bottom of the task pane: Report Filter, Column Labels, Row Labels, and Values (see Figure 13.3).

Figure 13.3
Excel presents you with a list of available fields and four drop zones in the PivotTable Field List.

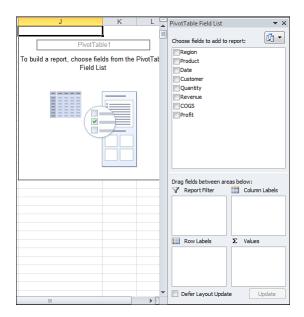

- 5. Click the Region and Revenue fields in the top section of the PivotTable Field List. Because the region field contains text data, it is automatically moved to the Row Labels drop zone. Because Revenue contains numeric data, it is automatically moved to the Values drop zone.
- **6.** Click the Product field in the top section of the PivotTable Field List and drag to the Column Labels drop zone in the bottom half of the PivotTable Field List. This adds a list of products stretching across the top row of your pivot table.

Excel has built a concise summary of your data in the pivot table, as shown in Figure 13.4.

After a pivot table has been created on your worksheet, you can easily change the data summarized in the report by dragging fields within the drop zones of the PivotTable Field List. In Figure 13.5, Customer was added to the Row Labels section of the existing pivot table.

**Figure 13.4**Only six clicks were required to create this summary.

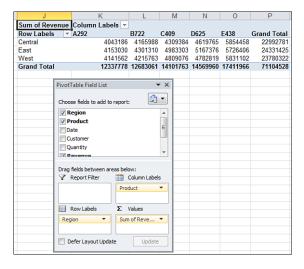

Figure 13.5 In a couple of clicks, you can move Region across the top, move Product down the side, and add a summary by Customer.

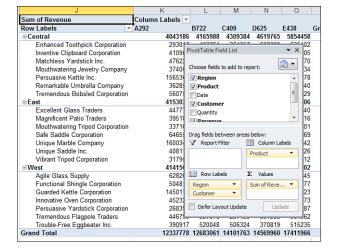

### **Understanding Compact Layout**

Beginning with Excel 2007, all pivot tables created in the Excel interface are created in a new layout called Compact Form. In this layout, multiple Row fields appear in a single column at the left of the pivot table. Excel also puts the subtotals above the detail rows.

Although these changes might make for a better live pivot table, most of the pivot tables in this chapter will be converted to values to produce a static summary of the data. In these cases, you want to perform the following steps in the user interface:

- 1. On the Design tab, select Report Layout, Show in Tabular Form, and then select Repeat All Item Labels.
- 2. On the Design tab, select Subtotals, Do Not Show Subtotals.

- 3. On the Options tab, select the Options icon on the left side of the ribbon. In the Layout & Format tab of the PivotTable Options dialog, type a 0 next to For Empty Cells Show.
- **4.** On the Design tab, select Grand Totals, Off for Rows and Columns.

After implementing these changes, you will have a solid, contiguous block of data, as shown in Figure 13.6.

Figure 13.6
If you plan to reuse the output of the pivot table for further analysis, a few changes to the default settings are required.

| J             | К                               | L         | M       | N       | 0       | Р       |
|---------------|---------------------------------|-----------|---------|---------|---------|---------|
| Sum of Reveni |                                 | Product 🔻 |         |         |         |         |
| Region        | Customer                        | A292      | B722    | C409    | D625    | E438    |
| ■ Central     | Enhanced Toothpick Corporati    | 293017    | 403764  | 364357  | 602380  | 635402  |
| Central       | Inventive Clipboard Corporation | 410968    | 440937  | 422647  | 292109  | 346605  |
| Central       | Matchless Yardstick Inc.        | 476223    | 352550  | 260833  | 392890  | 578970  |
| Central       | Mouthwatering Jewelry Compa     | 374000    | 446290  | 471812  | 291793  | 522434  |
| Central       | Persuasive Kettle Inc.          | 1565368   | 1385296 | 1443434 | 1584759 | 2030578 |
| Central       | Remarkable Umbrella Compar      | 362851    | 425325  | 469054  | 653531  | 645140  |
| Central       | Tremendous Bobsled Corporat     | 560759    | 711826  | 877247  | 802303  | 1095329 |
| <b>⊞ East</b> | Excellent Glass Traders         | 447771    | 386804  | 723888  | 522227  | 454540  |
| East          | Magnificent Patio Traders       | 395186    | 483856  | 484067  | 430971  | 539616  |
| East          | Mouthwatering Tripod Corpora    | 337100    | 310841  | 422036  | 511184  | 519701  |
| East          | Safe Saddle Corporation         | 646559    | 857573  | 730463  | 1038371 | 1053369 |
| East          | Unique Marble Company           | 1600347   | 1581665 | 1765305 | 1707140 | 2179242 |
| East          | Unique Saddle Inc.              | 408114    | 311970  | 543737  | 458428  | 460826  |
| East          | Vibrant Tripod Corporation      | 317953    | 368601  | 313807  | 499055  | 519112  |
| ∃West         | Agile Glass Supply              | 628204    | 652845  | 905059  | 712285  | 978745  |
| West          | Functional Shingle Corporation  | 504818    | 289670  | 408567  | 505071  | 484777  |
| West          | Guarded Kettle Corporation      | 1450110   | 1404742 | 1889149 | 1842751 | 2302023 |
| West          | Innovative Oven Corporation     | 452320    | 364200  | 420624  | 539300  | 582773  |
| West          | Persuasive Yardstick Corporat   | 268394    | 426882  | 441914  | 257998  | 402987  |
| West          | Tremendous Flagpole Traders     | 446799    | 557376  | 237439  | 554595  |         |
| West          | Trouble-Free Eggbeater Inc.     | 390917    | 520048  | 506324  | 370819  | 515235  |

### **Building a Pivot Table in Excel VBA**

This chapter does not mean to imply that you should use VBA to build pivot tables to give to your clients. Instead, the purpose of this chapter is to remind you that pivot tables can be used as a means to an end; you can use a pivot table to extract a summary of data and then use that summary elsewhere.

The code listings from this chapter are available for download at http://www.MrExcel.com/getcode2010.html.

#### CAUTION

Although the Excel user interface has new names for the various sections of a pivot table, VBA code continues to refer to the old names. Microsoft had to use this choice; otherwise, millions of lines of code would stop working in Excel 2007 when they referred to a page field rather than a filter field. Although the four sections of a pivot table in the Excel user interface are Report Filter, Column Labels, Row Labels, and Values, VBA continues to use the old terms of Page fields, Column fields, Row fields, and Data fields.

### **Defining the Pivot Cache**

In Excel 2000 and later, you first build a pivot cache object to describe the input area of the data:

```
Dim WSD As Worksheet
Dim PTCache As PivotCache
Dim PT As PivotTable
Dim PRange As Range
Dim FinalRow As Long
Dim FinalCol As Long
Set WSD = Worksheets("PivotTable")
' Delete any prior pivot tables
For Each PT In WSD.PivotTables
   PT.TableRange2.Clear
Next PT
' Define input area and set up a Pivot Cache
FinalRow = WSD.Cells(Rows.Count, 1).End(xlUp).Row
FinalCol = WSD.Cells(1, Columns.Count).End(xlToLeft).Column
Set PRange = WSD.Cells(1, 1).Resize(FinalRow, FinalCol)
Set PTCache = ActiveWorkbook.PivotCaches.Add(SourceType:=xlDatabase,
    SourceData:=PRange)
```

### **Creating and Configuring the Pivot Table**

After defining the pivot cache, use the CreatePivotTable method to create a blank pivot table based on the defined pivot cache:

```
Set PT = PTCache.CreatePivotTable(TableDestination:=WSD.Cells(2, _
FinalCol + 2), TableName:="PivotTable1")
```

In the CreatePivotTable method, you specify the output location and optionally give the table a name. After running this line of code, you have a strange-looking blank pivot table, like the one shown in Figure 13.7. You now have to use code to drop fields onto the table.

Figure 13.7
When you use the
CreatePivotTable
method, Excel gives you a
four-cell blank pivot table
that is not very useful.

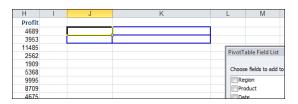

If you choose the Defer Layout Update setting in the user interface to build the pivot table, Excel does not recalculate the pivot table after you drop each field onto the table. By default in VBA, Excel calculates the pivot table as you execute each step of building the table. This could require the pivot table to be executed a half-dozen times before you get the final result. To speed up your code execution, you can temporarily turn off calculation of the pivot table by using the ManualUpdate property:

Chapter 13

You can now run through the steps needed to lay out the pivot table. In the .AddFields method, you can specify one or more fields that should be in the row, column, or filter area of the pivot table.

The RowFields parameter enables you to define fields that appear in the Row Labels drop zone of the PivotTable Field List. The ColumnFields parameter corresponds to the Column Labels drop zone. The PageFields parameter corresponds to the Report Filter drop zone.

The following line of code populates a pivot table with two fields in the row area and one field in the column area:

```
' Set up the row & column fields
PT.AddFields RowFields:=Array("Region", "Customer"), _
ColumnFields:="Product"
```

To add a field such as Revenue to the values area of the table, you change the Orientation property of the field to be xlDataField.

### **Adding Fields to the Data Area**

When you are adding fields to the Data area of the pivot table, there are many settings you should control instead of letting Excel's intellisense decide.

For example, say you are building a report with revenue in which you will likely want to sum the revenue. If you don't explicitly specify the calculation, Excel scans through the data in the underlying data. If 100 percent of the revenue columns are numeric, Excel will sum those columns. If one cell is blank or contains text, Excel will decide on that day to count the revenue, which will produce confusing results.

Because of this possible variability, you should never use the DataFields argument in the AddFields method. Instead, change the property of the field to xlDataField. You can then specify the Function to be xlSum.

While you are setting up the data field, you can change several other properties within the same With...End With block.

The Position property is useful when adding multiple fields to the data area. Specify 1 for the first field, 2 for the second field, and so on.

By default, Excel will rename a Revenue field to have a strange name like Sum of Revenue. You can use the .Name property to change that heading back to something normal.

```
Note that you cannot reuse the word "Revenue" as a name. Instead, you should use "Revenue" (with a space).
```

You are not required to specify a number format, but it can make the resulting pivot table easier to understand, and only takes an extra line of code.

```
' Set up the data fields
With PT.PivotFields("Revenue")
.Orientation = xlDataField
.Function = xlSum
.Position = 1
.NumberFormat = "#,##0"
.Name = "Revenue"
End With
```

At this point, you have given VBA all the settings required to generate the pivot table correctly. If you set ManualUpdate to False, Excel calculates and draws the pivot table. You can immediately thereafter set this back to True:

```
' Calc the pivot table
PT.ManualUpdate = False
PT.ManualUpdate = True
```

Your pivot table inherits the table style settings selected as the default on whatever computer happens to run the code. If you want control over the final format, you can explicitly choose a table style. The following code applies banded rows and a medium table style:

```
' Format the pivot table
PT.ShowTableStyleRowStripes = True
PT.TableStyle2 = "PivotStyleMedium10"
```

If you want to reuse the data from the pivot table, turn off the grand totals and subtotals and fill in the labels along the left column. For an explanation of why this code turns off the subtotals, see "Suppressing Subtotals for Multiple Row Fields" near the end of this chapter.

```
With PT
    .ColumnGrand = False
    .RowGrand = False
    .RepeatAllLabels xlRepeatLabels ' New in Excel 2010
End With
PT.PivotFields("Region").Subtotals(1) = True
PT.PivotFields("Region").Subtotals(1) = False
```

At this point, you have a complete pivot table like the one shown in Figure 13.8.

Figure 13.8 Fewer than 50 lines of code created this pivot table in less than a second.

| Revenue   |                                  | Product * |           |           |           |           |
|-----------|----------------------------------|-----------|-----------|-----------|-----------|-----------|
| Region    | Customer                         | A292      | B722      | C409      | D625      | E438      |
| □ Central | Enhanced Toothpick Corporation   | 293,017   | 403,764   | 364,357   | 602,380   | 635,402   |
| Central   | Inventive Clipboard Corporation  | 410,968   | 440,937   | 422,647   | 292,109   | 346,605   |
| Central   | Matchless Yardstick Inc.         | 476,223   | 352,550   | 260,833   | 392,890   | 578,970   |
| Central   | Mouthwatering Jewelry Company    | 374,000   | 446,290   | 471,812   | 291,793   | 522,434   |
| Central   | Persuasive Kettle Inc.           | 1,565,368 | 1,385,296 | 1,443,434 | 1,584,759 | 2,030,578 |
| Central   | Remarkable Umbrella Company      | 362,851   | 425,325   | 469,054   | 653,531   | 645,140   |
| Central   | Tremendous Bobsled Corporation   | 560,759   | 711,826   | 877,247   | 802,303   |           |
| ■ East    | Excellent Glass Traders          | 447,771   | 386,804   | 723,888   | 522,227   | 454,540   |
| East      | Magnificent Patio Traders        | 395,186   | 483,856   | 484,067   | 430,971   | 539,616   |
| East      | Mouthwatering Tripod Corporation | 337,100   | 310,841   | 422,036   | 511,184   | 519,701   |
| East      | Safe Saddle Corporation          | 646,559   | 857,573   | 730,463   | 1,038,371 | 1,053,369 |
| East      | Unique Marble Company            | 1,600,347 | 1,581,665 | 1,765,305 | 1,707,140 | 2,179,242 |
| East      | Unique Saddle Inc.               | 408,114   | 311,970   | 543,737   | 458,428   | 460,826   |
| East      | Vibrant Tripod Corporation       | 317,953   | 368,601   | 313,807   | 499,055   | 519,112   |
| ∃West     | Agile Glass Supply               | 628,204   | 652,845   | 905,059   | 712,285   | 978,745   |
| West      | Functional Shingle Corporation   | 504,818   | 289,670   | 408,567   | 505,071   | 484,777   |
| West      | Guarded Kettle Corporation       | 1,450,110 | 1,404,742 | 1,889,149 | 1,842,751 | 2,302,023 |
| West      | Innovative Oven Corporation      | 452,320   | 364,200   | 420,624   | 539,300   | 582,773   |
| West      | Persuasive Yardstick Corporation | 268,394   | 426,882   | 441,914   | 257,998   | 402,987   |
| West      | Tremendous Flagpole Traders      | 446,799   | 557,376   | 237,439   | 554,595   | 564,562   |
| West      | Trouble-Free Eggbeater Inc.      | 390,917   | 520,048   | 506,324   | 370,819   | 515,235   |

Listing 13.1 shows the complete code used to generate the pivot table.

### Listing 13.1 Code to Generate a Pivot Table

```
Sub CreatePivot()
    Dim WSD As Worksheet
    Dim PåTCache As PivotCache
    Dim PT As PivotTable
    Dim PRange As Range
   Dim FinalRow As Long
    Set WSD = Worksheets("PivotTable")
    ' Delete any prior pivot tables
   For Each PT In WSD.PivotTables
       PT.TableRange2.Clear
   Next PT
    ' Define input area and set up a Pivot Cache
    FinalRow = WSD.Cells(Application.Rows.Count, 1).End(xlUp).Row
   FinalCol = WSD.Cells(1, Application.Columns.Count). _
        End(xlToLeft).Column
    Set PRange = WSD.Cells(1, 1).Resize(FinalRow, FinalCol)
    Set PTCache = ActiveWorkbook.PivotCaches.Add(SourceType:=
        xlDatabase, SourceData:=PRange.Address)
    ' Create the Pivot Table from the Pivot Cache
    Set PT = PTCache.CreatePivotTable(TableDestination:=WSD.
       Cells(2, FinalCol + 2), TableName:="PivotTable1")
    ' Turn off updating while building the table
    PT.ManualUpdate = True
    ' Set up the row & column fields
    PT.AddFields RowFields:=Array("Region", "Customer"),
        ColumnFields:="Product"
    ' Set up the data fields
   With PT.PivotFields("Revenue")
        .Orientation = xlDataField
        .Function = xlSum
        .Position = 1
        .NumberFormat = "#,##0"
        .Name = "Revenue "
    End With
    ' Calc the pivot table
    PT.ManualUpdate = False
   PT.ManualUpdate = True
    'Format the pivot table
    PT.ShowTableStyleRowStripes = True
    PT.TableStyle2 = "PivotStyleMedium10"
   With PT
        .ColumnGrand = False
        .RowGrand = False
        .RepeatAllLabels xlRepeatLabels ' New in Excel 2010
    End With
```

```
PT.PivotFields("Region").Subtotals(1) = True
PT.PivotFields("Region").Subtotals(1) = False
WSD.Activate
Range("J2").Select
```

End Sub

### Learning Why You Cannot Move or Change Part of a Pivot Report

Although pivot tables are incredible, they have annoying limitations; for example, you cannot move or change just part of a pivot table. Try to run a macro that clears Row 2. The macro comes to a screeching halt with an error 1004, as shown in Figure 13.9. To get around this limitation, you can copy the pivot table and paste as values.

**Figure 13.9** You cannot delete just part of a pivot table.

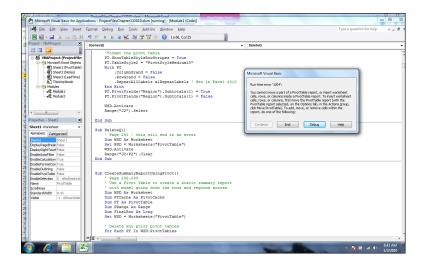

### Determining Size of a Finished Pivot Table to Convert the Pivot Table to Values

Knowing the size of a pivot table in advance is difficult. If you run a report of transactional data on one day, you may or may not have sales from the West region, for example. This could cause your table to be either six or seven columns wide. Therefore, you should use the special property TableRange2 to refer to the entire resultant pivot table.

PT.TableRange2 includes the entire pivot table. In Figure 13.10, TableRange2 includes the extra row at the top with the button Sum of Revenue. To eliminate that row, the code copies PT.TableRange2 but offsets this selection by one row by using .Offset(1, 0). Depending on the nature of your pivot table, you might need to use an offset of two or more rows to get rid of extraneous information at the top of the pivot table.

The code copies PT.TableRange2 and uses PasteSpecial on a cell five rows below the current pivot table. At that point in the code, your worksheet appears as shown in Figure 13.10. The table in J2 is a live pivot table, and the table in J12 is just the copied results.

Figure 13.10
This figure shows an intermediate result of the macro. Only the summary in J12:M17 will remain after the macro finishes.

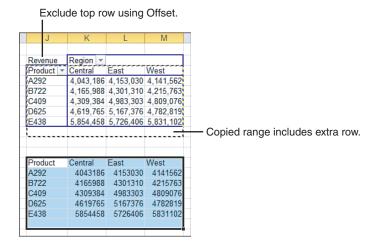

You can then eliminate the pivot table by applying the Clear method to the entire table. If your code is then going on to do additional formatting, you should remove the pivot cache from memory by setting PTCache equal to Nothing.

The code in Listing 13.2 uses a pivot table to produce a summary from the underlying data. At the end of the code, the pivot table will be copied to static values and the pivot table will be cleared.

### Listing 13.2 Code to Produce a Static Summary from a Pivot Table

```
Sub CreateSummaryReportUsingPivot()
    ' Use a Pivot Table to create a static summary report
    ' with product going down the rows and regions across
   Dim WSD As Worksheet
    Dim PTCache As PivotCache
    Dim PT As PivotTable
   Dim PRange As Range
    Dim FinalRow As Long
    Set WSD = Worksheets("PivotTable")
    ' Delete any prior pivot tables
    For Each PT In WSD.PivotTables
       PT.TableRange2.Clear
   WSD.Range("J1:Z1").EntireColumn.Clear
    ' Define input area and set up a Pivot Cache
    FinalRow = WSD.Cells(Application.Rows.Count, 1).End(xlUp).Row
    FinalCol = WSD.Cells(1, Application.Columns.Count). _
        End(xlToLeft).Column
    Set PRange = WSD.Cells(1, 1).Resize(FinalRow, FinalCol)
    Set PTCache = ActiveWorkbook.PivotCaches.Add(SourceType:=
        xlDatabase, SourceData:=PRange.Address)
```

<sup>&#</sup>x27; Create the Pivot Table from the Pivot Cache

```
Set PT = PTCache.CreatePivotTable(TableDestination:=WSD. _
        Cells(2, FinalCol + 2), TableName:="PivotTable1")
    ' Turn off updating while building the table
    PT.ManualUpdate = True
    ' Set up the row fields
    PT.AddFields RowFields:="Product", ColumnFields:="Region"
    ' Set up the data fields
    With PT.PivotFields("Revenue")
        .Orientation = xlDataField
        .Function = xlSum
        .Position = 1
        .NumberFormat = "#,##0"
        .Name = "Revenue "
    End With
    With PT
        .ColumnGrand = False
        .RowGrand = False
        .NullString = "0"
    End With
    ' Calc the pivot table
    PT.ManualUpdate = False
    PT.ManualUpdate = True
    ' PT.TableRange2 contains the results. Move these to J12
    ' as just values and not a real pivot table.
    PT.TableRange2.Offset(1, 0).Copy
    WSD.Cells(5 + PT.TableRange2.Rows.Count, FinalCol + 2). _
        PasteSpecial xlPasteValues
    ' At this point, the worksheet looks like Figure 13.10
    ' Delete the original Pivot Table & the Pivot Cache
    PT.TableRange2.Clear
    Set PTCache = Nothing
    WSD.Activate
    Range("J12").Select
End Sub
```

The code in Listing 13.2 creates the pivot table. It then copies the results and pastes them as values in J12:M13. Figure 13.10, which was shown previously, includes an intermediate result just before the original pivot table is cleared.

So far, this chapter has walked you through building the simplest of pivot table reports. Pivot tables offer far more flexibility. The sections that follow present more complex reporting examples.

# **Using Advanced Pivot Table Features**

In this section, you will take the detailed transactional data and produce a series of reports for each product line manager. This section covers the following advanced pivot table features that are required in these reports:

- Group the daily dates up to yearly dates
- Add multiple fields to the value area
- Control the sort order so the largest customers are listed first
- Use the ShowPages feature to replicate the report for each product line manager
- After producing the pivot tables, convert the pivot table to values and do some basic formatting

Figure 13.11 shows the report for one product line manager so that you can understand the final goal.

**Figure 13.11**Using pivot tables simplifies the creation of the report.

|    | A                              | В           | С       | D          | Е           | F       |
|----|--------------------------------|-------------|---------|------------|-------------|---------|
| 1  | Product report for             |             |         |            |             |         |
| 2  |                                |             |         |            |             |         |
| 3  |                                |             |         |            |             |         |
| 4  |                                | 2011        |         |            | 2012        |         |
| 5  | Customer                       | # of Orders | Revenue | % of Total | # of Orders | Revenue |
| 6  | Unique Marble Company          | 59          | 716,631 | 12.4%      | 70          | 883,716 |
| 7  | Persuasive Kettle Inc.         | 64          | 860,540 | 14.9%      | 54          | 704,828 |
| 8  | Guarded Kettle Corporation     | 63          | 710,732 | 12.3%      | 56          | 739,378 |
| 9  | Safe Saddle Corporation        | 15          | 184,144 | 3.2%       | 37          | 462,415 |
| 10 | Agile Glass Supply             | 31          | 353,678 | 6.1%       | 24          | 274,526 |
| 11 | Tremendous Bobsled Corporation | 28          | 304,831 | 5.3%       | 23          | 255,928 |
| 12 | Functional Shingle Corporation | 0           | 0       | 0.0%       | 40          | 504,818 |

#### **Using Multiple Value Fields**

The report has three fields in the values area; Count of Orders, Revenue, and % of Total Revenue. Anytime you have two or more fields in the values area, a new virtual field named Data becomes available in your pivot table.

In Excel 2010, this field appears as sigma values in the drop zone of the Pivot Table Field List. When creating your pivot table, you can specify Data as one of the column fields or row fields.

The position of the Data field is important. It usually works best as the innermost column field.

When you define your pivot table in VBA, you will have two columns fields: the Date field and the Data field. To specify two or more fields in the AddFields method, you wrap those fields in an array function.

Use this code to define the pivot table:

```
' Set up the row fields
PT.AddFields RowFields:="Customer", _
ColumnFields:=Array("Date", "Data"), _
PageFields:="Product"
```

This is the first time you have seen the PageFields parameter in this chapter. If you were creating a pivot table for someone to use, the fields in the PageField allow for easy ad hoc analysis. In this case, the value in the PageField is going to make it easy to replicate the report for every product line manager.

#### **Counting the Number of Records**

So far, the .Function property of the data fields has always been .xlSum. There are a total of 11 functions available: xlSum, xlCount, xlAverage, xlStdDev, xlMin, xlMax, and so on.

Count is the only function that works for text fields. To count the number of records, and hence the number of orders, add a text field to the data area and choose .xlCount as the function.

```
With PT.PivotFields("Region")
    .Orientation = xlDataField
    .Function = xlCount
    .Position = 1
    .NumberFormat = "#,##0"
    .Name = "# of Orders "
End With
```

#### CAUTION

This is a count of the number of records. It is not a count of the distinct values in a field. This has always been difficult to do in a pivot table. It is now fairly easy to do with the PowerPivot add-in. Unfortunately, you cannot use VBA to build a PowerPivot pivot table.

#### Grouping Daily Dates to Months, Quarters, or Years

Pivot tables have the amazing ability to group daily dates up to months, quarters, and/or years. In VBA, this feature is a bit annoying because you must select a date cell before issuing the command. As you saw in Figure 13.10, your pivot table usually stays as four blank cells until the end of the macro, so there really is not a date field to select.

However, if you need to group a date field, you will have to let the pivot table redraw. To do this, use this code:

```
' Pause here to group daily dates up to years
' Need to draw the pivot table so you can select date heading
PT.ManualUpdate = False
PT.ManualUpdate = True
```

Lused to go through all sorts of gyrations to figure out where the first date field was. In fact, you can simply refer to PT.PivotFields ("Date"). LabelRange to point to the date heading.

There are seven ways to group times or dates: Seconds, Minutes, Hours, Days, Months, Quarters, and Years. Note that you can group a field by multiple items. You specify a series of seven True/False values corresponding to Seconds, Minutes, and so on.

For example, to group by Months, Quarters, and Years, you would use the following:

```
PT.PivotFields("Date").LabelRange.Group , Periods:=
   Array(False, False, False, False, True, True, True)
```

#### CAUTION —

Never choose to group by only months without including years. If you do this, Excel combines January from this year and January from last year into a single item called January. Although this is great for seasonality analyses, it is rarely what you want in a summary. Always choose Years and Months in the Grouping dialog.

If you want to group by week, you group only by day and use 7 as the value for the By parameter:

```
PT.PivotFields("Date").LabelRange.Group
    Start:=True, End:=True, By:=7,
    Periods:=Array(False, False, False, True, False, False, False)
```

Specifying True for Start and End will start the first week at the earliest date in the data. If you only want to show weeks starting from Monday January 3, 2011 through Sunday January 1, 2012, use this code:

```
With PT.PivotFields("Date")
    .LabelRange.Group
        Start:=DateSerial(2011, 1, 3), _
        End:=DateSerial(2012, 1, 1), _
        Periods:=Array(False, False, False, True, False, False, False)
    On Error Resume Next
    .PivotItems("<1/3/2011").Visible = False
    .PivotItems(">1/1/2012").Visible = False
    On Error Goto 0
End With
```

To see a demo of grouping by week, search for Excel VBA 13 at YouTube.

#### CAUTION

There is one limitation to grouping by week. When you group by week, you cannot also group by any other measure. For example, grouping by week and quarter is not valid.

For this report, you only need to group by year, so the code is as follows:

```
' Group daily dates up to years
PT.PivotFields("Date").LabelRange.Group , Periods:=
   Array(False, False, False, False, False, True)
```

#### 13

#### CAUTION

Before grouping the daily dates up to years, you had about 500 date columns across this report. After grouping, you have two date columns plus a total. I prefer to group the dates as soon as possible in the macro. If you added the other two data fields to the report before grouping, your report would be 1500 columns wide. While this is not a problem since Excel 2007 increased the column limit from 256 to 16,384, it still creates an unusually large report when you ultimately only need a few columns.

Figure 13.12 shows the report before grouping the dates up to years. Figure 13.13 shows the report after grouping to years.

**Figure 13.12**Five hundred daily dates stretch across the report.

| Product                         | (All)    |          |          |          |
|---------------------------------|----------|----------|----------|----------|
| # of Orders                     | Date 🔻   |          |          |          |
| Customer                        | 1/4/2011 | 1/5/2011 | 1/6/2011 | 1/7/2011 |
| Agile Glass Supply              | 3        | 1        |          |          |
| Enhanced Toothpick Corporation  | 1        |          |          | 1        |
| Excellent Glass Traders         |          |          |          |          |
| Functional Shingle Corporation  |          |          |          |          |
| Guarded Kettle Corporation      | 2        | 1        |          | 1        |
| Innovative Oven Corporation     |          |          |          |          |
| Inventive Clipboard Corporation | 1        | 1        |          |          |

**Figure 13.13**After one line of code, the dates are rolled up to years.

| Product                        |                                | (All) | ₩  |      |             |
|--------------------------------|--------------------------------|-------|----|------|-------------|
|                                |                                |       |    |      |             |
| # of Orders                    |                                | Date  | ~  |      |             |
| Customer                       | *                              | 2011  |    | 2012 | Grand Total |
| Agile Glass Supply             |                                |       | 48 | 130  | 278         |
| Enhanced Toothpick Corporation | Enhanced Toothpick Corporation |       |    | 71   | 156         |
| Excellent Glass Traders        |                                |       | 87 | 80   | 167         |
| Functional Shingle Corporation |                                |       |    | 157  | 157         |
| Guarded Kettle Corporation     |                                |       | 16 | 290  | 606         |

After you issue this command, the years field is still called Date. This may not always be true. If you roll daily dates up to months and to years, the Date field will contain months, and a new Year field will be added to the field list to hold years.

# **Changing the Calculation to Show Percentages**

Excel 2010 offers a new Show Values As drop-down in the Options tab. Although some of the options in that drop-down are truly new to Excel 2010, most of the options have been hidden away on a back tab of the Field Settings dialog.

These calculations allow you to change how a field is displayed in the report. Instead of showing sales, you could show the sales as a percentage of the total sales. You could show a running total. You could show each day's sales as a percentage of the previous day's sales.

All these settings are controlled through the .Calculation property of the pivot field. Each calculation has its own unique set of rules. Some, such as % of column, work without any further settings. Others, such as Running Total In, require a base field. Others, such as running total, require a base field and a base item.

To get the percentage of the total, specify xlPercentOfTotal as the .Calculation property for the page field:

```
.Calculation = xlPercentOfTotal
```

To set up a running total, you have to specify a BaseField. Say that you need a running total along a date column:

```
' Set up Running Total
    .Calculation = xlRunningTotal
    .BaseField = "Date"
```

With ship months going down the columns, you might want to see the percentage of revenue growth from month to month. You can set up this arrangement with the x1Percent -DifferenceFrom setting. In this case, you must specify that the BaseField is "Date" and that the BaseItem is something called (previous):

```
' Set up % change from prior month
With PT.PivotFields("Revenue")
    .Orientation = xlDataField
    .Function = xlSum
    .Caption = "%Change"
    .Calculation = xlPercentDifferenceFrom
    .BaseField = "Date"
    .BaseItem = "(previous)"
    .NumberFormat = "#0.0%"
End With
```

Note that with positional calculations, you cannot use the AutoShow or AutoSort method. This is too bad; it would be interesting to sort the customers high to low and to see their sizes in relation to each other.

You can use the xlPercentDifferenceFrom setting to express revenues as a percentage of the West region sales:

```
' Show revenue as a percentage of California
With PT.PivotFields("Revenue")
    .Orientation = xlDataField
    .Function = x1Sum
    .Caption = "% of West"
    .Calculation = xlPercentDifferenceFrom
    .BaseField = "State"
    .BaseItem = "California"
    .Position = 3
    .NumberFormat = "#0.0%"
End With
```

Table 13.4 shows the complete list of .Calculation options. The second column indicates whether the calculation is compatible with earlier versions of Excel. The third column indicates if you need a base field and base item.

| Table 13.4 Complete List of .Calculation Options |           |                    |  |  |  |  |  |
|--------------------------------------------------|-----------|--------------------|--|--|--|--|--|
| Calculation                                      | Version   | BaseField/BaseItem |  |  |  |  |  |
| xlDifferenceFrom                                 | All       | Both required      |  |  |  |  |  |
| xlIndex                                          | All       | Neither            |  |  |  |  |  |
| xlNoAdditionalCalculation                        | All       | Neither            |  |  |  |  |  |
| xlPercentDifferenceFrom                          | All       | Both required      |  |  |  |  |  |
| xlPercentOf                                      | All       | Both required      |  |  |  |  |  |
| x1PercentOfColumn                                | All       | Neither            |  |  |  |  |  |
| x1PercentOfParent                                | 2010 Only | BaseField only     |  |  |  |  |  |
| x1PercentOfParentColumn                          | 2010 Only | Both required      |  |  |  |  |  |
| x1PercentOfParentRow                             | 2010 Only | Both required      |  |  |  |  |  |
| x1PercentOfRow                                   | All       | Neither            |  |  |  |  |  |
| xlPercentOfTotal                                 | All       | Neither            |  |  |  |  |  |
| xlPercentRunningTotal                            | 2010 Only | BaseField only     |  |  |  |  |  |
| xlRankAscending                                  | 2010 Only | BaseField only     |  |  |  |  |  |
| xlRankDescending                                 | 2010 Only | BaseField only     |  |  |  |  |  |
| xlRunningTotal                                   | All       | BaseField only     |  |  |  |  |  |

After that long explanation of the .Calculation property, you can build the other two pivot table fields for the product line report.

Add Revenue to the report twice. The first time, there is no calculation. The second time, calculate the percentage of total:

```
' Set up the data fields - Revenue
With PT.PivotFields("Revenue")
    .Orientation = xlDataField
    .Function = xlSum
    .Position = 2
    .NumberFormat = "#,##0"
    .Name = "Revenue "
End With
' Set up the data fields - % of total Revenue
With PT.PivotFields("Revenue")
    .Orientation = xlDataField
    .Function = xlSum
    .Position = 3
    .NumberFormat = "0.0%"
    .Name = "% of Total "
    .Calculation = xlPercentOfColumn
End With
```

Take careful note of the name of the first field above. By default, Excel would use Sum of Revenue. Like me, if you think this is a goofy title, you can change it. However, you cannot change it to Revenue because there is already a field in the pivot table field list with that name.

In the preceding code, I used the name "Revenue" (with a trailing space). This works fine, and no one notices the extra space. However, in the rest of the macro, when you refer to this field, remember to refer to it as "Revenue" (with a trailing space).

#### Eliminating Blank Cells in the Values Area

If you have some customers who were new in year 2, their sales will appear blank in year 1. Anyone using Excel 97 or later can replace blank cells with zeros. In the Excel interface, you can find the setting on the Layout & Format tab of the PivotTable Options dialog box. Select the For Empty Cells, Show option and type 0 in the box.

The equivalent operation in VBA is to set the NullString property for the pivot table to "0":

```
PT.NullString = "0"
```

Z

Although the proper code is to set this value to a text zero, Excel actually puts a real zero in the empty cells.

#### Controlling the Sort Order with AutoSort

The Excel interface offers an AutoSort option that enables you to show customers in descending order based on revenue. The equivalent code in VBA to sort the product field by descending revenue uses the AutoSort method:

```
PT.PivotFields("Customer").AutoSort Order:=xlDescending, _
    Field:="Revenue "
```

After applying some formatting in the macro, you now have one report with totals for all products, as shown in Figure 13.14.

Figure 13.14 Replicate this report for each product.

| Product                          | (All)       |            |            |             |            |            |                   |               |                  |
|----------------------------------|-------------|------------|------------|-------------|------------|------------|-------------------|---------------|------------------|
|                                  | Date ~      | Data       |            |             |            |            |                   |               |                  |
|                                  | 2011        |            |            | 2012        |            |            | Total # of Orders | Total Revenue | Total % of Total |
| Customer                         | # of Orders | Revenue    | % of Total | # of Orders | Revenue    | % of Total |                   |               |                  |
| Guarded Kettle Corporation       | 316         | 4,501,310  |            |             | 4,387,465  | 11.9%      | 606               |               |                  |
| Unique Marble Company            | 307         | 4,418,324  |            |             | 4,415,375  | 11.9%      |                   | 8,833,699     |                  |
| Persuasive Kettle Inc.           | 268         | 3,870,414  | 11.4%      | 295         | 4,139,021  | 11.2%      | 563               | 8,009,435     | 11.3%            |
| Safe Saddle Corporation          | 135         | 1,979,144  | 5.8%       | 160         | 2,347,191  | 6.3%       | 295               | 4,326,335     | 6.1%             |
| Tremendous Bobsled Corporation   | 146         | 1,991,712  | 5.8%       | 148         | 2,055,752  | 5.6%       | 294               | 4,047,464     |                  |
| Agile Glass Supply               | 148         | 2,128,660  | 6.2%       |             | 1,748,478  | 4.7%       |                   | 3,877,138     | 5.5%             |
| Remarkable Umbrella Company      | 98          |            |            |             | 1,110,216  | 3.0%       |                   | 2,555,901     |                  |
| Excellent Glass Traders          | 87          |            | 3.8%       | 80          | 1,230,331  | 3.3%       | 167               | 2,535,230     | 3.6%             |
| Tremendous Flagpole Traders      | 72          | 960,387    | 2.8%       |             | 1,400,384  | 3.8%       | 167               | 2,360,771     | 3.3%             |
| Innovative Oven Corporation      | 84          | 1,106,089  | 3.2%       |             | 1,253,128  | 3.4%       | 167               | 2,359,217     | 3.3%             |
| Magnificent Patio Traders        | 80          |            | 3.3%       |             | 1,199,004  | 3.2%       |                   | 2,333,696     |                  |
| Trouble-Free Eggbeater Inc.      | 84          | 1,173,096  | 3.4%       |             | 1,130,247  | 3.1%       | 162               | 2,303,343     | 3.2%             |
| Enhanced Toothpick Corporation   | 85          | 1,210,506  | 3.6%       | 71          | 1,088,414  | 2.9%       | 156               | 2,298,920     | 3.2%             |
| Functional Shingle Corporation   | 0           | 0          | 0.0%       | 157         | 2,192,903  | 5.9%       | 157               | 2,192,903     | 3.1%             |
| Unique Saddle Inc.               | 76          | 1,093,908  | 3.2%       | 73          | 1,089,167  | 2.9%       | 149               | 2,183,075     | 3.1%             |
| Mouthwatering Jewelry Company    | 79          | 1,104,468  | 3.2%       |             | 1,001,861  | 2.7%       | 151               | 2,106,329     | 3.0%             |
| Mouthwatering Tripod Corporation | 67          | 952,918    | 2.8%       | 85          | 1,147,944  | 3.1%       | 152               | 2,100,862     | 3.0%             |
| Matchless Yardstick Inc.         | 71          |            | 2.8%       |             | 1,117,357  | 3.0%       | 145               | 2,061,466     | 2.9%             |
| Vibrant Tripod Corporation       | 63          |            | 2.6%       | 83          | 1,115,134  | 3.0%       | 146               | 2,018,528     | 2.8%             |
| Inventive Clipboard Corporation  | 72          | 1,005,355  | 2.9%       | 67          | 907,911    | 2.5%       | 139               | 1,913,266     | 2.7%             |
| Persuasive Yardstick Corporation | 68          | 862,022    | 2.5%       | 62          | 936,153    | 2.5%       | 130               | 1,798,175     | 2.5%             |
| Grand Total                      | 2,406       | 34,091,092 | 100.0%     | 2,582       | 37,013,436 | 100.0%     | 4,988             | 71,104,528    | 100.0%           |

#### Replicating the Report for Every Product

As long as your pivot table was not built on an OLAP data source, you now have access to one of the most powerful, but least-well-known features in pivot tables. The command is called Show Report Filter Pages, and it will take your pivot table and replicate it for every item in one of the fields in the Report Filter area.

Because you built the report with Product as a filter field, it takes only one line of code to replicate the pivot table for every product.

```
' Replicate the pivot table for each product
PT.ShowPages PageField:="Product"
```

After running this line of code, you will have a new worksheet for every product in the dataset.

From there, you have some simple formatting and calculations. Check the end of the macro for these techniques, which should be second nature by this point in the book.

Listing 13.3 shows the complete macro.

#### Listing 13.3 The Complete Macro

Next PT

```
Sub CustomerByProductReport()
    ' Use a Pivot Table to create a report for each product
    ' with customers in rows and vears in columns
    Dim WSD As Worksheet
    Dim PTCache As PivotCache
    Dim PT As PivotTable
    Dim PT2 As PivotTable
    Dim WS As Worksheet
    Dim WSF As Worksheet
    Dim PRange As Range
    Dim FinalRow As Long
    Set WSD = Worksheets("PivotTable")
    ' Delete any prior pivot tables
    For Each PT In WSD.PivotTables
        PT.TableRange2.Clear
```

```
WSD.Range("J1:Z1").EntireColumn.Clear
' Define input area and set up a Pivot Cache
FinalRow = WSD.Cells(Application.Rows.Count, 1).End(xlUp).Row
FinalCol = WSD.Cells(1, Application.Columns.Count).
    End(xlToLeft).Column
Set PRange = WSD.Cells(1, 1).Resize(FinalRow, FinalCol)
Set PTCache = ActiveWorkbook.PivotCaches.Add(SourceType:=
    xlDatabase, SourceData:=PRange.Address)
' Create the Pivot Table from the Pivot Cache
Set PT = PTCache.CreatePivotTable(TableDestination:=WSD.
    Cells(2, FinalCol + 2), TableName:="PivotTable1")
' Turn off updating while building the table
PT.ManualUpdate = True
' Set up the row fields
PT.AddFields RowFields:="Customer",
    ColumnFields:=Array("Date", "Data"), _
    PageFields:="Product"
' Set up the data fields - count of orders
With PT.PivotFields("Region")
    .Orientation = xlDataField
    .Function = xlCount
    .Position = 1
    .NumberFormat = "#,##0"
    .Name = "# of Orders "
End With
' Pause here to group daily dates up to years
' Need to draw the pivot table so you can select date heading
PT.ManualUpdate = False
PT.ManualUpdate = True
' Group daily dates up to years
PT.PivotFields("Date").LabelRange.Group , Periods:=
    Array(False, False, False, False, False, True)
' Set up the data fields - Revenue
With PT.PivotFields("Revenue")
    .Orientation = xlDataField
    .Function = xlSum
    .Position = 2
    .NumberFormat = "#,##0"
    .Name = "Revenue "
End With
' Set up the data fields - % of total Revenue
With PT.PivotFields("Revenue")
    .Orientation = xlDataField
    .Function = xlSum
    .Position = 3
    .NumberFormat = "0.0%"
    .Name = "% of Total "
    .Calculation = xlPercentOfColumn
End With
```

```
' Sort the customers so the largest is at the top
PT.PivotFields("Customer").AutoSort Order:=xlDescending, _
    Field:="Revenue "
With PT
    .ShowTableStyleColumnStripes = True
    .ShowTableStyleRowStripes = True
    .TableStyle2 = "PivotStyleMedium10"
    .NullString = "0"
End With
' Calc the pivot table
PT.ManualUpdate = False
PT.ManualUpdate = True
' Replicate the pivot table for each product
PT.ShowPages PageField:="Product"
Ctr = 0
For Each WS In ActiveWorkbook.Worksheets
    If WS.PivotTables.Count > 0 Then
        If WS.Cells(1, 1).Value = "Product" Then
            ' Save some info
            WS.Select
            ThisProduct = Cells(1, 2).Value
            Ctr = Ctr + 1
            If Ctr = 1 Then
                Set WSF = ActiveSheet
            End If
            Set PT2 = WS.PivotTables(1)
            CalcRows = PT2.TableRange1.Rows.Count - 3
            PT2.TableRange2.Copy
            PT2.TableRange2.PasteSpecial xlPasteValues
            Range("A1:C3").ClearContents
            Range("A1:B2").Clear
            Range("A1").Value = "Product report for " & ThisProduct
            Range("A1").Style = "Title"
            ' Fix some headings
            Range("b5:d5").Copy Destination:=Range("H5:J5")
            Range("H4").Value = "Total"
            Range("I4:J4").Clear
            ' Copy the format
            Range("J1").Resize(CalcRows + 5, 1).Copy
            Range("K1").Resize(CalcRows + 5, 1).PasteSpecial xlPasteFormats
            Range("K5").Value = "% Rev Growth"
            Range("K6").Resize(CalcRows, 1).FormulaR1C1 = _
               "=IFERROR(RC6/RC3-1,1)"
            Range("A2:K5").Style = "Heading 4"
            Range("A1").Resize(CalcRows + 2, 11).Columns.AutoFit
        End If
    End If
```

```
Next WS
   WSD.Select
   PT.TableRange2.Clear
    Set PTCache = Nothing
   WSF.Select
   MsgBox Ctr & " product reports created."
End Sub
```

# Filtering a Data Set

There are many ways to filter a pivot table, from the new Excel 2010 slicers, to the Excel 2007 conceptual filters, to simply selecting and clearing items from one of the many field drop-downs.

# Manually Filtering Two or More Items in a Pivot Field

When you open a field heading drop-down and select or clear items from the list, you are applying a manual filter.

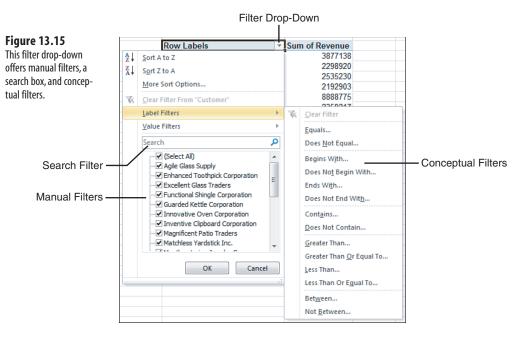

For example, you have one client who sells shoes. In the report showing sales of sandals, he wants to see just the stores that are in warm-weather states. The code to hide a particular store is as follows:

13

This process is easy in VBA. After building the table with Product in the page field, loop through to change the Visible property to show only the total of certain products:

```
' Make sure all PivotItems along line are visible
For Each PivItem In
    PT.PivotFields("Product").PivotItems
    PivItem.Visible = True
Next PivItem
' Now - loop through and keep only certain items visible
For Each PivItem In
    PT.PivotFields("Product").PivotItems
    Select Case PivItem.Name
        Case "Landscaping/Grounds Care",
            "Green Plants and Foliage Care"
            PivItem.Visible = True
        Case Else
            PivItem.Visible = False
    End Select
Next PivItem
```

#### **Using the Conceptual Filters**

Excel 2007 introduced new conceptual filters for date fields, numeric fields, and text fields. Open the drop-down for any field label in the pivot table. In the drop-down that appears, you can choose Label Filters, Date Filters, or Value Filters. The Date filters offer the ability to filter to a conceptual period such as last month or next year (see Figure 13.16).

Figure 13.16
These date filters were introduced in Excel 2007.

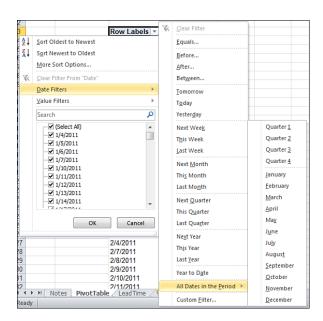

To apply a label filter in VBA, use the PivotFilters.Add method. The following code filters to the customers that start with the letter *E*:

```
PT.PivotFields("Customer").PivotFilters.Add _
Type:=xlCaptionBeginsWith, Value1:="E"
```

To clear the filter from the Customer field, use the ClearAllFilters method:

```
PT.PivotFields("Customer").ClearAllFilters
```

To apply a date filter to the date field to find records from this week, use this code:

```
PT.PivotFields("Date").PivotFilters.Add Type:=xlThisWeek
```

The value filters allow you to filter one field based on the value of another field. For example, to find all the markets where the total revenue is over \$100,000, you would use this code:

```
PT.PivotFields("Market").PivotFilters.Add _
    Type:=xlValueIsGreaterThan, _
    DataField:=PT.PivotFields("Sum of Revenue"), _
    Value1:=100000
```

Other value filters might allow you to specify that you want branches where the revenue is between \$50,000 and \$100,000. In this case, you would specify one limit as Value1 and the second limit as Value2:

```
PT.PivotFields("Market").PivotFilters.Add _
    Type:=xlValueIsBetween, _
DataField:=PT.PivotFields("Sum of Revenue"), _
Value1:=50000, Value2:=100000
```

Table 13.5 lists all the possible filter types.

| Table 13.5 Filter Types    |                                                     |
|----------------------------|-----------------------------------------------------|
| Filter Type                | Description                                         |
| xlBefore                   | Filters for all dates before a specified date       |
| xlBeforeOrEqualTo          | Filters for all dates on or before a specified date |
| xlAfter                    | Filters for all dates after a specified date        |
| xlAfterOrEqualTo           | Filters for all dates on or after a specified date  |
| xlAllDatesInPeriodJanuary  | Filters for all dates in January                    |
| xlAllDatesInPeriodFebruary | Filters for all dates in February                   |
| xlAllDatesInPeriodMarch    | Filters for all dates in March                      |
| xlAllDatesInPeriodApril    | Filters for all dates in April                      |
| xlAllDatesInPeriodMay      | Filters for all dates in May                        |
| xlAllDatesInPeriodJune     | Filters for all dates in June                       |
| xlAllDatesInPeriodJuly     | Filters for all dates in July                       |

| Filter Type                         | Description                                                                 |
|-------------------------------------|-----------------------------------------------------------------------------|
| xlAllDatesInPeriodAugust            | Filters for all dates in August                                             |
| xlAllDatesInPeriodSeptember         | Filters for all dates in September                                          |
| xlAllDatesInPeriodOctober           | Filters for all dates in October                                            |
| xlAllDatesInPeriodNovember          | Filters for all dates in November                                           |
| xlAllDatesInPeriodDecember          | Filters for all dates in December                                           |
| xlAllDatesInPeriodQuarter1          | Filters for all dates in Quarter 1                                          |
| xlAllDatesInPeriodQuarter2          | Filters for all dates in Quarter 2                                          |
| xlAllDatesInPeriodQuarter3          | Filters for all dates in Quarter 3                                          |
| xlAllDatesInPeriodQuarter4          | Filters for all dates in Quarter 4                                          |
| xlBottomCount                       | Filters for the specified number of values from the bottom of a list        |
| xlBottomPercent                     | Filters for the specified percentage of values from the bottom of a list    |
| xlBottomSum                         | Sums the values from the bottom of the list                                 |
| xlCaptionBeginsWith                 | Filters for all captions beginning with the specified string                |
| xlCaptionContains                   | Filters for all captions that contain the specified string                  |
| xlCaptionDoesNotBeginWith           | Filters for all captions that do not begin with the specified string        |
| xlCaptionDoesNotContain             | Filters for all captions that do not contain the specified string           |
| xlCaptionDoesNotEndWith             | Filters for all captions that do not end with the specified string          |
| xlCaptionDoesNotEqual               | Filters for all captions that do not match the specified string             |
| xlCaptionEndsWith                   | Filters for all captions that end with the specified string                 |
| xlCaptionEquals                     | Filters for all captions that match the specified string                    |
| xlCaptionIsBetween                  | Filters for all captions that are between a specified range of values       |
| xlCaptionIsGreaterThan              | Filters for all captions that are greater than the specified value          |
| xlCaptionIsGreaterThan<br>OrEqualTo | Filters for all captions that are greater than or match the specified value |
| xlCaptionIsLessThan                 | Filters for all captions that are less than the specified value             |
| xlCaptionIsLessThanOrEqualTo        | Filters for all captions that are less than or match the specified value    |
| xlCaptionIsNotBetween               | Filters for all captions that are not between a specified range of values   |
| xlDateBetween                       | Filters for all dates that are between a specified range of dates           |
| xlDateLastMonth                     | Filters for all dates that apply to the previous month                      |
| xlDateLastQuarter                   | Filters for all dates that apply to the previous quarter                    |
| xlDateLastWeek                      | Filters for all dates that apply to the previous week                       |
| xlDateLastYear                      | Filters for all dates that apply to the previous year                       |

| Table 13.5 (continued)        |                                                                           |
|-------------------------------|---------------------------------------------------------------------------|
| Filter Type                   | Description                                                               |
| xlDateNextMonth               | Filters for all dates that apply to the next month                        |
| xlDateNextQuarter             | Filters for all dates that apply to the next quarter                      |
| xlDateNextWeek                | Filters for all dates that apply to the next week                         |
| xlDateNextYear                | Filters for all dates that apply to the next year                         |
| xlDateThisMonth               | Filters for all dates that apply to the current month                     |
| xlDateThisQuarter             | Filters for all dates that apply to the current quarter                   |
| xlDateThisWeek                | Filters for all dates that apply to the current week                      |
| xlDateThisYear                | Filters for all dates that apply to the current year                      |
| xlDateToday                   | Filters for all dates that apply to the current date                      |
| xlDateTomorrow                | Filters for all dates that apply to the next day                          |
| xlDateYesterday               | Filters for all dates that apply to the previous day                      |
| xlNotSpecificDate             | Filters for all dates that do not match a specified date                  |
| xlSpecificDate                | Filters for all dates that match a specified date                         |
| xlTopCount                    | Filters for the specified number of values from the top of a list         |
| xlTopPercent                  | Filters for the specified percentage of values from a list                |
| xlTopSum                      | Sums the values from the top of the list                                  |
| xlValueDoesNotEqual           | Filters for all values that do not match the specified value              |
| xlValueEquals                 | Filters for all values that match the specified value                     |
| xlValueIsBetween              | Filters for all values that are between a specified range of values       |
| xlValueIsGreaterThan          | Filters for all values that are greater than the specified value          |
| xlValueIsGreaterThanOrEqualTo | Filters for all values that are greater than or match the specified value |
| xlValueIsLessThan             | Filters for all values that are less than the specified value             |
| xlValueIsLessThanOrEqualTo    | Filters for all values that are less than or match the specified value    |
| xlValueIsNotBetween           | Filters for all values that are not between a specified range of values   |
| xlYearToDate                  | Filters for all values that are within 1 year of a specified date         |

# **Using the Search Filter**

Excel 2010 added a Search box to the filter drop-down. While this is a slick feature in the Excel interface, there is no equivalent magic in VBA. Whereas the drop-down offers the Select All Search Results check box, the equivalent VBA just lists all the items that match the selection.

There is nothing new in Excel 2010 VBA to emulate the search box. To achieve the same results in VBA, use the xlCaptionContains filter described in the previous style.

#### CASE STUDY: FILTERING TO TOP FIVE OR TOP 10 USING A FILTER

If you are designing an executive dashboard utility, you might want to spotlight the top five customers. As with the AutoSort option, you could be a pivot table pro and never have stumbled across the Top 10 AutoShow feature in Excel. This setting lets you select either the top or the bottom *n* records based on any Data field in the report.

The code to use AutoShow in VBA uses the .AutoShow method:

```
' Show only the top 5 Customers
PT.PivotFields("Customer").AutoShow Top:=xlAutomatic, Range:=xlTop, _
Count:=5, Field:= "Sum of Revenue"
```

When you create a report using the .AutoShow method, it is often helpful to copy the data and then go back to the original pivot report to get the totals for all markets. In the code, this is achieved by removing the Customer field from the pivot table and copying the grand total to the report. The code produces the report shown in Figure 13.17.

**Figure 13.17**The Top 5 Customers report contains two pivot tables.

| -  | ^                              | В          | С          | D          | -          | F          | G                  |
|----|--------------------------------|------------|------------|------------|------------|------------|--------------------|
|    | A                              | В          | C          | U          | E          | F          | G                  |
| 1  | Top 5 Customers                |            |            |            |            |            |                    |
| 2  |                                | l          |            |            |            |            |                    |
| 3  | Customer                       | A292       | B722       | C409       | D625       | E438       | <b>Grand Total</b> |
| 4  | Guarded Kettle Corporation     | 1,450,110  | 1,404,742  | 1,889,149  | 1,842,751  | 2,302,023  | 8,888,775          |
| 5  | Unique Marble Company          | 1,600,347  | 1,581,665  | 1,765,305  | 1,707,140  | 2,179,242  | 8,833,699          |
| 6  | Persuasive Kettle Inc.         | 1,565,368  | 1,385,296  | 1,443,434  | 1,584,759  | 2,030,578  | 8,009,435          |
| 7  | Safe Saddle Corporation        | 646,559    | 857,573    | 730,463    | 1,038,371  | 1,053,369  | 4,326,335          |
| 8  | Tremendous Bobsled Corporation | 560,759    | 711,826    | 877,247    | 802,303    | 1,095,329  | 4,047,464          |
| 9  | Top 5 Total                    | 5,823,143  | 5,941,102  | 6,705,598  | 6,975,324  | 8,660,541  | 34,105,708         |
| 10 |                                |            |            |            |            |            |                    |
| 11 | Total Company                  | 12,337,778 | 12,683,061 | 14,101,763 | 14,569,960 | 17,411,966 | 71,104,528         |

```
Sub Top5Customers()
    ' Listing 13.4
    ' Produce a report of the top 5 customers
    Dim WSD As Worksheet
    Dim WSR As Worksheet
    Dim WBN As Workbook
    Dim PTCache As PivotCache
    Dim PT As PivotTable
    Dim PRange As Range
    Dim FinalRow As Long
    Set WSD = Worksheets("PivotTable")
    ' Delete any prior pivot tables
    For Each PT In WSD.PivotTables
       PT.TableRange2.Clear
    Next PT
    WSD.Range("J1:Z1").EntireColumn.Clear
    ' Define input area and set up a Pivot Cache
    FinalRow = WSD.Cells(Application.Rows.Count, 1).End(xlUp).Row
```

```
1:
```

```
FinalCol = WSD.Cells(1, Application.Columns.Count). _
    End(xlToLeft).Column
Set PRange = WSD.Cells(1, 1).Resize(FinalRow, FinalCol)
Set PTCache = ActiveWorkbook.PivotCaches.Add(SourceType:=
    xlDatabase, SourceData:=PRange.Address)
' Create the Pivot Table from the Pivot Cache
Set PT = PTCache.CreatePivotTable(TableDestination:=WSD. _
    Cells(2, FinalCol + 2), TableName:="PivotTable1")
' Turn off updating while building the table
PT.ManualUpdate = True
' Set up the row fields
PT.AddFields RowFields:="Customer", ColumnFields:="Product"
' Set up the data fields
With PT.PivotFields("Revenue")
    .Orientation = xlDataField
    .Function = xlSum
    .Position = 1
    .NumberFormat = "#,##0"
    .Name = "Total Revenue"
End With
' Ensure that we get zeros instead of blanks in the data area
PT.NullString = "0"
' Sort customers descending by sum of revenue
PT.PivotFields("Customer").AutoSort Order:=xlDescending,
    Field:="Total Revenue"
' Show only the top 5 customers
PT.PivotFields("Customer").AutoShow Type:=xlAutomatic, Range:=xlTop, _
    Count:=5, Field:="Total Revenue"
' Calc the pivot table to allow the date label to be drawn
PT.ManualUpdate = False
PT.ManualUpdate = True
' Create a new blank workbook with one worksheet
Set WBN = Workbooks.Add(x1WBATWorksheet)
Set WSR = WBN.Worksheets(1)
WSR.Name = "Report"
' Set up ritle for report
With WSR.[A1]
    .Value = "Top 5 Customers"
    .Font.Size = 14
End With
' Copy the pivot table data to row 3 of the report sheet
' Use offset to eliminate the title row of the pivot table
```

```
PT.TableRange2.Offset(1, 0).Copy
        WSR.[A3].PasteSpecial Paste:=xlPasteValuesAndNumberFormats
        LastRow = WSR.Cells(Rows.Count, 1).End(xlUp).Row
        WSR.Cells(LastRow, 1).Value = "Top 5 Total"
        ' Go back to the pivot table to get totals without the AutoShow
        PT.PivotFields("Customer").Orientation = xlHidden
        PT.ManualUpdate = False
        PT.ManualUpdate = True
        PT.TableRange2.Offset(2, 0).Copy
        WSR.Cells(LastRow + 2, 1).PasteSpecial Paste:=
          xlPasteValuesAndNumberFormats
        WSR.Cells(LastRow + 2, 1).Value = "Total Company"
        ' Clear the pivot table
        PT.TableRange2.Clear
        Set PTCache = Nothing
        ' Do some basic formatting
        ' Autofit columns, bold the headings, right-align
        WSR.Range(WSR.Range("A3"), WSR.Cells(LastRow + 2, 6)).Columns.AutoFit
        Range("A3").EntireRow.Font.Bold = True
        Range("A3").EntireRow.HorizontalAlignment = xlRight
        Range("A3").HorizontalAlignment = xlLeft
        Range("A2").Select
        MsgBox "CEO Report has been Created"
The Top 5 Customers report actually contains two snapshots of a pivot table. After using the AutoShow feature to grab the
```

The Top 5 Customers report actually contains two snapshots of a pivot table. After using the AutoShow feature to grab the top five markets with their totals, the macro went back to the pivot table, removed the AutoShow option, and grabbed the total of all customers to produce the Total Company row.

#### **Setting Up Slicers to Filter a Pivot Table**

Excel 2010 introduced the concept of slicers to filter a pivot table. A *slicer* is a visual filter. Slicers can be resized and repositioned. You can control the color of the slicer and control the number of columns in a slicer. You can also select or unselect items from a slicer using VBA.

Figure 13.18 shows a pivot table with five slicers. The Date slicer has been modified to have three.

**Figure 13.18** Slicers provide a visual filter of several fields.

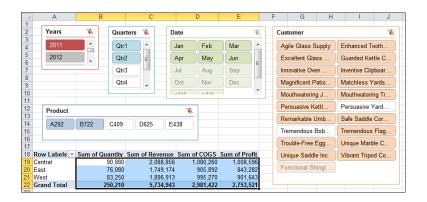

A slicer consists of a slicer cache and a slicer. To define a slicer cache, you need to specify a pivot table as the source and a field name as the SourceField. The slicer cache is defined at the workbook level. This would allow you to have the slicer on a different worksheet than the actual pivot table:

```
Dim SCP as SlicerCache
Dim SCR as SlicerCache
Set SCP = ActiveWorkbook.SlicerCaches.Add(Source:=PT, SourceField:="Product")
Set SCR = ActiveWorkbook.SlicerCaches.Add(Source:=PT, SourceField:="Region")
```

After you have defined the slicer cache, you can add the slicer. The slicer is defined as an object of the slicer cache. Specify a worksheet as the destination. The name argument controls the internal name for the slicer. The Caption argument is the heading that will be visible in the slicer. This might be useful if you would like to show the name Region, but the IT department defined the field as IDKRegn. Specify the size of the slicer using height and width in points. Specify the location using top and left in point.

In the following code, the values for top, left, height, and width are assigned to be equal to the location or size of certain cell ranges:

```
Dim SLP as Slicer
Set SLP = SCP.Slicers.Add(SlicerDestination:=WSD, Name:="Product",
    Caption:="Product",
    Top:=WSD.Range("A12").Top,
    Left:=WSD.Range("A12").Left + 10,
    Width:=WSR.Range("A12:C12").Width,
   Height:=WSD.Range("A12:A16").Height)
```

All slicers start out as one column. You can change the style and number of columns with this code:

```
' Format the color and number of columns
With SLS
    .Style = "SlicerStyleLight6"
    .NumberOfColumns = 5
End With
```

I find that when I create slicers in the Excel interface, I spend many mouse clicks making adjustments to the slicers. After adding two or three slicers, they are arranged in an overlapping tile arrangement. I always tweak the location, size, number of columns, and so on. In my seminars, I always brag that I can create a complex pivot table in six mouse clicks. Slicers are admittedly powerful but seem to take 20 mouse clicks before they look right. Having a macro make all of these adjustments at once is a time-saver.

Once the slicer is defined, you can actually use VBA to choose which items are activated in the slicer. It seems counter-intuitive, but to choose items in the slicer, you have to change the SlicerItem, which is a member of the SlicerCache, not a member of the Slicer:

```
With SCP
    .SlicerItems("A292").Selected = True
    .SlicerItems("B722").Selected = True
    .SlicerItems("C409").Selected = False
    .SlicerItems("D625").Selected = False
    .SlicerItems("E438").Selected = False
End With
```

You might need to deal with slicers that already exist. If a slicer is created for the product field, the name of the SlicerCache will be "Slicer\_Product". The following code will format existing slicers:

```
Sub MoveAndFormatSlicer()
    Dim SCP As SlicerCache
    Dim SLP as Slicer
    Dim WSD As Worksheet
    Set WSD = ActiveSheet
    Set SCP = ActiveWorkbook.SlicerCaches("Slicer Product")
    Set SLS = SCS.Slicers("Product")
   With SLS
        .Style = "SlicerStyleLight6"
        .NumberOfColumns = 5
        .Top = WSD.Range("A1").Top + 5
        .Left = WSD.Range("A1").Left + 5
        .Width = WSD.Range("A1:B14").Width - 60
        .Height = WSD.Range("A1:B14").Height
   End With
End Sub
```

# Filtering an OLAP Pivot Table Using Named Sets

Ready for some good news, bad news, and sneaky news?

#### **Good News: Named Sets**

Microsoft added an amazing feature to Excel 2010 pivot tables called named sets. This feature allows you to create filters that were never possible before. For example, in Figure 13.19, the pivot table shows Actuals and Budget for FY2009 and FY2010. It would have been impossible to show an asymmetric report with only FY2009 Actuals and FY 2010 Budget: when you turned off Budget for 2009, it would have been turned off for all years. Named sets allow you to overcome this.

Figure 13.19 You want to show 2009 Actuals and 2010 Budget.

| 200                | 9 Actuals               |                  | 201          | 0 Budo    | get              |              |             |
|--------------------|-------------------------|------------------|--------------|-----------|------------------|--------------|-------------|
|                    | IE Column Labels FY2009 | Dudaat           | FY2009 Total |           | Budaat           | FY2010 Total | Grand Total |
| Row Labels Arizona | Actuals 550550          | Budget<br>600000 | 1150550      | Actuals 0 | Budget<br>633000 | 633000       | 1783550     |
| California         |                         | 3500000          |              | 0         | 3666000          |              |             |
|                    | 3165104                 |                  | 6665104      |           |                  |              |             |
| Colorado           | 616097                  | 600000           | 1216097      | 0         | 669000           | 669000       | 1885097     |
| Louisiana          | 814431                  | 825000           | 1639431      | 0         | 902000           | 902000       | 2541431     |
| Nevada             | 1170320                 | 1000000          | 2170320      | 0         | 1194000          | 1194000      | 3364320     |
| New Mexico         | 322168                  | 350000           | 672168       | 0         | 370000           | 370000       | 1042168     |
| Oklahoma           | 186715                  | 200000           | 386715       | 0         | 213000           | 213000       | 599715      |
| Texas              | 2559021                 | 2750000          | 5309021      | 0         | 2920000          | 2920000      | 8229021     |
| Utah               | 632897                  | 650000           | 1282897      | 0         | 706000           | 706000       | 1988897     |
| Grand Total        | 10017303                | 10475000         | 20492303     | 0         | 11273000         | 11273000     | 31765303    |

#### **Bad News Named Sets Limitations**

Named sets only work for data coming from OLAP pivot tables. If you are dealing with pivot tables based on regular Excel data, you will have to wait until a future release of Excel to tap into the power of named sets.

#### **Sneaky News: Workaround**

A pivot table produced using the PowerPivot add-in is actually an OLAP pivot table. To create the pivot table shown in Figure 13.19, I copied the Excel data, pasted as a new table in the PowerPivot add-in, and then returned to Excel to create the pivot table.

PowerPivot is a free add-in for Excel 2010 brought to you by the SQL Server Analysis Services team at Microsoft. Because you cannot control PowerPivot from VBA, it is not covered in this book. However, it is a great add-in. You can use PowerPivot to mash up datasets from multimillion row datasets. You can use PowerPivot to define calculations not possible in regular Excel pivot tables. I have written an entire book about PowerPivot: *PowerPivot for the Excel Data Analyst*.

This is a minor use for a powerful tool. The PowerPivot add-in is designed to mash-up multimillion row recordsets from various sources. To take a single flat table and paste it into the powerful tool is admittedly underutilizing the tool. However, it is one great way to get an unbalanced pivot table report.

#### **Using a Named Set for Asymmetric Pivot Table**

A common request is to show an asymmetric selection from two column fields. In Figure 13.19, you would like to show 2009 year's actual and 2010 budget.

To define a named set, you will have to build a formula that uses the MDX language. MDX stands for Multidimensional Expressions Language. There are many MDX tutorials on the Internet. Luckily, you can turn on the macro recorder while you define a named set using the Excel 2010 interface and have the macro recorder write the MDX formula for you.

When you are defining a named set, you will define both a CalculatedMember and then add a CubeField set. These declarations at the top of the macro will initialize two calculated members:

```
Dim CM1 As CalculatedMember
```

The MDX formula is the key to the named set. In this code, the formula contains 2009 Actuals and 2010 Budget. The formula starts and ends with curly braces indicating that the formula contains an array of values. Each line of code is adding another column to the array:

```
' Set up a formula to get FY2009 actuals and FY2010 Budget
FText = "{([Financials].[Year].&[FY2009],[Financials].[Measure].&[Actuals]),"
FText = FText & _
    "([Financials].[Year].&[FY2010],[Financials].[Measure].&[Budget])}"
```

After you have defined the formula, use the following code to add the calculated member to the dataset:

```
' Define a Calculated Member to replace Year & Measure
Set CM1 = ActiveWorkbook.Connections("PowerPivot Data"). _
        OLEDBConnection.CalculatedMembers.Add( _
        Name:="[ActVBud]", _
        Formula:=FText, _
        Type:=xlCalculatedSet, _
        Dynamic:=False, _
        HierarchizeDistinct:=False)
CM1.FlattenHierarchies = False
PT.CubeFields.AddSet Name:="[ActVBud]", Caption:="ActVBud"
```

This code will add a new folder to the pivot table field list called Sets. In that folder, an item called ActVBud will be available as field, just like the field called Year or Measure. In your code, you will want to replace the Year and Measure field in the pivot table with the ActVBud field:

```
'Remove the Measure and Year fields, replace it with the Set PT.CubeFields("[Financials].[Measure]").Orientation = xlHidden PT.CubeFields("[Financials].[Year]").Orientation = xlHidden PT.CubeFields("[ActVBud]").Orientation = xlColumnField
```

Figure 13.20 shows the asymmetric report.

# **Figure 13.20**Named sets enable asymmetric reporting.

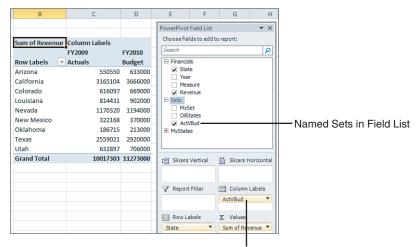

ActVBudget Replaces Year and Measure

# **Using Other Pivot Table Features**

This section covers a few additional features in pivot tables that you might need to code with VBA.

#### **Calculated Data Fields**

Pivot tables offer two types of formulas. The most useful type defines a formula for a calculated field. This adds a new field to the pivot table. Calculations for calculated fields are always done at the summary level. If you define a calculated field for average price as revenue divided by units sold, Excel first adds the total revenue and total quantity, and then it does the division of these totals to get the result. In many cases, this is exactly what you need. If your calculation does not follow the associative law of mathematics, it might not work as you expect.

To set up a Calculated field, use the Add method with the CalculatedFields object. You have to specify a field name and a formula.

Note that if you create a field called Profit Percent, the default pivot table produces a field called Sum of Profit Percent. This title is misleading and downright silly. The solution is to use the Name property when defining the Data field to replace Sum of Profit Percent with something such as GP Pct. Keep in mind that this name must differ from the name for the Calculated field.

```
' Define Calculated Fields
   PT.CalculatedFields.Add Name:="ProfitPercent", Formula:="=Profit/Revenue"
   With PT.PivotFields("ProfitPercent")
        .Orientation = xlDataField
        .Function = xlSum
```

```
.Position = 3
.NumberFormat = "#0.0%"
.Name = "GP Pct"
Fnd With
```

#### Calculated Items

Suppose you have a Measure field with two items, Budget and Actual. You would like to add a new position to calculate Variance as Actual-Budget. You can do this with a calculated item by using this code:

```
' Define calculated item along the product dimension
PT.PivotFields("Measure").CalculatedItems _
.Add "Variance", "='Actual'-'Budget'"
```

# Using ShowDetail to Filter a Recordset

When you take any pivot table in the Excel user interface and then double-click any number in the table, Excel will insert a new sheet in the workbook and copies all the source records that represent that number. In the Excel user interface, this is a great way to perform a drill-down query into a dataset.

The equivalent VBA property is ShowDetail. By setting this property to True for any cell in the pivot table, you generate a new worksheet with all the records that make up that cell:

```
PT.TableRange2.Offset(2, 1).Resize(1, 1).ShowDetail = True
```

#### **Changing the Layout from the Design Tab**

The Layout group of the Design tab contains four drop-downs that control the following:

- Location of subtotals (top or bottom)
- Presence of grand totals
- Report layout including if outer row labels are repeated
- Presence of blank rows

Subtotals can appear either at the top or at the bottom of a group of pivot items. The SubtotalLocation property applies to the entire pivot table; valid values are xlAtBottom or xlAtTop:

```
PT.SubtotalLocation:=xlAtTop
```

Grand totals can be turned on or off for rows or columns. Because these two settings can be confusing, remember that at the bottom of a report, there is a total line that most people would call the Grand Total Row. To turn off that row, you have to use the following:

```
PT.ColumnGrand = False
```

You need to turn off the ColumnGrand when you want to suppress the total row because Microsoft calls that row the "grand total for columns." Get it? In other words, they are saying that the row at the bottom contains the total of the columns above it. I finally started doing better when I would decide which one to turn off, and then turn off the opposite one.

To suppress what you would call the Grand Total Column along the right side of the report, you have to suppress what Microsoft calls the Total for Rows with the following code:

```
PT.RowGrand = False
```

#### **Settings for the Report Layout**

There are three settings for the report layout.

- **Tabular layout**—Similar to the default layout in Excel 2003
- Outline layout—Optionally available in Excel 2003
- Compact layout—Introduced in Excel 2007

When you create a pivot table in the Excel interface, you will get compact layout. When you build a pivot table in VBA, you will get the tabular layout. You can change to one of the other layouts with one of these lines:

```
PT.RowAxisLayout xlTabularRow
PT.RowAxisLayout xlOutlineRow
PT.RowAxisLayout = xlCompactRow
```

Starting in Excel 2007, you can add a blank line to the layout after each group of pivot items. Although the Design tab offers a single setting to affect the entire pivot table, the setting is actually applied to each individual pivot field individually. The macro recorder responds by recording a dozen lines of code for a pivot table with 12 fields. You can intelligently add a single line of code for the outer Row fields:

```
PT.PivotFields("Region").LayoutBlankLine = True
```

# **Suppressing Subtotals for Multiple Row Fields**

As soon as you have more than one row field, Excel automatically adds subtotals for all but the innermost row field. That extra row field can get in the way if you plan on reusing the results of the pivot table as a new dataset for some other purpose. Although accomplishing this task manually can be relatively simple, the VBA code to suppress subtotals is surprisingly complex.

Most people do not realize that it is possible to show multiple types of subtotals. For example, you can choose to show Total, Average, Min, and Max in the same pivot table.

To suppress subtotals for a field, you must set the Subtotals property equal to an array of 12 False values. The first False turns off automatic subtotals, the second False turns off the Sum subtotal, the third False turns off the Count subtotal, and so on. This line of code suppresses the Region subtotal:

```
PT.PivotFields("Region").Subtotals = Array(False, False, False, False, False, False, False, False, False, False, False, False, False, False)
```

A different technique is to turn on the first subtotal. This method automatically turns off the other 11 subtotals. You can then turn off the first subtotal to make sure that all subtotals are suppressed:

```
PT.PivotFields("Region").Subtotals(1) = True
PT.PivotFields("Region").Subtotals(1) = False
```

#### CASE STUDY: APPLYING A DATA VISUALIZATION

Beginning with Excel 2007, fantastic data visualizations such as icon sets, color gradients, and in-cell data bars are offered. When you apply visualization to a pivot table, you should exclude the total rows from the visualization.

If you have 20 customers that average \$3,000,000 in revenue each, the total for the 20 customers is \$60 million. If you include the total in the data visualization, the total gets the largest bar, and all the customer records have tiny bars.

In the Excel user interface, you always want to use the Add Rule or Edit Rule choice to select the option All Cells Showing "Sum of Revenue" for "Customer."

The code to add a data bar to the Revenue field is as follows:

```
' Apply a Databar
PT.TableRange2.Cells(3, 2).Select
Selection.FormatConditions.AddDatabar
Selection.FormatConditions(1).ShowValue = True
Selection.FormatConditions(1).SetFirstPriority
With Selection.FormatConditions(1)
    .MinPoint.Modify newtype:=xlConditionValueLowestValue
    .MaxPoint.Modify newtype:=xlConditionValueHighestValue
End With
With Selection.FormatConditions(1).BarColor
    .ThemeColor = xlThemeColorAccent3
    .TintAndShade = -0.5
End With
Selection.FormatConditions(1).ScopeType = xlFieldsScope
```

# **Next Steps**

If you cannot already tell, pivot tables are my favorite feature in Excel. They are incredibly powerful and flexible. Combined with VBA, they provide an excellent calculation engine and power many of the reports I build for clients. In Chapter 14, "Excel Power," you learn multiple techniques for handling various tasks in VBA.

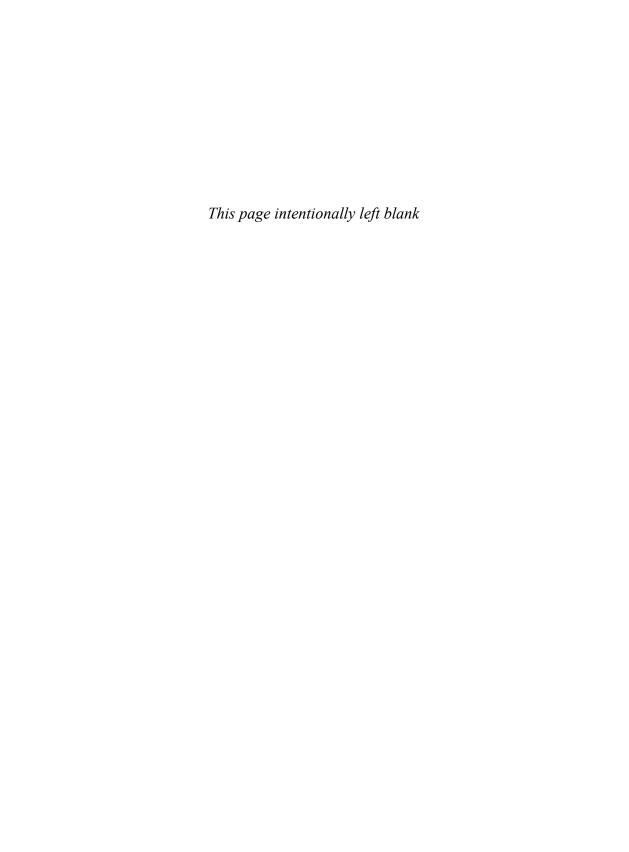

# **Excel Power**

A major secret of successful programmers is to never waste time writing the same code twice. They all have little bits—or even big bits—of code that are used over and over again. Another big secret is to never take 8 hours doing something that can be done in 10 minutes—which is what this book is about!

This chapter contains programs donated by several Excel power programmers. These are programs they have found useful, and they hope these will help you too. Not only can they save you time, but they may also teach you new ways of solving common problems.

Different programmers have different programming styles, and we did not rewrite the submissions. As you review the lines of code, you will notice different ways of doing the same task such as referring to ranges.

# File Operations

The following utilities deal with handling files in folders. Being able to loop through a list of files in a folder is a useful task.

# **List Files in a Directory**

Submitted by Nathan P. Oliver of Minneapolis, Minnesota. Nathan is a financial consultant and application developer.

This program returns the filename, size, and date modified of all specified file types in the selected directory and its subfolders.

Sub ExcelFileSearch()
Dim srchExt As Variant, srchDir As Variant, i As
Long, j As Long
Dim strName As String, varArr(1 To
1048576, 1 To
3) As Variant

# 14

# IN THIS CHAPTER

| File Operations.                   | 329 |
|------------------------------------|-----|
| Combining and Separating Workbooks | 333 |
| Working with Cell Comments         | 337 |
| Utilities to Wow Your Clients      | 342 |
| Techniques for VBA Pros            | 349 |
| Cool Applications                  | 362 |

```
Dim strFileFullName As String
Dim ws As Worksheet
Dim fso As Object
Let srchExt = Application.InputBox("Please Enter File Extension", "Info Re-
If srchExt = False And Not TypeName(srchExt) = "String" Then
    Exit Sub
End If
Let srchDir = BrowseForFolderShell
If srchDir = False And Not TypeName(srchDir) = "String" Then
    Fxit Sub
End If
Application.ScreenUpdating = False
Set ws = ThisWorkbook.Worksheets.Add(Sheets(1))
On Error Resume Next
Application.DisplayAlerts = False
ThisWorkbook.Worksheets("FileSearch Results").Delete
Application.DisplayAlerts = True
On Error GoTo 0
ws.Name = "FileSearch Results"
Let strName = Dir$(srchDir & "\*" & srchExt)
Do While strName <> vbNullString
    Let i = i + 1
    Let strFileFullName = srchDir & strName
    Let varArr(i, 1) = strFileFullName
    Let varArr(i, 2) = FileLen(strFileFullName) \ 1024
    Let varArr(i, 3) = FileDateTime(strFileFullName)
    Let strName = Dir$()
Loop
Set fso = CreateObject("Scripting.FileSystemObject")
Call recurseSubFolders(fso.GetFolder(srchDir), varArr(), i, CStr(srchExt))
Set fso = Nothing
ThisWorkbook.Windows(1).DisplayHeadings = False
With ws
    If i > 0 Then
        .Range("A2").Resize(i, UBound(varArr, 2)).Value = varArr
        For j = 1 To i
            .Hyperlinks.Add anchor:=.Cells(j + 1, 1), Address:=varArr(j, 1)
        Next
    End If
    .Range(.Cells(1, 4), .Cells(1, .Columns.Count)).EntireColumn.Hidden = True
    .Range(.Cells(.Rows.Count, 1).End(xlUp)(2),
        .Cells(.Rows.Count, 1)).EntireRow.Hidden = True
    With .Range("A1:C1")
        .Value = Array("Full Name", "Kilobytes", "Last Modified")
        .Font.Underline = xlUnderlineStyleSingle
        .EntireColumn.AutoFit
        .HorizontalAlignment = xlCenter
    End With
End With
Application.ScreenUpdating = True
```

```
End Sub
Private Sub recurseSubFolders(ByRef Folder As Object,
    ByRef varArr() As Variant, _
    ByRef i As Long,
    ByRef srchExt As String)
Dim SubFolder As Object
Dim strName As String, strFileFullName As String
For Each SubFolder In Folder.SubFolders
    Let strName = Dir$(SubFolder.Path & "\*" & srchExt)
    Do While strName <> vbNullString
       Let i = i + 1
       Let strFileFullName = SubFolder.Path & "\" & strName
       Let varArr(i, 1) = strFileFullName
        Let varArr(i, 2) = FileLen(strFileFullName) \ 1024
       Let varArr(i, 3) = FileDateTime(strFileFullName)
       Let strName = Dir$()
   Loop
    If i > 1048576 Then Exit Sub
    Call recurseSubFolders(SubFolder, varArr(), i, srchExt)
Next
End Sub
Private Function BrowseForFolderShell() As Variant
Dim objShell As Object, objFolder As Object
Set objShell = CreateObject("Shell.Application")
Set objFolder = objShell.BrowseForFolder(0, "Please select a folder", 0,
"C:\")
If Not objFolder Is Nothing Then
    On Error Resume Next
    If IsError(objFolder.Items.Item.Path) Then
        BrowseForFolderShell = CStr(objFolder)
    F1se
        On Error GoTo 0
        If Len(objFolder.Items.Item.Path) > 3 Then
            BrowseForFolderShell = objFolder.Items.Item.Path &
            Application.PathSeparator
        Else
            BrowseForFolderShell = objFolder.Items.Item.Path
        End If
    End If
Else
    BrowseForFolderShell = False
End If
Set objFolder = Nothing: Set objShell = Nothing
End Function
```

#### **Import CSV**

Submitted by Masaru Kaji of Kobe-City, Japan. Masaru provides Excel consultation through Colo's Excel Junk Room (www.puremis.net/excel).

If you find yourself importing a lot of comma-separated variable (CSV) files and then having to go back and delete them, this program is for you. It quickly opens a CSV in Excel and permanently deletes the original file:

```
Sub OpenLargeCSVFast()
    Dim buf(1 To 16384) As Variant
    Dim i As Long
    'Change the file location and name here
    Const strFilePath As String = "C:\temp\Test.CSV"
    Dim strRenamedPath As String
    strRenamedPath = Split(strFilePath, ".")(0) & "txt"
    With Application
        .ScreenUpdating = False
        .DisplayAlerts = False
    End With
    'Setting an array for FieldInfo to open CSV
    For i = 1 To 16384
        buf(i) = Array(i, 2)
    Next
    Name strFilePath As strRenamedPath
   Workbooks.OpenText Filename:=strRenamedPath, DataType:=xlDelimited,
                       Comma:=True, FieldInfo:=buf
   Erase buf
   ActiveSheet.UsedRange.Copy ThisWorkbook.Sheets(1).Range("A1")
   ActiveWorkbook.Close False
    Kill strRenamedPath
   With Application
        .ScreenUpdating = True
        .DisplayAlerts = True
    End With
End Sub
```

#### Read Entire TXT to Memory and Parse

Submitted by Suat Mehmet Ozgur of Istanbul, Turkey. Suat develops applications in Excel, Access, and Visual Basic.

This sample takes a different approach to reading a text file. Instead of reading one record at a time, the macro loads the entire text file into memory in a single string variable. The macro then parses the string into individual records. The advantage of this method is that you access the file on disk only one time. All subsequent processing occurs in memory and is very fast:

```
Sub ReadTxtLines()
'No need to install Scripting Runtime library since we used late binding
Dim sht As Worksheet
Dim fso As Object
Dim fil As Object
Dim txt As Object
Dim strtxt As String
Dim tmpLoc As Long

'Working on active sheet
Set sht = ActiveSheet
'Clear data in the sheet
sht.UsedRange.ClearContents
```

```
'File system object that we need to manage files
    Set fso = CreateObject("Scripting.FileSystemObject")
    'File that we like to open and read
    Set fil = fso.GetFile("c:\test.txt")
    'Opening file as a TextStream
    Set txt = fil.OpenAsTextStream(1)
    'Reading file include into a string variable at once
    strtxt = txt.ReadAll
    'Close textstream and free the file. We don't need it anymore.
    txt.Close
    'Find the first placement of new line char
    tmpLoc = InStr(1, strtxt, vbCrLf)
    'Loop until no more new line
    Do Until tmpLoc = 0
        'Use A column and next empty cell to write the text file line
        sht.Cells(sht.Rows.Count, 1).End(xlUp).Offset(1).Value =
            Left(strtxt, tmpLoc - 1)
        'Remove the parsed line from the variable that we stored file include
        strtxt = Right(strtxt, Len(strtxt) - tmpLoc - 1)
        'Find the next placement of new line char
        tmpLoc = InStr(1, strtxt, vbCrLf)
   Loop
    'Last line that has data but no new line char
    sht.Cells(sht.Rows.Count, 1).End(xlUp).Offset(1).Value = strtxt
    'It will be already released by the ending of this procedure but
    ' as a good habit, set the object as nothing.
    Set fso = Nothing
End Sub
```

# **Combining and Separating Workbooks**

The next four utilities demonstrate how to combine worksheets into single workbooks or separate a single workbook into individual worksheets or Word documents.

## Separate Worksheets into Workbooks

Submitted by Tommy Miles of Houston, Texas.

This sample goes through the active workbook and saves each sheet as its own workbook in the same path as the original workbook. It names the new workbooks based on the sheet name, and it will overwrite files without prompting. You will also notice that you need to choose whether you save the file as XLSM (macro-enabled) or XLSX (macros will be stripped). In the following code, both lines are included—xlsm and xlsx—but the xlsx lines are commented out, making them inactive:

```
Sub SplitWorkbook()
Dim ws As Worksheet
Dim DisplayStatusBar As Boolean
DisplayStatusBar = Application.DisplayStatusBar
Application.DisplayStatusBar = True
Application.ScreenUpdating = False
Application.DisplayAlerts = False
For Each ws In ThisWorkbook. Sheets
    Dim NewFileName As String
    Application.StatusBar = ThisWorkbook.Sheets.Count & " Remaining Sheets"
    If ThisWorkbook.Sheets.Count <> 1 Then
        NewFileName = ThisWorkbook.Path & "\" & ws.Name & ".xlsm" 'Macro _
           -Enabled
         NewFileName = ThisWorkbook.Path & "\" & ws.Name & ".xlsx"
           'Not Macro-Enabled
        ws.Copy
        ActiveWorkbook.Sheets(1).Name = "Sheet1"
        ActiveWorkbook.SaveAs Filename:=NewFileName,
            FileFormat:=x10penXMLWorkbookMacroEnabled
         ActiveWorkbook.SaveAs Filename:=NewFileName,
            FileFormat:=x10penXMLWorkbook
        ActiveWorkbook.Close SaveChanges:=False
    Else
        NewFileName = ThisWorkbook.Path & "\" & ws.Name & ".xlsm"
         NewFileName = ThisWorkbook.Path & "\" & ws.Name & ".xlsx"
        ws.Name = "Sheet1"
    End If
Next
Application.DisplayAlerts = True
Application.StatusBar = False
Application.DisplayStatusBar = DisplayStatusBar
Application.ScreenUpdating = True
End Sub
```

#### Combine Workbooks

Submitted by Tommy Miles.

This sample goes through all the Excel files in a specified directory and combines them into a single workbook. It renames the sheets based on the name of the original workbook:

```
Sub CombineWorkbooks()
    Dim CurFile As String, DirLoc As String
    Dim DestWB As Workbook
    Dim ws As Object 'allows for different sheet types
    DirLoc = ThisWorkbook.Path & "\tst\" 'location of files
    CurFile = Dir(DirLoc & "*.xls*")
    Application.ScreenUpdating = False
    Application.EnableEvents = False
    Set DestWB = Workbooks.Add(x1Worksheet)
```

## Filter and Copy Data to Separate Worksheets

Submitted by Dennis Wallentin of Ostersund, Sweden. Dennis provides Excel tips and tricks at www.xldennis.com.

This sample uses a specified column to filter data and copies the results to new worksheets in the active workbook:

```
Sub Filter_NewSheet()
Dim wbBook As Workbook
Dim wsSheet As Worksheet
Dim rnStart As Range, rnData As Range
Dim i As Long

Set wbBook = ThisWorkbook
Set wsSheet = wbBook.Worksheets("Sheet1")

With wsSheet
   'Make sure that the first row contains headings.
   Set rnStart = .Range("A2")
   Set rnData = .Range(.Range("A2"), .Cells(.Rows.Count, 3).End(xlUp))
End With

Application.ScreenUpdating = True
```

```
For i = 1 To 5
    'Here we filter the data with the first criterion.
    rnStart.AutoFilter Field:=1, Criteria1:="AA" & i
    'Copy the filtered list
    rnData.SpecialCells(xlCellTypeVisible).Copy
    'Add a new worksheet to the active workbook.
    Worksheets.Add Before:=wsSheet
    'Name the added new worksheets.
    ActiveSheet.Name = "AA" & i
    'Paste the filtered list.
    Range("A2").PasteSpecial xlPasteValues
Next i
'Reset the list to its original status.
rnStart.AutoFilter Field:=1
With Application
    'Reset the clipboard.
    .CutCopyMode = False
    .ScreenUpdating = False
End With
End Sub
```

#### **Export Data to Word**

Submitted by Dennis Wallentin.

This program transfers data from Excel to the first table found in a Word document. It uses early binding, so a reference must be established in the VB Editor using Tools, References to the Microsoft Word object library:

```
Sub Export Data Word Table()
Dim wdApp As Word.Application
Dim wdDoc As Word.Document
Dim wdCell As Word.Cell
Dim i As Long
Dim wbBook As Workbook
Dim wsSheet As Worksheet
Dim rnData As Range
Dim vaData As Variant
Set wbBook = ThisWorkbook
Set wsSheet = wbBook.Worksheets("Sheet1")
With wsSheet
    Set rnData = .Range("A1:A10")
End With
'Add the values in the range to a one-dimensional variant-array.
vaData = rnData.Value
'Here we instantiate the new object.
Set wdApp = New Word.Application
'Here the target document resides in the same folder as the workbook.
Set wdDoc = wdApp.Documents.Open(ThisWorkbook.Path & "\Test.docx")
```

```
'Import data to the first table and in the first column of a ten-row table.
For Each wdCell In wdDoc.Tables(1).Columns(1).Cells
    i = i + 1
    wdCell.Range.Text = vaData(i, 1)
Next wdCell
'Save and close the document.
With wdDoc
    .Save
    .Close
End With
'Close the hidden instance of Microsoft Word.
wdApp.Quit
'Release the external variables from the memory
Set wdDoc = Nothing
Set wdApp = Nothing
MsgBox "The data has been transfered to Test.docx.", vbInformation
End Sub
```

# **Working with Cell Comments**

Cell comments are often underused features of Excel. The following four utilities help you to get the most out of cell comments.

#### **List Comments**

Submitted by Tommy Miles.

Excel allows the user to print the comments in a workbook, but it does not specify the workbook or worksheet on which the comments appear, only the cell, as shown in Figure 14.1.

The following sample places comments, author, and location of each comment on a new sheet for easy viewing, saving, or printing. Figure 14.2 shows a sample result.

# **Figure 14.1** Excel prints only the origin cell address and its comment.

Figure 14.2

Easily list all the information pertaining to comments.

```
D
     Α
1 Author
            Book
                                      Sheet
                                                   Range Comment
2 Bill Jelen ProjectFilesChapter14.xlsm ListComments $C$5
                                                             Does not include the special sale.
3 Bill Jelen ProjectFilesChapter14.xlsm ListComments $D$14
                                                            Thanks for downloading our project files.
4 Bill Jelen ProjectFilesChapter14.xlsm ListComments $A$27 Visit MrExcel.com for over 70,000 articles on Microsoft Excel.
```

```
Sub ListComments()
    Dim wb As Workbook
    Dim ws As Worksheet
    Dim cmt As Comment
    Dim cmtCount As Long
    cmtCount = 2
    On Error Resume Next
        Set ws = ActiveSheet
            If ws Is Nothing Then Exit Sub
    On Error GoTo 0
    Application.ScreenUpdating = False
    Set wb = Workbooks.Add(xlWorksheet)
    With wb.Sheets(1)
        .Range("$A$1") = "Author"
        .Range("$B$1") = "Book"
        .Range("$C$1") = "Sheet"
        .Range("$D$1") = "Range"
        .Range("$E$1") = "Comment"
    End With
    For Each cmt In ws.Comments
        With wb.Sheets(1)
            .Cells(cmtCount, 1) = cmt.author
            .Cells(cmtCount, 2) = cmt.Parent.Parent.Parent.Name
            .Cells(cmtCount, 3) = cmt.Parent.Parent.Name
            .Cells(cmtCount, 4) = cmt.Parent.Address
            .Cells(cmtCount, 5) = CleanComment(cmt.author, cmt.Text)
        End With
        cmtCount = cmtCount + 1
    Next
    wb.Sheets(1).UsedRange.WrapText = False
    Application.ScreenUpdating = True
    Set ws = Nothing
    Set wb = Nothing
End Sub
```

Private Function CleanComment(author As String, cmt As String) As String Dim tmp As String

```
tmp = Application.WorksheetFunction.Substitute(cmt, author & ":", "")
tmp = Application.WorksheetFunction.Substitute(tmp, Chr(10), "")
CleanComment = tmp
End Function
```

#### **Resize Comments**

Submitted by Tom Urtis of San Francisco, California. Tom is the principal owner of Atlas Programming Management, an Excel consulting firm in the Bay Area.

Excel doesn't automatically resize cell comments. In addition, if you have several on a sheet, as shown in Figure 14.3, it can be a hassle to resize them one at a time. The following sample code resizes all the comment boxes on a sheet so that, when selected, the entire comment is easily viewable, as shown in Figure 14.4.

**Figure 14.3**By default, Excel doesn't size the comment boxes to show all the entered text.

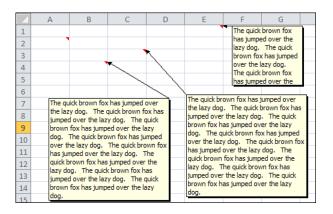

Figure 14.4
Resize the comment boxes to fit all the text.

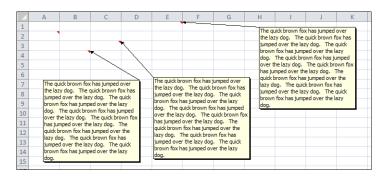

```
Sub CommentFitter1()
Application.ScreenUpdating = False
Dim x As Range, y As Long
For Each x In Cells.SpecialCells(xlCellTypeComments)
    Select Case True
        Case Len(x.NoteText) <> 0
            With x.Comment
                .Shape.TextFrame.AutoSize = True
                If .Shape.Width > 250 Then
                    y = .Shape.Width * .Shape.Height
                    .Shape.Width = 150
                    .Shape.Height = (y / 200) * 1.3
                End If
            End With
    End Select
Next x
Application.ScreenUpdating = True
End Sub
```

#### **Resize Comments with Centering**

Submitted by Tom Urtis.

This sample resizes all the comment boxes on a sheet by centering the comments (see Figure 14.5).

**Figure 14.5** Center all the comments on a sheet.

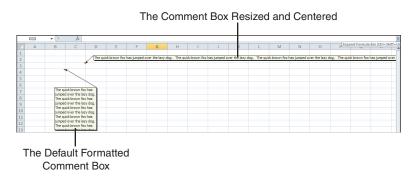

```
Sub CommentFitter2()
Application.ScreenUpdating = False
Dim x As Range, y As Long

For Each x In Cells.SpecialCells(xlCellTypeComments)
Select Case True
Case Len(x.NoteText) <> 0
With x.Comment
.Shape.TextFrame.AutoSize = True
If .Shape.Width > 250 Then
y = .Shape.Width * .Shape.Height
.Shape.ScaleHeight 0.9, msoFalse, msoScaleFromTopLeft
.Shape.ScaleWidth 1#, msoFalse, msoScaleFromTopLeft
Find If
```

End With
End Select
Next x
Application.ScreenUpdating = True
End Sub

#### Place a Chart in a Comment

Submitted by Tom Urtis.

A live chart cannot exist in a shape, but you can take a picture of the chart and load it into the comment shape, as shown in Figure 14.6.

Figure 14.6
Place a chart in a cell comment.

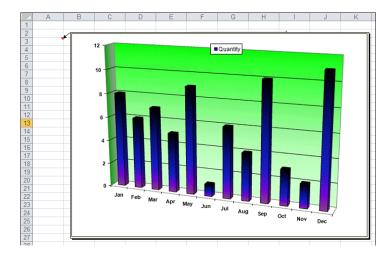

The steps to do this manually are as follows:

- 1. Create and save the picture image you want the comment to display.
- 2. If you have not already done so, create the comment and select the cell in which the comment is located.
- **3.** From the Review tab, select Edit Comment, or right-click the cell and select Edit Comment.
- **4.** Right-click the comment border and select Format Comment.
- **5.** Select the Colors and Lines tab, and click the down arrow belonging to the Color field of the Fill section.
- 6. Select Fill Effects, select the Picture tab, and then click the Select Picture button.
- 7. Navigate to your desired image, select the image, and click OK twice.

The effect of having a "live chart" in a comment can be achieved if, for example, the code is part of a SheetChange event when the chart's source data is being changed. In addition, business charts are updated often, so you might want a macro to keep the comment updated and to avoid repeating the same steps.

The following macro does just that—it modifies the macro for file path name, chart name, destination sheet, cell, and size of comment shape, depending on the size of the chart:

```
Sub PlaceGraph()
Dim x As String, z As Range
Application.ScreenUpdating = False
'assign a temporary location to hold the image
x = "C:\XWMJGraph.gif"
'assign the cell to hold the comment
Set z = Worksheets("ChartInComment").Range("A3")
'delete any existing comment in the cell
On Error Resume Next
z.Comment.Delete
On Error GoTo 0
'select and export the chart
ActiveSheet.ChartObjects("Chart 1").Activate
ActiveChart.Export x
'add a new comment to the cell, set the size and insert the chart
With z.AddComment
   With .Shape
        .Height = 322
        .Width = 465
        .Fill.UserPicture x
    End With
End With
'delete the temporary image
Kill x
Range("A1").Activate
Application.ScreenUpdating = True
Set z = Nothing
End Sub
```

#### **Utilities to Wow Your Clients**

The next four utilities will amaze and impress your clients.

### Using Conditional Formatting to Highlight Selected Cell

Submitted by Ivan F. Moala of Auckland, New Zealand. Ivan is the site author of The XcelFiles (www.xcelfiles.com), where you will find out how to do things you thought you could not do in Excel.

Conditional formatting is used to highlight the row and column of the active cell to help you visually locate it, as shown in Figure 14.7.

#### CAUTION —

Do *not* use this method if you already have conditional formats on the worksheet. Any existing conditional formats will be overwritten. In addition, this program clears the Clipboard. Therefore, it is not possible to use this method while doing copy, cut, or paste.

**Figure 14.7**Use conditional formatting to highlight the selected cell in a table.

| <b>A</b> | А       | В      | С       | D       |     |
|----------|---------|--------|---------|---------|-----|
| 1        | Name    | Region | Quarter | Item    | Co  |
| 2        | Bill    | South  | Q1      | Jackets | Re  |
| 3        | Bob     | North  | Q1      | Jackets | Bli |
| 4        | Tom     | East   | Q2      | Jackets | Bla |
| 5        | Mike    | West   | Q2      | Jackets | Yε  |
| 6        | Jim     | South  | Q3      | Hats    | Yε  |
| 7        | Nancy   | North  | Q3      | Hats    | Bla |
| 8        | Zelda   | East   | Q4      | Hats    | Bli |
| 9        | William | West   | Q4      | Shoes   | Re  |
| 10       | Mary    | South  | Q4      | Shoes   | Re  |
| 11       | Bill    | North  | Q1      | Shoes   | Bli |
| 12       | Bob     | East   | Q1      | Hats    | Bla |
| 13       | Tom     | West   | Q2      | Shoes   | Υe  |
| 14       | Mike    | South  | Q2      | Shoes   | Υe  |
| 15       | Jim     | North  | Q3      | Shoes   | Bla |

```
Const iInternational As Integer = Not (0)
Private Sub Worksheet SelectionChange(ByVal Target As Range)
Dim iColor As Integer
'// On error resume in case
'// user selects a range of cells
On Error Resume Next
iColor = Target.Interior.ColorIndex
'// Leave On Error ON for Row offset errors
If iColor < 0 Then
    iColor = 36
Else
    iColor = iColor + 1
End If
'// Need this test in case font color is the same
If iColor = Target.Font.ColorIndex Then iColor = iColor + 1
Cells.FormatConditions.Delete
'// Horizontal color banding
With Range("A" & Target.Row, Target.Address) 'Rows(Target.Row)
    .FormatConditions.Add Type:=2, Formula1:=iInternational 'Or just 1 '"TRUE"
    .FormatConditions(1).Interior.ColorIndex = iColor
End With
'// Vertical color banding
With Range(Target.Offset(1 - Target.Row, 0).Address & ":" &
    Target.Offset(-1, 0).Address)
    .FormatConditions.Add Type:=2, Formula1:=iInternational 'Or just 1 '"TRUE"
```

.FormatConditions(1).Interior.ColorIndex = iColor

End With

End Sub

#### **Highlight Selected Cell Without Using Conditional Formatting**

Submitted by Ivan F. Moala.

This example visually highlights the active cell without using conditional formatting when the keyboard arrow keys are used to move around the sheet.

Place the following in a standard module:

```
Dim strCol As String
Dim iCol As Integer
Dim dblRow As Double
Sub HighlightRight()
    HighLight 0, 1
End Sub
Sub HighlightLeft()
    HighLight 0, -1
End Sub
Sub HighlightUp()
    HighLight -1, 0, -1
End Sub
Sub HighlightDown()
    HighLight 1, 0, 1
Sub HighLight(dblxRow As Double, iyCol As Integer, Optional dblZ As _
Double = 0)
On Error GoTo NoGo
strCol = Mid(ActiveCell.Offset(dblxRow, iyCol).Address,
        InStr(ActiveCell.Offset(dblxRow, iyCol).Address, "$") + 1,
        InStr(2, ActiveCell.Offset(dblxRow, iyCol).Address, "$") - 2)
iCol = ActiveCell.Column
dblRow = ActiveCell.Row
Application.ScreenUpdating = False
With Range(strCol & ":" & strCol & "," & dblRow + dblZ & ":" & dblRow + dblZ)
    .Select
    Application.ScreenUpdating = True
    .Item(dblRow + dblxRow).Activate
Fnd With
NoGo:
End Sub
Sub ReSet() 'manual reset
    Application.OnKey "{RIGHT}"
    Application.OnKey "{LEFT}"
```

```
Application.OnKey "{UP}"
Application.OnKey "{DOWN}"
End Sub
```

Place the following in the ThisWorkbook module:

```
Private Sub Workbook_Open()

Application.OnKey "{RIGHT}", "HighlightRight"
Application.OnKey "{LEFT}", "HighlightLeft"
Application.OnKey "{UP}", "HighlightUp"
Application.OnKey "{DOWN}", "HighlightDown"
Application.OnKey "{DEL}", "DisableDelete"
End Sub

Private Sub Workbook_BeforeClose(Cancel As Boolean)
Application.OnKey "{RIGHT}"
Application.OnKey "{LEFT}"
Application.OnKey "{UP}"
Application.OnKey "{UP}"
Application.OnKey "{DOWN}"
Application.OnKey "{DEL}"
End Sub
```

#### **Custom Transpose Data**

Submitted by Masaru Kaji.

You have a report where the data is set up in rows (see Figure 14.8). However, you need the data formatted so each date and batch is in a single row, with the Value and Finish Position going across. Note that the Finish Position is not shown in Figure 14.9. The following program does a customized data transposition based on the specified column, as shown in Figure 14.9.

Figure 14.8
The original data has similar records in separate rows.

| 4  | Α        | В          | С      | D              | Е       |
|----|----------|------------|--------|----------------|---------|
| 1  | ItemName | ItemDate   | Batch# | FinishPosition | Value \ |
| 2  | Thermal  | 10/23/2002 | 1      | 8              | 2.15    |
| 3  | Thermal  | 10/23/2002 | 1      | 3              | 3.2     |
| 4  | Thermal  | 10/23/2002 | 1      | 2              | 4.9     |
| 5  | Thermal  | 10/23/2002 | 1      | 1              | 6.1     |
| 6  | Thermal  | 10/23/2002 | 1      | 7              | 6.2     |
| 7  | Thermal  | 10/23/2002 | 1      | 4              | 12.9    |
| 8  | Thermal  | 10/23/2002 | 1      | 9              | 23      |
| 9  | Thermal  | 10/23/2002 | 1      | 5              | 36      |
| 10 | Thermal  | 10/23/2002 | 1      | 6              | 36.25   |
| 11 | Thermal  | 10/23/2002 | 2      | 2              | 1.05    |
| 12 | Thermal  | 10/23/2002 | 2      | 1              | 2.5     |
| 13 | Thermal  | 10/23/2002 | 2      | 8              | 7.3     |
| 14 | Thermal  | 10/23/2002 | 2      | 3              | 10.9    |
| 15 | Thermal  | 10/23/2002 | 2      | 4              | 12.1    |
| 16 | Thermal  | 10/23/2002 | 2      | 9              | 21.7    |

Figure 14.9

The formatted data transposes the data so that identical dates and batches are merged into a single row.

```
| C | D | E | F | G | H | I | J | K | L | M | N | O
   ItemName | ItemDate
                     Batch# V1
                                V2
                                     V3
                                          V4
                                               V5
                                                                             V10
                          1 2.15 3.2 4.9 6.1 6.2 12.9 23
2 1.05 2.5 7.3 10.9 12.1 21.7 33.25
                                                             23 36 36.25
  Thermal
           10/23/2009
           10/23/2009
                                                                    43 43.25
3 Thermal
4 Thermal
            10/23/2009
                                                                  18.7
   Thermal
           10/23/2009
                          0.9 3.75 7.1 9 16 18.1 19.5 22.5 74.75
6 1.6 3.4 5.2 7.8 8.2 9.4 11.5
7 0.8 4.2 4.9 0.6
                          4 1.1 2.75
                                         4 9.5 14.3
                                                        25 37.75
   Thermal
            10/23/2009
  Thermal
            10/23/2009
8 Thermal
           10/23/2009
                          8 0.7 6.2 8.4 10.3 10.6 12.3 28.75 31.75
                                                                          52 76.75
9 Thermal
           10/23/2009
10 Thermal
           10/23/2009
                          9 2.9 3.9 4.4 5.9
                                                       11.4 13.5 18.4 26.25 66.25
11 Thermal
           10/24/2009
                              1.4 3.85 6.2 8.1
                                                  10 12.3
                                                             17.2 27.5 37.5 55.5
                                                7.8
12 Thermal
           10/24/2009
                          2 1.75 2.95
                                            6.5
                                        6
                                                        8.3 16.8
13 Thermal
            10/24/2009
                          3 1.15 5.4
                                       8.7
                                                 10.9
                                                      11.8 13.3 17.1
14 Thermal
                          4 1.05 1.9 5.2 6.8 19.9
            10/24/2009
15 Thermal
            10/24/2009
                                                       12.2 12.3 19.9 23.2 25.25
                            2.5 3.15 3.15
                                             4.2
           10/24/2009
16 Thermal
                            2.4 2.95 4.4
                                            6.5
                                                 8.7 14.2 22.9 22.9 25.75 51 58.25
17 Thermal
                              1.2 3.35
           10/24/2009
                                        6.3
                                             9.5
                                                             14.4 36.25
```

```
Sub TransposeData()
Dim shOrg As Worksheet, shRes As Worksheet
Dim rngStart As Range, rngPaste As Range
Dim lngData As Long
Application.ScreenUpdating = False
On Error Resume Next
Application.DisplayAlerts = False
Sheets("TransposeResult").Delete
Application.DisplayAlerts = True
On Error GoTo 0
On Error GoTo terminate
Set shOrg = Sheets("TransposeData")
Set shRes = Sheets.Add(After:=shOrg)
shRes.Name = "TransposeResult"
With shOrg
    '--Sort
    .Cells.CurrentRegion.Sort Key1:=.[B2], Order1:=1, Key2:=.[C2],
       Order2:=1, Key3:=.[E2], Order3:=1, Header:=xlYes
    '--Copy title
    .Rows(1).Copy shRes.Rows(1)
    '--Set start range
    Set rngStart = .[C2]
    Do Until IsEmpty(rngStart)
        Set rngPaste = shRes.Cells(shRes.Rows.Count, 1).End(xlUp).Offset(1)
        lngData = GetNextRange(rngStart)
        rngStart.Offset(, -2).Resize(, 5).Copy rngPaste
        'Copy to V1 toV14
        rngStart.Offset(, 2).Resize(lngData).Copy
        rngPaste.Offset(, 5).PasteSpecial Paste:=xlAll, Operation:=xlNone,
         SkipBlanks:=False, Transpose:=True
        'Copy to V1FP to V14FP
        rngStart.Offset(, 1).Resize(lngData).Copy
        rngPaste.Offset(, 19).PasteSpecial Paste:=xlAll, Operation:=xlNone,
         SkipBlanks:=False, Transpose:=True
        Set rngStart = rngStart.Offset(lngData)
    Loop
End With
Application.Goto shRes.[A1]
```

```
With shRes
    .Cells.Columns.AutoFit
    .Columns("D:E").Delete shift:=xlToLeft
Application.ScreenUpdating = True
Application.CutCopyMode = False
If MsgBox("Do you want to delete the original worksheet?", 36) = 6 Then
    Application.DisplayAlerts = False
    Sheets("TransposeData").Delete
    Application.DisplayAlerts = True
End If
Set rngPaste = Nothing
Set rngStart = Nothing
Set shRes = Nothing
Exit Sub
terminate:
End Sub
Function GetNextRange(ByVal rngSt As Range) As Long
    Dim i As Long
    i = 0
    Do Until rngSt.Value <> rngSt.Offset(i).Value
        i = i + 1
    Loop
    GetNextRange = i
End Function
```

#### **Select/Deselect Noncontiguous Cells**

Submitted by Tom Urtis.

Ordinarily, to deselect a single cell or range on a sheet, you must click an unselected cell to deselect all cells and then start over by reselecting all the correct cells. This is inconvenient if you need to reselect a lot of noncontiguous cells.

This sample adds two new options to the contextual menu of a selection: Deselect ActiveCell and Deselect ActiveArea. With the noncontiguous cells selected, hold down the Ctrl key, click the cell you want to deselect to make it active, release the Ctrl key, and then right-click the cell you want to deselect. The contextual menu shown in Figure 14.10 appears. Click the menu item that deselects either that one active cell or the contiguously selected area of which it is a part.

Figure 14.10
The ModifyRight
Click procedure provides a custom contextual
menu for deselecting
noncontiquous cells.

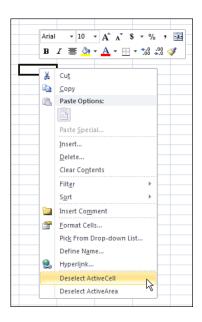

Enter the following procedures in a standard module:

```
Sub ModifyRightClick()
'add the new options to the right-click menu
Dim O1 As Object, O2 As Object
'delete the options if they exist already
On Error Resume Next
With CommandBars("Cell")
    .Controls("Deselect ActiveCell").Delete
    .Controls("Deselect ActiveArea").Delete
End With
On Error GoTo 0
'add the new options
Set O1 = CommandBars("Cell").Controls.Add
    .Caption = "Deselect ActiveCell"
    .OnAction = "DeselectActiveCell"
End With
Set 02 = CommandBars("Cell").Controls.Add
With 02
    .Caption = "Deselect ActiveArea"
    .OnAction = "DeselectActiveArea"
End With
End Sub
Sub DeselectActiveCell()
```

```
Dim x As Range, v As Range
    If Selection.Cells.Count > 1 Then
        For Each y In Selection.Cells
            If y.Address <> ActiveCell.Address Then
                If x Is Nothing Then
                    Set x = y
                Else
                    Set x = Application.Union(x, y)
                End If
            End If
        Next y
        If x.Cells.Count > 0 Then
            x.Select
        End If
    End If
    End Sub
    Sub DeselectActiveArea()
    Dim x As Range, y As Range
    If Selection.Areas.Count > 1 Then
        For Each v In Selection.Areas
            If Application.Intersect(ActiveCell, y) Is Nothing Then
                If x Is Nothing Then
                    Set x = y
                Else
                    Set x = Application.Union(x, y)
                End If
            End If
        Next y
        x.Select
    End If
    End Sub
Add the following procedures to the ThisWorkbook module:
    Private Sub Workbook Activate()
    ModifyRightClick
    End Sub
    Private Sub Workbook Deactivate()
    Application.CommandBars("Cell").Reset
    End Sub
```

# **Techniques for VBA Pros**

The next 10 utilities amaze me. In the various message board communities on the Internet, VBA programmers are constantly coming up with new ways to do something faster or better. When someone posts some new code that obviously runs circles around the prior generally accepted best code, everyone benefits.

#### **Pivot Table Drill-Down**

Submitted by Tom Urtis.

When you are double-clicking the data section, a pivot table's default behavior is to insert a new worksheet and display that drill-down information on the new sheet. The following example serves as an option for convenience, to keep the drilled-down recordsets on the same sheet as the pivot table (see Figure 14.11) and letting you delete them as you want.

To use this macro, double-click the data section or the Totals section to create stacked drill-down recordsets in the next available row of this sheet. To delete any drill-down recordsets you have created, double-click anywhere in their respective current region.

**Figure 14.11**Show the drill-down recordset on the same sheet as the pivot table.

| 2  | Ivancy rotal  |        |         | 3113  | 0424   | U     |   |
|----|---------------|--------|---------|-------|--------|-------|---|
| 26 | ∃ Zelda       | Q4     | 86      | 1803  | 5037   |       |   |
| 27 | 7 Zelda Total |        | 86      | 1803  | 5037   |       |   |
| 28 | Grand Total   |        | 48780   | 20396 | 38672  | 11738 | Г |
| 29 | 9             |        |         |       |        |       |   |
| 3( | Name          | Region | Quarter | Item  | Color  | Sales |   |
| 3  | 1 Jim         | South  | Q3      | Hats  | Yellow | 1941  |   |
| 32 | 2 Jim         | South  | Q3      | Hats  | Yellow | 7400  |   |
|    |               |        |         |       |        |       |   |

```
Private Sub Worksheet_BeforeDoubleClick(ByVal Target As Range, Cancel As _
  Boolean)
Application.ScreenUpdating = False
Dim LPTR&
With ActiveSheet.PivotTables(1).DataBodyRange
    LPTR = .Rows.Count + .Row - 1
End With
Dim PTT As Integer
On Error Resume Next
PTT = Target.PivotCell.PivotCellType
If Err.Number = 1004 Then
    Err.Clear
    If Not IsEmpty(Target) Then
        If Target.Row > Range("A1").CurrentRegion.Rows.Count + 1 Then
            Cancel = True
            With Target CurrentRegion
                .Resize(.Rows.Count + 1).EntireRow.Delete
            End With
        End If
    Else
        Cancel = True
    End If
Else
    CS = ActiveSheet.Name
End If
Application.ScreenUpdating = True
End Sub
```

## **Speedy Page Setup**

Submitted by Juan Pablo Gonzàlez Ruiz of Bogotà, Colombia. Juan Pablo is an Excel consultant and runs his photography business at http://www.juanpg.com.

The following examples compare the runtimes of variations on changing the margins from the defaults to 1.5 inches and the footer/header to 1 inch in the Page Setup. The macro recorder was used to create Macro1. Macros 2, 3, and 4 show how the recorded code's runtime can be decreased. Figure 14.12 shows the results of the speed test running each variation.

**Figure 14.12** Page setup speed tests.

|    | Α         | В                   | С                    | D                     |  |
|----|-----------|---------------------|----------------------|-----------------------|--|
| 1  | Macro1    | Macro1_Version2     | Macro1_Version3      | Macro1_Version4       |  |
| 2  | 0.5663    | 0.1234              | 0.1161               | 0.0212                |  |
| 3  | 0.4886    | 0.1063              | 0.1373               | 0.0219                |  |
| 4  | 0.4943    | 0.1131              | 0.1277               | 0.0204                |  |
| 5  | 0.4624    | 0.1189              | 0.1057               | 0.0216                |  |
| 6  | 0.4837    | 0.1154              | 0.113                | 0.0203                |  |
| 7  | 0.5063    | 0.1408              | 0.1141               | 0.0203                |  |
| 8  | 0.4819    | 0.1093              | 0.1318               | 0.0215                |  |
| 9  | 0.469     | 0.1188              | 0.1311               | 0.0138                |  |
| 10 | 0.481     | 0.1176              | 0.1233               | 0.02                  |  |
| 11 | 0.4833    | 0.119               | 0.1068               | 0.019                 |  |
| 12 | 0.4835    | 0.1472              | 0.1162               | 0.0199                |  |
| 13 | 0.5423    | 0.1208              | 0.1369               | 0.0191                |  |
| 14 | 0.5502    | 0.1206              | 0.1255               | 0.0199                |  |
| 15 | 0.4623    | 0.1372              | 0.094                | 0.0197                |  |
| 16 | 0.4602    | 0.1112              | 0.131                | 0.0193                |  |
| 17 | 0.455     | 0.1172              | 0.1236               | 0.02                  |  |
| 18 | 0.4569    | 0.1189              | 0.1299               | 0.0191                |  |
| 19 | 0.4805    | 0.1168              | 0.1248               | 0.0168                |  |
| 20 | 0.4706    | 0.1148              | 0.0996               | 0.0193                |  |
| 21 | 0.4516    | 0.1182              | 0.1391               | 0.0197                |  |
| 22 | 0.49      | 0.12                | 0.12                 | 0.02                  |  |
| 23 | 4         | 2                   | 3                    | 1                     |  |
| 24 | On my sys | stem, Version4 runs | in 4% of the time of | the recorded version. |  |
| 25 |           |                     |                      |                       |  |

```
Sub Macro1()
 Macro1 Macro
 Macro recorded 11/3/2009
   With ActiveSheet.PageSetup
        .PrintTitleRows = ""
        .PrintTitleColumns = ""
    End With
   ActiveSheet.PageSetup.PrintArea = ""
   With ActiveSheet.PageSetup
        .LeftHeader = ""
        .CenterHeader = ""
        .RightHeader = ""
        .LeftFooter = ""
        .CenterFooter = ""
        .RightFooter = ""
        .LeftMargin = Application.InchesToPoints(1.5)
        .RightMargin = Application.InchesToPoints(1.5)
        .TopMargin = Application.InchesToPoints(1.5)
        .BottomMargin = Application.InchesToPoints(1.5)
        .HeaderMargin = Application.InchesToPoints(1)
        .FooterMargin = Application.InchesToPoints(1)
        .PrintHeadings = False
        .PrintGridlines = False
        .PrintComments = xlPrintNoComments
```

```
.PrintQuality = -3
        .CenterHorizontally = False
        .CenterVertically = False
        .Orientation = xlPortrait
        .Draft = False
        .PaperSize = xlPaperLetter
        .FirstPageNumber = 1
        .Order = xlDownThenOver
        .BlackAndWhite = False
        .Zoom = False
        .FitToPagesWide = 1
        .FitToPagesTall = 1
        .PrintErrors = xlPrintErrorsDisplayed
        .OddAndEvenPagesHeaderFooter = False
        .DifferentFirstPageHeaderFooter = False
        .ScaleWithDocHeaderFooter = True
        .AlignMarginsHeaderFooter = False
        .EvenPage.LeftHeader.Text = ""
        .EvenPage.CenterHeader.Text = ""
        .EvenPage.RightHeader.Text = ""
        .EvenPage.LeftFooter.Text = ""
        .EvenPage.CenterFooter.Text = ""
        .EvenPage.RightFooter.Text = ""
        .FirstPage.LeftHeader.Text = ""
        .FirstPage.CenterHeader.Text = ""
        .FirstPage.RightHeader.Text =
        .FirstPage.LeftFooter.Text = ""
        .FirstPage.CenterFooter.Text = ""
        .FirstPage.RightFooter.Text = ""
    End With
    Application.PrintCommunication = True
End Sub
```

The macro recorder is doing a lot of extra work, which requires extra processing time. Considering this, along with the fact that the PageSetup object is one of the slowest objects to update, you can have quite a mess. So, a cleaner version that uses just the Delete key to clean out extraneous lines follows:

Okay, this runs faster than Macro1. The average reduction is around 70 percent on some simple tests! However, it can be improved even further.

As noted earlier, the PageSetup object takes a long time to process. Therefore, if you reduce the number of operations that VBA has to make and include some IF functions to update only the properties that require changing, you can get better results.

In the following case, the Application. InchesToPoints function was hard-coded to the inches value. The third version of Macrol looks like this:

```
Sub Macro1_Version3()
With ActiveSheet.PageSetup
If .LeftMargin <> 108 Then .LeftMargin = 108
If .RightMargin <> 108 Then .RightMargin = 108
If .TopMargin <> 108 Then .TopMargin = 108
If .BottomMargin <> 108 Then .BottomMargin = 108
If .HeaderMargin <> 72 Then .HeaderMargin = 72
If .FooterMargin <> 72 Then .FooterMargin = 72
End With
End Sub
```

You will see the difference on this third version when you are not changing all the default margins.

Another option can reduce the runtime by more than 95 percent. This option uses the PAGE.SETUP XLM method. The necessary parameters are left, right, top, bot, head\_margin, and foot\_margin. These parameters are measured in inches, not points. Therefore, using the same margins that we have been changing already, a fourth version of Macro1 looks like this:

#### CAUTION -

The second and fourth lines of St correspond to these parameters. However, you need to follow some simple precautions. First, this macro relies on XLM language, which is still included in Excel for backward compatibility. However, we do not know when Microsoft will drop it. Second, be care-ful when setting the parameters of PAGE. SETUP because if one of them is wrong, the PAGE. SETUP is not executed and does not generate an error, which can possibly leave you with the wrong page setup.

#### **Calculating Time to Execute Code**

You might wonder how to calculate elapsed time down to the thousandth of a second, as shown earlier in Figure 14.12.

This is the code used to generate the time results for the macros in this section:

```
Public Declare Function QueryPerformanceFrequency _
Lib "kernel32" (lpFrequency As Currency) As Long
```

```
Public Declare Function QueryPerformanceCounter
    Lib "kernel32.dll" (lpPerformanceCount As Currency) As Long
Sub CalculateTime()
    Dim Ar(1 To 20, 1 To 4) As Currency, WS As Worksheet
    Dim n As Currency, str As Currency, fin As Currency
    Dim y As Currency
    Dim i As Long, j As Long
    Application.ScreenUpdating = False
    For i = 1 To 4
        For j = 1 To 20
            Set WS = ThisWorkbook.Sheets.Add
            WS.Range("A1").Value = 1
            QueryPerformanceFrequency y
            QueryPerformanceCounter str
            Select Case i
            Case 1: Macro1
            Case 2: Macro1 Version2
            Case 3: Macro1_Version3
            Case 4: Macro1 Version4
            End Select
            QueryPerformanceCounter fin
            Application.DisplayAlerts = False
            WS.Delete
            Application.DisplayAlerts = True
            n = (fin - str)
            Ar(j, i) = CCur(Format(n, "###################") / y)
        Next i
    Next i
    With Range("A1").Resize(1, 4)
        .Value = Array("Macro1", "Macro2", "Macro3", " Macro4")
        .Font.Bold = True
    End With
    Range("A2").Resize(20, 4).Value = Ar
    With Range("A22").Resize(1, 4)
        .FormulaR1C1 = "=AVERAGE(R2C:R21C)"
        .Offset(1).FormulaR1C1 = "=RANK(R22C,R22C1:R22C4,1)"
        .Resize(2).Font.Bold = True
    End With
    Application.ScreenUpdating = True
End Sub
```

#### **Custom Sort Order**

Submitted by Wei Jiang of Wuhan City, China. Jiang is a consultant for MrExcel.com.

By default, Excel enables you to sort lists numerically or alphabetically, but sometimes that is not what is needed. For example, a client might need each day's sales data sorted by the default division order of belts, handbags, watches, wallets, and everything else. This sample uses a custom sort order list to sort a range of data into default division order and then deletes the custom sort order. Figure 14.13 shows the results.

Figure 14.13
When you use the macro, the list in A:C is sorted first by date, then by the custom sort list in Column I.

| <b>A</b> | Α        | В               | С      | D | Е | F | G | Н |            | J    |
|----------|----------|-----------------|--------|---|---|---|---|---|------------|------|
| 1        | Date     | Category        | # sold |   |   |   |   |   | Belts      |      |
| 2        | 1/1/2009 | Belts           | 15     |   |   |   |   |   | Handbags   |      |
| 3        | 1/1/2009 | Handbags        | 23     |   |   |   |   |   | Watches    |      |
| 4        | 1/1/2009 | Watches         | 42     |   |   |   |   |   | Wallets    |      |
| 5        | 1/1/2009 | Wallets         | 17     |   |   |   |   |   | Everything | Else |
| 6        | 1/1/2009 | Everything Else | 36     |   |   |   |   |   |            |      |
| 7        | 1/2/2009 | Belts           | 17     |   |   |   |   |   |            |      |
| 8        | 1/2/2009 | Handbags        | 21     |   |   |   |   |   |            |      |
| 9        | 1/2/2009 | Watches         | 43     |   |   |   |   |   |            |      |
| 10       | 1/2/2009 | Wallets         | 18     |   |   |   |   |   |            |      |
| 11       | 1/2/2009 | Everything Else | 42     |   |   |   |   |   |            |      |
| 12       | 1/3/2009 | Belts           | 21     |   |   |   |   |   |            |      |
| 13       | 1/3/2009 | Handbags        | 20     |   |   |   |   |   |            |      |
| 14       | 1/3/2009 | Watches         | 35     |   |   |   |   |   |            |      |
| 15       | 1/3/2009 | Wallets         | 19     |   |   |   |   |   |            |      |
| 16       | 1/3/2009 | Everything Else | 45     |   |   |   |   |   |            |      |
| 47       |          |                 |        |   |   |   |   |   |            |      |

```
Sub CustomSort()
    ' add the custom list to Custom Lists
   Application.AddCustomList ListArray:=Range("I1:I5")
    ' get the list number
    nIndex = Application.GetCustomListNum(Range("I1:I5").Value)
    ' Now, we could sort a range with the custom list.
    ' Note, we should use nIndex + 1 as the custom list number here,
    ' for the first one is Normal order
    Range("A2:C16").Sort Key1:=Range("B2"), Order1:=xlAscending,
                            Header:=xlNo, Orientation:=xlSortColumns, _
                            OrderCustom:=nIndex + 1
    Range("A2:C16").Sort Key1:=Range("A2"), Order1:=xlAscending, _
                            Header:=xlNo, Orientation:=xlSortColumns
    ' At the end, we should remove this custom list...
    Application.DeleteCustomList nIndex
End Sub
```

#### **Cell Progress Indicator**

Submitted by Tom Urtis.

I have to admit, the new conditional formatting options in Excel such as data bars are fantastic. However, there still isn't an option for a visual like that shown in Figure 14.14. The following example builds a progress indicator in Column C based on entries in Columns A and B.

**Figure 14.14**Use indicators in cells to show progress.

|    | C21              | <b>~</b> ()          | $f_x$                                                           |
|----|------------------|----------------------|-----------------------------------------------------------------|
| 1  | Α                | В                    | С                                                               |
| 1  | Progress<br>made | Progress<br>required | Visual representation of<br>progress made vs progress completed |
| 2  | 11               | 15                   |                                                                 |
| 3  | 14               | 20                   |                                                                 |
| 4  | 1                | 5                    |                                                                 |
| 5  | 4                | 10                   |                                                                 |
| 6  | 4                | 10                   |                                                                 |
| 7  | 10               | 10                   |                                                                 |
| 8  | 8                | 15                   |                                                                 |
| 9  |                  | 10                   | 000000000                                                       |
| 10 |                  | 10                   | 000000000                                                       |
| 11 |                  | 10                   |                                                                 |

Application.Undo

Select Case Target.Column

End If

Fnd Tf

Exit Sub

Case 1

Case 2

End If

Private Sub Worksheet Change (ByVal Target As Range)

If Application.IsNumber(Target.Value) = False Then

Application.EnableEvents = False

Application.EnableEvents = True MsgBox "Numbers only please."

Application. Undo

Application.Undo

Exit Sub

Exit Sub

If Target.Column > 2 Or Target.Cells.Count > 1 Then Exit Sub

If Target.Value > Target.Offset(0, 1).Value Then

If Target.Value < Target.Offset(0, -1).Value Then</pre>

MsgBox "Value in column B may not be smaller " &

MsgBox "Value in column A may not be larger than value in column

Application.EnableEvents = False

Application.EnableEvents = True

Application.EnableEvents = False

Application.EnableEvents = True

"than value in column A."

```
End Select
Dim x As Long
x = Target.Row
Dim z As String
z = Range("B" \& x).Value - Range("A" \& x).Value
With Range("C" & x)
    .Formula = "=IF(RC[-1]<=RC[-2],REPT(""n"",RC[-1]) _
        &REPT(""n"",RC[-2]-RC[-1]),REPT(""n"",RC[-2]) _
        &REPT(""o"",RC[-1]-RC[-2]))"
    .Value = .Value
    .Font.Name = "Wingdings"
    .Font.ColorIndex = 1
    .Font.Size = 10
    If Len(Range("A" & x)) <> 0 Then
        .Characters(1, (.Characters.Count - z)).Font.ColorIndex = 3
        .Characters(1, (.Characters.Count - z)).Font.Size = 12
    End If
End With
End Sub
```

#### Protected Password Box

Submitted by Daniel Klann of Sydney, Australia. Daniel works mainly with VBA in Excel and Access, but dabbles in all sorts of languages.

Using an input box for password protection has a major security flaw: The characters being entered are easily viewable. This program changes the characters to asterisks as they are entered—just like a real password field (see Figure 14.15).

**Figure 14.15**Use an input box as a secure password field.

Dim RetVal

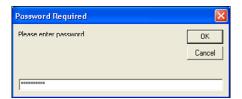

```
Private Declare Function CallNextHookEx Lib "user32" (ByVal hHook As Long,
ByVal ncode As Long, ByVal wParam As Long, 1Param As Any) As Long
Private Declare Function GetModuleHandle Lib "kernel32"
   Alias "GetModuleHandleA" (ByVal lpModuleName As String) As Long
Private Declare Function SetWindowsHookEx Lib "user32" _
    Alias "SetWindowsHookExA"
    (ByVal idHook As Long, ByVal lpfn As Long,
    ByVal hmod As Long, ByVal dwThreadId As Long) As Long
Private Declare Function UnhookWindowsHookEx Lib "user32"
    (ByVal hHook As Long) As Long
Private Declare Function SendDlgItemMessage Lib "user32"
   Alias "SendDlgItemMessageA" _
    (ByVal hDlg As Long, _
    ByVal nIDDlgItem As Long, ByVal wMsg As Long,
    ByVal wParam As Long, ByVal lParam As Long) As Long
Private Declare Function GetClassName Lib "user32"
   Alias "GetClassNameA" (ByVal hwnd As Long,
    ByVal lpClassName As String, _
    ByVal nMaxCount As Long) As Long
Private Declare Function GetCurrentThreadId
    Lib "kernel32" () As Long
'Constants to be used in our API functions
Private Const EM SETPASSWORDCHAR = &HCC
Private Const WH CBT = 5
Private Const HCBT ACTIVATE = 5
Private Const HC ACTION = 0
Private hHook As Long
Public Function NewProc(ByVal lngCode As Long,
    ByVal wParam As Long, ByVal 1Param As Long) As Long
```

```
Dim strClassName As String, lngBuffer As Long
    If lngCode < HC ACTION Then
        NewProc = CallNextHookEx(hHook, lngCode, wParam, lParam)
        Exit Function
    End If
    strClassName = String$(256, " ")
    lngBuffer = 255
    If lngCode = HCBT ACTIVATE Then
                                      'A window has been activated
        RetVal = GetClassName(wParam, strClassName, lngBuffer)
        'Check for class name of the Inputbox
        If Left$(strClassName, RetVal) = "#32770" Then
            'Change the edit control to display the password character *.
            'You can change the Asc("*") as you please.
            SendDlgItemMessage wParam, &H1324, EM_SETPASSWORDCHAR, _
              Asc("*"), &H0
        End If
    End If
    'This line will ensure that any other hooks that may be in place are
    'called correctly.
    CallNextHookEx hHook, lngCode, wParam, lParam
End Function
Public Function InputBoxDK(Prompt, Optional Title, _
    Optional Default, Optional XPos,
Optional YPos, Optional HelpFile, Optional Context) As String
    Dim lngModHwnd As Long, lngThreadID As Long
    lngThreadID = GetCurrentThreadId
    lngModHwnd = GetModuleHandle(vbNullString)
    hHook = SetWindowsHookEx(WH CBT, AddressOf NewProc, lngModHwnd,
      lngThreadID)
    On Error Resume Next
    InputBoxDK = InputBox(Prompt, Title, Default, XPos, YPos, HelpFile,
      Context)
    UnhookWindowsHookEx hHook
End Function
Sub PasswordBox()
If InputBoxDK("Please enter password", "Password Required") <> "password" Then
        MsgBox "Sorry, that was not a correct password."
    Else
        MsgBox "Correct Password! Come on in."
    End If
End Sub
```

#### **Change Case**

Submitted by Ivan F. Moala.

Word can change the case of selected text, but that capability is notably lacking in Excel. This program enables the Excel user to change the case of text in any selected range, as shown in Figure 14.16.

Figure 14.16 You can now change the case of words, just like in Word.

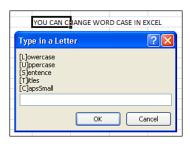

```
Sub TextCaseChange()
Dim RgText As Range
Dim oCell As Range
Dim Ans As String
Dim strTest As String
Dim sCap As Integer, _
    1Cap As Integer,
    i As Integer
'// You need to select a range to alter first!
Again:
Ans = Application.InputBox("[L]owercase" & vbCr & "[U]ppercase" & vbCr & _
        "[S]entence" & vbCr & "[T]itles" & vbCr & "[C]apsSmall", _
        "Type in a Letter", Type:=2)
If Ans = "False" Then Exit Sub
If InStr(1, "LUSTC", UCase(Ans), vbTextCompare) = 0
    Or Len(Ans) > 1 Then GoTo Again
On Error GoTo NoText
If Selection.Count = 1 Then
    Set RgText = Selection
Else
    Set RgText = Selection.SpecialCells(xlCellTypeConstants, 2)
On Error GoTo 0
For Each oCell In RgText
    Select Case UCase(Ans)
        Case "L": oCell = LCase(oCell.Text)
        Case "U": oCell = UCase(oCell.Text)
        Case "S": oCell = UCase(Left(oCell.Text, 1)) & _
            LCase(Right(oCell.Text, Len(oCell.Text) - 1))
        Case "T": oCell = Application.WorksheetFunction.Proper(oCell.Text)
        Case "C"
```

Chapter 14

```
1Cap = oCell.Characters(1, 1).Font.Size
                sCap = Int(1Cap * 0.85)
                'Small caps for everything.
                oCell.Font.Size = sCap
                oCell.Value = UCase(oCell.Text)
                strTest = oCell.Value
                'Large caps for 1st letter of words.
                strTest = Application.Proper(strTest)
                For i = 1 To Len(strTest)
                    If Mid(strTest, i, 1) = UCase(Mid(strTest, i, 1)) Then
                        oCell.Characters(i, 1).Font.Size = 1Cap
                    End If
                Next i
    End Select
Next
Exit Sub
NoText:
MsgBox "No text in your selection @ " & Selection.Address
End Sub
```

#### Selecting with SpecialCells

Submitted by Ivan F. Moala.

Typically, when you want to find certain values, text, or formulas in a range, the range is selected and each cell is tested. The following example shows how SpecialCells can be used to select only the desired cells. Having fewer cells to check will speed up your code.

The following code ran in the blink of an eye on my machine. However, the version that checked each cell in the range (A1:Z20000) took 14 seconds—an eternity in the automation world!

```
Sub SpecialRange()
Dim TheRange As Range
Dim oCell As Range
    Set TheRange = Range("A1:Z20000").SpecialCells(
    xlCellTypeConstants, xlTextValues)
    For Each oCell In TheRange
        If oCell.Text = "Your Text" Then
            MsgBox oCell.Address
            MsgBox TheRange.Cells.Count
        End If
    Next oCell
End Sub
```

#### **ActiveX Right-Click Menu**

Submitted by Tom Urtis.

There is no built-in menu for the right-click event of ActiveX objects on a sheet. This is a utility for that, using a command button for the example in Figure 14.17. Set the Take Focus on Click property of the command button to False.

Figure 14.17
Customize the contextual (right-click) menu of an ActiveX control.

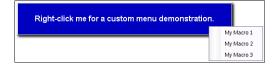

Place the following in the ThisWorkbook module:

```
Private Sub Workbook Open()
With Application
    .CommandBars("Cell").Reset
    .WindowState = xlMaximized
    .Goto Sheet1.Range("A1"), True
End With
End Sub
Private Sub Workbook Activate()
Application.CommandBars("Cell").Reset
End Sub
Private Sub Workbook SheetBeforeRightClick(ByVal Sh As Object,
   ByVal Target As Range, Cancel As Boolean)
Application.CommandBars("Cell").Reset
End Sub
Private Sub Workbook Deactivate()
Application.CommandBars("Cell").Reset
End Sub
Private Sub Workbook BeforeClose(Cancel As Boolean)
With Application
    .CommandBars("Cell").Reset
    .WindowState = xlMaximized
    .Goto Sheet1.Range("A1"), True
End With
ThisWorkbook.Save
Fnd Sub
```

Place the following in a standard module:

```
Sub MyRightClickMenu()
Application.CommandBars("Cell").Reset
Dim cbc As CommandBarControl
   For Each cbc In Application.CommandBars("cell").Controls
        cbc.Visible = False
   Next cbc
With Application.CommandBars("Cell").Controls.Add(temporary:=True)
        .Caption = "My Macro 1"
        .OnAction = "Test1"
   End With
With Application.CommandBars("Cell").Controls.Add(temporary:=True)
        .Caption = "My Macro 2"
```

```
.OnAction = "Test2"
   End With
With Application.CommandBars("Cell").Controls.Add(temporary:=True)
    .Caption = "My Macro 3"
    .OnAction = "Test3"
   End With
Application.CommandBars("Cell").ShowPopup
End Sub
Sub Test1()
MsgBox "This is the Test1 macro from the ActiveX object's custom " &
    "right-click event menu.", , "''My Macro 1'' menu item."
End Sub
Sub Test2()
MsgBox "This is the Test2 macro from the ActiveX object's custom " &
    "right-click event menu.", , "''My Macro 2'' menu item."
End Sub
Sub Test3()
MsgBox "This is the Test3 macro from the ActiveX object's custom " &
    "right-click event menu.", , "''My Macro 3'' menu item."
End Sub
```

# **Cool Applications**

These last samples are interesting applications that you might be able to incorporate into your own projects.

#### **Historical Stock/Fund Quotes**

Submitted by Nathan P. Oliver.

The following code retrieves the average of a valid stock ticker or the close of a fund for the specified date (see Figure 14.18).

Figure 14.18
Retrieve stock
information.

| 4 | Α      | В         | С             |  |
|---|--------|-----------|---------------|--|
|   |        |           |               |  |
|   |        |           |               |  |
| 1 | Symbol | Date      | Average/Close |  |
| 2 | DELL   | 1/12/1994 | 25.3125       |  |
| 3 | MSFT   | 1/30/2003 | 48.24         |  |
| 4 | VFINX  | 1/20/2000 | 133.21        |  |
| 5 | WMT    | 1/6/2009  | 56.02         |  |
| 6 |        |           |               |  |

```
Private Sub GetQuote()
Dim ie As Object, lCharPos As Long, sHTML As String
Dim HistDate As Date, HighVal As String, LowVal As String
Dim cl As Range

Set cl = ActiveCell
HistDate = cl(, 0)

If Intersect(cl, Range("C2:C" & Cells.Rows.Count)) Is Nothing Then
MsgBox "You must select a cell in column C."
```

```
Exit Sub
End If
If Not CBool(Len(cl(, -1))) Or Not CBool(Len(cl(, 0))) Then
    MsgBox "You must enter a symbol and date."
    Exit Sub
End If
Set ie = CreateObject("InternetExplorer.Application")
With ie
    .Navigate
        http://bigcharts.marketwatch.com/historical &
        "/default.asp?detect=1&symbol="
        & cl(, -1) & "&close_date=" & Month(HistDate) & "%2F" & _
        Day(HistDate) & "%2F" & Year(HistDate) & "&x=31&y=26"
    Do While .Busy And .ReadyState <> 4
        DoEvents
    Loop
    sHTML = .Document.body.innertext
End With
Set ie = Nothing
1CharPos = InStr(1, sHTML, "High:", vbTextCompare)
If lCharPos Then HighVal = Mid$(sHTML, lCharPos + 5, 15)
If Not Left$(HighVal, 3) = "n/a" Then
    1CharPos = InStr(1, sHTML, "Low:", vbTextCompare)
    If lCharPos Then LowVal = Mid$(sHTML, lCharPos + 4, 15)
    cl.Value = (Val(LowVal) + Val(HighVal)) / 2
Else: lCharPos = InStr(1, sHTML, "Closing Price:", vbTextCompare)
    cl.Value = Val(Mid$(sHTML, 1CharPos + 14, 15))
End If
Set cl = Nothing
End Sub
```

#### **Using VBA Extensibility to Add Code to New Workbooks**

You have a macro that moves data to a new workbook for the regional managers. What if you need to also copy macros to the new workbook? You can use Visual Basic for Application Extensibility to import modules to a workbook or to actually write lines of code to the workbook.

To use any of these examples, you must first open VB Editor, select References from the Tools menu, and select the reference for Microsoft Visual Basic for Applications Extensibility 5.3. You must also trust access to VBA by going to the Developer tab, choosing Macro Security, and checking Trust Access to the VBA Project Object Model.

The easiest way to use VBA Extensibility is to export a complete module or userform from the current project and import it to the new workbook. Perhaps you have an application with thousands of lines of code. You want to create a new workbook with data for the

364

regional manager and give her three macros to enable custom formatting and printing. Place all of these macros in a module called modToRegion. Macros in this module also call the frmRegion userform. The following code transfers this code from the current workbook to the new workbook:

```
Sub MoveDataAndMacro()
    Dim WSD as worksheet
    Set WSD = Worksheets("Report")
    ' Copy Report to a new workbook
    WSD.Copy
    ' The active workbook is now the new workbook
    ' Delete any old copy of the module from C
    On Error Resume Next
    ' Delete any stray copies from hard drive
    Kill ("C:\ModToRegion.bas")
    Kill ("C:\frmRegion.frm")
    On Error GoTo 0
    ' Export module & form from this workbook
    ThisWorkbook.VBProject.VBComponents("ModToRegion").Export
       ("C:\ModToRegion.bas")
    ThisWorkbook.VBProject.VBComponents("frmRegion").Export
       ("C:\frmRegion.frm")
    ' Import to new workbook
    ActiveWorkbook.VBProject.VBComponents.Import ("C:\ModToRegion.bas")
    ActiveWorkbook.VBProject.VBComponents.Import ("C:\frmRegion.frm")
    On Error Resume Next
    Kill ("C:\ModToRegion.bas")
    Kill ("C:\frmRegion.bas")
    On Error GoTo 0
End Sub
```

The preceding method will work if you need to move modules or userforms to a new workbook. However, what if you need to write some code to the Workbook\_Open macro in the ThisWorkbook module? There are two tools to use. The Lines method allows you to return a particular set of code lines from a given module. The InsertLines method allows you to insert code lines to a new module.

With each call to InsertLines, you must insert a complete macro. Excel will attempt to compile the code after each call to InsertLines. If you insert lines that do not completely compile, Excel may crash with a general protection fault (GPF).

```
Sub MoveDataAndMacro()
    Dim WSD as worksheet
   Dim WBN as Workbook
   Dim WBCodeMod1 As Object, WBCodeMod2 As Object
    Set WSD = Worksheets("Report")
    ' Copy Report to a new workbook
   WSD.Copy
    ' The active workbook is now the new workbook
    Set WBN = ActiveWorkbook
    ' Copy the Workbook level Event handlers
```

# **Next Steps**

Excel 2007 and Excel 2010 offer fantastic new data-visualization tools, including data bars, color scales, icon sets, and improved conditional formatting rules. In Chapter 15, "Data Visualizations and Conditional Formatting," you will learn how to automate the new tools and use VBA to invoke choices not available in the Excel user interface.

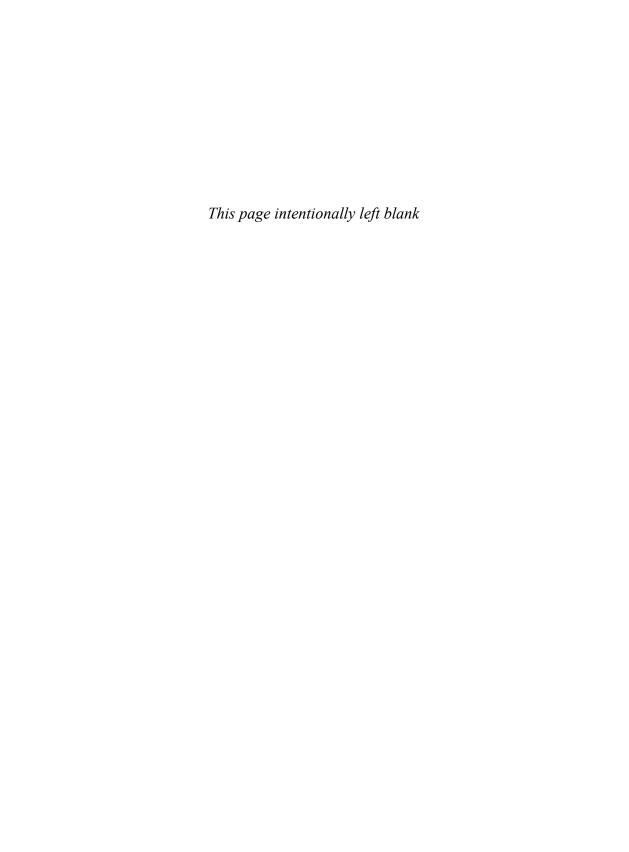

# Data Visualizations and Conditional Formatting

## **Introduction to Data Visualizations**

The data visualization tools were introduced in Excel 2007. However, Microsoft has made further improvements to these tools in Excel 2010. Data visualizations appear on a drawing layer that can hold icon sets, data bars, color scales, and now sparklines. In Excel 2010, you have new icon sets and new options for data bars. Unlike SmartArt graphics, Microsoft exposed the entire object model for the data visualization tools, so you can use VBA to add data visualizations to your reports.

→ See Chapter 17, "Dashboarding with Sparklines in Excel 2010," for more information about sparklines.

Excel 2010 provides a variety of data visualizations. A description of each appears here, with an example shown in Figure 15.1:

- Data bars—The data bar adds an in-cell bar chart to each cell in a range. The largest numbers have the largest bars, and the smallest numbers have the smallest bars. You can control the bar color as well as the values that should receive the smallest and largest bar. New in Excel 2010, bars can be solid or a gradient. The gradient bars can have a border. In addition, negative bars can appear for the first time.
- Color scales—Excel applies a color to each cell from among a two- or three-color gradient. The two-color gradients are best for reports that are presented in monochrome. The three-color gradients require a presentation in color, but can represent a report in a traditional traffic light color combination of red-yellow-

# 15

### IN THIS CHAPTER

| Introduction to Data Visualizations36                 | 7 |
|-------------------------------------------------------|---|
| VBA Methods and Properties for Data Visualiza tions36 |   |
| Adding Data Bars to a Range369                        | 9 |
| Adding Color Scales to a Range374                     | 4 |
| Adding Icon Sets to a Range37                         | 5 |
| Using Visualization Tricks378                         | 8 |
| Using Other Conditional Formatting<br>Methods38:      | 2 |

green. You can control the points along the continuum where each color begins, and you can control the two or three colors.

- Icon sets—Excel assigns an icon to each number. Icon sets can contain three icons such as the red, yellow, green traffic lights; four icons; or five icons such as the cell phone power bars. Excel 2010 adds the 3-stars icon set and the 4-boxes icon set. With icon sets, you can control the numeric limits for each icon, reverse the order of the icons, or choose to show only the icons.
- Above/below average—Found under the top/bottom rules fly-out menu, these rules make it easy to highlight all of the cells that are above average. You can choose the formatting to apply to the cells. Note in Column G of Figure 15.1 only 30 percent of the cells are above average. Contrast with the top 50 percent in Column I.
- **Top/bottom rules**—Excel highlights the top or bottom n percent of cells or highlights the top or bottom n cells in a range.
- **Duplicate values**—Excel highlights any values that are repeated within a dataset. Because the Delete Duplicates command on the Data tab of the Ribbon is so destructive, you might prefer to highlight the duplicates and then intelligently decide which records to delete.
- Highlight cells—The legacy conditional formatting rules such as greater than, less than, between, and text that contains are still available in Excel 2010. The powerful Formula conditions are also available, although you might have to use these less frequently with the addition of the average and top/bottom rules.

Figure 15.1
Visualizations such as data bars, color scales, icon sets, and top/bottom rules are controlled in the Excel user interface from the Conditional Formatting drop-down on the Home tab of the Ribbon.

| a<br>r | Color | Icon           |                                |                                |        |                   |                     |                                                         |                                                       |
|--------|-------|----------------|--------------------------------|--------------------------------|--------|-------------------|---------------------|---------------------------------------------------------|-------------------------------------------------------|
|        | Scale | Set            |                                | Above<br>Average               |        | Top 50<br>Percent | Duplicate<br>Values |                                                         | Bottom 2                                              |
| 8      | 8     | 8              |                                | 8                              |        | 8                 | 8                   |                                                         | 8                                                     |
| 7      | 437   | <b>437</b>     |                                | 437                            |        | 437               | 437                 |                                                         | 437                                                   |
| 0      | -200  | <b>88 -200</b> |                                | -200                           |        | -200              | 8                   |                                                         | 8                                                     |
| 4      | 364   | 364            |                                | 364                            |        | 364               | 364                 |                                                         | 364                                                   |
| 9      | 99    | 88 99          |                                | 99                             |        | 99                | 99                  |                                                         | 99                                                    |
| 9      | 59    | <b>59</b>      |                                | 59                             |        | 59                | 59                  |                                                         | 59                                                    |
| 6      | 66    | 66             |                                | 66                             |        | 66                | 66                  |                                                         | 66                                                    |
| 1      | 1211  | <b>2211</b>    |                                | 1211                           |        | 1211              | 1211                |                                                         | 1211                                                  |
| 9      | 1409  | <b>1409</b>    |                                | 1409                           |        | 1409              | 1409                |                                                         | 1409                                                  |
|        | 4     | 88 4           |                                | 4                              |        | 4                 | 4                   |                                                         | 4                                                     |
|        | 1     | 1 1211<br>1409 | 1 1211 ## 1211<br>1409 ## 1409 | 1 1211 == 1211<br>1409 == 1409 | 1 1211 | 1 1211            | 1 1211              | 1 1211 211 1211 1211 1211 1211 1210 1409 1409 1409 1409 | 1 1211 8 1211 1211 1211 1211 1211 1209 1409 1409 1409 |

# **VBA Methods and Properties for Data Visualizations**

All the data visualization settings are managed in VBA with the FormatConditions collection. Conditional formatting has been in Excel since Excel 97. In Excel 2010, Microsoft expanded the FormatConditions object to handle the new visualizations. Whereas legacy versions of Excel would use the FormatConditions.Add method, Excel 2010 offers additional methods such as AddDataBar, AddIconSetCondition, AddColorScale, AddTop10, AddAboveAverage, and AddUniqueValues.

It is possible to apply several different conditional formatting conditions to the same range. For example, you can apply a two-color color scale, an icon set, and a data bar to the same range. Excel includes a Priority property to specify which conditions should be calculated first. Methods such as SetFirstPriority and SetLastPriority ensure that a new format condition is executed before or after all others.

The StopIfTrue property works in conjunction with the Priority property. In the "Using Visualization Tricks" section, later in this chapter, you see how to use the StopIfTrue property on a dummy condition to make other formatting apply only to certain subsets of a range.

Beginning with Excel 2007, the Type property was expanded dramatically. This property was formerly a toggle between CellValue and Expression, but 13 new types were added in Excel 2007. Table 15.1 shows the valid values for the Type property. Items 3 through 17 were included in Excel 2007.

| <b>Table 15.1</b> | Valid Types for a Format Condition | on                      |
|-------------------|------------------------------------|-------------------------|
| Value             | Description                        | VBA Constant            |
| 1                 | Cell value                         | xlCellValue             |
| 2                 | Expression                         | xlExpression            |
| 3                 | Color scale                        | xlColorScale            |
| 4                 | Data bar                           | xlDatabar               |
| 5                 | Top 10 values                      | xlTop10                 |
| 6                 | Icon set                           | XlIconSet               |
| 8                 | Unique values                      | xlUniqueValues          |
| 9                 | Text string                        | xlTextString            |
| 10                | Blanks condition                   | xlBlanksCondition       |
| 11                | Time period                        | xlTimePeriod            |
| 12                | Above average condition            | xlAboveAverageCondition |
| 13                | No blanks condition                | xlNoBlanksCondition     |
| 16                | Errors condition                   | xlErrorsCondition       |
| 17                | No errors condition                | xlNoErrorsCondition     |

# **Adding Data Bars to a Range**

The Data Bar command adds an in-cell bar chart to each cell in a range. Many charting experts complained to Microsoft about problems in the Excel 2007 data bars. For this reason, Microsoft changed the data bars in Excel 2010 to address these problems.

In Figure 15.2, Cell C37 is new in Excel 2010. Notice that this cell, which has a value of 0, has no data bar at all. In Excel 2007, the smallest value receives a 4-pixel data bar, even if that smallest value is 0. In addition, in Excel 2010 the largest bar in the dataset typically takes up the entire width of the cell.

In Excel 2007, the data bars would end in a gradient that made it difficult to tell where the bar ended. Excel 2010 offers a border around the bar. You can choose to change the color of the border or even to remove the border as shown in Column K of the figure.

Excel 2010 also offers support for negative data bars, as shown in Column G and the data bars that run right to left as shown in Cells C43:C45 of Figure 15.2. These allow comparative histograms.

<u>L</u>

Although all of these are fine improvements, they add complexity to the VBA that is required to create data bars. In addition, you run the risk that your code will use new properties that will be incompatible with Excel 2007.

**Figure 15.2** Excel 2010 offers many variations on data bars.

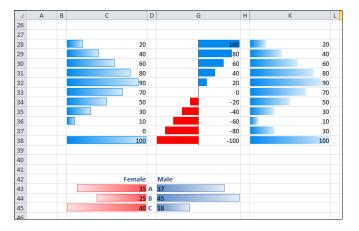

To add a data bar, you apply the .FormatConditions.AddDataBar method to a range containing your numbers. This method requires no arguments, and it returns an object of the DataBar type.

Once you add the data bar, you will most likely need to change some of its properties. One method of referring to the data bar is to assume that the recently added data bar is the last item in the collection of format conditions. This code would add a data bar, identify the data bar by counting the conditions, and then change the color:

Range("A2:A11").FormatConditions.AddDatabar
ThisCond = Range("A2:A11").FormatConditions.Count
With Range("A2:A11").FormatConditions(ThisCond).BarColor

```
.Color = RGB(255, 0, 0) ' Red
.TintAndShade = -0.5 ' Darker than normal
End With
```

A safer way to go is to define an object variable of type DataBar. You can then assign the newly created data bar to the variable:

```
Dim DB As Databar
' Add the data bars
Set DB = Range("A2:A11").FormatConditions.AddDatabar()
' Use a red that is 25% darker
With DB.BarColor
    .Color = RGB(255, 0, 0)
    .TintAndShade = -0.25
End With
```

When specifying colors for the data bar or the border, you should use the RGB function to assign a color. You can modify the color by making it darker or lighter using the TintAndShade property. Valid values are from -1 to 1. A value of 0 means no modification. Positive values make the color lighter. Negative values make the color darker.

By default, Excel assigns the shortest data bar to the minimum value and the longest data bar to the maximum value. If you want to override the defaults, use the Modify method for either the MinPoint or MaxPoint properties. Specify a type from those shown in Table 15.2. Types 0, 3, 4, and 5 require a value. Table 15.2 shows valid types.

| <b>Table 15.2</b> | MinPoint <b>and</b> MaxPoint <b>Types</b> |                              |  |  |  |  |
|-------------------|-------------------------------------------|------------------------------|--|--|--|--|
| Value             | Description                               | VBA Constant                 |  |  |  |  |
| 0                 | Number is used.                           | xlConditionNumber            |  |  |  |  |
| 1                 | Lowest value from the list of values.     | xlConditionValueLowestValue  |  |  |  |  |
| 2                 | Highest value from the list of values.    | xlConditionValueHighestValue |  |  |  |  |
| 3                 | Percentage is used.                       | xlConditionValuePercent      |  |  |  |  |
| 4                 | Formula is used.                          | xlConditionValueFormula      |  |  |  |  |
| 5                 | Percentile is used.                       | xlConditionValuePercentile   |  |  |  |  |
| -1                | No conditional value.                     | xlConditionValueNone         |  |  |  |  |

Use the following code to have the smallest bar assigned to values of 0 and below:

To have the top 20 percent of the bars have the largest bar, use this code:

```
DB.MaxPoint.Modify _
    Newtype:=xlConditionValuePercent, NewValue:=80
```

An interesting alternative is to show only the data bars and not the value. To do this, use this code:

```
DB.ShowValue = False
```

To show negative data bars in Excel 2010, use this line:

```
DB.AxisPosition = xlDataBarAxisAutomatic
```

Once you allow negative data bars, then you have the ability to specify an axis color, negative bar color, and a negative bar border color. Samples of how to change the various colors are shown in the following code that creates the data bars shown in Column C of Figure 15.3.

```
Sub DataBar2()
' Add a Data bar
' Include negative data bars
' Control the min and max point
    Dim DB As Databar
    With Range("C2:C11")
        .FormatConditions.Delete
        ' Add the data bars
        Set DB = .FormatConditions.AddDatabar()
    End With
    ' Set the lower limit
    DB.MinPoint.Modify newtype:=xlConditionFormula, NewValue:="-600"
    DB.MaxPoint.Modify newtype:=xlConditionValueFormula, NewValue:="600"
    ' Change the data bar to Green
    With DB.BarColor
        .Color = RGB(0, 255, 0)
        .TintAndShade = -0.15
    End With
    ' All of this is new in Excel 2010
    With DB
        ' Use a gradiant
        .BarFillType = xlDataBarFillGradient
        ' Left to Right for direction of bars
        .Direction = xlLTR
        ' Assign a different color to negative bars
        .NegativeBarFormat.ColorType = xlDataBarColor
        ' Use a border around the bars
        .BarBorder.Type = xlDataBarBorderSolid
        ' Assign a different border color to negative
        .NegativeBarFormat.BorderColorType = xlDataBarSameAsPositive
        ' All borders are solid black
        With .BarBorder.Color
            .Color = RGB(0, 0, 0)
        ' Axis where it naturally would fall, in black
        .AxisPosition = xlDataBarAxisAutomatic
        With .AxisColor
            .Color = 0
            .TintAndShade = 0
```

```
End With

' Negative bars in red

With .NegativeBarFormat.Color
.Color = 255
.TintAndShade = 0
End With

' Negative borders in red
End With

End Sub
```

In Excel 2010, you have a choice of showing a gradient or a solid bar. To show a solid bar, use the following:

```
DB.BarFillType = xlDataBarFillSolid
```

The following code sample produces the solid bars shown in Column E of Figure 15.3:

```
Sub DataBar3()
' Add a Data bar
' Show solid bars
' Allow negative bars
' hide the numbers, show only the data bars
   Dim DB As Databar
   With Range("E2:E11")
        .FormatConditions.Delete
        ' Add the data bars
        Set DB = .FormatConditions.AddDatabar()
    End With
   With DB.BarColor
        .Color = RGB(0, 0, 255)
        .TintAndShade = 0.1
   End With
    ' Hide the numbers
   DB.ShowValue = False
    ' New in Excel 2010
   DB.BarFillType = xlDataBarFillSolid
   DB.NegativeBarFormat.ColorType = xlDataBarColor
   With DB.NegativeBarFormat.Color
        .Color = 255
        .TintAndShade = 0
   End With
    ' Allow negatives
   DB.AxisPosition = xlDataBarAxisAutomatic
    ' Negative border color is different
    DB.NegativeBarFormat.BorderColorType = xlDataBarColor
   With DB.NegativeBarFormat.BorderColor
        .Color = RGB(127, 127, 0)
        .TintAndShade = 0
    End With
```

End Sub

To allow the bars to go right to left, use this code:

DB.Direction = xlRTL ' Right to Left

**Figure 15.3**Data bars created by the macros in this section.

| 1  | А       | В        | С    | D | Е        | F    |
|----|---------|----------|------|---|----------|------|
| 1  | Default | Modified |      |   | Hide Num | bers |
| 2  | -500    |          | -500 |   |          |      |
| 3  | 0       |          | 0    |   |          |      |
| 4  | 10      |          | 10   |   |          |      |
| 5  | 75      |          | 75   |   |          |      |
| 6  | 125     |          | 125  |   |          |      |
| 7  | 250     |          | 250  |   |          |      |
| 8  | 380     |          | 380  |   |          |      |
| 9  | 425     |          | 425  |   |          |      |
| 10 | 455     |          | 455  |   |          |      |
| 11 | 500     |          | 500  |   |          |      |
| 12 |         |          |      |   |          |      |

# Adding Color Scales to a Range

Color scales can be added in either two-color or three-color scale varieties. Figure 15.4 shows the available settings in the Excel user interface for a color scale using three colors.

Figure 15.4
Color scales enable you to show hot spots in your dataset.

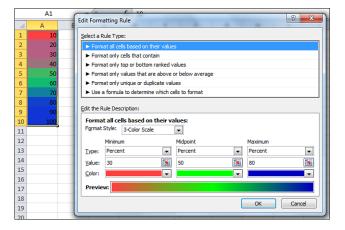

Like the data bar, a color scale is applied to a range object using the AddColorScale method. You should specify a ColorScaleType of either 2 or 3 as the only argument of the AddColorScale method.

Next, you can indicate a color and tint for both or all three of the color scale criteria. You can also specify if the shade is applied to the lowest value, highest value, a particular value, a percentage, or at a percentile using the values shown previously in Table 15.2.

The following code generates a three-color color scale in Range A1:A10:

```
Sub Add3ColorScale()
    Dim CS As ColorScale
   With Range("A1:A10")
        .FormatConditions.Delete
        ' Add the Color Scale as a 3-color scale
        Set CS = .FormatConditions.AddColorScale(ColorScaleType:=3)
    End With
    ' Format the first color as light red
    CS.ColorScaleCriteria(1).Type = xlConditionValuePercent
    CS.ColorScaleCriteria(1).Value = 30
    CS.ColorScaleCriteria(1).FormatColor.Color = RGB(255, 0, 0)
    CS.ColorScaleCriteria(1).FormatColor.TintAndShade = 0.25
    ' Format the second color as green at 50%
    CS.ColorScaleCriteria(2).Type = xlConditionValuePercent
    CS.ColorScaleCriteria(2).Value = 50
    CS.ColorScaleCriteria(2).FormatColor.Color = RGB(0, 255, 0)
    CS.ColorScaleCriteria(2).FormatColor.TintAndShade = 0
    ' Format the third color as dark blue
    CS.ColorScaleCriteria(3).Type = xlConditionValuePercent
    CS.ColorScaleCriteria(3).Value = 80
    CS.ColorScaleCriteria(3).FormatColor.Color = RGB(0, 0, 255)
    CS.ColorScaleCriteria(3).FormatColor.TintAndShade = -0.25
End Sub
```

# **Adding Icon Sets to a Range**

Icon sets in Excel come with three, four, or five different icons in the set. Figure 15.5 shows the settings for an icon set with five different icons.

**Figure 15.5**With additional icons, the complexity of the code increases.

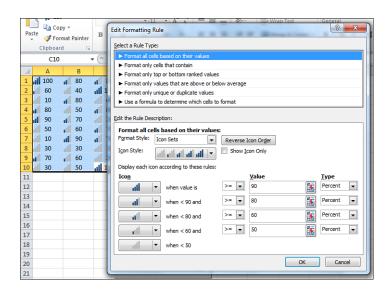

To add an icon set to a range, use the AddIconSet method. No arguments are required. You can then adjust three properties that apply to the icon set. You then use several additional lines of code to specify the icon set in use and the limits for each icon.

# Specifying an Icon Set

After adding the icon set, you can control whether the icon order is reversed, whether Excel shows only the icons, and then specify one of the 20 built-in icon sets:

Table 15.3 shows the complete list of icon sets.

| Table 15.3 Available Icon | n Sets and T | heir VBA Constants |                   |
|---------------------------|--------------|--------------------|-------------------|
| lcon                      | Value        | Description        | Constant          |
| <b>↑</b> → ↓              | 1            | 3 arrows           | xl3Arrows         |
| ↑ ⇒ ↓                     | 2            | 3 arrows gray      | x13ArrowsGray     |
| PPP                       | 3            | 3 flags            | x13Flags          |
| 0 0                       | 4            | 3 traffic lights 1 | xl3TrafficLights1 |
|                           | 5            | 3 traffic lights 2 | xl3TrafficLights2 |
|                           | 6            | 3 signs            | x13Signs          |

| Icon                             | Value | Description      | Constant         |
|----------------------------------|-------|------------------|------------------|
| <b>9 9</b>                       | 7     | 3 symbols        | x13Symbols       |
| <b>✓</b> ! ×                     | 8     | 3 symbols 2      | x13Symbols2      |
| <b>↑</b> ✓ <b>↓</b>              | 9     | 4 arrows         | x14Arrows        |
|                                  | 10    | 4 arrows gray    | x14ArrowsGray    |
| • • • •                          | 11    | 4 red to black   | x14RedToBlack    |
|                                  | 12    | 4 power bars     | x14CRV           |
| 0000                             | 13    | 4 traffic lights | xl4TrafficLights |
|                                  | 14    | 5 arrows         | x15Arrows        |
|                                  | 15    | 5 arrows gray    | x15ArrowsGray    |
|                                  | 16    | 5 power bars     | x15CRV           |
| $\bullet \bullet \bullet \circ$  | 17    | 5 quarters       | x15Quarters      |
| <b>☆ ☆</b> ☆                     | 18    | 3 stars          | x13Stars         |
| ▲ - ▼                            | 19    | 3 Triangles      | xl3Triangles     |
| 00 00 00 00 00<br>00 00 00 00 00 | 20    | 5 Boxes          | x15Boxes         |

# **Specifying Ranges for Each Icon**

After specifying the type of icon set, you can then specify ranges for each icon within the set. By default, the first icon starts at the lowest value. You can adjust the settings for each of the additional icons in the set:

<sup>&#</sup>x27; The first icon always starts at 0

<sup>&#</sup>x27; Settings for the second icon - start at 50% With ICS.IconCriteria(2)

<sup>.</sup>Type = xlConditionValuePercent

<sup>.</sup>Value = 50

Chapter 15

```
.Operator = xlGreaterEqual
End With
With ICS.IconCriteria(3)
    .Type = xlConditionValuePercent
    .Value = 60
    .Operator = xlGreaterEqual
End With
With ICS.IconCriteria(4)
    .Type = xlConditionValuePercent
    .Value = 80
    .Operator = xlGreaterEqual
End With
With ICS.IconCriteria(5)
    .Type = xlConditionValuePercent
    .Value = 90
    .Operator = xlGreaterEqual
End With
```

Valid values for the Operator property are XlGreater or xlGreaterEqual.

#### CAUTION

With VBA, it is easy to create overlapping ranges such as icon 1 from 0 to 50 and icon 2 from 30 to 90. Even though the Edit Formatting Rule dialog box will prevent overlapping ranges, VBA allows them. However, keep in mind that your icon set will display unpredictably if you create invalid ranges.

# **Using Visualization Tricks**

If you use an icon set or a color scale, Excel applies a color to all cells in the dataset. Two tricks in this section enable you to apply an icon set to only a subset of the cells or to apply two different color data bars to the same range. The first trick is available in the user interface, but the second trick is only available in VBA.

# Creating an Icon Set for a Subset of a Range

Sometimes, you might want to apply only a red *X* to the bad cells in a range. This is tricky to do in the user interface.

In the user interface, follow these steps to apply a red X to values greater than 80:

- 1. Add a three-symbols icon set to the range.
- 2. Specify that the symbols should be reversed.
- **3.** Indicate that the third icon appears for values greater than **80**. You now have a mix of all three icons, as shown in Figure 15.6.
- **4.** Add a new conditional format to highlight cells less than or equal to 80. Because you don't want any icons for these values, do not specify any special formatting for the cells that match this rule.

Figure 15.6
First, add a three-icon set, paying particular attention to the value for the red X

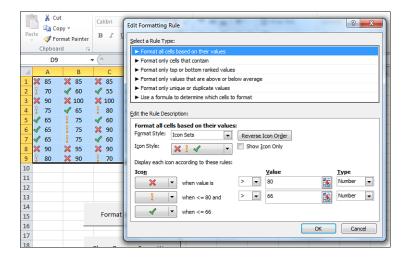

5. In the Conditional Formatting Rule Manager, indicate that Excel should stop evaluating conditions if the new condition is true. This prevents Excel from getting to the icon set rule for any cell with a value of 80 or less. The result is that only cells greater than 80 appear with a red *X*, as shown in Figure 15.7.

Figure 15.7
When you tell Excel to stop evaluating rules after the <=80 rule is true, Excel never has a chance to add the check mark or exclamation point to the other cells.

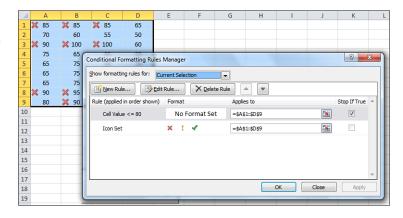

The code to create this effect in VBA is straightforward. A great deal of the code is spent making sure that the icon set has the red *X* symbols on the cells greater than 80.

You will use the FormatConditions.Add method to add the second condition. However, you need to make sure this condition is executed first. For this reason, you need to use the SetFirstPriority method to move the new condition to the top of the list. The final step is to turn on the StopIfTrue property.

The code to highlight values greater than 80 with a red X is shown here:

```
Sub TrickyFormatting()
    ' mark the bad cells
    Dim ICS As IconSetCondition
    Dim FC As FormatCondition
   With Range("A1:D9")
        .FormatConditions.Delete
        Set ICS = .FormatConditions.AddIconSetCondition()
    End With
   With ICS
        .ReverseOrder = True
        .ShowIconOnly = False
        .IconSet = ActiveWorkbook.IconSets(xl3Symbols2)
    ' The threshhold for this icon doesn't really matter,
    ' but you have to make sure that it does not overlap the 3rd icon
   With ICS.IconCriteria(2)
        .Type = xlConditionValue
        .Value = 66
        .Operator = xlGreater
    End With
    ' Make sure the red X appears for cells above 80
   With ICS.IconCriteria(3)
        .Type = xlConditionValue
        .Value = 80
        .Operator = xlGreater
    End With
    ' Next, add a condition to catch items <=80
    Set FC = Range("A1:D9").FormatConditions.Add(Type:=xlCellValue, _
        Operator:=xlLessEqual, Formula1:="=80")
    ' Move this new condition from position 2 to position 1
    FC.SetFirstPriority
       Add Stop if True.
    FC.StopIfTrue = True
End Sub
```

#### Using Two Colors of Data Bars in a Range

This trick is particularly cool because it can only be achieved with VBA. Say that values above 90 are acceptable and below 90 indicate trouble. You would like acceptable values to have a green bar and others to have a red bar.

Using VBA, you first add the green data bars. Then, without deleting the format condition, you add red data bars.

In VBA, every format condition has a Formula property that defines whether the condition is displayed for a given cell. Therefore, the trick is to write a formula that defines when the green bars are displayed. When the formula is not True, the red bars are allowed to show through.

In Figure 15.8, the effect is being applied to Range A1:D10. You need to write the formula in A1 style, as if it applies to the top-left corner of the selection. The formula needs to eval-

uate to True or False. Excel automatically copies the formula to all the cells in the range. The formula for this condition is =IF(A1>90,True,False).

- TIP -

The formula is evaluated relative to the current cell pointer location. Even though it is not usually necessary to select cells before adding a FormatCondition, in this case, selecting the range ensures that the formula will work.

Figure 15.8
The dark bars are red, and the lighter bars are green. VBA was used to create two overlapping data bars, and then the Formula property

hid the top bars for cells

below 90.

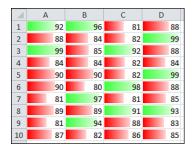

The following code creates the two-color data bars:

```
Sub AddTwoDataBars()
    ' passing values in green, failing in red
    Dim DB As Databar
    Dim DB2 As Databar
   With Range("A1:D10")
        .FormatConditions.Delete
        ' Add a Light Green Data Bar
        Set DB = .FormatConditions.AddDatabar()
        DB.BarColor.Color = RGB(0, 255, 0)
        DB.BarColor.TintAndShade = 0.25
        ' Add a Red Data Bar
        Set DB2 = .FormatConditions.AddDatabar()
        DB2.BarColor.Color = RGB(255, 0, 0)
        ' Make the green bars only
        .Select ' Required to make the next line work
        .FormatConditions(1).Formula = "=IF(A1>90,True,False)"
        DB.Formula = "=IF(A1>90,True,False)"
        DB.MinPoint.Modify newtype:=xlConditionFormula, NewValue:="60"
        DB.MaxPoint.Modify newtype:=xlConditionValueFormula, NewValue:="100"
        DB2.MinPoint.Modify newtype:=xlConditionFormula, NewValue:="60"
        DB2.MaxPoint.Modify newtype:=xlConditionValueFormula, NewValue:="100"
    End With
End Sub
```

The Formula property works for all the conditional formats, which means you could potentially create some obnoxious combinations of data visualizations. In Figure 15.9, five different icon sets are combined in a single range. No one will be able to figure out whether a red flag is worse than a gray down arrow. Even so, this ability opens interesting combinations for those with a little creativity.

Figure 15.9

VBA created this mixture of five different icon sets in a single range. The Formula property in VBA is the key to combining icon sets.

```
В
          1 .00
                   23 1
                            12
         17
                   3
                            14
                   19 🎩
3
          4 1
                             5
4
          7 🔿
                   11 .00
                            26
5
         21
                   2 ₽
                            10
6
                   15 1
                            13
                   6 .0
7
         16 🐺
                            28
8 11
         25 11
                   24 👊
                            27
9
         18 🌗
                   9 11
                            22
10 .1
                   8 .11
```

```
Sub AddCrazyIcons()
    With Range("A1:C10")
        .Select ' The .Formula lines below require .Select here
        .FormatConditions.Delete
        ' First icon set
        .FormatConditions.AddIconSetCondition
        .FormatConditions(1).IconSet = ActiveWorkbook.IconSets(x13Flags)
        .FormatConditions(1).Formula = "=IF(A1<5,TRUE,FALSE)"</pre>
        ' Next icon set
        .FormatConditions.AddIconSetCondition
        .FormatConditions(2).IconSet = ActiveWorkbook.IconSets(xl3ArrowsGray)
        .FormatConditions(2).Formula = "=IF(A1<12,TRUE,FALSE)"</pre>
        ' Next icon set
        .FormatConditions.AddIconSetCondition
        .FormatConditions(3).IconSet = ActiveWorkbook.IconSets(xl3Symbols2)
        .FormatConditions(3).Formula = "=IF(A1<22,TRUE,FALSE)"</pre>
        ' Next icon set
        .FormatConditions.AddIconSetCondition
        .FormatConditions(4).IconSet = ActiveWorkbook.IconSets(x14CRV)
        .FormatConditions(4).Formula = "=IF(A1<27,TRUE,FALSE)"</pre>
        ' Next icon set
        .FormatConditions.AddIconSetCondition
        .FormatConditions(5).IconSet = ActiveWorkbook.IconSets(x15CRV)
    End With
```

# **Using Other Conditional Formatting Methods**

End Sub

Although the icon sets, data bars, and color scales get most of the attention, there are still plenty of other uses for conditional formatting.

The remaining examples in this chapter show some of the prior conditional formatting rules and some of the new methods available.

# **Formatting Cells That Are Above or Below Average**

Use the AddAboveAverage method to format cells that are above or below average. After adding the conditional format, specify whether the AboveBelow property is xlAboveAverage or xlBelowAverage.

The following two macros highlight cells above and below average:

```
Sub FormatAboveAverage()
   With Selection
        .FormatConditions.Delete
        .FormatConditions.AddAboveAverage
        .FormatConditions(1).AboveBelow = xlAboveAverage
        .FormatConditions(1).Interior.Color = RGB(255, 0, 0)
    End With
End Sub
Sub FormatBelowAverage()
   With Selection
        .FormatConditions.Delete
        .FormatConditions.AddAboveAverage
        .FormatConditions(1).AboveBelow = xlBelowAverage
        .FormatConditions(1).Interior.Color = RGB(255, 0, 0)
    End With
End Sub
```

# Formatting Cells in the Top 10 or Bottom 5

Four of the choices on the Top/Bottom Rules fly-out menu are controlled with the AddTop10 method. After you add the format condition, you need to set three properties that control how the condition is calculated:

- TopBottom—Set this to either xlTop10Top or xlTop10Bottom.
- Value—Set this to 5 for the top 5, 6 for the top 6, and so on.
- Percent—Set this to False if you want the top 10 item. Set this to True if you want the top 10 percent of the items.

The following code highlights top or bottom cells:

```
.FormatConditions(1).TopBottom = xlTop10Bottom
.FormatConditions(1).Value = 5
.FormatConditions(1).Percent = False
.FormatConditions(1).Interior.Color = RGB(255, 0, 0)
End With
End Sub

Sub FormatTop12Percent()
With Selection
.FormatConditions.Delete
.FormatConditions.AddTop10
.FormatConditions(1).TopBottom = xlTop10Top
.FormatConditions(1).Value = 12
.FormatConditions(1).Percent = True
.FormatConditions(1).Interior.Color = RGB(255, 0, 0)
End With
End Sub
```

# **Formatting Unique or Duplicate Cells**

The Remove Duplicates command on the Data tab of the Ribbon is a destructive command. You might want to mark the duplicates without removing them. If so, the AddUniqueValues method marks the duplicate or unique cells.

After calling the method, set the DupeUnique property to either xlUnique or xlDuplicate.

As I have ranted about in *Excel 2010 In Depth* (Que, ISBN 9780789743084), I do not really like either of these options. Choosing duplicate values marks both cells that contain the duplicate, as shown in Column A of Figure 15.10. For example, both A2 and A8 are marked, when A8 is really the only duplicate value.

Choosing unique values marks only the cells that do not have a duplicate, as shown in Column B of Figure 15.10. This leaves several cells unmarked. For example, none of the cells containing 17 is marked.

Figure 15.10
The
AddUniqueValues
method can mark cells
such as those in Columns
A and C. Unfortunately,
it cannot mark the
truly useful pattern in
Column E.

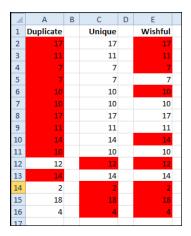

As any data analyst knows, the truly useful option would have been to mark the first unique value. In this wishful state, Excel would mark one instance of each unique value. In this case, the 17 in E2 would be marked, but any subsequent cells that contain 17 such as E8, would remain unmarked.

The code to mark duplicates or unique values is shown here:

```
Sub FormatDuplicate()
   With Selection
        .FormatConditions.Delete
        .FormatConditions.AddUniqueValues
        .FormatConditions(1).DupeUnique = xlDuplicate
        .FormatConditions(1).Interior.Color = RGB(255, 0, 0)
    End With
End Sub
Sub FormatUnique()
   With Selection
        .FormatConditions.Delete
        .FormatConditions.AddUniqueValues
        .FormatConditions(1).DupeUnique = xlUnique
        .FormatConditions(1).Interior.Color = RGB(255, 0, 0)
    End With
End Sub
Sub HighlightFirstUnique()
   With Range("E2:E16")
        .Select
        .FormatConditions.Delete
        .FormatConditions.Add Type:=xlExpression, _
            Formula1:="=COUNTIF(E$2:E2,E2)=1"
        .FormatConditions(1).Interior.Color = RGB(255, 0, 0)
    End With
Fnd Sub
```

To see a demo of marking duplicates, search for Excel VBA 15 at YouTube.

# Formatting Cells Based on Their Value

The value conditional formats have been around for several versions of Excel. Use the Add method with the following arguments:

- Type—In this section, the type will be x1Cel1Value.
- Operator—Can be xlBetween, xlEqual, xlGreater, xlGreaterEqual, xlLess, xlLessEqual, xlNotBetween, xlNotEqual.
- Formula1—Formula1 is used with each of the operators specified to provide a numeric value.
- Formula2—This is used for xlBetween and xlNotBetween.

The following code sample highlights cells based on their values:

```
Sub FormatBetween10And20()
With Selection
.FormatConditions.Delete
.FormatConditions.Add Type:=xlCellValue, Operator:=xlBetween, _
Formula1:="=10", Formula2:="=20"
.FormatConditions(1).Interior.Color = RGB(255, 0, 0)
End With
End Sub

Sub FormatLessThan15()
With Selection
.FormatConditions.Delete
.FormatConditions.Add Type:=xlCellValue, Operator:=xlLess, _
Formula1:="=15"
.FormatConditions(1).Interior.Color = RGB(255, 0, 0)
End With
End Sub
```

# **Formatting Cells That Contain Text**

When you are trying to highlight cells that contain a certain bit of text, you will use the Add method, the xlTextString type, and an operator of xlBeginsWith, xlContains, xlDoesNot-Contain, or xlEndsWith.

The following code highlights all cells that contain a capital letter A:

# **Formatting Cells That Contain Dates**

The date conditional formats were new in Excel 2007. The list of available date operators is a subset of the date operators available in the new pivot table filters. Use the Add method, the xlTimePeriod type, and one of these DateOperator values: xlYesterday, xlToday, xlTomorrow, xlLastWeek, xlLast7Days, xlThisWeek, xlNextWeek, xlLastMonth, xlThisMonth, xlNextMonth.

The following code highlights all dates in the past week:

# **Formatting Cells That Contain Blanks or Errors**

Buried deep within the Excel interface are options to format cells that contain blanks, contain errors, do not contain blanks, or do not contain errors. If you use the macro recorder, Excel uses the complicated xlexpression version of conditional formatting. For example, to look for a blank, Excel will test to see whether the =LEN(TRIM(A1))=0. Instead, you can use any of these four self-explanatory types. You are not required to use any other arguments with these new types:

```
.FormatConditions.Add Type:=xlBlanksCondition
.FormatConditions.Add Type:=xlErrorsCondition
.FormatConditions.Add Type:=xlNoBlanksCondition
.FormatConditions.Add Type:=xlNoErrorsCondition
```

# Using a Formula to Determine Which Cells to Format

The most powerful conditional format is still the xlExpression type. In this type, you provide a formula for the active cell that evaluates to True or False. Make sure to write the formula with relative or absolute references so that the formula will be correct when Excel copies the formula to the remaining cells in the selection.

An infinite number of conditions can be identified with a formula. Two popular conditions are shown here.

#### Highlight the First Unique Occurrence of Each Value in a Range

In Column A of Figure 15.11, you would like to highlight the first occurrence of each value in the column. The highlighted cells will then contain a complete list of the unique numbers found in the column.

The macro should select Cells A1:A15. The formula should be written to return a True or False value for Cell A1. Because Excel logically copies this formula to the entire range, a careful combination of relative and absolute references should be used.

The formula can use the COUNTIF function. Check to see how many times the range from A\$1 to A1 contains the value A1. If the result is equal to 1, the condition is True, and the cell is highlighted. The first formula is =COUNTIF(A\$1:A1,A1)=1. As the formula is copied down to, say A12, the formula changes to =COUNTIF(A\$1:A12,A12)=1.

The following macro creates the formatting shown in Column A of Figure 15.11:

Figure 15.11
A formula-based condition can mark the first unique occurrence of each value, as shown in Column A, or the entire row with the largest sales, as shown in D:F.

| D       | E       | F     |  |
|---------|---------|-------|--|
| Region  | Invoice | Sales |  |
| West    | 1001    | 112   |  |
| East    | 1002    | 321   |  |
| Central | 1003    | 332   |  |
| West    | 1004    | 596   |  |
| East    | 1005    | 642   |  |
| West    | 1006    | 700   |  |
| West    | 1007    | 253   |  |
| Central | 1008    | 529   |  |
| East    | 1009    | 122   |  |
| West    | 1010    | 601   |  |
| Central | 1011    | 460   |  |
| East    | 1012    | 878   |  |
| West    | 1013    | 763   |  |
| Central | 1014    | 193   |  |
|         |         |       |  |

#### Highlight the Entire Row for the Largest Sales Value

Another example of a formula-based condition is when you want to highlight the entire row of a dataset in response to a value in one column. Consider the dataset in Cells D2:F15 of Figure 15.11. If you want to highlight the entire row that contains the largest sale, you select Cells D2:F15 and write a formula that works for Cell D2: =\$F2=MAX(\$F\$2:\$F\$15). The code required to format the row with the largest sales value is as follows:

# Using the New NumberFormat Property

In legacy versions of Excel, a cell that matched a conditional format could have a particular font, font color, border, or fill pattern. Starting in Excel 2007, you can also specify a number format. This can prove useful for selectively changing the number format used to display the values.

For example, you might want to display numbers above 999 in thousands, numbers above 999,999 in hundred thousands, and numbers above 9 million in millions.

If you turn on the macro recorder and attempt to record setting the conditional format to a custom number format, the Excel 2007 VBA macro recorder actually records the action of executing an XL4 macro! Skip the recorded code and use the NumberFormat property as shown here:

Figure 15.12 shows the original numbers in Columns A:C. The results of running the macro are shown in Columns E:G. The dialog box shows the resulting conditional format rules.

# **Figure 15.12**Since Excel 2007, conditional formats can specify a specific number format.

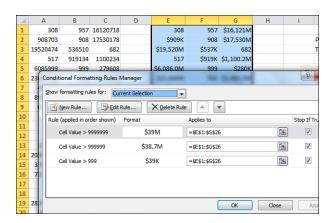

# **Next Steps**

In Chapter 16, "Reading from and Writing to the Web," you learn how to use web queries to import data from the Internet to your Excel applications automatically.

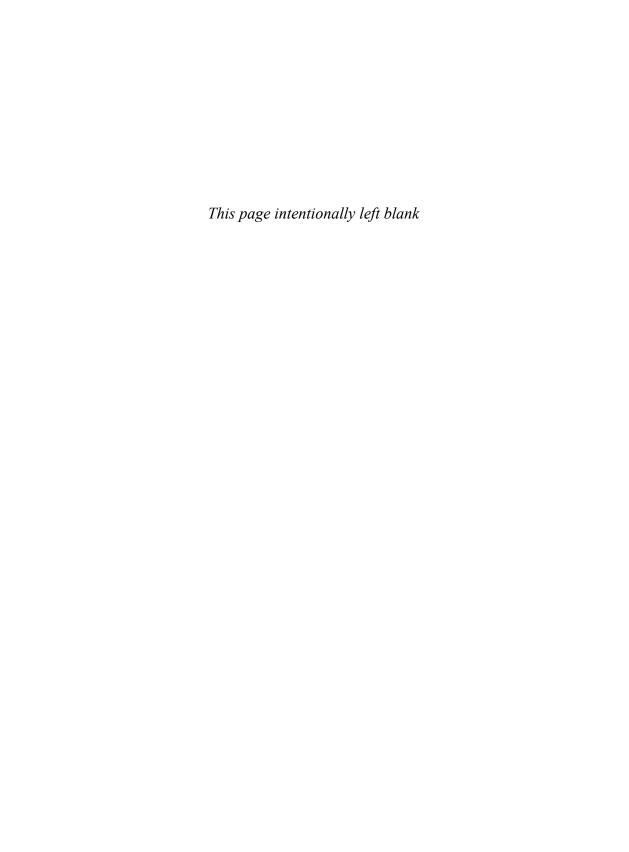

# Reading from and Writing to the Web

The Internet has become pervasive and has changed our lives. From your desktop, millions of answers are available at your fingertips. In addition, publishing a report on the Web allows millions of others to instantly access your information.

This chapter discusses automated ways to pull data from the Web into spreadsheets, using web queries. You will learn how to use VBA to call a website repeatedly to gather information for many data points. It also shows how to save data from your spreadsheet directly to the Web.

# **Getting Data from the Web**

There is an endless variety of data on the Internet. You can gather stock quotes from Quotes.com. You can download historical temperatures from weather underground. You can get fantasy football stats from NFL.com. Whatever your interest, there is probably a website somewhere with that information online.

Sometimes the websites make it difficult by putting the information on many different pages. You can use VBA to automate the process of visiting all those pages and collecting the data.

Instead of manually downloading data from a website every day and then importing it into Excel, you can use the Web Query feature in Excel to allow it to automatically retrieve the data from a web page.

Web queries can be set up to refresh the data from the Web every day or even every minute. While they were originally fairly hard to define, the Excel user interface now includes a web browser that you can use to build the web query.

# 16

# IN THIS CHAPTER

| Getting Data from the Web                          | 391 |
|----------------------------------------------------|-----|
| Using Application.OnTime to Periodica Analyze Data |     |
| Publishing Data to a Web Page                      | 404 |

Chapter 16

As Web 2.0 evolves, there are some sites that are not suitable for web queries. You want to look for web pages where the URL tells you about the selections that you made while getting to that page.

For example, I searched for NFL stats. In the process of getting to an interesting page, I had asked for 2008 regular season data. I had asked for passing stats and then the complete list. I ended up at a page with a very long URL, as follows:

```
http://www.nfl.com/stats/categorystats?tabSeq=0\&statisticCategory=PASSING\&conference=null&season=2008\&seasonType=REG\&d-447263-s=PASSING\_YARDS\&d-447263-o=2\&d-447263-n=1
```

This looks like an excellent candidate for web queries because all of my choices are embedded in that URL. I can see 2008, REG, PASSING YARDS in the URL.

Go to the address bar, change 2008 to 2007, and press Enter. If the correct page comes up with 2007 passing yards, you know that you have a winner.

Another example: Suppose you wanted currency exchange rates from XE.com. On the XE.com page, you specify 100, CAD for Canadian dollars and USD for U.S. dollars. Click Go. The URL of the returned page is http://www.xe.com/ucc/convert.cgi?Amount=100&From=CAD&To=USD. You can see how you can alter this URL by changing USD to GBP to get British pounds.

In contrast, take a look at http://www.Easy-XL.com. There are several videos that you can watch there. As you navigate to each video, the URL stays exactly the same:

```
http://www.easy-xl.com/iaplayer.cgi?v=Query&x=play&p=ez%2Fvideos&i=ezVideos.csv
```

There is nothing in that URL which tells you which video you chose. The site is using some Web 2.0 magic via java to serve up the correct video. A site built like this is not ideal for web queries.

# Manually Creating a Web Query and Refreshing with VBA

The easiest way to get started with web queries is to create your first one manually while the macro recorder is running.

Excel 2010 includes the PowerPivot add-in that allows you to mash-up disparate datasets. One of the favorite demo applications is to mash up daily sales data from a store with daily weather for that city. You probably already have daily sales data for your stores. The hard part is finding daily weather data.

The Weather Underground website has a historical weather query. After browsing to find the data for the Akron Canton airport (code = CAK) for June 16, 2006, you will have this URL:

http://www.wunderground.com/history/airport/KCAK/2006/6/16/DailyHistory.html You can see all the variables in the URL; the airport code of CAK and the date from which you need the weather, albeit in a bizarre format of YYYY/M/D.

Open Excel. Go to a blank worksheet. Rather than leave the cellpointer in A1, move down to about Cell A10 to leave room for some work variables later.

Turn on the macro recorder. Record a new macro called WeatherQuery. From the Data tab of the Ribbon, select Get External Data, from Web. Excel shows the New Web Query dialog with your Internet Explorer home page displayed.

Using the browser, go to your desired website. Make the selections necessary to get the data. In the case of Weather Underground, select history, the city, the date, and click Go. In a moment, the desired web page will display in the dialog box.

Note that in addition to the web page there are a number of yellow squares with a black arrow. These squares are in the upper-left corner of various tables on the web page. Click the square that contains the data that you want to import to Excel. In this case, you want the weather information. As shown in Figure 16.1, click the square by the weather. While you are clicking, a blue border confirms the table that will be imported. After you click, the yellow arrow changes to a green check mark.

Click the Import button on the New Web Query dialog. Click OK on the Import Data dialog. In a few seconds, you will see the live data imported into a range on your spreadsheet. Because you import the entire section of the web page, there will be the data that you want as well as extraneous data. In Figure 16.2, you will see that I've manually highlighted the statistics that I think would be relevant in northeastern Ohio. If you live in Maui or Trinidad, you might not care about snowfall. Figure 16.2 shows the returned web query.

Figure 16.1
Use the New Web Query dialog to browse to a web page. Highlight the table that you want to import to Excel by clicking on a yellow arrow adjacent to the table.

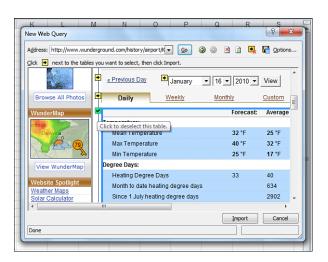

Figure 16.2

Data from the web page is automatically copied to your worksheet. You can now use VBA to automatically refresh this data at your command or periodically.

| - 4 | A                                 | В       | С        | D             |
|-----|-----------------------------------|---------|----------|---------------|
| 10  |                                   | Actual: | Average: | Record:       |
| 11  | Temperature:                      |         |          |               |
| 12  | Mean Temperature                  | 33 °F   | 25 °F    |               |
| 13  | Max Temperature                   | 43 °F   | 32 °F    | 55 °F (1953)  |
| 14  | Min Temperature                   | 23 °F   | 17 °F    | -16 °F (1982) |
| 15  | Degree Days:                      |         |          |               |
| 16  | Heating Degree Days               | 32      | 40       |               |
| 17  | Month to date heating degree days | 429     | 634      |               |
| 18  | Since 1 July heating degree days  | 2701    | 2902     |               |
| 19  | Cooling Degree Days               | 0       | 0        |               |
| 20  | Month to date cooling degree days | 0       | 0        |               |
| 21  | Year to date cooling degree days  | 0       | 0        |               |
| 22  | Moisture:                         |         |          |               |
| 23  | Dew Point                         | 17 °F   |          |               |
| 24  | Average Humidity                  | 57      |          |               |
| 25  | Maximum Humidity                  | 81      |          |               |
| 26  | Minimum Humidity                  | 33      |          |               |
| 27  | Precipitation:                    |         |          |               |
| 28  | Precipitation                     | 0.00 in | 0.08 in  | - ()          |
| 29  | Month to date precipitation       | 1.66    | 1.28     |               |
| 30  | Year to date precipitation        | 1.66    | 1.28     |               |
| 31  | Snow:                             |         |          |               |
| 32  | Snow                              | 0.00 in | 0.50 in  | - ()          |
| 33  | Month to date snowfall            | 1.6     | 6.9      |               |
| 34  | Since 1 July snowfall             | 18      | 20.7     |               |

#### The recorded macro:

```
Sub WeatherQuery()
' WeatherQuery Macro
    CS = " URL;http://www.wunderground.com/history/airport/KCAK/"
    CS = CS \& "2006/6/16/DailyHistory.html"
    With ActiveSheet.QueryTables.Add(Connection:=
        CS, Destination:=Range("A10"))
        .Name =
        "DailyHistory.html"
        .FieldNames = True
        .RowNumbers = False
        .FillAdjacentFormulas = False
        .PreserveFormatting = True
        .RefreshOnFileOpen = False
        .BackgroundQuery = True
        .RefreshStyle = xlInsertDeleteCells
        .SavePassword = False
        .SaveData = True
        .AdjustColumnWidth = True
        .RefreshPeriod = 0
        .WebSelectionType = xlSpecifiedTables
        .WebFormatting = xlWebFormattingNone
        .WebTables = "11"
        .WebPreFormattedTextToColumns = True
        .WebConsecutiveDelimitersAsOne = True
        .WebSingleBlockTextImport = False
        .WebDisableDateRecognition = False
        .WebDisableRedirections = False
        .Refresh BackgroundQuery:=False
End Sub
```

The important parts of this macro are the connect string, the location of the data returned from the web query, the web table, and the Refresh BackgroundQuery:=False.

The connect string is the URL that you found in the address bar of Internet Explorer (preceded by URL:).

The output location for the web query is specified in the destination property.

Setting Background Query to False means that the macro will not proceed until the data comes back from the web page. This is the appropriate setting. You macro might go on to pull certain pieces of data from the results. If you allowed the query to run in the background, the macro would be pulling from a blank web page.

In the recorded code, you will see WebTables as 11. This means that when you select the check box for the weather table, it happened to be the 11th table on the web page. The best way to figure out this table number is to record a macro and have the macro recorder tell you the table number that corresponds to the check box that you selected.

#### CAUTION -

If web query macros are going to break over time, it will be because of a website redesign. If the web owner decides to ad a new advertising box at the top of the website, it might move the good data from table #11 to table #12. If you are designing a web query that will be run once a day for the next five years, you should add some code to make sure that you are actually getting the correct data.

In this example, if the word *Actual* does not appear in Cell B10, stop the macro and alert someone:

```
If Not Range("B10") = "Actual" then
    MsgBox "It looks like the underlying website changed. Call Bill at " _
    & "ext 1234. It should only take a few minutes to fix up the " _
    & "macro and have you on your way."
    Exit Sub
End Sub
```

# Using VBA to Update an Existing Web Query

To update all web queries on the current sheet, use this code:

```
Sub RefreshAllWebQueries()
    Dim QT As QueryTable
    For Each QT In ActiveSheet.QueryTables
        Application.StatusBar = "Refreshing " & QT.Connection
        QT.Refresh
    Next QT
    Application.StatusBar = False
End Sub
```

You can assign this macro to a hot key or to a macro button and refresh all queries on demand.

# **Building Many Web Queries with VBA**

To gather weather data for 24 months, you have to repeat the web query process more than 700 times. This would be tedious to do manually.

Instead, you can use VBA to build and execute the web queries. It is fairly simple to build a web query on-the-fly. The connect string to get weather for any airport for any day can be broken down into four parts.

The first part can be hard-coded because it never changes:

"URL; http://www.wunderground.com/history/airport/K"

The next part is the 3-letter airport code. If you are retrieving data for many cities, this part will change:

CAK

The third part is a slash, the date in YYYY/M/D format and a slash:

/2006/6/16/

The final part can be hard-coded:

DailyHistory.html"

Insert a new worksheet and build an output table. In Cell A2, enter the first date for which you have sales history. Use the fill handle to drag the dates down to the current date.

The formula in B2 is ="/"&Text(A2, "YYYY/M/D")&"/".

Add friendly headings across Row 1 for the statistics that you will collect.

The data worksheet is shown in Figure 16.3.

**Figure 16.3**Build a data worksheet to hold the results of the web query.

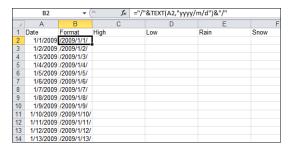

# **Finding Results from Retrieved Data**

Next, you have a decision to make. It looks like the weather underground website is fairly static. The snow statistic even shows up if I ask for JHM airport in Maui. If you are positive that rainfall is always going to appear in Cell B28 of your results sheet, you could write the macro to get data from there.

However, to be safe, you can build some VLOOKUP formulas at the top of the worksheet to look for certain row labels and to pull that data. In Figure 16.4, 7 VLOOKUP formulas in A2:G2 grab the necessary statistics from the web query.

NOTE

The variable web location of the web data happens more often than you might think. If you are pulling name and address information, some addresses have three lines and some have four lines. Anything that appears after that address might be off by a row. Some stock quote sites show a different version of the data depending on whether the market is open or closed. If you kick off a series of web queries at 3:45 p.m., the macro might work until 4 p.m. and then stop working. For these reasons, it is often safer to take the extra steps of retrieving the correct data from the web query using VLOOKUP statements.

**Figure 16.4**VLOOKUPs at the top of the web worksheet find and pull the relevant data from a web page.

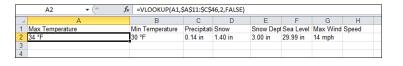

To build the macro, you will add some code before the recorded code:

```
Dim WSD as worksheet
Dim WSW as worksheet
Set WSD = Worksheets("Data")
Set WSW = Worksheets("Web")
FinalRow = WSD.Cells(Rows.Count, 1).End(xlUp).Row
```

Then add a loop to go through all of the dates in the data worksheet.

```
For I = 2 to FinalRow
   ThisDate = WSD.Cells(I, 2).value
   ' Build the ConnectString
   CS = "URL: URL;http://www.wunderground.com/history/airport/KCAK
   CS = CS & ThisDate & "DailyHistory.html"
```

If a web query is about to overwrite existing data on the worksheet, it will move that data to the right. You want to clear the previous web query and all of the contents:

```
For Each qt In WSD.QueryTables
qt.Delete
Next qt
WSD.Range("A10:A100").EntireRow.Clear
```

You can now go into the recorded code. Change the QueryTables.Add line to the following:

```
With WSD.QueryTables.Add(Connection:= CS, Destination:=WSW.Range("A10"))
```

After the recorded code, add some lines to calculate the VLOOKUPS, copy the results, and finish the loop:

```
WSW.Calculate
WSD.Cells(I, 3).Resize(1, 7).Value = WSW.Range("A2:G2").Value
Next i
```

Step through the code as it goes through the first loop to make sure that everything is working. You should notice that the actual .Refresh line takes about 5 to 10 seconds. To gather 2 or 3 years' worth of web pages, it will require more than an hour of processing time. Run the macro, head to lunch, and then come back to a good dataset.

#### **Putting It All Together**

Chapter 16

In the final macro here, I turned off screen updating and showed the row number that the macro is processing in the status bar. I also deleted some unnecessary properties from the recorded code:

```
Sub GetData()
' GetData Macro
Dim WSD As Worksheet
Dim WSW As Worksheet
Dim qt As QueryTable
    Set WSD = Worksheets("Data")
    Set WSW = Worksheets("Web")
    FinalRow = WSD.Cells(Rows.Count, 1).End(xlUp).Row
For i = 2 To FinalRow
    Application.StatusBar = i
    Application.ScreenUpdating = False
    For Each qt In WSW.QueryTables
        qt.Delete
    Next at
    WSW.Range("A10:A100").EntireRow.Clear
    CS = "URL;http://www.wunderground.com/history/airport/KCAK" _
        & WSD.Cells(i, 2).Value & "DailyHistory.html"
    With WSW.QueryTables.Add(Connection:=CS, Destination:=WSW.[A10])
        .Name = "DailyHistory"
        .FieldNames = True
        .BackgroundQuery = True
        .WebSelectionType = xlSpecifiedTables
        .WebFormatting = xlWebFormattingNone
        .WebTables = "10"
        .Refresh BackgroundQuery:=False
    End With
    WSW.Calculate
    ' Save the results from this query
    WSD.Cells(i, 3).Resize(1, 7).Value = WSW.Range("A2:G2").Value
Next i
End Sub
```

After an hour, you will have data retrieved from hundreds of web pages (see Figure 16.5).

**Figure 16.5**The results of running the web query hundreds of times.

|    | Α         | В           | С     | D     | E       | F       | G          | Н        | 1        |
|----|-----------|-------------|-------|-------|---------|---------|------------|----------|----------|
| 1  | Date      | Format      | High  | Low   | Rain    | Snow    | Snow Depth | Pressure | Max Wind |
| 23 | 1/22/2009 | /2009/1/22/ | 34 °F | 15 °F | 0.00 in | 0.00 in | 6.00 in    | 30.00 in | 18 mph   |
| 24 | 1/23/2009 | /2009/1/23/ | 43 °F | 23 °F | 0.00 in | 0.00 in | 6.00 in    | 29.88 in | 26 mph   |
| 25 | 1/24/2009 | /2009/1/24/ | 28 °F | 5 °F  | 0.04 in | 0.80 in | 4.00 in    | 30.23 in | 20 mph   |
| 26 | 1/25/2009 | /2009/1/25/ | 15 °F | 3 °F  | 0.07 in | 1.10 in | 4.00 in    | 30.35 in | 13 mph   |
| 27 | 1/26/2009 | /2009/1/26/ | 21 °F | 3°F   | 0.00 in | 0.00 in | 4.00 in    | 30.43 in | 8 mph    |
| 28 | 1/27/2009 | /2009/1/27/ | 23 °F | 17 °F | 0.15 in | 1.50 in | 4.00 in    | 30.26 in | 13 mph   |
| 29 | 1/28/2009 | /2009/1/28/ | 30 °F | 10 °F | 0.85 in | 7.10 in | 6.00 in    | 29.81 in | 22 mph   |
| 30 | 1/29/2009 | /2009/1/29/ | 24 °F | 8 °F  | T in    | 0.20 in | 9.00 in    | 29.99 in | 21 mph   |
| 31 | 1/30/2009 | /2009/1/30/ | 25 °F | 8 °F  | 0.02 in | 0.40 in | 9.00 in    | 29.94 in | 26 mph   |
| 32 | 1/31/2009 | /2009/1/31/ | 27 °F | 1°F   | T in    | T in    | 8.00 in    | 30.03 in | 23 mph   |

#### **Examples of Scraping Websites Using Web Queries**

Over the years, I have used the web query trick many times. Examples include the following:

- Names and company address for all Fortune 1000 CFOs so that I could pitch my Power Excel seminars to them.
- The complete membership roster for a publishing association of which I am a member. (I already had the printed roster, but with an electronic database, I could filter to find publishers in certain cities).
- The complete list of Chipotle restaurants (which later ended up in my GPS, but that is a story for the (yet unwritten) Microsoft MapPoint book).

# Using Application.OnTime to Periodically Analyze Data

VBA offers the OnTime method for running any VBA procedure at a specific time of day or after a specific amount of time has passed.

You can write a macro that would capture data every hour throughout the day. This macro would have times hard-coded. The following code will, theoretically, capture data from a website every hour throughout the day:

```
Sub ScheduleTheDay()
   Application.OnTime EarliestTime:=TimeValue("8:00 AM"), _
       Procedure:=CaptureData
   Application.OnTime EarliestTime:=TimeValue("9:00 AM"),
       Procedure:=CaptureData
   Application.OnTime EarliestTime:=TimeValue("10:00 AM"), _
       Procedure:=CaptureData
   Application.OnTime EarliestTime:=TimeValue("11:00 AM"),
       Procedure:=CaptureData
   Application.OnTime EarliestTime:=TimeValue("12:00 AM"),
       Procedure:=CaptureData
   Application.OnTime EarliestTime:=TimeValue("1:00 PM"),
       Procedure:=CaptureData
   Application.OnTime EarliestTime:=TimeValue("2:00 PM"),
       Procedure:=CaptureData
   Application.OnTime EarliestTime:=TimeValue("3:00 PM"),
       Procedure:=CaptureData
```

Chapter 16

```
Application.OnTime EarliestTime:=TimeValue("4:00 PM"),
        Procedure:=CaptureData
    Application.OnTime EarliestTime:=TimeValue("5:00 PM"), _
        Procedure:=CaptureData
End Sub
Sub CaptureData()
    Dim WSQ As Worksheet
    Dim NextRow As Long
    Set WSQ = Worksheets("MyQuery")
    ' Refresh the web query
    WSQ.Range("A2").QueryTable.Refresh BackgroundQuery:=False
    ' Make sure the data is updated
    Application.Wait (Now + TimeValue("0:00:10"))
    ' Copy the web query results to a new row
    NextRow = WSQ.Cells(Rows.Count, 1).End(xlUp).Row + 1
    WSQ.Range("A2:B2").Copy WSQ.Cells(NextRow, 1)
End Sub
```

# **Scheduled Procedures Require Ready Mode**

The OnTime method will run provided only that Excel is in Ready, Copy, Cut, or Find mode at the prescribed time. If you start to edit a cell at 7:59:55 a.m. and keep that cell in Edit mode, Excel cannot run the CaptureData macro at 8:00 a.m. as directed.

In the preceding code example, I specified only the start time for the procedure to run. Excel waits anxiously until the spreadsheet is returned to Ready mode and then runs the scheduled program as soon as it can.

The classic example is that you start to edit a cell at 7:59 a.m., and then your manager walks in and asks you to attend a surprise staff meeting down the hall. If you leave your spreadsheet in Edit mode and attend the staff meeting until 10:30 a.m., the program cannot run the first three scheduled hours of updates. As soon as you return to your desk and press Enter to exit Edit mode, the program runs all previously scheduled tasks. In the preceding code, you will find that the first three scheduled updates of the program all happen between 10:30 and 10:31 a.m.

# Specifying a Window of Time for an Update

One alternative is to provide Excel with a window of time within which to make the update. The following code tells Excel to run the update at anytime between 8:00 a.m. and 8:05 a.m. If the Excel session remains in Edit mode for the entire five minutes, the scheduled task is skipped:

```
Application.OnTime EarliestTime:=TimeValue("8:00 AM"), Procedure:=CaptureData, LatestTime:=TimeValue("8:05 AM")
```

# **Canceling a Previously Scheduled Macro**

It is fairly difficult to cancel a previously scheduled macro. You must know the exact time that the macro is scheduled to run. To cancel a pending operation, call the OnTime method

again, using the Schedule:=False parameter to unschedule the event. The following code cancels the 11:00 a.m. run of CaptureData:

It is interesting to note that the OnTime schedules are remembered by a running instance of Excel. If you keep Excel open but close the workbook with the scheduled procedure, it still runs. Consider this hypothetical series of events:

- 1. Open Excel at 7:30 a.m.
- 2. Open Schedule.XLS and run a macro to schedule a procedure at 8:00 a.m.
- 3. Close Schedule.xls but keep Excel open.
- **4.** Open a new workbook and begin entering data.

At 8:00 a.m., Excel reopens Schedule.xls and runs the scheduled macro. Excel doesn't close Schedule.xls. As you can imagine, this is fairly annoying and alarming if you are not expecting it. If you are going to make extensive use of Application.Ontime, you might want to have it running in one instance of Excel while you work in a second instance of Excel.

```
If you are using a macro to schedule a macro a certain amount of time in the future from the current time, you could remember the time in an out-of-the way cell to be able to cancel the update. See an example in the "Scheduling a Macro to Run x Minutes in the Future" section of this chapter.
```

# **Closing Excel Cancels All Pending Scheduled Macros**

If you close Excel with File, Exit, all future scheduled macros are automatically canceled. When you have a macro that has scheduled a bunch of macros at indeterminate times, closing Excel is the only way to prevent the macros from running.

# Scheduling a Macro to Run x Minutes in the Future

You can schedule a macro to run at a time at a certain point in the future. The macro uses the TIME function to return the current time and adds 2 minutes and 30 seconds to the time. The following macro runs something 2 minutes and 30 seconds from now:

```
Sub ScheduleAnything()
   ' This macro can be used to schedule anything
   WaitHours = 0
   WaitMin = 2
   WaitSec = 30
   NameOfScheduledProc = "CaptureData"
   ' --- End of Input Section ------
```

```
' Determine the next time this should run
NextTime = Time + TimeSerial(WaitHours, WaitMin, WaitSec)
' Schedule ThisProcedure to run then
Application.OnTime EarliestTime:=NextTime, Procedure:=NameOfScheduledProc
End Sub
```

Later, if you need to cancel this scheduled event, it would be nearly impossible. You won't know the exact time that the macro grabbed the TIME function. You might try to save this value in an out-of-the-way cell:

```
Sub ScheduleWithCancelOption
   NameOfScheduledProc = "CaptureData"

' Determine the next time this should run
   NextTime = Time + TimeSerial(0,2,30)
   Range("ZZ1").Value = NextTime

' Schedule ThisProcedure to run then
   Application.OnTime EarliestTime:=NextTime, Procedure:=NameOfScheduledProc
End Sub
Sub CancelLater()
        NextTime = Range("ZZ1").value
        Application.OnTime EarliestTime:=NextTime,
        Procedure:=CaptureData, Schedule:=False
End Sub
```

# Scheduling a Verbal Reminder

The text to speech tools in Excel can be fun. The following macro sets up a schedule that will remind you when it is time to go to the staff meeting:

If you want to pull a prank on your manager, you can schedule Excel to automatically turn on the Speak on Enter feature. Follow this scenario:

- 1. Tell your manager that you are taking him out to lunch to celebrate April 1.
- **2.** At some point in the morning, while your manager is getting coffee, run the ScheduleSpeech macro. Design the macro to run 15 minutes after your lunch starts.
- 3. Take your manager to lunch.
- 4. While the manager is away, the scheduled macro will run.

**5.** When the manager returns and starts typing data in Excel, the computer will repeat the cells as they are entered. This is slightly reminiscent of the computer on *Star Trek* that repeated everything that Lieutenant Uhura would say.

After this starts happening, you can pretend to be innocent; after all, you have a firm alibi for when the prank began to happen:

To turn off Speak on Enter, you can either dig out the button from the QAT Customization panel (look in the category called Commands Not on the Ribbon) or, if you can run some VBA, change the SetupSpeech macro to change the True to False.

# **Scheduling a Macro to Run Every 2 Minutes**

My favorite method is to ask Excel to run a certain macro every 2 minutes. However, I realize that if a macro gets delayed because I accidentally left the workbook in Edit mode while going to the staff meeting, I don't want dozens of updates to happen in a matter of seconds.

The easy solution is to have the ScheduleAnything procedure recursively schedule itself to run again in 2 minutes. The following code schedules a run in 2 minutes and then performs CaptureData:

```
Sub ScheduleAnything()
    ' This macro can be used to schedule anything
    ' Enter how often you want to run the macro in hours and minutes
   WaitHours = 0
   WaitMin = 2
   WaitSec = 0
   NameOfThisProcedure = "ScheduleAnything"
    NameOfScheduledProc = "CaptureData"
    ' --- End of Input Section -----
    ' Determine the next time this should run
    NextTime = Time + TimeSerial(WaitHours, WaitMin, WaitSec)
    ' Schedule ThisProcedure to run then
   Application.OnTime EarliestTime:=NextTime, Procedure:=NameOfThisProcedure
    ' Get the Data
    Application.Run NameOfScheduledProc
End Sub
```

Chapter 16

This method has some advantages. I have not scheduled a million updates in the future. I have only one future update scheduled at any given time. Therefore, if I decide that I am tired of seeing the national debt every 15 seconds, I only need to comment out the Application.OnTime line of code and wait 15 seconds for the last update to happen.

# Publishing Data to a Web Page

This chapter has highlighted many ways to capture data from the Web. It is also useful for publishing Excel data back to the Web.

In Chapter 14, "Excel Power," the RunReportForEachCustomer macro was able to produce reports for each customer in a company. Instead of printing and faxing the report, it would be cool to save the Excel file as HTML and post the results on a company intranet so that the customer service reps could instantly access the latest version of the report.

Consider a report like the one shown in Figure 16.6. With the Excel user interface, it is easy to use save the report as a web page to create an HTML view of the data.

A macro from Chapter 14 was used to automatically

Figure 16.6

generate this Excel workbook. Rather than e-mail the report, we could save it as a web page and post it on the company intranet.

| A | А          | В        | С       | D       | E   |
|---|------------|----------|---------|---------|-----|
| 1 | Repor      | t of Sa  | les to  | DEF,    | LLC |
| 2 |            |          |         |         |     |
| 3 | Date       | Quantity | Product | Revenue |     |
| 4 | 8/29/2011  | 1000     | XYZ     | 25350   |     |
| 5 | 9/29/2011  | 1000     | XYZ     | 25080   |     |
| 6 | 11/19/2011 | 1000     | XYZ     | 24070   |     |
| 7 | 9/25/2011  | 1000     | XYZ     | 23990   |     |
| 8 | 7/17/2011  | 1000     | XYZ     | 22530   |     |

In Excel 2010, use File, Save As. Select Web Page (\*.htm, \*html) in the Save as Type dropdown (see Figure 16.7).

> The Excel 2003 option to add interactivity to a web page has been deprecated and is no longer available.

After Microsoft removed the interactivity option, you only have control over the title that appears in the window title bar. Annoyingly, in Excel 2010, this title also gets written to the top center of your web page.

Click the Change Title button to change the <Title> tag for the web page. Type a name that ends in either .html or .html and click Publish.

**Figure 16.7**When saving as a web page, you can control the file name and a title.

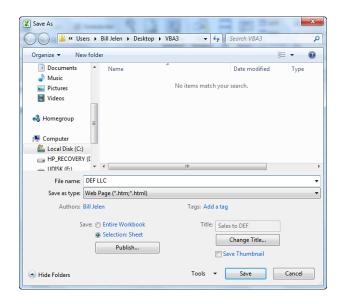

The result is a file that can be viewed in any web browser. The web page accurately shows our number formats and font sizes (see Figure 16.8).

Where the macro from Chapter 14 did WBN. SaveAs, the new macro uses this code to write out each web page:

Although the data is accurately presented in Figure 16.8, it is not extremely fancy. We don't have a company logo or navigation bar to examine other reports.

**Figure 16.8**The formatting is close to the original worksheet.

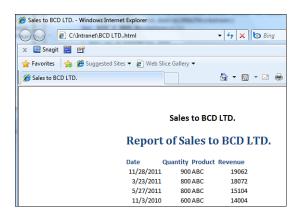

# **Using VBA to Create Custom Web Pages**

Long before Microsoft introduced the Save as Web Page functionality, people had been using VBA to take Excel data and publish it as HTML. The advantage of this method is that you can write out specific HTML statements to display company logos and navigation bars.

Consider a typical web page template:

- There is code to display a logo and navigation bar at the top/side.
- There is content for the page.
- There is some HTML code to finish the page.

This macro will read the code behind a web page and write it to Excel:

```
Sub ImportHTML()
    ThisFile = "C:\Intranet\schedule.html"
    Open ThisFile For Input As #1
    Ctr = 2
    Do
        Line Input #1, Data
        Worksheets("HTML").Cells(Ctr, 2).Value = Data
        Ctr = Ctr + 1
    Loop While EOF(1) = False
    Close #1
End Sub
```

If you import the text of a web page into Excel, even if you don't understand the HTML involved, you can probably find the first lines that contain your page content.

Examine the HTML code in Excel. Copy the lines needed to draw the top part of the web page to a worksheet called Top. Copy the lines of code needed to close the web page to a worksheet called Bottom.

You can use VBA to write out the top, then generate content from your worksheet, and then write out the bottom.

# **Using Excel as a Content Management System**

Five hundred million people are proficient in Excel. Companies everywhere have data in Excel, and many staffers who are comfortable in maintaining that data. Rather than force these people to learn how to create HTML pages, why not build a content management system to take their Excel data and write out custom web pages?

You probably already have data for the web page in Excel. Using the HTML to read the HTML into Excel from above, you know the top and bottom portions of the HTML needed to render the web page.

Building a content management system with these tools is simple. To the existing Excel data, I added two worksheets. In the worksheet called Top, I copied the HTML needed to generate the navigation bar of the website. To the worksheet called Bottom, I copied the HTML needed to generate the end of the HTML page. Figure 16.9 shows the simple Bottom worksheet.

Companies everywhere are maintaining all sorts of data in Excel and are comfortable updating

Figure 16.9

the data in Excel. Why not marry Excel with a simple bit of VBA so that custom HTML can be produced from Excel?

| 4  | A  | В                                                                                                    | С          | D           | E            | F            | G            | H         | I           | J                       | K   |
|----|----|----------------------------------------------------------------------------------------------------|------------|-------------|--------------|--------------|--------------|-----------|-------------|-------------------------|-----|
| 19 | 18 |                                                                                                    |            |             |              |              |              |           |             |                         |     |
| 20 | 19 |                                                                                                    |            |             |              |              |              |           |             |                         |     |
| 21 | 20 |                                                                                                    |            |             |              |              |              |           |             |                         |     |
| 22 | 21 | <p align="&lt;/td&gt;&lt;td&gt;" center"≻<<="" td=""><td>font size=</td><td>'1" color='</td><td>'#1E2463"&gt;</td><td>Excel is a</td><td>registered t</td><td>trademark</td><td></td><td></td></p> | font size= | '1" color=' | '#1E2463">   | Excel is a   | registered t | trademark |             |                         |     |
| 23 | 22 | of the Mic                                                                                                    | rosoft® C  | orporation  | .<br>br>MrEs | cel is a reg | istered tra  | demark of | Tickling Ke | ys,Inc. <td>nt&gt;</td> | nt> |
| 24 | 23 | <p align="&lt;/td&gt;&lt;td&gt;" center"≻<="" td=""><td>font size=</td><td>'1" color='</td><td>'#1E2463"&gt;</td><td>All conte</td><td>nts Copyrig</td><td>ht</td><td></td><td></td></p>           | font size= | '1" color=' | '#1E2463">   | All conte    | nts Copyrig  | ht        |             |                         |     |
| 25 | 24 |                                                                                                    |            |             |              |              |              |           |             |                         |     |
| 26 | 25 | 1998-2010                                                                                                    | by MrExc   | el Consulti | ng.          |              |              |           |             |                         |     |
| 27 | 26 | </td <td>p&gt;</td> <td></td> <td></td> <td></td> <td></td> <td></td> <td></td> <td></td> <td></td>                                                                                                | p>         |             |              |              |              |           |             |                         |     |
| 28 | 27 |                                                                                                    |            |             |              |              |              |           |             |                         |     |
| 29 | 28 |                                                                                                    |            |             |              |              |              |           |             |                         |     |
| 30 | 29 |                                                                                                    |            |             |              |              |              |           |             |                         |     |
| 31 | 30 |                                                                                                    |            |             |              |              |              |           |             |                         |     |
| 32 |    |                                                                                                    |            |             |              |              |              |           |             |                         |     |

The macro code opens a text file called directory.html for output. First, all the HTML code from the Top worksheet is written to the file.

Then the macro loops through each row in the membership directory, writing data to the file.

After completing this loop, the macro writes out the HTML code from the Bottom worksheet to finish the file:

```
Sub WriteMembershipHTML()
    ' Write web Pages
    Dim WST As Worksheet
   Dim WSB As Worksheet
    Dim WSM As Worksheet
    Set WSB = Worksheets("Bottom")
    Set WST = Worksheets("Top")
    Set WSM = Worksheets("Membership")
    ' Figure out the path
   MyPath = ThisWorkbook.Path
    LineCtr = 0
```

End Sub

```
FinalT = WST.Cells(Rows.Count, 1).End(xlUp).Row
FinalB = WSB.Cells(Rows.Count, 1).End(xlUp).Row
FinalM = WSM.Cells(Rows.Count, 1).End(xlUp).Row
MyFile = "sampleschedule.html"
ThisFile = MyPath & Application.PathSeparator & MyFile
ThisHostFile = MyFile
' Delete the old HTML page
On Error Resume Next
Kill (ThisFile)
On Error GoTo 0
' Build the title
ThisTitle = "<Title>LTCC Membership Directory</Title>"
WST.Cells(3, 2).Value = ThisTitle
' Open the file for output
Open ThisFile For Output As #1
' Write out the top part of the HTML
For j = 2 To FinalT
    Print #1, WST.Cells(j, 2).Value
' For each row in Membership, write out lines of data to HTML file
For j = 2 To FinalM
    ' Surround Member name with bold tags
    Print #1, "" & WSM.Cells(j, 1).Value
Next i
' Close old file
Print #1, "This page current as of " & Format(Date, "mmmm dd, yyyy") &
    " " & Format(Time, "h:mm AM/PM")
' Write out HTML code from Bottom worksheet
For j = 2 To FinalB
    Print #1, WSB.Cells(j, 2).Value
Next i
Close #1
Application.StatusBar = False
Application.CutCopyMode = False
MsgBox "web pages updated"
```

Figure 16.10 shows the finished web page. This web page looks a lot better than the generic page created by Excel's Save as Web Page option. It can maintain the look and feel of the rest of the site.

This system has many advantages. The person who maintains the schedule data is comfortable working in Excel. She has already been maintaining the data in Excel on a regular basis. Now, after updating some records, she presses a button to produce a new version of the web page.

# Figure 16.10 A simple contentmanagement system in Excel was used to generate this web page. The look and feel matches the rest of the website. Excel achieved it without any expensive web database

coding.

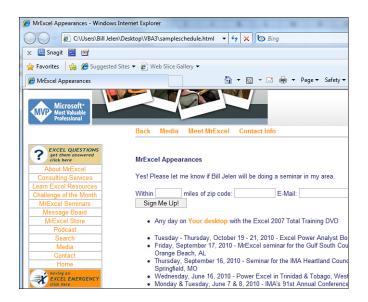

Of course, the web designer is clueless about Excel. However, if he ever wants to change the web design, it is a simple matter to open his new sample.html file in Notepad and copy the new code to the Top and Bottom worksheet.

The resulting web page has a small file size—about one-sixth the size of the equivalent page created by Excel's Save as Web Page.

In real life, the content-management system in this example was extended to allow easy maintenance of the organization's calendar, board members, and so on. The resulting workbook made it possible to maintain 41 web pages at the click of a button.

# **Bonus: FTP from Excel**

After you are able to update web pages from Excel, you still have the hassle of using an FTP program to upload the pages from your hard drive to the Internet. Again, we have lots of people proficient in Excel, but not so many comfortable with using an FTP client.

Ken Anderson has written a cool command-line FTP freeware utility. Download WCL\_FTP from http://www.softlookup.com/display.asp?id=20483. Save WCL\_FTP.exe to the root directory of your hard drive, and then use this code to automatically upload your recently created HTML files to your web server:

Sub DoFTP(fname, pathfname)

- ' To have this work, copy wcl\_ftp.exe to the C:\ root directory
- Download from http://www.softlookup.com/display.asp?id=20483

Chapter 16

```
' Build a string to FTP. The syntax is
' WCL_FTP.exe "Caption" hostname username password host-directory _
' host-filename local-filename get-or-put 0Ascii1Binanry 0NoLog _
' OBackground 1CloseWhenDone 1PassiveMode 1ErrorsText
If Not Worksheets("Menu").Range("I1").Value = True Then Exit Sub
s = """c:\wcl_ftp.exe "" "
   & """Upload File to website"" "
   & "ftp.MySite.com FTPUser FTPPassword www " _
   & fname & " "
   & """ & pathfname & """ " _
   & "put "
   & "0 0 0 1 1 1"
Shell s, vbMinimizedNoFocus
End Sub
```

## **Next Steps**

Chapter 17 shows how to create tiny, word-sized charts in Excel 2010 VBA.

## Dashboarding with Sparklines in Excel 2010

One of the new features in Excel 2010 is the ability to create tiny, word-size charts. If you are creating dashboards, you will want to leverage these charts.

The concept of sparklines was first introduced by Professor Edward Tufte. Tufte promoted sparklines as way to show a maximum amount of information with a minimal amount of ink.

Microsoft supports three types of sparklines:

- Line—A sparkline shows a single series on a line chart within a single cell. On a sparkline, you can add markers for the highest point, the lowest point, the first point, or the last point. Each of those points can have a different color. You can also choose to mark all of the negative points or even all points.
- Column—A sparkcolumn shows a single series on a column chart. You can choose to show a different color for the first bar, the last bar, the lowest bar, the highest bar, and/or all negative points.
- Win/Loss—This is a special type of column chart where every positive point is plotted at a 100% height and every negative point is plotted as −100% height. The theory is that positive columns represent wins and negative columns represent losses. With these charts you will always want to change the color of the negative columns. It is possible to highlight the highest/lowest point based on the underlying data.

## **17**

## IN THIS CHAPTER

| Creating Sparklines   | 412       |
|-----------------------|-----------|
| Scaling Sparklines    | 414       |
| Formatting Sparklines | 418       |
| Creating a Dashboard  | <br>  427 |

## **Creating Sparklines**

Chapter 17

Microsoft figures that you will usually be creating a group of sparklines. The main VBA object for sparklines is the SparklineGroup. To create sparklines, you apply the SparklineGroups.Add method to the range where you want the sparklines to appear.

In the Add method, you will specify a type for the sparkline and the location of the source data.

Say that you apply the add method to a three-cell range of B2:D2. Then the source must be a range that is either three columns wide or three rows tall.

The type parameter can be xlSparkLine for a line, xlSparkColumn for a column, or xlSpark-Column100 for Win/Loss.

If the SourceData parameter is referring to ranges on the current worksheet, it can be as simple as "D3:F100". If it is pointing to another worksheet, use "Data!D3:F100" or "'My Data'!D3:F100". If you've defined a named range, you can specify the name of the range as the source data.

Figure 17.1 shows a table of NASDAQ closing prices for three years. Notice that the actual data for the sparklines is in three contiguous Columns, D, E, and F.

**Figure 17.1**Arrange the data for the sparklines in a contiguous range.

| D       | Е       | F       |
|---------|---------|---------|
| 2596.03 | 1589.89 | 2180.05 |
| 2601.01 | 1579.31 | 2211.69 |
| 2640.86 | 1552.37 | 2237.66 |
| 2691.99 | 1564.32 | 2252.67 |
| 2713.5  | 1532.35 | 2269.64 |
| 2724.41 | 1521.54 | 2285.69 |

Because each column might have one or two extra points, the code to find the final row is slightly different than usual.

```
FinalRow = WSD.[A1].CurrentRegion.Rows.Count
```

The .CurrentRegion property will start from Cell A1 and extend in all directions until it hits the edge of the worksheet or the edge of the data.

In this case, the CurrentRegion will report that row 253 is the final row, even though A253 and D253 are blank (see Figure 17.2).

For this example, the sparklines will be created in a row of three cells. Because each cell is showing 250 points, I am going with fairly large sparklines. The sparkline will grow to the size of the cell, so this code will make each cell fairly wide and tall:

```
With WSL.Range("B1:D1")
   .Value = array(2007,2008,2009)
   .HorizontalAlignment = xlCenter
   .Style = "Title"
   .ColumnWidth = 39
   .Offset(1, 0).RowHeight = 100
End With
```

**Figure 17.2**The sparkline source should extend to row 253.

|     | Α          | В          | С          | D       | Е       | F       |
|-----|------------|------------|------------|---------|---------|---------|
| 244 | 12/18/2007 | 12/16/2008 | 12/17/2009 | 2596.03 | 1589.89 | 2180.05 |
| 245 | 12/19/2007 | 12/17/2008 | 12/18/2009 | 2601.01 | 1579.31 | 2211.69 |
| 246 | 12/20/2007 | 12/18/2008 | 12/21/2009 | 2640.86 | 1552.37 | 2237.66 |
| 247 | 12/21/2007 | 12/19/2008 | 12/22/2009 | 2691.99 | 1564.32 | 2252.67 |
| 248 | 12/24/2007 | 12/22/2008 | 12/23/2009 | 2713.5  | 1532.35 | 2269.64 |
| 249 | 12/26/2007 | 12/23/2008 | 12/24/2009 | 2724.41 | 1521.54 | 2285.69 |
| 250 | 12/27/2007 | 12/24/2008 | 12/28/2009 | 2676.79 | 1524.9  | 2291.08 |
| 251 | 12/28/2007 | 12/26/2008 | 12/29/2009 | 2674.46 | 1530.24 | 2288.4  |
| 252 | 12/31/2007 | 12/29/2008 | 12/30/2009 | 2652.28 | 1510.32 | 2291.28 |
| 253 |            | 12/30/2008 | 12/31/2009 |         | 1550.7  | 2269.15 |
| 054 |            |            |            |         |         |         |

The following code will create three default sparklines. These won't be perfect, but the next section shows you how to format them.

The three sparklines are shown in Figure 17.3. There are a number of problems with the default sparklines. Think about the vertical axis of a chart. Sparklines always default to have the scale automatically selected. Because you never really get to see what the scale is, you cannot tell the range of the change.

**Figure 17.3** Three default sparklines.

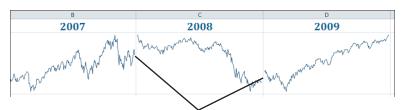

Gaps because vertical scales are different.

Figure 17.4 shows the min and max for each year. From this data, you can guess that the sparkline for 2007 probably goes from about 2300 to 2900. The sparkline for 2008 probably goes from 1300 to 2650. The sparkline for 2009 probably goes from 1250 to 2300.

Figure 17.4
Each sparkline will
assign the minimum and
maximum scale to be just
outside of these limits.

| $f_x$   | =MIN(D2:D253) |          |          |       |  |
|---------|---------------|----------|----------|-------|--|
| С       | D             | Е        | F        | G     |  |
| Date 09 | Close 07      | Close 08 | Close 09 |       |  |
| Min     | 2,341         | 1,316    | 1,269    | 1,269 |  |
| Max     | 2,859         | 2,610    | 2,291    | 2,859 |  |

17

## **Scaling the Sparklines**

Chapter 17

The default choice for the sparkline vertical axis is that each sparkline will have a different minimum and maximum.

There are two other choices available.

One choice is to group all the sparklines together, but to continue to allow Excel to choose the minimum and maximum scale. You still won't know exactly what values are chosen for the minimum and maximum. Looking at Figure 17.5 it seems to be roughly 1200 to 2900, but there is absolutely no way to tell for sure.

**Figure 17.5**What is scale? It is hard to tell.

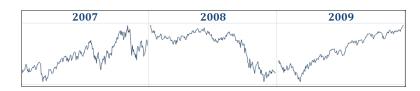

To force the sparklines to have the same automatic scale, use this code:

```
' Allow automatic axis scale, but all three of them the same
With SG.Axes.Vertical
.MinScaleType = xlSparkScaleGroup
.MaxScaleType = xlSparkScaleGroup
End With
```

Note that the .Axes belongs to the sparkline group, not to the individual sparklines themselves. In fact, almost all of the good properties are applied at the SparklineGroup level. This has some interesting ramifications. If you wanted one sparkline to have automatic scale and another sparkline to have a fixed scale, you would have to create each of those sparklines separately, or at least ungroup them.

Figure 17.6 shows the sparklines when both the minimum and maximum scales are set to act as a group. All three lines nearly meet now, which is a good sign. You can guess that the scale runs from about 1250 up to perhaps 1300. Again, there is no way to tell.

Figure 17.6
All three sparklines have the same minimum and maximum scale, but we don't know what it is.

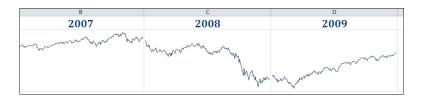

Another choice is to take absolute control and assign a minimum and maximum for the vertical axis scale. The following code forces the sparklines to run from a minimum of 0 up to a maximum that rounds up to the next 100 above the largest value:

```
Set AF = Application.WorksheetFunction
AllMax = AF.Max(WSD.Range("D2:F" & FinalRow))
AllMax = Int(AllMax / 100) * 100 + 100

' Allow automatic axis scale, but all three of them the same
With SG.Axes.Vertical
   .MinScaleType = xlSparkScaleCustom
   .MaxScaleType = xlSparkScaleCustom
   .CustomMinScaleValue = 0
   .CustomMaxScaleValue = AllMax
End With
```

Figure 17.7 shows the resulting sparklines. Now, *you* know the minimum and the maximum, but you need a way to communicate this to the reader.

Figure 17.7
You've manually assigned a min and max scale, but it does not appear on the chart.

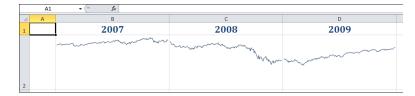

One choice is to put the minimum scale on the lower left and the upper scale on the upper right, as shown in Figure 17.8.

Figure 17.8
Labels in A2 and E2 show the upper and lower limits.

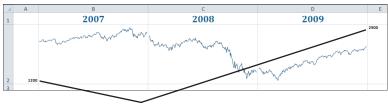

Text in A2 and E2

The code for Figure 17.8 is as follows:

```
' Add two labels to show minimum and maximum
With WSL.Range("A2")
.Value = AllMin
.HorizontalAlignment = xlRight
.VerticalAlignment = xlBottom
.Font.Size = 8
.Font.Bold = True
.WrapText = True
End With

With WSL.Range("E2")
.Value = AllMax
```

Chapter 17

```
.HorizontalAlignment = xlLeft
.VerticalAlignment = xlTop
.Font.Size = 8
.Font.Bold = True
End With
```

Alternatively, you could put the minimum and maximum value in A2. With 8-point bold Calibri, a row height of 113 will allow 10 rows of wrapped text in the cell. So you could put the max value, then VbLf 8 times, then the min value. (vbLf is the equivalent of pressing Alt+Enter when you are entering values in a cell).

On the right side, you can put the final point's value and attempt to position it within the cell so that it falls roughly at the same height as the final point.

Figure 17.9 shows this option.

Figure 17.9
Labels on the left show
the min and max. Labels
on the right show the
final value.

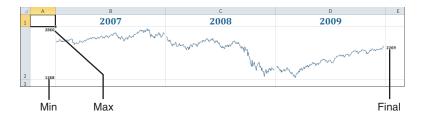

The code to produce Figure 17.9 is shown here:

```
Sub NASDAQMacro()
 NASDAQMacro Macro
Dim SG As SparklineGroup
Dim SL As Sparkline
Dim WSD As Worksheet ' Data worksheet
Dim WSL As Worksheet ' Dashboard
    On Error Resume Next
    Application.DisplayAlerts = False
    Worksheets("Dashboard").Delete
    On Error GoTo 0
    Set WSD = Worksheets("Data")
    Set WSL = ActiveWorkbook.Worksheets.Add
    WSL.Name = "Dashboard"
    FinalRow = WSD.Cells(1, 1).CurrentRegion.Rows.Count
    WSD.Cells(2, 4).Resize(FinalRow - 1, 3).Name = "MyData"
    WSL.Select
    ' Set up Headings
    With WSL.Range("B1:D1")
        .Value = Array(2007, 2008, 2009)
        .HorizontalAlignment = xlCenter
```

```
.Style = "Title"
    .ColumnWidth = 39
    .Offset(1, 0).RowHeight = 100
End With
Set SG = WSL.Range("B2:D2").SparklineGroups.Add( _
     Type:=xlSparkLine,
    SourceData:="Data!D2:F250")
Set SL = SG.Item(1)
Set AF = Application.WorksheetFunction
AllMin = AF.Min(WSD.Range("D2:F" & FinalRow))
AllMax = AF.Max(WSD.Range("D2:F" & FinalRow))
AllMin = Int(AllMin)
AllMax = Int(AllMax + 0.9)
 ' Allow automatic axis scale, but all three of them the same
 With SG.Axes. Vertical
     .MinScaleType = xlSparkScaleGroup
     .MaxScaleType = xlSparkScaleGroup
 End With
' Allow automatic axis scale, but all three of them the same
With SG.Axes. Vertical
    .MinScaleType = xlSparkScaleCustom
    .MaxScaleType = xlSparkScaleCustom
    .CustomMinScaleValue = AllMin
    .CustomMaxScaleValue = AllMax
End With
' Add two labels to show minimum and maximum
With WSL.Range("A2")
    .Value = AllMax & vbLf & vbLf & vbLf & vbLf _
        & vbLf & vbLf & vbLf & AllMin
    .HorizontalAlignment = xlRight
    .VerticalAlignment = xlTop
    .Font.Size = 8
    .Font.Bold = True
    .WrapText = True
End With
' Put the final value on the right
FinalVal = Round(WSD.Cells(Rows.Count, 6).End(xlUp).Value, 0)
Rg = AllMax - AllMin
RgTenth = Rg / 10
FromTop = AllMax - FinalVal
FromTop = Round(FromTop / RgTenth, 0) - 1
If FromTop < 0 Then FromTop = 0</pre>
Select Case FromTop
    Case 0
        RtLabel = FinalVal
    Case 1
        RtLabel = vbLf & FinalVal
    Case 2
        RtLabel = vbLf & vbLf & FinalVal
    Case 3
```

```
RtLabel = vbLf & vbLf & vbLf & FinalVal
        Case 4
           RtLabel = vbLf & vbLf &
               vbLf & vbLf & FinalVal
        Case 5
           RtLabel = vbLf & vbLf &
               vbLf & vbLf & vbLf & FinalVal
           RtLabel = vbLf & vbLf &
               vbLf & vbLf & vbLf & FinalVal
           RtLabel = vbLf & vbLf & vbLf & vbLf _
               & vbLf & vbLf & FinalVal
        Case 8
           RtLabel = vbLf & vbLf & vbLf & vbLf
               & vbLf & vbLf & vbLf & FinalVal
        Case 9
           RtLabel = vbLf & vbLf & vbLf &
               vbLf & vbLf & vbLf & vbLf &
               vbLf & vbLf & FinalVal
    End Select
   With WSL.Range("E2")
        .Value = RtLabel
        .HorizontalAlianment = xlLeft
        .VerticalAlignment = xlTop
        .Font.Size = 8
        .Font.Bold = True
    End With
End Sub
```

## **Formatting Sparklines**

Most of the formatting available with sparklines involves setting the color of various elements of the sparkline.

There are a few methods for assigning colors in Excel 2010. Before diving into the sparkline properties, you can read about the two methods of assigning colors in Excel VBA.

## **Using Theme Colors**

Excel 2007 introduced the concept of a theme for a workbook. A theme is comprised of a body font, a headline font, a series of effects, and then a series of colors.

The first four colors are used for text and backgrounds. The next six colors are the accent colors. The 20 built-in themes include colors that work well together. There are also two colors used for hyperlinks and followed hyperlinks. For now, focus on the accent colors.

Go to Page Layout, Themes, and choose a theme. Next to the theme drop-down is a Colors drop-down. Open that drop-down and select Create New Theme Colors from the bottom of the drop-down. Excel will show the Create New Theme Colors dialog as shown in Figure 17.10. This gives you a good picture of the 12 colors associated with the theme.

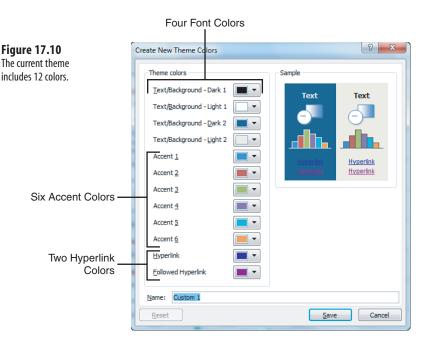

Throughout Excel, there are many color chooser drop-downs (see Figure 17.11). There is a section of the drop-down called Theme Colors. The top row under Theme colors shows the four font and six accent colors.

Figure 17.11 All but the hyperlink colors from the theme appear across the top row.

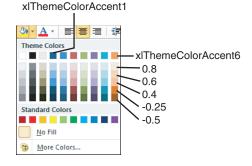

If you want to choose the last color in the first row, the VBA is as follows:

ActiveCell.Font.ThemeColor = xlThemeColorAccent6

Going across that top row of Figure 17.11, the 10 colors are as follows:

xlThemeColorDark1

xlThemeColorLight1

xlThemeColorDark2

Chapter 17

```
xlThemeColorLight2
xlThemeColorAccent1
xlThemeColorAccent2
xlThemeColorAccent3
xlThemeColorAccent4
xlThemeColorAccent5
xlThemeColorAccent6
```

On your computer, open the fill drop-down on the Home tab and look at it in color. If you are using the Office theme, the last column is various shades of orange. The top row is the orange from the theme.

There are then five rows that go from a light orange to a very dark orange.

Excel lets you modify the theme color by lightening or darkening it. The values range from -1 which is very dark to +1 which is very light. If you look at the very light orange in Row 2, that has a tint and shade value of 0.8, which is almost completely light. The next row has a tint and shade level of 0.6. The next row has a tint and shade level of 0.4. That gives you three choices that are lighter than the theme color.

The next two rows are darker than the theme color. Because there are only two darker rows, they have values of -.25, and -.5.

If you turn on the macro recorder and choose one of these colors, it looks like a confusing bunch of code.

```
.Pattern = xlSolid
.PatternColorIndex = xlAutomatic
.ThemeColor = xlThemeColorAccent6
.TintAndShade = 0.799981688894314
.PatternTintAndShade = 0
```

If you are using a solid fill, you can leave out the first, second, and fifth lines of code. The .TintAndShade looks confusing because computers cannot round decimal tenths very well. Remember that computers store numbers in binary. In binary, a simple number like 0.1 is a repeating decimal. As the macro recorder tries to convert 0.8 from binary to decimal, it "misses" by a bit and comes up with a very close number: 0.7998168894314. This is really saying that it should be 80 percent lighter than the base number.

If you are writing code by hand, you only have to assign two values to use a theme color. Assign the .ThemeColor property to one of the six xlThemeColorAccent1 through xlThemeColorAccent6 values. If you want to use a theme color from the top row of the drop-down, the .TintAndShade should be 0 and can be omitted. If you want to lighten the color, use a positive decimal for .TintAndShade. If you want to darken the color, use a negative decimal.

Note that the five shades in the color palette drop-downs are not the complete set of variations. In VBA, you can assign any decimal value from -1 to 1. Figure 17.12 shows 200 variations of one theme color created using the .TintAndShade property in VBA.

**Figure 17.12** Two hundred shades of orange.

| Darker (Negative Tint & Shade) |     |     |     |     |     |     |     |     |     |
|--------------------------------|-----|-----|-----|-----|-----|-----|-----|-----|-----|
| 0                              | -1  | -2  | -3  | -4  | -5  | -6  | -7  | -8  | -9  |
| -10                            | -11 | -12 | -13 | -14 | -15 | -16 | -17 | -18 | -19 |
| -20                            | -21 | -22 | -23 | -24 | -25 | -26 | -27 | -28 | -29 |
| -30                            | -31 | -32 | -33 | -34 | -35 | -36 | -37 | -38 | -39 |
| -40                            | -41 | -42 | -43 | -44 | -45 | -46 | -47 | -48 | -49 |
| -50                            | -51 | -52 | -53 | -54 | -55 | -56 | -57 | -58 | -59 |
| -60                            | -61 | -62 | -63 | -64 | -65 | -66 | -67 | -68 | -69 |
| -70                            | -71 | -72 | -73 | -74 | -75 | -76 | -77 | -78 | -79 |
| -80                            | -81 | -82 | -83 | -84 | -85 | -86 | -87 | -88 | -89 |
| -90                            | -91 | -92 | -93 | -94 | -95 | -96 | -97 | -98 | -99 |
|                                |     |     |     |     |     |     |     |     |     |
| Lighte                         | _   |     |     |     | _   |     |     |     |     |
| 0                              | 1   | 2   | 3   | 4   | 5   | 6   | 7   | 8   | 9   |
| 10                             | 11  | 12  | 13  | 14  | 15  | 16  | 17  | 18  | 19  |
| 20                             | 21  | 22  | 23  | 24  | 25  | 26  | 27  | 28  | 29  |
| 30                             | 31  | 32  | 33  | 34  | 35  | 36  | 37  | 38  | 39  |
| 40                             | 41  | 42  | 43  | 44  | 45  | 46  | 47  | 48  | 49  |
| 50                             | 51  | 52  | 53  | 54  | 55  | 56  | 57  | 58  | 59  |
| 60                             | 61  | 62  | 63  | 64  | 65  | 66  | 67  | 68  | 69  |
|                                | 71  | 72  | 73  | 74  | 75  | 76  | 77  | 78  | 79  |
| 70                             | /1  |     |     |     |     |     |     |     |     |
| 70<br>80                       | 81  | 82  | 83  | 84  | 85  | 86  | 87  | 88  | 89  |

To recap, if you want to work with theme colors, you will generally change two properties, the theme color in order to choose one of the six accent colors, then tint and shade to lighten or darken the base color.

- .ThemeColor = xlThemeColorAccent6
- .TintAndShade = 0.4

Note that one advantage of using theme colors is that your sparklines will change color based on the theme. If you later decide to switch from the Office theme to the Metro theme, the colors will change to match the theme.

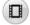

To see a demo of using theme colors, search for Excel VBA 17 at YouTube.

## **Using RGB Colors**

For the last decade, computers have offered a palette of 16 million colors. These colors derive from adjusting the amount of red, green, and blue light in a cell.

Do you remember back in art class in elementary school? You probably learned that the three primary colors were red, yellow, and blue. You could make green by mixing some yellow and blue paint. You could make purple by mixing some red and blue paint. You could make orange by mixing some yellow and red paint. As all of my male classmates and I soon discovered, you could make black by mixing all of the paint colors. Those rules all work with pigments in paint, but they don't work with light.

Chapter 17

Those pixels on your computer screen are made of up light. In the light spectrum, the three primary colors are red, green, and blue. You can make the 16 million colors of the RGB color palette by mixing various amounts of red, green, and blue light. Each of the three colors is assigned an intensity from 0 (no light) to 255 (full light).

You will often see a color described using the RGB function. In the function, the first value is the amount of red, then green, then blue.

- To make red, you use =RGB(255,0,0).
- To make green, use =RGB(0,255,0).
- To make blue, use =RGB(0,0,255).
- What happens if you mix 100% of all three colors of light? You get white!
- To make white, use =RGB(255,255,255).
- If you shine no light in a pixel? You get black =RGB(0,0,0).
- To make purple, it is some red, a little green, some blue: RGB(139,65,123).
- To make yellow, use full red and green and no blue: =RGB(255,255,0).
- To make orange, use less green than the yellow: =RGB(255,153,0).

In VBA, you can use the RGB function just as it is shown here. The macro recorder is not a big fan of using the RGB function. It instead shows the result of the RGB function.

You can assign a number to each of the 16,777,216 colors by doing this math with the three RGB values:

- Take the red value times 1.
- Add the green value times 256.
- Add the blue value times 65,536.

```
In case you were wondering, 65,536 is 256 raised to the second power.
```

If you choose a red for your sparkline, you will frequently see the macro recorder assign a .Color = 255. This is because =RGB(255,0,0) is 255.

When the macro recorder assigns a value of 5287936, it is pretty tough to figure that color out. Here are the steps I use:

In Excel, enter =Dec2Hex(5287936). You will get an answer of 50B000. This is the color that web designers refer to as #50B000.

Go to your favorite search engine and search for color chooser. You will find many utilities where you can type in the hex color code and see the color.

In Figure 17.13, ColorSchemer.com shows that #50B000 is RGB(80,176,0). This is a somewhat dark green color.

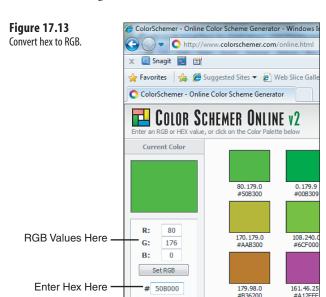

While you are at the web page, you can click around to find other shades of colors and see the RGB values for those.

To recap, to skip theme colors and use RGB colors, you will set the .Color property to the result of an RGB function.

## **Formatting Sparkline Elements**

Click Set Hex

Figure 17.14 shows a plain sparkline. The data is created from 12 points that show performance versus a budget. You really have no idea about the scale from this sparkline.

If your sparkline includes both positive and negative numbers, it will help to show the horizontal axis. This will allow you to figure out which points are above budget and which points are below budget.

To show the axis, use the following:

SG.Axes.Horizontal.Axis.Visible = True

Figure 17.15 shows the horizontal axis. This helps to show which months were above or below budget.

**Figure 17.14** A default sparkline.

| 4  | Α   | В   | С | D | E |
|----|-----|-----|---|---|---|
| 1  |     |     |   |   |   |
| 2  |     |     |   |   |   |
| 3  |     |     |   |   |   |
| 4  |     |     |   |   |   |
| 5  | Jan | 17  |   |   |   |
| 6  | Feb | 12  |   |   |   |
| 7  | Mar | 1   |   |   |   |
| 8  | Apr | -45 |   |   |   |
| 9  | May | -32 |   |   |   |
| 10 | Jun | -5  |   |   |   |
| 11 | Jul | 7   |   |   |   |
| 12 | Aug | -7  |   |   |   |
| 13 | Sep | 12  |   |   |   |
| 14 | Oct | 22  |   |   |   |
| 15 | Nov | 18  |   |   |   |
| 16 | Dec | 15  |   |   |   |
| 17 |     |     |   |   |   |

**Figure 17.15**Add the horizontal axis to show which months were above or below budget.

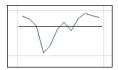

Using code from "Scaling the Sparklines," you can add high and low labels to the cell to the left of the sparkline:

```
Set AF = Application.WorksheetFunction
MyMax = AF.Max(Range("B5:B16"))
MyMin = AF.Min(Range("B5:B16"))
LabelStr = MyMax & vbLf & vbLf & vbLf & vbLf & MyMin
With SG.Axes.Vertical
    .MinScaleType = xlSparkScaleCustom
    .MaxScaleType = xlSparkScaleCustom
    .CustomMinScaleValue = MyMin
    .CustomMaxScaleValue = MyMax
End With
With Range("D2")
    .WrapText = True
    .Font.Size = 8
    .HorizontalAlignment = xlRight
    .VerticalAlignment = xlTop
    .Value = LabelStr
    .RowHeight = 56.25
End With
```

The result of this macro is shown in Figure 17.16.

Figure 17.16
Use a nonsparkline feature to label the vertical axis.

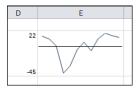

To change the color of the sparkline, use this:

```
SG.SeriesColor.Color = RGB(255, 191, 0)
```

The Show group of Sparkline Tools Design tab offers six options. You can further modify those elements by using the Marker Color drop-down.

You can choose to turn on a marker for every point in the data set, as shown in Figure 17.17.

Figure 17.17 Show All Markers.

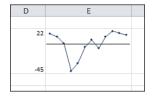

The code to show a black marker at every point is as follows:

```
With SG.Points
   .Markers.Color.Color = RGB(0, 0, 0) ' black
   .Markers.Visible = True
End With
```

The code to show a black marker at every point is this:

```
With SG.Points
   .Markers.Color = RGB(0, 0, 0) ' black
   .Markers.Visible = True
End With
```

Instead, you can use the markers to show only the minimum, maximum, first, and last points. This code will show the minimum in red, maximum in green, first and last in black:

```
With SG.Points
.Lowpoint.Color.Color = RGB(255, 0, 0) ' red
.Highpoint.Color.Color = RGB(51, 204, 77) ' Green
.Firstpoint.Color.Color = RGB(0, 0, 255) ' Blue
.Lastpoint.Color.Color = RGB(0, 0, 255) ' blue
.Negative.Color.Color = RGB(127, 0, 0) ' pink
.Markers.Color.Color = RGB(0, 0, 0) ' black
' Choose Which points to Show
.Highpoint.Visible = True
```

Chapter 17

```
.Lowpoint.Visible = True
    .Firstpoint.Visible = True
    .Lowpoint.Visible = True
    .Negative.Visible = False
    .Markers.Visible = False
End With
```

Figure 17.18 shows the sparkline with the only the high, low, first, and last chosen.

**Figure 17.18** Show only key markers.

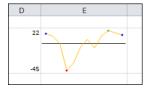

One other element is the negative markers. These come in particularly handy when you are formatting Win/Loss charts.

## **Formatting Win/Loss Charts**

Win/Loss charts are a special type of sparkline for tracking binary events. The Win/Loss chart shows an upward-facing marker for a positive value and a downward-facing marker for any negative value. For a zero, no marker is shown.

You can use these charts to track proposal wins versus losses. In Figure 17.19, a Win/Loss chart is showing the last 25 regular-season baseball games of the famed 1951 pennant race between the Brooklyn Dodgers and the New York Giants. This chart shows how the Giants went on a 7-game winning streak to finish the regular season. The Dodgers went 3-4 during this period and ended in a tie with the Giants, forcing a three-game playoff. The Giants won the first game, lost the second, and then advanced to the World Series by winning the third playoff game. The Giants leapt out to a 2-1 lead over the Yankees but then lost three straight.

**Figure 17.19** This Win-Loss chart documents the most famous pennant race in history.

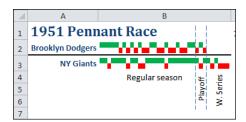

The words Regular season, Playoff, and W. Series, as well as the two dotted lines, are not part of the sparkline. The lines are drawing objects manually added with Insert, Shapes.

To create the chart, you use .Add a SparkLineGroup with a type of xlSparkColumn-Stacked100:

```
Set SG = Range("B2:B3").SparklineGroups.Add( _
    Type:=xlSparkColumnStacked100, _
    SourceData:="C2:AD3")
```

You will generally show the wins and losses as different colors. One obvious color scheme is red for losses and green for wins.

There is no specific way to change only the "up" markers, so change the color of all markers to be green:

```
' Show all points as green
SG.SeriesColor.Color = 5287936
```

Then change the color of the negative markers to red:

```
'Show losses as red
With SG.Points.Negative
    .Visible = True
    .Color.Color = 255
End With
```

It is easier to create the Up/Down charts. You don't have to worry about setting the line color. The vertical axis is always fixed.

## **Creating a Dashboard**

Sparklines have the benefit of communicating a lot of information in a very tiny space. In this section, you see how to fit 130 charts on one page.

Figure 17.20 shows a data set that summarizes a 1.8 million row dataset. I used the new PowerPivot add-in for Excel to import the records and then calculated three new measures:

- YTD Sales by month by store
- YTD Sales by month for the previous year
- % increase of YTD Sales versus previous year

This is a key statistic in retail stores; how are you doing versus the same time last year. Also this analysis has the benefit of being cumulative. The final number for December represents if the store was up or down versus the previous year.

Figure 17.20 This summary of 1.8 million records is a sea of numbers.

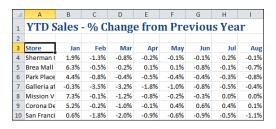

## **Observations About Sparklines**

Chapter 17

After working with sparklines for a while, some observations come to mind:

- Sparklines are transparent. You can see through to the underlying cell. This means that the fill color of the underlying cell will show through and the text in the underlying cell will show through.
- If you make the font really small and align the text with the edge of the cell, you can make the text look like a title or a legend.
- If you turn on wrap text and make the cell tall enough for 5 or 10 lines of text in the cell, you can control the position of the text in the cell by using vbLf characters in VBA.
- Sparklines work better when they are bigger than a typical cell. All the examples in this chapter either made the column wider, the height taller, or both.
- Sparklines created together are grouped. Changes made to one sparkline are made to all sparklines.
- Sparklines can be created on a separate worksheet than the data.
- Sparklines look better when there is some white space around the cells. This would be tough to do manually because you would have to create each sparkline one at a time. It is easy to do here because you can leverage VBA.

## Creating 100's of Individual Sparklines in a Dashboard

All those issues can be taken into account when creating this dashboard. The plan will be to create each store's sparkline individually. This will allow a blank row and column to appear between every sparkline.

After inserting a new worksheet for the dashboard, you can format the cells with this code:

```
' Set up the dashboard as alternating cells for sparkline then blank
For c = 1 To 11 Step 2
   WSL.Cells(1, c).ColumnWidth = 15
   WSL.Cells(1, c + 1).ColumnWidth = 0.6
Next c
For r = 1 To 45 Step 2
    WSL.Cells(r, 1).RowHeight = 38
    WSL.Cells(r + 1, 1).RowHeight = 3
Next r
```

Keep track of which cell will contain the next sparkline with two variables:

```
NextRow = 1
NextCol = 1
```

Figure out how many rows of data there are on the Data worksheet. Loop from row 4 to the final row. For each row, you will make a sparkline.

Build a text string that points back to the correct row on the data sheet using this code. Use that source when defining the sparkline:

You want to show a horizontal axis at the zero location. The range of values for all stores was -5 percent to +10 percent. The maximum scale value here is being set to 0.15 to allow extra room for the "title" in the cell:

```
SG.Axes.Horizontal.Axis.Visible = True
With SG.Axes.Vertical
.MinScaleType = xlSparkScaleCustom
.MaxScaleType = xlSparkScaleCustom
.CustomMinScaleValue = -0.05
.CustomMaxScaleValue = 0.15
End With
```

Like in the previous example with the Win/Loss chart, you will want the positive columns to be green and the negative columns to be red:

```
' All columns green
SG.SeriesColor.Color = RGB(0, 176, 80)
' Negative columns red
SG.Points.Negative.Visible = True
SG.Points.Negative.Color.Color = RGB(255, 0, 0)
```

Remember that the sparkline has a transparent background. Thus, you can write really small text to the cell, and it behaves almost like chart labels.

The following code joins together the store name and the final percentage change for the year into a title for the chart. The program writes this title to the cell but makes it small, centered, and vertically aligned.

```
ThisStore = WSD.Cells(i, 1).Value & " " & _
    Format(WSD.Cells(i, 13), "+0.0%; -0.0%; 0%")
' Add a label
With WSL.Cells(NextRow, NextCol)
    .Value = ThisStore
    .HorizontalAlignment = xlCenter
    .VerticalAlignment = xlTop
    .Font.Size = 8
    .WrapText = True
End With
```

The final element is to change the background color of the cell based on the final percentage. If it is up, then the background is light green. If it is down, then the background is light red:

```
FinalVal = WSD.Cells(i, 13)
' Color the cell light red for negative, light green for positive
With WSL.Cells(NextRow, NextCol).Interior
    If FinalVal <= 0 Then
        .Color = 255
        .TintAndShade = 0.9</pre>
```

Chapter 17

```
Else
        .Color = 14743493
        .TintAndShade = 0.7
    Fnd Tf
End With
```

Once that sparkline is done, the column and/or row positions are incremented to prepare for the next chart:

```
NextCol = NextCol + 2
If NextCol > 11 Then
    NextCol = 1
    NextRow = NextRow + 2
Fnd Tf
```

After this, the loop continues with the next store.

The complete code is shown here:

```
Sub StoreDashboard()
Dim SG As SparklineGroup
Dim SL As Sparkline
Dim WSD As Worksheet ' Data worksheet
Dim WSL As Worksheet ' Dashboard
    On Error Resume Next
    Application.DisplayAlerts = False
    Worksheets("Dashboard").Delete
    On Error GoTo 0
    Set WSD = Worksheets("Data")
    Set WSL = ActiveWorkbook.Worksheets.Add
    WSL.Name = "Dashboard"
    ' Set up the dashboard as alternating cells for sparkline then blank
    For c = 1 To 11 Step 2
        WSL.Cells(1, c).ColumnWidth = 15
        WSL.Cells(1, c + 1).ColumnWidth = 0.6
    Next c
    For r = 1 To 45 Step 2
        WSL.Cells(r, 1).RowHeight = 38
        WSL.Cells(r + 1, 1).RowHeight = 3
    Next r
    NextRow = 1
    NextCol = 1
    FinalRow = WSD.Cells(Rows.Count, 1).End(xlUp).Row
    For i = 4 To FinalRow
        ThisStore = WSD.Cells(i, 1).Value & " " &
        Format(WSD.Cells(i, 13), "+0.0\%; -0.0\%; \overline{0}\%") \\ ThisSource = "Data!B" & i & ":M" & i \\ \\
        FinalVal = WSD.Cells(i, 13)
```

```
Set SG = WSL.Cells(NextRow, NextCol).SparklineGroups.Add(
             Type:=xlSparkColumn,
            SourceData:=ThisSource)
        SG.Axes.Horizontal.Axis.Visible = True
        With SG.Axes. Vertical
            .MinScaleType = xlSparkScaleCustom
            .MaxScaleType = xlSparkScaleCustom
            .CustomMinScaleValue = -0.05
            .CustomMaxScaleValue = 0.15
        End With
        ' All columns green
        SG.SeriesColor.Color = RGB(0, 176, 80)
        ' Negative columns red
        SG.Points.Negative.Visible = True
        SG.Points.Negative.Color.Color = RGB(255, 0, 0)
        ' Add a label
        With WSL.Cells(NextRow, NextCol)
            .Value = ThisStore
            .HorizontalAlignment = xlCenter
            .VerticalAlignment = xlTop
            .Font.Size = 8
            .WrapText = True
        End With
        ' Color the cell light red for negative, light green for positive
        With WSL.Cells(NextRow, NextCol).Interior
            If FinalVal <= 0 Then
                .Color = 255
                .TintAndShade = 0.9
            Else
                .Color = 14743493
                .TintAndShade = 0.7
            End If
        End With
        NextCol = NextCol + 2
        If NextCol > 11 Then
            NextCol = 1
            NextRow = NextRow + 2
        End If
   Next i
End Sub
```

Figure 17.21 shows the final dashboard. This prints on a single page and summarizes 1.8 million rows of data.

If you zoom in, you can see that every cell tells a story. In Figure 17.22, Park Meadows had a great January, managed to stay ahead of last year through the entire year, and finished up 0.8 percent. Lakeside also had a positive January, but then a bad February and a worse March. They struggled back toward 0 percent for the rest of the year but ended up off seven-tenths of a percent.

**Figure 17.21**One page summarizes the sales from 140 stores.

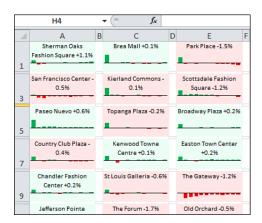

NOTE

The report is addictive. I find myself studying all sorts of trends, but then I have to remind myself that I created the 1.8 million row dataset using RandBetween just a few weeks ago! The report is so compelling I am getting drawn into studying fictional data.

**Figure 17.22**Detail of two sparkline charts.

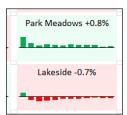

## **Next Steps**

The next chapter steps outside the world of Excel to talk about how to transfer Excel data into Microsoft Word documents. Chapter 18, "Automating Word," looks at using Excel VBA to automate and control Microsoft Word.

## **Automating Word**

Word, Excel, PowerPoint, Outlook, and Access all use the same VBA language. The only difference is their object models. For example, Excel has a Workbooks object and Word has Documents. Any one of these applications can access another application's object model as long as the second application is installed.

To access Word's object library, Excel must establish a link to it by using either early binding or late binding. With *early binding*, the reference to the application object is created when the program is compiled. With *late binding*, the reference is created when the program is run.

This chapter is an introduction to accessing Word from Excel.

Because this chapter does not review Word's entire object model or the object models of other applications, refer to the VBA Object Browser in the appropriate application to learn about other object models.

## **Early Binding**

Code written with early binding executes faster than code with late binding. A reference is made to Word's object library before the code is written so that Word's objects, properties, and methods are available in the Object Browser. Tips such as a list of members of an object also appear, as shown in Figure 18.1.

The disadvantage of early binding is that the referenced object library must exist on the system. For example, if you write a macro referencing Word 2010's object library and someone with Word 2003

# 18

## IN THIS CHAPTER

| Early Binding                    | 433 |
|----------------------------------|-----|
| Late Binding                     | 436 |
| Creating and Referencing Objects | 437 |
| Using Constant Values            | 439 |
| Understanding Word's Objects     | 441 |
| Controlling Form Fields in Word  | 450 |

attempts to run the code, the program fails because the program cannot find the Word 2010 object library.

Figure 18.1 Early binding allows access to the Word object's syntax.

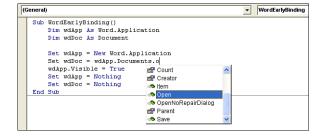

The object library is added through the VB Editor, as follows:

- 1. Select Tools, References.
- **2.** Check Microsoft Word 14.0 Object Library in the Available References list (see Figure 18.2).
- 3. Click OK.

**Figure 18.2**Select the object library from the References list

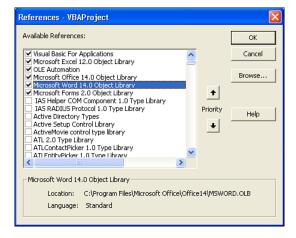

If the object library is not found, Word is not installed. If another version is found in the list such as 10.0, another version of Word is installed.

After the reference is set, Word variables can be declared with the correct Word variable type. However, if the object variable is declared As Object, this forces the program to use late binding:

F F

Excel searches through the selected libraries to find the reference for the object type. If the type is found in more than one library, the first reference is selected. You can influence which library is chosen by changing the priority of the reference in the listing.

This example creates a new instance of Word and opens an existing Word document from Excel. The declared variables, wdApp and wdDoc, are of Word object types. wdApp is used to create a reference to the Word application in the same way the Application object is used in Excel. New Word.Application is used to create a new instance of Word.

If you are opening a document in a new instance of Word, Word is not visible. If the application needs to be shown, it must be unhidden (wdApp.Visible = True).

When finished, it's a good idea to set the object variables to Nothing and release the memory being used by the application, as follows:

```
Set wdApp = Nothing
Set wdDoc = Nothing
```

## **Compile Error: Can't Find Object or Library**

If the referenced version of Word does not exist on the system, an error message appears, as shown in Figure 18.3. View the References list; the missing object is highlighted with the word *MISSING* (see Figure 18.4).

Figure 18.3 Attempting to compile a program with a missing reference library will generate an error message.

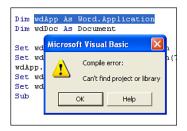

**Figure 18.4** Excel will list the missing library for you.

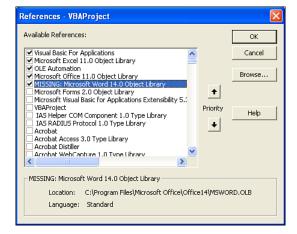

If a previous version of Word is available, you can try running the program with that version referenced. Many objects are the same between versions.

## **Late Binding**

When using late binding, you are creating an object that refers to the Word application before linking to the Word library. Because you do not set up a reference beforehand, the only constraint on the Word version is that the objects, properties, and methods must exist. In the case where there are differences, the version can be verified and the correct object used accordingly.

The disadvantage of late binding is that because Excel does not know what is going on, it does not understand that you are referring to Word. This prevents the tips from appearing when referencing Word objects. In addition, built-in constants are not available. This means that when Excel is compiling, it cannot verify that the references to Word are correct. After the program is executed, the links to Word begin to build, and any coding errors are detected at that point.

The following example creates a new instance of Word, and then opens and makes visible an existing Word document:

```
Sub WordLateBinding()
Dim wdApp As Object, wdDoc As Object
Set wdApp = CreateObject("Word.Application")
Set wdDoc = wdApp.Documents.Open(ThisWorkbook.Path & _
"\Chapter 18 - Automating Word.docx")
wdApp.Visible = True
Set wdApp = Nothing
Set wdDoc = Nothing
End Sub
```

An object variable (wdApp) is declared and set to reference the application (CreateObject("Word.Application")). Other required variables are then declared (wdDoc), and the application object is used to refer these variables to Word's object model.

#### CAUTION

Declaring wdApp and wdDoc as objects forces the use of late binding. The program cannot create the required links to the Word object model until it executes the CreateObject function.

## **Creating and Referencing Objects**

The following sections describe how to create new objects and how to reference currently open objects.

## The New Keyword

In the early binding example, the keyword New was used to reference the Word application. The New keyword can be used only with early binding; it does not work with late binding. CreateObject or GetObject would also work, but New is best for this example. If an instance of the application is running and you want to use it, use the GetObject function instead.

#### CAUTION -

If your code to open Word runs smoothly, but you don't see an instance of Word (and should because you code it to be Visible), open your Task Manager and look for the process <code>WinWord.exe.</code> If it exists, from the Immediate window in Excel's VB Editor, type the following (which uses early binding):

```
Word.Application.Visible = True
```

If multiple instances of WinWord.exe are found, you need to make each instance visible and close the extra instance(s) of WinWord.exe.

## CreateObject Function

The CreateObject function was used in the late binding example. However, this function can also be used in early binding. CreateObject has a class parameter consisting of the name and type of the object to be created (Name.Type). For example, the examples in this chapter have shown you (Word.Application), in which Word is the Name and Application is the Type.

The CreateObject function creates a new instance of the object. In this case, the Word application is created.

## GetObject Function

The GetObject function can be used to reference an instance of Word that is already running. It creates an error if no instance can be found.

GetObject's two parameters are optional. The first parameter specifies the full path and filename to open, while the second parameter specifies the application program. The following example leaves off the application, allowing the default program, which is Word, to open the document:

```
Sub UseGetObject()
Dim wdDoc As Object
Set wdDoc = GetObject(ThisWorkbook.Path & "\Chapter 18 - Automating _
    Word.docx")
wdDoc.Application.Visible = True
Set wdDoc = Nothing
End Sub
```

This example opens a document in an existing instance of Word and ensures the Word application's Visible property is set to True. Note that to make the document visible, you have to refer to the application object (wdDoc.Application.Visible) because wdDoc is referencing a document rather than the application.

Although the Word application's Visible property is set to True, this code does not make the Word application the active application. In most cases, the Word application icon stays in the taskbar, and Excel remains the active application on the user's screen.

The following example uses errors to learn whether Word is already open before pasting a chart at the end of a document. If Word is not open, it opens Word and creates a new document:

```
Sub IsWordOpen()
Dim wdApp As Word.Application
ActiveChart.ChartArea.Copy
On Error Resume Next
Set wdApp = GetObject(, "Word.Application")
```

```
If wdApp Is Nothing Then
    Set wdApp = GetObject("", "Word.Application")
    With wdApp
        .Documents.Add
        .Visible = True
    End With
End If
On Error GoTo 0
With wdApp.Selection
    .EndKey Unit:=wdStory
    .TypeParagraph
    .PasteSpecial Link:=False, DataType:=wdPasteOLEObject,
        Placement:=wdInLine, DisplayAsIcon:=False
End With
Set wdApp = Nothing
End Sub
```

Using On Error Resume Next forces the program to continue even if it runs into an error. In this case, an error occurs when we attempt to link wdApp to an object that does not exist. wdApp will have no value. The next line, If wdApp Is Nothing then, takes advantage of this and opens an instance of Word, adding an empty document and making the application visible.

```
Note the use of empty quotes for the first parameter in GetObject("", "Word.

Application"). This is how to use the GetObject function to open a new instance of Word. Use

On Error Goto Ø to return to normal VBA handling behavior.
```

## **Using Constant Values**

The previous example used constants that are specific to Word such as wdPasteOLEObject and wdInLine. When you are programming using early binding, Excel helps by showing these constants in the tip window.

With late binding, these tips will not appear. So what can you do? You might write your program using early binding, and then change it to late binding after you compile and test the program. The problem with this method is that the program will not compile because Excel does not recognize the Word constants.

The words wdPasteOLEObject and wdInLine are for your convenience as a programmer. Behind each of these text constants is the real value that VBA understands. The solution to this is to retrieve and use these real values with your late binding program.

## Using the Watch Window to Retrieve the Real Value of a Constant

One way to retrieve the value is to add a watch for the constants. Then, step through your code and check the value of the constant as it appears in the Watch window, as shown in Figure 18.5.

Figure 18.5
Use the Watch window to get the real value behind a Word constant.

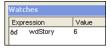

## Using the Object Browser to Retrieve the Real Value of a Constant

Another way to retrieve the value is to look up the constant in the Object Browser. However, you need the Word library set up as a reference to use this method. To set up the Word library, right-click in the constant and select Definition. The Object Browser opens to the constant that shows the value in the bottom window, as shown in Figure 18.6.

You can set up the Word reference library to be accessed from the Object Browser. However, you do not have to set up your code with early binding. In this way, the reference is at your fingertips, but your code is still late binding. Turning off the reference library is just a few clicks away.

**Figure 18.6**User the Object Browser to get the real value behind a Word constant.

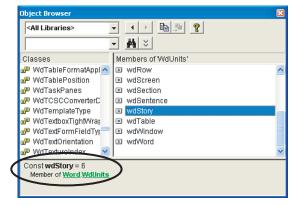

Replacing the constants in the earlier code example with their real values would look like this:

```
With wdApp.Selection
   .EndKey Unit:=6
   .TypeParagraph
   .PasteSpecial Link:=False, DataType:=0, _
        Placement:=0, DisplayAsIcon:=False
End With
```

However, what happens a month from now when you return to the code and you try to remember what those numbers mean? The solution is up to you. Some programmers add comments to the code referencing the Word constant. Other programmers create their own variables to hold the real value and use those variables in place of the constants, like this:

## **Understanding Word's Objects**

Word's macro recorder can be used to get a preliminary understanding of the Word object model. However, much like Excel's macro recorder, the results will be long-winded. Keep this in mind and use the recorder to lead you toward the objects, properties, and methods in Word.

#### CAUTION

The macro recorder is limited in what it allows you to record. The mouse cannot be used to move the cursor or select objects, but there are no limits in doing so with the keyboard.

The following example is what the Word macro recorder produces when adding a new, blank document.

```
Documents.Add Template:="Normal", NewTemplate:=False, DocumentType:=0
Making this more efficient in Word produces this:
```

```
Documents.Add
```

Template, NewTemplate, and DocumentType are all optional properties that the recorder includes but are not required unless you need to change a default property or ensure that a property is what you require.

To use the same line of code in Excel, a link to the Word object library is required, as you learned earlier. After that link is established, an understanding of Word's objects is all you need. The next section is a review of *some* of Word's objects—enough to get you off the ground. For a more detailed listing, refer to the object model in Word's VB Editor.

## Document Object

Word's Document object is equivalent to Excel's Workbook object. It consists of characters, words, sentences, paragraphs, sections, and headers/footers. It is through the Document object that methods and properties affecting the entire document such as printing, closing, searching, and reviewing, are accomplished.

#### Create a New Blank Document

To create a blank document in an existing instance of Word, use the Add method. We already learned how to create a new document when Word is closed—refer to GetObject and CreateObject:

```
Sub NewDocument()
Dim wdApp As Word.Application
Set wdApp = GetObject(, "Word.Application")
wdApp.Documents.Add
Set wdApp = Nothing
End Sub
```

This example opens a new, blank document that uses the default template. To create a new document that uses a specific template, use this:

```
wdApp.Documents.Add Template:="Contemporary Memo.dotx"
```

This creates a new document that uses the Contemporary Memo template. Template can either be the name of a template from the default template location or the file path and name.

## Open an Existing Document

To open an existing document, use the Open method. Several parameters are available including Read Only and AddtoRecentFiles. The following example opens an existing document as Read Only, but prevents the file from being added to the Recent File List under the File menu:

```
wdApp.Documents.Open _
Filename:="C:\Excel VBA 2007 by Jelen & Syrstad\Chapter 19 - _
Arrays.docx", ReadOnly:=True, AddtoRecentFiles:=False
```

#### Save Changes to a Document

After changes have been made to a document, most likely you will want to save it. To save a document with its existing name, use this:

```
wdApp.Documents.Save
```

If the Save command is used with a new document without a name, the Save As dialog box appears. To save a document with a new name, you can use the SaveAs method instead:

```
wdApp.ActiveDocument.SaveAs "C:\Excel VBA 2007 by Jelen & _
Syrstad\MemoTest.docx"
```

SaveAs requires the use of members of the Document object, such as ActiveDocument.

#### Close an Open Document

Use the Close method to close a specified document or all open documents. By default, a Save dialog appears for any documents with unsaved changes. The SaveChanges argument can be used to change this. To close all open documents without saving changes, use this code:

```
wdApp.Documents.Close SaveChanges:=wdDoNotSaveChanges
```

To close a specific document, you can close the active document or you can specify a document name:

```
wdApp.ActiveDocument.Close
or
wdApp.Documents("Chapter 19 - Arrays.docx").Close
```

#### **Print a Document**

Use the PrintOut method to print part or all of a document. To print a document with all the default print settings, use this:

```
wdApp.ActiveDocument.PrintOut
```

By default, the print range is the entire document, but this can be changed by setting the Range and Pages arguments of the PrintOut method:

```
wdApp.ActiveDocument.PrintOut Range:=wdPrintRangeOfPages, Pages:="2"
```

## Selection Object

The Selection object represents what is selected in the document, such as a word, sentence, or the insertion point. It also has a Type property that returns the type that is selected such as wdSelectionIP, wdSelectionColumn, and wdSelectionShape.

## HomeKey/EndKey

The HomeKey and EndKey methods are used to change the selection; they correspond to using the Home and End keys, respectively, on the keyboard. They have two parameters: Unit and Extend. Unit is the range of movement to make, to either the beginning (Home) or end (End) of a line (wdLine), document (wdStory), column (wdColumn), or row (wdRow). Extend is the type of movement: wdMove moves the selection, wdExtend extends the selection from the original insertion point to the new insertion point.

To move the cursor to the beginning of the document, use this code:

```
wdApp.Selection.HomeKey Unit:=wdStory, Extend:=wdMove
```

To select the document from the insertion point to the end of the document, use this code:

```
wdApp.Selection.EndKey Unit:=wdStory, Extend:=wdExtend
```

#### TypeText

The TypeText method is used to insert text into a Word document. User settings, such as the Overtype setting, can affect what will happen when text is inserted into the document:

```
Sub InsertText()
Dim wdApp As Word.Application
Dim wdDoc As Document
Dim wdSln As Selection
Set wdApp = GetObject(, "Word.Application")
Set wdDoc = wdApp.ActiveDocument
Set wdSln = wdApp.Selection
wdDoc.Application.Options.Overtype = False
With wdSln
    If .Type = wdSelectionIP Then
        .TypeText ("Inserting at insertion point. ")
    ElseIf .Type = wdSelectionNormal Then
            If wdApp.Options.ReplaceSelection Then
                .Collapse Direction:=wdCollapseStart
           .TypeText ("Inserting before a text block. ")
    End If
End With
Set wdApp = Nothing
Set wdDoc = Nothing
End Sub
```

## Range Object

The Range object uses the following syntax:

```
Range(StartPosition, EndPosition)
```

The Range object represents a contiguous area or areas in the document. It has a starting character position and an ending character position. The object can be the insertion point, a range of text, or the entire document including nonprinting characters such as spaces or paragraph marks.

The Range object is similar to the Selection object, but in some ways it is better. For example, the Range object requires less code to accomplish the same tasks, and it has more capabilities. In addition, it saves time and memory because the Range object does not require Word to move the cursor or highlight objects in the document to manipulate them.

#### **Define a Range**

To define a range, enter a starting and ending position, as shown in this code segment:

```
Sub RangeText()
Dim wdApp As Word.Application
Dim wdDoc As Document
Dim wdRng As Word.Range
Set wdApp = GetObject(, "Word.Application")
Set wdDoc = wdApp.ActiveDocument
```

```
Set wdRng = wdDoc.Range(0, 22)
wdRng.Select

Set wdApp = Nothing
Set wdDoc = Nothing
Set wdRng = Nothing
End Sub
```

Figure 18.7 shows the results of running this code. The first 22 characters are selected including nonprinting characters such as paragraph returns.

```
The range was selected (wdRng.Select) for easier viewing. It is not required that the range be selected to be manipulated. For example, to delete the range, do this:

wdRng.Delete
```

## Figure 18.7 The Range object selects everything in its path.

```
Data Mining with Advanced Filter

(c) Advanced Filter Is Easier in VBA Than in Excel

The arcane Advanced Filter command is so hard in the Excel user interface that it is pretty rare to find someone who enjoys using it regularly. In prior editions of Excel, the AutoFilter command was probably used by most people instead of the Advanced Filter. In Excel 2007, Microsoft renamed the AutoFilter as a Filter and made advances in the types of filters possible, making the Advanced Filter a less likely choice in the user interface.
```

The first character position in a document is always zero, and the last is equivalent to the number of characters in the document.

The Range object also selects paragraphs. The following example copies the third paragraph in the active document and pastes it in Excel. Depending on how the paste is done, the text can be pasted into a text box (see Figure 18.8) or into a cell (see Figure 18.9):

```
Sub SelectSentence()
Dim wdApp As Word.Application
Dim wdRng As Word.Range

Set wdApp = GetObject(, "Word.Application")

With wdApp.ActiveDocument
    If .Paragraphs.Count >= 3 Then
        Set wdRng = .Paragraphs(3).Range
        wdRng.Copy
    End If
End With

'This line pastes the copied text into a text box
```

```
'because that isthe default PasteSpecial method for Word text
Worksheets("Sheet2").PasteSpecial
'This line pastes the copied text in cell A1
Worksheets("Sheet2").Paste Destination:=Worksheets("Sheet2").Range("A1")
Set wdApp = Nothing
Set wdRng = Nothing
End Sub
```

Figure 18.8
Paste Word text into an Excel text box.

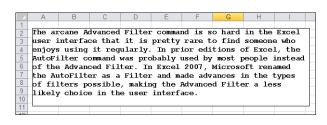

Figure 18.9
Paste Word text into an Excel cell.

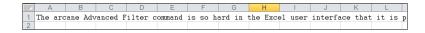

## Format a Range

After a range is selected, formatting can be applied to it (see Figure 18.10). The following program loops through all the paragraphs of the active document and bolds the first word of each paragraph:

```
Sub ChangeFormat()
Dim wdApp As Word.Application
Dim wdRng As Word.Range
Dim count As Integer
Set wdApp = GetObject(, "Word.Application")
With wdApp.ActiveDocument
    For count = 1 To .Paragraphs.count
        Set wdRng = .Paragraphs(count).Range
        With wdRng
            .Words(1).Font.Bold = True
       .Collapse
        End With
    Next count
End With
Set wdApp = Nothing
Set wdRng = Nothing
End Sub
```

# Figure 18.10 Format the first word of each paragraph in a

document.

The arcane Advanced Filter command is so hard in the Excel user interface that it is pretty rare to find someone who enjoys using it regularly. In prior editions of Excel, the AutoFilter command was probably used by most people instead of the Advanced Filter. In Excel 2007, Microsoft renamed the AutoFilter as a Filter and made advances in the types of filters possible, making the Advanced Filter a less likely choice in the user interface.

However, in VBA, advanced filters are a joy to use. With a single line of code, you can rapidly extract a subset of records from a database or quickly get a unique list of values in any column. This is critical when you want to run reports for a specific region or customer.

Because not many people use the Advanced Filter feature, I will walk you through examples, using the user interface to build an advanced filter, and then show you the analogous code. You will be amazed at how complex the user interface seems and yet how easy it is to program a powerful advanced filter to extract records.

A quick way of changing the formatting of entire paragraphs is to change the style (see Figures 18.11 and 18.12). The following program finds the paragraph with the NO style and changes it to HA:

```
Sub ChangeStyle()
Dim wdApp As Word.Application
Dim wdRng As Word.Range
Dim count As Integer
Set wdApp = GetObject(, "Word.Application")
With wdApp.ActiveDocument
    For count = 1 To .Paragraphs.count
        Set wdRng = .Paragraphs(count).Range
        With wdRng
            If .Style = "NO" Then
                 .Style = "HA"
            End If
        End With
    Next count
End With
Set wdApp = Nothing
Set wdRng = Nothing
End Sub
```

## Figure 18.11

Before: A paragraph with the NO style needs to be changed to the HA style. Using advanced filters to get a unique set of values is usually the only case where you will perform an advanced filter without using criteria cells.

### **Figure 18.12**

After: Apply styles with code to change paragraph formatting quickly.

Using advanced filters to get a unique set of values is usually the only case where you will perform an advanced filter without using criteria cells.

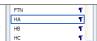

### **Bookmarks**

Bookmarks are members of the Document, Selection, and Range objects. They can help make it easier to navigate around Word. Instead of having to choose words, sentences, or paragraphs, use bookmarks to manipulate sections of a document swiftly.

```
You are not limited to using only existing bookmarks. Instead, bookmarks can be created using code.
```

Bookmarks appear as gray I-bars in Word documents. In Word, click the Microsoft Office Button, and then select Options, Advanced, Show Document Contents to turn on bookmarks (see Figure 18.13).

After you have set up bookmarks in a document, you can use the bookmarks to move quickly to a range. The following code automatically inserts text after four bookmarks that were previously set up in the document. Figure 18.14 shows the results.

```
Sub UseBookmarks()
Dim myArray()
Dim wdBkmk As String
Dim wdApp As Word.Application
Dim wdRng As Word.Range
myArray = Array("To", "CC", "From", "Subject")
Set wdApp = GetObject(, "Word.Application")
Set wdRng = wdApp.ActiveDocument.Bookmarks(myArray(0)).Range
wdRng.InsertBefore ("Bill Jelen")
Set wdRng = wdApp.ActiveDocument.Bookmarks(myArray(1)).Range
wdRng.InsertBefore ("Tracy Syrstad")
Set wdRng = wdApp.ActiveDocument.Bookmarks(myArray(2)).Range
wdRng.InsertBefore ("MrExcel")
Set wdRng = wdApp.ActiveDocument.Bookmarks(myArray(3)).Range
wdRng.InsertBefore ("Fruit & Vegetable Sales")
Set wdApp = Nothing
Set wdRng = Nothing
End Sub
```

Bookmarks can also be used as markers for bringing in charts created in Excel. The following code pastes an Excel chart (see Figure 18.15) into the memo:

```
Sub CreateMemo()
Dim myArray()
Dim wdBkmk As String

Dim wdApp As Word.Application
Dim wdRng As Word.Range

myArray = Array("To", "CC", "From", "Subject", "Chart")
Set wdApp = GetObject(, "Word.Application")
```

```
Set wdRng = wdApp.ActiveDocument.Bookmarks(myArray(0)).Range
wdRng.InsertBefore ("Bill Jelen")
Set wdRng = wdApp.ActiveDocument.Bookmarks(myArray(1)).Range
wdRng.InsertBefore ("Tracy Syrstad")
Set wdRng = wdApp.ActiveDocument.Bookmarks(myArray(2)).Range
wdRng.InsertBefore ("MrExcel")
Set wdRng = wdApp.ActiveDocument.Bookmarks(myArray(3)).Range
wdRng.InsertBefore ("Fruit & Vegetable Sales")

Set wdRng = wdApp.ActiveDocument.Bookmarks(myArray(4)).Range
ActiveSheet.ChartObjects("Chart 1").Copy
wdRng.PasteAndFormat Type:=wdPasteOLEObject

wdApp.Activate

Set wdApp = Nothing
Set wdRng = Nothing
Set wdRng = Nothing
End Sub
```

Figure 18.13
Turn on bookmarks to find them in a document.

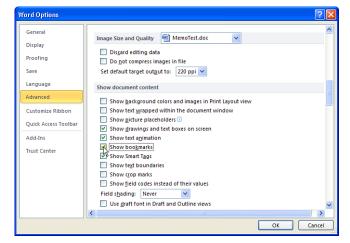

Figure 18.14
Use bookmarks to enter text quickly into a Word document.

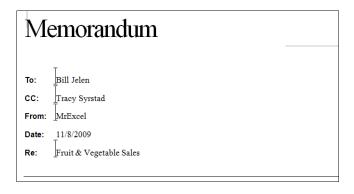

Figure 18.15
Use bookmarks to bring charts into Word documents.

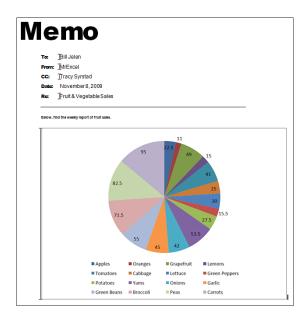

# **Controlling Form Fields in Word**

0

You have seen how to modify a document by inserting charts and text, modifying formatting, and deleting text. However, a document may contain other items such as controls that you can modify.

For the following example, a template was created consisting of text, bookmarks, and Form Field check boxes. (See the note following this paragraph for information on where the Form Fields are hiding in Word.) The bookmarks are placed after the Name and Date fields. Notice that the check boxes have all been renamed so they make more sense. For example, one bookmark was renamed chk401k rather than Checkbox5. Save the template.

The Word Form Fields are found on the Controls section of the Developer tab under Legacy Forms, as shown in Figure 18.16.

To rename a bookmark, right-click the check box, select Properties, and type a new name in the Bookmark field.

Figure 18.16
You can use the Form
Fields found under the
Legacy Tools to add check
boxes to a document.

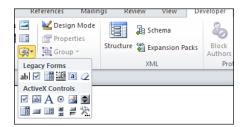

The questionnaire was set up in Excel, allowing the user to enter free text in B1 and B2, but setting up data validation in B3 and B5:B8, as shown in Figure 18.17.

Figure 18.17
Create an Excel sheet to collect your data.

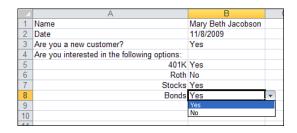

The code goes into a standard module. The name and date go straight into the document. The check boxes use logic to verify whether the user selected Yes or No to confirm whether the corresponding check box should be checked. Figure 18.18 shows a sample document that has been completed.

```
Sub FillOutWordForm()
Dim TemplatePath As String
Dim wdApp As Object
Dim wdDoc As Object
'Open the template in a new instance of Word
TemplatePath = ThisWorkbook.Path & "\New Client.dotx"
Set wdApp = CreateObject("Word.Application")
Set wdDoc = wdApp.documents.Add(Template:=TemplatePath)
'Place our text values in document
With wdApp.ActiveDocument
    .Bookmarks("Name").Range.InsertBefore Range("B1").Text
    .Bookmarks("Date").Range.InsertBefore Range("B2").Text
End With
'Using basic logic, select the correct form object
If Range("B3"). Value = "Yes" Then
    wdDoc.formfields("chkCustYes").CheckBox.Value = True
Else
   wdDoc.formfields("chkCustNo").CheckBox.Value = True
End If
With wdDoc
    If Range("B5").Value = "Yes" Then .Formfields("chk401k").CheckBox.Value =
```

Figure 18.18
Excel can control Word's form fields.

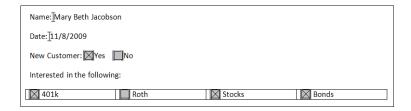

#### CAUTION -

Due to new security precautions, if the location is not trusted in the file's parent application, the code might run into an error when opening a template containing macros or controls. For example, the previous code will run into an error when opening the template on a network. Therefore users need to either configure Word to trust the network location or save the files to a local drive before running the program. Another option is to use a document instead of a template and set the ReadOnly:=True when opening the file.

## **Next Steps**

In Chapter 19, "Arrays," you learn how to use multidimensional arrays. Reading data into a multidimensional array, performing calculations on the array, and then writing the array back to a range can speed up your macros dramatically.

# **Arrays**

An *array* is a type of variable that can be used to hold more than one piece of data. For example, if you have to work with the name and address of a client, your first thought might be to assign one variable for the name and another for the address of the client. Instead, consider using an array, which can hold both pieces of information—and not for just one client, but for hundreds.

# **Declare an Array**

Declare an array by adding parentheses after the array name. The parentheses contain the number of elements in the array:

```
Dim myArray (2)
```

This creates an array, myArray, which contains three elements. Three elements are included because, by default, the index count starts at 0:

myArray(0) = 10 myArray(1) = 20mvArray(2) = 30

If the index count needs to start on 1, use Option Base 1. This forces the count to start at 1. To do this, place the Option Base statement in the declarations section of the module:

Option Base 1 Dim myArray(2)

This now forces the array to have only two elements.

You can also create an array independent of the Option Base statement by declaring its lower bound:

Dim myArray (1 to 10) Dim BigArray (100 to 200)

Every array has a lower bound (Lbound) and an upper bound (Ubound). When you declare Dim myArray (2), you are declaring the upper bound and

# 19

## IN THIS CHAPTER

| Declare an Array.                                          | 453 |
|------------------------------------------------------------|-----|
| Fill an Array                                              | 455 |
| Empty an Array                                             | 456 |
| Arrays Make It Easier to Manipulate Data, but Is That All? | 457 |
| Dynamic Arrays                                             | 459 |
| Passing an Array                                           | 460 |

allowing the option base to declare the lower bound. By declaring Dim myArray (1 to 10), you declare the lower bound, 1, and the upper bound, 10

## **Multidimensional Arrays**

The arrays just discussed are considered *one-dimensional arrays* because only one number designates the location of an element of the array. The array is like a single row of data, but because there can be only one row, you do not have to worry about the row number—only the column number. For example, to retrieve the second element (Option Base 0), use myArray (1).

In some cases, a single dimension is not enough. This is where multidimensional arrays come in. Where a one-dimensional array is a single row of data, a multidimensional array contains rows *and* columns.

```
Another word for array is matrix, which is what a spreadsheet is. The Cells object refers to elements of a spreadsheet—and a cell consists of a row and a column. You have been using arrays all along!
```

To declare another dimension to an array, add another argument. The following creates an array of 10 rows and 20 columns:

```
Dim myArray (1 to 10, 1 to 20)
```

This places values in the first two columns of the first row, as shown in Figure 19.1:

```
myArray (1,1) = 10
myArray (1,2) = 20
```

# Figure 19.1 The VB Editor Watches window shows the first "row" of the array being filled from the previous lines of code.

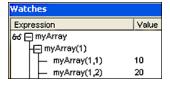

This places values in first two columns of the second row:

```
myArray (2,1) = 20
myArray (2,2) = 40
```

And so on. Of course, this is time-consuming and can require many lines of code. Other ways to fill an array are discussed in the next section.

## **Fill an Array**

Now that you can declare an array, you need to fill it. One method discussed earlier is to enter a value for each element of the array individually. However, there is a quicker way, as shown in the following sample code and Figure 19.2:

Figure 19.2
Use an array to create column headers quickly.

| 1 | Α    | В       | С     | D     |
|---|------|---------|-------|-------|
| 1 | Name | Address | Phone | Email |
| 2 |      |         |       |       |
| 0 |      |         |       |       |

Variant variables can hold any type of information. Create a Variant-type variable that can be treated like an array. Use the Array function to shove the data into the variant, forcing the variant to take on the properties of an array.

If the information needed in the array is on the sheet already, use the following to fill an array quickly:

```
Dim myArray As Variant
myArray = Worksheets("Sheet1").Range("B2:C17")
```

Although these two methods are quick and straightforward, they might not always suit the situation. For example, if you need every other row in the array, use the following code (see Figure 19.3):

```
Sub EveryOtherRow()
'there are 16 rows of data, but we are only filling every other row
'half the table size, so our array needs only 8 rows
Dim myArray(1 To 8, 1 To 2)
Dim i As Integer, j As Integer, myCount As Integer
'Fill the array with every other row
For i = 1 To 8
    For j = 1 To 2
'i*2 directs the program to retrieve every other row
    myArray(i, j) = Worksheets("Sheet1").Cells(i * 2, j + 1).Value
```

```
Next j
Next i

'Empty the array
For myCount = LBound(myArray) To UBound(myArray)
    Worksheets("Sheet1").Cells(myCount * 2, 4) = _
    WorksheetFunction.Sum(myArray(myCount, 1), myArray(myCount, 2))
Next myCount
End Sub
```

**Figure 19.3** Fill the array with only the data needed.

| 4 | Α          | В       | С       | D   |  |
|---|------------|---------|---------|-----|--|
| 1 |            | Dec '08 | Jan '09 | Sum |  |
| 2 | Apples     | 45      | 0       | 45  |  |
| 3 | Oranges    | 12      | 10      |     |  |
| 4 | Grapefruit | 86      | 12      | 98  |  |
| 5 | Lemons     | 15      | 15      |     |  |
| 6 | Tomatoes   | 58      | 24      | 82  |  |
|   |            |         |         |     |  |

LBound finds the start location, the lower bound, of the array (myArray). UBound finds the end location, the upper bound, of the array. The program can then loop through the array and sum the information as it writes it to the sheet. How to empty an array is explained in the following section.

# **Empty an Array**

After an array is filled, the data needs to be retrieved. However, before you do that, you can manipulate the data or return information about it such as the maximum integer, as shown in the following code (see Figure 19.4):

```
Sub QuickFillMax()
Dim myArray As Variant

myArray = Worksheets("Sheet1").Range("B2:C17")
MsgBox "Maximum Integer is: " & WorksheetFunction.Max(myArray)
End Sub
```

Figure 19.4
Return the Max variable in an array.

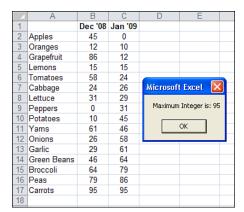

Data can also be manipulated as it is returned to the sheet. In the following example, Lbound and Ubound are used with a For loop to loop through the elements of the array and average each set. The result is placed on the sheet in a new column (see Figure 19.5).

```
MyCount + 1 is used to place the results back on the sheet because the Lbound is 1 and the data starts in Row 2.
```

```
Sub QuickFillAverage()
Dim myArray As Variant
Dim myCount As Integer
'fill the array
myArray = Worksheets("Sheet1").Range("B2:C17")

'Average the data in the array just as it is placed on the sheet
For myCount = LBound(myArray) To UBound(myArray)
'calculate the average and place the result in column E
    Worksheets("Sheet1").Cells(myCount + 1, 5).Value = _
    WorksheetFunction.Average(myArray(myCount, 1), myArray(myCount, 2))
Next myCount
End Sub
```

Figure 19.5
Calculations can be done on the data as it is returned to the sheet.

| <b>A</b> | А           | В       | С       | D   | Е       |
|----------|-------------|---------|---------|-----|---------|
| 1        |             | Dec '08 | Jan '09 | Sum | Average |
| 2        | Apples      | 45      | 0       | 45  | 22.5    |
| 3        | Oranges     | 12      | 10      |     | 11      |
| 4        | Grapefruit  | 86      | 12      | 98  | 49      |
| 5        | Lemons      | 15      | 15      |     | 15      |
| 6        | Tomatoes    | 58      | 24      | 82  | 41      |
| 7        | Cabbage     | 24      | 26      |     | 25      |
| 8        | Lettuce     | 31      | 29      | 60  | 30      |
| 9        | Peppers     | 0       | 31      |     | 15.5    |
| 10       | Potatoes    | 10      | 45      | 55  | 27.5    |
| 11       | Yams        | 61      | 46      |     | 53.5    |
| 12       | Onions      | 26      | 58      | 84  | 42      |
| 13       | Garlic      | 29      | 61      |     | 45      |
| 14       | Green Beans | 46      | 64      | 110 | 55      |
| 15       | Broccoli    | 64      | 79      |     | 71.5    |
| 16       | Peas        | 79      | 86      | 165 | 82.5    |
| 17       | Carrots     | 95      | 95      |     | 95      |
|          |             |         |         |     |         |

# Arrays Make It Easier to Manipulate Data, but Is That All?

So far you have learned that arrays can make it easier to manipulate data and get information from it—but is that all they are good for? No, arrays are so powerful because they can actually make the code run faster!

Typically, when there are columns of data to average such as in the preceding example, your first thought might be the following:

```
Sub SlowAverage()
Dim myCount As Integer, LastRow As Integer
```

```
LastRow = Worksheets("Sheet1").Cells(Worksheets("Sheet1").Rows.Count, 1). _
    End(xlUp).Row

For myCount = 2 To LastRow
    With Worksheets("Sheet1")
        .Cells(myCount, 6).Value = _
        WorksheetFunction.Average(Cells(myCount, 2), Cells(myCount, 3))
    End With
Next myCount

End Sub
```

Although this works fine, the program has to look at each row of the sheet individually, get the data, do the calculation, and then place it in the correct column. Wouldn't it be easier to grab all the data at one time, and then do the calculations and place it back on the sheet? Also, with the slower version of the code, you need to know which columns on the sheet to manipulate, which in this example are Columns 2 and 3. With an array, you need to know only what element of the array you want to manipulate.

To make arrays even more useful, rather than use an address range to fill the array, you can use a named range. With a named range in an array, it does not matter where on the sheet the range is.

```
For example, instead of

myArray = Range("B2:C17")

Use this:

myArray = Range("myData")
```

With the slow method, you need to know where myData is so you can return the correct columns. However, with an array all you need to know is that you want the first and second columns.

You can make your array even faster! Technically, if you place a column of data into an array, it is a twodimensional array. If you want to process it, you must process the row and column.

However, you can process the column more quickly if it is just a single row, as long as it does not exceed 16,384 columns. To do this, use the Transpose function to turn the one column into one row (see Figure 19.6)

```
Sub TransposeArray()
Dim myArray As Variant

myArray = WorksheetFunction.Transpose(Range("myTran"))

'return the 5th element of the array
MsgBox "The 5th element of the Array is: " & myArray(5)
End Sub
```

Figure 19.6
Use the Transpose function to turn a two-dimensional array into a one-dimensional array.

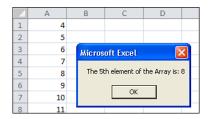

## **Dynamic Arrays**

You cannot always know how big of an array you will need. You could create an array based on how big it could ever need to be, but that's not only a waste of memory; what if it turns out it needs to be even bigger? To avoid this problem, you can use a *dynamic array*.

A dynamic array is an array that does not have a set size. In other words, you declare the array; but leave the parentheses empty:

```
Dim myArray ()
```

Later, as the program needs to use the array, Redim is used to set the size of the array. The following program, which returns the names of all the sheets in the workbook, first creates a boundless array, and then it sets the upper bound after it knows how many sheets are in the workbook:

```
Option Base 1
Sub MySheets()
Dim myArray() As String
Dim myCount As Integer, NumShts As Integer
NumShts = ActiveWorkbook.Worksheets.Count
' Size the array
ReDim myArray(1 To NumShts)
For myCount = 1 To NumShts
    myArray(myCount) = ActiveWorkbook.Sheets(myCount).Name
Next myCount
End Sub
```

Using Redim reinitializes the array. Therefore, if you were to use it many times such as in a loop, you would lose all the data it holds. To prevent this from happening, you need to use Preserve. The Preserve keyword allows you to resize the last array dimension, but you cannot use it to change the number of dimensions.

The following example looks for all the Excel files in a directory and puts the results in an array. Because you do not know how many files there will be until you actually look at them, you can't size the array before the program is run:

```
Sub XLFiles()
Dim FName As String
```

```
Dim arNames() As String
Dim myCount As Integer

FName = Dir("C:\Contracting Files\Excel VBA 2007 by Jelen & Syrstad\*.xls*")
Do Until FName = ""
    myCount = myCount + 1
    ReDim Preserve arNames(1 To myCount)
    arNames(myCount) = FName
    FName = Dir
Loop

End Sub
```

#### CAUTION

Using Preserve with large amounts of data in a loop can slow down the program. If possible, use code to figure out the maximum size of the array.

## **Passing an Array**

Just like strings, integers, and other variables, arrays can be passed into other procedures. This makes for more efficient and easier-to-read code. The following sub, PassAnArray, passes the array, myArray, into the function RegionSales. The data in the array is summed for the specified region and the result returned to the sub:

```
Sub PassAnArray()
Dim myArray() As Variant
Dim myRegion As String
myArray = Range("mySalesData") 'named range containing all the data
myRegion = InputBox("Enter Region - Central, East, West")
MsgBox myRegion & " Sales are: " & Format(RegionSales(myArray,
    myRegion), "$#,#00.00")
End Sub
Function RegionSales(ByRef BigArray As Variant, sRegion As String) As Long
Dim myCount As Integer
RegionSales = 0
For myCount = LBound(BigArray) To UBound(BigArray)
'The regions are listed in column 1 of the data, hence the 1st column of the
array
    If BigArray(myCount, 1) = sRegion Then
'The data to sum is the 6th column in the data
        RegionSales = BigArray(myCount, 6) + RegionSales
    End If
Next myCount
End Function
```

# **Next Steps**

Arrays are a type of variable used for holding more than one piece of data. Chapter 20, "Text File Processing," covers importing from a text file and writing to a text file. Being able to write to a text file is useful when you need to write out data for another system to read or even when you need to produce HTML files.

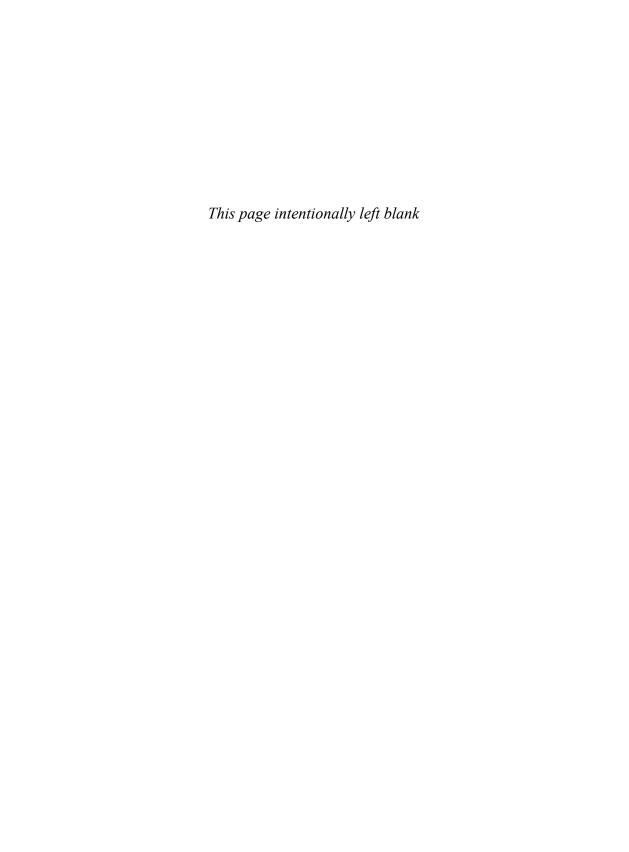

# **Text File Processing**

VBA simplifies both reading and writing from text files. This chapter covers importing from a text file and writing to a text file. Being able to write to a text file proves useful when you need to write out data for another system to read, or even when you need to produce HTML files.

# **Importing from Text Files**

There are two basic scenarios when reading from text files. If the file contains fewer than 1,048,576 records, it is not difficult to import the file using the Workbooks.OpenText method. If the file contains more than 1,048,576 records, you have to read the file one record at a time.

# Importing Text Files with Fewer Than 1,048,576 Rows

Text files typically come in one of two formats. In one format, the fields in each record are separated by some delimiter such as a comma, pipe, or tab. In the second format, each field takes a particular number of character positions. This is called a *fixed-width file* and was very popular in the days of COBOL.

Excel can import either type of file. You can also open both types using the OpenText method. In both cases, it is best to record the process of opening the file and use the recorded snippet of code.

## Opening a Fixed-Width File

Figure 20.1 shows a text file where each field takes up a certain amount of space in the record. Writing the code to open this type of file is slightly arduous because you need to specify the length of each field. In my collection of antiques, I still have the metal ruler used by COBOL programmers to measure the

# 20

# IN THIS CHAPTER

| Importing  | from Te  | ext Files |  | 46  |
|------------|----------|-----------|--|-----|
| Writing Te | xt Files |           |  | .47 |

number of characters in a field printed on a greenbar printer. In theory, you could change the font of your file to a monospace font and use this same method. However, using the macro recorder is a slightly more up-to-date method.

Figure 20.1
This file is fixed width.
Because you must specify
the exact length of each
field in the file, opening
this file is quite involved.

| sales.prn | - Notepad |        |            |          |                |          |         |       |        |
|-----------|-----------|--------|------------|----------|----------------|----------|---------|-------|--------|
| File Edit | Format    | View H | elp        |          |                |          |         |       |        |
| Region    | Product   |        | Date Cust  | omer     |                | Quantity | Revenue | COGS  | Profit |
| East      | XYZ       | 07/24  | 1/2011Magn | ificent  | Jewelry Compan | y 1000   | 22810   | 10220 | 12590  |
| Central   | DEF       |        | 5/2011Modu |          |                | 100      | 2257    | 984   | 1273   |
| East      | ABC       | 07/2   | 5/2011Modu | lar Ink  | Inc.           | 500      | 10245   | 4235  | 6010   |
| Central   | XYZ       |        |            |          | nk Supply      | 500      | 11240   | 5110  | 6130   |
|           | XYZ       | 07/27  | 7/2011User | -Friendl | y Juicer Inc.  | 400      | 9152    | 4088  | 5064   |
| Central   | XYZ       | 07/27  | 7/2011Inno | vative I | nk Supply      | 400      | 9204    | 4088  | 5116   |
| East      | DEF       |        |            |          | ell Company    | 800      | 18552   | 7872  | 10680  |
| Central   | ABC       | 07/28  | 3/2011Real | Necktie  | Company        | 400      | 6860    | 3388  | 3472   |

Turn on the macro recorder by selecting Record Macro from the Developer tab. From the File menu, select Open. Change the Files of Type to All Files and find your text file.

In the Text Import Wizard's step 1, specify that the data is Fixed Width and click Next.

Excel then looks at your data and attempts to figure out where each field begins and ends. Figure 20.2 shows Excel's guess on this particular file. Because the Date field is too close to the Customer field, Excel missed drawing that line.

Figure 20.2 Excel guesses at where each field starts. In this case, it missed two fields and probably did not leave enough room for a longer product name.

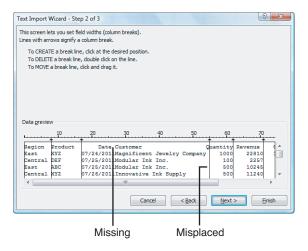

To add a new field indicator in step 2 of the wizard, click in the appropriate place in the Data Preview window. If you click in the wrong column, click the line and drag it to the right place. If Excel inadvertently put in an extra field line, double-click the line to remove it. Figure 20.3 shows the data preview after the appropriate changes have been made. Note the little ruler above the data. When you click to add a field marker, Excel is actually handling the tedious work of figuring out that the Customer field starts in position 27 for a length of 27.

20

Figure 20.3
After you add a new field marker and adjust the marker between Customer and Quantity to the right place, Excel can build the code that gives you an idea of start position and length of each field.

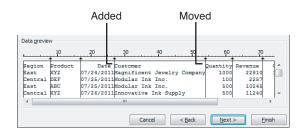

In step 3 of the wizard, Excel always assumes that every field is in General format.

Change the format of any fields that require special handling. Click the third column and choose the appropriate format from the Column Data Format section of the dialog box. Figure 20.4 shows the selections for this file.

Figure 20.4
The third column is a date and you do not want to import the Cost and Profit columns.

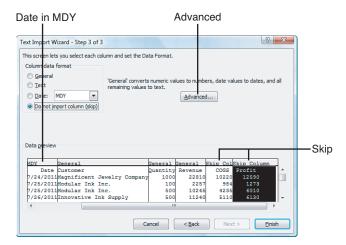

If you have date fields, click the heading above that column, and change the column data format choice to a date. If you have a file with dates in year-month-day format or daymonth-year format, select the drop-down next to date and choose the appropriate date sequence.

If you prefer to skip some fields, click that column and select Do Not Import Column (Skip) from the Column Data Format selection. There are a couple of instances when this is useful. If the file includes sensitive data that you do not want to show to the client, you can leave it out of the import. For example, perhaps this report is for a customer to whom you do not want to show the cost of goods sold or profit. In this case, you can choose to

skip these fields in the import. In addition, occasionally you will encounter a text file that is both fixed width and delimited by a character such as the pipe character. Setting the 1-wide pipe columns as "do not import" is a great way to get rid of the pipe characters, as shown in Figure 20.5

# Figure 20.5 This file is both fixed width and pipe delimited. Liberal use of the Do Not Import Column setting for each pipe column elimi-

nates the pipe characters from the file.

| General | SGeneral | SGeneral   | General                    | S  | General S | General |   |
|---------|----------|------------|----------------------------|----|-----------|---------|---|
| Region  | Product  | Date       | Customer                   | ш  | Quantity  | Revenue | ^ |
| East    | KYZ      | 07/24/2011 | Magnificent Jewelry Compan | yΙ | 1000      | 2283    |   |
| Central | DEF      |            | Modular Ink Inc.           | ш  | 100       | 228     |   |
| East    | ABC      | 07/25/2011 | Modular Ink Inc.           | и  | 500       | 1024    |   |
| Central | KYZ      | 07/26/2011 | Innovative Ink Supply      | ш  | 500       | 1124    | Ŧ |
| 4       |          | 111        |                            |    |           |         |   |

If you have text fields that contain alphabetic characters, you can choose the General format. The only time you should choose the Text format is if you have a numeric field that you explicitly need imported as text. One example of this is an account number with leading zeros or a column of zip codes. In this case, change the field to Text format to ensure that zip code 01234 does not lose the leading zero.

#### CAUTION

After you import a text file and specify that one field is text, that field will exhibit seemingly bizarre behavior. Try inserting a new row and entering a formula in the middle of a column imported as text. Instead of getting the results of the formula, Excel enters the formula as text. The solution is to delete the formula, format the entire column as General, and then enter the formula again.

After opening the file, turn off the macro recorder and examine the recorded code:

```
Workbooks.OpenText Filename:="C:\sales.prn", Origin:=437, StartRow:=1, _ DataType:=xlFixedWidth, FieldInfo:=Array(Array(0, 1), Array(8, 1), _ Array(17, 3), Array(27, 1), Array(54, 1), Array(62, 1), Array(71, 9), _ Array(79, 9)), TrailingMinusNumbers:=True
```

The most confusing part of this code is the FieldInfo parameter. You are supposed to code an array of two-element arrays. Each field in the file gets a two-element array to identify both where the field starts and the field type.

The field start position is zero based. Because the Region field is in the first character position, its start position is listed as zero.

The field type is a numeric code. If you were coding this by hand, you would use the xlColumnDataType constant names; but for some reason, the macro recorder uses the harder-to-understand numeric equivalents.

With Table 20.1, you can decode the meaning of the individual arrays in the FieldInfo array. Array(0, 1) means that this field starts zero characters from the left edge of the file and is a general format. Array(8, 1) indicates that the next field starts eight characters

from the left edge of the file and is General format. Array(17, 3) indicates that the next field starts 17 characters from the left edge of the file and is a date format in month-day-year sequence.

| <b>Table 20.1</b> | xlColumnDataType <b>Values</b> |             |
|-------------------|--------------------------------|-------------|
| Value             | Constant                       | Used For    |
| 1                 | xlGeneralFormat                | General     |
| 2                 | xlTextFormat                   | Text        |
| 3                 | xlMDYFormat                    | MDY date    |
| 4                 | xlDMYFormat                    | DMY date    |
| 5                 | xlYMDFormat                    | YMD date    |
| 6                 | xlMYDFormat                    | MYD date    |
| 7                 | xlDYMFormat                    | DYM date    |
| 8                 | xlYDMFormat                    | YDM date    |
| 9                 | xlSkipColumn                   | Skip Column |
| 10                | xlEMDFormat                    | EMD date    |

As you can see, the FieldInfo parameter for fixed-width files is arduous to code and confusing to look at. This is one situation where it is easier to record the macro and copy the code snippet.

#### CAUTION

The xlTrailingMinusNumbers parameter was new in Excel 2002. If you have any clients who might be using Excel 97 or Excel 2000, take the recorded parameter out. The code runs fine without the parameter in newer versions. However, if left in, it leads to a compile error on older versions. In my experience, this is the number one cause for code to crash on earlier versions of Excel.

## Opening a Delimited File

Figure 20.6 shows a text file where each field is comma separated. The main task in opening such a file is to tell Excel that the delimiter in the file is a comma and then identify any special processing for each field. In this case, we definitely want to identify the third column as being a date in mm/dd/yyyy format.

#### CAUTION -

If you try to record the process of opening a comma-delimited file where the filename ends in .csv, Excel records the Workbooks.Open method rather than Workbooks.OpenText.If you need to control the formatting of certain columns, rename the file to have a .txt extension before recording the macro.

### Figure 20.6

This file is comma delimited. Opening this file involves telling Excel to look for a comma as the delimiter and then identifying any special handling, such as treating the third column as a date. This is much easier than handling fixed-width files.

```
Region,Product,Date,Customer,Quantity,Revenue,COGS,Profit East,XYZ,07/24/2011,Magnificent Jewelry Company,1000,22810,102 Central,DEF,07/25/2011,Modular Ink Inc.,100,2257,984,1273 East,ABC,07/25/2011,Modular Ink Inc.,500,10245,4235,6010 Central,XYZ,07/26/2011,Innovative Ink Supply,500,11240,5110,61 East,XYZ,07/27/2011,User-Friendly Juicer Inc.,400,9152,4088,512 Central,XYZ,07/27/2011,Innovative Ink Supply,400,9204,4088,511 East,DEF,07/27/2011,Unique Doorbell Company,800,18552,7872,106
```

Turn on the macro recorder and record the process of opening the text file. In step 1 of the wizard, specify that the file is delimited.

In the Text Import Wizard—step 2 of 3, the data preview may initially look horrible. This is because Excel defaults to assuming that each field is separated by a tab character (see Figure 20.7).

After clearing the Tab check box and selecting the proper delimiter choice, which in this case is a comma, the data preview in step 2 looks perfect, as shown in Figure 20.8

### Figure 20.7

Before you import a delimited text file, the initial data preview looks like a confusing mess of data because Excel is looking for tab characters between each field when a comma is actually the delimiter in this file.

| Text Import Wizard -                                     | Step 2 of 3                                                                                                    |
|----------------------------------------------------------|----------------------------------------------------------------------------------------------------|
| This screen lets you s<br>below.                         | et the delimiters your data contains. You can see how your text is affected in the preview                                                                                                    |
| Delimiters  Tab Semicolon Comma Space                    | Treat consecutive delimiters as one  Text qualifier:                                                                                                    |
| Other:                                                   |                                                                                                    |
| East, XYZ, 07/24<br>Central, DEF, 07<br>East, ABC, 07/28 | , Date, Customer, Quantity, Revenue, COSS, Profit<br>//2011, Magnificent Jewelry Company, 1000, 22810, 10220, 12590<br>//25/2011, Modular Ink Inc., 100, 2257, 984, 1273<br>//2011, Modular Ink Inc., 500, 10245, 4285, 6010<br>//26/2011, Innovative Ink Supply, 500, 11240, 5110, 6130 |
|                                                          | Cancel < Back Next > Einish                                                                                                    |

### Figure 20.8

After changing the delimiter field from a tab to a comma, the data preview looks perfect. This is certainly easier than the cumbersome process in step 2 for a fixed-width file.

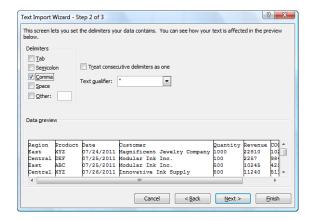

Step 3 of the wizard is identical to step 3 for a fixed-width file. In this case, specify that the third column has a date format. Click Finish, and you will have this code in the macro recorder:

```
Workbooks.OpenText Filename:="C:\sales.txt", Origin:=437, _
   StartRow:=1, DataType:=xlDelimited, TextQualifier:=xlDoubleQuote, _
   ConsecutiveDelimiter:=False, Tab:=False, Semicolon:=False, Comma:=True _
   , Space:=False, Other:=False, FieldInfo:=Array(Array(1, 1), Array(2, 1), _
   Array(3, 3), Array(4, 1), Array(5, 1), Array(6, 1), Array(7, 1), _
   Array(8, 1)), TrailingMinusNumbers:=True
```

Although this code appears longer, it is actually simpler. In the FieldInfo parameter, the two element arrays consist of a sequence number, starting at 1 for the first field, and then an xlColumnDataType from Table 20.1. In this example, Array(2, 1) is saying "the second field is of general type." Array(3, 3) is saying, "the third field is a date in M-D-Y format." The code is longer because it explicitly specifies that each possible delimiter is set to False. Because False is the default for all delimiters, you really need only the one that you will use. The following code is equivalent:

```
Workbooks.OpenText Filename:= "C:\sales.txt", DataType:=xlDelimited,
Comma:=True, _
    FieldInfo:=Array(Array(1, 1), Array(2, 1), Array(3, 3), Array(4, 1), _
    Array(5, 1), Array(6, 1), Array(7, 1), Array(8, 1))
```

Finally, to make the code more readable, you can use the constant names rather than the code numbers:

```
Workbooks.OpenText Filename:="C:\sales.txt", DataType:=xlDelimited, _
Comma:=True, _
FieldInfo:=Array(Array(1, xlGeneralFormat), Array(2, xlGeneralFormat), _
Array(3, xlMDYFormat), Array(4, xlGeneralFormat), Array(5, xlGeneralFormat), _
Array(6, xlGeneralFormat), Array(7, xlGeneralFormat), Array(8, _
xlGeneralFormat))
```

Excel has built-in options to read files where fields are delimited by tabs, semicolons, commas, or spaces. Excel can actually handle anything as a delimiter. If someone sends pipe-delimited text, you would set the Other parameter to True and specify an OtherChar parameter:

```
Workbooks.OpenText Filename:= "C:\sales.txt", Origin:=437, _
DataType:=xlDelimited, Other:=True, OtherChar:= "\", FieldInfo:=...
```

## Reading Text Files with More Than 1,048,576 Rows

If you use the Text Import Wizard to read a file with more than 1,048,576 rows of data, you will get an error saying "File not loaded completely." The first 1,048,576 rows of the file will load correctly.

If you use Workbooks.OpenText to open a file with more than 1,048,576 rows of data, you are given no indication that the file did not load completely. Excel 2010 loads the first 1,048,576 rows and allows macro execution to continue. Your only indication there is a problem is if someone notices that the reports are not reporting all the sales. If you think that your files will ever get this large, it would be good to check to see whether cell A1048576 is nonblank after an import. If it is, the odds are that the entire file was not loaded.

## Reading Text Files One Row at a Time

You might run into a text file with more than 1,048,576 rows. When this happens, the alternative is to read the text file one row at a time. The code for doing this is the same code you might remember in your first high school BASIC class.

You need to open the file for INPUT as #1. You can then use the Line Input #1 statement to read a line of the file into a variable. The following code opens sales.txt, reads 10 lines of the file into the first 10 cells of the worksheet, and closes the file:

```
Sub Import10()
    ThisFile = "C\sales.txt"
    Open ThisFile For Input As #1
    For i = 1 To 10
        Line Input #1, Data
        Cells(i, 1).Value = Data
    Next i
    Close #1
End Sub
```

Rather than read only 10 records, you will want to read until you get to the end of the file. A variable called EOF is updated by Excel automatically. If you open a file for input as #1, checking EOF(1) will tell you whether you have read the last record.

Use a Do...While loop to keep reading records until you have reached the end of the file:

```
Sub ImportAll()
   ThisFile = "C:\sales.txt"
   Open ThisFile For Input As #1
```

```
Ctr = 0
Do
    Line Input #1, Data
    Ctr = Ctr + 1
    Cells(Ctr, 1).Value = Data
Loop While EOF(1) = False
Close #1
End Sub
```

After reading records with code such as this, you will note in Figure 20.9 that the data is not parsed into columns. All the fields are in Column A of the file.

# Cell A1 contains data for eight columns.

# Figure 20.9 When you are reading a text file one row at a time, all the data fields end up in one long entry in Column A.

|   | A1        | L       | ▼ (      | ,          | f <sub>x</sub> Reg | ion Produ | uct      | Date Cu | stomer |        | Qu    | antity Rev | enue Co | OGS Profit |
|---|-----------|---------|----------|------------|--------------------|-----------|----------|---------|--------|--------|-------|------------|---------|------------|
|   | А         | E       | 3        | С          | D                  | Е         |          | F       | G      | H      | 1     |            | J       | K          |
| 1 | Region    | Product | Dat      | e Custome  | er                 | Qua       | antity R | evenue  | COGS   | Profit |       |            |         |            |
| 2 | East X    |         |          | 11Magnific |                    |           | any '    | 1000 2  | 2810 1 | 10220  | 12590 | )          |         |            |
| 3 | Central [ | DEF     | 07/25/20 | 011Modula  | r Ink Inc.         |           | 100      | 2257    | 984    | 1273   |       |            |         |            |
| 4 | East A    | ABC     | 07/25/20 | )11Modula  | r Ink Inc.         |           | 500      | 10245   | 4235   | 6010   |       |            |         |            |
| 5 | Central ) | XYZ     | 07/26/20 | 11Innovati | ve Ink Su          | ipply     | 500      | 11240   | 5110   | 6130   |       |            |         |            |
| 6 | East X    | YZ (    | 7/27/20  | 11User-Fri | endly Jui          | cer Inc.  | 400      | 9152    | 4088   | 5064   |       |            |         |            |
| 7 | Central ) | XYZ     | 07/27/20 | 11Innovati | ve Ink Su          | ipply     | 400      | 9204    | 4088   | 5116   |       |            |         |            |
| 0 | Г         | NEE.    | 07/27/20 | 4411-:     | Deschall           | C         |          | 000 40  | 7 7    | 070 4  | acaa  |            |         |            |

Use the TextToColumns method to parse the records into columns. The parameters for TextToColumns are nearly identical to the OpenText method:

```
Cells(1, 1).Resize(Ctr, 1).TextToColumns Destination:=Range("A1"), _
DataType:=xlDelimited, Comma:=True, FieldInfo:=Array(Array(1, _
xlGeneralFormat), Array(2, xlMDYFormat), Array(3, xlGeneralFormat), _
Array(4, xlGeneralFormat), Array(5, xlGeneralFormat), Array(6, _
xlGeneralFormat), Array(7,xlGeneralFormat), Array(8, xlGeneralFormat), _
Array(9, xlGeneralFormat), Array(10,xlGeneralFormat), Array(11, _
xlGeneralFormat))
```

#### CAUTION

For the remainder of your Excel session, Excel will remember the delimiter settings. There is an annoying bug (feature?) in Excel. After Excel remembers that you are using a comma or a tab as a delimiter, any time that you attempt to paste data from the Clipboard to Excel, the data is parsed automatically by the delimiters specified in the OpenText method. Therefore, if you attempted to paste some text that includes the customer ABC, Inc., the text will be parsed automatically into two columns, with text up to ABC in one column and Inc. in the next column.

Rather than hard-code that you are using the #1 designator to open the text file, it is safer to use the FreeFile function. This returns an integer representing the next file number available for use by the Open statement. The complete code to read a text file smaller than 1,048,576 rows is as follows:

```
Sub ImportAll()
   ThisFile = "C:\sales.txt"
   FileNumber = FreeFile
```

```
Open ThisFile For Input As #FileNumber
    Ctr = 0
    Dο
        Line Input #FileNumber, Data
        Ctr = Ctr + 1
        Cells(Ctr, 1).Value = Data
    Loop While EOF(FileNumber) = False
    Close #FileNumber
    Cells(1, 1).Resize(Ctr, 1).TextToColumns Destination:=Range("A1"), _
        DataType:=xlDelimited, Comma:=True,
        FieldInfo:=Array(Array(1, xlGeneralFormat),
        Array(2, xlMDYFormat), Array(3, xlGeneralFormat),
        Array(4, xlGeneralFormat), Array(5, xlGeneralFormat), _
        Array(5, xlGeneralFormat), Array(6, xlGeneralFormat), _
        Array(7, xlGeneralFormat), Array(8, xlGeneralFormat), _
        Array(9, xlGeneralFormat), Array(10, xlGeneralFormat),
        Array(10, xlGeneralFormat), Array(11, xlGeneralFormat))
End Sub
```

### Reading Text Files with More Than 1,048,576 Rows

You can use the Line Input method for reading a large text file. A good strategy is to read rows into cells A1:A1048575, and then begin reading additional rows into cell AA2. You can start in Row 2 on the second set so that the headings can be copied from Row 1 of the first data set. If the file is large enough that it fills up Column AA, move to BA2, CA2, and so on.

Also, you should stop writing columns when you get to Row 1048574, leaving two blank rows at the bottom. This ensures that the code Cells(Rows.Count, 1)""".End(xlup).Row finds the final row. The following code reads a large text file into several sets of columns:

```
Sub ReadLargeFile()
    ThisFile = "C:\sales.txt"
    FileNumber = FreeFile
    Open ThisFile For Input As #FileNumber
    NextRow = 1
    NextCol = 1
    Do While Not EOF(1)
       Line Input #FileNumber, Data
        Cells(NextRow, NextCol).Value = Data
        NextRow = NextRow + 1
        If NextRow = (Rows.Count -2) Then
            ' Parse these records
           Range(Cells(1, NextCol), Cells(Rows.Count, NextCol)).TextToColumns _
                Destination:=Cells(1, NextCol), DataType:=xlDelimited, _
                Comma:=True, FieldInfo:=Array(Array(1, xlGeneralFormat), _
                Array(2, xlMDYFormat), Array(3, xlGeneralFormat),
                Array(4, xlGeneralFormat), Array(5, xlGeneralFormat), _
                Array(6, xlGeneralFormat), Array(7, xlGeneralFormat), _
                Array(8, xlGeneralFormat), Array(9, xlGeneralFormat),
                Array(10, xlGeneralFormat), Array(11, xlGeneralFormat))
            ' Copy the headings from section 1
            If NextCol > 1 Then
                Range("A1:K1").Copy Destination:=Cells(1, NextCol)
```

```
End If
            ' Set up the next section
            NextCol = NextCol + 26
            NextRow = 2
        End If
   Loop
   Close #FileNumber
    ' Parse the final Section of records
   FinalRow = NextRow - 1
    If FinalRow = 1 Then
        ' Handle if the file coincidentally had 1084574 rows exactly
       NextCol = NextCol - 26
   Else
        Range(Cells(2, NextCol), Cells(FinalRow, NextCol)).TextToColumns _
                Destination:=Cells(1, NextCol), DataType:=xlDelimited,
                Comma:=True, FieldInfo:=Array(Array(1, xlGeneralFormat), _
                Array(2, xlMDYFormat), Array(3, xlGeneralFormat),
                Array(4, xlGeneralFormat), Array(5, xlGeneralFormat), _
                Array(6, xlGeneralFormat), Array(7, xlGeneralFormat), _
                Array(8, xlGeneralFormat), Array(9, xlGeneralFormat), _
                Array(10, xlGeneralFormat), Array(11, xlGeneralFormat))
        If NextCol > 1 Then
            Range("A1:K1").Copy Destination:=Cells(1, NextCol)
        End If
    End If
    DataSets = (NextCol - 1) / 26 + 1
End Sub
```

Usually you should write the DataSets variable to a named cell somewhere in the workbook so that you know how many datasets you have in the worksheet later.

As you can imagine, using this method it is possible to read 660,601,620 rows of data into a single worksheet. The code that you formerly used to filter and report the data now becomes more complex. You might find yourself creating pivot tables from each set of columns to create a data set summary, and then finally summarizing all the summary tables with a final pivot table. At some point, you need to consider whether the application really belongs in Access. You can also consider whether the data should be stored in Access with an Excel front end, which is discussed in Chapter 21, "Using Access as a Back End to Enhance Multi-User Access to Data."

# **Writing Text Files**

The code for writing text files is similar to reading text files. You need to open a specific file for output as #1. Then, as you loop through various records, you write them to the file using the Print #1 statement.

Before you open a file for output, make sure that any prior examples of the file have been deleted. You can use the Kill statement to delete a file. Kill returns an error if the file was not there in the first place. In this case, you will want to use On Error Resume Next to prevent an error.

The following code writes out a text file for use by another application:

```
Sub WriteFile()
   ThisFile = "C:\Results.txt"

   ' Delete yesterday's copy of the file
   On Error Resume Next
   Kill ThisFile
   On Error GoTo 0

   ' Open the file
   Open ThisFile For Output As #1
   FinalRow = Cells(Rows.Count, 1).End(xlUp).Row
   ' Write out the file
   For j = 1 To FinalRow
        Print #1, Cells(j, 1).Value
   Next j
End Sub
```

This is a somewhat trivial example. You can use this method to write out any type of text-based file. The code at the end of Chapter 16, "Reading from and Writing to the Web," uses the same concept to write out HTML files.

## **Next Steps**

There will be times when you write to text files out of necessity—either to import data from another system or to produce data compatible with another system. Using text files is a slow method for reading and writing data. In Chapter 21 you learn about writing to Access Multidimensional Database (MDB) files. These files are faster, indexable, and allow multi-user access to data.

# Using Access as a Back End to Enhance Multiuser Access to Data

The example near the end of Chapter 20, "Text File Processing," proposed a method for storing 683 million records in an Excel worksheet. At some point, you need to admit that even though Excel is the greatest product in the world, there is a time to move to Access and take advantage of the Access Multidimensional Database (MDB) files.

Even before you have more than one million rows, another compelling reason to use MDB data files is to allow multiuser access to data without the headaches associated with shared workbooks.

Microsoft Excel offers an option to share a workbook, but you automatically lose a number of important Excel features when you share one. After you share a workbook, you cannot use automatic subtotals, pivot tables, Group and Outline mode, scenarios, protection, Autoformat, Styles, Pictures, Add Charts, or Insert Worksheets.

By using an Excel VBA front end and storing data in an MDB database, you have the best of both worlds. You have the power and flexibility of Excel and the multiuser access capability available in Access.

MDB is the official file format of both Microsoft Access and Microsoft Visual Basic. This means that you can deploy an Excel solution

that reads and writes from an MDB to customers who do not have Microsoft Access. Of course, it helps if you as the developer have a copy of Access because you can use the Access front end to set up tables and queries.

# 21

## IN THIS CHAPTER

| ADO Versus DAO                       | 476 |
|--------------------------------------|-----|
| The Tools of ADO                     | 478 |
| Adding a Record to the Database      | 480 |
| Retrieving Records from the Database | 481 |
| Updating an Existing Record          | 483 |
| Deleting Records via ADO             | 485 |
| Summarizing Records via ADO          | 485 |
| Other Utilities via ADO              | 487 |
| SQL Server Examples                  | 490 |

#### CAUTION -

The examples in this chapter make use of the jet engine for reading from and writing to the Access database. The jet engine works with access data stored in Access 97 through 2010. If you are sure that all of the people running the macro will have Office 2007 or newer, you could instead use the ACE engine.

The troubling issue is that when this book goes to press, Microsoft is not committed to releasing 64-bit versions of either the jet or ACE ADO interface. This is perplexing because it would leave hundreds of thousands of Access applications without a path to work in 64-bit Office. This will either prevent people from upgrading to 64-bit Office or force people into SQL Server.

To use code in this chapter with 64-bit versions of Office, type Microsoft.Jet.OLEDB and 64-bit into a search engine to see whether Microsoft has relented and provided a 64-bit version.

If you are running 64-bit Excel, you might have to switch over to SQL Server Express for storing this data. See examples at the end of the chapter for adapting this code for SQL Server.

## ADO Versus DAO

For several years, Microsoft recommended data access objects (DAO) for accessing data in external database. DAO became very popular, and a great deal of code was written for it. When Microsoft released Excel 2000, they started pushing ActiveX data objects (ADO). The concepts are similar, and the syntax differs only slightly. I use ADO in this chapter. Realize that if you start going through code written a decade ago, you might run into DAO code. Other than a few syntax changes, the code for both ADO and DAO looks similar.

If you discover that you have to debug some old code using DAO, check out the Microsoft Knowledge Base articles that you can find at the following address, which discuss the differences: http://support.microsoft.com/kb/225048.

The following two articles provide the Rosetta Stone between DAO and ADO. The ADO code is shown at http://support.microsoft.com/kb/q146607.

The equivalent DAO code is shown at http://support.microsoft.com/kb/q142938.

To use any code in this chapter, open the VB Editor. Select Tools, References from the main menu, and then select Microsoft ActiveX Data Objects Library from the Available References list, as shown in Figure 21.1.

TIP

If you have Vista or newer, you will have access to version 6.0 of this library. If you will be distributing the application to anyone who is still on Windows XP, you should choose version 2.8 instead.

# Figure 21.1 To read or write from an Access MDB file, add the reference for Microsoft ActiveX Data Objects Library or higher.

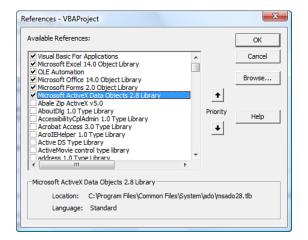

### CASE STUDY: CREATING A SHARED ACCESS DATABASE

Linda and Janine are two buyers for a retail chain of stores. Each morning, they import data from the cash registers to get current information on sales and inventory for 2,000 styles. Throughout the day, either buyer may enter transfers of inventory from one store to another. It would be ideal if Linda could see the pending transfers entered by Janine and vice versa.

Each buyer has an Excel application with VBA running on her desktop. They each import the cash register data and have VBA routines that facilitate the creation of pivot table reports to help them make buying decisions.

Attempting to store the transfer data in a common Excel file causes problems. When either buyer attempts to write to the Excel file, the entire file becomes read-only for the other buyer. With a shared workbook, Excel turns off the capability to create pivot tables, and this is required in their application.

Neither Linda nor Janine have the professional version of Office, so they do not have Access running on their desktop PCs.

The solution is to produce an Access database on a network drive that both Linda and Janine can see:

1. Using Access on another PC, produce a new database called transfers.mdb and add a table called tblTransfer, as shown in Figure 21.2.

Figure 21.2
Multiple people using their own Excel workbooks will read and write to this table inside an MDB file on a network drive.

|     | Field Name | Data Type  |
|-----|------------|------------|
| € № | ID         | AutoNumber |
|     | Style      | Text       |
|     | FromStore  | Number     |
|     | ToStore    | Number     |
|     | Qty        | Number     |
| 1   | TDate      | Date/Time  |
|     | Sent       | Yes/No     |
|     | Receive    | Yes/No     |
|     |            |            |

21

- 2. Move the Transfers.mdb file to a network drive. You might find that this common folder uses different drive letter mappings on each machine. It might be H:\Common\ on Linda's machine and I:\Common\ on Janine's machine.
- 3. On both machines, go to the VB Editor and under Tools, References, add a reference to ActiveX Data Objects Library.
- 4. In both of their applications, find an out-of-the-way cell to store the path to transfers.mdb. Name this cell TPath.

The application provides nearly seamless multiuser access to both buyers. Both Linda and Janine can read or write to the table at the same time. The only time a conflict would occur is if they both happened to try to update the same record at the same time.

Other than the out-of-the-way cell reference to the path to transfers.mdb, neither buyer is aware that her data is being stored in a shared Access table, and neither computer needs to have Access installed.

The remainder of this chapter gives you the code necessary to allow the application included in the previous case study to read or write data from the tblTransfer table.

## The Tools of ADO

You encounter several terms when using ADO to connect to an external data source.

- Recordset—When connecting to an Access database, the recordset will either be a table in the database or a query in the database. Most of the ADO methods will reference the recordset. You might also want to create your own query on-the-fly. In this case, you would write a SQL statement to extract only a subset of records from a table.
- Connection—Defines the path to the database and the type of database. In the case of Access databases, you specify that the connection is using the Microsoft Jet Engine.
- Cursor—Think of the cursor as a pointer that keeps track of which record you are using in the database. There are several types of cursors and two places for the cursor to be located (described in the following bullets).
- Cursor type—A dynamic cursor is the most flexible cursor. If you define a record-set and someone else updates a row in the table while a dynamic cursor is active, the dynamic cursor will know about the updated record. Although this is the most flexible, it requires the most overhead. If your database doesn't have a lot of transactions, you might specify a static cursor—this type of cursor returns a snapshot of the data at the time the cursor is established.
- Cursor location—The cursor can be located either on the client or on the server. For an Access database residing on your hard drive, a server location for the cursor means that the Access Jet Engine on your computer is controlling the cursor. When you specify a client location for the cursor, your Excel session is controlling the cursor. On a very large external dataset, it would be better to allow the server to control the cursor. For small datasets, a client cursor is faster.

■ Lock type—The point of this entire chapter is to allow multiple people to access a dataset at the same time. The lock type defines how ADO will prevent crashes when two people try to update the record at the same time. With an optimistic lock type, an individual record is locked only when you attempt to update the record. If your application will be doing 90 percent reads and only occasionally updating, then an optimistic lock is perfect. However, if you know that every time you read a record you will soon update the record, then you would use a pessimistic lock type. With pessimistic locks, the record is locked as soon as you read it. If you know that you will never write back to the database, you can use a read-only lock. This allows you to read the records without preventing others from writing to the records.

The primary objects needed to access data in an MDB file are an ADO connection and an ADO recordset.

The ADO connection defines the path to the database and specifies that the connection is based on the Microsoft Jet Engine.

After you have established the connection to the database, you usually will use that connection to define a recordset. A recordset can be a table or a subset of records in the table or a predefined query in the Access database. To open a recordset, you have to specify the connection and the values for the CursorType, CursorLocation, LockType, and Options parameters.

Assuming that you have only two users trying to access the table at a time, I generally use a dynamic cursor and an optimistic lock type. For large datasets, the adUseServer value of the CursorLocation property allows the database server to process records without using up RAM on the client machine. If you have a small dataset, it might be faster to use adUseClient for the CursorLocation. When the recordset is opened, all the records are transferred to memory of the client machine. This allows faster navigation from record to record.

Reading data from the Access database is easy. You can use the CopyFromRecordset method to copy all selected records from the recordset to a blank area of the worksheet.

To add a record to the Access table, use the AddNew method for the recordset. You then specify the value for each field in the table and use the Update method to commit the changes to the database.

To delete a record from the table, you can use a pass-through query to delete records that match a certain criteria.

- N O T E -

If you ever find yourself frustrated with ADO and think, "If I could just open Access, I could knock out a quick SQL statement that will do exactly what I need," then the pass-through query is for you. Rather than use ADO to read through the records, the pass-through query sends a request to the database to run the SQL statement that your program builds. This effectively enables you to handle any tasks that your database might support but that are not handled by ADO. The types of SQL statements handled by the pass-through query are dependent on which database type you are connecting to.

Other tools are available that let you make sure a table exists or that a particular field exists in a table. You can also use VBA to add new fields to a table definition on-the-fly.

## Adding a Record to the Database

Going back to our case study earlier in the chapter, the application we are creating has a userform where buyers can enter transfers. To make the calls to the Access database as simple as possible, a series of utility modules handle the ADO connection to the database. This way, the userform code can simply call AddTransfer(Style, FromStore, ToStore, Qty).

The technique for adding records after the connection is defined is as follows:

- 1. Open a recordset that points to the table. In the code that follows, see the sections commented Open the Connection, Define the Recordset, and Open the Table.
- 2. Use AddNew to add a new record.
- **3.** Update each field in the new record.
- **4.** Use Update to update the recordset.
- **5.** Close the recordset, and then close the connection.

The following code adds a new record to the tblTransfer table:

```
Sub AddTransfer(Style As Variant, FromStore As Variant,
    ToStore As Variant, Qty As Integer)
    Dim cnn As ADODB.Connection
    Dim rst As ADODB.Recordset
    MyConn = "J:\transfers.mdb"
    ' open the connection
    Set cnn = New ADODB.Connection
    With cnn
        .Provider = "Microsoft.Jet.OLEDB.4.0"
        .Open MyConn
    End With
    ' Define the Recordset
    Set rst = New ADODB.Recordset
    rst.CursorLocation = adUseServer
    ' open the table
    rst.Open Source:="tblTransfer", _
       ActiveConnection:=cnn,
       CursorType:=adOpenDynamic,
       LockType:=adLockOptimistic, _
        Options:=adCmdTable
    ' Add a record
    rst.AddNew
    ' Set up the values for the fields. The first four fields
    ' are passed from the calling userform. The date field
    ' is filled with the current date.
```

```
' Close
' Close
rst.Close
cnn.Close
End Sub

Retrieving Records from the Database

Reading records from the Access database is easy. As you define the recordset, you pass a SQL string to return the records in which you are interested.

A great way to generate the SQL is to design a query in Access that retrieves the records. While viewing the query in Access, select SQL View from the View drop-down on the Query Tools Design tab of the Ribbon. Access shows you the proper SQL statement required to execute that query. You can use this SQL statement as a model for building the SQL string in your VBA code.
```

rst("Style") = Style

rst("Qty") = Qty
rst("tDate") = Date
rst("Sent") = False
rst("Receive") = False

rst("FromStore") = FromStore
rst("ToStore") = ToStore

After the recordset is defined, use the CopyFromRecordSet method to copy all the matching records from Access to a specific area of the worksheet.

The following routine queries the Transfer table to find all records where the Sent flag is not yet set to True. The results are placed on a blank worksheet. The final few lines display the results in a userform to illustrate how to update a record in the next section:

```
Sub GetUnsentTransfers()

Dim cnn As ADODB.Connection

Dim rst As ADODB.Recordset

Dim WSOrig As Worksheet

Dim WSTemp As Worksheet

Dim sSQL as String

Dim FinalRow as Long

Set WSOrig = ActiveSheet

'Build a SQL String to get all fields for unsent transfers

sSQL = "SELECT ID, Style, FromStore, ToStore, Qty, tDate FROM tblTransfer"

sSQL = sSQL & "WHERE Sent=FALSE"

' Path to Transfers.mdb

MyConn = "J:\transfers.mdb"
```

Set cnn = New ADODB.Connection

```
With cnn
    .Provider = "Microsoft.Jet.OLEDB.4.0"
    .Open MyConn
End With
Set rst = New ADODB.Recordset
rst.CursorLocation = adUseServer
rst.Open Source:=sSQL, ActiveConnection:=cnn,
    CursorType:=AdForwardOnly, LockType:=adLockOptimistic,
        Options:=adCmdText
' Create the report in a new worksheet
Set WSTemp = Worksheets.Add
' Add Headings
Range("A1:F1").Value = Array("ID", "Style", "From", "To", "Qty", "Date")
' Copy from the recordset to row 2
Range("A2").CopyFromRecordset rst
' Close the connection
rst.Close
cnn.Close
' Format the report
FinalRow = Range("A65536").End(xlUp).Row
' If there were no records, then stop
If FinalRow = 1 Then
    Application.DisplayAlerts = False
    WSTemp.Delete
    Application.DisplayAlerts = True
    WSOrig.Activate
    MsgBox "There are no transfers to confirm"
    Exit Sub
End If
' Format column F as a date
Range("F2:F" & FinalRow).NumberFormat = "m/d/y"
' Show the userform - used in next section
frmTransConf.Show
' Delete the temporary sheet
Application.DisplayAlerts = False
WSTemp.Delete
Application.DisplayAlerts = True
```

The CopyFromRecordSet method copies records that match the SQL query to a range on the worksheet. Note that you receive only the data rows. The headings do not come along automatically. You must use code to write the headings to Row 1. Figure 21.3 shows the results.

Figure 21.3

Range ("A2").

CopyFromRecordSet brought matching records from the Access database to the worksheet.

| 4  |      |        |        |        | E     |
|----|------|--------|--------|--------|-------|
|    | ID   | Style  | From   | To     | Qty : |
|    | 1935 | B11275 | 340000 | 340000 | 8     |
|    | 1936 | B10133 | 340000 | 340000 | 4     |
|    | 1937 | B15422 | 340000 | 340000 | 5     |
|    | 1938 | B10894 | 340000 | 340000 | 9     |
|    | 1939 | B10049 | 340000 | 340000 | 3     |
|    | 1941 | B18722 | 340000 | 340000 | 10    |
|    | 1944 | B12886 | 340000 | 340000 | 10    |
|    | 1947 | B17947 | 340000 | 340000 | 7     |
|    | 1950 | B16431 | 340000 | 340000 | 9     |
|    | 1953 | B19857 | 340000 | 340000 | 7     |
| 12 | 1954 | B11562 | 340000 | 340000 | 1     |

## **Updating an Existing Record**

To update an existing record, you need to build a recordset with exactly one record. This requires that the user select some sort of unique key when identifying the records. After you have opened the recordset, use the Fields property to change the field in question and then the Update method to commit the changes to the database.

The earlier example returned a recordset to a blank worksheet and then called a userform frmTransConf. This form uses a simple Userform\_Initialize to display the range in a large list box. The list box's properties have the MultiSelect property set to True:

```
Private Sub UserForm_Initialize()
   ' Determine how Records we have
   FinalRow = Cells(Rows.Count, 1).End(xlUp).Row
   If FinalRow > 1 Then
        Me.lbXlt.RowSource = "A2:F" & FinalRow
   End If
End Sub
```

After the initialize procedure is run, the unconfirmed records are displayed in a list box. The logistics planner can mark all the records that have actually been sent, as shown in Figure 21.4.

Figure 21.4

This userform displays particular records from the Access recordset. When the buyer selects certain records and then chooses the Confirm button, you'll have to use ADO's Update method to update the Sent field on the selected records.

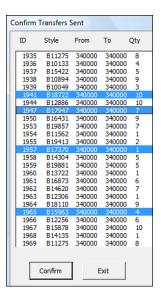

The code attached to the Confirm button follows. Including the ID field in the fields returned in the prior example is important if you want to narrow the information down to a single record:

```
Private Sub cbConfirm Click()
    Dim cnn As ADODB.Connection
    Dim rst As ADODB.Recordset
    ' If nothing is selected, warn them
    CountSelect = 0
    For x = 0 To Me.lbXlt.ListCount - 1
        If Me.lbXlt.Selected(x) Then
            CountSelect = CountSelect + 1
        End If
    Next x
    If CountSelect = 0 Then
        MsgBox "There were no transfers selected. " & _
            "To exit without confirming any tranfers, use Cancel."
        Exit Sub
    End If
    ' Establish a connection transfers.mdb
    ' Path to Transfers.mdb is on Menu
    MyConn = "J:\transfers.mdb"
    Set cnn = New ADODB.Connection
    With cnn
        .Provider = "Microsoft.Jet.OLEDB.4.0"
        .Open MyConn
    End With
```

```
' Mark as complete
    For x = 0 To Me.lbXlt.ListCount - 1
        If Me.lbXlt.Selected(x) Then
            ThisID = Cells(2 + x, 1).Value
            ' Mark ThisID as complete
            'Build SQL String
            sSQL = "SELECT * FROM tblTransfer Where ID=" & ThisID
            Set rst = New ADODB.Recordset
            With rst
                .Open Source:=sSQL, ActiveConnection:=cnn,
                    CursorType:=adOpenKeyset, LockType:=adLockOptimistic
                ' Update the field
                .Fields("Sent").Value = True
                .Update
                .Close
            End With
        End If
   Next x
    ' Close the connection
    cnn.Close
    Set rst = Nothing
    Set cnn = Nothing
    ' Close the userform
   Unload Me
End Sub
```

## **Deleting Records via ADO**

Like updating a record, the key to deleting records is being able to write a bit of SQL to uniquely identify the records to be deleted. The following code uses the Execute method to pass the Delete command through to Access:

# **Summarizing Records via ADO**

One of Access's strengths is running summary queries that group by a particular field. If you build a summary query in Access and examine the SQL view, you will see that complex queries can be written. Similar SQL can be built in Excel VBA and passed to Access via ADO.

The following code uses a fairly complex query to get a net total by store:

```
Sub NetTransfers(Style As Variant)
    ' This builds a table of net open transfers
    ' on Styles AI1
    Dim cnn As ADODB.Connection
    Dim rst As ADODB.Recordset
    ' Build the large SQL query
    ' Basic Logic: Get all open Incoming Transfers by store,
    ' union with -1* outgoing transfers by store
    ' Sum that union by store, and give us min date as well
    ' A single call to this macro will replace 60 _
    ' calls to GetTransferIn, GetTransferOut, TransferAge
    sSQL = "Select Store, Sum(Quantity), Min(mDate) From " & _
        "(SELECT ToStore AS Store, Sum(Qty) AS Quantity, " &
        "Min(TDate) AS mDate FROM tblTransfer where Style='" & Style " &
        "& "' AND Receive=FALSE GROUP BY ToStore "
    sSQL = sSQL & " Union All SELECT FromStore AS Store, " & _
        "Sum(-1*Qty) AS Quantity, Min(TDate) AS mDate " &
        "FROM tblTransfer where Style='" & Style & "' AND " &
        "Sent=FALSE GROUP BY FromStore)"
    sSQL = sSQL & " Group by Store"
    MyConn = "J:\transfers.mdb"
    ' open the connection.
    Set cnn = New ADODB.Connection
        .Provider = "Microsoft.Jet.OLEDB.4.0"
        .Open MyConn
    End With
    Set rst = New ADODB.Recordset
    rst.CursorLocation = adUseServer
    ' open the first query
    rst.Open Source:=sSQL,
       ActiveConnection:=cnn,
       CursorType:=AdForwardOnly,
       LockType:=adLockOptimistic, _
        Options:=adCmdText
    Range("A1:C1").Value = Array("Store", "Qty", "Date")
    ' Return Query Results
    Range("A2").CopyFromRecordset rst
    rst.Close
    cnn.Close
```

### Other Utilities via ADO

Consider the application we created for our case study; the buyers now have an Access database located on their network but possibly no copy of Access. It would be ideal if you could deliver changes to the Access database on-the-fly as their application opens.

If you are wondering how you would ever coax the person using the application to run these queries, consider using an Update macro hidden in the Workbook\_Open routine of the client application. Such a routine might first check to see whether a field does not exist and then add the field.

→ For details on the mechanics of hiding the update query in the Workbook\_Open routine, see the "Using a Hidden Code Workbook to Hold All Macros and Forms" case study, p. 594.

### **Checking for the Existence of Tables**

If the application needs a new table in the database, you can use the code in the next section. However, because we have a multiuser application, only the first person who opens the application has to add the table on-the-fly. When the next buyer shows up, the table may have already been added by the first buyer's application.

This code uses the OpenSchema method to actually query the database schema:

```
Function TableExists(WhichTable)
    Dim cnn As ADODB.Connection
    Dim rst As ADODB.Recordset
    Dim fld As ADODB.Field
    TableExists = False
    ' Path to Transfers.mdb is on Menu
   MyConn = "J:\transfers.mdb"
    Set cnn = New ADODB.Connection
   With cnn
        .Provider = "Microsoft.Jet.OLEDB.4.0"
        .Open MyConn
    End With
    Set rst = cnn.OpenSchema(adSchemaTables)
   Do Until rst.EOF
        If LCase(rst!Table Name) = LCase(WhichTable) Then
            TableExists = True
            GoTo ExitMe
        End If
        rst.MoveNext
    Loop
```

```
ExitMe:
    rst.Close
    Set rst = Nothing
    ' Close the connection
    cnn.Close
End Function
```

### Checking for the Existence of a Field

Sometimes you will want to add a new field to an existing table. Again, this code uses the OpenSchema method but this time looks at the columns in the tables:

```
Function ColumnExists(WhichColumn, WhichTable)
    Dim cnn As ADODB.Connection
    Dim rst As ADODB.Recordset
    Dim WSOrig As Worksheet
    Dim WSTemp As Worksheet
    Dim fld As ADODB.Field
    ColumnExists = False
    ' Path to Transfers.mdb is on menu
    MyConn = ActiveWorkbook.Worksheets("Menu").Range("TPath").Value
    If Right(MyConn, 1) = "\" Then
        MyConn = MyConn & "transfers.mdb"
    Else
        MyConn = MyConn & "\transfers.mdb"
    End If
    Set cnn = New ADODB.Connection
    With cnn
        .Provider = "Microsoft.Jet.OLEDB.4.0"
        .Open MyConn
    End With
    Set rst = cnn.OpenSchema(adSchemaColumns)
    Do Until rst.EOF
        If LCase(rst!Column Name) = LCase(WhichColumn) And
           LCase(rst!Table Name) = LCase(WhichTable) Then
            ColumnExists = True
            GoTo ExitMe
        End If
        rst.MoveNext
    Loop
ExitMe:
    rst.Close
    Set rst = Nothing
    ' Close the connection
    cnn.Close
End Function
```

### Adding a Table On the Fly

This code uses a pass-through query to tell Access to run a Create Table command:

```
Sub ADOCreateReplenish()
    ' This creates tblReplenish
    ' There are five fields:
    ' A = Auto replenishment for A
    ' B = Auto replenishment level for B stores
    ' C = Auto replenishment level for C stores
    ' RecActive = Yes/No field
    Dim cnn As ADODB.Connection
   Dim cmd As ADODB.Command
    ' Define the connection
   MyConn = "J:\transfers.mdb"
    ' open the connection
    Set cnn = New ADODB.Connection
   With cnn
        .Provider = "Microsoft.Jet.OLEDB.4.0"
        .Open MyConn
    End With
    Set cmd = New ADODB.Command
    Set cmd.ActiveConnection = cnn
    'create table
    cmd.CommandText = "CREATE TABLE tblReplenish " &
        "(Style Char(10) Primary Key, " & _
        "A int, B int, C Int, RecActive YesNo)"
    cmd.Execute , , adCmdText
    Set cmd = Nothing
    Set cnn = Nothina
    Exit Sub
End Sub
```

### Adding a Field On the Fly

If you determine that a field does not exist, you can use a pass-through query to add a field to the table:

```
Sub ADOAddField()

' This adds a grp field to tblReplenish
Dim cnn As ADODB.Connection
Dim cmd As ADODB.Command

' Define the connection
MyConn = "J:\transfers.mdb"

' open the connection
Set cnn = New ADODB.Connection
With cnn
.Provider = "Microsoft.Jet.OLEDB.4.0"
```

```
.Open MyConn
End With

Set cmd = New ADODB.Command
Set cmd.ActiveConnection = cnn
'create table
cmd.CommandText = "ALTER TABLE tblReplenish Add Column Grp Char(25)"
cmd.Execute , , adCmdText
Set cmd = Nothing
Set cnn = Nothing
End Sub
```

### **SQL Server Examples**

If you have 64-bit versions of Office and if Microsoft does not provide the 64-bit Microsoft. Jet.OLEDB.4.0 drivers, you will have to switch over to using SQL Server or another database technology:

```
Sub DataExtract()
Application.DisplayAlerts = False
'clear out all previous data
Sheet1.Cells.Clear
' Create a connection object.
Dim cnPubs As ADODB.Connection
Set cnPubs = New ADODB.Connection
' Provide the connection string.
Dim strConn As String
'Use the SQL Server OLE DB Provider.
strConn = "PROVIDER=SQLOLEDB;"
'Connect to the Pubs database on the local server.
strConn = strConn & "DATA SOURCE=a_sql_server;INITIAL CATALOG=a_database;"
'Use an integrated login.
strConn = strConn & " INTEGRATED SECURITY=sspi;"
'Now open the connection.
cnPubs.Open strConn
' Create a recordset object.
Dim rsPubs As ADODB.Recordset
Set rsPubs = New ADODB.Recordset
With rsPubs
    ' Assign the Connection object.
    .ActiveConnection = cnPubs
```

```
' Extract the required records.
    .Open "exec a database..a stored procedure"
    ' Copy the records into cell A1 on Sheet1.
    Sheet1.Range("A2").CopyFromRecordset rsPubs
Dim myColumn As Range
'Dim title string As String
Dim K As Integer
For K = 0 To rsPubs.Fields.Count - 1
  'Sheet1.Columns(K).Value = rsPubs.Fields(K).Name
  'title string = title string & rsPubs.Fields(K).Name & Chr(9)
  'Sheet1.Columns(K).Cells(1).Name = rsPubs.Fields(K).Name
  'Sheet1.Columns.Column(K) = rsPubs.Fields(K).Name
  'Set myColumn = Sheet1.Columns(K)
  'myColumn.Cells(1, K).Value = rsPubs.Fields(K).Name
  'Sheet1.Cells(1, K) = rsPubs.Fields(K).Name
  Sheet1.Cells(1, K + 1) = rsPubs.Fields(K).Name
  Sheet1.Cells(1, K + 1).Font.Bold = "TRUE"
'Sheet1.Range("A1").Value = title string
    ' Tidy up
    .Close
End With
cnPubs.Close
Set rsPubs = Nothing
Set cnPubs = Nothing
'clear out errors
Dim cellval As Range
Dim myRng As Range
Set myRng = ActiveSheet.UsedRange
For Each cellval In myRng
  cellval.Value = cellval.Value
  'cellval.NumberFormat = "@" 'this works as well as setting
  'HorizontalAlignment
  cellval.HorizontalAlignment = xlRight
Next
End Sub
```

### **Next Steps**

In Chapter 22, "Creating Classes, Records, and Collections," you learn about the powerful technique of setting up your own Class module. With this technique, you can set up your own object with its own methods and properties.

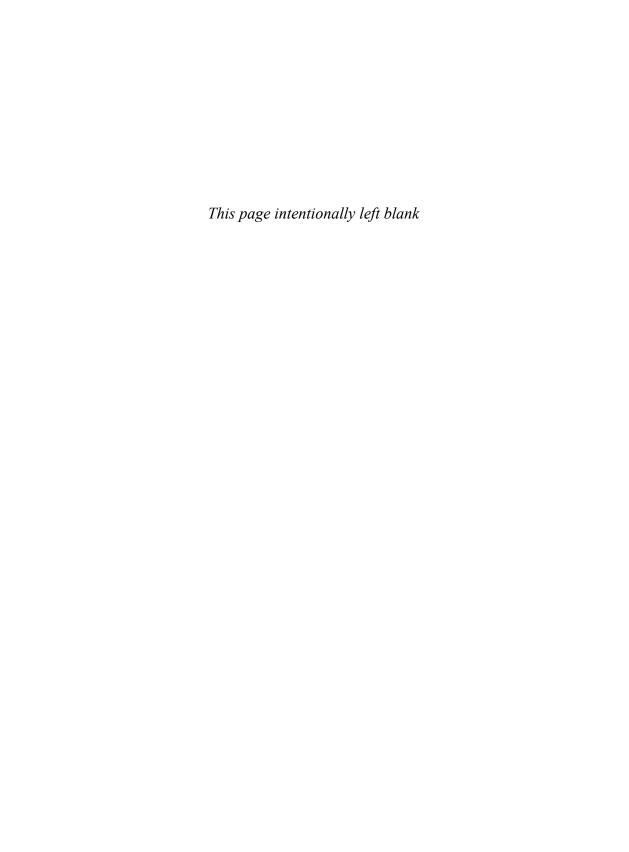

# Creating Classes, Records, and Collections

Excel already has many objects available, but there are times when a custom object would be better suited for the job at hand. You can create custom objects that you use in the same way as Excel's built-in objects. These special objects are created in *class modules*.

Class modules are used to create custom objects with custom properties and methods. They can trap application events, embedded chart events, ActiveX control events, and more.

# **Inserting a Class Module**

From the VB Editor, select Insert, Class Module. A new module, Class1, is added to the VBAProject workbook and can be seen in the Project Explorer window (see Figure 22.1). Two things to keep in mind concerning class modules:

- Each custom object must have its own module. (Event trapping can share a module.)
- The class module should be renamed to reflect the custom object.

Figure 22.1 Custom objects are created in class modules.

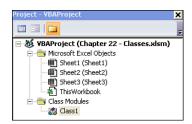

# 22

### IN THIS CHAPTER

| Inserting a Class Module                                                           |   |
|------------------------------------------------------------------------------------|---|
| Trapping Application and Embedded Chart Events494                                  |   |
| Creating a Custom Object497                                                        |   |
| Using a Custom Object498                                                           | 3 |
| Using Property Let and Property Get to Control How Users Utilize Custom Objects499 |   |
| Collections                                                                        |   |
| User-Defined Types                                                                 | 5 |

## **Trapping Application and Embedded Chart Events**

Chapter 9, "Event Programming," showed you how certain actions in workbooks, worksheets, and nonembedded charts could be trapped and used to activate code. Briefly, it reviewed how to set up a class module to trap application and chart events. The following goes into more detail about what was shown in that chapter.

### **Application Events**

The Workbook\_BeforePrint event is triggered when the workbook in which it resides is printed. If you want to run the same code in every workbook available, you have to copy the code to each workbook. Alternatively, you can use an application event, Workbook\_BeforePrint, which is triggered when any workbook is printed.

The application events already exist, but a class module must be set up first so that they can be seen. To create a class module, follow these steps:

- 1. Insert a class module into the project. Rename it to something that will make sense to you such as clsAppEvents. Select View, Properties Window to rename a module.
- 2. Enter the following into the class module: Public WithEvents xlApp As Application
  - The name of the variable, xlApp, can be any variable name. The WithEvents keyword exposes the events associated with the Application object.
- 3. xlApp is now available from that class module's Object drop-down list. Select it from the drop-down, and then click the Procedure drop-down menu to its right to view the list of events that is available for the xlApp's object type (Application), as shown in Figure 22.2.
- → For a review of the various application events, see the "Application-Level Events" section, p. 176.

Any of the events listed can by captured, just as workbook and worksheet events were captured in an earlier chapter. The following example uses the NewWorkbook event to set up footer information automatically. This code is placed in the class module, below the xlApp declaration line you just added:

**Figure 22.2** Events are made available after the object is created.

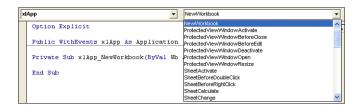

```
Private Sub xlApp_NewWorkbook(ByVal Wb As Workbook)
Dim wks As Worksheet

With Wb
    For Each wks In .Worksheets
        wks.PageSetup.LeftFooter = "Created by: " & .Application.UserName
        wks.PageSetup.RightFooter = Now
    Next wks
End With
Find Sub
```

The procedure placed in a class module does not run automatically as events in workbook or worksheet modules would. An instance of the class module must be created and the Application object assigned to the xlApp property. After that is complete, the TrapAppEvent procedure needs to run. As long as the procedure is running, the footer will be created on each sheet every time a new workbook is added. Place the following in a standard module:

```
Public myAppEvent As New clsAppEvents
Sub TrapAppEvent()
Set myAppEvent.xlApp = Application
End Sub
```

#### CAUTION

The application event trapping can be terminated by any action that resets the module level or public variables including editing code in the VB Editor. To restart, run the procedure that creates the object (TrapAppEvent).

In this example, the public myAppEvent declaration was placed in a standard module with the TrapAppEvent procedure. To automate the running of the entire event trapping, all the modules could be transferred to the Personal.xlsb and the procedure transferred to a Workbook\_Open event. In any case, the Public declaration of myAppEvent *must* remain in a standard module so it can be shared between modules.

### **Embedded Chart Events**

Preparing to trap embedded chart events is the same as preparing for trapping application events. Create a class module, insert the public declaration for a chart type, create a procedure for the desired event, and then add a standard module procedure to initiate the trapping. The same class module used for the application event can be used for the embedded chart event.

Place the following line in the declaration section of the class module. The available chart events are now viewable (see Figure 22.3):

Public WithEvents xlChart As Chart

→ For a review of the various charts events, **see** "Chart Sheet Events" on **p. 172**.

# Figure 22.3 The chart events are available after the chart type variable has been declared.

End Sub

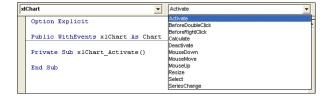

Let's create a program to change the chart scale. Three events are set up. The primary event, MouseDown, changes the chart scale with a right-click or double-click. Because these actions also have actions associated with them, you need two more events: BeforeRightClick and BeforeDoubleClick, which prevent the usual action from taking place.

The following BeforeDoubleClick event prevents the normal result of a double-click from taking place:

```
Private Sub xlChart_BeforeDoubleClick(ByVal ElementID As Long, _
ByVal Arg1 As Long, ByVal Arg2 As Long, Cancel As Boolean)
Cancel = True
End Sub
```

The following BeforeRightClick event prevents the normal result of a right-click from taking place:

```
Private Sub xlChart_BeforeRightClick(Cancel As Boolean)
Cancel = True
End Sub
```

Now that the normal actions of the double-click and right-click have been controlled, ChartMouseDown rewrites the actions initiated by a right-click and double-click:

```
Private Sub xlChart_MouseDown(ByVal Button As Long, ByVal Shift As Long, _
    ByVal x As Long, ByVal y As Long)
    If Button = 1 Then 'left mouse button
        xlChart.Axes(xlValue).MaximumScale = _
        xlChart.Axes(xlValue).MaximumScale - 50
    End If

If Button = 2 Then 'right mouse button
        xlChart.Axes(xlValue).MaximumScale = _
        xlChart.Axes(xlValue).MaximumScale + 50
    End If
```

After the events are set in the class module, all that is left to do is declare the variable in a standard module, as follows:

```
Public myChartEvent As New clsEvents
```

Then create a procedure that will capture the events on the embedded chart:

The BeforeDoubleClick and BeforeRightClick events are only triggered when the user clicks the plot area itself. The area around the plot area does not trigger the events. However, the MouseDown event is triggered from anywhere on the chart.

## **Creating a Custom Object**

Class modules are useful for trapping events, but they are also valuable because they can be used to create custom objects. When you are creating a custom object, the class module becomes a template of the object's properties and methods. To understand this better, in the following example you create an employee object to track employee name, ID, hourly wage rate, and hours worked.

Insert a class module and rename it to clsEmployee. The clsEmployee object has four properties:

- EmpName—Employee name
- EmpID—Employee ID
- EmpRate—Hourly wage rate
- EmpWeeklyHrs—Hours worked

*Properties* are variables that can be declared Private or Public. If declared Private, the properties are only accessible within the module they are declared in. These properties need to be accessible to the standard module, so they will be declared Public. Place the following lines at the top of the class module:

```
Public EmpName As String
Public EmpID As String
Public EmpRate As Double
Public EmpWeeklyHrs As Double
```

Methods are actions that the object can take. In the class module, these actions take shape as procedures and functions. The following code creates a method, EmpWeeklyPay(), for the object that calculates weekly pay:

```
Public Function EmpWeeklyPay() As Double
EmpWeeklyPay = EmpRate * EmpWeeklyHrs
End Function
```

The object is now complete. It has four properties and one method. The next step is using the object in an actual program.

### **Using a Custom Object**

After a custom object is properly configured in a class module, it can be referenced from another module. Declare a variable as the custom object type in the declarations section:

```
Dim Employee As clsEmployee
```

In the procedure, set the variable to be a New object:

```
Set Employee = New clsEmployee
```

Continue entering the rest of the procedure. As you refer to the properties and method of the custom object, a screen tip appears, just as with Excel's standard objects (see Figure 22.4).

# Figure 22.4 The properties and method of the custom object are just as easily accessible as they are for standard objects.

```
| Ceneral)
| Option Explicit
| Dim Employee &s clsEmployee
| Sub EmpPay() |
| Set Employee = New clsEmployee
| With Employee | EmpName = "Tracy Syrstad" |
| EmpID = "1651" |
| EmpRate = 25 |
| EmpRate = 25 |
| EmpRate = 25 |
| EmpRate = 25 |
| EmpRate = 25 |
| EmpRate = 25 |
| EmpRate = 25 |
| EmpRate = 25 |
| EmpRate = 25 |
| EmpRate = 25 |
| EmpRate = 25 |
| EmpRate = 25 |
| EmpRate = 25 |
| EmpRate = 25 |
| EmpRate = 25 |
| EmpRate = 25 |
| EmpRate = 25 |
| EmpRate = 25 |
| EmpRate = 25 |
| EmpRate = 25 |
| EmpRate = 25 |
| EmpRate = 25 |
| EmpRate = 25 |
| EmpRate = 25 |
| EmpRate = 25 |
| EmpRate = 25 |
| EmpRate = 25 |
| EmpRate = 25 |
| EmpRate = 25 |
| EmpRate = 25 |
| EmpRate = 25 |
| EmpRate = 25 |
| EmpRate = 25 |
| EmpRate = 25 |
| EmpRate = 25 |
| EmpRate = 25 |
| EmpRate = 25 |
| EmpRate = 25 |
| EmpRate = 25 |
| EmpRate = 25 |
| EmpRate = 25 |
| EmpRate = 25 |
| EmpRate = 25 |
| EmpRate = 25 |
| EmpRate = 25 |
| EmpRate = 25 |
| EmpRate = 25 |
| EmpRate = 25 |
| EmpRate = 25 |
| EmpRate = 25 |
| EmpRate = 25 |
| EmpRate = 25 |
| EmpRate = 25 |
| EmpRate = 25 |
| EmpRate = 25 |
| EmpRate = 25 |
| EmpRate = 25 |
| EmpRate = 25 |
| EmpRate = 25 |
| EmpRate = 25 |
| EmpRate = 25 |
| EmpRate = 25 |
| EmpRate = 25 |
| EmpRate = 25 |
| EmpRate = 25 |
| EmpRate = 25 |
| EmpRate = 25 |
| EmpRate = 25 |
| EmpRate = 25 |
| EmpRate = 25 |
| EmpRate = 25 |
| EmpRate = 25 |
| EmpRate = 25 |
| EmpRate = 25 |
| EmpRate = 25 |
| EmpRate = 25 |
| EmpRate = 25 |
| EmpRate = 25 |
| EmpRate = 25 |
| EmpRate = 25 |
| EmpRate = 25 |
| EmpRate = 25 |
| EmpRate = 25 |
| EmpRate = 25 |
| EmpRate = 25 |
| EmpRate = 25 |
| EmpRate = 25 |
| EmpRate = 25 |
| EmpRate = 25 |
| EmpRate = 25 |
| EmpRate = 25 |
| EmpRate = 25 |
| EmpRate = 25 |
| EmpRate = 25 |
| EmpRate = 25 |
| EmpRate = 25 |
| EmpRate = 25 |
| EmpRate = 25 |
| EmpRate = 25 |
| EmpRate = 25 |
| EmpRate = 25 |
| EmpRate = 25 |
| EmpRate = 25 |
| EmpRate = 25 |
| EmpRate = 25 |
| EmpRate = 25 |
| EmpRate = 25 |
| EmpRate = 25 |
| EmpRate = 25 |
| EmpRate = 25 |
|
```

```
MsgBox .EmpName & " earns $" & .EmpWeeklyPay & " per week."
End With
End Sub
```

The procedure declares an object Employee as a new instance of clsEmployee. It then assigns values to the four properties of the object and generates a message box displaying the employee name and weekly pay (see Figure 22.5). The object's method, EmpWeeklyPay, is used to generate the displayed pay.

Figure 22.5
Create custom objects to make code more efficient.

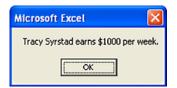

# Using Property Let and Property Get to Control How Users Utilize Custom Objects

As declared in the earlier example, public variables have read/write properties. When they are used in a program, the values of the variables can be retrieved or changed. To assign read/write limitations, use Property Let and Property Get procedures.

Property Let procedures give you control of how properties can be assigned values. Property Get procedures give you control of how the properties are accessed. In the custom object example, there is a public variable for weekly hours. This variable is used in a method for calculating pay for the week but doesn't consider overtime pay. Variables for normal hours and overtime hours are needed, but the variables must be read-only.

To accomplish this, the class module must be reconstructed. It needs two new properties, EmpNormalHrs and EmpOverTimeHrs. However, because these two properties are to be confined to read-only, they are not declared as variables. Property Get procedures are used to create them.

If EmpNormalHrs and EmpOverTimeHrs are going to be read-only, they must have values assigned somehow. Their values are a calculation of the EmpWeeklyHrs. Because EmpWeeklyHrs will be used to set the property values of these two object properties, it can no longer be a public variable. There are two private variables, NormalHrs and OverHrs, which are used within the confines of the class module:

```
Public EmpName As String
Public EmpID As String
Public EmpRate As Double

Private NormalHrs As Double
Private OverHrs As Double
```

A Property Let procedure is created for EmpWeeklyHrs to break the hours down into normal and overtime hours:

```
Property Let EmpWeeklyHrs(Hrs As Double)

NormalHrs = WorksheetFunction.Min(40, Hrs)

OverHrs = WorksheetFunction.Max(0, Hrs - 40)

End Property
```

The Property Get EmpWeeklyHrs totals these hours and returns a value to this property. Without it, a value cannot be retrieved from EmpWeeklyHrs:

```
Property Get EmpWeeklyHrs() As Double

EmpWeeklyHrs = NormalHrs + OverHrs

End Property
```

Property Get procedures are created for EmpNormalHrs and EmpOverTimeHrs to set their values. If you use Property Get procedures only, the values of these two properties are readonly. They can be assigned values only through the EmpWeeklyHrs property:

```
Property Get EmpNormalHrs() As Double

EmpNormalHrs = NormalHrs

End Property

Property Get EmpOverTimeHrs() As Double

EmpOverTimeHrs = OverHrs

End Property
```

Finally, the method EmpWeeklyPay is updated to reflect the changes in the properties and goal:

```
Public Function EmpWeeklyPay() As Double
EmpWeeklyPay = (EmpNormalHrs * EmpRate) + (EmpOverTimeHrs * EmpRate * 1.5)
End Function
```

Update the procedure in the standard module to take advantage of the changes in the class module. Figure 22.6 shows the new message box resulting from this updated procedure:

```
Sub EmpPayOverTime()
Dim Employee As New clsEmployee
With Employee
    .EmpName = "Tracy Syrstad"
    .EmpID = "1651"
    .EmpRate = 25
    .EmpWeeklyHrs = 45
```

```
MsgBox .EmpName & Chr(10) & Chr(9) & _
"Normal Hours: " & .EmpNormalHrs & Chr(10) & Chr(9) & _
"OverTime Hours: " & .EmpOverTimeHrs & Chr(10) & Chr(9) & _
"Weekly Pay : $" & .EmpWeeklyPay
End With

End Sub
```

# Figure 22.6 Use Property Let and Property Get procedures for more con-

trol over custom object

properties.

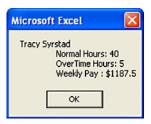

### **Collections**

Up to now, you have been able to have only one record at a time of the custom object. To create more, a *collection* that allows more than a single record to exist at a time is needed. For example, Worksheet is a member of the Worksheets collection. You can add, remove, count, and refer to each worksheet in a workbook by item. This functionality is also available to your custom object.

### **Creating a Collection in a Standard Module**

The quickest way to create a collection is to use the built-in Collection method. By setting up a collection in a standard module, you can access the four default collection methods: Add, Remove, Count, and Item.

The following example reads a list of employees off a sheet and into an array. It then processes the array, supplying each property of the object with a value, and places each record in the collection:

```
Sub EmpPayCollection()
Dim colEmployees As New Collection
Dim recEmployee As New clsEmployee
Dim LastRow As Integer, myCount As Integer
Dim EmpArray As Variant

LastRow = ActiveSheet.Cells(ActiveSheet.Rows.Count, 1).End(xlUp).Row
EmpArray = ActiveSheet.Range(Cells(1, 1), Cells(LastRow, 4))

For myCount = 1 To UBound(EmpArray)
   Set recEmployee = New clsEmployee
   With recEmployee
   .EmpName = EmpArray(myCount, 1)
   .EmpID = EmpArray(myCount, 2)
   .EmpRate = EmpArray(myCount, 3)
```

```
.EmpWeeklyHrs = EmpArray(myCount, 4)
        colEmployees.Add recEmployee, .EmpID
        End With
Next myCount

MsgBox "Number of Employees: " & colEmployees.Count & Chr(10) & _
        "Employee(2) Name: " & colEmployees(2).EmpName
MsgBox "Tracy's Weekly Pay: $" & colEmployees("1651").EmpWeeklyPay
Set recEmployee = Nothing
End Sub
```

The collection, colEmployees, is declared as a new collection and the record, recEmployee, as a new variable of the custom object type.

After the object's properties are given values, the record, recEmployee, is added to the collection. The second parameter of the Add method applies a unique key to the record, which, in this case, is the employee ID number. This allows a specific record to be accessed quickly, as shown by the second message box (colEmployees("1651").EmpWeeklyPay) (see Figure 22.7).

Figure 22.7 Individual records in a collection can be easily accessed.

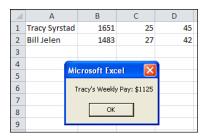

The unique key is an optional parameter. An error message appears if a duplicate key is entered.

### **Creating a Collection in a Class Module**

Collections can be created in a class module. In this case, the innate methods of the collection (Add, Remove, Count, Item) are not available; they need to be created in the class module. The advantages of creating a collection in a class module are

- The entire code is in one module.
- You have more control over what is done with the collection.
- You can prevent access to the collection.

Insert a new class module for the collection and rename it clsEmployees. Declare a private collection to be used within the class module:

```
Option Explicit
Private AllEmployees As New Collection
```

Add the new properties and methods required to make the collection work. The innate methods of the collection are available within the class module and can be used to create the custom methods and properties:

Insert an Add method for adding new items to the collection:

```
Public Sub Add(recEmployee As clsEmployee)

AllEmployees.Add recEmployee, recEmployee.EmpID

End Sub
```

Insert a Count property to return the number of items in the collection:

```
Public Property Get Count() As Long
Count = AllEmployees.Count
End Property
```

Insert an Items property to return the entire collection:

```
Public Property Get Items() As Collection
Set Items = AllEmployees
End Property
```

Insert an Item property to return a specific item from the collection:

```
Public Property Get Item(myItem As Variant) As clsEmployee
Set Item = AllEmployees(myItem)
End Property
```

Insert a Remove property to remove a specific item from the collection:

```
Public Sub Remove(myItem As Variant)
AllEmployees.Remove (myItem)
End Sub
```

Property Get is used with Count, Item, and Items because these are read-only properties. Item returns a reference to a single member of the collection, whereas Items returns the entire collection so it can be used in For Each Next loops.

After the collection is configured in the class module, a procedure can be written in a standard module to use it:

```
Sub EmpAddCollection()
Dim colEmployees As New clsEmployees
Dim recEmployee As New clsEmployee
Dim LastRow As Integer, myCount As Integer
Dim EmpArray As Variant
LastRow = ActiveSheet.Cells(ActiveSheet.Rows.Count, 1).End(xlUp).Row
EmpArray = ActiveSheet.Range(Cells(1, 1), Cells(LastRow, 4))
For myCount = 1 To UBound(EmpArray)
    Set recEmployee = New clsEmployee
    With recEmployee
        .EmpName = EmpArray(myCount, 1)
        .EmpID = EmpArray(myCount, 2)
        .EmpRate = EmpArray(myCount, 3)
        .EmpWeeklyHrs = EmpArray(myCount, 4)
        colEmployees.Add recEmployee
    End With
Next myCount
MsgBox "Number of Employees: " & colEmployees.Count & Chr(10) & _
    "Employee(2) Name: " & colEmployees.Item(2).EmpName
MsgBox "Tracy's Weekly Pay: $" & colEmployees.Item("1651").EmpWeeklyPay
For Each recEmployee In colEmployees. Items
    recEmployee.EmpRate = recEmployee.EmpRate * 1.5
Next recEmployee
MsgBox "Tracy's Weekly Pay (after Bonus): $" & colEmployees.Item("1651"). _
    EmpWeeklyPay
Set recEmployee = Nothing
End Sub
```

This program is not that different from the one used with the standard collection, but there are a few key differences.

- Instead of declaring colEmployees as Collection, declare it as type clsEmployees, the new class module collection.
- The array and collection are filled the same way, but the way the records in the collection are referenced has changed. When referencing a member of the collection, such as employee record 2, the Item property must be used.

Compare the syntax of the message boxes in this program to the previous program. The For Each Next loop goes through each record in the collection and multiplies the EmpRate by 1.5, changing its value. The result of this "bonus" is shown in a message box similar to the one shown previously in Figure 22.7.

#### CASE STUDY: HELP BUTTONS

You have a complex sheet that requires a way for the user to get help. You can place the information in comment boxes, but they are not very obvious, especially to the novice Excel user. Another option is to create help buttons.

To do this, create small labels with a question mark in each one on the worksheet. To get the button-like appearance shown in Figure 22.8, set the SpecialEffect property of the labels to Raised and darken the BackColor. Place one label per row. Two columns over from the button, enter the help text you want to appear when the label is clicked. Hide this help text column.

Figure 22.8
Attach help buttons to the sheet and enter help text.

|   | Α | В | С | D           | Е             | F            | G            | Н              |
|---|---|---|---|-------------|---------------|--------------|--------------|----------------|
| 1 |   |   |   |             |               |              |              |                |
| 2 |   | ? |   | You can cre | eate a collec | tion of cust | om help but  | tons.          |
| 3 |   |   |   |             |               |              |              |                |
| 4 |   | ? |   | It makes it | much easier   | for someor   | ne to update | the help text. |
| 5 |   |   |   |             |               |              |              |                |
| 6 |   | ? |   | And the but | ttons are eas | sy to see.   |              |                |
| 7 |   |   |   |             |               |              |              |                |

Create a simple userform with a label and a Close button. Rename the form HelpForm, the button CloseHelp, and the label HelpText. Size the label large enough to hold the help text. Add a macro behind the form to hide it when the button is clicked. At this point, you could program each button separately. If you have many buttons, this would be tedious. If you ever need to add more buttons, you also will have to update the code. Or you could create a class module and a collection that will automatically include all the help buttons on the sheet, now and in the future.

```
Private Sub CloseHelp_Click()
Unload Me
End Sub
```

Insert a class module named clsLabel. You will need a variable, Lbl, to capture the control events:

```
Public WithEvents Lbl As MSForms.Label
```

In addition, you need a method of finding and displaying the corresponding help text:

```
Private Sub Lb1_Click()
Dim Rng As Range

Set Rng = Lb1.TopLeftCel1

If Lb1.Caption = "?" Then
    HelpForm.Caption = "Label in cell " & Rng.Address(0, 0)
    HelpForm.HelpText.Caption = Rng.Offset(, 2).Value
    HelpForm.Show
End If

End Sub
```

In the ThisWorkbook module, create a Workbook Open procedure to create a collection of the labels in the workbook:

```
Option Explicit
Option Base 1
Dim col As Collection
Sub Workbook Open()
Dim WS As Worksheet
Dim cLbl As clsLabel
Dim OleObj As OLEObject
Set col = New Collection
For Each WS In ThisWorkbook.Worksheets
    For Each OleObj In WS.OLEObjects
        If OleObj.OLEType = xlOLEControl Then
'in case you have other controls on the sheet, include only the labels
            If TypeName(OleObj.Object) = "Label" Then
                Set cLb1 = New clsLabel
                Set cLbl.Lbl = OleObj.Object
                col.Add cLbl
            Fnd If
        End If
    Next OleObj
Next WS
End Sub
```

Run Workbook\_Open to create the collection. Click a label on the worksheet. The corresponding help text appears in the help form, as shown in Figure 22.9.

**Figure 22.9** Help text is only a click away.

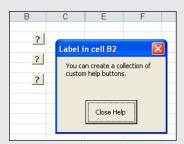

## **User-Defined Types**

*User-defined types* (UDTs) provide some of the power of a custom object, but without the need of a class module. A class module allows the creation of custom properties and methods, while a UDT allows only custom properties. However, sometimes that is all you need.

A UDT is declared with a Type..End Type statement. It can be Public or Private. A name that is treated like an object is given to the UDT. Within the Type, individual variables are declared that become the properties of the UDT.

Within an actual procedure, a variable is defined of the custom type. When that variable is used, the properties are available, just as they are in a custom object (see Figure 22.10).

Figure 22.10
The properties of a UDT are available as they are in a custom object.

```
(General)
  Option Explicit
  Public Type Style
      StyleName As String
      Price As Single
      UnitsSold As Long
      UnitsOnHand As Long
  End Type
  Public Type Store
      Name As String
      Styles() As Style
  End Type
  Sub myUDT()
  Dim mystyle As Style
  myStyle.
  End St Price

☑ UnitsOnHand

        rd UnitsSold
```

The following example uses two UDTs to summarize a report of product styles in various stores. The first UDT consists of properties for each product style:

```
Option Explicit
Public Type Style
StyleName As String
Price As Single
UnitsSold As Long
UnitsOnHand As Long
End Type
```

The second UDT consists of the store name and an array whose type is the first UDT:

```
Public Type Store
Name As String
Styles() As Style
End Type
```

After the UDTs are established, the main program is written. Only a variable of the second UDT type, Store, is needed because that type contains the first type, Style (see Figure 22.11). However, all the properties of the UDTs are easily available. In addition, with the use of the UDT, the various variables are easy to remember—they are only a dot (.) away:

```
Sub Main()
Dim FinalRow As Integer, ThisRow As Integer, ThisStore As Integer
Dim CurrRow As Integer, TotalDollarsSold As Integer, TotalUnitsSold As Integer
Dim TotalDollarsOnHand As Integer, TotalUnitsOnHand As Integer
Dim ThisStyle As Integer
Dim StoreName As String
```

```
ReDim Stores(0 To 0) As Store ' The UDT is declared
FinalRow = Cells(Rows.Count, 1).End(xlUp).Row
' The following For loop fills both arrays. The outer array is filled with the
' store name and an array consisting of product details.
' To accomplish this, the store name is tracked and when it changes,
'the outer array is expanded.
'The inner array for each outer array expands with each new product
For ThisRow = 2 To FinalRow
    StoreName = Range("A" & ThisRow).Value
' Checks whether this is the first entry in the outer array
    If LBound(Stores) = 0 Then
        ThisStore = 1
        ReDim Stores(1 To 1) As Store
        Stores(1).Name = StoreName
        ReDim Stores(1).Styles(0 To 0) As Style
    Else
        For ThisStore = LBound(Stores) To UBound(Stores)
            If Stores(ThisStore).Name = StoreName Then Exit For
        Next ThisStore
        If ThisStore > UBound(Stores) Then
            ReDim Preserve Stores(LBound(Stores) To UBound(Stores) + 1) As
              Store
            Stores(ThisStore).Name = StoreName
            ReDim Stores(ThisStore).Styles(0 To 0) As Style
    Fnd If
    With Stores(ThisStore)
        If LBound(.Styles) = 0 Then
            ReDim .Styles(1 To 1) As Style
        Else
            ReDim Preserve .Styles(LBound(.Styles) To
        UBound(.Styles) + 1) As Style
        End If
        With .Styles(UBound(.Styles))
            .StyleName = Range("B" & ThisRow).Value
            .Price = Range("C" & ThisRow).Value
            .UnitsSold = Range("D" & ThisRow).Value
            .UnitsOnHand = Range("E" & ThisRow).Value
        End With
    End With
Next ThisRow
' Create a report on a new sheet
Sheets.Add
Range("A1:E1").Value = Array("Store Name", "Units Sold", _
    "Dollars Sold", "Units On Hand", "Dollars On Hand")
CurrRow = 2
For ThisStore = LBound(Stores) To UBound(Stores)
    With Stores(ThisStore)
        TotalDollarsSold = 0
        TotalUnitsSold = 0
        TotalDollarsOnHand = 0
        TotalUnitsOnHand = 0
' Go through the array of product styles within the array
' of stores to summarize information
```

```
For ThisStyle = LBound(.Styles) To UBound(.Styles)
           With .Styles(ThisStyle)
                TotalDollarsSold = TotalDollarsSold + .UnitsSold * .Price
                TotalUnitsSold = TotalUnitsSold + .UnitsSold
                TotalDollarsOnHand = TotalDollarsOnHand + .UnitsOnHand *
.Price
                TotalUnitsOnHand = TotalUnitsOnHand + .UnitsOnHand
            End With
        Next ThisStyle
        Range("A" & CurrRow & ":E" & CurrRow).Value =
       Array(.Name, TotalUnitsSold, TotalDollarsSold, _
        TotalUnitsOnHand, TotalDollarsOnHand)
   End With
   CurrRow = CurrRow + 1
Next ThisStore
End Sub
```

Figure 22.11
UDTs can make a potentially confusing multivariable program easier to write.

| -A | Α          | В          | С            | D             | E               |
|----|------------|------------|--------------|---------------|-----------------|
| 1  | Store      | Style      | Price        | Units Sold    | Units On Hand   |
| 2  | Store A    | Style C    | 96.87        | 16            | 45              |
| 3  | Store A    | Style A    | 38.43        | 7             | 94              |
| 4  | Store A    | Style B    | 91.24        | 5             | 18              |
| 5  | Store A    | Style E    | 19.89        | 0             | 96              |
| 6  | Store A    | Style D    | 2.45         | 20            | 66              |
| 7  | Store B    | Style B    | 92.59        | 4             | 83              |
| 8  | Store B    | Style A    | 15.75        | 9             | 66              |
| 9  | Store B    | Style F    | 13.12        | 2             | 35              |
| 10 | Store B    | Style G    | 30.86        | 22            | 37              |
| 11 | Store B    | Style H    | 37.38        | 21            | 77              |
| 12 |            |            |              |               |                 |
| 13 |            |            |              |               |                 |
| 14 |            |            |              |               |                 |
| 15 |            |            |              |               |                 |
| 16 |            |            |              |               |                 |
| 17 | Store Name | Units Sold | Dollars Sold | Units On Hand | Dollars On Hand |
| 18 | Store A    | 48         | \$ 2,324     | 319           | \$ 11,684       |
| 19 | Store B    | 58         | \$ 2,002     | 298           | \$ 13,203       |
| 00 |            |            |              |               |                 |

```
The results of this program have been combined with the raw data for convenience.
```

## **Next Steps**

In Chapter 23, "Advanced Userform Techniques," you learn about more controls and techniques you can use in building userforms.

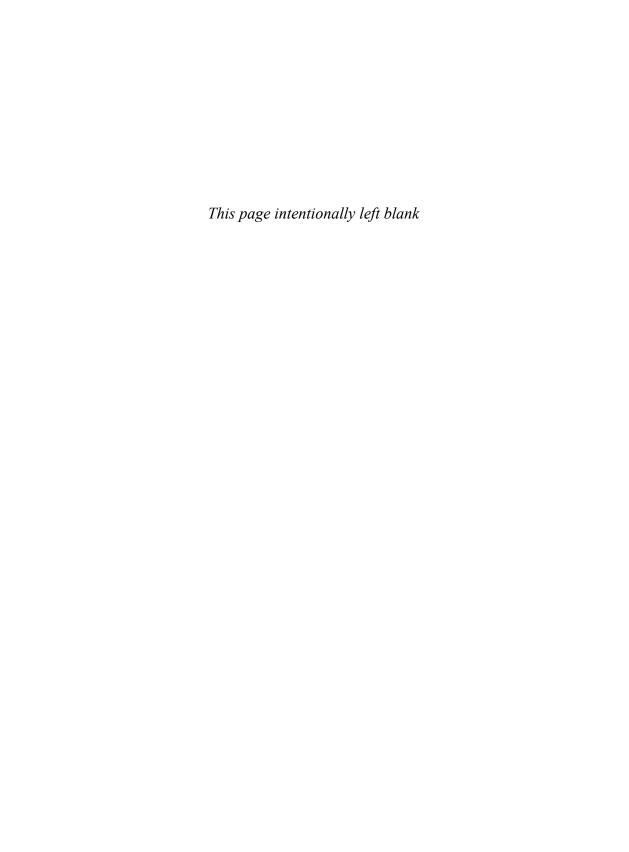

# Advanced Userform Techniques

Chapter 10, "Userforms: An Introduction," covered the basics of adding controls to userforms. This chapter continues this topic by looking at more advanced controls and methods for making the most out of userforms.

# Using the UserForm Toolbar in the Design of Controls on Userforms

In the VB Editor, hidden under the View menu in the Toolbars command are a few toolbars that do not appear unless the user intervenes. One of these is the UserForm toolbar, shown in Figure 23.1. It has functionality useful for organizing the controls you add to a userform; for example, it will make all the controls you select the same size.

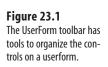

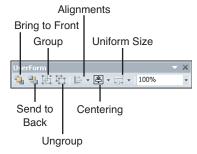

### **More Userform Controls**

Chapter 10 began a review of some of the controls available on userforms. The review is continued here. At the end of each control review is a table listing that control's events.

# 23

### IN THIS CHAPTER

| Using the UserForm Toolbar in the Design of Controls on Userforms |     |
|-------------------------------------------------------------------|-----|
| More Userform Controls                                            | 511 |
| Controls and Collections                                          | 519 |
| Modeless Userforms                                                | 521 |
| Using Hyperlinks in Userforms                                     | 522 |
| Adding Controls at Runtime                                        | 523 |
| Adding Help to the Userform                                       | 529 |
| Transparent Forms                                                 | 533 |

#### **Check Boxes**

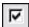

Check boxes allow the user to select one or more options on a userform. Unlike the option buttons discussed in Chapter 10, a user can select one or more check boxes at a time.

The value of a checked box is True; the value of an un checked box is False. If you clear the value of a check box (Checkbox1.value = ""), when the userform runs, the check box will have a faded check in it, as shown in Figure 23.2. This can be useful to verify that users have viewed all options and made a selection.

Figure 23.2
Use the null value of the check box to verify that users have viewed and answered all options.

| Personnel Files                           |               |         |            |       | X |  |
|-------------------------------------------|---------------|---------|------------|-------|---|--|
| Employee Information Personal Information |               |         |            |       |   |  |
| Address                                   | 13386 Judy Av | e. NW   |            |       |   |  |
| Phone Number                              | (605)483-3423 |         |            |       |   |  |
| Emergency<br>Contact                      | John Syrstad  |         | (605)483-3 | 3423  |   |  |
| DOB                                       | 5/14/73       |         |            |       |   |  |
| Languages                                 | ▼ French      |         | ✓ Japanes  | se .  |   |  |
|                                           | Russian       | Chinese |            | 1     |   |  |
|                                           |               |         |            | Close |   |  |
|                                           |               |         |            |       |   |  |

The following code reviews all the check boxes in the language group. If a value is null, the user is prompted to review the selections:

```
Private Sub btnClose Click()
Dim Msg As String
Dim Chk As Control
Set Chk = Nothing
'narrow down the search to just the 2nd page's controls
For Each Chk In frm_Multipage.MultiPage1.Pages(1).Controls
    'only need to verify checkbox controls
    If TypeName(Chk) = "CheckBox" Then
        'and just in case we add more check box controls,
 'just check the ones in the group
        If Chk.GroupName = "Languages" Then
            'if the value is null (the property value is empty)
            If IsNull(Chk.Object.Value) Then
                'add the caption to a string
                Msg = Msg & vbNewLine & Chk.Caption
            End If
        End If
    End If
Next Chk
If Msa <> "" Then
    Msg = "The following check boxes were not verified:" & vbNewLine & Msg
    MsgBox Msg, vbInformation, "Additional Information Required"
```

End If Unload Me End Sub

Table 23.1 lists the events for CheckBox controls.

| Table 23.1 Events for CheckBox Controls |                                                                                                    |  |  |  |  |
|-----------------------------------------|----------------------------------------------------------------------------------------------------|--|--|--|--|
| Event                                   | Description                                                                                                  |  |  |  |  |
| AfterUpdate                             | Occurs after a check box has been selected/cleared.                                                          |  |  |  |  |
| BeforeDragOver                          | Occurs while the user drags and drops data onto the check box.                                               |  |  |  |  |
| BeforeDropOrPaste                       | Occurs right before the user is about to drop or paste data onto the check box.                              |  |  |  |  |
| BeforeUpdate                            | Occurs before the check box is selected/cleared.                                                             |  |  |  |  |
| Change                                  | Occurs when the value of the check box is changed.                                                           |  |  |  |  |
| Click                                   | Occurs when the user clicks the control with the mouse.                                                      |  |  |  |  |
| DblClick                                | Occurs when the user double-clicks the check box with the mouse.                                             |  |  |  |  |
| Enter                                   | Occurs right before the check box receives the focus from another control on the same userform.              |  |  |  |  |
| Error                                   | Occurs when the check box runs into an error and cannot return the error information.                        |  |  |  |  |
| Exit                                    | Occurs right after the check box loses focus to another control on the same user-form.                       |  |  |  |  |
| KeyDown                                 | Occurs when the user presses a key on the keyboard.                                                          |  |  |  |  |
| KeyPress                                | Occurs when the user presses an ANSI key. An ANSI key is a typeable character such as the letter ${\cal A}.$ |  |  |  |  |
| KeyUp                                   | Occurs when the user releases a key on the keyboard.                                                         |  |  |  |  |
| MouseDown                               | Occurs when the user presses the mouse button within the borders of the check box.                           |  |  |  |  |
| MouseMove                               | Occurs when the user moves the mouse within the borders of the check box.                                    |  |  |  |  |
| MouseUp                                 | Occurs when the user releases the mouse button within the borders of the check box.                          |  |  |  |  |

### **Tab Strips**

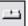

The MultiPage control allows a userform to have several pages. Each page of the form can have its own set of controls, unrelated to any other control on the form. A TabStrip control also allows a userform to have many pages, but the controls on a tab strip are identical; they are drawn only once. Yet when the form is run, the information changes according to the tab strip that is active (see Figure 23.3).

### Figure 23.3 A tab strip allows a user-

form with multiple pages to share controls but not information.

|                       | ×                                                                             |
|-----------------------|-------------------------------------------------------------------------------|
| Barb<br>Tracy<br>Josh | 13386 Judy Ave. NW<br>(330) 725-2875<br>(/U/) 22U-/51U<br>consult@mrexcel.com |
|                       | Exit                                                                          |

→ To learn more about MultiPage controls, see "Using the MultiPage Control to Combine Forms" on p. 198.

By default, a tab strip is thin with two tabs at the top. Right-clicking a tab enables you to add, remove, rename, or move that tab. The tab strip should also be sized to hold all the controls. A button for closing the form should be drawn outside the tab strip area.

The tabs can also be moved around the strip. This is done by changing the TabOrientation property. The tabs can be at the top, bottom, left, or right side of the userform.

The following lines of code were used to create the tab strip form shown in Figure 23.3. The Initialize sub calls the sub SetValuestoTabStrip, which sets the value for the first tab:

```
Private Sub UserForm Initialize()
SetValuesToTabStrip 1 'As default
End Sub
```

These lines of code handle what happens when a new tab is selected.

```
Private Sub TabStrip1 Change()
Dim lngRow As Long
lngRow = TabStrip1.Value + 1
SetValuesToTabStrip lngRow
End Sub
```

This sub provides the data shown on each tab. A sheet was set up, with each row corresponding to a tab.

```
Private Sub SetValuesToTabStrip(ByVal lngRow As Long)
With frm Staff
    .1bl Name.Caption = Cells(lngRow, 2).Value
    .1bl Phone.Caption = Cells(lngRow, 3).Value
    .lbl_Fax.Caption = Cells(lngRow, 4).Value
    .1bl Email.Caption = Cells(lngRow, 5).Value
    .lbl Website.Caption = Cells(lngRow, 6).Value
    .Show
End With
End Sub
```

The tab strip's values are automatically filled in. They correspond to the tab's position in the strip; moving a tab changes its value. The value of the first tab of a tab strip is 0, which is why in the preceding code, we add 1 to the tab strip value when the form is initialized.

If you want a single tab to have an extra control, the control could be added at runtime when the tab is activated and removed when the tab is deactivated.

Table 23.2 lists the events for the TabStrip control.

| Table 23.2 Events for TabStrip Controls |                                                                                                    |  |  |  |  |
|-----------------------------------------|----------------------------------------------------------------------------------------------------|--|--|--|--|
| Event                                   | Description                                                                                                   |  |  |  |  |
| BeforeDragOver                          | Occurs while the user drags and drops data onto the control.                                                  |  |  |  |  |
| BeforeDropOrPaste                       | Occurs right before the user drops or pastes data into the control.                                           |  |  |  |  |
| Change                                  | Occurs when the value of the control is changed.                                                              |  |  |  |  |
| Click                                   | Occurs when the user clicks the control with the mouse.                                                       |  |  |  |  |
| DblClick                                | Occurs when the user double-clicks the control with the mouse.                                                |  |  |  |  |
| Enter                                   | Occurs right before the control receives the focus from another control on the same userform.                 |  |  |  |  |
| Error                                   | Occurs when the control runs into an error and cannot return the error information.                           |  |  |  |  |
| Exit                                    | Occurs right after the control loses focus to another control on the same user-form.                          |  |  |  |  |
| KeyDown                                 | Occurs when the user presses a key on the keyboard.                                                           |  |  |  |  |
| KeyPress                                | Occurs when the user presses an ANSI key. An ANSI key is a typeable character, such as the letter ${\cal A}.$ |  |  |  |  |
| KeyUp                                   | Occurs when the user releases a key on the keyboard.                                                          |  |  |  |  |
| MouseDown                               | Occurs when the user presses the mouse button within the borders of the control.                              |  |  |  |  |
| MouseMove                               | Occurs when the user moves the mouse within the borders of the control.                                       |  |  |  |  |
| MouseUp                                 | Occurs when the user releases the mouse button within the borders of the control.                             |  |  |  |  |

### RefEdit

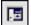

The RefEdit control allows the user to select a range on a sheet; the range is returned as the value of the control. It can be added to any form. The userform disappears after it is activated by a click of the button on the right side of the field. The userform is replaced

with the range selection form that is used when selecting ranges with Excel's many wizard tools. Click the button on the right to show the userform once again.

The form in Figure 23.4 and the following code allow the user to select a range, which is then made bold.

Figure 23.4
Use RefEdit to enable the user to select a range on a sheet.

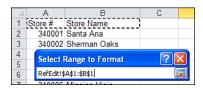

Private Sub cb1\_Click()
Range(RefEdit1.Value).Font.Bold = True
End Sub

Table 23.3 lists the events for RefEdit controls.

| Table 23.3 Events for RefEdit Controls |                                                                                                    |  |  |  |
|----------------------------------------|----------------------------------------------------------------------------------------------------|--|--|--|
| Event                                  | Description                                                                                                   |  |  |  |
| BeforeDragOver                         | Occurs while the user drags and drops data onto the control.                                                  |  |  |  |
| BeforeDropOrPaste                      | Occurs right before the user drops or pastes data into the control.                                           |  |  |  |
| Change                                 | Occurs when the value of the control is changed.                                                              |  |  |  |
| Click                                  | Occurs when the user clicks the control with the mouse.                                                       |  |  |  |
| DblClick                               | Occurs when the user double-clicks the control with the mouse.                                                |  |  |  |
| Enter                                  | Occurs right before the control receives the focus from another control on the same userform.                 |  |  |  |
| Error                                  | Occurs when the control runs into an error and cannot return the error information.                           |  |  |  |
| Exit                                   | Occurs right after the control loses focus to another control on the same user-form.                          |  |  |  |
| KeyDown                                | Occurs when the user presses a key on the keyboard.                                                           |  |  |  |
| KeyPress                               | Occurs when the user presses an ANSI key. An ANSI key is a typeable character, such as the letter ${\cal A}.$ |  |  |  |
| KeyUp                                  | Occurs when the user releases a key on the keyboard.                                                          |  |  |  |
| MouseDown                              | Occurs when the user presses the mouse button within the borders of the control.                              |  |  |  |
| MouseMove                              | Occurs when the user moves the mouse within the borders of the control.                                       |  |  |  |
| MouseUp                                | Occurs when the user releases the mouse button within the borders of the control.                             |  |  |  |

### **Toggle Buttons**

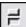

A toggle button looks like a normal command button, but when the user presses it, it stays pressed until it is selected again. This allows a True or False value to be returned based on the status of the button. Table 23.4 lists the events for the ToggleButton controls.

| Table 23.4 Events for ToggleButton Controls |                                                                                                    |  |  |  |
|---------------------------------------------|----------------------------------------------------------------------------------------------------|--|--|--|
| Event                                       | Description                                                                                                   |  |  |  |
| AfterUpdate                                 | Occurs after the control's data has been changed by the user.                                                 |  |  |  |
| BeforeDragOver                              | Occurs while the user drags and drops data onto the control.                                                  |  |  |  |
| BeforeDropOrPaste                           | Occurs right before the user drops or pastes data into the control.                                           |  |  |  |
| BeforeUpdate                                | Occurs before the data in the control is changed.                                                             |  |  |  |
| Change                                      | Occurs when the value of the control is changed.                                                              |  |  |  |
| Click                                       | Occurs when the user clicks the control with the mouse.                                                       |  |  |  |
| DblClick                                    | Occurs when the user double-clicks the control with the mouse.                                                |  |  |  |
| Enter                                       | Occurs right before the control receives the focus from another control on the same userform.                 |  |  |  |
| Error                                       | Occurs when the control runs into an error and cannot return the error information.                           |  |  |  |
| Exit                                        | Occurs right after the control loses focus to another control on the same user-form.                          |  |  |  |
| KeyDown                                     | Occurs when the user presses a key on the keyboard.                                                           |  |  |  |
| KeyPress                                    | Occurs when the user presses an ANSI key. An ANSI key is a typeable character, such as the letter ${\cal A}.$ |  |  |  |
| KeyUp                                       | Occurs when the user releases a key on the keyboard.                                                          |  |  |  |
| MouseDown                                   | Occurs when the user presses the mouse button within the borders of the control.                              |  |  |  |
| MouseMove                                   | Occurs when the user moves the mouse within the borders of the control.                                       |  |  |  |
| MouseUp                                     | Occurs when the user releases the mouse button within the borders of the control.                             |  |  |  |

### **Using a Scrollbar As a Slider to Select Values**

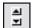

Chapter 10 discussed using a SpinButton control to allow someone to choose a date. The spin button is useful, but it allows clients to adjust up or down by only one unit at a time. An alternative method is to draw a horizontal or vertical scrollbar in the middle of the userform and use it as a slider. Clients can use arrows on the ends of the scrollbar like the spin button arrows, but they can also grab the scrollbar and instantly drag it to a certain value.

The userform shown in Figure 23.5 includes a label named Label1 and a scrollbar called ScrollBar1.

Figure 23.5
Using a scrollbar control allows the user to drag to a particular numeric or data value.

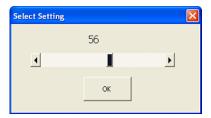

The userform's Initialize code sets up the Min and Max values for the scrollbar. It initializes the scrollbar to a value from Cell A1 and updates the Labell.Caption:

```
Private Sub UserForm_Initialize()
    Me.ScrollBar1.Min = 0
    Me.ScrollBar1.Max = 100
    Me.ScrollBar1.Value = Range("A1").Value
    Me.Label1.Caption = Me.ScrollBar1.Value
End Sub
```

Two event handlers are needed for the scrollbar. The Change event handles if users click the arrows at the ends of the scrollbar. The Scroll event handles if they drag the slider to a new value:

```
Private Sub ScrollBar1_Change()
   ' This event handles if they touch
   ' the arrows on the end of the scrollbar
   Me.Label1.Caption = Me.ScrollBar1.Value
End Sub

Private Sub ScrollBar1_Scroll()
   ' This event handles if they drag the slider
   Me.Label1.Caption = Me.ScrollBar1.Value
End Sub
```

Finally, the event attached to the button writes the scrollbar value out to the worksheet:

```
Private Sub btnClose_Click()
    Range("A1").Value = Me.ScrollBar1.Value
    Unload Me
Fnd Sub
```

Table 23.5 lists the events for Scrollbar controls.

| Table 23.5 Events for Scrollbar Controls |                                                                                                    |  |
|------------------------------------------|----------------------------------------------------------------------------------------------------|--|
| Event                                    | Description                                                                                                   |  |
| AfterUpdate                              | Occurs after the control's data has been changed by the user.                                                 |  |
| BeforeDragOver                           | Occurs while the user drags and drops data onto the control.                                                  |  |
| BeforeDropOrPaste                        | Occurs right before the user drops or pastes data into the control.                                           |  |
| BeforeUpdate                             | Occurs before the data in the control is changed.                                                             |  |
| Change                                   | Occurs when the value of the control is changed.                                                              |  |
| Enter                                    | Occurs right before the control receives the focus from another control on the same userform.                 |  |
| Error                                    | Occurs when the control runs into an error and cannot return the error information.                           |  |
| Exit                                     | Occurs right after the control loses focus to another control on the same user-form.                          |  |
| KeyDown                                  | Occurs when the user presses a key on the keyboard.                                                           |  |
| KeyPress                                 | Occurs when the user presses an ANSI key. An ANSI key is a typeable character, such as the letter ${\cal A}.$ |  |
| KeyUp                                    | Occurs when the user releases a key on the keyboard.                                                          |  |
| Scroll                                   | Occurs when the slider is moved.                                                                              |  |

## **Controls and Collections**

In Chapter 22, "Creating Classes, Records, and Collections," several labels on a sheet were grouped together into a collection. With a little more code, these labels were turned into help screens for the users. Userform controls can also be grouped into collections to take advantage of class modules. The following example selects or clears all the check boxes on the userform, depending on which label the user chooses.

Place the following code in the class module, clsFormEvents. It consists of one property, chb, and two methods, SelectAll and UnselectAll.

The SelectAll method selects a check box by setting its value to True:

```
Option Explicit
Public WithEvents chb As MSForms.CheckBox
Public Sub SelectAll()
chb.Value = True
End Sub
```

The UnselectAll method clears the check box:

```
Public Sub UnselectAll()
chb.Value = False
End Sub
```

That sets up the class module. Next, the controls need to be placed in a collection. The following code, placed behind the form, frm\_Movies, places the check boxes into a collection. The check boxes are part of a frame, f\_Selection, which makes it easier to create the collection because it narrows the number of controls that need to be checked from the entire userform to just those controls within the frame:

```
Option Explicit
Dim col_Selection As New Collection

Private Sub UserForm_Initialize()
Dim ctl As MSForms.CheckBox
Dim chb_ctl As clsFormEvents

' Go thru the members of the frame and add them to the collection
For Each ctl In f_Selection.Controls
    Set chb_ctl = New clsFormEvents
    Set chb_ctl.chb = ctl
    col_Selection.Add chb_ctl
Next ctl

End Sub
```

When the form is opened, the controls are placed into the collection. All that's left now is to add the code for labels to select and clear the check boxes:

```
Private Sub lbl_SelectAll_Click()
Dim ctl As clsFormEvents

For Each ctl In col_Selection
    ctl.SelectAll
Next ctl

End Sub
```

The following code clears the check boxes in the collection:

```
Private Sub lbl_unSelectAll_Click()
Dim ctl As clsFormEvents

For Each ctl In col_Selection
    ctl.Unselectall
Next ctl

End Sub
```

All the check boxes can be selected and cleared with a single click of the mouse, as shown in Figure 23.6.

TIP

If your controls cannot be placed in a frame, you can use a tag to create an improvised grouping. A tag is a property that holds more information about a control. Its value is of type string, so it can hold any type of information. For example, it can be used to create an informal group of controls from different groupings.

Figure 23.6
Use frames, collections, and class modules together to create quick and efficient userforms.

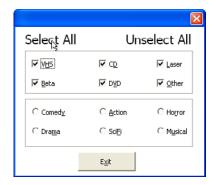

## **Modeless Userforms**

Have you ever had a userform active but needed to look at something on a sheet? There was a time when the form had to be shut down before anything else in Excel could be done. No longer! Forms can now be *modeless*, which means they don't have to interfere with the functionality of Excel. The user can type in a cell, switch to another sheet, copy/paste data, and use the ribbon—it is as if the userform were not there.

By default, a userform is modal, which means that there is no interaction with Excel other than the form. To make the form modeless, change the ShowModal property to False. After it is modeless, the user can select a cell on the sheet while the form is active, as shown in Figure 23.7.

Figure 23.7
A modeless form enables the user to enter a cell while the form is still active.

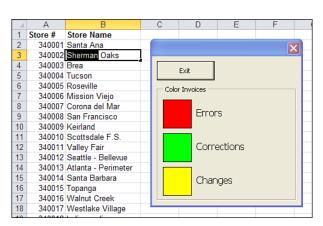

## **Using Hyperlinks in Userforms**

In the userform example shown in Figure 23.3, there is a field for e-mail and a website address. It would be nice to click these and have a blank e-mail message or web page appear automatically. You can do this by using the following program, which creates a new message or opens a web browser when the corresponding label is clicked.

```
The application programming interface (API) declaration, and any other constants, go at the very top of the code.
```

```
Private Declare Function ShellExecute Lib "shell32.dll" Alias _
    "ShellExecuteA"(ByVal hWnd As Long, ByVal lpOperation As String, _
    ByVal lpFile As String, ByVal lpParameters As String, _
    ByVal lpDirectory As String, ByVal nShowCmd As Long) As Long

Const SWNormal = 1
```

This sub controls what happens when the e-mail label is clicked, as shown in Figure 23.8:

```
Private Sub lbl_Email_Click()
Dim lngRow As Long

lngRow = TabStrip1.Value + 1
ShellExecute 0&, "open", "mailto:" & Cells(lngRow, 5).Value, _
    vbNullString, vbNullString, SWNormal

End Sub
```

This sub controls what happens when the website label is clicked:

```
Private Sub lbl_Website_Click()
Dim lngRow As Long
lngRow = TabStrip1.Value + 1
ShellExecute 0&, "open", Cells(lngRow, 6).Value, vbNullString, _
    vbNullString, SWNormal
End Sub
```

Figure 23.8
Turn e-mail addresses
and websites into clickable links.

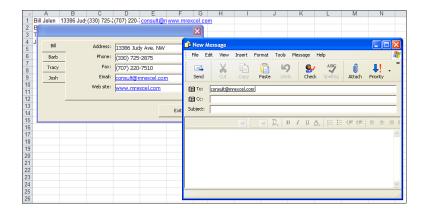

## **Adding Controls at Runtime**

It is possible to add controls to a userform at runtime. This is convenient if you are not sure how many items you will be adding to the form.

Figure 23.9 shows a plain form with only one button. This plain form is used to display any number of pictures from a product catalog. The pictures and accompanying labels appear at runtime, as the form is being displayed.

Figure 23.9 Flexible forms can be created if you add most controls at runtime.

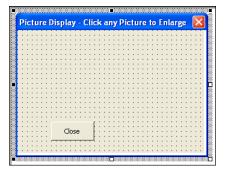

A sales rep making a sales presentation uses this form to display a product catalog. He can select any number of SKUs from an Excel worksheet and press a hot key to display the form. If he selects 18 items on the worksheet, the form displays with a small version of each picture, as shown in Figure 23.10.

If the sales rep selects fewer items, the images are displayed larger, as shown in Figure 23.11.

A number of techniques are used to create this userform on-the-fly. The initial form contains only one button, called cbClose. Everything else is added on-the-fly.

Figure 23.10
The sales rep asked to see photos of 18 SKUs.
The UserForm\_
Initialize procedure adds each picture

and label on-the-fly.

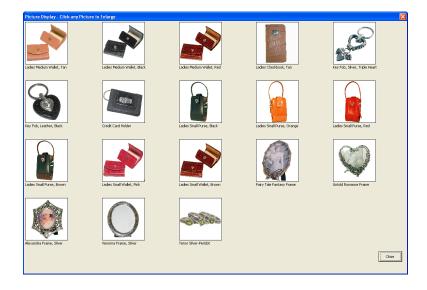

Figure 23.11
The logic in
Userform\_
Initialize decides
how many pictures are
being displayed and
adds the appropriate size
controls.

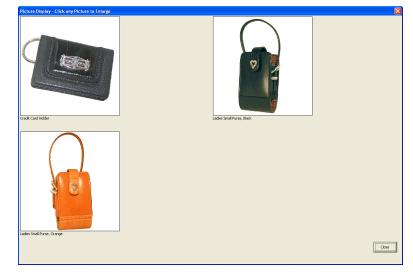

## Resizing the Userform On-the-fly

One goal is to give the best view of the images in the product catalog. This means having the form appear as large as possible. The following code uses the form's Height and Width properties to make sure the form fills almost the entire screen:

```
' resize the form

Me.Height = Int(0.98 * ActiveWindow.Height)

Me.Width = Int(0.98 * ActiveWindow.Width)
```

## Adding a Control On-the-fly

For a normal control added at design time, it is easy to refer to the control by using its name:

```
Me.cbSave.Left = 100
```

However, for a control that is added at runtime, you have to use the Controls collection to set any properties for the control. For this reason, it is important to set up a variable to hold the name of the control. Controls are added with the .Add method. The important parameter is the bstrProgId. This code name dictates whether the added control is a label, text box, command button, or something else.

The following code adds a new label to the form. PicCount is a counter variable used to ensure that each label has a new name. After the form is added, specify a position for the control by setting the Top and Left properties. You should also set a Height and Width for the control:

```
LC = "LabelA" & PicCount
Me.Controls.Add bstrProgId:="forms.label.1", Name:=LC, Visible:=True
Me.Controls(LC).Top = 25
Me.Controls(LC).Left = 50
Me.Controls(LC).Height = 18
Me.Controls(LC).Width = 60
Me.Controls(LC).Caption = cell.value
```

#### CAUTION -

You lose some of the AutoComplete options with this method. Normally, if you would start to type Me.cbClose, the AutoComplete options would present the valid choices for a command button. However, when you use the Me.Controls(LC) collection to add controls on-the-fly, VBA does not know what type of control is referenced. In this case, it is helpful to know you need to set the Caption property rather than the Value property for a label.

## Sizing On-the-fly

In reality, you need to be able to calculate values for Top, Left, Height, and Width on-thefly. You would do this based on the actual height and width of the form and on how many controls are needed.

## **Adding Other Controls**

To add other types of controls, change the ProgId used with the Add method. Table 23.6 shows the ProgIds for various types of controls.

| Table 23.6 Userform Controls and Corresponding ProgIds |                       |
|--------------------------------------------------------|-----------------------|
| Control                                                | ProgId                |
| CheckBox                                               | Forms.CheckBox.1      |
| ComboBox                                               | Forms.ComboBox.1      |
| CommandButton                                          | Forms.CommandButton.1 |
| Frame                                                  | Forms.Frame.1         |
| Image                                                  | Forms.Image.1         |
| Label                                                  | Forms.Label.1         |
| ListBox                                                | Forms.ListBox.1       |
| MultiPage                                              | Forms.MultiPage.1     |
| OptionButton                                           | Forms.OptionButton.1  |
| ScrollBar                                              | Forms.ScrollBar.1     |
| SpinButton                                             | Forms.SpinButton.1    |
| TabStrip                                               | Forms.TabStrip.1      |
| TextBox                                                | Forms.TextBox.1       |
| ToggleButton                                           | Forms.ToggleButton.1  |

## Adding an Image On-the-fly

There is some unpredictability in adding images. Any given image might be shaped either landscape or portrait. The image might be small or huge. The strategy you might want to use is to let the image load full size by setting the .AutoSize parameter to True before loading it:

```
TC = "Image" & PicCount
Me.Controls.Add bstrProgId:="forms.image.1", Name:=TC, Visible:=True
Me.Controls(TC).Top = LastTop
Me.Controls(TC).Left = LastLeft
Me.Controls(TC).AutoSize = True
On Error Resume Next
Me.Controls(TC).Picture = LoadPicture(fname)
On Error GoTo 0
```

After the image has loaded, you can read the control's Height and Width properties to determine whether the image is landscape or portrait and whether the image is constrained by available width or available height:

```
' The picture resized the control to full size
' determine the size of the picture
Wid = Me.Controls(TC).Width
Ht = Me.Controls(TC).Height
WidRedux = CellWid / Wid
HtRedux = CellHt / Ht
If WidRedux < HtRedux Then
```

```
Redux = WidRedux
Else
Redux = HtRedux
End If
NewHt = Int(Ht * Redux)
NewWid = Int(Wid * Redux)
```

After you find the proper size for the image so that it draws without distortion, set the AutoSize property to False. Use the correct height and width to have the image not appear distorted:

```
' Now resize the control
Me.Controls(TC).AutoSize = False
Me.Controls(TC).Height = NewHt
Me.Controls(TC).Width = NewWid
Me.Controls(TC).PictureSizeMode = fmPictureSizeModeStretch
```

## **Putting It All Together**

This is the complete code for the Picture Catalog userform:

```
Private Sub UserForm Initialize()
    ' Display pictures of each SKU selected on the worksheet
    ' This may be anywhere from 1 to 36 pictures
    PicPath = "C:\qimage\qi"
    Dim Pics ()
    ' resize the form
   Me.Height = Int(0.98 * ActiveWindow.Height)
   Me.Width = Int(0.98 * ActiveWindow.Width)
    ' determine how many cells are selected
    ' We need one picture and label for each cell
    CellCount = Selection.Cells.Count
    ReDim Preserve Pics(1 To CellCount)
    ' Figure out the size of the resized form
    TempHt = Me Height
    TempWid = Me.Width
    ' The number of columns is a roundup of SQRT(CellCount)
    ' This will ensure 4 rows of 5 pictures for 20, etc.
    NumCol = Int(0.99 + Sqr(CellCount))
    NumRow = Int(0.99 + CellCount / NumCol)
    ' Figure out the ht and wid of each square
    ' Each column will have 2 pts to left & right of pics
    CellWid = Application.WorksheetFunction.Max(Int(TempWid / NumCol) - 4, 1)
    ' each row needs to have 33 points below it for the label
    CellHt = Application.WorksheetFunction.Max(Int(TempHt / NumRow) - 33, 1)
   PicCount = 0 ' Counter variable
   LastTop = 2
   MaxBottom = 1
    ' Build each row on the form
    For x = 1 To NumRow
       LastLeft = 3
```

```
' Build each column in this row
For Y = 1 To NumCol
    PicCount = PicCount + 1
    If PicCount > CellCount Then
        ' There are not an even number of pictures to fill
        ' out the last row
        Me.Height = MaxBottom + 100
       Me.cbClose.Top = MaxBottom + 25
       Me.cbClose.Left = Me.Width - 70
        Repaint 'redraws the form
        Exit Sub
    End If
    ThisStyle = Selection.Cells(PicCount).Value
    ThisDesc = Selection.Cells(PicCount).Offset(0, 1).Value
    fname = PicPath & ThisStyle & ".jpg"
    TC = "Image" & PicCount
    Me.Controls.Add bstrProgId:="forms.image.1", Name:=TC,
     Visible:=True
    Me.Controls(TC).Top = LastTop
    Me.Controls(TC).Left = LastLeft
    Me.Controls(TC).AutoSize = True
    On Error Resume Next
    Me.Controls(TC).Picture = LoadPicture(fname)
    On Error GoTo 0
    ' The picture resized the control to full size
    ' determine the size of the picture
    Wid = Me.Controls(TC).Width
    Ht = Me.Controls(TC).Height
    WidRedux = CellWid / Wid
    HtRedux = CellHt / Ht
    If WidRedux < HtRedux Then
        Redux = WidRedux
    Else
       Redux = HtRedux
    End If
    NewHt = Int(Ht * Redux)
    NewWid = Int(Wid * Redux)
    ' Now resize the control
    Me.Controls(TC).AutoSize = False
    Me.Controls(TC).Height = NewHt
    Me.Controls(TC).Width = NewWid
    Me.Controls(TC).PictureSizeMode = fmPictureSizeModeStretch
    Me.Controls(TC).ControlTipText = "Style " & _
           ThisStyle & " " & ThisDesc
    ' Keep track of the bottom-most & right-most picture
    ThisRight = Me.Controls(TC).Left + Me.Controls(TC).Width
    ThisBottom = Me.Controls(TC).Top + Me.Controls(TC).Height
    If ThisBottom > MaxBottom Then MaxBottom = ThisBottom
    ' Add a label below the picture
    LC = "LabelA" & PicCount
```

```
Me.Controls.Add bstrProgId:="forms.label.1", Name:=LC,
              Visible:=True
           Me.Controls(LC).Top = ThisBottom + 1
           Me.Controls(LC).Left = LastLeft
           Me.Controls(LC).Height = 18
           Me.Controls(LC).Width = CellWid
           Me.Controls(LC).Caption = "Style " & ThisStyle & " " & ThisDesc
            ' Keep track of where the next picture should display
           LastLeft = LastLeft + CellWid + 4
        Next Y ' end of this row
        LastTop = MaxBottom + 21 + 16
   Next x
   Me.Height = MaxBottom + 100
   Me.cbClose.Top = MaxBottom + 25
   Me.cbClose.Left = Me.Width - 70
   Repaint
End Sub
```

## **Adding Help to the Userform**

Even though you designed a great userform, there is one thing missing: guidance for the users. The following sections show four ways you can help users fill out the form properly.

## **Showing Accelerator Keys**

Built-in forms often have keyboard shortcuts that allow actions to be triggered or fields selected with a few keystrokes. These shortcuts are identified by an underlined letter on a button or label.

You can add this same capability to custom userforms by entering a value in the Accelerator property of the control. Alt + the accelerator key selects the control. For example, in Figure 23.12, Alt+H selects the  $V\underline{H}S$  check box. Repeating the combination clears the box.

Figure 23.12
Use accelerator key combinations to give userforms the power of keyboard shortcuts.

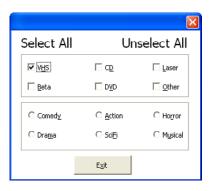

## **Adding Control Tip Text**

Chapter 23

When a cursor is waved over a toolbar, tip text appears, hinting at what the control does. You can also add tip text to userforms by entering a value in the ControlTipText property of a control. In Figure 23.13, tip text has been added to the frame surrounding the various categories.

Figure 23.13 Add tips to controls to provide help to users.

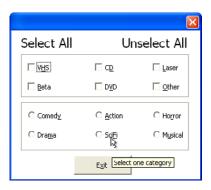

## **Creating the Tab Order**

Users can also tab from one field to another. This is an automatic feature in a form. To control which field the next tab brings a user to, you can set the TapStop property value for each control.

The first tab stop is zero, and the last tab stop is equal to the number of controls in a group. Remember, a group can be created with a frame. Excel does not allow multiple controls to have the same tab stop. After tab stops are set, the user can use the Tab key and Spacebar to select/deselect various options, as shown in Figure 23.14.

Figure 23.14 The options in this form were selected with the Tab key and Spacebar.

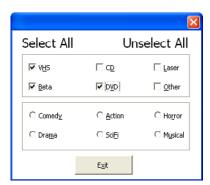

## **Coloring the Active Control**

Another method for helping a user fill out a form is to color the active field. The following example changes the color of a text box or combo box when it is active.

Place the following in a class module called clsCtlColor:

```
Public Event GetFocus()
    Public Event LostFocus(ByVal strCtrl As String)
    Private strPreCtr As String
    Public Sub CheckActiveCtrl(objForm As MSForms.UserForm)
    With objForm
        If TypeName(.ActiveControl) = "ComboBox" Or
            TypeName(.ActiveControl) = "TextBox" Then
            strPreCtr = .ActiveControl.Name
            On Error GoTo Terminate
            Dο
                DoEvents
                If .ActiveControl.Name <> strPreCtr Then
                    If TypeName(.ActiveControl) = "ComboBox" Or
                        TypeName(.ActiveControl) = "TextBox" Then
                        RaiseEvent LostFocus(strPreCtr)
                        strPreCtr = .ActiveControl.Name
                        RaiseEvent GetEocus
                    End If
                End If
            Loop
        End If
    End With
    Terminate:
        Exit Sub
    End Sub
Place the following behind the userform:
    Private WithEvents objForm As clsCtlColor
    Private Sub UserForm Initialize()
    Set objForm = New clsCtlColor
    End Sub
This sub changes the BackColor of the active control when the form is activated:
    Private Sub UserForm Activate()
    If TypeName(ActiveControl) = "ComboBox" Or
       TypeName(ActiveControl) = "TextBox" Then
       ActiveControl.BackColor = &HC0E0FF
    End If
    objForm.CheckActiveCtrl Me
    End Sub
```

This sub changes the BackColor of the active control when it gets the focus:

```
Private Sub objForm_GetFocus()
ActiveControl.BackColor = &HC0E0FF
End Sub
```

This sub changes the BackColor back to white when the control loses the focus:

```
Private Sub objForm_LostFocus(ByVal strCtrl As String)
Me.Controls(strCtrl).BackColor = &HFFFFF
End Sub
```

This sub clears the objForm when the form is closed:

```
Private Sub UserForm_QueryClose(Cancel As Integer, CloseMode As Integer)
Set objForm = Nothing
End Sub
```

#### CASE STUDY: MULTICOLUMN LIST BOXES

You have created several spreadsheets containing store data. The primary key of each set is the store number. The workbook is used by several people, but not everyone memorizes stores by his or her store numbers. You need some way of letting a user select a store by its name. At the same time, you need to return the store number to be used in the code. You could use VLOOKUP or MATCH, but there is another way.

A list box can have more than one column, but not all the columns need to be visible to the user. In addition, the user can select an item from the visible list, but the list box returns the corresponding value from another column.

Draw a list box and set the ColumnCount property to 2. Set the RowSounce to a two-column range called Stones. The first column of the range is the store number; the second column is the store name. At this point, the list box is displaying both columns of data. To change this, set the column width to 0, 20—the text automatically updates to 0 pt;20 pt. The first column is now hidden. Figure 23.15 shows the list box properties as they need to be.

The appearance of the list box has now been set. When the user activates the list box, she will see only the store names. To return the value of the first column, set the BoundColumn property to 1. This can be done through the Properties window or through code. This example uses code to maintain the flexibility of returning the store number (see Figure 23.16):

```
Private Sub UserForm_Initialize()
    lb_StoreName.BoundColumn = 1
End Sub
Private Sub lb_StoreName_Click()
lbl_StoreNum.Caption = lb_StoreName.Value
End Sub
```

## Figure 23.15 Setting the list box properties creates a two-column list box that appears to be a single column of data.

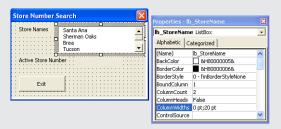

#### Figure 23.16

Use a two-column list box to allow the user to select a store name but return the store number.

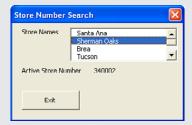

## **Transparent Forms**

Have you ever had a form that you had to keep moving out of the way so you could see the data behind it? The following code sets the userform at a 50 percent transparency (see Figure 23.17) so that you can see the data behind it without moving the form somewhere else on the screen (and blocking more data).

## Figure 23.17 Create a 50 percent transparent form to view the data on the sheet behind it.

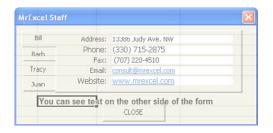

Place the following in the declarations section of the userform:

Place the following behind a userform. When the form is activated, the transparency will be set:

```
Private Sub UserForm_Activate()
Dim nIndex As Long

hWnd = GetActiveWindow
nIndex = GetWindowLong(hWnd, GWL_EXSTYLE)
SetWindowLong hWnd, GWL_EXSTYLE, nIndex Or WS_EX_LAYERED
'50% semitransparent
SetLayeredWindowAttributes hWnd, 0, (255 * 50) / 100, LWA_ALPHA
End Sub
```

## **Next Steps**

In Chapter 24, "Windows Application Programming Interface (API)," you learn how to access functions and procedures hidden in files on your computer.

## Windows API

## What Is the Windows API?

With all the wonderful things you can do in Excel VBA, there are some things that are out of VBA's reach or are just too difficult to do, such as finding out what the user's screen resolution setting is. This is where the Windows application programming interface (API) can help.

If you look in the folder \Winnt\System32 (Windows NT systems), you will see many files with the extension .dll. These files, which are dynamic link libraries (dll), contain various functions and procedures that other programs can access, including VBA. They give the user access to functionality used by the Windows operating system and many other programs.

N O T E

Keep in mind that Windows API declarations are accessible only on computers running the Microsoft Windows operating system.

This chapter does not teach you how to write API declarations, but it does teach you the basics of interpreting and using them. Several useful examples have also been included, and you are shown how to find more.

# 24

## IN THIS CHAPTER

| What Is the Windows API?         | .535 |
|----------------------------------|------|
| Understanding an API Declaration | .536 |
| Using an API Declaration         | .537 |
| API Examples                     | .537 |
| Finding More API Declarations    | .547 |

## **Understanding an API Declaration**

The following line is an example of an API function:

```
Private Declare Function GetUserName _
Lib "advapi32.dll" Alias "GetUserNameA" _
(ByVal lpBuffer As String, nSize As Long) _
As Long
```

There are two types of API declarations:

- **Functions**—Return information
- **Procedures**—Do something to the system

The declarations are structured similarly.

Basically, what this declaration is saying is

■ It is Private; therefore, it can be used only in the module in which it is declared.

Declare it Public in a standard module if you want to share it among several modules.

#### CAUTION -

API declarations in standard modules can be public or private. API declarations in class modules must be private.

- It will be referred to as GetUserName in your program. This is the variable name assigned by you.
- The function being used is found in advapi32.dll.
- The alias, GetUserNameA, is what the function is referred to in the DLL. This name is case-sensitive and cannot be changed; it is specific to the DLL. There are often two versions of each API function. One version uses the ANSI character set and has aliases that end with the letter A. The other version uses the Unicode character set and has aliases that end with the letter W. When specifying the alias, you are telling VBA which version of the function to use.
- There are two parameters: lpBuffer and nSize. These are two arguments that the DLL function accepts.

#### CAUTION

The downside of using APIs is that there may be no errors when your code compiles or runs. This means that an incorrectly configured API call can cause your computer to crash or lock up. For this reason, it is a good idea to save often.

## **Using an API Declaration**

Using an API is no different from calling a function or procedure you created in VBA. The following example uses the GetUserName declaration in a function to return the UserName in Excel:

```
Public Function UserName() As String
Dim sName As String * 256
Dim cChars As Long
cChars = 256
If GetUserName(sName, cChars) Then
   UserName = Left$(sName, cChars - 1)
End Function
Sub ProgramRights()
Dim NameofUser As String
NameofUser = UserName
Select Case NameofUser
   Case Is = "Administrator"
        MsgBox "You have full rights to this computer"
        MsgBox "You have limited rights to this computer"
End Select
End Sub
```

Run the ProgramRights macro, and you will learn whether you are currently signed on as the administrator. The result shown in Figure 24.1 indicates an administrator sign-on.

#### Figure 24.1 The GetUserName API function can be used to get a user's Windows

login name—which is more difficult to edit than the Excel username.

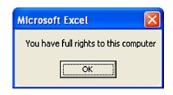

## **API Examples**

The following sections provide more examples of useful API declarations you can use in your Excel programs. Each example starts with a short description of what the example can do, followed by the actual declarations, and an example of its use.

#### CAUTION

The examples in this book are 32-bit API declarations and may not work in 64-bit Excel. For example, if in a 32-bit version we have this declaration:

```
Private Declare Function GetWindowLongptr Lib "USER32" Alias _
    "GetWindowLongA" (ByVal hWnd As Long, ByVal nIndex As _
    Long) As Long
```

It will need to be changed to the following to work in the 64-bit version:

```
Private Declare PtrSafe Function GetWindowLongptr Lib _
"USER32" Alias _
"GetWindowLongA" (ByVal hWnd As LongPtr, ByVal nIndex As _
Long) As LongPtr
```

But how can you know whether a Long needs to be changed to a LongPtr or to Long, Long? It might not even need to be changed at all! Because of the confusion that has ensued, Jan Karel Pieterse of JKP Application Development Services (www.jkp-ads.com) is working on an ever-growing web page listing the proper syntax for the 64-bit declarations. It can be found atwww.jkp-ads.com/articles/apideclarations.asp.

## **Retrieve the Computer Name**

This API function returns the computer name. This is the name of the computer found under MyComputer, Network Identification:

```
Private Declare Function GetComputerName Lib "kernel32" Alias
    "GetComputerNameA" (ByVal lpBuffer As String, ByRef nSize As Long) As Long
Private Function ComputerName() As String
Dim stBuff As String * 255, lAPIResult As Long
Dim lBuffLen As Long
lBuffLen = 255
lAPIResult = GetComputerName(stBuff, lBuffLen)
If lBuffLen > 0 Then ComputerName = Left(stBuff, lBuffLen)
End Function
Sub ComputerCheck()
Dim CompName As String
CompName = ComputerName
If CompName <> "BillJelenPC" Then
    MsqBox
    "This application does not have the right to run on this computer."
        ActiveWorkbook.Close SaveChanges:=False
End If
End Sub
```

The ComputerCheck macro uses an API call to get the name of the computer. In Figure 24.2, the program refuses to run for any computer except the hard-coded computer name of the owner.

Figure 24.2
Use the computer name to verify that an application has the rights to run on the installed computer.

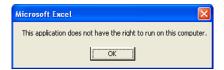

## Check Whether an Excel File Is Open on a Network

You can check whether you have a file open in Excel by trying to set the workbook to an object. If the object is Nothing (empty), you know the file is not opened. However, what if you want to see whether someone else on a network has the file open? The following API function returns that information:

```
Private Declare Function 10pen Lib "kernel32" Alias " lopen"
    (ByVal lpPathName As String, ByVal iReadWrite As Long) As Long
Private Declare Function 1Close Lib "kernel32"
   Alias " lclose" (ByVal hFile As Long) As Long
Private Const OF SHARE EXCLUSIVE = &H10
Private Function FileIsOpen(strFullPath FileName As String) As Boolean
Dim hdlFile As Long
Dim lastErr As Long
hdlFile = -1
hdlFile = 10pen(strFullPath FileName, OF SHARE EXCLUSIVE)
If hdlFile = -1 Then
    lastErr = Err.LastDllError
    lClose (hdlFile)
End If
FileIsOpen = (hdlFile = -1) And (lastErr = 32)
End Function
Sub CheckFileOpen()
If FileIsOpen("C:\XYZ Corp.xlsx") Then
   MsgBox "File is open"
Else
   MsgBox "File is not open"
End If
End Sub
```

Calling the FileIsOpen function with a particular path and filename as the parameter will tell you whether someone has the file open.

## **Retrieve Display-Resolution Information**

The following API function retrieves the computer's display size:

```
Declare Function DisplaySize Lib "user32" Alias
    "GetSystemMetrics" (ByVal nIndex As Long) As Long
Public Const SM CXSCREEN = 0
Public Const SM_CYSCREEN = 1
Function VideoRes() As String
Dim vidWidth
Dim vidHeight
vidWidth = DisplaySize(SM CXSCREEN)
vidHeight = DisplaySize(SM_CYSCREEN)
Select Case (vidWidth * vidHeight)
    Case 307200
        VideoRes = "640 \times 480"
    Case 480000
        VideoRes = "800 x 600"
    Case 786432
        VideoRes = "1024 \times 768"
    Case Else
        VideoRes = "Something else"
End Select
End Function
Sub CheckDisplayRes()
Dim VideoInfo As String
Dim Msg1 As String, Msg2 As String, Msg3 As String
VideoInfo = VideoRes
Msg1 = "Current resolution is set at " & VideoInfo & Chr(10)
Msg2 = "Optimal resolution for this application is 1024 x 768" & Chr(10)
Msg3 = "Please adjust resolution"
Select Case VideoInfo
    Case Is = 640 \times 480
        MsgBox Msg1 & Msg2 & Msg3
    Case Is = 800 \times 600
        MsgBox Msg1 & Msg2
    Case Is = "1024 \times 768"
        MsqBox Msq1
    Case Else
        MsgBox Msg2 & Msg3
End Select
End Sub
```

The CheckDisplayRes macro warns the client that the display setting is not optimal for the application.

## **Custom About Dialog**

If you go to Help, About Windows in Windows Explorer, you get a nice little About dialog with information about the Windows Explorer and a few system details. With the following code, you can pop up that window in your own program and customize a few items, as shown in Figure 24.3.

Figure 24.3
You can customize the About dialog used by Windows for your own program.

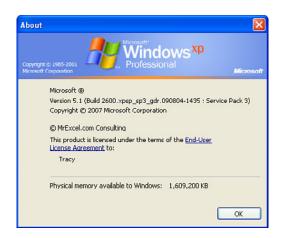

## Disable the X for Closing a Userform

The X button located in the upper-right corner of a userform can be used to shut down the application. The following API declarations work together to disable that X, forcing the user to use the Close button. When the form is initialized, the button is disabled. After the form is closed, the X button is reset to normal:

```
(ByVal hMenu As Long, ByVal nPosition As Long, _
ByVal wFlags As Long) As Long
Private Const SC_CLOSE As Long = &HF060

Private Sub UserForm_Initialize()
Dim hWndForm As Long
Dim hMenu As Long

hWndForm = FindWindow("ThunderDFrame", Me.Caption) 'XL2000
hMenu = GetSystemMenu(hWndForm, 0)
DeleteMenu hMenu, SC_CLOSE, 0&
End Sub
```

The DeleteMenu macro in the UserForm\_Initialize procedure causes the X in the corner of the userform to be grayed out, as shown in Figure 24.4. This forces the client to use your programmed Close button.

#### Figure 24.4

Disable the X button on a userform, forcing users to use the Close button to shut down the form properly and rendering them unable to bypass any code attached to the Close button.

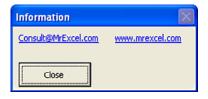

## **Running Timer**

You can use the NOW function to get the time, but what if you needed a running timer displaying the exact time as the seconds tick by? The following API declarations work together to provide this functionality. The timer is placed in Cell A1 of Sheet1.

```
Public Declare Function SetTimer Lib "user32"
    (ByVal hWnd As Long, ByVal nIDEvent As Long,
    ByVal uElapse As Long, ByVal lpTimerFunc As Long) As Long
Public Declare Function KillTimer Lib "user32"
    (ByVal hWnd As Long, ByVal nIDEvent As Long) As Long
Public Declare Function FindWindow Lib "user32"
    Alias "FindWindowA" (ByVal lpClassName As String, _
    ByVal lpWindowName As String) As Long
Private IngTimerID As Long
Public datStartingTime As Date
Public Sub StartTimer()
lngTimerID = SetTimer(0, 1, 10, AddressOf RunTimer)
End Sub
Public Sub StopTimer()
Dim 1Ret As Long
lRet = KillTimer(0, lngTimerID)
End Sub
```

```
Private Sub RunTimer(ByVal hWnd As Long, _
ByVal uint1 As Long, ByVal nEventId As Long, _
ByVal dwParam As Long)
On Error Resume Next
Sheet1.Range("A1").Value = Now - datStartingTime
End Sub
```

Run the Start Timer macro to have the current date and time constantly updated in cell A1.

## **Playing Sounds**

Have you ever wanted to play a sound to warn users or congratulate them? You could add a sound object to a sheet and call that sound. However, it would be easier to use the following API declaration and specify the proper path to a sound file:

```
Public Declare Function PlayWavSound Lib "winmm.dll" _
    Alias "sndPlaySoundA" (ByVal LpszSoundName As String, _
    ByVal uFlags As Long) As Long

Public Sub PlaySound()
Dim SoundName As String

SoundName = "C:\WinNT\Media\Chimes.wav"
PlayWavSound SoundName, 0
End Sub
```

## **Retrieving a File Path**

The following API enables you to create a custom file browser. The program example using the API customizes the function call to create a browser for a specific need. In this case, it will return the file path of a user-selected file:

```
Type tagOPENFILENAME
    1StructSize As Long
    hwndOwner As Long
   hInstance As Long
    strFilter As String
    strCustomFilter As String
    nMaxCustFilter As Long
    nFilterIndex As Long
    strFile As String
    nMaxFile As Long
    strFileTitle As String
    nMaxFileTitle As Long
    strInitialDir As String
    strTitle As String
    Flags As Long
    nFileOffset As Integer
    nFileExtension As Integer
    strDefExt As String
    1CustData As Long
    lpfnHook As Long
    lpTemplateName As String
End Type
```

```
Declare Function aht apiGetOpenFileName Lib "comdlg32.dll"
    Alias "GetOpenFileNameA" (OFN As tagOPENFILENAME) As Boolean
Declare Function aht apiGetSaveFileName Lib "comdlg32.dll"
    Alias "GetSaveFileNameA" (OFN As tagOPENFILENAME) As Boolean
Declare Function CommDlgExtendedError Lib "comdlg32.dll" () As Long
Global Const ahtOFN READONLY = &H1
Global Const ahtOFN_OVERWRITEPROMPT = &H2
Global Const ahtOFN HIDEREADONLY = &H4
Global Const ahtOFN NOCHANGEDIR = &H8
Global Const ahtOFN SHOWHELP = &H10
Global Const ahtOFN NOVALIDATE = &H100
Global Const ahtOFN ALLOWMULTISELECT = &H200
Global Const ahtOFN EXTENSIONDIFFERENT = &H400
Global Const ahtOFN_PATHMUSTEXIST = &H800
Global Const ahtOFN FILEMUSTEXIST = &H1000
Global Const ahtOFN CREATEPROMPT = &H2000
Global Const ahtOFN SHAREAWARE = &H4000
Global Const ahtOFN NOREADONLYRETURN = &H8000
Global Const ahtOFN NOTESTFILECREATE = &H10000
Global Const ahtOFN NONETWORKBUTTON = &H20000
Global Const ahtOFN NOLONGNAMES = &H40000
Global Const ahtOFN EXPLORER = &H80000
Global Const ahtOFN NODEREFERENCELINKS = &H100000
Global Const ahtOFN_LONGNAMES = &H200000
Function ahtCommonFileOpenSave(
            Optional ByRef Flags As Variant,
            Optional ByVal InitialDir As Variant, _
            Optional ByVal Filter As Variant,
            Optional ByVal FilterIndex As Variant, _
            Optional ByVal DefaultExt As Variant, _
            Optional ByVal FileName As Variant, _
            Optional ByVal DialogTitle As Variant, _
            Optional ByVal hwnd As Variant,
            Optional ByVal OpenFile As Variant) As Variant
' This is the entry point you'll use to call the common
' file Open/Save As dialog. The parameters are listed
' below, and all are optional.
' Flags: one or more of the ahtOFN * constants, OR'd together.
' InitialDir: the directory in which to first look
' Filter: a set of file filters
    (Use AddFilterItem to set up Filters)
' FilterIndex: 1-based integer indicating which filter
' set to use, by default (1 if unspecified)
' DefaultExt: Extension to use if the user doesn't enter one.
' Only useful on file saves.
' FileName: Default value for the filename text box.
' DialogTitle: Title for the dialog.
' hWnd: parent window handle
' OpenFile: Boolean(True=Open File/False=Save As)
' Out:
' Return Value: Either Null or the selected filename
```

```
Dim strFileName As String
Dim strFileTitle As String
Dim fResult As Boolean
' Give the dialog a caption title.
If IsMissing(InitialDir) Then InitialDir = CurDir
If IsMissing(Filter) Then Filter = ""
If IsMissing(FilterIndex) Then FilterIndex = 1
If IsMissing(Flags) Then Flags = 0&
If IsMissing(DefaultExt) Then DefaultExt = ""
If IsMissing(FileName) Then FileName = ""
If IsMissing(DialogTitle) Then DialogTitle = ""
If IsMissing(OpenFile) Then OpenFile = True
' Allocate string space for the returned strings.
strFileName = Left(FileName & String(256, 0), 256)
strFileTitle = String(256, 0)
' Set up the data structure before you call the function
With OFN
    .1StructSize = Len(OFN)
    .strFilter = Filter
    .nFilterIndex = FilterIndex
    .strFile = strFileName
    .nMaxFile = Len(strFileName)
    .strFileTitle = strFileTitle
    .nMaxFileTitle = Len(strFileTitle)
    .strTitle = DialogTitle
    .Flags = Flags
    .strDefExt = DefaultExt
    .strInitialDir = InitialDir
    .hInstance = 0
    .1pfnHook = 0
    .strCustomFilter = String(255, 0)
    .nMaxCustFilter = 255
End With
' This passes the desired data structure to the
' Windows API, which will in turn display
' the Open/Save As dialog.
If OpenFile Then
    fResult = aht apiGetOpenFileName(OFN)
Else
    fResult = aht apiGetSaveFileName(OFN)
End If
' The function call filled in the strFileTitle member
' of the structure. You have to write special code
' to retrieve that if you're interested.
If fResult Then
' You might care to check the Flags member of the
' structure to get information about the chosen file.
' In this example, if you bothered to pass a
' value for Flags, we'll fill it in with the outgoing
' Flags value.
    If Not IsMissing(Flags) Then Flags = OFN.Flags
        ahtCommonFileOpenSave = TrimNull(OFN.strFile)
    Else
```

```
ahtCommonFileOpenSave = vbNullString
        End If
   End Function
   Function ahtAddFilterItem(strFilter As String, _
        strDescription As String, Optional varItem As Variant) As String
    ' Tack a new chunk onto the file filter.
    ' That is, take the old value, stick onto it the description,
    ' (like "Databases"), a null character, the skeleton
    ' (like "*.mdb; *.mda"), and a final null character.
    If IsMissing(varItem) Then varItem = "*.*"
    ahtAddFilterItem = strFilter & strDescription &
        vbNullChar & varItem & vbNullChar
   End Function
   Private Function TrimNull(ByVal strItem As String) As String
   Dim intPos As Integer
   intPos = InStr(strItem, vbNullChar)
    If intPos > 0 Then
        TrimNull = Left(strItem, intPos - 1)
        TrimNull = strItem
    End If
   End Function
This is the actual program created to use this information:
    Function GetFileName(strPath As String)
   Dim strFilter As String
   Dim lngFlags As Long
    strFilter = ahtAddFilterItem(strFilter, "Excel Files (*.xls)")
   GetFileName = ahtCommonFileOpenSave(InitialDir:=strPath,
        Filter:=strFilter, FilterIndex:=3, Flags:=lngFlags, _
        DialogTitle:="Please select file to import")
    End Function
Next, create the userform. The following code is attached to the Browse button, as shown
in Figure 24.5. Note that the function specifies the starting directory:
   Private Sub cmdBrowse Click()
   txtFile = GetFileName("c:\")
   End Sub
```

Figure 24.5

Create a custom browse window to return the file path of a user-selected file. This can be used to ensure the user does not select the wrong file for import.

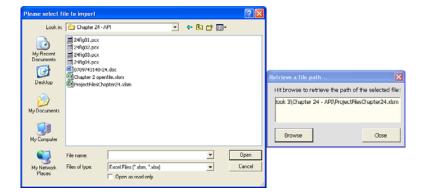

## **Finding More API Declarations**

There are many more API declarations than the ones discussed in this chapter. In fact, this chapter barely scratched the surface of the wealth of procedures and functions available. Microsoft has many tools available to help you create your own APIs (search Platform SDK). Many programmers, such as Ivan F. Moala, have also developed declarations to share (http://xcelfiles.homestead.com/APIIndex.html). Ivan has created a site full of examples that include instructions.

## **Next Steps**

In Chapter 25, "Handling Errors," you learn about error handling. In a perfect world, you want to be able to hand your applications off to a co-worker, leave for vacation, and not have to worry about an unhandled error appearing while you are on the beach. Chapter 25 discusses how to handle obvious and not-so-obvious errors.

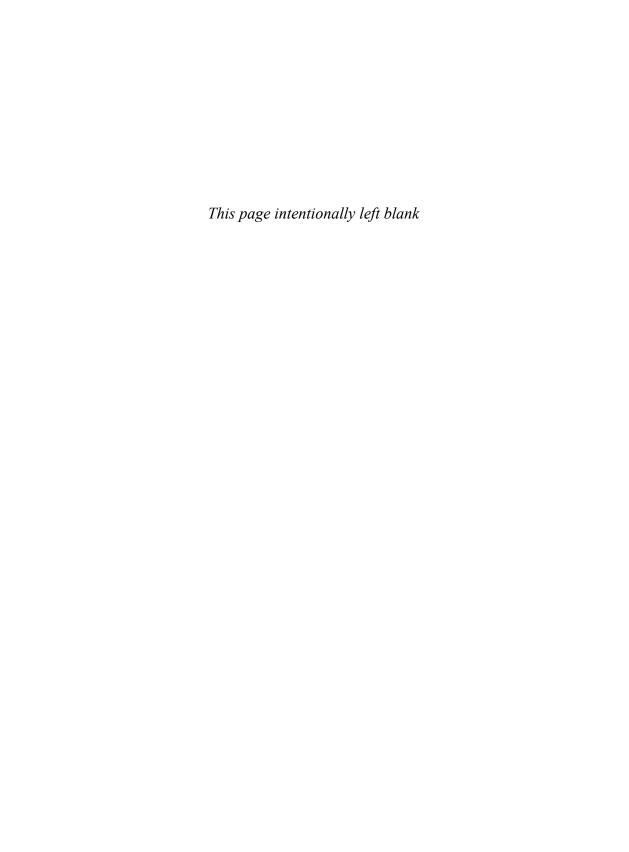

## **Handling Errors**

Errors are bound to happen. Even when you test and retest your code, after a report is put into daily production and used for hundreds of days, something unexpected will eventually happen. Your goal should be to try to head off obscure errors as you code. For this reason, you should always be thinking of what unexpected things could happen someday that could make your code not work.

## What Happens When an Error Occurs?

When VBA encounters an error and you have no error-checking code in place, the program stops and presents you or your client with the "Continue, End, Debug, Help" error message, as shown in Figure 25.1.

When presented with the choice to end or debug, you should click Debug. The VB Editor highlights the line that caused the error in yellow. When you hover the cursor over any variable, you will see the current value of the variable, which provides a lot of information about what could have caused the error (see Figure 25.2).

Excel is notorious for returning errors that are not very meaningful. For example, dozens of situations can cause a 1004 error. Seeing the offending line highlighted in yellow and examining the current value of any variables will help you discover the real cause of an error.

After examining the line in error, click the Reset button to stop execution of the macro. The Reset button is the square button under the Run item in the main menu, as shown in Figure 25.3.

## 25

## IN THIS CHAPTER

| What Happens When an Error Occurs?                    | .549 |
|-------------------------------------------------------|------|
| Basic Error Handling with the On Error Goto Syntax.   | .552 |
| Generic Error Handlers.                               | .554 |
| Train Your Clients                                    | .557 |
| Errors While Developing Versus Errors<br>Months Later | .557 |
| The Ills of Protecting Code                           | .559 |
| More Problems with Passwords                          | .560 |
| Errors Caused by Different Versions                   | .561 |

#### Figure 25.1

An unhandled error in an unprotected module presents you with a choice to end or debug.

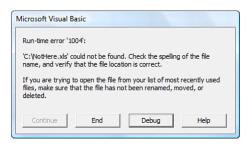

#### Figure 25.2

After clicking Debug, the macro is in break mode. Hover the cursor over a variable; after a few seconds, the current value of the variable is shown.

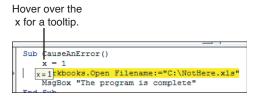

#### Figure 25.3

The Reset button looks like the Stop button in the set of three buttons that resemble a VCR control panel.

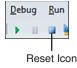

#### CAUTION

If you fail to click Reset to end the macro, and then attempt to run another macro, you are presented with the annoying error message shown in Figure 25.4. The message is annoying because you start in Excel, but when this message window is displayed, the screen automatically switches to display the VB Editor. However, immediately after you click OK, you are returned to the Excel user interface instead of being left in the VB Editor. Because this error message occurs quite often, it would be more convenient if you could be returned to the VB Editor after clicking OK.

#### Figure 25.4

This message appears if you forget to click Reset to end a debug session and then attempt to run another macro.

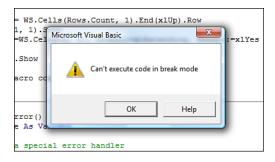

## **Debug Error Inside Userform Code Is Misleading**

After you click Debug, the line highlighted as the error can be misleading in one situation. For example, suppose you call a macro that displays a userform. Somewhere in the userform code, an error occurs. When you click Debug, instead of showing the problem inside the userform code, Excel highlights the line in the original macro that displayed the userform. Follow these steps to find the real error:

1. After the error message box shown in Figure 25.5 is displayed, click the Debug button.

**Figure 25.5** Select Debug in response to this error 13.

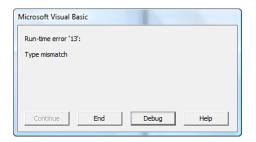

You will see that the error allegedly occurred on a line that shows a userform, as shown in Figure 25.6. Because you have read this chapter, you know that this is not the line in error.

Figure 25.6
The line in error is indicated as the frm-Choose. Show line.

- 2. Press F8 to execute the Show method. Instead of getting an error, you are taken into the Userform\_Initialize procedure.
- 3. Keep pressing F8 until you get the error message again. Stay alert because as soon as you encounter the error, the error message box is displayed. Click Debug and you are returned to the userform. Show line. It is particularly difficult to follow the code when the error occurs on the other side of a long loop, as shown in Figure 25.7.

Imagine trying to step through the code in Figure 25.7. You carefully press F8 five times with no problems through the first pass of the loop. Because the problem could be in future iterations through the loop, you continue to press F8. If there are 25 items to add to the list box, 48 more presses of F8 are required to get through the loop safely. Each time before pressing F8, you should mentally note that you are about to run some specific line.

Figure 25.7
With 25 items to add to the list box, you must press F8 53 times to get through this 3-line loop.

At the point shown in Figure 25.7, the next press of the F8 key displays the error and returns you to the frmchoose. Show line back in Module1. This is an annoying situation.

When you click Debug and see that the line in error is a line that displays a userform, you need to start pressing the F8 key to step into the userform code until you get the error. Invariably, you will get incredibly bored pressing F8 a million times and forget to pay attention to which line caused the error. However, as soon as the error happens, you will be thrown back to the Debug message, which returns you to the frmChoose. Show line of code.

At that point, you need to start pressing F8 again. If you can recall the general area where the debug error occurred, click the mouse cursor in a line right before that section and use Ctrl+F8 to run the macro up to the cursor. Alternatively, right-click that line and choose Run to Cursor.

## Basic Error Handling with the On Error GoTo Syntax

The basic error-handling option is to tell VBA that in the case of an error you want to have code branch to a specific area of the macro. In this area, you might have special code that alerts users of the problem and enables them to react.

A typical scenario is to add the error-handling routine at the end of the macro. To set up an error handler, follow these steps:

- 1. After the last code line of the macro, insert the code line Exit Sub. This makes sure that the execution of the macro does not continue into the error handler.
- 2. After the Exit Sub line, add a label. A label is a name followed by a colon. For example, you might create a label called MyErrorHandler:.
- **3.** Write the code to handle the error. If you want to return control of the macro to the line after the one that caused the error, use the statement Resume Next.

In your macro, just before the line that may likely cause the error, add a line reading On Error GoTo MyErrorHandler. Note that in this line, you do not include the colon after the label name.

Immediately after the line of code that you suspect will cause the error, add code to turn off the special error handler. Because this is not intuitive, it tends to confuse people. The code to cancel any special error handling is On Error GoTo 0. There is no label named 0. Instead, this line is a fictitious line that instructs Excel to go back to the normal state of displaying the End/Debug error message when an error is encountered. This is why it is important to cancel the error handling.

The following code includes a special error handler to handle the necessary action if the file has been moved or is missing. You definitely do not want this error handler invoked for another error later in the macro such as division by zero.

```
Sub HandleAnError()
   Dim MyFile as Variant
    ' Set up a special error handler
   On Error GoTo FileNotThere
   Workbooks.Open Filename:="C:\NotHere.xls"
    ' If we get here, cancel the special error handler
   On Error GoTo 0
   MsgBox "The program is complete"
    ' The macro is done. Use Exit sub, otherwise the macro
    ' execution WILL continue into the error handler
    Exit Sub
    ' Set up a name for the Error handler
FileNotThere:
    MyPrompt = "There was an error opening the file. It is possible the "
    MyPrompt = MyPrompt & " file has been moved. Click OK to browse for the "
    MyPrompt = MyPrompt & "file, or click Cancel to end the program"
    Ans = MsgBox(Prompt:=MyPrompt, VbMsgBoxStyle:=vbOKCancel)
    If Ans = vbCancel Then Exit Sub
    ' The client clicked OK. Let him browse for the file
   MyFile = Application.GetOpenFilename
    If MyFile = False Then Exit Sub
    ' What if the 2nd file is corrupt? We do not want to recursively throw
    ' the client back into this error handler. Just stop the program
   On Error GoTo 0
   Workbooks.Open MyFile
    ' If we get here, then return the macro execution back to the original
    ' section of the macro, to the line after the one that caused the error.
    Resume Next
```

- TIP

It is possible to have more than one error handler at the end of a macro. Make sure that each error handler ends with either Resume Next or Exit Sub so that macro execution does not accidentally move into the next error handler.

### **Generic Error Handlers**

Some developers like to direct any error to a generic error handler to make use of the Errobject. This object has properties for error number and description. You can offer this information to the client and prevent them from getting a Debug message:

```
On Error GoTo HandleAny
Sheets(9).Select

Exit Sub

HandleAny:

Msg = "We encountered " & Err.Number & " - " & Err.Description
MsgBox Msg
Exit Sub
```

### **Handling Errors by Choosing to Ignore Them**

Some errors can simply be ignored. For example, suppose you are going to use the HTML Creator macro from Chapter 16, "Reading from and Writing to the Web." Your code erases any existing index.html file from a folder before writing out the next file.

The Kill (FileName) statement returns an error if FileName does not exist. This probably is not something about which you need to worry. After all, you are trying to delete the file, so you probably do not care whether someone already deleted it before running the macro. In this case, tell Excel to just skip over the offending line and resume macro execution with the next line. The code to do this is On Error Resume Next:

```
Sub WriteHTML()
    MyFile = "C:\Index.html"
    On Error Resume Next
    Kill MyFile
    On Error Goto 0
    Open MyFile for Output as #1
    ' etc...
End Sub
```

#### CAUTION —

Be careful with On Error Resume Next. It can be used selectively in situations where you know that the error can be ignored. You should immediately return error checking to normal after the line that might cause an error with On Error GoTo 0.

If you attempt to have On Error Resume Next skip an error that cannot be skipped, the macro immediately steps out of the current macro. If you have a situation where MacroA calls MacroB and MacroB encounters a nonskippable error, the program jumps out of MacroB and continues with the next line in MacroA. This is rarely a good thing.

### CASE STUDY: PAGE SETUP PROBLEMS CAN BE OVERLOOKED

When you record a macro and perform a page setup, even if you change just one item in the Page Setup dialog, the macro recorder records two dozen settings for you. These settings notoriously differ from printer to printer. For example, if you record the PageSetup on a system with a color printer, it might record a setting for .BlackAndWhite = True. This setting will fail on another system where the printer does not offer the choice. Your printer may offer a .PrintQuality = 600 setting. If the client's printer offers only a 300 resolution setting, this code will fail. For this reason, you should surround the entire PageSetup with On Error Resume Next to ensure that most settings happen but the trivial ones that fail will not cause a runtime error. Here is how to do this:

```
On Error Resume Next
Application.PrintCommunication = False
With ActiveSheet.PageSetup
    .PrintTitleRows = ""
    .PrintTitleColumns = ""
End With
 ActiveSheet.PageSetup.PrintArea = "$A$1:$L$27"
 With ActiveSheet.PageSetup
    .LeftHeader = "'
    .CenterHeader = ""
    .RightHeader = ""
    .LeftFooter = ""
    .CenterFooter = ""
    .RightFooter = ""
    .LeftMargin = Application.InchesToPoints(0.25)
    .RightMargin = Application.InchesToPoints(0.25)
    .TopMargin = Application.InchesToPoints(0.75)
    .BottomMargin = Application.InchesToPoints(0.5)
    .HeaderMargin = Application.InchesToPoints(0.5)
    .FooterMargin = Application.InchesToPoints(0.5)
    .PrintHeadings = False
    .PrintGridlines = False
    .PrintComments = xlPrintNoComments
    .PrintQuality = 300
    .CenterHorizontally = False
    .CenterVertically = False
    .Orientation = xlLandscape
    .Draft = False
    .PaperSize = xlPaperLetter
    .FirstPageNumber = xlAutomatic
    .Order = xlDownThenOver
    .BlackAndWhite = False
    .Zoom = False
    .FitToPagesWide = 1
    .FitToPagesTall = False
    .PrintErrors = xlPrintErrorsDisplayed
End With
Application.PrintCommunication = True
On Error GoTo 0
```

### **Suppressing Excel Warnings**

Some messages appear even if you have set Excel to ignore errors. For example, try to delete a worksheet using code and you will still get the message "Data may exist in the sheet(s) selected for deletion. If you want to delete the data permanently, click Delete." This is annoying. You do not want your clients to have to answer this warning. In fact, this is not an error but an alert. To suppress all alerts and force Excel to take the default action, use Application.DisplayAlerts = False:

```
Sub DeleteSheet()
   Application.DisplayAlerts = False
   Worksheets("Sheet2").Delete
   Application.DisplayAlerts = True
End Sub
```

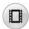

To see a demo of using DisplayAlerts, search for Excel VBA 25 at YouTube.

### **Encountering Errors on Purpose**

Because programmers hate errors, this concept might seem counterintuitive, but errors are not always bad. Sometimes it is faster to simply encounter an error.

Suppose, for example, that you want to find out whether the active workbook contains a worksheet named Data. To find this out without causing an error, you could code this:

```
DataFound = False
For each ws in ActiveWorkbook.Worksheets
    If ws.Name = "Data" then
        DataFound = True
        Exit For
    End if
Next ws
If not DataFound then Sheets.Add.Name = "Data"
```

This takes eight lines of code. If your workbook has 128 worksheets, the program would loop through 128 times before deciding that the data worksheet is missing.

The alternative is to try to reference the data worksheet. If you have error checking set to resume next, the code runs, and the Err object is assigned a number other than zero:

```
On Error Resume Next

X = Worksheets("Data").Name

If Err.Number <> 0 then Sheets.Add.Name = "Data"

On Error GoTo 0
```

This code runs much faster. Errors usually make programmers cringe. However, in this case and in many other cases, the errors are perfectly acceptable.

### **Train Your Clients**

Suppose you are developing code for a client across the globe or for the administrative assistant so that he can run the code while you are on vacation. In both cases, you might find yourself trying to debug code remotely while you are on the telephone with the client.

For this reason, it is important to train clients about the difference between an error and a simple MsgBox. Even though a MsgBox is a planned message, it still appears out of the blue with a beep. Teach your users that even though error messages are bad, not everything that pops up is an error message. For example, I had a client who kept reporting to her boss that she was getting an error from my program. In reality, she was getting an informational MsgBox. Both Debug errors and Msgbox messages beep at the user.

When clients get Debug errors, train them to call you while the Debug message is still on the screen. This allows you to get the error number and description. You also can ask the client to click Debug and tell you the module name, procedure name, and the line in yellow. Armed with this information, you can usually figure out what is going on. Without this information, it is unlikely that you will be able to resolve the problem. Getting a call from a client saying that there was a 1004 error is of little help—1004 is a catchall error that can mean any number of things.

### **Errors While Developing Versus Errors Months Later**

When you have just written code that you are running for the first time, you expect errors. In fact, you may decide to step through code line by line to watch the progress of the code the first time through.

It is another thing to have a program that has been running daily in production suddenly stop working because of an error. This can be perplexing. The code has been working for months. Why did it suddenly stop working today?

It is easy to blame the client. However, when you get right down to it, it is really the fault of developers for not considering the possibilities.

The following sections describe a couple of common problems that can strike an application months later.

### **Runtime Error 9: Subscript Out of Range**

You set up an application for a client and you provided a Menu worksheet where some settings are stored. Then one day this client reports the error message shown in Figure 25.8.

Your code expected there to be a worksheet named Menu. For some reason, the client either accidentally deleted the worksheet or renamed it. As soon as you tried to select the sheet, you received an error:

```
Sub GetSettings()
    ThisWorkbook.Worksheets("Menu").Select
    x = Range("A1").Value
End Sub
```

### Figure 25.8

The Runtime Error 9 is often caused when you expect a worksheet to be there and it has been deleted or renamed by the client.

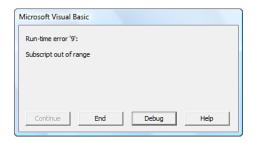

This is a classic situation where you cannot believe the client would do something so crazy. After you have been burned by this one a few times, you might go to these lengths to prevent an unhandled Debug error:

```
Sub GetSettings()
   On Error Resume Next
   x = ThisWorkbook.Worksheets("Menu").Name
   If Not Err.Number = 0 Then
        MsgBox "Expected to find a Menu worksheet, but it is missing"
        Exit Sub
   End If
   On Error GoTo 0

   ThisWorkbook.Worksheets("Menu").Select
   x = Range("A1").Value
End Sub
```

### RunTime Error 1004: Method Range of Object Global Failed

You have code that imports a text file each day. You expect the text file to end with a Total row. After importing the text, you want to convert all the detail rows to italics.

The following code works fine for months:

```
Sub SetReportInItalics()
    TotalRow = Cells(Rows.Count,1).End(xlUp).Row
    FinalRow = TotalRow - 1
    Range("A1:A" & FinalRow).Font.Italic = True
End Sub
```

Then one day, the client calls with the error message shown in Figure 25.9.

Upon examination of the code, you discover that something bizarre went wrong when the text file was transferred via FTP to the client that day. The text file ended up as an empty file. Because the worksheet was empty, TotalRow was determined to be Row 1. If you assume the last detail row was TotalRow - 1, the code is set up to attempt to format Row 0, which clearly does not exist.

Figure 12.9
The Runtime Error 1004
can be caused by a number of things.

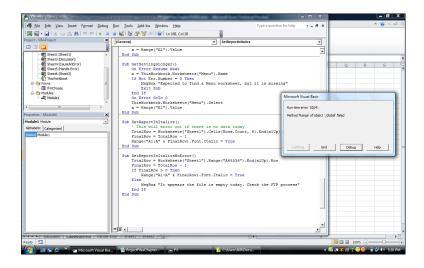

After an episode like this, you will find yourself writing code that preemptively looks for this situation:

```
Sub SetReportInItalics()
   TotalRow = Cells(Rows.Count,1).End(xlUp).Row
   FinalRow = TotalRow - 1
   If FinalRow > 0 Then
        Range("A1:A" & FinalRow).Font.Italic = True
   Else
        MsgBox "It appears the file is empty today. Check the FTP process"
   End If
End Sub
```

### The IIIs of Protecting Code

It is possible to lock a VBA project so that it cannot be viewed. However, this is not recommend. When code is protected and an error is encountered, your user is presented with an error message but no opportunity to debug. The Debug button is there, but it is grayed out. This is useless in helping you discover the problem.

Further, the Excel VBA protection scheme is horribly easy to break. Programmers in Estonia offer \$40 software that lets you unlock any project. For this reason, you need to understand that office VBA code is not secure and get over it.

### CASE STUDY: PASSWORD CRACKING

The password-hacking schemes were very easy in Excel 97 and Excel 2000. The password-cracking software could immediately locate the actual password in the VBA project and report it to the software user.

Then, in Excel 2002, Microsoft offered a brilliant protection scheme that temporarily appeared to foil the password-cracking utilities. The password was tightly encrypted. For several months after the release of Excel 2002, password-cracking programs had to try brute-force combinations. The software could crack a password like blue in 10 minutes. However, given a 24-character password such as \*A6%kJJ542(9\$GgU44#2drt8, the program would take 20 hours to find the password. This was a fun annoyance to foist upon other VBA programmers who would potentially break into your code.

However, the next version of the password-cracking software was able to break a 24-character password in Excel 2002 in about 2 seconds. When I tested my 24-character password-protected project, the password utility quickly told me that my password was XVII. I thought this was certainly wrong, but after testing, I found the project had a new password of XVII. Yes, this latest version of the software resorted to another approach. Instead of using brute force to crack the password, it simply wrote a new random four-character password to the project and saved the file.

Now, this causes an embarrassing problem for whoever cracked the password. The developer has a sign on his wall reminding him the password is \*A6%kJJ542(9\$GgU44#2drt8. However, in the cracked version of the file, the password is now XVII. If there is a problem with the cracked file and it is sent back to the developer, the developer can no longer open the file. The only person getting anything from this is the programmer in Estonia who wrote the cracking software.

There are not enough Excel VBA developers in the world, and there are more projects than there are programmers. In my circle of developer friends, we acknowledge that business prospects slip through the cracks because we are too busy with other customers.

Therefore, the situation of a newbie developer is common. This new developer does an adequate job of writing code for a customer and then locks the VBA project.

The customer needs some changes. The original developer does the work. A few weeks later, the developer delivers some requested changes. A month later, the customer needs more work. Either the developer is busy with other projects or he has underpriced these maintenance jobs and has more lucrative work. The client tries to contact the programmer a few times before realizing he needs to get the project fixed, so he calls another developer—you!

You get the code. It is protected. You break the password and see who wrote the code. This is a tough call. You have no interest in stealing the new developer's customer. In fact, you prefer to do this one job and then have the customer return to the original developer. However, because of the password hacking, you have created a situation where the two developers have different passwords. Your only choice is to remove the password entirely. This will tip off the other developer that someone else has been in his or her code. Maybe you could try to placate the other developer with a few lines of comment that the password was removed after the customer could not contact the original developer.

### More Problems with Passwords

The password scheme for any version of Excel from 2002 forward is incompatible with Excel 97. If you protected code in Excel 2002, you cannot unlock the project in Excel 97. Many people are still using Excel 97. As your application is given to more employees in

a company, you will invariably find an employee using Excel 97. Of course, that user will come up with a runtime error. However, if you locked the project in Excel 2002 or newer, you will not be able to unlock the project in Excel 97, which means that you cannot debug the program in Excel 97.

Bottom line: Locking code causes more trouble than it is worth.

If you are using a combination of Excel 2003, Excel 2007, and Excel 2010, the passwords transfer easily back and forth. This holds true even if the file is saved as an XLSM file and opened in Excel 2003 using the file converter. You can change code in Excel 2003, save the file, and successfully round-trip back to Excel 2010.

### **Errors Caused by Different Versions**

Microsoft improves VBA in every version of Excel. Pivot table creation was improved dramatically between Excel 97 and Excel 2000. Sparklines and slicers are new in Excel 2010. Certain chart features were improved between Excel 97 and Excel 2000, and charting was completely rewritten in Excel 2007. Excel started supporting XML in Excel 2003 and stopped supporting interactivity in saved web pages in Excel 2007.

The TrailingMinusNumbers parameter was new in Excel 2002. This means that if you write code in Excel 2010 and then send the code to a client with Excel 2000, that user will get a compile error as soon as she tries to run any code in the same module as the offending code. For this reason, you need to consider this application in two modules.

Module1 has macros ProcA, ProcB, and ProcC. Module2 has macros ProcD and ProcE. It happens that ProcE has an ImportText method with the TrailingMinusNumbers parameter.

The client can run ProcA and ProcB on the Excel 2000 machine without problem. As soon as she tries to run ProcD, she will get a compile error reported in ProcD because Excel tries to compile all of Module2 when she tries to run code in that module. This can be incredibly misleading: An error being reported when the client runs ProcD is actually caused by an error in ProcE.

One solution is to have access to every supported version of Excel, plus Excel 97, and test the code in all versions. Note that Excel 97 SR-2 was far more stable than the initial releases of Excel 97. Even though many clients are hanging on to Excel 97, it is frustrating when you find someone who does not have the stable service release.

Macintosh users will believe that their version of Excel is the same as the Excel for Windows. Microsoft promised compatibility of files, but that promise ends in the Excel user interface. VBA code is not compatible between Windows and the Mac. Excel VBA on the Mac in Excel 2004 is close to Excel 97 VBA but annoyingly different. Excel 2008 for the Mac uses AppleScript instead of supporting VBA. However, VBA will be back in the next version of Excel for the Mac. For this reason, anything you do with the Windows API is not going to work on a Mac.

### 25

### **Next Steps**

Chapter 25

This chapter discussed how to make your code more bullet-proof for your clients. In Chapter 26, "Customizing the Ribbon to Run Macros," you learn how to customize the ribbon to allow your clients to enjoy a professional user interface.

# Customizing the Ribbon to Run Macros

### Out with the Old, In with the New

If you have been working with a legacy version of Excel, one of the first changes you notice when you open Excel 2010 is the Ribbon toolbar that was introduced in Excel 2007. Gone are the menus and toolbars of old. And this change isn't just visual—the method of modifying custom menu controls was changed just as radically. One of the biggest bonuses of the Ribbon is that you no longer have to worry about your custom toolbar sticking around after the workbook is closed because the custom toolbar is now part of the inner workings of the workbook.

The original CommandBars object still works, but the customized menus and toolbars are all placed on the Add-ins tab. If you had custom menu commands, they will appear on the Menu Commands group, as shown in Figure 26.1. In Figure 26.2, the custom toolbars from two different workbooks appear together on the Custom Toolbars group.

If you want to modify the Ribbon and add your own tab, you need to modify the Excel file itself, which isn't as impossible as it sounds. The new Excel file is actually a zipped file, containing various files and folders. All you need to do is unzip it, make your changes, and you're done. Okay, it's not that simple—a few more steps are involved—but it's not impossible.

Before we begin, go to the File tab and select Options, Advanced, General, and select Show Add-In User Interface Errors. This will allow error messages to appear so that you can troubleshoot errors in your custom toolbar.

→ **See** the "Troubleshooting Error Messages" section, **p. 577**, for more details.

# 26

### IN THIS CHAPTER

| Out with the Old, In with the New                | 563 |
|--------------------------------------------------|-----|
| Creating the Tab and Group                       | 565 |
| Adding a Control to Your Ribbon                  | 566 |
| Accessing the File Structure                     | 571 |
| Understanding the RELS File                      | 571 |
|                                                  |     |
| Renaming the Excel File and Opening the Workbook | 572 |
|                                                  |     |
| Workbook                                         | 572 |

### Figure 26.1 Legacy version custom menus will be grouped together under the Menu Commands group.

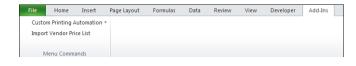

# Figure 26.2 Custom toolbars from legacy versions of Excel appear in the Custom Toolbars group.

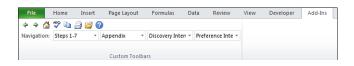

#### CAUTION -

Unlike programming in the VB Editor, you won't have any assistance with automatic correction of letter case, and the XML code, which is what the ribbon code is, is very particular. Note the case of the XML-specific words, such as id—using ID will generate an error.

### Where to Add Your Code: customui Folder and File

Create a folder called customui. This folder will contain the elements of your custom Ribbon tab. Within the folder, create a text file and call it customUI14.xml, as shown in Figure 26.3. Open the XML file in a text editor; either Notepad or WordPad will work.

Figure 26.3 Create a customuUI14.xml file within a customui folder.

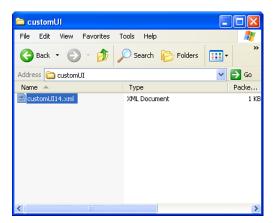

Insert the basic structure for the XML code, shown here, into your XML file. For every opening tag grouping, such as <ri>bbon>, there must be a closing tag, </ribbon>:

```
<customUI xmlns="http://schemas.microsoft.com/office/2009/07/customui">
    <ribbon startFromScratch="false">
        <tabs>
```

<!-- your ribbon controls here -->

```
</ribbon>
</customUI>
```

startFromScratch is optional with a default value of false. It's how you tell the code the other tabs in Excel will not be shown, only yours. True means to show only your tab; false means to show your tab and all the other tabs.

#### CAUTION

Note the case of the letters in startFromScratch—the small s at the beginning followed by the capital F in From and capital S in Scratch. It is crucial you do not deviate from this.

The <!-- your ribbon controls here --> you see in the previous code is commented text. Just enter your comments between <!-- and -->, and the program will ignore the line when it runs.

### **Creating the Tab and Group**

Before you can add a control to a tab, you need to identify the tab and group. A tab can hold many different controls on it, which you can group together, like the Font group on the Home tab, as shown in Figure 26.4.

### Figure 26.4 Individual controls are placed in groups on a tab. A tab may contain several such groups.

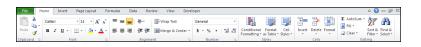

We'll name our tab MrExcel Add-ins and add a group called Reports to it, as shown in Figure 26.5:

### Figure 26.5 Add Tab and Group tags to your code to create a

custom tab and group.

Chapter 26

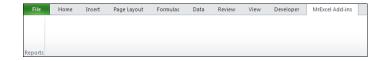

The id is a unique identifier for the control (in this case, the tab and group). The label is the text you want to appear on your ribbon for the specified control.

### **Adding a Control to Your Ribbon**

After you've set up the ribbon and group, you can add controls. Depending on the type of control, there are different attributes you can include in your XML code. (Refer to Table 26.1 for more information on various controls and their attributes.)

The following code adds a normal-sized button to the Reports group, set to run the sub called HelloWorld when the button is clicked (see Figure 26.6):

The id is a unique identifier for the control button. The label is the text you want to appear on your button. Size is the size of the button. normal is the default value, and the other option is large. onAction is the sub, HelloWorld, to call when the button is clicked. The sub, shown here, goes in a standard module, Module1, in the workbook:

```
Sub HelloWorld(control As IRibbonControl)
MsgBox "Hello World"
End Sub
```

Notice the argument control As IRibbonControl. This is the standard argument for a sub called by a button control using the onAction attribute. Refer to Table 26.2 for the required arguments for other attributes and controls.

### Figure 26.6 Run a program with a

Run a program with a click of a button on your custom ribbon.

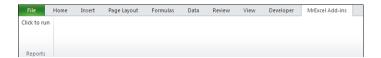

| Attribute            | Type or Value | Description                                                                                                    |
|----------------------|---------------|----------------------------------------------------------------------------------------------------|
| description          | String        | Specifies description text displayed in menus when the item-<br>Size attribute is set to Large                                                                |
| enabled              | true, false   | Specifies whether the control is enabled                                                                                                    |
| getContent           | Callback      | Retrieves XML content that describes a dynamic menu                                                                                                    |
| getDescription       | Callback      | Gets the description of a control                                                                                                    |
| getEnabled           | Callback      | Gets the enabled state of a control                                                                                                    |
| getImage             | Callback      | Gets the image for a control                                                                                                    |
| getImageMso          | Callback      | Gets a built-in control's icon by using the control ID                                                                                                    |
| getItemCount         | Callback      | Gets the number of items to be displayed in a combo box, drop-down list, or gallery                                                                           |
| getItemID            | Callback      | Gets the ID for a specific item in a combo box, drop-down list, or gallery                                                                                    |
| getItemImage         | Callback      | Gets the image of a combo box, drop-down list, or gallery                                                                                                    |
| getItemLabel         | Callback      | Gets the label of a combo box, drop-down list, or gallery                                                                                                    |
| getItemScreentip     | Callback      | Gets the ScreenTip for a a combo box, drop-down list, or gallery                                                                                              |
| getItemSupertip      | Callback      | Gets the Enhanced ScreenTip for a combo box, drop-down list, or gallery                                                                                       |
| getKeytip            | Callback      | Gets the KeyTip for a control                                                                                                    |
| getLabel             | Callback      | Gets the label for a control                                                                                                    |
| getPressed           | Callback      | Gets a value that indicates whether a toggle button is pressed<br>or not pressed<br>Gets a value that indicates whether a check box is selected or<br>cleared |
| getScreentip         | Callback      | Gets the ScreenTip for a control                                                                                                    |
| getSelectedItemID    | Callback      | Gets the ID of the selected item in a drop-down list or gallery                                                                                               |
| getSelectedItemIndex | Callback      | Gets the index of the selected item in a drop-down list or gallery                                                                                            |
| getShowImage         | Callback      | Gets a value specifying whether to display the control image                                                                                                  |
| getShowLabel         | Callback      | Gets a value specifying whether to display the control label                                                                                                  |
| getSize              | Callback      | Gets a value specifying the size of a control (normal or large)                                                                                               |
| getSupertip          | Callback      | Gets a value specifying the Enhanced ScreenTip for a control                                                                                                  |
| getText              | Callback      | Gets the text to be displayed in the edit portion of a text box or edit box                                                                                   |
| getTitle             | Callback      | Gets the text to be displayed (rather than a horizontal line) for a menu separator                                                                            |
| getVisible           | Callback      | Gets a value that specifies whether the control is visible                                                                                                    |

Chapter 26

| Table 26.1 Continued |               |                                                                                                    |  |
|----------------------|---------------|----------------------------------------------------------------------------------------------------|--|
| Attribute            | Type or Value | Description                                                                                                    |  |
| id                   | String        | A user-defined unique identifier for the control (mutually exclusive with idMso and idQ—specify only one of these values)          |  |
| idMso                | Control id    | Built-in control ID (mutually exclusive with id and idQ—specify only one of these values)                                          |  |
| idQ                  | Qualified id  | Qualified control ID, prefixed with a namespace identifier (mutually exclusive with id and idMso—specify only one of these values) |  |
| image                | String        | Specifies an image for the control                                                                                                 |  |
| imageMso             | Control id    | Specifies an identifier for a built-in image                                                                                       |  |
| insertAfterMso       | Control id    | Specifies the identifier for the built-in control after which to position this control                                             |  |
| insertAfterQ         | Qualified id  | Specifies the identifier of a control whose idQ property was specified after which to position this control                        |  |
| insertBeforeMso      | Control id    | Specifies the identifier for the built-in control before which to position this control                                            |  |
| insertBeforeQ        | Qualified id  | Specifies the identifier of a control whose idQ property was specified before which to position this control                       |  |
| itemSize             | large, normal | Specifies the size for the items in a menu                                                                                         |  |
| keytip               | String        | Specifies the KeyTip for the control                                                                                               |  |
| label                | String        | Specifies the label for the control                                                                                                |  |
| onAction             | Callback      | Called when the user clicks the control                                                                                            |  |
| onChange             | Callback      | Called when the user enters or selects text in an edit box or combo box                                                            |  |
| screentip            | String        | Specifies the control's ScreenTip                                                                                                  |  |
| showImage            | true, false   | Specifies whether the control's image is shown                                                                                     |  |
| showItemImage        | true, false   | Specifies whether to show the image in a combo box, drop-down list, or gallery                                                     |  |
| showItemLabel        | true, false   | Specifies whether to show the label in a combo box, drop-down list, or gallery                                                     |  |
| showLabel            | true, false   | Specifies whether the control's label is shown                                                                                     |  |
| size                 | large, normal | Specifies the size for the control                                                                                                 |  |
| sizeString           | String        | Indicates the width for the control by specifying a string, such as "xxxxxx"                                                       |  |
| supertip             | String        | Specifies the Enhanced ScreenTip for the control                                                                                   |  |
| tag                  | String        | Specifies user-defined text                                                                                                    |  |
| title                | String        | Specifies the text to be displayed, rather than a horizontal line, for a menu separator                                            |  |
| visible              | true, false   | Specifies whether the control is visible                                                                                           |  |

| Table 26.2 (        | Control Arguments   |                                                                                    |
|---------------------|---------------------|------------------------------------------------------------------------------------|
| Control             | Callback Name       | Signature                                                                          |
| Various<br>controls | getDescription      | Sub GetDescription(control as IRibbonControl, ByRef description)                   |
|                     | getEnabled          | Sub GetEnabled(control As IRibbonControl, ByRef enabled)                           |
|                     | getImage            | Sub GetImage(control As IRibbonControl, ByRef image)                               |
|                     | getImageMso         | Sub GetImageMso(control As IRibbonControl, ByRef imageMso)                         |
|                     | getLabel            | Sub GetLabel(control As IRibbonControl, ByRef label)                               |
|                     | getKeytip           | Sub GetKeytip (control As IRibbonControl, ByRef label)                             |
|                     | getSize             | <pre>sub GetSize(control As IRibbonControl, ByRef<br/>size)</pre>                  |
|                     | getScreentip        | Sub GetScreentip(control As IRibbonControl, ByRef screentip)                       |
|                     | getSupertip         | Sub GetSupertip(control As IRibbonControl, ByRef screentip)                        |
|                     | getVisible          | Sub GetVisible(control As IRibbonControl, ByRef visible)                           |
| button              | getShowImage        | Sub GetShowImage (control As IRibbonControl, ByRef showImage)                      |
|                     | getShowLabel        | Sub GetShowLabel (control As IRibbonControl, ByRef showLabel)                      |
|                     | onAction            | Sub OnAction(control As IRibbonControl)                                            |
| checkBox            | getPressed onAction | Sub GetPressed(control As IRibbonControl, ByRef returnValue)                       |
|                     |                     | Sub OnAction(control As IRibbonControl, pressed As Boolean)                        |
| comboBox            | getItemCount        | Sub GetItemCount(control As IRibbonControl, ByRef count)                           |
|                     | getItemID           | Sub GetItemID(control As IRibbonControl, index As Integer, ByRef id)               |
|                     | getItemImage        | Sub GetItemImage(control As IRibbonControl, index As Integer, ByRef image)         |
|                     | getItemLabel        | Sub GetItemLabel(control As IRibbonControl, index As Integer, ByRef label)         |
|                     | getItemScreenTip    | Sub GetItemScreenTip(control As IRibbonControl, index As Integer, ByRef screentip) |
|                     | getItemSuperTip     | Sub GetItemSuperTip (control As IRibbonControl, index As Integer, ByRef supertip)  |
|                     | getText             | Sub GetText(control As IRibbonControl, ByRef text)                                 |
|                     | onChange            | Sub OnChange(control As IRibbonControl, text As String)                            |

Chapter 26

| Table 26.2 Co | ontinued             |                                                                                               |
|---------------|----------------------|-----------------------------------------------------------------------------------------------|
| Control       | Callback Name        | Signature                                                                                     |
| customUI      | loadImage<br>onLoad  | Sub LoadImage(imageId As string, ByRef image) Sub OnLoad(ribbon As IRibbonUI)                 |
| dropDown      | getItemCount         | Sub GetItemCount(control As IRibbonControl, ByRef count)                                      |
|               | getItemID            | Sub GetItemID(control As IRibbonControl, index As Integer, ByRef id)                          |
|               | getItemImage         | Sub GetItemImage(control As IRibbonControl, index As Integer, ByRef image)                    |
| dropDown      | getItemLabel         | Sub GetItemLabel(control As IRibbonControl, index As Integer, ByRef label)                    |
|               | getItemScreenTip     | <pre>Sub GetItemScreenTip(control As IRibbonControl, index As Integer, ByRef screenTip)</pre> |
|               | getItemSuperTip      | <pre>Sub GetItemSuperTip (control As IRibbonControl, index As Integer, ByRef superTip)</pre>  |
|               | getSelectedItemID    | Sub GetSelectedItemID(control As IRibbonControl, ByRef index)                                 |
|               | getSelectedItemIndex | Sub GetSelectedItemIndex(control As IRibbonControl, ByRef index)                              |
|               | onAction             | Sub OnAction(control As IRibbonControl, selectedId As String, selectedIndex As Integer)       |
| dynamicMen    | getContent           | Sub GetContent(control As IRibbonControl, ByRef content)                                      |
| editBox       | getText              | Sub GetText(control As IRibbonControl, ByRef text)                                            |
|               | onChange             | Sub OnChange(control As IRibbonControl, text As String)                                       |
| gallery       | getItemCount         | Sub GetItemCount(control As IRibbonControl, ByRef count)                                      |
|               | getItemHeight        | Sub getItemHeight(control As IRibbonControl, ByRef height)                                    |
|               | getItemID            | Sub GetItemID(control As IRibbonControl, index As Integer, ByRef id)                          |
|               | getItemImage         | Sub GetItemImage(control As IRibbonControl, index As Integer, ByRef image)                    |
|               | getItemLabel         | Sub GetItemLabel(control As IRibbonControl, index As Integer, ByRef label)                    |
|               | getItemScreenTip     | Sub GetItemScreenTip(control As IRibbonControl, index as Integer, ByRef screen)               |
|               | getItemSuperTip      | Sub GetItemSuperTip (control As IRibbonControl, index as Integer, ByRef screen)               |
|               | getItemWidth         | Sub getItemWidth(control As IRibbonControl, ByRef width)                                      |
|               | getSelectedItemID    | Sub GetSelectedItemID(control As IRibbonControl, ByRef index)                                 |
|               | getSelectedItemIndex | Sub GetSelectedItemIndex(control As IRibbonControl, ByRef index)                              |
|               | onAction             | Sub OnAction(control As IRibbonControl, selectedId As String, selectedIndex As Integer)       |

| Control       | Callback Name | Signature                                                    |
|---------------|---------------|--------------------------------------------------------------|
| menuSeparator | getTitle      | Sub GetTitle (control As IRibbonControl, ByRef title)        |
| toggleButton  | getPressed    | Sub GetPressed(control As IRibbonControl, ByRef returnValue) |
|               | onAction      | Sub OnAction(control As IRibbonControl, pressed As Boolean)  |

### **Accessing the File Structure**

The new Excel file types are actually zipped files containing various files and folders to create the workbook and worksheets you see when you open the workbook. To view this structure, rename the file, adding a .zip extension to the end of the filename. For example, if your filename is Chapter 26 – Simple Ribbon.xlsm, rename it to Chapter 26 – Simple Ribbon.xlsm.zip. You can then use your zip utility to access the folders and files within.

Copy into the zip file your customui folder and file, as shown in Figure 26.7. After placing them in the XLSM file, we need to let the rest of the Excel file know that they are there and what their purpose is. To do that, we modify the RELS file.

Figure 26.7
Using a zip utility, open the XLSM file and copy over the customui folder and file.

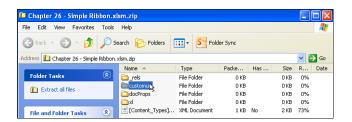

### **Understanding the RELS File**

The RELS file, found in the \_rels folder, contains the various relationships of the Excel file. Extract this file from the zip and open it using a text editor.

The file already contains existing relationships that we do not want to change. Instead, we need to add one for the customui folder. Scroll all the way to the right of the <Relationships line and place your cursor before the </Relationships> tag, as shown in Figure 26.8. Insert the following syntax:

```
<Relationship Id="rAB67989" _
Type="http://schemas.microsoft.com/office/2007/relationships/ui/_
extensibility"Target="customui/customUI14.xml"/>
```

### Figure 26.8 Place your cursor in the correct spot for entering vour custom ribbon relationship.

Chapter 26

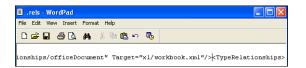

#### CAUTION

Even though the previous code appears as three lines in this book, it should appear as a single line in the RELS file. If you want to enter it as three separate lines, do not separate the lines within the quoted strings. The preceding examples are correct breaks. An incorrect break of the third line, for example, would be this:

Target = "customui/ customUI14.xml"

Note that Excel will merge these three separate lines into one, when the workbook is opened.

Id is any unique string to identify the relationship. If Excel has a problem with the string you enter, it may change it when you open the file. Target is the customui folder and file. Save your changes and add the RELS file back into the zip file.

→ **See** the troubleshooting section, "Excel Found Unreadable Content," **p. 579**, for more information.

### Renaming the Excel File and Opening the Workbook

Rename the Excel file back to its original name by removing the .zip extension. Open your workbook.

→ If any error messages appear when you rename an Excel file, **see** "Troubleshooting Error Messages," **p. 577**.

### **Custom UI Editor Tool**

It can be a little time-consuming to perform all the steps involved in adding a custom ribbon, especially if you make little mistakes and have to keep renaming your workbook, opening the zip file, extracting your file, modifying, adding it back to the zip, renaming, and testing. To aid in this, OpenXMLDeveloper.org offers the Custom UI Editor Tool, which you can learn more about at http://openxmldeveloper.org/articles/CustomUIeditor.aspx. It also updates the RELS file, helps with using custom images, and has other useful aids to customizing the ribbon.

### **Using Images on Buttons**

The image that appears on a button can be either an image from the Microsoft Office icon library or a custom image you create and include within the workbook's customui folder.

With a good icon image, you can hide the button label but still have a friendly ribbon with images that are self-explanatory.

### Microsoft Office Icons

Remember in legacy versions of Excel if you wanted to reuse an icon from an Excel button, you had to identify the faceid? It was a nightmare to do manually, though thankfully there were many tools out there to help you retrieve the information. Well, Microsoft must have heard the screams of agony because they've made it so much easier to reuse their icons. Not only that, instead of some meaningless number, they've provided easy-to-understand text!

Select File, Options, Customize Ribbon. Place your cursor over any menu command in the list, and a ScreenTip will appear, providing more information about the command. Included at the very end in parentheses is the image name, as shown in Figure 26.9.

Figure 26.9 Placing your cursor over a command, such as Insert Hyperlink, brings up the icon name, HyperlinkInsert.

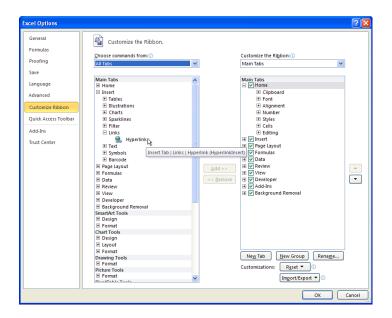

To place an image on our button, we need to go back into the customUI14.xml file and advise Excel of what we want. The following code uses the HyperlinkInsert icon for the HelloWorld button and also hides the label, as shown in Figure 26.10. Note that the icon name is case sensitive:

Chapter 26

Figure 26.10
You can apply the image from any Microsoft Office icon to your custom button.

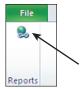

You aren't limited to just the icons available in Excel. You can use the icon for any installed Microsoft Office application. You can download a workbook from Microsoft with several galleries showing the icons available (and their names) from http://www.microsoft.com/downloads/details.aspx?familyid=12b99325-93e8-4ed4-8385-74d0f7661318.

### **Custom Icon Images**

What if the icon library just doesn't have the icon you're looking for? You can create your own image file and modify the ribbon to use it:

- 1. Create a folder called images in the customui folder. Place your image in this folder.
- 2. Create a folder called \_rels in the customui folder. Create a text file called customUI14. xml.rels in this new folder, as shown in Figure 26.11. Place the following code in the file. Note the Id for the image relationship is the name of the image file, mrexcellogo:

```
<?xml version="1.0" encoding="UTF-8" standalone="yes"?>
    <Relationships xmlns="http://schemas.openxmlformats.org/package/2006/_
relationships"><Relationship Id="mrexcellogo"_
Type=http://schemas.openxmlformats.org/officeDocument/2006/relationships/image_
Target="images/mrexcellogo.jpg"/></Relationships>
```

# Figure 26.11 Create a \_rels and an images folder within the customui folder to hold files relevant to your

custom image.

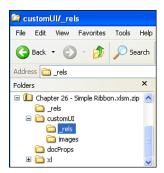

26

**3.** Open the customUI14.xml file and add the image attribute to the control, as shown here. Save and close the file:

- **4.** Open the [Content\_Types].xml file and add the following at the very end of the file but before the </Types>:
  - <Default Extension="jpg" ContentType="application/octet-stream"/>
- **5.** Save your changes, rename your folder, and open your workbook. The custom image appears on the button, as shown in Figure 26.12.

### Figure 26.12

With a few more changes to your customui, you can add a custom image to a button.

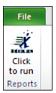

### CASE STUDY: CONVERTING AN EXCEL 2003 CUSTOM TOOLBAR TO EXCEL 2010

You have a workbook and custom toolbar designed in Excel 2003 with several buttons. You're now ready to transfer over to Excel 2010. When you open the workbook in 2010, the toolbar doesn't appear on the Add-ins tab because the toolbar wasn't designed with VBA; it is a manually created custom toolbar.

After saving the workbook as an XLSM file, create the customUI14.xml file, as shown here. The tab is called My Quick Macros, and it has two groups: Viewing Options and Shortcuts:

After updating the RELS file, open the workbook to see the new tab, as shown in Figure 26.13.

### Figure 26.13 Re-create your Excel 2003 toolbar in Excel 2010 as

its own ribbon.

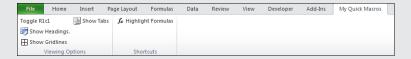

→ **See** the "Understanding the RELS File" section, **p. 571**, to review how to update an RELS file.

Now it's time to update the code in the workbook. You'll notice the onAction in the customui folder all pointed to the same sub, mod\_2010.myButtons, instead of each having a custom call. Because all the controls are of the same type, buttons and have the same argument type, iRibbonControl, we can take advantage of these facts. Create a single sub, myButtons, in a module called mod\_2010 to handle all the button calls using Select Case to manage the IDs of each button:

```
Sub myButtons(control As IRibbonControl)
Select Case control.ID

Case Is = "btn_r1c1"

SwitchR1C1

Case Is = "btn_Headings"

ShowHeaders

Case Is = "btn_gridlines"

ShowGridlines

Case Is = "btn_tabs"

ShowTabs

Case Is = "btn_formulas"

GOTOFormulas

End Select

End Sub
```

The control.IDs are the ids assigned each button in the customUI14.xml file. The action within each Case statement is a call to the desired sub. Here is a sample of one of the subs being called, ShowHeaders. It is the same sub that was in the original 2003 workbook:

```
Sub ShowHeaders()
If ActiveWindow.DisplayHeadings = False Then
    ActiveWindow.DisplayHeadings = True
Else
    ActiveWindow.DisplayHeadings = False
End If
End Sub
```

### **Troubleshooting Error Messages**

To be able to see the error messages generated by a custom ribbon, go to File, Options, Advanced, General, and select the Show Add-in User Interface Errors option, as shown in Figure 26.14.

# Figure 26.14 Select the Show Add-in User Interface Errors option to allow custom ribbon error messages to appear and aid you in troubleshooting.

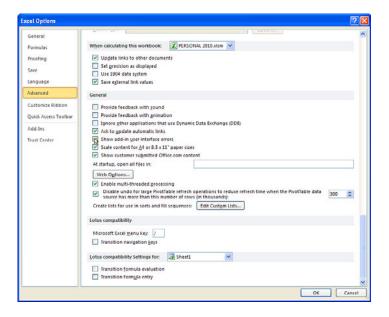

### The Attribute "Attribute Name" on the Element "customui Ribbon" Is Not Defined in the DTD/Schema

As noted in the "Where to Add Your Code: customui Folder and File" section of this chapter, the case of the attributes is very particular. If an attribute is "mis-cased," the error

shown in Figure 26.15 may occur. The code in the customUI14.xml that generated the error had the following line:

```
<ribbon startfromscratch="false">
```

Instead of startFromScratch, the code contained startfromscratch (all lowercase letters). The error message even helps you narrow down the problem by naming the attribute with which it has a problem.

### Figure 26.15

Mis-cased attributes can generate errors. Read the error message carefully; it might help you trace the problem.

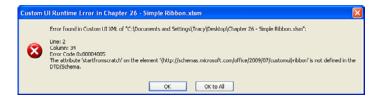

### **Illegal Qualified Name Character**

For every opening <, you need a closing >. If you forget a closing >, the error shown in Figure 26.16 may appear. The error message is not specific at all, but it does provide a line and column number where it's having a problem. Still, it's not the actual spot where the missing > would go. Instead, it's the beginning of the next line. You'll have to review your code to find the error, but you have an idea of where to start. The following code in the customUI14.xml generated the error:

```
<tab id="CustomTab" label="MrExcel Add-ins">
    <group id="CustomGroup" label="Reports"
        <button id="button1" label="Click to run"
            onAction="Module1.HelloWorld" image="mrexcellogo"
            size="large" />
```

Note the missing > for the group line (second line of code). The line should have been this:

<group id="CustomGroup" label="Reports">

### **Figure 26.16** For every opening <, you need a closing >.

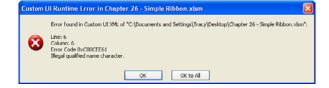

### Element "customui Tag Name" Is Unexpected According to Content Model of Parent Element "customui Tag Name"

If your structure is in the wrong order, such as the group tag placed before the tab tag as shown here, a chain of errors will appear, beginning with the one shown in Figure 26.17:

```
<group id="CustomGroup" label="Reports">
  <tab id="CustomTab" label="MrExcel Add-ins">
```

### Figure 26.17

An error in one line can lead to string of error messages because the other lines are now considered out of order.

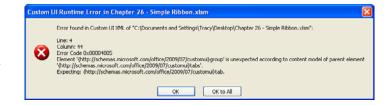

### **Excel Found Unreadable Content**

Figure 26.18 shows a generic catchall message for different types of problems Excel can find. If you click Yes, you then receive the message shown in Figure 26.19. If you click No, the workbook doesn't open. While creating ribbons, though, I found it appearing most often when Excel didn't like the relationship id I had assigned the customui relationship in the RELS file. What's nice is that if you click Yes, Excel will assign a new ID file, and the next time you open the file, the error should not appear.

### Original relationship:

```
<Relationship Id="rId3"
Type=http://schemas.microsoft.com/office/2007/relationships/ui/extensibility
Target="customui/customUI14.xml"/>
```

### Excel modified relationship:

```
<Relationship Id="rE1FA1CF0-6CA9-499E-9217-90BF2D86492F"
Type="http://schemas.microsoft.com/office/2007/relationships/ui/extensibility"
Target="customui/customuUI14.xml"/>
```

In the RELS file, the error also appears if you split the relationship line within a quoted string. You may recall that you were cautioned against this in the "Understanding the RELS File" section, earlier in this chapter. In this case, Excel will not fix the file, and you must make the correction yourself.

### **Figure 26.18**

This rather generic message could appear for many reasons. Click Yes to try to repair the file.

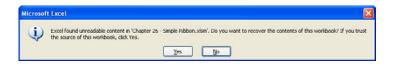

### Figure 26.19 Excel will let you know if it has succeeded in repairing the file.

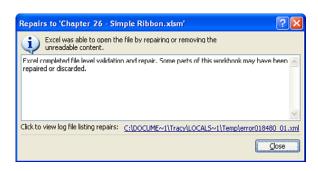

Chapter 26

### 26

### Wrong Number of Arguments or Invalid Property Assignment

If there is a problem with the sub being called by your control, you might see the error in Figure 26.20 when you go to your ribbon. For example, the onAction of a button requires a single IRibbonControl argument such as the following:

Sub HelloWorld(control As IRibbonControl)

It would be incorrect to leave off the argument, as shown here:

Sub HelloWorld()

### **Figure 26.20**

It's important the subs being called by your controls have the proper arguments. Refer to Table 26.2 for the various control arguments.

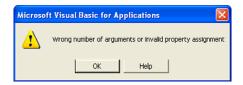

### Nothing Happens

If you open your modified workbook, and your ribbon doesn't appear, but you don't get any error messages, double-check your RELS file. It's possible you forgot to update it with the required relationship to your custumUI14.xml.

### Other Ways to Run a Macro

Custom ribbons are the best ways to run a macro; however, if you have only a couple of macros to run, it can be a bit of work to modify the file. You could have the client invoke a macro by going to the View tab, selecting Macros, View Macros, and then selecting the macro from the Macros dialog and clicking the Run button, but this is a bit unprofessional—and tedious. Other options are discussed in the following sections.

### **Keyboard Shortcut**

The easiest way to run a macro is to assign a keyboard shortcut to a macro. From the Macro dialog box (Developer or View tab, click Macros, or press Alt+F8), select the macro and click Options. Assign a shortcut key to the macro. Figure 26.21 shows the shortcut Ctrl+Shift+C being assigned to the Clean1stCol macro. You can now conspicuously post a note on the worksheet reminding the client to press Ctrl+Shift+C to clean the first column.

#### CAUTION -

Be careful when assigning keyboard shortcuts. Many of the keys are already mapped to important Windows shortcuts. If you would happen to assign a macro to Ctrl+C, anyone who uses this shortcut to copy the selection to the clipboard will be frustrated when your application does something else in response to this common shortcut. Letters E, J, M, and Q are usually good choices because as of Excel 2010, they have not yet been assigned to Excel's menu of "Ctrl+" shortcut combinations. Ctrl+L and Ctrl+T used to be available, but these are now used to create a table in Excel 2010.

Figure 26.21
The simplest way to enable a client to run a macro is to assign a shortcut key to the macro. Ctrl+Shift+C now runs the Clean1stCol macro.

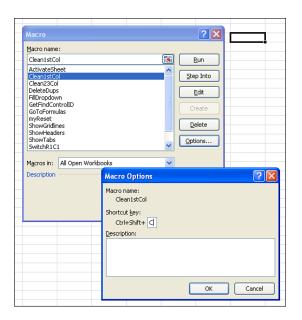

### Attach a Macro to a Command Button

Two types of buttons can be embedded in your sheet: the traditional button shape that can be found on the Forms control or an ActiveX command button. (Both can be accessed on the Developer tab under the Insert option.)

To add a Forms control button with a macro to your sheet, follow these steps:

1. On the Developer tab, click the Insert button and select the button control from the Forms section of the drop-down, as shown in Figure 26.22.

**Figure 26.22**The Forms controls are found under the Insert icon on the Developers tab.

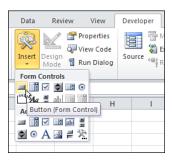

- **2.** Place your cursor in the worksheet where you want to insert the button, and then click and drag to create the shape of your new button.
- **3.** When you release the mouse button, the Assign Macro dialog displays. Select a macro to assign to the button and select OK.
- **4.** Highlight the text on the button and type new meaningful text.
- **5.** To change the font, text alignment and other aspects of the button's appearance, right-click the button and select Format Control from the pop-up menu.
- **6.** To reassign a new macro to the button, right-click the button and select Assign Macro from the pop-up menu.

### Attach a Macro to a Shape

The previous method assigned a macro to an object that looks like a button. You can also assign a macro to any drawing object on the worksheet. To assign a macro to an Autoshape, right-click the shape and select Assign Macro, as shown in Figure 26.23.

Figure 26.23
Macros can be assigned to any drawing object on the worksheet.

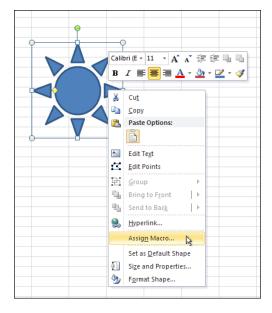

I prefer this method because I can easily add a drawing object with macro code and use the OnAction property to assign a macro to the object. There is one big drawback to this method: If you assign a macro that exists in another workbook, and the other workbook is saved and closed, Excel changes the OnAction for the object to be hard-coded to a specific folder.

### Attach a Macro to an ActiveX Control

ActiveX controls are newer than Form controls and slightly more complicated to set up. Instead of simply assigning a macro to the button, you will have a button\_click procedure where you can either call another macro or have the macro code actually embedded in the button\_click procedure. Follow these steps:

- 1. On the Developer tab, click the Insert button and select the Command Button icon from the ActiveX Controls section of the drop-down Control toolbox.
- **2.** Draw a button shape on the worksheet as described in step 2 for the Forms button.
- **3.** To format the button, right-click the button and select Properties or select Properties from the Developer tab. You can now adjust the button's caption and color in the Properties window, as shown in Figure 26.24. If nothing happens when you right-click the button, enter Design mode by clicking the Design Mode button on the Developer tab.

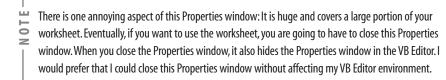

Figure 26.24 Clicking the Properties icon brings up the Properties window, where you can adjust many aspects of the ActiveX button.

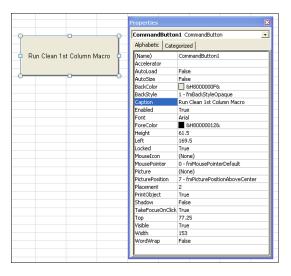

**4.** To assign a macro to the button, click the View Code button on the Controls group of the Developer tab. This creates a new procedure on the code pane for the current worksheet. Type the code that you want to have run or the name of the macro you want to run in this procedure. Figure 26.25 shows the code for the button. This code appears on the code pane for the worksheet.

Figure 26.25 Click the View Code button in the Control Toolbox toolbar to open the macro for this button.

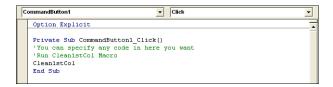

### **Running a Macro from a Hyperlink**

Using a trick, it is possible to run a macro from a hyperlink. Because many people are used to clicking a hyperlink to perform an action, this method might be more intuitive for your clients.

The trick is to set up placeholder hyperlinks that simply link back to themselves. Select a cell and from the Insert tab, select Hyperlink (or press Ctrl+K). In the Insert Hyperlink dialog, click Place in This Document. Figure 26.26 shows a worksheet with four hyperlinks. Each hyperlink points back to its own cell.

When a client clicks a hyperlink, you can intercept this action and run any macro by using the FollowHyperlink event. Enter the following code on the code module for the worksheet:

```
Private Sub Worksheet_FollowHyperlink(ByVal Target As Hyperlink)
Select Case Target.TextToDisplay
    Case "Widgets"
        RunWidgetReport
    Case "Gadgets"
        RunGadgetReport
    Case "Gizmos"
        RunGizmoReport
    Case "Doodads"
        RunDooDadReport
End Select
End Sub
```

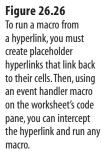

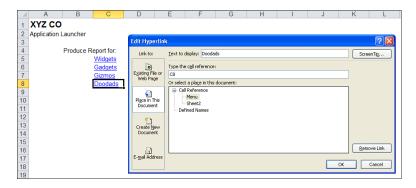

### **Next Steps**

From custom ribbons to simple buttons or hyperlinks, there are plenty of ways to ensure your clients never need to see the Macro dialog box. In Chapter 27, "Creating Add-Ins," you learn how to package your macros into add-ins that can be easily distributed to others.

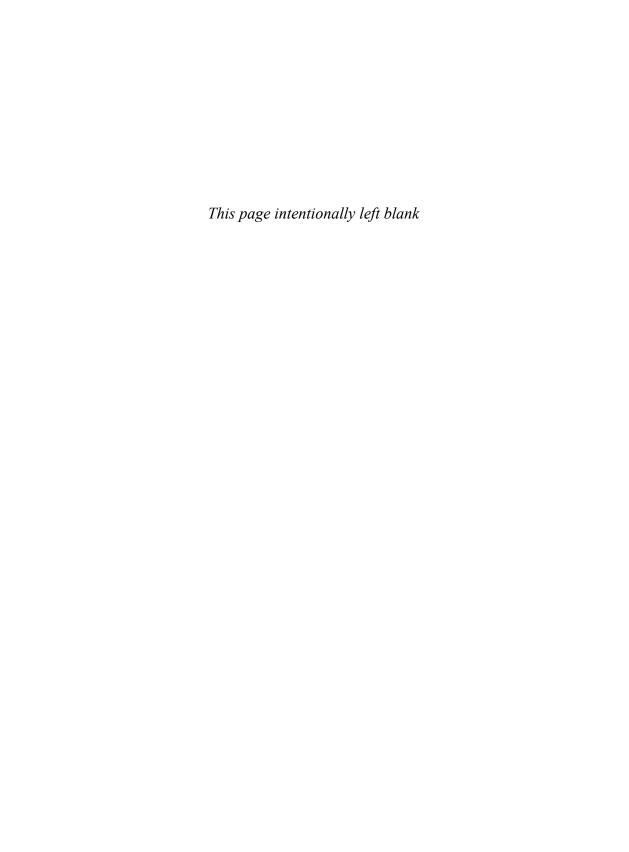

### **Creating Add-Ins**

Using VBA, you can create standard add-in files for your clients to use. After the client installs the add-in on his PC, the program will be available to Excel and loads automatically every time he opens Excel.

This chapter discusses standard add-ins.

Be aware that there are two other kinds of add-ins: COM add-ins and DLL add-ins. Neither of these can be created with VBA. To create these types of add-ins, you need either Visual Basic.NET or Visual C++.

### **Characteristics of Standard Add-Ins**

If you are going to distribute your applications, you might want to package the application as an add-in. Typically saved with an .xlam extension for Excel 2007-10 or an .xla extension for Excel 97-2003, the add-in offers several advantages:

- Usually, clients can bypass your Workbook\_Open code by holding down the Shift key while opening the workbook. With an add-in, they cannot bypass the Workbook\_Open code in this manner.
- After the Add-Ins dialog is used to install an add-in (select File, Options, Add-Ins, Manage Excel Add-Ins, Go), the add-in will always be loaded and available.
- Even if the macro security level is set to disallow macros, programs in an installed add-in can still run.
- Generally, custom functions work only in the workbook in which they are defined. A custom function added to an add-in is available to all open workbooks.

# 27

### IN THIS CHAPTER

| Characteristics of Standard Add-Ins587    |  |
|-------------------------------------------|--|
| Converting an Excel Workbook to an        |  |
| Add-In                                    |  |
| Having Your Client Install the Add-In591  |  |
| Using a Hidden Workbook as an Alternative |  |
| to an Add-In593                           |  |

Chapter 27

The add-in does not show up in the list of open files in the Window menu item. The client cannot unhide the workbook by choosing Window, Unhide.

#### CAUTION -

There is one strange rule for which you need to plan. The add-in is a hidden workbook. Because the add-in can never be displayed, your code cannot select or activate any cells in the add-in workbook. You are allowed to save data in your add-in file, but you cannot select the file. Also, if you do write data to your add-in file that you want to be available in the future, your add-in codes need to handle saving the file. Because your clients will not realize that the add-in is there, they will never be reminded or asked to save an unsaved add-in. You might add ThisWorkbook. Save to the add-in's Workbook BeforeClose event.

### Converting an Excel Workbook to an Add-In

Add-ins are typically managed by the Add-Ins dialog. This dialog presents an add-in name and description. You can control these by entering two specific properties for the file before you convert it to an add-in.

> The file must have already been saved at least once for the properties to appear. .  $\geq$

To change the title and description shown in the Add-Ins dialog, follow these steps:

- 1. Select File. Excel displays the Document Properties pane on the right side of the window.
- **2.** From the Properties drop-down, select Show All Properties
- **3.** Enter the name for the add-in in the Title field.
- **4.** Enter a short description of the add-in in the Comments field (see Figure 27.1).
- **5.** Select another tab such as the Home tab, to return to your workbook.

### Figure 27.1 Fill in the Title and Comments fields before converting a workbook to an add-in.

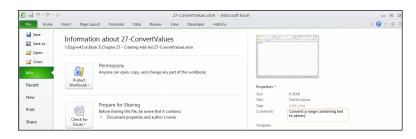

There are two ways to convert the file to an add-in. The first method, using Save As, is easier, but has an annoying by-product. The second method uses the VB Editor and requires two steps, but gives you some extra control. The sections that follow describe the steps for using these methods.

### Using Save As to Convert a File to an Add-In

Select File, Save As. In the Save as Type field, scroll through the list and select Excel Add-In (\*.xlam).

```
If your add-in might be used in Excel 97 through Excel 2010, choose Excel 97-2003 Add-In (*.xla).
```

As shown in Figure 27.2, the filename changes from Something.xlsm to Something.xlam. Also note that the save location automatically changes to an AddIns folder. This folder location varies by operating system, but it will be something along the lines of C:\Documents and Settings\Customer\Application Data\Microsoft\AddIns. It is also confusing that, after saving the XLSM file as an XLAM type, the unsaved XLSM file remains open. It is not necessary to keep an XLSM version of the file because it is easy to change an XLAM back to an XLSM for editing.

Figure 27.2

If you are creating an add-in for your own use, the Save As method changes the IsAddIn property, changes the name, and automatically saves the file in your AddIns folder.

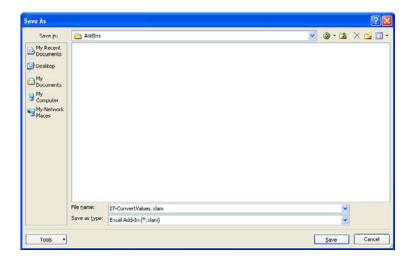

#### CAUTION -

When using the Save As method to create an add-in, a worksheet must be the active sheet. The Add-In file type is not available if a Chart sheet is the active sheet.

## Using the VB Editor to Convert a File to an Add-In

The Save As method is great if you are creating an add-in for your own use. However, if you are creating an add-in for a client, you probably want to keep the add-in stored in a folder with all the client's application files. It is fairly easy to bypass the Save As method and create an add-in using the VB Editor:

- 1. Open the workbook that you want to convert to an add-in.
- 2. Switch to the VB Editor.
- **3.** In the Project Explorer, click ThisWorkbook.
- **4.** In the Properties window, find the property called IsAddIn and change its value to True, as shown in Figure 27.3.

Figure 27.3
Creating an add-in is as simple as changing the IsAddIn property of ThisWorkbook.

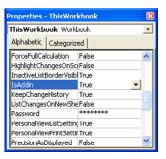

**5.** Press Ctrl+G to display the Immediate window. In the Immediate window, save the file, using an .xlam extension:

 $\label{lem:chap27.xlam} This Workbook. Save As \ File Name: = "C:\ClientFiles\Chap27.xlam", \ File Format: = xlopen XMLAdd In$ 

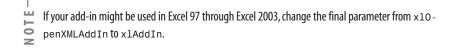

You've now successfully created an add-in in the client folder that you can easily find and e-mail to your client.

## **Having Your Client Install the Add-In**

After you e-mail the add-in to your client, have her save it on her desktop or in another easy-to-find folder. She should then follow these steps:

- 1. Open Excel 2010. From the File menu, select Options.
- **2.** Along the left navigation, select Add-Ins.
- **3.** At the bottom of the window, select Excel Add-Ins from the Manage drop-down (see Figure 27.4).

# Figure 27.4 The Excel 2010 Add-Ins tab in Options is significantly more complex than in Excel 2003. Select Excel Add-Ins from the bottom and click Go.

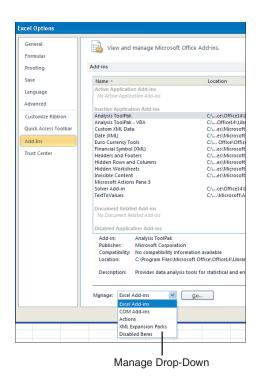

- 4. Click Go. Excel displays the familiar Add-Ins dialog.
- 5. In the Add-Ins dialog, click the Browse button (see Figure 27.5).
- 6. Browse to where you saved the file. Highlight your add-in and select OK.

The add-in is now installed. If you allow it, Excel copies the file from where you saved it to the proper location of the AddIns folder. In the Add-Ins dialog, the title of the add-in and comments as specified in the File Properties dialog are displayed (see Figure 27.6).

**Figure 27.5**Your client selects Browse from the Add-Ins dialog.

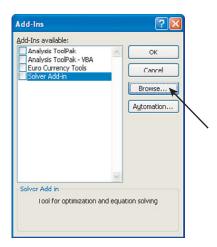

Figure 27.6
The add-in is now available for use.

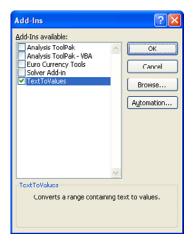

## **Standard Add-Ins Are Not Secure**

Remember that anyone can go to the VB Editor, select your add-in, and change the IsAddin property to False to unhide the workbook. You can discourage this process by locking the XLAM project for viewing and protecting it in the VB Editor, but be aware that plenty of vendors sell a password-hacking utility for less than \$40. To add a password to your add-in, follow these steps:

- 1. Go to the VB Editor.
- 2. From the Tools menu, select VBAProject Properties.
- **3.** Select the Protection tab.
- **4.** Select the Lock Project For Viewing check box.
- 5. Enter the password twice for verification.

## **Closing Add-Ins**

Add-ins can be closed in three ways:

- **1.** Clear the add-in from the Add-Ins dialog. This closes the add-in for this session and ensures that it does not open during future sessions.
- **2.** Use VB Editor to close the add-in. In the VB Editor's Immediate pane, type this code to close the add-in:
  - Workbooks("YourAddinName.xlam").Close
- **3.** Close Excel. All add-ins are closed when Excel is closed.

## **Removing Add-Ins**

You might want to remove an add-in from the list of available add-ins in the Add-In dialog box. There is no effective way to do this within Excel. Follow these steps:

- 1. Close all running instances of Excel.
- 2. Use Windows Explorer to locate the file. The file might be located in %AppData%\ Microsoft\AddIns\.
- 3. In Windows Explorer, rename the file or move it to a different folder.
- **4.** Open Excel. You get a note warning you that the add-in could not be found. Click OK to dismiss this box.
- **5.** Go to File, Options, Add-Ins, Manage Excel Add-Ins, Go. In the Add-Ins dialog box, clear the name of the add-in you want to remove. Excel notifies you that the file cannot be found and asks whether you want to remove it from the list. Select Yes.

## Using a Hidden Workbook as an Alternative to an Add-In

One cool feature of an add-in is that the workbook is hidden. This keeps most novice users from poking around and changing formulas. However, it is possible to hide a workbook without creating an add-in.

It is easy enough to hide a workbook by selecting Hide from the Window menu in Excel. The trick is to then save the workbook as Hidden. Because the file is hidden, the normal File, Save choice does not work. This can be done from the VB Editor window. In the VB Editor, make sure that the workbook is selected in the Project Explorer. Then, in the Immediate window, type the following:

ThisWorkbook.Save

# CASE STUDY: USING A HIDDEN CODE WORKBOOK TO HOLD ALL MACROS AND FORMS

Access developers routinely use a second database to hold macros and forms. They place all forms and programs in one database and all data in a separate database. These database files are linked through the Link Tables function in Access.

For large projects in Excel, I recommend the same method. You use a little bit of VBA code in the Data workbook to open the Code workbook.

The advantage to this method is that when it is time to enhance the application, you can mail a new code file without affecting the client's data file.

I once encountered a single-file application rolled out by another developer that the client had sent out to 50 sales reps. The reps replicated the application for each of their 10 largest customers. Within a week, there were 500 copies of this file floating around the country. When they discovered a critical flaw in the program, patching 500 files was a nightmare.

We designed a replacement application that used two workbooks. The data workbook ended up with about 20 lines of code. This code was responsible for opening the code workbook and passing control to the code workbook. As the files were being closed, the data workbook would close the code workbook.

There were many advantages to this method. First, the customer data files were kept to a very small size. Each sales rep now has one workbook with program code and ten or more data files for each customer. As enhancements are completed, we distribute new program code workbooks. The sales rep opens his or her existing customer data workbook, which automatically grabs the new code workbook.

Because the previous developer had been stuck with the job of trying to patch 500 workbooks, we were extremely careful to have as few lines of code in the customer workbook as possible. There are maybe ten lines of code, and they were tested extremely thoroughly before being sent out. By contrast, the code workbook contains 3,000+ lines of code. So if something goes wrong, I have a 99 percent chance that the bad code will be in the easy-to-replace code workbook.

In the customer data workbook, the Workbook Open procedure has this code:

The CustFileOpen procedure in the code workbook handles adding a custom menu for the application. It also calls a macro named DeliverUpdates. If we ever have to change the 500 customer data files, the DeliverUpdates macro will handle this via code.

This dual-workbook solution works well and allows updates to be seamlessly delivered to the client without touching any of the 500 customer files.

## **Next Steps**

If as authors we've done our job correctly, you now have the tools you need to design your own VBA applications in Excel. You understand the shortcomings of the macro recorder yet know how to use it as an aid in learning how to do something. You know how to use Excel's power tools in VBA to produce workhorse routines that can save you hours of time per week. You've also learned how to have your application interact with others so that you can create applications to be used by others in your organization or other organizations.

If you have found any sections of the book that you thought were confusing or could have been spelled out better, we welcome your comments, and they will be given consideration as we prepare the next edition of this book. Write to us:

Bill@MrExcel.com and

Tracy@MrExcel.com.

Whether your goal was to automate some of your own tasks or to become a paid Excel consultant, we hope that we've helped you on your way. Both are rewarding goals. With 500 million potential customers, we find that being Excel consultants is a friendly business. If you are interested in joining our ranks, this book is your training manual. Master the topics, and you will be qualified to join the team of Excel consultants.

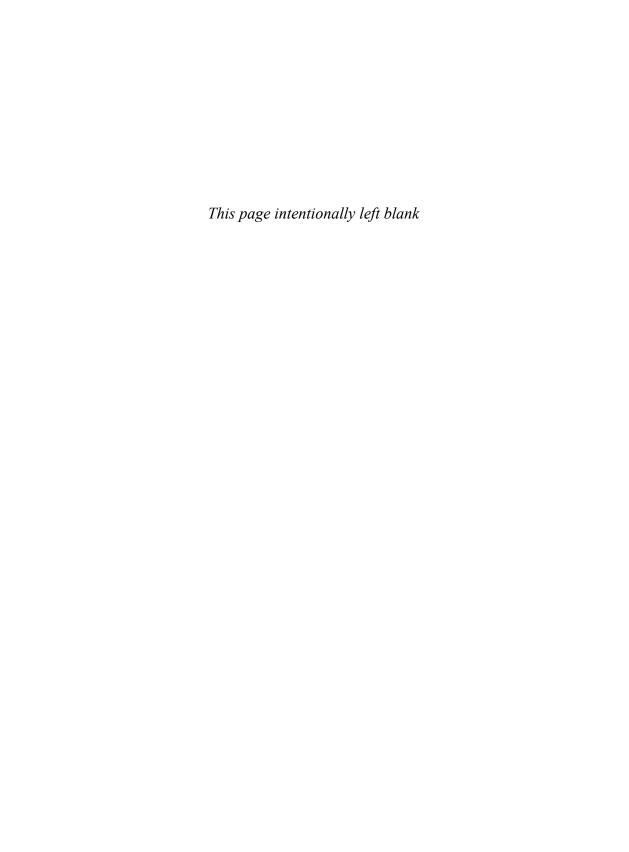

# Index

## **Symbols**

3-D format, changing, 230-234

3-D rotation settings, 224-229

32-bit API declarations, changing to 64-bit, 538

64-bit API declarations, changing 32-bit declarations to, 538

#### Α

A1-style references, 127-128

About dialog, customizing, 541

AboutMrExcel() procedure, 541

above/below average cells, formatting, 383

absolute mode, 25

absolute references, 133

accelerator keys, displaying, 529

Access databases. See databases

Activate event, 187

active control, coloring, 530-532

ActiveFilters property, 289

#### **ActiveX controls**

attaching macros to, 583-584

right-click menu for, 360-362

ActiveX data objects. See ADO

Add method, 148-149, 442

Add3ColorScale() procedure, 375

AddAboveAverage method, 383

AddChart method, 203

AddControl event, 187, 195, 199

AddCrazylcons() procedure, 382

| AddGlowToTitle() procedure, 223            | ADOWipeOutAttribute() procedure, 485                       |
|--------------------------------------------|------------------------------------------------------------|
| add-ins                                    | Advanced Filter                                            |
| Add-Ins dialog, 588                        | building with Excel interface, 258                         |
| characteristics of, 587-588 closing, 593   | case study: creating reports for each customer, 280-283    |
| converting workbooks to, 588-590           | criteria ranges                                            |
| hidden workbooks as alternative to         | case study, 268                                            |
| add-ins, 593-594                           | explained, 265-266                                         |
| installing, 591                            | formula-based conditions, 268-275                          |
| removing, 593                              | logical AND criteria, 267                                  |
| security, 592                              | logical OR criteria, 267                                   |
| Add-Ins dialog, 588                        | extracting unique list of values,                          |
| Addition procedure, 81                     | 258-264                                                    |
| AddTransfer() procedure, 480-481           | getting unique combinations of two or more fields, 263-264 |
| AddTwoDataBars() procedure, 381            | with user interface, 259                                   |
| ADO (ActiveX data objects)                 | with VBA code, 260-263                                     |
| compared to DOA (data access objects), 477 | Filter in Place, 275-276, 283-285                          |
| connections, 478                           | overview, 257                                              |
| cursors, 478                               | xlFilterCopy with all records,                             |
| fields                                     | 276-280                                                    |
| adding on-the-fly, 489-490                 | copying all columns, 277                                   |
| checking existence of, 488                 | copying a subset of columns and reordering, 278-280        |
| lock type, 479                             | AdvancedFilter method, 260                                 |
| overview, 478-480                          | AfterUpdate event, 190, 193-197                            |
| records                                    | ahtAddFilterItem API function, 546                         |
| adding, 480-481                            | aht_apiGetOpenFileName API function,                       |
| deleting, 485                              | 544-546                                                    |
| retrieving, 481-483                        | aht_apiGetSaveFileName API function,                       |
| summarizing, 485-486                       | 544-546                                                    |
| updating, 483-485                          | AllColumnsOneCustomer() procedure, 277                     |
| recordsets, 478                            | AllowMultipleFilters property, 289                         |
| tables                                     | API declarations                                           |
| adding on-the-fly, 489                     | 32-bit versus 64-bit, 538                                  |
| checking existence of, 487-488             | ahtAddFilterItem, 546                                      |
| ADOAddField() procedure, 489-490           | aht_apiGetOpenFileName, 544-546                            |
| ADOCreateReplenish() procedure, 489        | aht_apiGetSaveFileName, 544-546                            |

calling, 537 DisplaySize, 540 explained, 535-536 finding, 547 FindWindow, 541-543 GetComputerName, 538-539 GetSystemMenu, 541-542 KillTimer, 542-543 10pen, 539 PlayWavSound, 543 SetTimer, 542-543 ShellAbout, 541 AppEvent\_AfterCalculate() event, 176 AppEvent\_NewWorkbook() event, 177 AppEvent ProtectedViewWindowActivate() event, 177 AppEvent ProtectedViewWindowBeforeClose() event, 177 AppEvent ProtectedViewWindowDeactivate() event, 177 AppEvent\_ProtectedViewWindowOpen() event, 177 AppEvent\_ProtectedViewWindowResize() event, 177 AppEvent\_SheetActivate() event, 177 AppEvent\_SheetBeforeDoubleClick()

AppEvent\_SheetBeforeRightClick() event,

AppEvent\_SheetCalculate() event, 178

AppEvent\_SheetDeactivate() event, 178

AppEvent\_SheetFollowHyperlink() event,

AppEvent\_SheetChange() event, 178

AppEvent SheetPivotTableUpdate()

event, 178

178

178

event, 178

AppEvent\_SheetSelectionChange() event, 178 AppEvent\_WindowActivate() event, 179 AppEvent WindowDeactivate() event, 179 AppEvent\_WindowResize() event, 179 AppEvent\_WorkbookActivate() event, 179 AppEvent WorkbookAddinInstall() event, 179 AppEvent\_WorkbookAddinUninstall() event, 179 AppEvent\_WorkbookAfterXmlExport() event, 181 AppEvent\_WorkbookAfterXmlImport() event, 181 AppEvent\_WorkbookBeforeClose() event, AppEvent\_WorkbookBeforePrint() event, 180 AppEvent\_WorkbookBeforeSave() event, AppEvent\_WorkbookBeforeXmlExport() event, 181 AppEvent WorkbookBeforeXmlImport() event, 181 AppEvent\_WorkbookNewSheet() event, 180 AppEvent\_WorkbookOpen() event, 180 AppEvent WorkbookPivotTableCloseConnection() event, 180 AppEvent WorkbookPivotTableOpenConnection() event, 180 AppEvent\_WorkbookRowsetComplete() event, 181 AppEvent\_WorkbookSync() event, 181 application-level events, 176-181 trapping, 494-495

asterisks (\*), 356-358

#### Application.OnTime, 399-400 asymmetric pivot tables, named sets for, 322-323 scheduling attaching macros macros to run every two minutes, 403-404 to ActiveX controls, 583-584 macros to run x minutes in the to command buttons, 581-582 future, 401-402 to shapes, 582-583 scheduled procedures with ready The Attribute "Attribute Name" on the mode, 400 Element "customui Ribbon" Is Not verbal reminders, 402 Defined in the DTD/Schema (error message), 577 specifying a window of time for updates, 400 AutoFilter filtering by color, 253 applications checking version of, 144-145 filtering by icon, 254 replacing loops with, 249-251 compatibility issues Compatibility mode, 145 selecting dynamic data range with, 254-255 explained, 144 selecting multiple items, 252 historical stock/fund quotes, 362-363 selecting visible cells only, 255-256 ApplyLayout method, 203 selecting with Search box, 252-255 ApplyTexture() procedure, 220 turning off drop-downs in, 285 ApplyThemeColor() procedure, 220 AutoFilterCustom() procedure, 285 Areas collection, 77 automation (Word) arrays bookmarks, 448-449 advantages of, 457-458 constant values, 439-441 array formulas, 137-138 controlling form fields, 450-452 declaring, 453-454 creating and referencing objects, defined, 453 437-439 dynamic arrays, 459-460 Document object, 442-443 emptying, 456-457 early binding, 433-436 filling, 455-456 explained, 433 multidimensional arrays, 454 late binding, 436-437 names, 153-154 macro recorder, 441 one-dimensional arrays, 454 Range object, 444-447 passing, 460 Selection object, 443-444 art, SmartArt, 142-144 AutoSort, 308 Assign3DPreset() procedure, 224 AutoSum button, 30-31 AssignBevel() procedure, 230

| В                                                   | changing to show percentages, 305-308                       |
|-----------------------------------------------------|-------------------------------------------------------------|
| BASIC, 8                                            | elapsed time, 353-354                                       |
| BeforeDragOver event, 187, 190, 193-199             | calling                                                     |
| BeforeDropOrPaste event, 187, 190, 193-199          | API declarations, 537                                       |
| BeforeUpdate event, 190, 193-197                    | userforms, 186                                              |
| below/above average cells, formatting,              | Can't find object or library (error message), 435-436       |
| bevel format, changing, 230-234                     | case of text, changing, 359-360                             |
| binding                                             | Case statements, 124                                        |
| early binding, 433-436                              | case studies                                                |
| late binding, 436-437                               | cleaning up recorded code, 62-64                            |
| bins, creating for frequency charts,                | converting Excel 2003 custom toolbar to Excel 2010, 575-577 |
| blank cells                                         | criteria ranges, 268                                        |
| eliminating from pivot tables, 308                  | custom functions, 80                                        |
|                                                     | data visualization, 327                                     |
| formatting cells that contain blanks or errors, 387 | entering A1 versus R1C1 references,                         |
| bookmarks, 448-449                                  | entering military time into cell, 171                       |
| BookOpen() function, 83                             | filtering to top five or top 10, 319                        |
| Bottom 5 cells, formatting, 383-384                 | formula-based conditions, 270                               |
| breakpoints, 49, 55                                 | Go To Special instead of looping,                           |
| btnClose_Click() procedure, 512                     | 256-257                                                     |
| BubbleSort() procedure, 98                          | help buttons, 505-506                                       |
| built-in chart types, 208-210                       | hidden workbook to hold macros and                          |
| buttons. See also specific buttons                  | forms, 594                                                  |
| attaching macros to, 581-582                        | looping through directory files,                            |
| custom icon images, 574-575                         | 119-120                                                     |
| help buttons, 505-506                               | multicolumn list boxes, 532                                 |
| Microsoft Office icons, 573-574                     | named ranges for VLOOKUP, 156-157                           |
| C                                                   | page setup errors, 555                                      |
| .Calculation options, 306-307                       | password cracking, 560                                      |
| calculations                                        | recording macros, 22-23                                     |
| Calculations                                        | relative references, 26-28                                  |

calculated data fields, 324-325

calculated items, 325

| cells                                                             | setting workbook name in, 82            |
|-------------------------------------------------------------------|-----------------------------------------|
| A1-style references, 127-128                                      | summing based on interior color,        |
| blank cells, eliminating from pivot                               | 89-90                                   |
| tables, 308                                                       | Cells(), 59                             |
| checking for empty cells, 73-74                                   | Cells property                          |
| comments                                                          | as parameters in Range property, 69     |
| charts in, 341-342                                                | selecting ranges with, 68-69            |
| listing, 337-339                                                  | centering cell comments, 340-341        |
| resizing, 339-341                                                 | Change event, 190, 193-199              |
| conditional formatting. See condi-                                | ChangeFormat() procedure, 446           |
| tional formatting                                                 | ChangeStyle() procedure, 447            |
| entering military time into, 171                                  | ChangeTheChartLater() procedure, 207    |
| noncontiguous cells, selecting/                                   | changing                                |
| deselecting, 347-349                                              | range size, 71-72                       |
| progress indicators, creating, 355-356                            | text case, 359-360                      |
| R1C1-style references                                             | Chart_Activate() event, 173             |
| absolute references, 133                                          | Chart_BeforeDoubleClick() event, 173    |
| array formulas, 137-138                                           | Chart_BeforeRightClick() event, 173     |
| case study: entering A1 versus<br>R1C1 references, 131            | Chart_Calculate() event, 173            |
| explained, 127-128                                                | Chart_Deactivate() event, 173           |
| formulas, 129-132                                                 | Chart_DragOver() event, 175             |
| mixed references, 133                                             | Chart_DragPlot() event, 175             |
|                                                                   | chart events, 166-167, 172-175, 495-497 |
| multiplication table example,<br>134-135                          | ChartFormat method, 203                 |
| referring to entire columns/rows,                                 | ChartFormat object, 218                 |
| 134                                                               | Chart Layout gallery, 211-213           |
| relative references, 132-133                                      | Chart_MouseDown() event, 174            |
| remembering column numbers                                        | Chart_MouseMove() event, 174            |
| associated with column letters,                                   | Chart_MouseUp() event, 174              |
| 136                                                               | Chart_Resize() event, 174               |
| switching to, 128                                                 | charts                                  |
| returning column letter of cell address, 103                      | built-in chart types, 208-210           |
|                                                                   | in cell comments, 341-342               |
| reversing contents of, 101 selected cells, highlighting, 342-344, | chart events, 166-167, 172-175,         |
| 344-345                                                           | 495-497                                 |
| selecting with SpecialCells, 360                                  | trapping, 495-497                       |
| 0 1                                                               | creating, 204-207                       |

| dynamic charts, creating in userforms, 244-245 | CheckBox control, 512-513<br>check boxes, 512-513 |
|------------------------------------------------|---------------------------------------------------|
| embedded charts, 172                           | CheckDisplayRes() procedure, 540                  |
| exporting as graphics, 244-245                 | CheckForSheet() procedure, 84                     |
| formatting                                     | checking                                          |
| 3-D rotation settings, 224-229                 | existence of names, 155-156                       |
| bevel and 3D format, 230-234                   | for open files, 539                               |
| chart elements to which format-                | whether workbook is open, 83                      |
| ting applies, 218-234                          | CheckUserRights() procedure, 86                   |
| Format method, 218-234                         | class modules                                     |
| glow settings, 222-223                         | creating collections in, 502-504                  |
| line settings, 222                             | inserting, 493                                    |
| object fill, 219-222                           | cleaning up recorded code                         |
| reflection settings, 223                       | case study, 62-64                                 |
| shadow settings, 223                           | tips for, 58-61                                   |
| soft edges, 223-224                            | ClearAllFilters method, 289                       |
| frequency charts, 236-239                      | ClearTable method, 289                            |
| Layout tab, 213-218                            | Click event, 187, 190, 193-196, 200               |
| layouts, 211-213                               | clients, training about error handling, 557       |
| new features (Excel 2010), 139-140             | Close method, 443                                 |
| Open-High-Low-Close (OHLC)<br>charts, 235-236  | closing                                           |
| overview, 203                                  | add-ins, 593                                      |
| pivot charts, 246-247                          | documents, 443                                    |
| referencing, 203-207                           | Excel, 401                                        |
| SetElement method, 213-218                     | userform windows, 200-201                         |
| sparklines. See sparklines                     | code protection, 559                              |
| specifying size and location of,               | collections                                       |
| 204-205                                        | Areas, 77                                         |
| stacked area charts, 239-243                   | creating                                          |
| styles, 211-213                                | in class modules, 502-504                         |
| template chart types, 210-211                  | in standard module, 501-502                       |
| Win/Loss charts, 426-427                       | defined, 501                                      |
| Chart_Select() event, 174-175                  | explained, 35                                     |
| Chart_SeriesChange() event, 175                | grouping controls into, 519-521                   |
| ChartStyle property, 213                       | ColName() function, 103                           |
| ChartType property, 208                        |                                                   |

| color                                           | CompactLayoutRowHeader property, 289            |
|-------------------------------------------------|-------------------------------------------------|
| color scales                                    | CompactRowIndent property, 290                  |
| adding to ranges, 374-375                       | compatibility issues                            |
| explained, 367                                  | checking application version with               |
| coloring active control, 530-532                | Version property, 144-145                       |
| filtering by, 253                               | Compatibility mode, 145                         |
| RGB colors in sparklines, 421-423               | explained, 144                                  |
| summing cells based on interior                 | Compatibility mode, 145                         |
| color, 89-90                                    | complex expressions, 124                        |
| theme colors for sparklines, 418-421            | ComplexIf() procedure, 124-126                  |
| using two colors of data bars in range,         | computer names, retrieving, 538-539             |
| 380-382                                         | concatenation, 97-98                            |
| ColorFord() procedure, 251                      | conceptual filters (pivot tables), 313-316      |
| ColorFruitRedBold() procedure, 121-122          | conditional formatting                          |
| ColumnExists() procedure, 488                   | color scales                                    |
| ColumnHeaders() procedure, 455                  | adding to ranges, 374-375                       |
| columns                                         | explained, 367                                  |
| copying all columns, 277                        | data bars                                       |
| remembering column numbers asso-                | adding to ranges, 369-374                       |
| ciated with column letters, 136                 | explained, 367                                  |
| subset of columns, copying, 278-280             | determining which cells to format,              |
| Columns property, 72                            | 387-388                                         |
| combining worksheets into workbooks,<br>334-335 | formatting cells based on value, 385            |
| combo boxes, 191-193                            | formatting cells in top 10 or bottom 5, 383-384 |
| command buttons                                 | formatting cells that are above/below           |
| attaching macros to, 581-582                    | average, 383                                    |
| events for, 189                                 | formatting cells that contain blanks or         |
| CommandButton event, 191                        | errors, 387                                     |
| comments                                        | formatting cells that contain dates,            |
| adding to names, 150                            | • • •                                           |
| in cells                                        | formatting cells that contain text, 386         |
| charts in, 341-342                              | formatting unique or duplicate cells, 384-385   |
| listing, 337-339                                | highlighting selected cell, 342-344             |
| resizing, 339-341                               | icon sets                                       |
| compact layout, 293-294                         | adding to ranges, 375-378                       |
| CompactLayoutColumnHeader property, 289         | explained, 368                                  |

| new features (Excel 2010), 140-141                              | converting                                       |
|-----------------------------------------------------------------|--------------------------------------------------|
| NumberFormat property, 388-389                                  | Excel 2003 custom toolbar to Excel 2010, 575-577 |
| VBA methods and properties, 368-369                             | pivot tables to values, 299-301                  |
| conditions (If statement), 121                                  | week numbers into dates, 96                      |
| configuring pivot tables, 295-296                               | workbooks to add-ins, 588-590                    |
|                                                                 | ConvertToFormulas method, 289                    |
| connections (ADO), 478                                          | CopyFromRecordSet method, 481                    |
| constant values                                                 |                                                  |
| defined constants, 41-45                                        | copying                                          |
| explained, 439                                                  | data into worksheets, 335-336                    |
| retrieving with Object Browser,<br>440-441                      | formulas, 129-130                                |
| retrieving with Watch window, 440                               | macros into workbooks, 363-365                   |
| ContainsText() function, 100-101                                | ranges, 61                                       |
|                                                                 | subset of columns, 278-280                       |
| content management system, 407-409 controls. See also userforms | CopyToNewFolder() procedure, 120                 |
|                                                                 | counting                                         |
| active control, coloring, 530-532                               | records, 303                                     |
| ActiveX controls                                                | unique values, 90-91                             |
| attaching macros to, 583-584                                    | workbooks in directory, 84-85                    |
| right-click menu for, 360-362                                   | CountMyWkbks() procedure, 85                     |
| adding at runtime, 523-529                                      | cracking passwords, 560                          |
| adding on-the-fly, 525                                          | CreatedStackedChart() procedure,                 |
| CheckBox, 512-513                                               | 242-243                                          |
| grouping into collections, 519-521                              | CreateFrequencyChart() procedure,                |
| programming, 188                                                | 238-239                                          |
| RefEdit, 515                                                    | CreateMemo() procedure, 448-449                  |
| renaming, 188                                                   | CreateObject() function, 438                     |
| Ribbon control arguments, 569-571                               | CreateOHCLChart() procedure, 236                 |
| Ribbon control attributes, 566                                  | CreatePivot() procedure, 298-299                 |
| running macros from, 16-17                                      | CreatePivotTable method, 295                     |
| ScrollBar, 517-519                                              | CreateSummaryReportUsingPivot() proce-           |
| TabStrip, 513-515                                               | dure, 246-247, 300-301                           |
| tip text, adding to userforms, 530                              | criteria ranges                                  |
| ToggleButton, 517                                               | case study, 268                                  |
| troubleshooting, 189                                            | explained, 265-266                               |
| <i>U'</i>                                                       | formula-based conditions 268-275                 |

| logical AND criteria, 267                    | D                                                   |
|----------------------------------------------|-----------------------------------------------------|
| logical OR criteria, 267                     | dashboards                                          |
| Criteria reserved name, 155                  | creating, 427-432                                   |
| CSV files, importing, 331-332                | sparklines                                          |
| CurrentRegion property, 74-76                | creating, 412-413                                   |
| cursors, 478                                 | creating 100's of individual spar-                  |
| custom About dialog, 541                     | klines in a dashboard, 428-432                      |
| custom functions. See UDFs (user-defined     | formatting, 418-421                                 |
| functions)                                   | observations about, 428                             |
| Custom UI Editor, 572                        | scaling, 414-418                                    |
| CustomerByProductReport() procedure, 309-312 | types of sparklines, 411                            |
| customizing                                  | data                                                |
| data transposition, 345-347                  | getting from the Web, 391-392                       |
| icon images, 574-575                         | publishing to web pages, 404-406                    |
| objects                                      | data access objects (DAO), 477                      |
| creating custom objects, 497-498             | data bars                                           |
| Property Let/Property Get proce-             | adding to ranges, 369-374                           |
| dures, 499-501                               | explained, 367                                      |
| referencing, 498-499                         | using two colors of data bars in range              |
| Ribbon to run macros                         | 380-382                                             |
| control arguments, 569-571                   | data transposition, customizing, 345-347            |
| control attributes, 566                      | data visualizations                                 |
| custom icon images, 574-575                  | applying, 327                                       |
| Custom UI Editor tool, 572                   | color scales, adding to ranges, 374-375             |
| customui folder, 564-565                     | conditional formatting                              |
| error messages, 577-580                      | determining which cells to format,                  |
| explained, 563-565                           | 387-388                                             |
| file structure, accessing, 571               | formatting cells based on value,                    |
| Microsoft Office icons, 573-574              | 385                                                 |
| RELS file, 571-572                           | formatting cells in top 10 or bottom 5, 383-384     |
| tab and group, 565-566                       | formatting cells that are above/                    |
| sort orders, 354-355                         | below average, 383                                  |
| web pages, 406<br>customui folder, 564-565   | formatting cells that contain blanks or errors, 387 |
|                                              | formatting cells that contain dates, 386            |

| formatting cells that contain text, 386         | shared access databases, creating, 477-478      |
|-------------------------------------------------|-------------------------------------------------|
| formatting unique or duplicate                  | SQL Server, 490-491                             |
| cells, 384-385                                  | tables                                          |
| NumberFormat property, 388-389                  | adding on-the-fly, 489                          |
| data bars                                       | checking existence of, 487-488                  |
| adding to ranges, 369-374                       | DataExtract() procedure, 490-491                |
| using two colors of data bars in range, 380-382 | DataSets variable, 473<br>dates                 |
| explained, 368                                  | converting week numbers into, 96                |
| icon sets                                       | formatting cells that contain dates,            |
| adding to ranges, 375-378                       | 386                                             |
| creating for subset of range, 378-380           | grouping to months, quarters, or years, 303-305 |
| VBA methods and properties for,                 | retrieving permanent date/time, 87              |
| 368-369                                         | retrieving saved date/time, 86-87               |
| DataBar2() procedure, 372-373                   | DateTime() function, 87                         |
| DataBar3() procedure, 373                       | DblClick event, 187, 190, 193-197, 200          |
| Database reserved name, 155                     | Deactivate event, 187                           |
| databases                                       | Debug button, 551                               |
| ADO                                             | Debug errors, 551-552                           |
| connections, 478                                | debugging tools                                 |
| cursors, 478                                    | breakpoints, 49                                 |
| lock type, 479                                  | jumping forward/backward in code,               |
| overview, 478-480                               | 49-50                                           |
| recordsets, 478                                 | querying variable values, 50-54                 |
| fields                                          | Run to Cursor, 50                               |
| adding on-the-fly, 489-490                      | stepping through code, 46-48                    |
| checking existence of, 488                      | watches, 55                                     |
| Multidimensional Database (MDB)<br>format, 475  | declaring                                       |
| records                                         | arrays, 453-454                                 |
| adding, 480-481                                 | variables, 20                                   |
| deleting, 485                                   | defined constants, 41-45                        |
| retrieving, 481-483                             | defining                                        |
| summarizing, 485-486                            | pivot cache, 295                                |
| updating, 483-485                               | ranges, 444-446                                 |
| apaaa115, 105 105                               | Delete method, 149-150                          |

## DeleteFord() procedure, 251 deleting names, 149-150 records, 485 selections from recorded code, 58 delimited files, opening, 467-470 delimited strings, separating, 96-97 deselecting noncontiguous cells, 347-349 Design tab, changing layout from, 325-326 Developer tab, viewing, 9-10 directories counting workbooks in, 84-85 listing files in, 329-331 looping through directory files, 119-120 Disable All Macros Except Digitally Signed Macros setting, 12 Disable All Macros with Notification setting, 11-12 Disable All Macros Without Notification setting, 11 disabling X button for closing userforms, 541-542 DisplayAllMember method, 289 DisplayContextTooltips property, 290 DisplayFieldCaptions property, 290 displaying R1C1-style references, 128 DisplayMemberPropertyTooltips property, display-resolution information, retrieving, 540 DisplaySize API function, 540 dll (dynamic link libraries), 535

Do loops

explained, 113-115

Until clause, 115-117

While clause, 115-117

## DOA (data access objects), 477 Document object closing documents, 443 explained, 442 opening documents, 442 printing documents, 443 saving documents, 442-443 documents closing, 443 creating, 442 exporting to, 336-337 opening, 442 printing, 443 saving, 442-443 drilling down pivot tables, 349-350 DropButtonClick event, 190, 193 duplicate cells, formatting, 384-385 duplicates, removing from ranges, 91-92 dynamic arrays, 459-460 dynamic charts, creating in userforms, 244-245

#### F

dynamic data ranges, selecting with

DynamicAutoFilter() procedure, 255

dynamic link libraries (dll), 535

AutoFilter, 254-255

early binding, 433-436
elapsed time, calculating, 353-354
Element "customui Tag Name" Is
Unexpected (error message), 578
e-mail addresses, validating, 88-89
embedded chart events, trapping,
495-497
embedded charts, 172
EmpAddCollection() procedure, 504
EmpPayCollection() procedure, 501-502

empty cells, checking for, 73-74 errors caused by different versions, emptying arrays, 456-457 errors while developing versus errors **Enable All Macros (Not Recommended:** months later, 557 Potentially Dangerous Code Can Run) setting, 12 explained, 549-552 enable/disable macro settings, 11-12 formatting cells that contain blanks or errors, 387 enabling generic error handlers, 554 events, 161 ignoring errors, 554 macros, 12 On Error GoTo syntax, 552-554 encountering errors on purpose, 556 On Error Resume Next statement, EndKey method, 443 554-555 Enter event, 190, 193-197, 200 page setup errors, 555 Err object, 554 problems with passwords, 560-561 Error event, 187, 190, 193-197, 200 protecting code, 559 error handling suppressing Excel warnings, 556 debug errors inside userform code, training clients, 557 551-552 error messages encountering errors on purpose, 556 The Attribute "Attribute Name" on Err object, 554 the Element "customui Ribbon" Is error messages Not Defined in the DTD/Schema, The Attribute "Attribute Name" on the Element "customui Can't find object or library, 435-436 Ribbon" Is Not Defined in the Element "customui Tag Name" Is DTD/Schema, 577 Unexpected, 578 Can't find object or library, Excel Found Unreadable Content, 435-436 579 Element "customui Tag Name" Is Illegal Qualified Name Character, Unexpected, 578 Excel Found Unreadable Content, runtime error 9: Subscript Out of 579 Range, 557 Illegal Qualified Name Character, runtime error 1004: Method Range of Object Global Failed, 558-559 runtime error 9: Subscript Out of Wrong Number of Arguments or Range, 557 Invalid Property Assignment, 580 runtime error 1004: Method Evaluate method, 153 Range of Object Global Failed, 558-559 events. See also specific events Wrong Number of Arguments or application-level events, 176-181, Invalid Property Assignment, 580 494-495

chart events, 172-175

CheckBox control events, 513 for combo boxes, 191-193 for command buttons, 189 embedded chart events, trapping, 495-497 enabling, 161 explained, 160 for graphics, 195-202 for labels, 189 levels of events, 159-160 for list boxes, 191-193 for MultiPage control, 198-200 for option buttons, 194-195 parameters, 160 RefEdit control events, 516 Scrollbar control events, 519 for spin buttons, 196-202 TabStrip control events, 515 for text boxes, 189 ToggleButton control events, 517 userform events, 186-187 workbook events, 161-167 worksheet events, 168-172 EveryOtherRow() procedure, 455 Excel 97-2003 Workbook file type, 18 Excel 2003 custom toolbar, converting to Excel 2010, 575-577 Excel 2007 pivot table features, 288-290 Excel 2010 file types, 18-19 pivot table features, 288 Excel Binary Workbook file type, 18 Excel Found Unreadable Content (error message), 579 Excel Macro-Enabled Workbook file type, 18 Excel Workbook file type, 18

Excel8CompatibilityMode property, 145
Execute method, 485
Exit event, 191-197, 200
exiting For...Next loop after condition is met, 111-112
ExportChart() procedure, 244
exporting
 charts as graphics, 244-245
 to Word document, 336-337
expressions in Case statements, 124
Extract reserved name, 155

#### F

# FieldListSortAscending property, 290 fields

adding on-the-fly, 489-490 adding to pivot tables, 296-299 calculated data fields, 324-325 checking existence of, 488 field entry in userforms, verifying, 200 form fields, controlling in Word, 450-452 multiple value fields (pivot tables), 302-303

# File menu, Save As command, 589 files

checking for open files, 539 CSV files, importing, 331-332 file structure, accessing, 571 file types in Excel 2010, 18-19 filenames, retrieving, 201-202 listing, 329-331 looping through directory files, 119-120 paths, retrieving, 543-546 RELS file, 571-572

| text files                                                                | selecting dynamic data range with,               |
|---------------------------------------------------------------------------|--------------------------------------------------|
| fixed-width files, 463-467                                                | 254-255                                          |
| importing files with fewer than                                           | selecting multiple items, 252                    |
| 1,048,576 rows, 463-470                                                   | selecting visible cells only, 255-256            |
| importing files with more than                                            | selecting with Search box, 252-255               |
| 1,048,576 rows, 470-473                                                   | turning off drop-downs in, 285                   |
| reading and parsing, 332-333                                              | finding                                          |
| writing, 473-474                                                          | API declarations, 547                            |
| filling arrays, 455-456                                                   | first nonzero-length cell, 93                    |
| FillOutWordForm() procedure, 451-452<br>Filter in Place, 275-276, 283-285 | FindJPGFilesInAFolder() procedure, 119-120       |
| FilterByFontColor() procedure, 253                                        | FindWindow API function, 541-543                 |
| FilterBylcon() procedure, 254                                             | first nonzero-length cell, finding in range,     |
| filtering                                                                 | 93                                               |
| data into worksheets, 335-336                                             | FirstNonZeroLength() function, 93                |
| pivot tables                                                              | fixed-width files, opening, 463-467              |
| conceptual filters, 313-316                                               | flow control                                     |
| filtering to top five or top 10, 319 manual filters, 312-313              | complex expressions in Case state-<br>ments, 124 |
| with named sets, 321-323                                                  | If statement                                     |
| Search filter, 316-317                                                    | conditions, 115, 121-124                         |
| slicers, 319-321                                                          | IfThenElse, 121                                  |
| FilterNoFontColor() procedure, 253                                        | IfThenElseEnd If, 122-123                        |
| filters                                                                   | IfThenEnd If, 121-122                            |
| Advanced Filter                                                           | nested If statements, 124-126                    |
| building with Excel interface, 258                                        | Select CaseEnd Select statement, 123             |
| case study: creating reports for each customer, 280-283                   | folders, customui, 564-565                       |
| ,                                                                         | ForNext loops                                    |
| extracting unique list of values, 258-264                                 | exiting early after condition is met, 111-112    |
| Filter in Place, 275-276                                                  | explained, 107-109                               |
| overview, 257                                                             | nesting, 112                                     |
| xlFilterCopy with all records,                                            | Step clause, 110-111                             |
| 276-280                                                                   | variables, 110                                   |
| AutoFilter                                                                | Format method, 218-234                           |
| filtering by color, 253                                                   | Format Shape dialog, 230                         |
| filtering by icon, 254                                                    | Format tab. See formatting                       |
| replacing loops with, 249-251                                             | i ormat tab. See formatting                      |

FormatAboveAverage() procedure, 383 FormatBelowAverage() procedure, 383 FormatBetween10And20() procedure, 386 FormatBorder() method, 222 FormatBottom5Items() procedure, 383-384 FormatConditions object, 368 FormatContainsA() procedure, 386 FormatDatesLastWeek() procedure, 386 FormatDuplicate() procedure, 385 FormatLessThan15() procedure, 386 FormatLineOrBorders() procedure, 222 FormatShadow() procedure, 223 FormatSoftEdgesWithLoop() procedure, 224 formatting charts 3-D rotation settings, 224-229 bevel and 3D format, 230-234 chart elements to which formatting applies, 218-234 Format method, 218-234 glow settings, 222-223 line settings, 222 object fill, 219-222 reflection settings, 223 shadow settings, 223 soft edges, 223-224 conditional. See conditional formatting ranges, 446-447 sparklines RGB colors, 421-423 sparkline elements, 423-426 theme colors, 418-421 Win/Loss charts, 426-427 FormatTop10Items() procedure, 383

FormatTop12Percent() procedure, 384
FormatUnique() procedure, 385
FormatWithPicture() procedure, 221
forms. See userforms
formulas
 array formulas, 137-138
 determining which cells to format, 387-388
 entering once and copying down the column, 129-130
 formula-based conditions, 268-275
 names, 151

R1C1 formulas, 61 frequency charts, 236-239 FruitRedVegGreen() procedure, 122 FTP, 409-410 functions. *See* specific functions

#### G

generic error handlers, 554 GetAddress() function, 102-103 GetComputerName API function, 538-539 GetFileName() function, 546 GetObject() function, 438-439 GetSettings() procedure, 558 GetSystemMenu API function, 541-542 GetUniqueCustomers() procedure, 260 GetUnsentTransfers() procedure, 481-482 global names, 147-148 glow settings, 222-223 Go To Special dialog, 256-257 graphics. See also icons adding on-the-fly, 526-527 events for, 195-202 exporting charts as, 244-245 SmartArt, 142-144 groups, creating for Ribbon, 565-566

IncrementRotationY property, 229

IncrementRotationZ property, 229

| Н                                                                          | 1                                             |
|----------------------------------------------------------------------------|-----------------------------------------------|
| HandleAnError() procedure, 553                                             | icons                                         |
| handling errors. <b>See</b> error handling                                 | custom icon images, 574-575                   |
| hard-coding, 60-61                                                         | filtering by, 254                             |
| help                                                                       | icon sets                                     |
| adding to userforms, 529-532                                               | adding to ranges, 375-378                     |
| accelerator keys, 529 coloring active control, 530-532                     | creating for subset of range, 378-380         |
|                                                                            | explained, 368                                |
| control tip text, 530                                                      | Microsoft Office icons, 573-574               |
| help buttons, 505-506                                                      | If statements                                 |
| help files, 143                                                            | conditions, 121                               |
| installing, 37-38<br>selecting libraries in, 45                            | IfThenElse, 121                               |
| help topics, 39                                                            | IfThenElseEnd If, 122-123                     |
| hidden workbooks                                                           | IfThenEnd If, 121-122                         |
| as alternative to add-ins, 593-594                                         | nesting, 124-126                              |
| case study: hidden workbook to hold                                        | ignoring errors, 554                          |
| macros and forms, 594                                                      | Illegal Qualified Name Character (error       |
| Hide method, 186                                                           | message), 578                                 |
| hiding                                                                     | images. See graphics; icons                   |
| hidden workbooks                                                           | Immediate window, 50-53                       |
| as alternative to add-ins, 593-594                                         | Import10() procedure, 470                     |
| case study: hidden workbook to                                             | ImportAll() procedure, 470-471                |
| hold macros and forms, 594                                                 | ImportData function, 156-157                  |
| names, 155                                                                 | importing                                     |
| userforms, 186                                                             | CSV files, 331-332                            |
| HighlightFirstUnique() procedure, 385-388                                  | text files                                    |
| highlighting selected cells, 342-345<br>HighlightWholeRow() procedure, 388 | files with fewer than 1,048,576 rows, 463-470 |
| historical stock/fund quotes application,<br>362-363                       | files with more than 1,048,576 rows, 470-473  |
| HomeKey method, 443<br>hovering, 53                                        | IncrementRotationHorizontal property, 229     |
| hyperlink addresses, returning, 102-103                                    | IncrementRotationVertical property, 229       |
|                                                                            | IncrementRotationX property, 229              |

hyperlinks

in userforms, 522

running macros from, 584

InGridDropZones property, 290 LayoutRowDefault property, 290 Initialize event, 187 lavouts input boxes, 183-184 charts, 211-213 InputBox function, 183-184 compact layout, 293-294 inserting class modules, 493 pivot table layout, 325-327 Ibl\_Email\_Click() procedure, 522 InsertText() procedure, 444 installing lbl\_SelectAll\_Click() procedure, 520 add-ins, 591 lbl\_unSelectAll\_Click() procedure, 520 help files, 37-38 Ibl\_Website\_Click() procedure, 522 Intersect method, 73 learning curve for VBA, 8 levels of events, 159-160 IsEmailValid() function, 88-89 ISEMPTY function, 73-74 libraries IsWordOpen() procedure, 438 dynamic link libraries (dll), 535 selecting in help files, 45 lighting, VBA constants for, 233-234 Line Input method, 472 jet engine, 476 line settings, 222 joining multiple ranges, 72-73 LineFormat object, 222 jumping forward/backward in code, 49-50 list boxes combo boxes versus, 191-193 K multicolumn list boxes, 532 keyboard shortcuts, running macros with, listing 580-581 cell comments, 337-339 KeyDown event, 187, 191-197, 200 files in directories, 329-331 KeyPress event, 187, 191-197, 200 lists, sorting, 354-355 KeyUp event, 187, 191-200 Load method, 186 keywords, New, 437 local names, 147-148 KillTimer API function, 542-543 location of charts, specifying, 204-205 lock type (ADO), 479 П logical AND criteria, 267 Label event, 191, 194-195 logical OR criteria, 267 labels, 189 loops last row, determining, 59-60 Dο LastSaved() function, 86-87 explained, 113-115 late binding, 436-437 Until clause, 115-117 Layout event, 187, 195 While clause, 115-117 Layout tab, 213-218

For Each, 117-119

| ForNext                                   | canceling previously scheduled,                    |
|-------------------------------------------|----------------------------------------------------|
| exiting early after condition is met,     | 400-401                                            |
| 111-112                                   | closing, 401                                       |
| explained, 107-109                        | copying into workbooks, 363-365                    |
| nesting, 112                              | holding in hidden workbooks, 594                   |
| Step clause, 110-111                      | recording, 12-14, 22-23                            |
| variables, 110                            | running, 14-17                                     |
| Go To Special instead of looping, 256-257 | from form controls, 16-17<br>from hyperlinks, 584  |
| looping through directory files, 119-120  | with keyboard shortcuts, 580-581                   |
| replacing with AutoFilter, 249-251        | from Quick Access toolbar, 15-16                   |
| WhileWend, 117                            | from Ribbon. See Ribbon                            |
| IOpen API function, 539                   | scheduling                                         |
| Lotus 1-2-3 macros, 29                    | to run every two minutes, 403-404                  |
| •                                         | to run x minutes in the future, 401-402            |
| M                                         | security, 10-12                                    |
| macro recorder, 441                       | Disable All Macros with                            |
| cleaning up recorded code                 | Notification setting, 12                           |
| case study, 62-64                         | enable/disable settings, 11-12                     |
| tips for, 58-61                           | trusted locations, 10-11                           |
| examining code from, 39-46                | testing, 25                                        |
| flaws in, 7-8, 21-31                      | Macros icon (Developer tab), 9                     |
| absolute mode, 25                         | manual filters (pivot tables), 312-313             |
| AutoSum button, 30-31                     | manually creating web queries, 392-395             |
| examining code in Programming             | material types, 232                                |
| window, 23-25                             | maximum values in range, returning                 |
| recording macros case study, 22-23        | addresses of, 101-102                              |
| relative references, 26-29                | MaxPoint property, 371                             |
| relative references case study, 26-28     | MDB (Multidimensional Database) format, 475        |
| tips for, 31                              | Me keyword, 186                                    |
| Macro Security icon (Developer tab), 9    | message boxes, 184                                 |
| macros. See also specific procedures      | methods. See specific methods                      |
| attaching                                 | Microsoft Office icons, adding to buttons, 573-574 |
| to ActiveX controls, 583-584              | military time, entering into cells, 171            |
| to command buttons, 581-582               | minutes y time, entering into cens, 17 i           |

to shapes, 582-583

| MinPoint property, 371                                                 | N                                        |
|------------------------------------------------------------------------|------------------------------------------|
| mixed references, 133                                                  | Namo proporty 140                        |
| mixed text                                                             | Name property, 149                       |
| retrieving numbers from, 95                                            | named ranges, 66<br>named sets, 321-323  |
| sorting numeric and alpha characters, 99-100                           | NameExists function, 155-157             |
| modeless userforms, 521                                                | names                                    |
| Modify method, 371                                                     | adding comments about, 150               |
| modules, 21                                                            | array names, 153-154                     |
| MouseDown event, 187, 191-196, 200                                     | checking existence of, 155-156           |
| MouseMove event, 187, 191, 194-196, 200                                | computer names, retrieving, 538-539      |
| MouseUp event, 187, 191, 194-196, 200                                  | creating, 148-149                        |
| MoveAfterTheFact() procedure, 205                                      | deleting, 149-150                        |
| MoveAndFormatSlicer() procedure, 321                                   | explained, 147                           |
| MsgBox function, 184                                                   | formula names, 151                       |
| MSubstitute() function, 94-95                                          | global versus local names, 147-148       |
| multicolumn list boxes, 532                                            | hiding, 155                              |
| multidimensional arrays, 454                                           | named ranges for VLOOKUP,<br>156-157     |
| Multidimensional Database (MDB) format,<br>475                         | number names, 152-153                    |
| MultiPage control, 198-200                                             | reserved names, 154-155                  |
| multiple actions in WithEnd With                                       | storing values in, 152                   |
| blocks, 61                                                             | string names, 151-152                    |
| multiple characters, substituting, 94-95                               | table names, 153                         |
| multiple items, selecting, 252                                         | workbook names, setting in cell, 82      |
| multiple row fields, suppressing subtotals                             | NASDAQMacro() procedure, 416-418         |
| for, 326-327                                                           | navigation keys, 31                      |
| multiple value fields (pivot tables),<br>302-303                       | nesting  If statements, 124, 126         |
| MultipleIf() procedure, 122                                            | If statements, 124-126                   |
| multiplication table, building with R1C1-<br>style references, 134-135 | loops, 112 NetTransfers() procedure, 486 |
| MultiSelect property, 192-193                                          | new features (Excel 2010)                |
| MyFullName() function, 82-83                                           | charts, 139-140                          |
| MyName() function, 82                                                  | conditional formatting, 140-141          |
| ,                                                                      | objects/methods, 143                     |
|                                                                        | pivot tables, 140                        |
|                                                                        | Ribbon, 139                              |

slicers, 140 explained, 34 fill, 219-222 SmartArt, 142 sorting, 141-142 new features (Excel 2010), 143 tables, 141 properties, 36, 37 New keyword, 437 returned by properties, 46 NewDocument() procedure, 442 watches on, 55 noncontiguous cells, selecting/ ObjectThemeColor property, 219 deselecting, 347-349 objForm\_LostFocus() procedure, 532 noncontiguous ranges, returning, 77 Offset property, 69-70, 251 NumberFormat() procedure, 388-389 OHLC (Open-High-Low-Close) charts, NumberFormat property, 388-389 235-236 numbers OldLoop() procedure, 250 names, 152-153 OldLoopToDelete() procedure, 250 retrieving from mixed text, 95 OneColorGradient method, 221, 222 static random numbers, generating, one-dimensional arrays, 454 On Error GoTo syntax, 552-554 week numbers, converting into dates, On Error Resume Next statement, 554-555 96 open files, checking for, 539 NumFilesInCurDir() function, 84-85 Open-High-Low-Close (OHLC) charts, NumUniqueValues() function, 90-91 235-236 Open method, 442 O opening Object Browser, 56-57, 440-441 delimited files, 467-470 object-oriented languages, 33-34 documents, 442 object variables, 117-119 fixed-width files, 463-467 objects. See also specific objects OpenSchema method, 487 ActiveX data objects. See ADO OpenText method, 40, 42, 463 bookmarks, 448-449 optimizing in collections, 35 calculating elapsed time, 353-354 creating and referencing Page Setup, 350-353 CreateObject() function, 438 option buttons, 194-195 GetObject() function, 438-439 optional parameters, 41 New keyword, 437 Origin parameter, 41 custom objects overlapping ranges, creating new ranges from, 73 creating, 497-498 Property Let/Property Get proce-

dures, 499-501 referencing, 498-499

| Р                                                                 | data visualization, applying, 327                                 |
|-------------------------------------------------------------------|-------------------------------------------------------------------|
| Page Setup, 350-353, 555                                          | determining size of and converting pivot table to values, 299-301 |
| parameters                                                        | drilling down, 349-350                                            |
| event parameters, 160                                             | eliminating blank cells in values area,                           |
| explained, 35-36                                                  | 308                                                               |
| optional parameters, 41                                           | Excel 2007 new features, 288-290                                  |
| parsing text files, 332-333                                       | Excel 2010 new features, 288                                      |
| PassAnArray() procedure, 460                                      | explained, 287                                                    |
| passing arrays, 460                                               | filtering data sets                                               |
| passwords                                                         | conceptual filters, 313-316                                       |
| cracking, 560                                                     | filtering to top five or top 10, 319                              |
| password box protection, 356-358                                  | manual filters, 312-313                                           |
| problems with, 560-561                                            | Search filter, 316-317                                            |
| pasting ranges, 61                                                | slicers, 319-321                                                  |
| .Patterned method, 221                                            | with named sets, 321-323                                          |
| Peltier, Jon, 243                                                 | with ShowDetail, 325                                              |
| percentages, showing, 305-308 permanent date/time, retrieving, 87 | grouping daily dates to months, quarters, or years, 303-305       |
| Personal Macro Workbook, 13                                       | limitations, 299                                                  |
| pivot cache, 295                                                  | multiple value fields, 302-303                                    |
| pivot charts, 246-247                                             | new features (Excel 2010), 140                                    |
| pivot tables                                                      | replicating reports for every product, 309-312                    |
| building in Excel interface, 290-294                              | supressing subtotals for multiple row                             |
| building in VBA, 294-301                                          | fields, 326-327                                                   |
| adding fields to data area, 296-299                               | PivotColumnAxis property, 290                                     |
| creating and configuring pivot table, 295-296                     | PivotRowAxis property, 290                                        |
| defining pivot cache, 295                                         | playing sounds, 543                                               |
| calculated data fields, 324-325                                   | PlayWavSound API function, 543                                    |
| calculated items, 325                                             | Pope, Andy, 243                                                   |
| changing calulations to show percentages, 305-308                 | PresetGradient method, 222 PresetTextured method, 220             |
| changing layout of, 325-327                                       | Print_Area reserved name, 155                                     |
| compact layout, 293-294                                           | Print_Titles reserved name, 155                                   |
| controlling sort order with AutoSort, 308                         | PrintDrillIndicators property, 290 printing documents, 443        |
| counting number of records, 303                                   | PrintOut method, 443                                              |

| Priority property, 369                                                  | multiplication table example, 134-135                          |
|-------------------------------------------------------------------------|----------------------------------------------------------------|
| private properties, 497                                                 | referring to entire columns/rows, 134                          |
| procedural languages, 33-34                                             | relative references, 132-133                                   |
| procedures. See specific procedures Programming window, examining macro | remembering column numbers associated with column letters, 136 |
| recorder code in, 23-25                                                 | switching to, 128                                              |
| progress indicators, 355-356                                            | random numbers, generating, 103                                |
| Project Explorer, 20-21                                                 | Range object, 65-66, 444-447                                   |
| properties. See also specific properties                                | defining ranges, 444-446                                       |
| explained, 36-37                                                        | formatting ranges, 446-447                                     |
| return values, 46                                                       | Range property, 69                                             |
| Properties window, 21                                                   | ranges                                                         |
| Property Get procedure, 499-501                                         | color scales, adding, 374-375                                  |
| Property Let procedure, 499-501                                         | copying/pasting in one statement, 61                           |
| protecting                                                              | creating from overlapping ranges, 73                           |
| code, 559                                                               | criteria ranges                                                |
| password boxes, 356-358                                                 | case study, 268                                                |
| public properties, 497                                                  | explained, 265-266                                             |
| publishing data to web pages, 404-406                                   | formula-based conditions, 268-275                              |
|                                                                         | logical AND criteria, 267                                      |
| Q                                                                       | data bars, adding, 369-374                                     |
| queries, 391-395                                                        | defining, 444-446                                              |
| QueryClose event, 187, 201                                              | first nonzero-length cell, finding, 93                         |
| querying variable values, 50-54                                         | formatting, 446-447                                            |
| Quick Access toolbar, 15-16                                             | icon sets, adding, 375-378                                     |
| QuickFillMax() procedure, 456                                           | specifying icon set, 376                                       |
| QuickSort() procedure, 99-100                                           | specifying ranges for each icon, 377-378                       |
| R                                                                       | joining multiple ranges, 72-73                                 |
|                                                                         | named ranges, 66, 156-157                                      |
| R1C1-style references, 61 absolute references, 133                      | names                                                          |
|                                                                         | adding comments about, 150                                     |
| array formulas, 137-138                                                 | creating, 148-149                                              |
| case study: entering A1 versus R1C1 references, 131                     | deleting, 149-150                                              |
| explained, 127-128                                                      | Range object, 65-66, 444-447                                   |

formulas, 129-132 mixed references, 133

| referencing, 59                                     | summarizing, 485-486                                |
|-----------------------------------------------------|-----------------------------------------------------|
| with Offset property, 69-70                         | updating, 483-485                                   |
| in other sheets, 67                                 | recordsets, 325, 478                                |
| relative to another range, 68                       | RefEdit control, 515                                |
| shortcuts, 66-67                                    | references                                          |
| removing duplicates from, 91-92                     | A1-style references, 127-128                        |
| resizing, 71-72 returning addresses of maximum val- | case study: entering A1 versus R1C1 references, 131 |
| ues in range, 101-102                               | R1C1-style references                               |
| returning noncontiguous ranges, 77                  | absolute references, 133                            |
| selecting                                           | array formulas, 137-138                             |
| with AutoFilter, 254-255                            | explained, 127-128                                  |
| with Cells property, 68-69                          | formulas, 129-132                                   |
| with CurrentRegion property,                        | mixed references, 133                               |
| 74-76 specifying                                    | multiplication table example, 134-135               |
| syntax, 66 with Columns/Rows properties, 72         | referring to entire columns/rows, 134               |
| Ranges(), 59                                        | relative references, 132-133                        |
| RangeText() procedure, 444                          | remembering column numbers                          |
| reading text files, 332-333                         | associated with column letters,                     |
| files with fewer than 1,048,576 rows,               | 136                                                 |
| 463-470                                             | switching to, 128                                   |
| importing files with more than                      | referencing                                         |
| 1,048,576 rows, 470-473                             | charts, 203-207                                     |
| ReadLargeFile() procedure, 472-473                  | custom objects, 498-499                             |
| Record Macro dialog box, 13                         | objects                                             |
| Record Macro icon (Developer tab), 9                | CreateObject() function, 438                        |
| recorded code, cleaning up, 58-64                   | GetObject() function, 438-439                       |
| recording macros, 12-14, 22-23. See                 | New keyword, 437                                    |
| also macro recorder                                 | ranges, 59                                          |
| records                                             | with Offset property, 69-70                         |
| adding to databases, 480-481                        | in other sheets, 67                                 |
| counting number of, 303                             | relative to another range, 68                       |
| deleting, 485                                       | shortcuts, 66-67                                    |
| retrieving from databases, 481-483                  | tables, 77-78                                       |
| showing after Filter in Place, 276                  | reflection settings, 223                            |
|                                                     |                                                     |

| refreshing web queries, 392-395          | RevenueByCustomers() procedure, 261   |
|------------------------------------------|---------------------------------------|
| relative references, 26-31               | ReverseContents() function, 101       |
| case study, 26-28                        | reversing cell contents, 101          |
| R1C1-style references, 132-133           | RGB colors, 421-423                   |
| RELS file, 571-572                       | Ribbon                                |
| RememberTheName() procedure, 206         | changes in Excel 2010, 139            |
| Remove Duplicates command, 384-385       | customizing to run macros             |
| RemoveControl event, 187, 195, 200       | control arguments, 569-571            |
| removing                                 | control attributes, 566               |
| add-ins, 593                             | custom icon images, 574-575           |
| duplicates from ranges, 91-92            | Custom UI Editor tool, 572            |
| renaming controls, 188                   | customui folder, 564-565              |
| replacing loops with AutoFilter, 249-251 | error messages, 577-580               |
| replicating reports for every product,   | explained, 563-565                    |
| 309-312                                  | file structure, accessing, 571        |
| reports                                  | Microsoft Office icons, 573-574       |
| creating with Advanced Filter,           | RELS file, 571-572                    |
| 280-283                                  | tab and group, 565-566                |
| replicating for every product, 309-312   | macro buttons, creating, 14-15        |
| reserved names, 154-155                  | rotation, 224-229                     |
| Reset button, 549-550                    | RotationX property, 228               |
| ResetRotation method, 229                | RotationY property, 229               |
| Resize event, 187                        | RotationZ property, 229               |
| Resize property, 71-72                   | RowAxisLayout method, 289             |
| resizing                                 | rows, determining last row, 59-60     |
| cell comments, 339-341                   | Rows property, 72                     |
| ranges, 71-72                            | Run to Cursor debugging tool, 50      |
| userforms, 524                           | RunCustReport() procedure, 278-279    |
| resolution, 540                          | running                               |
| RetrieveNumbers() function, 95           | macros, 14-17                         |
| retrieving                               | from form controls, 16-17             |
| file paths, 543-546                      | from Quick Access toolbar, 15-16      |
| filenames, 201-202                       | from Ribbon, 14-15                    |
| records, 481-483                         | timers, 542-543                       |
| return values of properties, 46          | RunReportForEachCustomer() procedure, |
| ReturnsMaxs() function, 101-102          | 281-283                               |

| runtime                                    | SelectCase statement, 104                     |
|--------------------------------------------|-----------------------------------------------|
| adding controls at, 523-529                | Select statements, 123                        |
| errors                                     | SelectCase() procedure, 123                   |
| runtime error 9: Subscript Out of          | selected cells, highlighting, 342-345         |
| Range, 557<br>runtime error 1004: Method   | selecting<br>cells, 360                       |
| Range of Object Global Failed,             | libraries, 45                                 |
| 558-559                                    | multiple items, 252                           |
| S                                          | noncontiguous cells, 347-349                  |
|                                            | ranges                                        |
| Save As command (File menu), 589           | with Cells property, 68-69                    |
| Save method, 442                           | with CurrentRegion property,                  |
| saved date/time, retrieving, 86-87         | 74-76                                         |
| saving documents, 442-443                  | Selection object, 443-444                     |
| sbX_Change() procedure, 245                | SelectSentence() procedure, 445               |
| sbY_Change() procedure, 245                | separating                                    |
| scaling sparklines, 414-418                | delimited strings, 96-97                      |
| scheduling                                 | worksheets into workbooks, 333-334            |
| macros                                     | SetElement method, 203, 213-218               |
| to run every two minutes, 403-404          | SetPresetCamera values, 225-229               |
| to run x minutes in the future, 401-402    | SetReportInItalics() procedure, 559           |
| verbal reminders, 402                      | SetTimer API function, 542-543                |
| Scroll event, 187, 195, 200                | SetValuesToTabStrip() procedure, 514          |
| ScrollBar control, 517-519                 | shadow settings, 223                          |
| Search box, 252-255                        | shapes, attaching macros to, 582-583          |
| Search filter (pivot tables), 316-317      | shared access databases, creating,<br>477-478 |
| searching for strings within text, 100-101 | sharing UDFs (user-defined functions),        |
| security                                   | 81-82                                         |
| add-ins, 592                               | sheet events (workbook level), 166-167        |
| macro security                             | SheetExists() function, 83-84                 |
| Disable All Macros with                    | sheets, verifying existence of, 83-84         |
| Notification setting, 12                   | ShellAbout API function, 541                  |
| enable/disable settings, 11-12             | Show method, 186                              |
| trusted locations, 10-11                   | ShowAllData method, 276                       |
| password box protection, 356-358           | ShowCustForm() procedure, 263                 |
| Select CaseEnd Select statement, 123       | ShowDetail, 325                               |

| ShowDrillIndicators property, 290         | SpecialCells method, 276, 360                      |
|-------------------------------------------|----------------------------------------------------|
| ShowTableStyleColumnHeaders property,     | SpecifyExactLocation() procedure, 205              |
| 290                                       | SpecifyLocation() procedure, 205                   |
| Show Table Style Column Stripes property, | speed testing, 350-353                             |
| 290                                       | spin button events, 196-202                        |
| ShowTableStyleLastColumn property, 290    | SpinDown event, 198                                |
| ShowTableStyleRowHeaders property,<br>290 | SpinUp event, 198                                  |
|                                           | SQL Server, 490-491                                |
| ShowTableStyleRowStripes property, 290    | stacked area charts, 239-243                       |
| SimpleFilter() procedure, 285 size        | standard modules, creating collections in, 501-502 |
| of charts, 204-205                        | StartRow parameter, 41                             |
| of pivot tables, 299-301                  | statements. See also loops                         |
| slicers, 319-321                          | Case, 124                                          |
| SmartArt, 142                             | If                                                 |
| soft edges, formatting, 223-224           | conditions, 115, 121-124                           |
| SortConcat() function, 97-98              | IfThenElse, 121                                    |
| sorter() function, 99-100                 | IfThenElseEnd If, 122-123                          |
| sorting                                   | IfThenEnd If, 121-122                              |
| AutoSort, 308                             | nesting, 124-126                                   |
| with custom sort orders, 354-355          | On Error GoTo, 552-554                             |
| new features (Excel 2010), 141-142        | On Error Resume Next, 554-555                      |
| numeric and alpha characters, 99-100      | SelectCase, 104                                    |
| with SortConcat() function, 97-98         | Select CaseEnd Select, 123                         |
| SortUsingCustomLists property, 290        | TypeEnd Type, 506                                  |
| sounds, playing, 543                      | state_period() function, 103                       |
| sparklines                                | static random numbers, generating, 103             |
| creating, 412-413, 428-432                | StaticRAND() function, 103                         |
| formatting                                | Step clause (For statement), 110-111               |
| RGB colors, 421-423                       | stepping through code, 46-48                       |
| sparkline elements, 423-426               | stock quotes, historical stock/fund quotes         |
| theme colors, 418-421                     | application, 362-363                               |
| Win/Loss charts, 426-427                  | StoplfTrue property, 369                           |
| observations about, 428                   | StoreDashboard() procedure, 430-431                |
| scaling, 414-418                          | StoreTheName() procedure, 207                      |
| types of sparklines, 411                  | storing values in names, 152                       |
|                                           | StringElement() function, 96-97                    |

| strings                                                               | tabs                                                        |
|-----------------------------------------------------------------------|-------------------------------------------------------------|
| delimited strings, separating, 96-97                                  | creating for Ribbon, 565-566                                |
| finding within text, 100-101                                          | tab order for userforms, 530                                |
| names, 151-152                                                        | TabStrip control, 513-515                                   |
| Styles gallery, 212-213                                               | template chart types, 210-211                               |
| Sub cbConfirm_Click() procedure, 484-485                              | Terminate event, 187                                        |
| subsets of ranges, creating icon sets for, 378-380                    | testing macros, 25                                          |
| substituting multiple characters, 94-95                               | speed testing, 350-353                                      |
| SubtotalLocation method, 289                                          | text                                                        |
| subtotals, suppressing for multiple row fields, 326-327               | case, changing, 359-360                                     |
| SumColor() function, 89-90                                            | control tip text, 530                                       |
| summarizing records, 485-486                                          | formatting cells that contain text, 386                     |
| summing cells based on interior color,<br>89-90                       | mixed text, sorting numeric and alpha<br>characters, 99-100 |
| suppressing                                                           | retrieving numbers from mixed text,<br>95                   |
| Excel warnings, 556                                                   | searching for strings within, 100-101                       |
| subtotals for multiple row fields,<br>326-327                         | text boxes, 189                                             |
|                                                                       | text files                                                  |
| SwapElements() procedure, 100 switching to R1C1-style references, 128 | delimited files, opening, 467-470                           |
| switching to KTCT-style references, 126                               | fixed-width files, opening, 463-467                         |
| Т                                                                     | importing, 463-473                                          |
|                                                                       | reading and parsing, 332-333                                |
| tab strips, 513-515                                                   | writing, 473-474                                            |
| TableExists() procedure, 487-488                                      | text files                                                  |
| tables                                                                | delimited files, opening, 467-470                           |
| adding on-the-fly, 489                                                | fixed-width files, opening, 463-467                         |
| checking existence of, 487-488                                        | importing                                                   |
| exporting to, 336-337                                                 | files with fewer than 1,048,576                             |
| names, 153                                                            | rows, 463-470                                               |
| new features (Excel 2010), 141 pivot tables. <i>See</i> pivot tables  | files with more than 1,048,576 rows, 470-473                |
| referencing, 77-78                                                    | reading and parsing, 332-333                                |
| TableStyle2 property, 290                                             | writing, 473-474                                            |
|                                                                       | Text Import Wizard, 42, 464-467                             |
|                                                                       | Text to Columns Wizard, 43                                  |

TextBox event, 191, 195
TextToColumns method, 471
theme colors for sparklines, 418-421
time

elapsed time, calculating, 353-354 military time, entering into cells, 171 permanent date/time, retrieving, 87 saved date/time, retrieving, 86-87

timers, 542-543

ToggleButton control, 517 toolbars

converting Excel 2003 custom toolbar to Excel 2010, 575-577

ToolTips, 53

Top 10 cells

filtering to, 319 formatting, 383-384

UserForm toolbar, 511

Top5Customers() procedure, 317-319

Top10Filter() procedure, 252

Top/Bottom Rules, 383-384

Trailing Minus Numbers parameter, 42, 561

training clients about error handling, 557

transparent forms, 533-534

TransposeArray() procedure, 458

transposing data, 345-347

TrapChartEvent() procedure, 497

trapping

application events, 494-495 embedded chart events, 495-497

TrickyFormatting() procedure, 380

troubleshooting. **See** error handling; error messages

trusted locations, 10-11

TwoColorGradient() procedure, 221

Type..End Type statement, 506 types, user-defined types (UDTs), 506-509 TypeText method, 444

#### U

**UDFs** (user-defined functions)

BookOpen(), 83 case study, 80

ColName(), 103

ContainsText(), 100-101

creating, 79-81

DateTime(), 87

FirstNonZeroLength(), 93

GetAddress(), 102-103

IsEmailValid(), 88-89

LastSaved(), 86-87

MSubstitute(), 94-95

MyFullName(), 82-83

MyName(), 82

NumFilesInCurDir(), 84-85

NumUniqueValues(), 90-91

RetrieveNumbers(), 95

ReturnsMaxs(), 101-102

ReverseContents(), 101

sharing, 81-82

SheetExists(), 83-84

SortConcat(), 97-98

sorter(), 99-100

state\_period(), 103

StaticRAND(), 103

StringElement(), 96-97

SumColor(), 89-90

UniqueValues(), 91-92

Weekday(), 96

WinUserName(), 85-86

UDTs (user-defined types), 506-509

| Union method, 72-73                                        | grouping into collections, 519-521                     |
|------------------------------------------------------------|--------------------------------------------------------|
| unique cells, formatting, 384-385                          | programming, 188                                       |
| Unique Records Only, 283-285                               | RefEdit, 515                                           |
| unique values                                              | ScrollBar, 517-519                                     |
| counting, 90-91                                            | TabStrip, 513-515                                      |
| extracting with Advanced Filter, 258-264                   | ToggleButton, 517<br>troubleshooting, 189              |
| getting unique combinations of two or more fields, 263-264 | creating, 184-185 Debug errors inside userform code,   |
| with user interface, 259                                   | 551-552                                                |
| with VBA code, 260-263 UniqueCustomerProduct() procedure,  | disabling X button for closing user-<br>forms, 541-542 |
| 263-264                                                    | dynamic charts, creating, 244-245                      |
| UniqueCustomerRedux() procedure, 261                       | field entry, verifying, 200                            |
| UniqueProductsOneCustomer() proce-                         | filenames, retrieving, 201-202                         |
| dure, 266                                                  | help, adding, 529-532                                  |
| UniqueValues() function, 91-92 Unload method, 186          | accelerator keys, 529                                  |
| Until clause (Do loops), 115-117                           | coloring active control, 530-532                       |
| updating                                                   | control tip text, 530                                  |
| records, 483-485                                           | hiding, 186                                            |
| web queries, 395                                           | hyperlinks in, 522                                     |
| Use Relative Reference icon (Developer                     | images                                                 |
| tab), 9                                                    | adding on-the-fly, 526-527                             |
| UseBookmarks() procedure, 448                              | graphics events, 195-202                               |
| UseGetObject() procedure, 438                              | input boxes, 183-184                                   |
| user-defined functions. See UDFs                           | labels, 189                                            |
| user-defined types (UDTs), 506-509                         | list boxes, 191-193                                    |
| UserForm toolbar, 511                                      | message boxes, 184                                     |
| UserForm_Initialize() procedure, 527-528                   | modeless userforms, 521                                |
| UserForm_QueryClose() procedure, 532                       | MultiPage control, 198-200                             |
| userforms, 183-202                                         | option buttons, 194-195                                |
| calling, 186                                               | resizing on-the-fly, 524                               |
| command buttons, 189                                       | spin buttons, 196-202                                  |
| controls                                                   | tab order, 530                                         |
| adding at runtime, 523-529                                 | text boxes, 189                                        |
| adding on-the-fly, 525                                     | transparent forms, 533-534                             |
| CheckBox, 512-513                                          | UserForm toolbar, 511                                  |
|                                                            |                                                        |

viewing code, 186 VB Editor, 19-21 converting files to add-ins, 590-591 windows, closing, 200-201 USERID function, 85-86 debugging tools breakpoints, 49 UserIDs, retrieving, 85-86 jumping forward/backward in code, 49-50 V querying variable values, 50-54 validating e-mail addresses, 88-89 Run to Cursor, 50 values stepping through code, 46-48 constant values watches, 55 explained, 439 Object Browser, 56-57 retrieving with Object Browser, Programming window, 23-25 440-441 Project Explorer, 20-21 retrieving with Watch window, Properties window, 21 440 settings, 19-20 converting pivot tables to, 299-301 **VBA** (Visual Basic for Applications) duplicates, removing from ranges, 91-92 advantages of, 8-9 formatting cells based on, 385 learning curve, 8 maximum values in range, returning syntax, 34-37 addresses of, 101-102 VBA Extensibility, 363-365 storing in names, 152 verbal reminders, scheduling, 402 unique values verifying field entry, 200 counting, 90-91 Version property, 144-145 extracting with Advanced Filter, versions, errors caused by different ver-258-264 sions, 561 variables viewing DataSets, 473 Developer tab, 9-10 hard-coding versus, 60-61 Project Explorer, 20 in For statements, 110 Properties window, 21 object variables, 117-119 userform code, 186 querying values of, 50-54 visible cells, selecting with AutoFilter, requiring declaration, 20 255-256 wdApp, 435 Visual Basic for Applications. See VBA wdDoc, 435 (Visual Basic for Applications) Visual Basic icon (Developer tab), 9 visualizations. See data visualizations VLOOKUP function, 156-157

#### W PlayWavSound, 543 SetTimer, 542-543 warnings, suppressing, 556 ShellAbout, 541 Watch window, 440 windows for userforms, closing, 200-201 watches Win/Loss charts, 426-427 querying variable values with, 53-54 WinUserName() function, 85-86 setting breakpoints, 55 With...End With blocks, 61 wdApp variable, 435 wizards, Text Import Wizard, 464-467 wdDoc variable, 435 Word automation web pages bookmarks, 448-449 creating custom, 406 constant values publishing data to, 404-406 explained, 439 web queries, 391-392 retrieving with Watch window, building, 396-399 440 creating manually and refreshing with controlling form fields, 450-452 VBA, 392-395 creating and referencing objects scraping, 399 CreateObject() function, 438 updating, 395 GetObject() function, 438-439 week numbers, converting into dates, 96 New keyword, 437 Weekday() function, 96 Document object While clause (Do loops), 115-117 closing documents, 443 While...Wend loops, 117 creating documents, 442 Window API declarations explained, 442 Windows API declarations opening documents, 442 32-bit versus 64-bit, 538 printing documents, 443 ahtAddFilterItem, 546 saving documents, 442-443 aht\_apiGetOpenFileName, 544-546 early binding, 433-436 aht\_apiGetSaveFileName, 544-546 explained, 433 calling, 537 late binding, 436-437 DisplaySize, 540 macro recorder, 441 explained, 535-536 Range object, 444-447 finding, 547 defining ranges, 444-446 FindWindow, 541-543 formatting ranges, 446-447 GetComputerName, 538-539 Selection object, 443-444 GetSystemMenu, 541-542 Word documents, exporting to, 336-337 KillTimer, 542-543 WordEarlyBinding() procedure, 435 lOpen, 539 WordLateBinding() procedure, 437

Workbook Activate() event, 161 Workbook\_AddInInstall() event, 165 Workbook\_AddInUninstall event, 165 Workbook AfterXmlExport() event, 166 Workbook\_AfterXmlImport() event, 166 Workbook\_BeforeClose() event, 163-164 Workbook BeforePrint() event, 163, 494 Workbook BeforeSave() event, 162 Workbook\_BeforeXmlExport() event, 166 Workbook BeforeXmlImport() event, 166 Workbook\_Deactivate() event, 161 Workbook\_NewSheet() event, 164 Workbook Open() event, 161 Workbook\_Open() procedure, 594 Workbook\_PivotTableCloseConnection() event, 165 Workbook PivotTableOpenConnection() event, 165 Workbook RowsetComplete() event, 165 Workbook SheetActivate() event, 166 Workbook SheetBeforeDoubleClick() event, 167 Workbook SheetBeforeRightClick() event, Workbook\_SheetCalculate() event, 167 Workbook SheetChange () event, 167 Workbook\_SheetDeactivate() event, 167 Workbook\_SheetFollowHyperlink() event, 167 Workbook\_SheetPivotTableUpdate() event, 167 Workbook SheetSelectionChange() event, 167 Workbook\_Sync() event, 165 Workbook\_WindowActivate() event, 165 Workbook\_WindowDeactivate() event,

Workbook WindowResize() event, 164

#### workbooks

checking whether open, 83 combining worksheets into, 334-335 converting to add-ins, 588-590 copying macros into, 363-365 counting number of workbooks in directory, 84-85 events Workbook\_Activate(), 161 Workbook AddInInstall(), 165 Workbook AddInUninstall, 165 Workbook AfterXmlExport(), 166 Workbook\_AfterXmlImport(), 166 Workbook BeforeClose(), 163-164 Workbook\_BeforePrint(), 163 Workbook\_BeforeSave(), 162 Workbook\_BeforeXmlExport(), 166 Workbook\_BeforeXmlImport(), 166 Workbook\_Deactivate(), 161 Workbook NewSheet(), 164 Workbook Open(), 161 Workbook PivotTableCloseConnection(), 165 Workbook PivotTableOpenConnection(), 165 Workbook\_RowsetComplete(), 165 Workbook\_Sync(), 165 Workbook\_WindowActivate(),

Workbook\_WindowDeactivate(),

Workbook\_WindowResize(), 164

165

hidden workbooks

as alternative to add-ins, 593-594 case study: hidden workbook to hold macros and forms, 594 permanent date/time, retrieving, 87 saved date/time, retrieving, 86-87 separating worksheets into, 333-334

Workbooks object, 40
Worksheet\_Activate() event, 168
Worksheet\_BeforeDoubleClick() event, 168

Worksheet\_BeforeRightClick() event, 169 Worksheet\_BeforeRightClick() procedure, 160

Worksheet\_Calculate() event, 169
Worksheet\_Change() event, 170
Worksheet\_Change() procedure, 161
Worksheet\_Deactivate() event, 168
Worksheet\_FollowHyperlink() event, 171
Worksheet\_PivotTableUpdate() event, 172
Worksheet\_SelectionChange() event, 170
worksheets

combining into workbooks, 334-335 events, 168-172 filtering/copying data into, 335-336 referencing ranges in other sheets, 67 Select...Case statements on, 104 separating into workbooks, 333-334

WriteFile() procedure, 474 WriteHTML() procedure, 554 writing text files, 473-474

Wrong Number of Arguments or Invalid Property Assignment (error message), 580

### X-Y-Z

X button, disabling, 541-542 xlApp\_NewWorkbook() procedure, 495 XLFilterInPlace constant, 275 .xls file type, 18 .xlsb file type, 18 .xlsm file type, 18 .xlsx file type, 18

Zoom event, 187, 195, 200